# **Steuerrelais** easy800

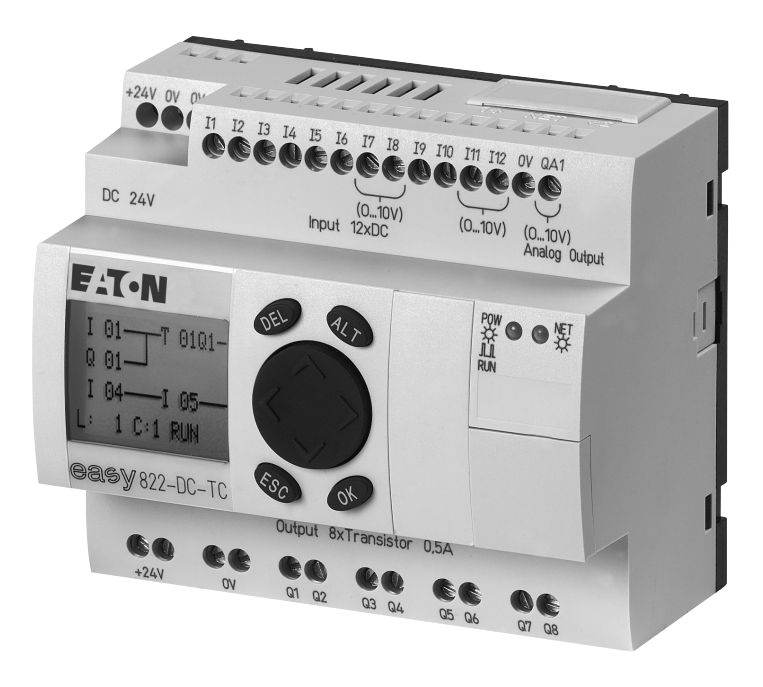

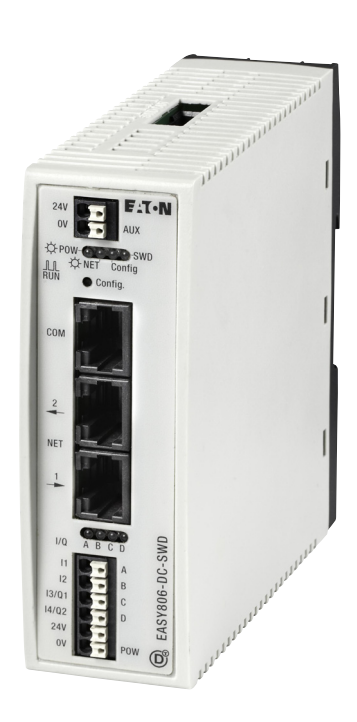

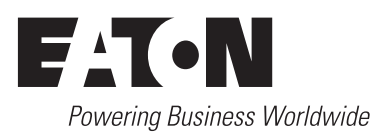

Alle Marken- und Produktnamen sind Warenzeichen oder eingetragene Warenzeichen der jeweiligen Titelhalter.

#### **Störfallservice**

[Bitte rufen Sie Ihre lokale Vertretung an:](http://www.eaton.com/moeller/aftersales) [h](http://www.eaton.com/moeller/aftersales)ttp://www.eaton.com/moeller/aftersales oder Hotline After Sales Service: [+49 \(0\) 180 5 223822 \(de, en\)](mailto:fieldservice@moeller.net?subject=Urgent Service Request) [A](mailto:fieldservice@moeller.net?subject=Urgent Service Request)fterSalesEGBonn@eaton.com

#### **Originalhandbuch**

Die deutsche Ausführung dieses Dokuments ist das Originalhandbuch.

#### **Übersetzung des Originalhandbuchs**

Alle nicht deutschen Sprachausgaben dieses Dokuments sind Übersetzungen des Originalhandbuchs.

- 1. Auflage 2002, Redaktionsdatum 05/02
- 2. Auflage 2002, Redaktionsdatum 11/02
- 3. Auflage 2003, Redaktionsdatum 05/03
- 4. Auflage 2003, Redaktionsdatum 06/03
- 5. Auflage 2004, Redaktionsdatum 08/04
- 6. Auflage 2010, Redaktionsdatum 05/10
- 7. Auflage 2011, Redaktionsdatum 11/11

siehe Änderungsprotokoll im Kapitel "Zu diesem Handbuch"

© 2002 by Eaton Industries GmbH, 53105 Bonn

Autorin: Bettina Ewoti Redaktion: Thomas Kracht

Alle Rechte, auch die der Übersetzung, vorbehalten.

Kein Teil dieses Handbuches darf in irgendeiner Form (Druck, Fotokopie, Mikrofilm oder einem anderen Verfahren) ohne schriftliche Zustimmung der Firma Eaton Industries GmbH, Bonn, reproduziert oder unter Verwendung elektronischer Systeme verarbeitet, vervielfältigt oder verbreitet werden.

Änderungen vorbehalten.

#### **Vor Beginn der Installationsarbeiten**

- Gerät spannungsfrei schalten
- Gegen Wiedereinschalten sichern
- Spannungsfreiheit feststellen
- Erden und kurzschließen
- Benachbarte, unter Spannung stehende Teile abdecken oder abschranken.
- Die für das Gerät angegebenen Montagehinweise (AWA/ IL) sind zu beachten.
- Nur entsprechend qualifiziertes Personal gemäß EN 50 110-1/-2 (VDE 0105 Teil 100) darf Eingriffe an diesem Gerät/System vornehmen.
- Achten Sie bei Installationsarbeiten darauf, dass Sie sich statisch entladen, bevor Sie das Gerät berühren.
- Die Funktionserde (FE) muss an die Schutzerde (PE) oder den Potentialausgleich angeschlossen werden. Die Ausführung dieser Verbindung liegt in der Verantwortung des Errichters.
- Anschluss- und Signalleitungen sind so zu installieren, dass induktive und kapazitive Einstreuungen keine Beeinträchtigung der Automatisierungsfunktionen verursachen.
- Einrichtungen der Automatisierungstechnik und deren Bedienelemente sind so einzubauen, dass sie gegen unbeabsichtigte Betätigung geschützt sind.
- Damit ein Leitungs- oder Aderbruch auf der Signalseite nicht zu undefinierten Zuständen in der Automatisierungseinrichtung führen kann, sind bei der E/A-Kopplung hardund softwareseitig entsprechende Sicherheitsvorkehrungen zu treffen.
- Bei 24-Volt-Versorgung ist auf eine sichere elektrische Trennung der Kleinspannung zu achten. Es dürfen nur Netzgeräte verwendet werden, die die Forderungen der IEC 60 364-4-41 bzw. HD 384.4.41 S2 (VDE 0100 Teil 410) erfüllen.
- Schwankungen bzw. Abweichungen der Netzspannung vom Nennwert dürfen die in den technischen Daten angegebenen Toleranzgrenzen nicht überschreiten, andernfalls sind Funktionsausfälle und Gefahrenzustände nicht auszuschließen.
- NOT-AUS-Einrichtungen nach IEC/EN 60 204-1 müssen in allen Betriebsarten der Automatisierungseinrichtung wirksam bleiben. Entriegeln der NOT-AUS-Einrichtungen darf keinen Wiederanlauf bewirken.
- Einbaugeräte für Gehäuse oder Schränke dürfen nur im eingebauten Zustand, Tischgeräte oder Portables nur bei geschlossenem Gehäuse betrieben und bedient werden.
- Es sind Vorkehrungen zu treffen, dass nach Spannungseinbrüchen und -ausfällen ein unterbrochenes Programm ordnungsgemäß wieder aufgenommen werden kann. Dabei dürfen auch kurzzeitig keine gefährlichen Betriebszustände auftreten. Ggf. ist NOT-AUS zu erzwingen.
- An Orten, an denen in der Automatisierungseinrichtung auftretende Fehler Personen- oder Sachschäden verursachen können, müssen externe Vorkehrungen getroffen werden, die auch im Fehler- oder Störfall einen sicheren Betriebszustand gewährleisten beziehungsweise erzwingen (z. B. durch unabhängige Grenzwertschalter, mechanische Verriegelungen usw.).

**I**

# **Inhaltsverzeichnis**

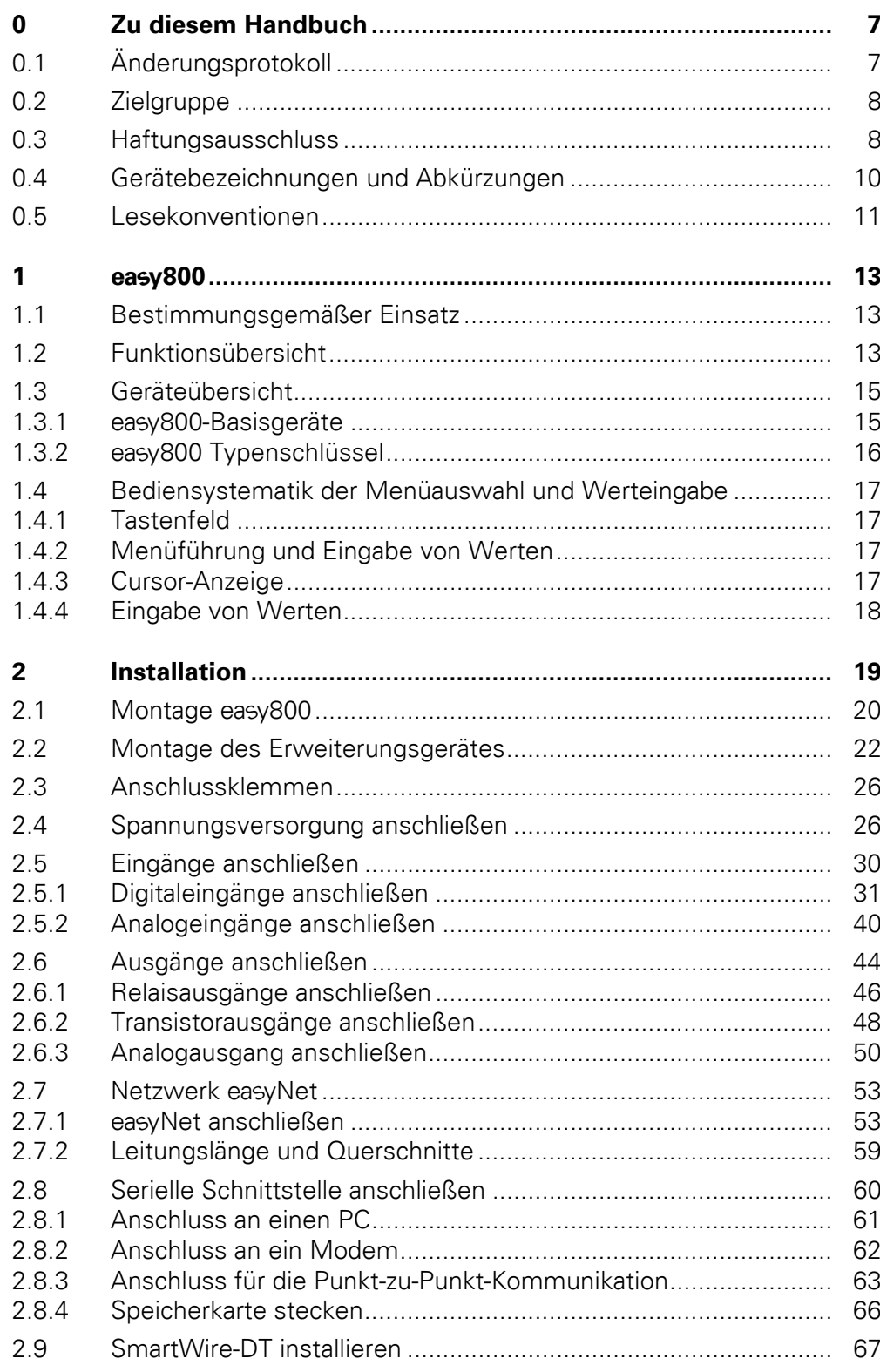

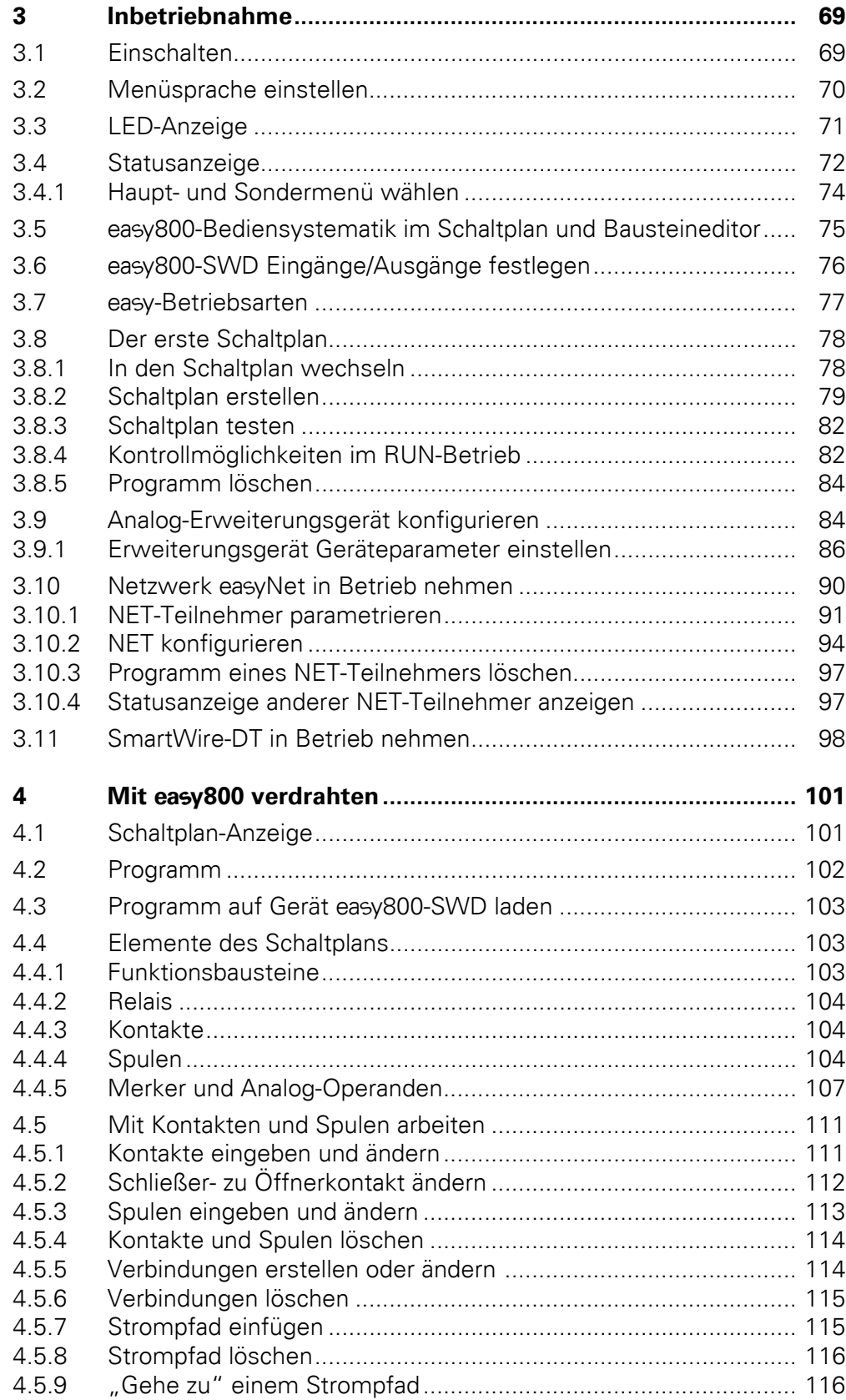

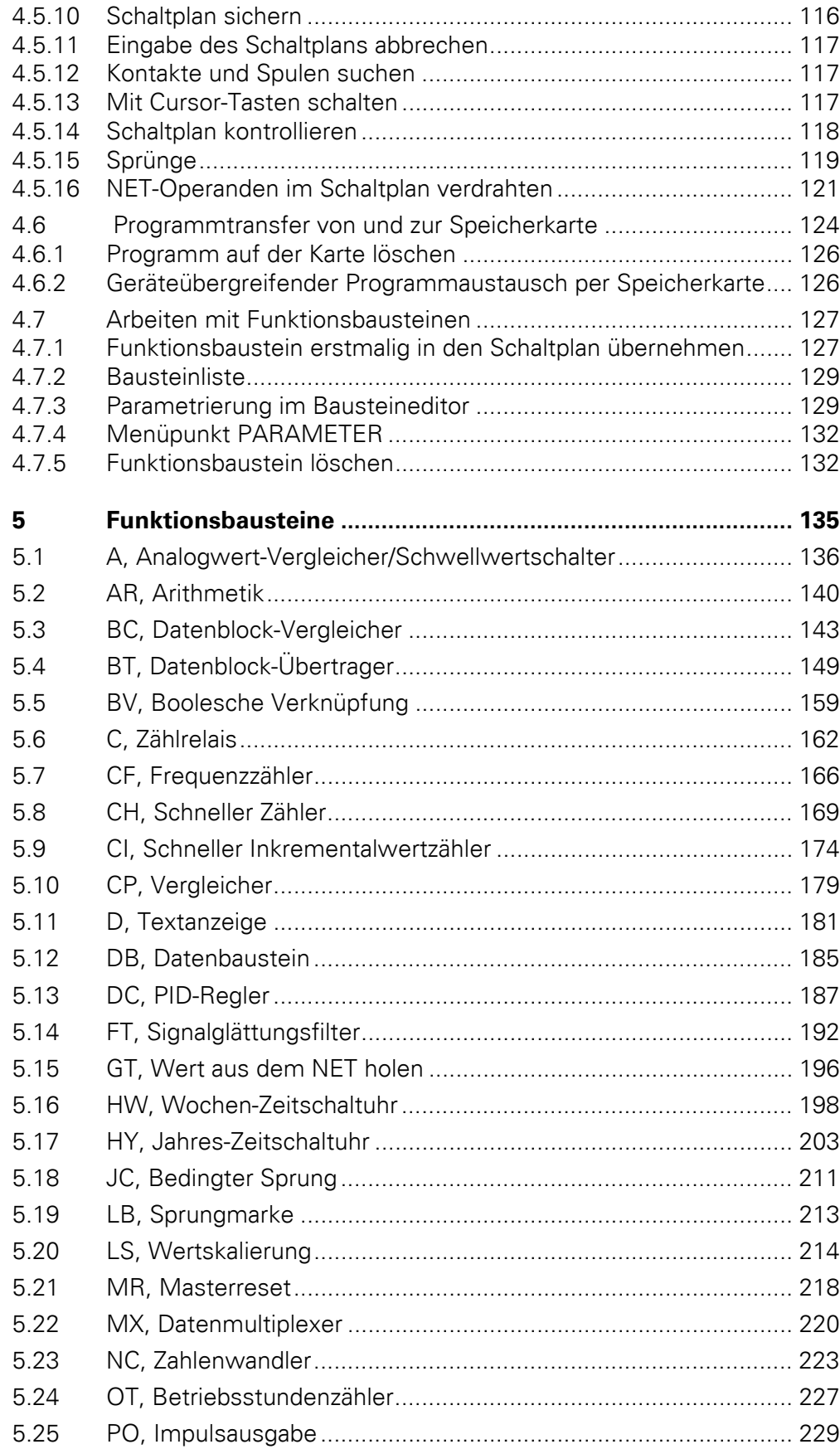

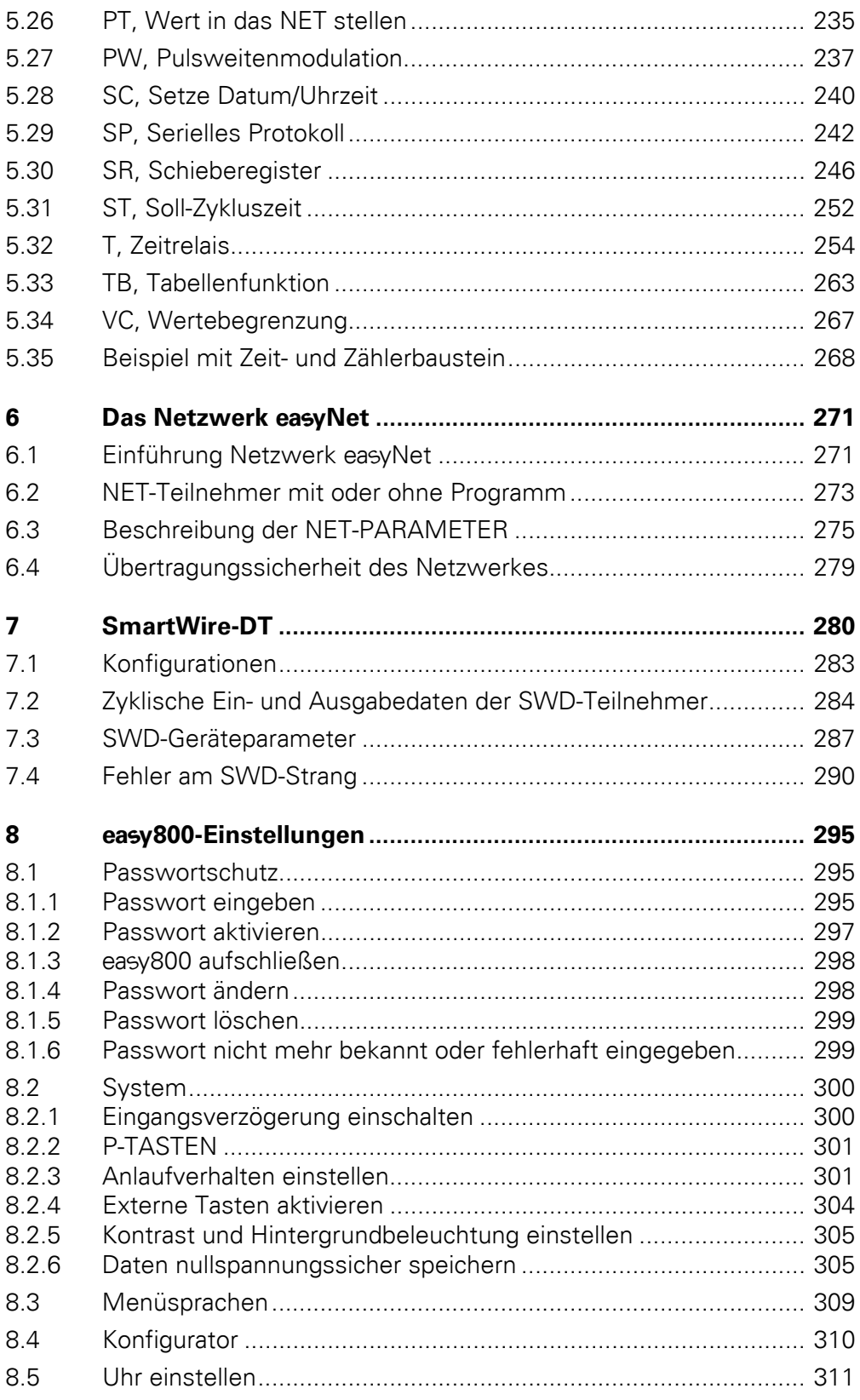

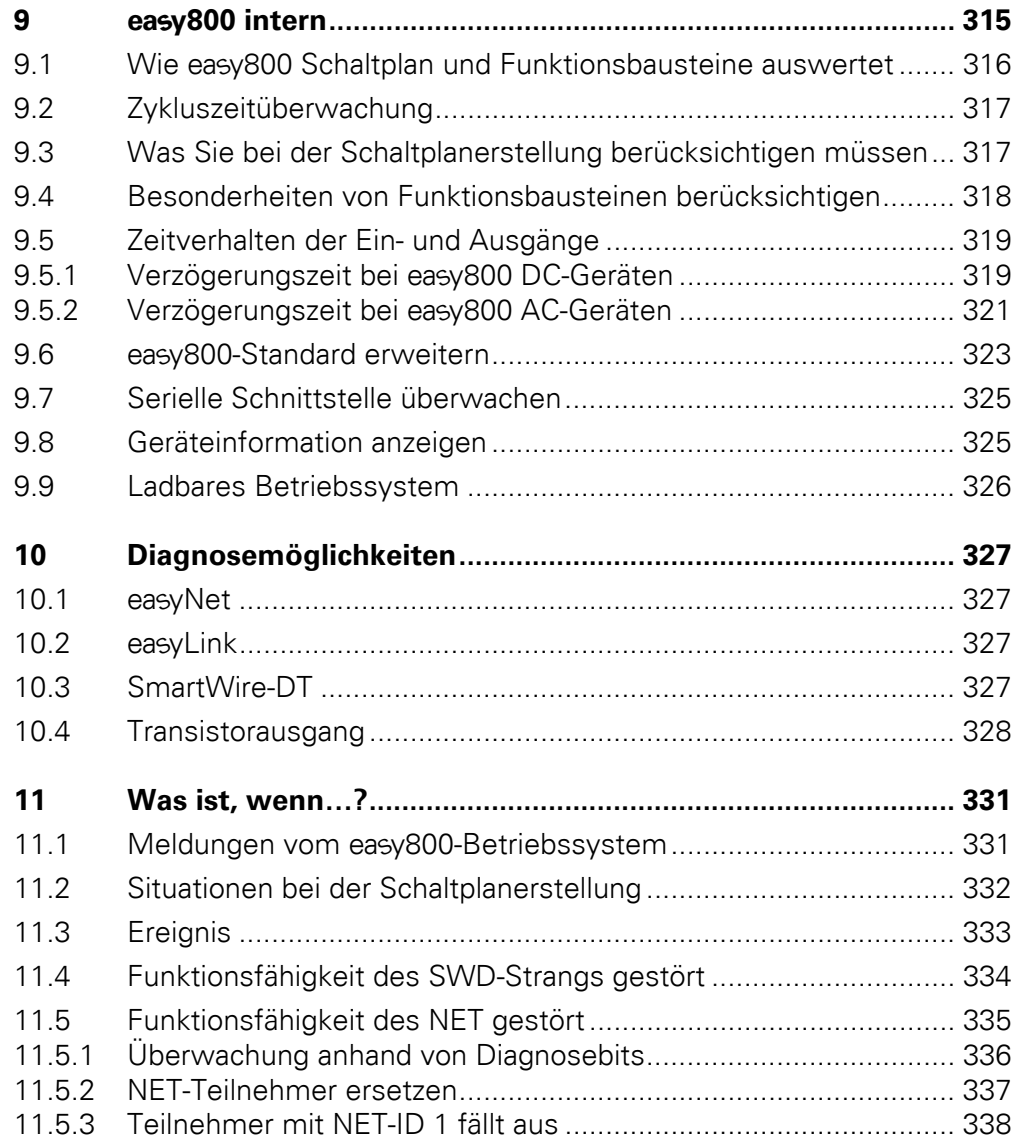

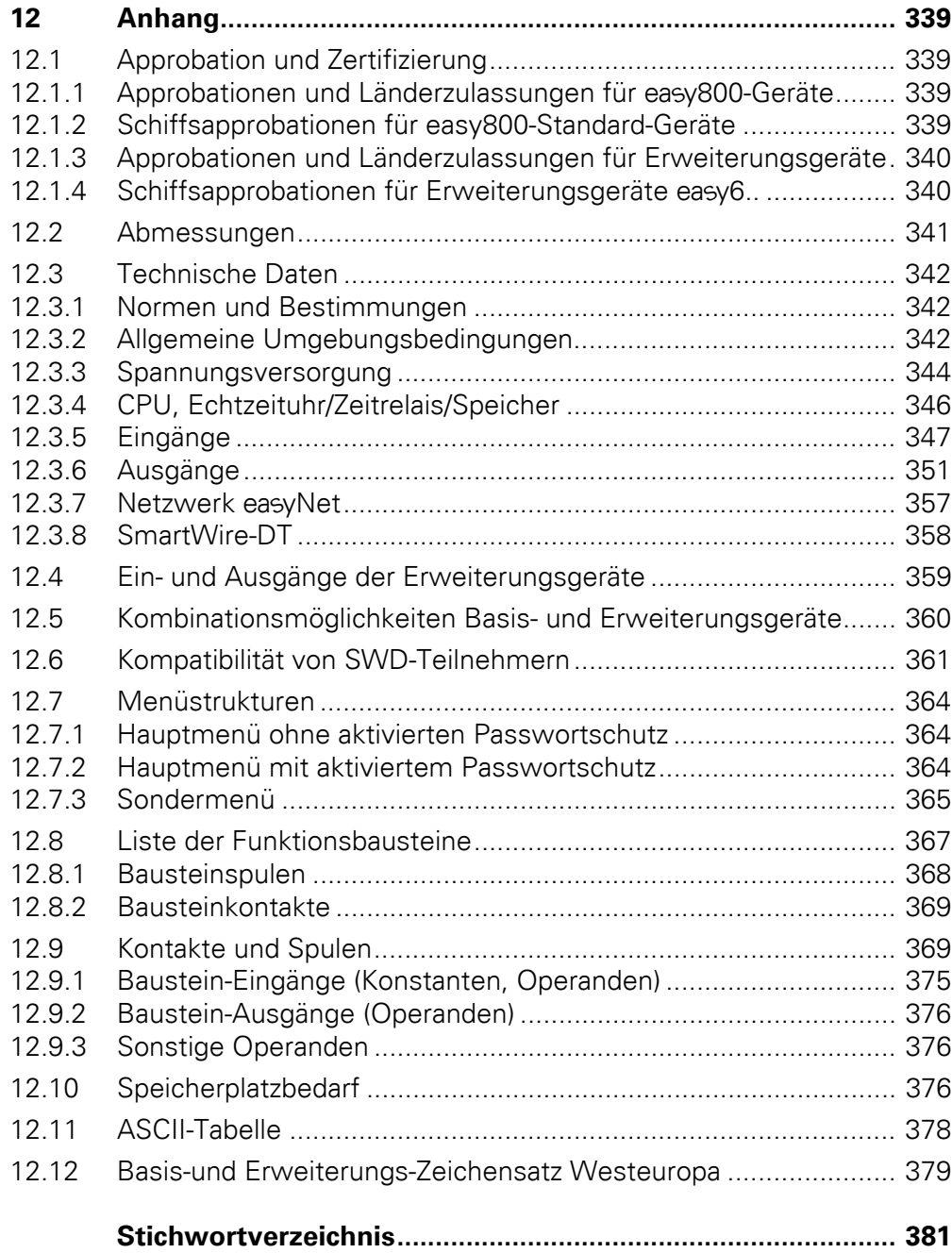

# <span id="page-10-0"></span>**0 Zu diesem Handbuch**

Das vorliegende Handbuch beschreibt die Installation, Inbetriebnahme und Programmierung des Steuerrelais easy800.

Für die Inbetriebnahme und Schaltplanerstellung werden elektrotechnische Fachkenntnisse vorausgesetzt.

Die aktuelle Ausgabe dieses Handbuches finden Sie auch in weiteren Sprachen im Internet unter der Adresse:

www.eaton.com/moeller/support

über die Eingabe des Suchbegriffes "easy800" in der Schnellsuche.

Weiterführende Informationen zum Thema SmartWire-DT und SmartWire-DT Teilnehmern finden Sie in folgenden Handbüchern:

- SmartWire-DT Das System MN05006002Z-DE
- SmartWire-DT Teilnehmer MN05006001Z-DE

## <span id="page-10-1"></span>**0.1 Änderungsprotokoll**

Diese Ausgabe wurde vollständig überarbeitet. Zu vorangegangenen Ausgaben gibt es ein hauptsächliches Unterscheidungsmerkmal: die neuen Geräte EASY802-DC-SWD und EASY806-DC-SWD wurden in diese Beschreibung mit aufgenommen. Die folgende Tabelle enthält die wesentlichen Neuerungen.

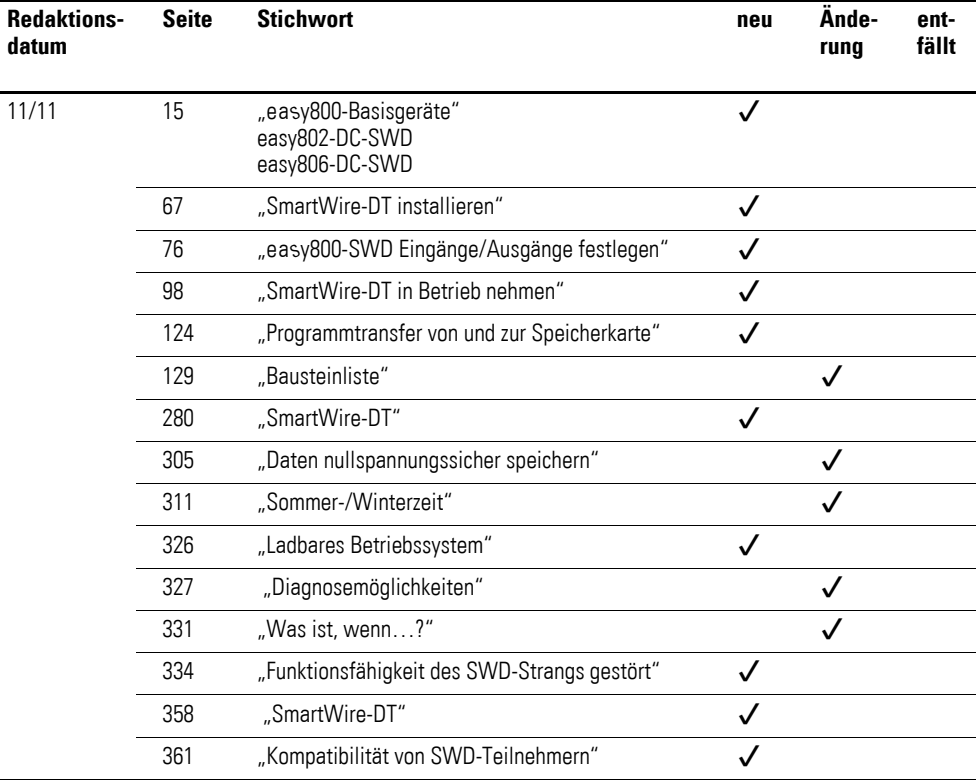

## 0 Zu diesem Handbuch

0.2 Zielgruppe

# <span id="page-11-0"></span>**0.2 Zielgruppe**

Diese Bedienungsanleitung richtet sich an Personen, die

- mit easy800 eine Anwendung entwickeln möchten.
- eine mit easy800 entwickelte Anwendung testen oder in Betrieb nehmen möchten.
- eine Anwendung mit easy800 warten möchten.<br>• Störungen einer Anwendung mit easy800 diagne
- Störungen einer Anwendung mit easy800 diagnostizieren möchten.

Ein easy800-Gerät darf nur von einer Elektrofachkraft oder einer Person, die mit elektrotechnischer Installation vertraut ist, montiert und angeschlossen werden.

## <span id="page-11-1"></span>**0.3 Haftungsausschluss**

Alle Angaben in diesem Bedienungshandbuch wurden von uns nach bestem Wissen und Gewissen sowie nach dem heutigen Stand der Technik gemacht. Dennoch können Unrichtigkeiten nicht ausgeschlossen werden, so dass wir für die Richtigkeit und Vollständigkeit der Angaben keine Haftung übernehmen können. Die Angaben enthalten insbesondere keine Zusicherung bestimmter Eigenschaften.

Die hier beschriebenen Geräte dürfen nur in Verbindung mit diesem Bedienungshandbuch sowie der dem Gerät beigefügten Montageanleitung eingerichtet und betrieben werden. Die Montage, die Inbetriebnahme, der Betrieb, die Wartung und die Nachrüstung der Geräte dürfen nur von qualifiziertem Personal vorgenommen werden. Die Geräte dürfen ausschließlich in den von uns empfohlenen Bereichen eingesetzt und nur in Verbindung mit von uns zugelassenen Fremdgeräten und -komponenten verwendet werden. Eine Benutzung ist grundsätzlich nur in technisch einwandfreien Zustand erlaubt. Der einwandfreie und sichere Betrieb des Systems setzt sachgemäßen Transport, sachgerechte Lagerung, Montage und Inbetriebnahme sowie sorgfältige Bedienung und Wartung voraus. Sofern die vorstehenden sicherheitsrelevanten Hinweise nicht beachtet werden, insbesondere die Inbetriebnahme bzw. Wartung der Geräte durch nicht hinreichend qualifiziertes Personal erfolgen und/oder sie sachwidrig verwendet werden, können von den Geräten ausgehende Gefahren nicht ausgeschlossen werden. Für hieraus entstehende Schäden übernehmen wir keine Haftung.

Für die Nutzung dieser Beispielprogramme sowie für die Verwendung der Programmier-Software easySoft-Pro gelten folgende Hinweise und Nutzungsregeln:

1. Die zur Verfügung gestellten Beispielprogramme wurden nach bestem Wissen und Gewissen sowie unter Berücksichtigung des heutigen Standes der Technik erstellt. Dennoch können Fehler nicht ausgeschlossen werden und die bereitgestellten Beispielprogramme decken nicht sämtliche Funktionsbausteine und Anwendungen ab, die für die easy800-Geräte zur Verfügung stehen.

2. Für die Programmerstellung und Inbetriebnahme von easy800-Geräten werden elektrotechnische Fachkenntnisse vorausgesetzt. Wenn ein easy800-Gerät falsch angeschlossen oder fehlerhaft konfiguriert ist und aktive Komponenten wie Motoren oder Druckzylinder angesteuert werden, sind Anlagenteile und Personen gefährdet.

3. Bei der Nutzung der zur Verfügung gestellten Beispielprogramme und bei der Programmerstellung mit easySoft sind von Ihnen eigenverantwortlich einzuhalten:

- Sämtliche relevanten Regeln zur Erstellung von Schaltplänen für die easy800-Geräte gemäß den jeweils aktuellen Bedienungshandbüchern der easy800-Geräte.
- Sämtliche für die Inbetriebnahme, Schaltplanerstellung und den Einsatz der easy800-Geräte für die von Ihnen geplante Anwendung maßgeblichen Richtlinien, Normen und Vorschriften der Arbeitssicherheit und der Unfallverhütung, insbesondere von Berufsgenossenschaften.
- Der anerkannte Stand von Wissenschaft und Technik.
- Alle sonstigen allgemeinen Sorgfaltspflichten zur Verhütung von Schäden an Leib, Leben und Gesundheit von Personen und von Sachschäden.

4. Der Hersteller übernimmt keine Haftung für Schäden, gleich welcher Art, die dadurch verursacht werden, dass Kunden die zur Verfügung gestellten Beispielprogramme entgegen den Nutzungsbedingungen, die unter Ziffer 1 bis 3 aufgeführt sind, eingesetzt haben.

0 Zu diesem Handbuch

0.4 Gerätebezeichnungen und Abkürzungen

# <span id="page-13-0"></span>**0.4 Gerätebezeichnungen und Abkürzungen**

Nachfolgend werden für die Gerätetypen folgende Kurzbezeichnungen genommen, sofern die Beschreibung auf alle diese Typen zutrifft:

- easy600 für
	- EASY618-.C-RE
	- EASY620-DC-TE
- easy800 für
	- easy800-Standard
	- Easy800-SWD
- easy800-Standard für
	- EASY819-…,
	- EASY820-…,
	- EASY821-…,
	- EASY822-…
- Easy800-SWD für
	- EASY802-DC-SWD
	- EASY806-DC-SWD
- MFD für
	- die programmierbaren Geräte, bestehend aus Netzteil-/CPU-Modul (MFD-..-CP8.../CP10...), Anzeige-/Bedieneinheit (MFD-80...) und optional E/A-Modul.
- MFD-CP8… für
	- die Netzteil/CPU-Module MFD-CP8… und MFD-AC-CP8… unter Einbeziehung der easyNet-fähigen Module.
- MFD-CP10… für
	- die Netzteil/CPU-Module MFD-CP10-ME und das easyNet-fähige MFD-CP10-NT.
- MFD-...-NT für
	- easyNet-fähige Netzteil/CPU-Module.
- MFD-CP4… für
	- die Netzteil-/Kommunikations-Modul MFD-CP4… und MFD-AC-CP4…
- NET für easyNet
- SWD für SmartWire-DT

## <span id="page-14-0"></span>**0.5 Lesekonventionen**

In diesem Handbuch werden Symbole eingesetzt, die folgende Bedeutung haben:

▶ zeigt Handlungsanweisungen an.

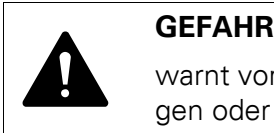

warnt vor gefährlichen Situationen, die zu schweren Verletzungen oder zum Tod führen.

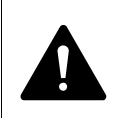

WARNUNG<br>
warnt vor gefährlichen Situationen, die möglic<br>
schweren Verletzungen oder zum Tod führen. warnt vor gefährlichen Situationen, die möglicherweise zu

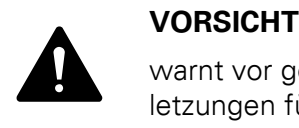

warnt vor gefährlichen Situationen, die möglicherweise zu Verletzungen führen.

### *ACHTUNG*

warnt vor möglichen Sachschäden.

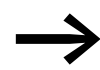

macht Sie aufmerksam auf interessante Tipps und Zusatzinformationen

Für eine gute Übersichtlichkeit finden Sie am oberen Rand jeder Seite die Kapitelüberschrift und den aktuellen Abschnitt.

0 Zu diesem Handbuch 0.5 Lesekonventionen

# <span id="page-16-0"></span>**1 easy800**

# <span id="page-16-1"></span>**1.1 Bestimmungsgemäßer Einsatz**

Ein easy800-Gerät ist ein programmierbares Schalt- und Steuergerät und wird als Ersatz für Relais- und Schützsteuerungen eingesetzt.

Stromversorgung und Signalanschlüsse müssen berührungssicher verlegt und abgedeckt werden.

Das easy800-Gerät darf nur betrieben werden, wenn es von einer Elektrofachkraft sachgerecht montiert und angeschlossen ist. Die Installation muss den Regeln der elektromagnetischen Verträglichkeit EMV entsprechen.

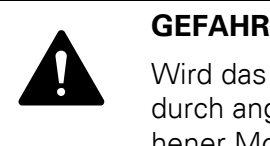

Wird das easy800-Gerät eingeschaltet, dürfen keine Gefahren durch angesteuerte Geräte entstehen, wie z. B. unvorhergesehener Motoranlauf oder unerwartetes Aufschalten von Spannungen.

Ein easy800-Gerät darf nicht als Ersatz für sicherheitsrelevante Steuerungen wie Brenner-, NOT-AUS- oder Zweihand-Sicherheitssteuerungen eingesetzt werden.

# <span id="page-16-2"></span>**1.2 Funktionsübersicht**

Ein easy800-Gerät ist ein elektronisches Steuerrelais mit:

- Logikfunktionen
- Zeit- und Zählfunktionen
- Schaltuhrfunktionen
- Arithmetikfunktion
- PID-Reglern
- Integrierten Anzeige- und Bedienelementen.

Ein easy800-Gerät vereint die Funktionen eines Steuer- und Eingabegerätes.

Mit dem integriertem Netzwerk easyNet, das nachfolgend mit NET bezeichnet wird, können bis zu acht NET-Teilnehmer zu einer Steuerung verbunden werden. NET-Teilnehmer können alle Geräte mit NET-Anschluss sein. Aktuell sind dies Geräte vom Typ easy800, MFD, easySafety oder Steuerungen vom Typ XC200/EC4-200.

Jeder NET-Teilnehmer kann einen eigenen Schaltplan abarbeiten.

Damit sind dezentrale, intelligente, schnelle Steuerungsaufbauten möglich.

Den Schaltplan verdrahten Sie in Kontaktplantechnik. Die Eingabe des Schaltplans können Sie direkt am Gerät - mit Hilfe der Bedientasten - oder an Ihrem PC - mit Hilfe der Programmier-Software easySoft-Pro - vornehmen.

# 1 easv800 1.2 Funktionsübersicht

Sie können:

- Schließer und Öffner in Reihe und parallel verdrahten.
- Ausgangsrelais und Hilfsrelais schalten.
- Ausgänge als Spule, Stromstoßschalter, positive, negative Flankenerkennung oder als Relais mit Selbsthaltefunktion festlegen.

Mit den Funktionsbausteinen können Sie u. a. arithmetische Funktionen durchführen, Werte vergleichen oder vor- und rückwärtszählen. Alle zur Verfügung stehenden Funktionsbausteine sind in → Kapitel 12 "Anhang", Seite [367](#page-370-1) in alphabetischer Reihenfolge aufgelistet. Von dort aus führen Querverweise zu den detaillierten Beschreibungen dieser Funktionsbausteine.

Möchten Sie ein easy800 über Ihren PC verdrahten, d. h. einen Schaltplan erstellen, verwenden Sie die Programmier-Software easySoft-Pro.

Mit easySoft-Pro können Sie außerdem:

- Ihren Schaltplan testen, indem Sie den Stromfluss simulieren (Offline-Test).
- den Schaltplan in ein angeschlossenes, betriebsbereites easy800-Gerät übertragen.
- nach der Übertragung, während des Betriebes, den Stromfluss verfolgen und Operandenzustände ansehen (Online-Test)
- Ihren Schaltplan in verschiedenen Formaten (z. B. DIN, ANSI oder easy-Format) ausdrucken und somit ausführlich dokumentieren.

Sie schützen Ihr Know-how durch Eingabe eines Passwortes.

# 1 easv800 1.3 Geräteübersicht

# <span id="page-18-0"></span>**1.3 Geräteübersicht**

### <span id="page-18-2"></span><span id="page-18-1"></span>**1.3.1 800-Basisgeräte**

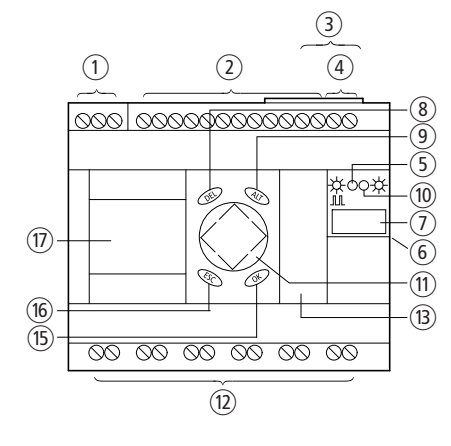

- Abbildung 1: easy800-Standard
- a Spannungsversorgung, →[Seite 26](#page-29-2)
- b Eingänge, →[Seite 30](#page-33-1)
- c NET-Anschluss, →[Seite 53](#page-56-2)
- $\alpha$  Analogausgang 0 bis 10 V DC/10 Bit,  $\rightarrow$  [Seite 50](#page-53-1)
- e Power/RUN-LED, →[Seite 71](#page-74-1)
- f easyLink-Anschluss, → [Seite 22](#page-25-1)
- g Platz Gerätekennzeichnungsetikett
- ® DEL-Taste, → [Seite 17](#page-20-1)
- **⑨ ALT-Taste, → [Seite 17](#page-20-1)**
- (10) NET-LED, → [Seite 71](#page-74-1)
- (11) Cursortasten,
- l Ausgänge, →[Seite 44](#page-47-1)
- **13)** Serielle Schnittstelle (mit Abdeckung) → [Seite 56](#page-59-0)
- (14) OK-Taste
- (15) ESC-Taste
- (6) LCD Anzeige (falls vorhanden) → [Seite 17](#page-20-3)

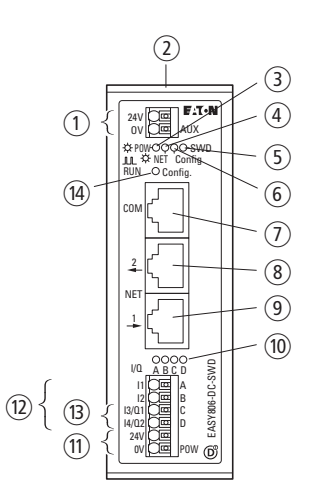

Abbildung 2: easy800-SWD

- (1) Spannungsversorgung, 24 V DC AUX
- $(2)$  SWD-OUT
- $(3)$  POW-LED
- $\qquad)$  NET-LED
- $(5)$  SWD-LED
- $(6)$  Config-LED
- g Serielle Schnittstelle (COM)
- $(8)$  NET OUT<sup>1)</sup>
- $(9)$  NET IN<sup>1</sup>)
- j LED (I1 I4)1)/ (Q1, Q2)1)→ [Seite 71](#page-74-1)
- (11) Spannungsversorgung, 24 V DC POW
- $(12)$  Eingänge<sup>1)</sup>
- $(n)$  Ausgänge<sup>1)</sup>
- (4) Konfigurationstaste → [Seite 17](#page-20-3)
- 1) bei EASY802-DC-SWD nicht vorhanden

1 easy800 1.3 Geräteübersicht

# <span id="page-19-0"></span>**1.3.2 800 Typenschlüssel**

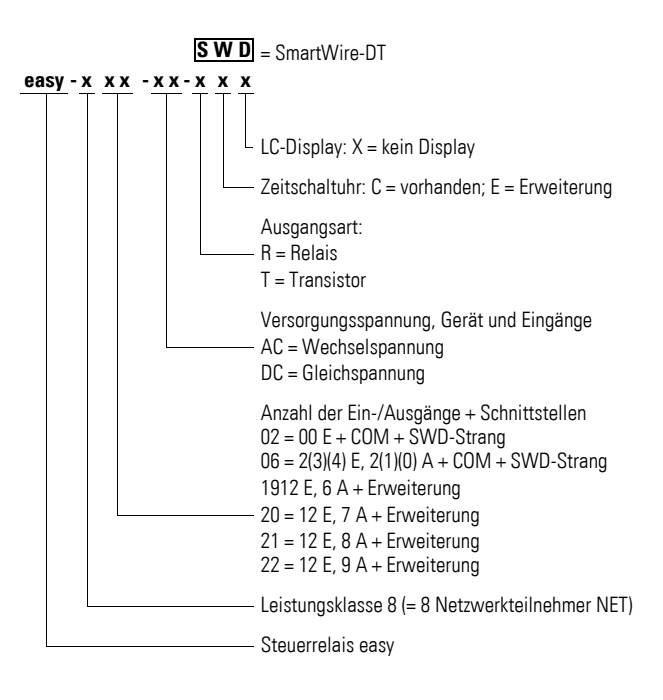

# <span id="page-20-0"></span>**1.4 Bediensystematik der Menüauswahl und Werteingabe**

# <span id="page-20-1"></span>**1.4.1 Tastenfeld**

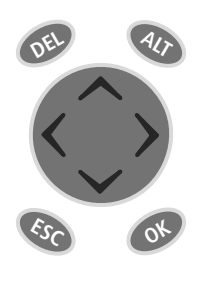

DEL: Löschen im Schaltplan ALT: Sonderfunktionen im Schaltplan, Statusanzeige Cursortasten  $\langle \rangle \wedge \vee$ : Cursor bewegen Menüpunkte wählen Zahlen, Kontakte und Werte einstellen OK: Weiterschalten, Speichern ESC: Zurückwechseln, Abbrechen

# <span id="page-20-2"></span>**1.4.2 Menüführung und Eingabe von Werten**

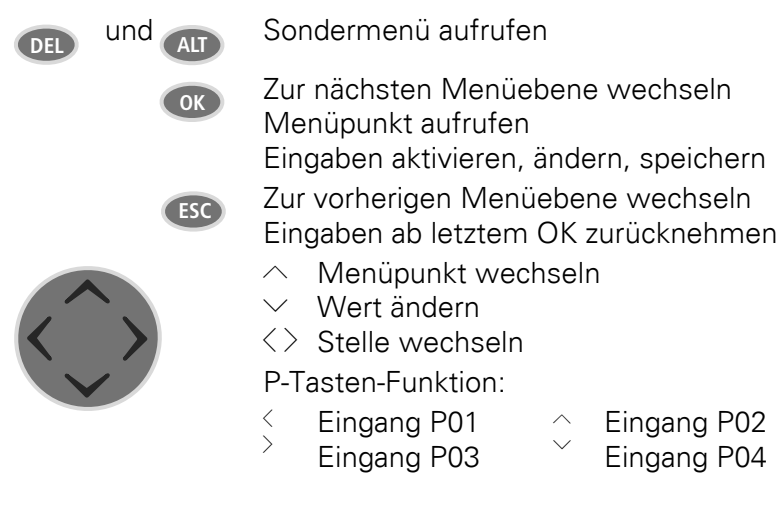

## <span id="page-20-3"></span>**1.4.3 Cursor-Anzeige**

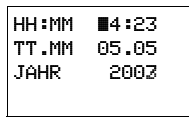

Der Cursor blinkt im Wechsel.

Voll-Cursor  $\blacksquare$ /:

- Cursor mit  $\langle \rangle$  bewegen,
- im Schaltplan auch mit  $\sim \vee$

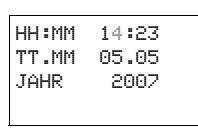

Wert H/H

- Position mit  $\langle \rangle$  ändern
- Werte mit  $\sim \times$  ändern Blinkende Werte sind im Handbuch grau dargestellt.

1 easy800

1.4 Bediensystematik der Menüauswahl und Werteingabe

# <span id="page-21-0"></span>**1.4.4 Eingabe von Werten**

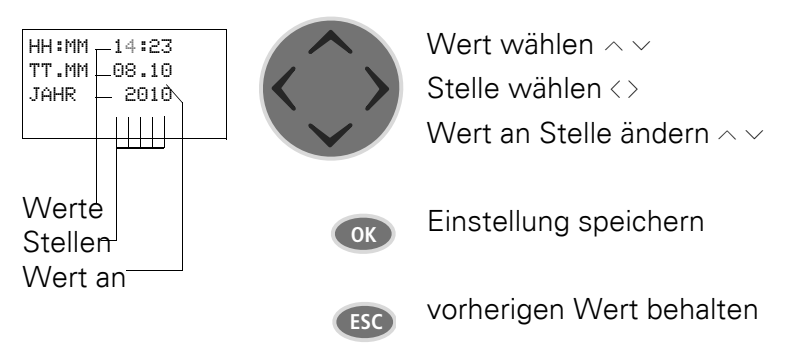

<span id="page-22-0"></span>easy800-Geräte dürfen nur von einer Elektrofachkraft oder einer Person, die mit elektrotechnischer Montage vertraut ist, montiert und angeschlossen werden.

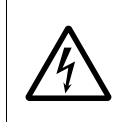

LEBENSGEFAHR DURCH STROMSCHLAG!<br>
Alle Installationsarbeiten sind im spannungslo<br>
gesamten Anlage durchzuführen. Alle Installationsarbeiten sind im spannungslosen Zustand der gesamten Anlage durchzuführen. Halten Sie die Sicherheitsregeln ein:

- Freischalten der Anlage.
- Spannungsfreiheit feststellen.
- Sichern gegen Wiedereinschalten.
- Kurzschließen und erden.
- Benachbarte spannungsführende Teile abdecken.

Die Installation der easy800-Geräte führen Sie in folgender Reihenfolge aus:

- ["Montage](#page-23-0) easy800", [Seite 20](#page-23-0).
- ["Montage des Erweiterungsgerätes"](#page-25-0), [Seite 22](#page-25-0) (optional).
- ["Netzwerk](#page-56-0) easyNet", [Seite 53](#page-56-0) (optional).
- "SmartWire-DT installieren" (optional), → [Seite 67](#page-70-0).
- ["Serielle Schnittstelle anschließen",](#page-63-0) [Seite 60](#page-63-0) (optional).
- ["Eingänge anschließen"](#page-33-0), [Seite 30](#page-33-0) (optional).
- ["Ausgänge anschließen"](#page-47-0), [Seite 44](#page-47-0) (optional).
- ["Spannungsversorgung anschließen",](#page-29-1) [Seite 26.](#page-29-1)

2.1 Montage easy800

## <span id="page-23-0"></span>**2.1 Montage easy800**

Bauen Sie ein easy800-Gerät in einen Schaltschrank, einen Installationsverteiler oder in ein Gehäuse so ein, dass die Anschlüsse der Spannungsversorgung und die Klemmenanschlüsse im Betrieb gegen direktes Berühren geschützt sind.

Schnappen Sie das Gerät auf eine Hutschiene nach EN/IEC 60715 auf oder befestigen Sie es mit Gerätefüßen. Ein easy800-Gerät können Sie senkrecht oder waagerecht montieren.

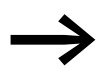

Falls Sie das easy800-Gerät mit einem Erweiterungsgerät<br>betreiben wollen, schließen Sie vor der Montage zuerst das Erweiterungsgerät an (→ [Abschnitt "2.2 Montage des Erweite](#page-25-0)[rungsgerätes", Seite 22](#page-25-0)).

Um Geräte problemlos verdrahten zu können, halten Sie auf den Klemmenseiten einen Abstand von mindestens 3 cm zur Wand oder zu benachbarten Geräten ein.

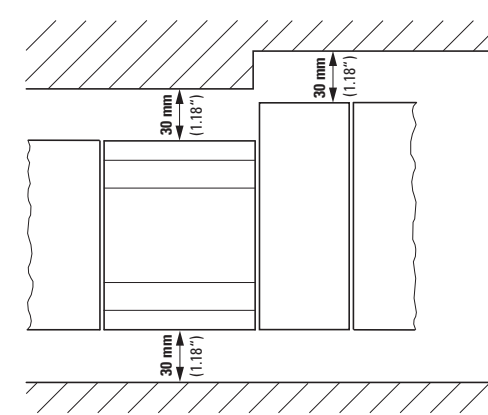

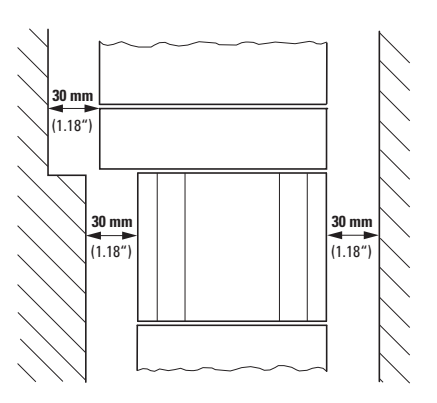

Abbildung 3: Senkrechte Montage easy800- Standard und easy800-SWD

Abbildung 4: Waagrechte Montage easy800-Standard und easy800-SWD

#### **800 auf Hutschiene montieren**

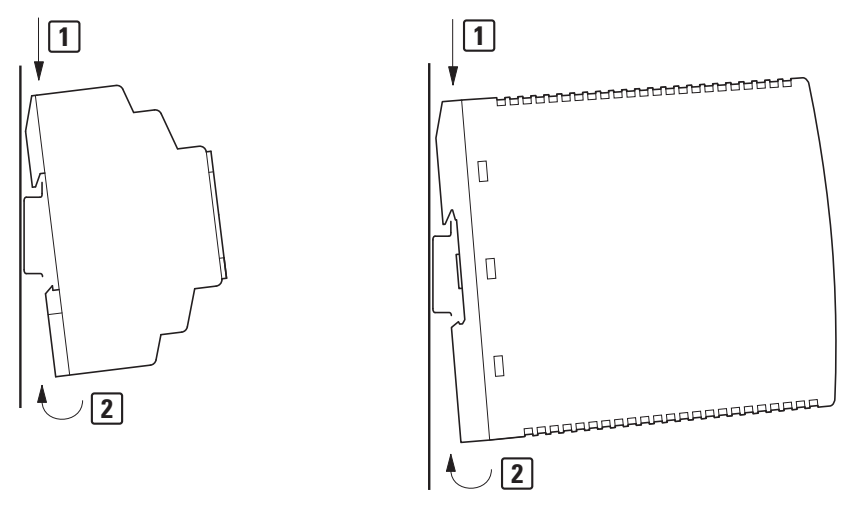

Abbildung 5: easy800-Standard Abbildung 6: easy800-SWD

▶ Setzen Sie das easy800-Gerät schräg auf die Oberkante der Hutschiene auf. Drücken Sie das Gerät leicht nach unten und an die Hutschiene, bis es über die Unterkante der Hutschiene schnappt.

Durch den Federmechanismus rastet das easy800-Gerät automatisch ein.

▶ Prüfen Sie das Gerät kurz auf festen Halt.

Die senkrechte Montage auf einer Hutschiene wird in gleicher Weise ausgeführt.

#### **800 anschrauben**

Für die Schraubmontage benötigen Sie Gerätefüße, die Sie auf der Rückseite des easy800-Gerätes einsetzen können. Die Gerätefüße erhalten Sie als Zubehör.

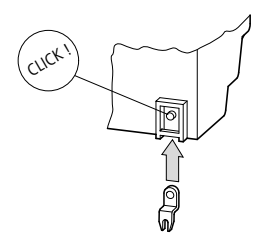

Abbildung 7: Gerätefuß einsetzen

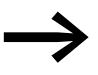

Für ein Gerät mit vier Befestigungspunkten reichen drei Gerätefüße.

2.2 Montage des Erweiterungsgerätes

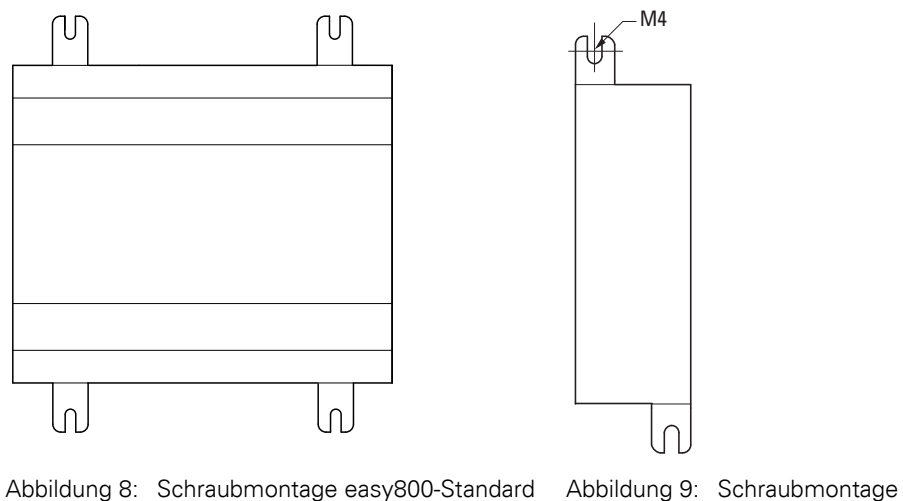

easy800-SWD

# <span id="page-25-0"></span>**2.2 Montage des Erweiterungsgerätes**

<span id="page-25-1"></span>Um die Anzahl der Ein-/Ausgänge zu erhöhen, können Sie über den easyLink-Anschluss des easy800-Standard ein Erweiterungsgerät anschließen. easy800-SWD-Geräte verfügen über keinen easyLink-Anschluss.

Erweiterungsgeräte montieren Sie, genau wie ein Basisgerät auf der Hutschiene oder durch Verschrauben von Gerätefüßen.

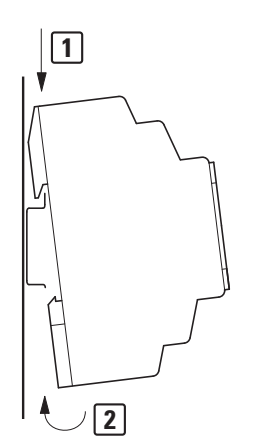

Abbildung 10: Hutschienenmontage

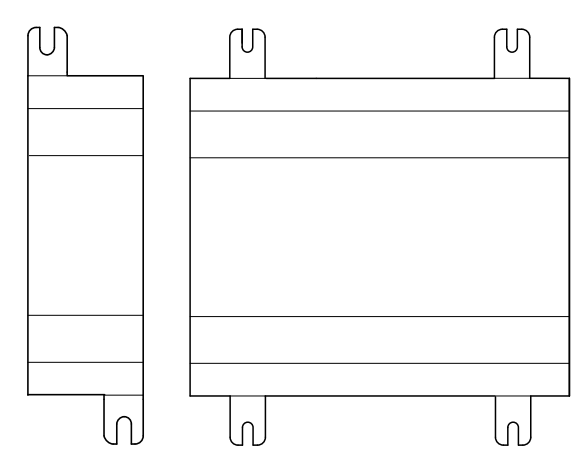

EASY2..-… EASY4..-…, EASY6..-…

Abbildung 11: Schraubmontage

Beim Anschluss ist zwischen lokal oder dezentral angeschlossenen Erweiterungsgeräten zu unterscheiden.

### **Lokale Erweiterung**

Bei der lokalen Erweiterung sitzt das Erweiterungsgerät direkt neben dem easy800-Standard mit easyLink-Anschluss.

▶ Schließen Sie das Erweiterungsgerät über den Verbindungsstecker FASY-LINK-DS an.

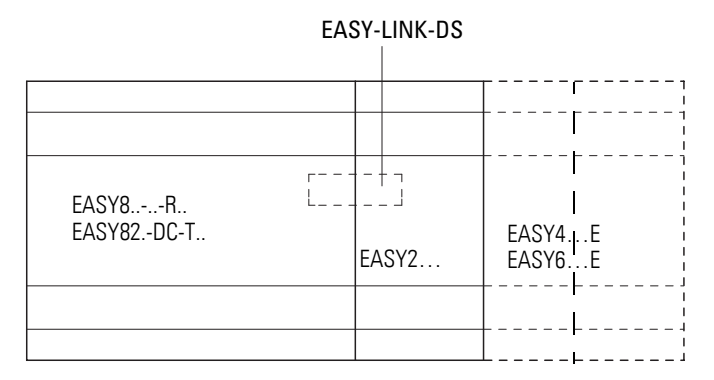

Abbildung 12: Lokale Erweiterung mit dem easy800-Standard verbinden

Zwischen easy800-Standard und dem Erweiterungsgerät besteht folgende elektrische Trennung (Trennung immer im lokalen Anschluss der Erweiterung):

- einfache Trennung 400 V AC (+10 %).
- sichere Trennung 240 V AC  $(+10\%)$ .

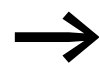

easy800-Standard und Erweiterungsgerät können mit verschiedenen DC-Spannungsversorgungen gespeist werden.

2.2 Montage des Erweiterungsgerätes

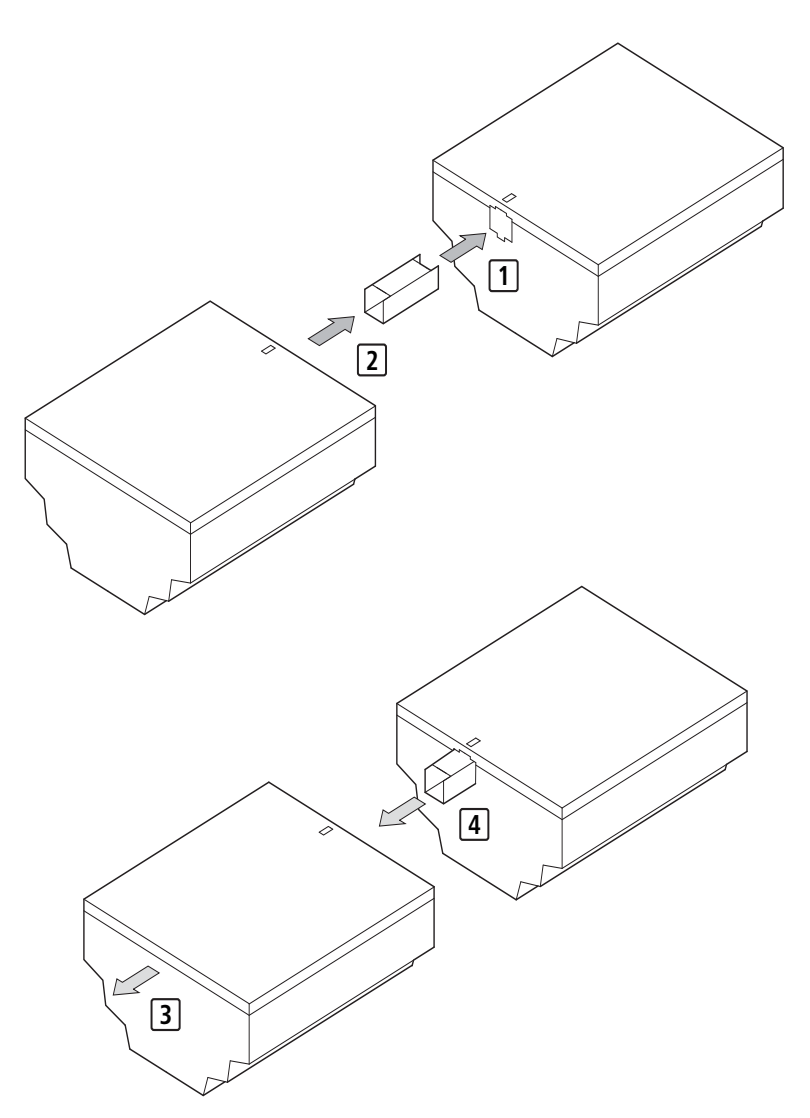

Abbildung 13: Lokale Erweiterung am easy800-Gerät montieren [ɪ] + [z] und demontieren [**ɜ**] + **4**

Entsprechend der angeschlossenen betriebsbereiten Erweiterung wird beim easy800-Standard in der Statusanzeige eine spezifische Systeminformation eingeblendet (z. B. DC, AC oder GW).

### **Dezentrale Erweiterung**

Bei der dezentralen Erweiterung schließen Sie das Erweiterungsgerät über eine Verbindungsleitung am Koppelgerät EASY200-EASY an, das selbst direkt über den easyLink-Anschluss am easy800-Standard montiert ist. Die Verbindungsleitung kann eine bis zu 30 m lange Zweidraht- oder Mehraderleitung sein.

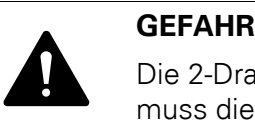

Die 2-Draht- oder Mehrader-Leitung zwischen den Geräten muss die Isolationsspannung einhalten, die für die Installationsumgebung notwendig ist. Anderenfalls kann ein Fehlerfall (Erdschluss, Kurzschluss) zur Zerstörung der Geräte oder zu Personenschäden führen.

Eine Leitung z. B. NYM-0 mit einer Betriebsbemessungsspannung von  $U_e = 300/500$  V AC reicht im Normalfall aus.

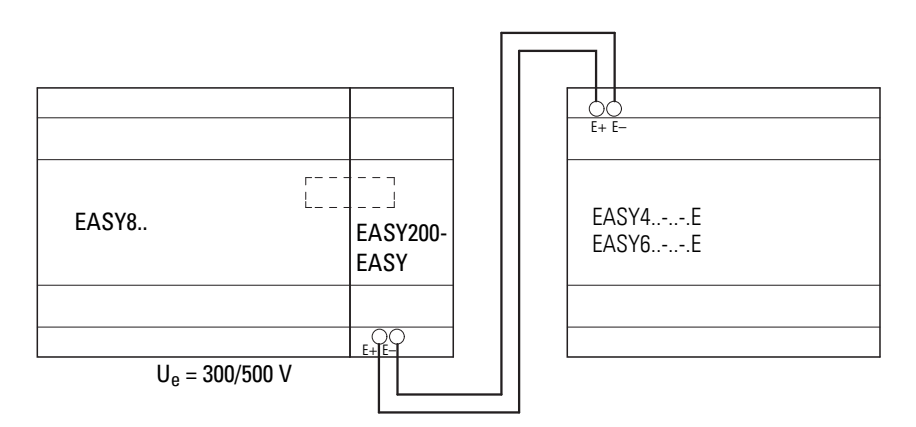

Abbildung 14: Dezentrale Erweiterung anschließen

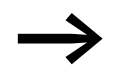

→ Die Klemmen E+ und E– des EASY200-EASY sind kurzschluss-<br>und verpolungssicher. Die Funktionsfähigkeit ist nur gegeben, wenn E+ mit E+ und E– mit E– verbunden ist.

2.3 Anschlussklemmen

# <span id="page-29-0"></span>**2.3 Anschlussklemmen**

#### **Werkzeug**

Für easy800-Standard: Schlitz-Schraubendreher, Klingenbreite 3,5 x 0,6 mm, Anzugsmoment für Schraubklemmen 0,6 Nm.

Für easy800-SWD: Wegen der Push-In-Klemmen ist kein Werkzeug erforderlich.

#### **Anschlussquerschnitte der Leitungen**

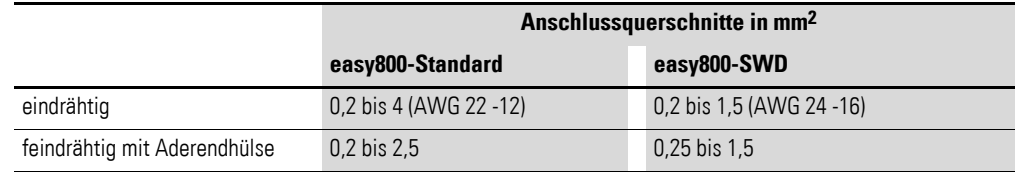

Wie Sie das Netzwerk easyNet anschließen → Abschnitt "2.7 Netzwerk easy[Net", Seite 53](#page-56-0).

# <span id="page-29-2"></span><span id="page-29-1"></span>**2.4 Spannungsversorgung anschließen**

#### **Leitungsschutz**

Schließen Sie bei der AC-Variante und der DC-Variante des easy800-Standard-Gerätes sowie beim Erweiterungsgerät einen Leitungsschutz (F1) von mindestens 1 A (T) an. Für easy800-SWD verwenden Sie einen Leitungsschutz (F1) von mindestens 3 A (T).

#### **Systemtest**

Die Geräte führen nach dem Anlegen der Versorgungsspannung einen Systemtest durch. Bei easy800-Standard beträgt die Länge des Systemtests 1 s.Nach dieser Zeit wird – je nach Gerät und Voreinstellung – die Betriebsart RUN oder STOP eingenommen. Bei easy800-SWD beträgt die Länge des Systemtests mindestens 5,6 s. Danach geht easy800-SWD automatisch in die Betriebsart RUN.

Die Länge des Systemtests ist unterschiedlich:

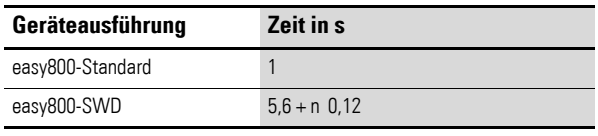

n = Anzahl der Teilnehmer des SWD-Strangs (1 - 99)

# 2 Installation 2.4 Spannungsversorgung anschließen

## *ACHTUNG*

Beim Einschalten verhalten sich Basis- und Erweiterungsgeräte kapazitiv, es fließt ein gegenüber dem Nenn-Eingangsstrom erhöhter Einschaltstrom.

Berücksichtigen Sie diesen Einschaltstrom bei der Auslegung der elektrischen Betriebsmittel, indem Sie träge Sicherungen und geeignete Schalter verwenden.

Schalten Sie die Versorgungsspannung nicht mit Reedrelaiskontakten ein, da diese verbrennen oder verkleben können. Beachten Sie den Einschaltstrom bei der Dimensionierung des

Netzteils zur DC-Spannungsversorgung.

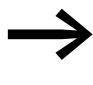

→ Die erforderlichen Anschlussdaten für die unterschiedlichen<br>Gerätetypen → Abschnitt "12.3.3 Spannungsversorgung", [Seite 344](#page-347-1).

### **AC-800-Standard**

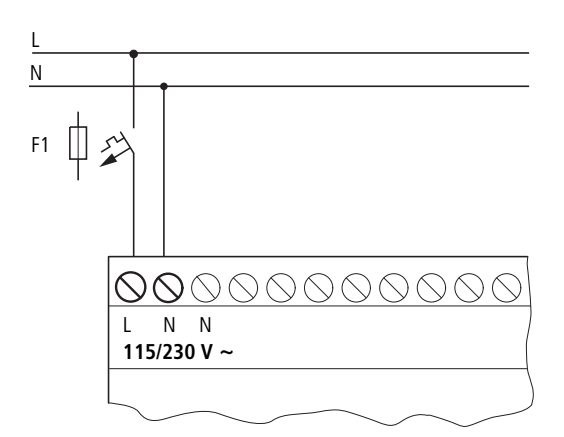

Abbildung 15: Spannungsversorgung an easy800-Standard AC-Ausführung

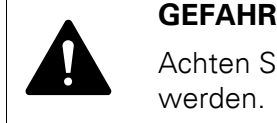

Achten Sie darauf, dass der L- und N-Leiter nicht vertauscht werden.

2.4 Spannungsversorgung anschließen

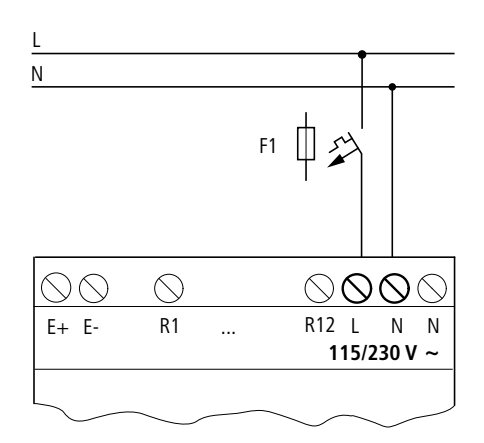

## **AC-Erweiterungsgerät EASY618-AC-RE**

Abbildung 16: Spannungsversorgung am AC-Erweiterungsgerät

#### **DC-Basisgerät 800-Standard**

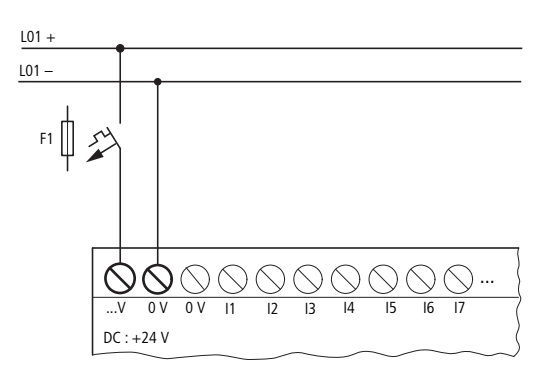

Abbildung 17: Spannungsversorgung am DC-Basisgerät easy800-Standard

#### **800-SWD**

Über die Anschlussklemmen POW wird das Gerät sowie SmartWire-DT mit Spannung versorgt. Für easy800-SWD verwenden Sie einen Leitungsschutz (F1) von mindestens 3 A (T).

Über die Anschlussklemmen AUX können Lasten wie z. B. Schütze, Leistungsschalter oder Motorschutzschalter mit Spannung versorgt werden. Verwenden Sie für AUX einen Leitungsschutz (F2) kleiner gleich 3 A zur Erfüllung des IEC-Standards oder kleiner gleich 2 A für UL-Standard.

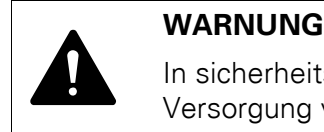

In sicherheitsrelevanten Applikationen muss das Netzgerät zur Versorgung von POW als PELV-Netzgerät ausgeführt werden.

# 2 Installation 2.4 Spannungsversorgung anschließen

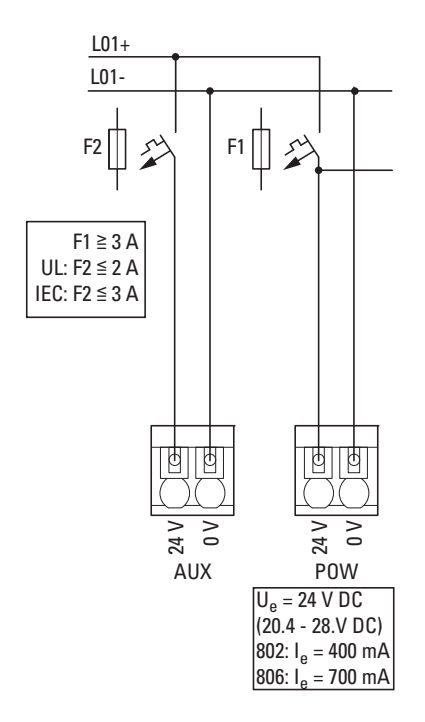

Abbildung 18: Spannungsversorgung an easy800-SWD

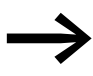

easy800-Standard DC-Ausführung, die Erweiterungsgeräte sowie easy800-SWD sind verpolungsgeschützt.

### **DC-Erweiterungsgerät EASY…-DC-.E**

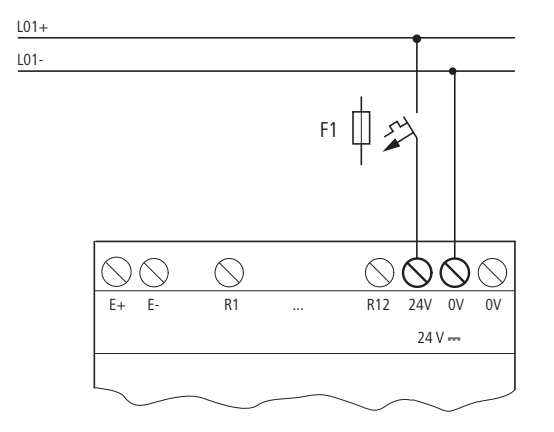

Abbildung 19: Spannungsversorgung am DC-Erweiterungsgerät

2.5 Eingänge anschließen

### <span id="page-33-1"></span><span id="page-33-0"></span>**2.5 Eingänge anschließen**

Die Eingänge der easy800-Geräte schalten elektronisch. Einen Kontakt, den Sie über eine Eingangsklemme einmal anschließen, können Sie als Schaltkontakt im Schaltplan beliebig oft wiederverwenden.

Schließen Sie die Kontakte, z. B. Taster oder Schalter, an die Eingangsklemmen des easy800-Gerätes an. Ausgenommen ist hier EASY802-DC-SWD, da es keine Eingangsklemmen hat. easy800-SWD-Geräte verwenden zur Verdrahtung vorwiegend SmartWire-DT.

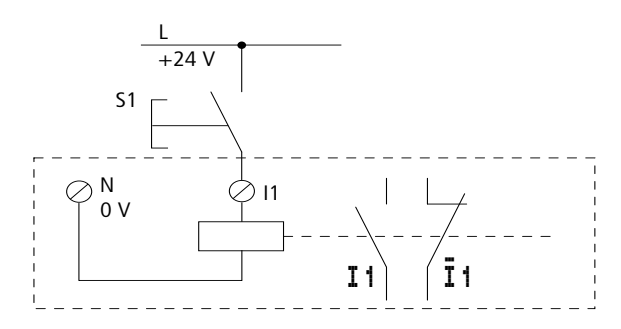

Abbildung 20: Eingang anschließen, hier I1.

Siehe auch:

- ["Digitaleingänge anschließen"](#page-34-0), [Seite 31](#page-34-0).
- "DC-Eingänge des [800-Standard anschließen"](#page-38-0), [Seite 35.](#page-38-0)
- ["Analogeingänge anschließen"](#page-43-0), [Seite 40.](#page-43-0)

Beim Einsatz spezieller Funktionsbausteine sind bestimmte Eingänge diesen Funktionsbausteinen fest zugeordnet und können nicht anderweitig benutzt werden. Um welche Eingänge es sich dabei handelt, wird in der jeweiligen Funktionsbausteinbeschreibung gezeigt.

Beispiel: Beim Funktionsbaustein "Schneller Zähler" sind die Geräteeingänge I1 - I4 direkt mit jeweils einem Funktionsbaustein verbunden.

Die Anzahl der Eingänge des easy800-Standard können Sie durch Verwendung eines Erweiterungsgerätes erhöhen. Die Eingänge der digitalen Erweiterungsgeräte EASY4..-DC-.E und EASY6..-DC-.E erkennt das easy800-Standard automatisch - ohne jede Konfiguration.

Mit den universellen Erweiterungsgeräten EASY4..-DC-ME verarbeiten Sie sowohl digitale wie analoge Werte. Die digitalen Eingänge dieser Erweiterungsgeräte erkennt das easy800-Standard automatisch - ohne jede Konfiguration. Die analogen Ein-/Ausgänge sind in der Regel zu konfigurieren.

Siehe auch:

- $\rightarrow$  Abschnitt " AC-Eingänge des Erweiterungsgerätes EASY618-AC-RE [anschließen", Seite 31](#page-34-1).
- $\rightarrow$  Abschnitt "DC-Eingänge der Erweiterungsgeräte anschließen", [Seite 38](#page-41-0).
- → Abschnitt "Analogeingänge der Erweiterungsgeräte EASY4..-DC-ME [anschließen", Seite 42](#page-45-0)

# <span id="page-34-0"></span>**2.5.1 Digitaleingänge anschließen**

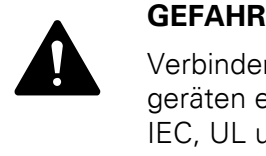

Verbinden Sie die Eingänge bei AC-Basis- und Erweiterungsgeräten entsprechend der Sicherheitsbestimmungen der VDE, IEC, UL und CSA mit dem gleichen Außenleiter, der die Versorgungsspannung liefert. Ansonsten erkennt das Gerät die Schaltpegel nicht oder kann durch Überspannung zerstört werden.

#### **AC-Eingänge des 800-Standard anschließen**

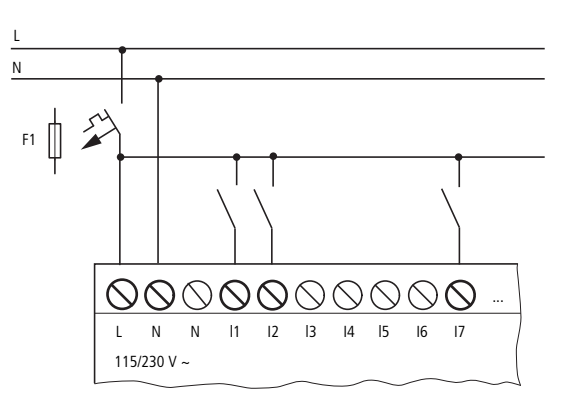

Abbildung 21: easy800-Standard anschließen

- Spannungsbereich der Eingangssignale
	- Signal AUS: 0 bis 40 V.
	- Signal EIN: 79 bis 264 V.
- Eingangsstrom
	- I1 bis I6, I9 bis I12: 0,5 mA/0,25 mA bei 230 V/115 V.
	- I7, I8: 6 mA/4 mA bei 230 V/115 V.

#### <span id="page-34-1"></span>**AC-Eingänge des Erweiterungsgerätes EASY618-AC-RE anschließen**

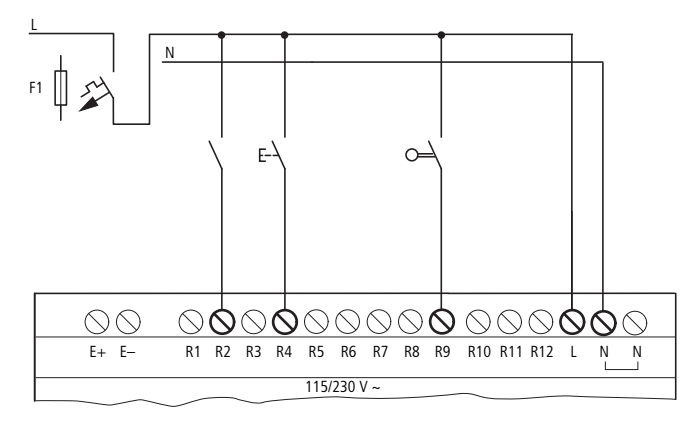

Abbildung 22: Eingänge beim AC-Erweiterungsgerät easy618-AC-RE anschließen

Verbinden Sie die Eingänge z. B. mit Tastern, Schaltern oder mit Relais- oder Schützkontakten.

2.5 Eingänge anschließen

- Spannungsbereich der Eingangssignale
	- Signal AUS: 0 bis 40 V.
	- Signal EIN: 79 bis 264 V.
- Eingangsstrom
	- R1…R12: 0,5 mA/0,25 mA bei 230 V/115 V.

### **Länge von Eingangsleitungen**

Aufgrund von starker Störeinstrahlung auf Leitungen können die Eingänge ohne Anlegen eines Signals den Zustand 1 signalisieren. Beachten Sie daher folgende maximale Leitungslängen:

- I1 bis I6, I9 bis I12: 100 m bei Eingangsentprellung eingeschaltet, 60 m ohne Zusatzschaltung bei Eingangsentprellung ausgeschaltet.
- I7, I8: 100 m ohne Zusatzschaltung.
- R1 bis R12: 40 m ohne Zusatzschaltung

Für die Erweiterungsgeräte gilt weiter:

Bei längeren Leitungen schalten Sie eine Diode (z. B. 1N4007) mit einer minimalen Sperrspannung von 1 kV und einen Durchlassstrom von 1 A in Reihe zum Geräteeingang. Achten Sie darauf, dass die Diode wie im Schaltbild zum Eingang zeigt; sonst erkennt das Gerät nicht den Zustand 1.

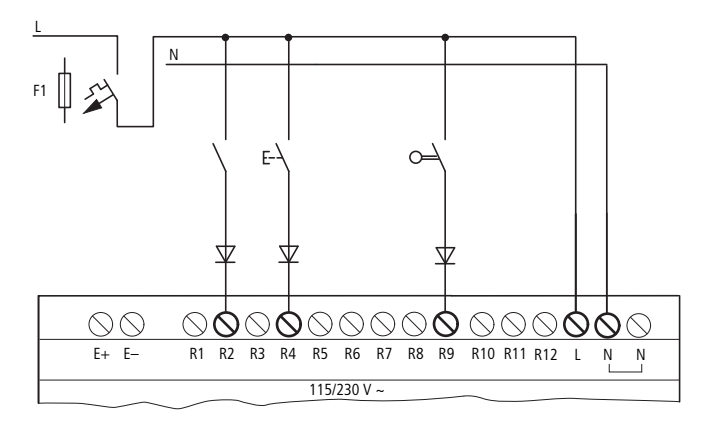

Abbildung 23: Eingänge beim AC-Erweiterungsgerät EASY618-AC-RE über Dioden anschließen

### **Beschalten der Eingänge I7/I8 beim AC-800-Standard**

An I7 und I8 können Sie Glimmlampen mit einem maximalen Reststrom von 2 mA/1 mA bei 230 V/115 V anschließen.

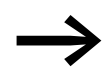

Verwenden Sie Glimmlampen, die mit separatem N-Anschluss betrieben werden.

**WARNUNG**<br>Benutzen Siener<br>relaiskontakt Benutzen Sie an den Eingängen I7 und I8 keine Reedrelaiskontakte. Diese können aufgrund des hohen Einschaltstromes von I7 und I8 verbrennen bzw. verkleben.
Zweidraht-Näherungsinitiatoren besitzen einen Reststrom bei Zustand 0. Ist dieser Reststrom zu hoch, erkennt das Gerät am Eingang nur den Zustand 1.

Benutzen Sie für Zweidraht-Näherungsinitiatoren oder Sensoren mit ähnlicher Reststromaufnahme daher die Eingänge I7 und I8.

Verwenden Sie eine zusätzliche Eingangsbeschaltung, wenn mehrere Eingänge mit einem höheren Eingangsstrom benötigt werden.

#### **Erhöhung des Eingangsstromes**

Um Störeinflüsse auszuschließen und um Zweidraht-Näherungsinitiatoren zu benutzen, können Sie folgende Eingangsbeschaltung anwenden:

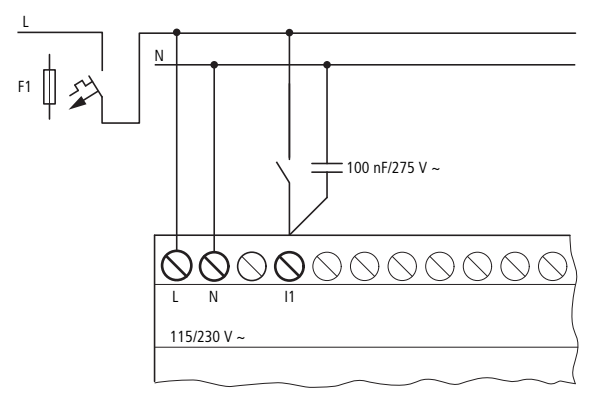

Abbildung 24: Erhöhung des Eingangsstromes an easy800-Standard AC-Ausführung

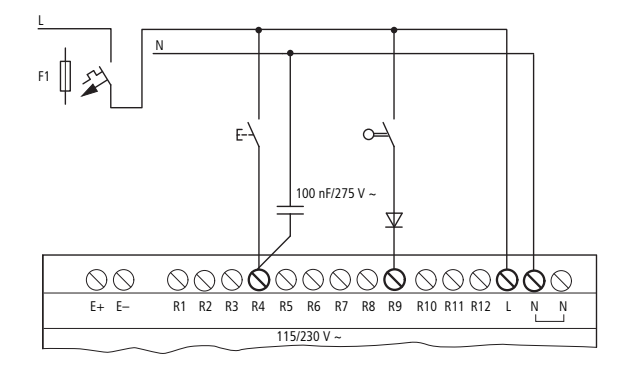

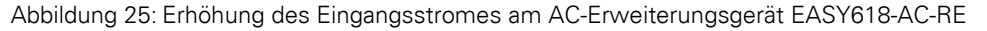

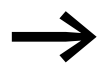

Die Abfallzeit des Eingangs verlängert sich bei Beschaltung mit<br>
einem Kondensator von 100 nF um 80 (66,6) ms bei 50 (60) Hz.

Um den Einschaltstrom der zuvor gezeigten Schaltung zu begrenzen, können Sie einen Widerstand in Reihe schalten.

2 Installation 2.5 Eingänge anschließen

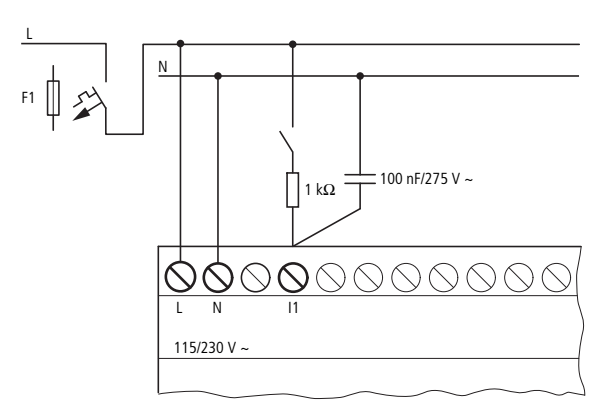

Abbildung 26: Begrenzung des Eingangsstromes durch Widerstand am AC-easy800-Standard

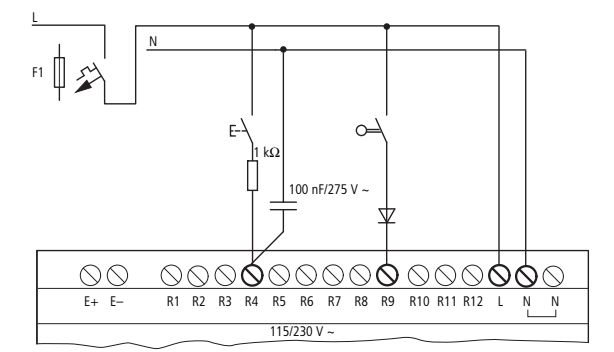

Abbildung 27: Begrenzung des Eingangsstromes durch Widerstand am AC-Erweiterungsgerät EASY618-AC-RE

Fertige Geräte zur Erhöhung des Eingangsstromes beziehen Sie unter der Typbezeichnung EASY256-HCI.

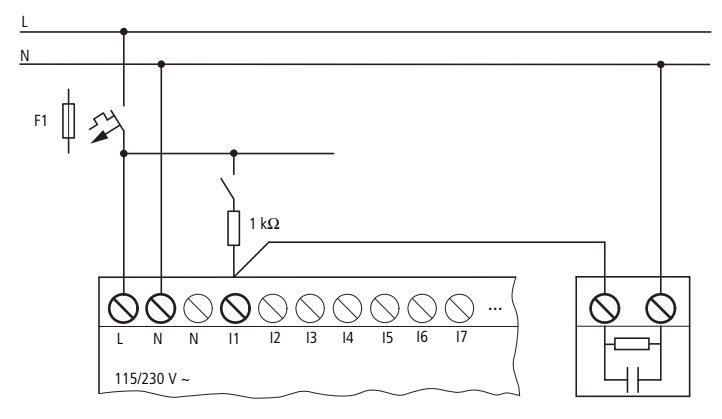

Abbildung 28: easy800-Standard in AC-Ausführung mit EASY256-HCI zur Erhöhung des Eingangsstromes

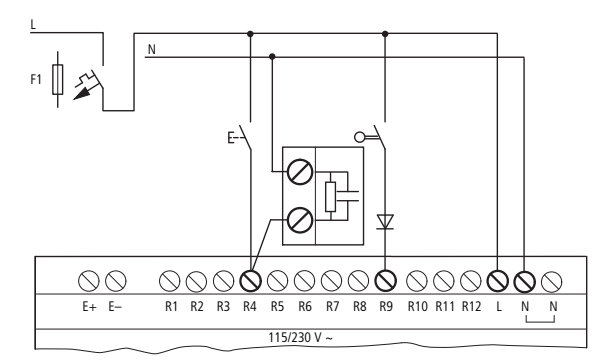

Abbildung 29: AC-Erweiterungsgerät EASY618-AC-RE mit EASY256-HCI zur Erhöhung des Eingangsstromes

#### <span id="page-38-0"></span>**DC-Eingänge des 800-Standard anschließen**

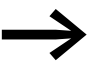

Durch die große Kapazität erhöht sich die Abfallzeit um ca. 40 ms.

Schließen Sie Taster, Schalter, 3- oder 4-Draht-Näherungsschalter an den Eingangsklemmen I1 bis I12 des DC-easy800-Standard an. Setzen Sie wegen des hohen Reststroms keine 2-Draht-Näherungsschalter ein.

Bei diesen DC-easy800-Standard können Sie über die Eingänge I7 (IA01), I8 (IA02), I11 (IA03) und I12 (IA04) sowohl digitale wie analoge Eingangssignale lesen.

- Spannungsbereich der digitalen Eingangssignale:
	- I1 bis I6, I9, I10. Signal AUS: 0 bis 5 V. Signal EIN: 15 bis 28,8 V.
	- 17, 18, 111, 112. Signal AUS: < 8 V. Signal  $EIN: > 8 V$ .
- Eingangsstrom:
	- I1 bis I6, I9, I10, R1 bis R12: 3,3 mA bei 24 V
	- I7, I8, I11, I12: 2,2 mA bei 24 V

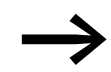

Versorgen Sie die digitalen Eingänge aus der selben 24-V-DC-Spannungsquelle wie das Gerät.

2 Installation 2.5 Eingänge anschließen

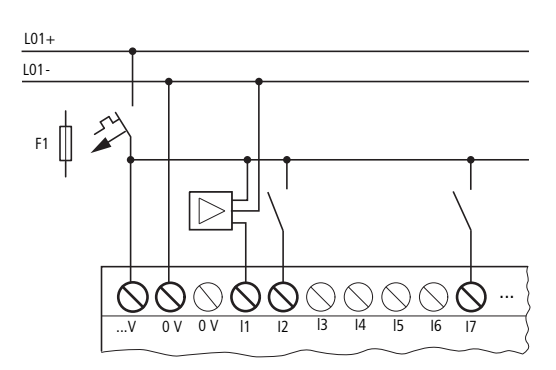

Abbildung 30: Beispiel-Anwendung easy800-Standard DC-Ausführung

#### **DC-Eingänge EASY806-DC-SWD anschließen**

Schließen Sie Taster, Schalter, 3- oder 4-Draht-Näherungsschalter an den Eingangsklemmen I1 bis I4 von EASY806-DC-SWD an. Setzen Sie wegen des hohen Reststroms keine 2-Draht-Näherungsschalter ein.

- Spannungsbereich der digitalen Eingangssignale:
	- I1 bis I4

Signal AUS: 0 bis 5 V. Signal EIN: 15 bis 28,8 V.

- Eingangsstrom:
	- I1 bis I4: 3,9 mA bei 24 V

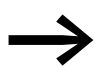

Versorgen Sie die digitalen Eingänge aus der selben 24-V-DC-Spannungsquelle wie das Gerät.

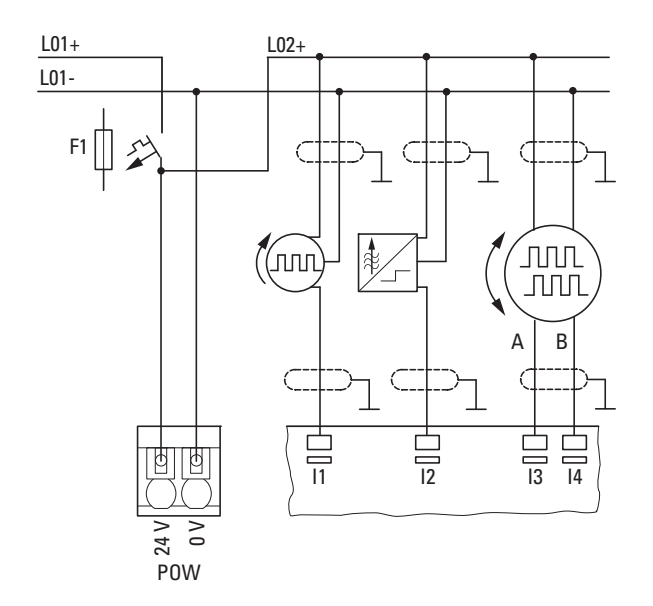

Abbildung 31: Beispielanwendung mit EASY806-DC-SWD

### **Schnelle Zähler und Frequenzgeber anschließen**

Bei easy800-Standard in der DC-Ausführung und bei EASY806-DC-SWD können Sie unter Umgehung der Zykluszeit an den digitalen Eingängen I1 - I4 schnelle Zählsignale korrekt zählen oder Frequenzen messen.

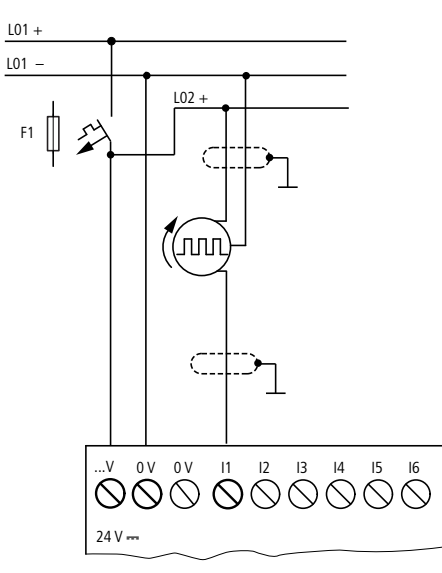

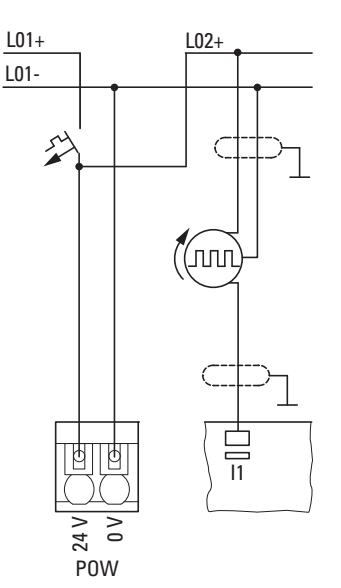

Abbildung 32: Schneller Zähler, Frequenzgeber an easy800-Standard in der DC-Ausführung

Abbildung 33: Schneller Zähler, Frequenzgeber an EASY806-DC-SWD

#### **Inkrementalwertgeber anschließen**

Bei easy800-Standard in der DC-Ausführung und EASY806-DC-SWD können Sie an den digitalen Eingängen I1, I2 und I3, I4 je einen Inkrementalwertgeber anschließen.

Damit können Sie unabhängig von der Zykluszeit schnelle Inkrementalwerte zählen. Der Inkrementalwertgeber muss zwei 24-V-DC-Rechtecksignale mit Phasenverschiebung ausgeben.

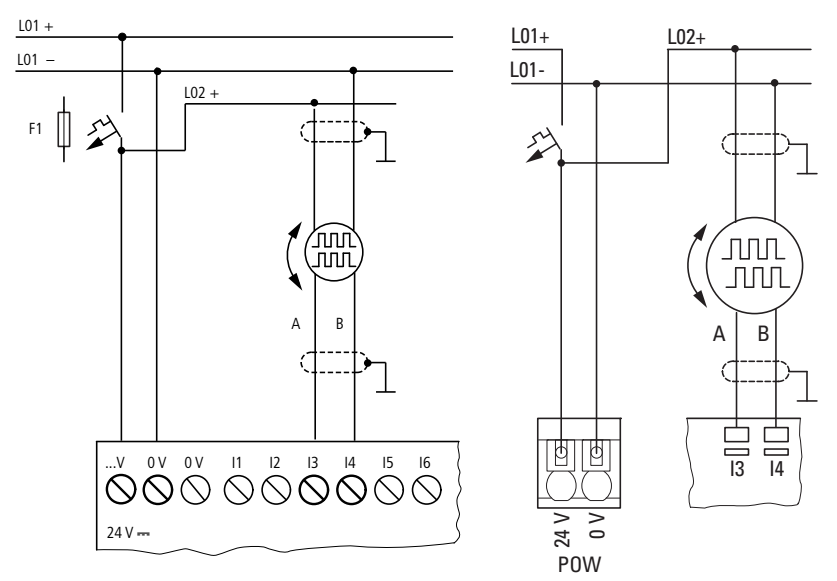

Abbildung 34: Inkrementalwertgeber an easy800-Standard in der DC-Ausführung anschließen Abbildung 35: Inkrementalwertgeber an EASY806-DC-SWD

**DC-Eingänge der Erweiterungsgeräte EASY410... und EASY6... anschließen**

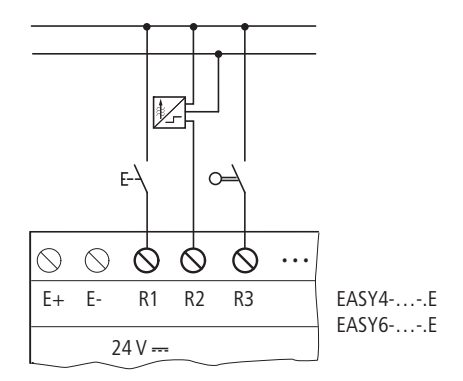

Abbildung 36: EASY410-.C-.E und EASY6..-DC-.E (Digital-Erweiterungsgerät)

Verbinden Sie die Eingänge z. B. mit Tastern, Schaltern oder mit Relais- oder Schützkontakten.

- Spannungsbereich der Eingangssignale
	- R1 bis R6 (EASY410...), bzw. R1 bis R12 (EASY6...) Signal AUS: 0 bis 5 V. Signal EIN: 15 bis 28,8 V.
- Eingangsstrom
	- R1…R6 bzw. R12: 3,3 mA bei 24 V

#### <span id="page-42-0"></span>**DC-Eingänge der Erweiterungsgeräte EASY4..-DC-ME anschließen**

Neben den Analogein-/ausgängen verfügen die DC-Erweiterungsgeräte EASY4..-DC-ME über den Digitaleingang R1. Zusätzlich zu R1 können Sie auch immer die analogen 0 V - 10 V Spannungseingänge R2/R3 (Anschlussklemmen 2 und 7) als weitere Digitaleingänge verwenden und mit maximal 24 V DC ansteuern.

Beide Erweiterungsgeräte melden an R2/R3 den Zustand 0, wenn die Spannung 8 V DC unterschritten wird und den Zustand 1, wenn diese Spannung überschritten wird.

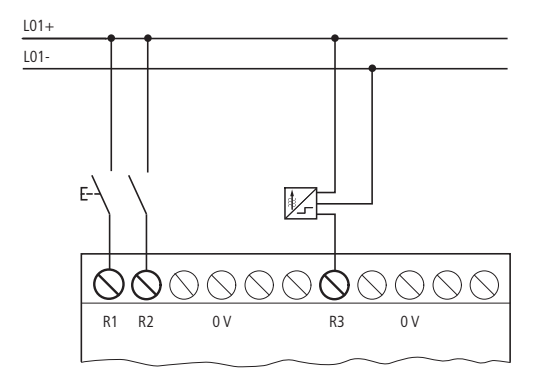

Abbildung 37: Digitaleingänge des EASY4..-DC-ME

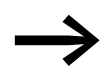

B2/R3 können Sie immer als zusätzliche Digitaleingänge ver-<br>wenden, auch wenn sie in der Programmier-Software nicht ausdrücklich als Analog-Spannungseingang konfiguriert wurden. Strom- und Temperatureingänge können nicht als Digitaleingänge verwendet werden.

Weitere Informationen zum Spannungsbereich und Eingangsstrom der Eingangssignale  $\rightarrow$  [Abschnitt " DC-Eingänge des](#page-38-0) easy800-Standard anschlie[ßen", Seite 35.](#page-38-0)

## 2 Installation

2.5 Eingänge anschließen

## <span id="page-43-0"></span>**2.5.2 Analogeingänge anschließen**

Alle easy800-Standard-Geräte mit 24-V-DC-Versorgungsspannung verfügen über Analogeingänge. Zusätzlich können Sie an easy800-Standard ab Geräteversion 02 die DC-Erweiterungsgeräte EASY406-DC-ME und EASY411-DC-ME anschließen (→ Abschnitt "DC-Eingänge der Erweiterungsgeräte [EASY4..-DC-ME anschließen", Seite 39](#page-42-0)).

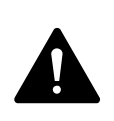

**GEFAHR**<br>
Analogsignale sind störempfindlicher als digitale Signale, so<br>
dass die Signalleitungen sorgfältiger verlegt und angeschlossen Analogsignale sind störempfindlicher als digitale Signale, so werden müssen. Zur Vermeidung schwankender Analogwerte sollten Sie die nachfolgend beschriebenen Maßnahmen ergreifen. Ein unsachgemäßer Anschluss kann zu nicht gewollten Schaltzuständen führen.

- ▶ Verwenden Sie geschirmte oder zumindest paarweise verdrillte Leitungen.
- ▶ Halten Sie die Signalleitungen so kurz wie möglich, sie sollten nicht länger als 10 m sein.
- ▶ Erden Sie den Schirm der Signalleitungen bei kurzen Längen beidseitig und vollflächig. Bei längeren Signalleitungen darf der Schirm nur einseitig, auf der Seite des easy800-Standard- bzw. Erweiterungsgerätes, geerdet werden. Andernfalls können Ausgleichsströme zwischen beiden Erdungsstellen fließen, die zur Störung von Analogsignalen führen.
- ▶ Verlegen Sie Signalleitungen getrennt von Starkstromleitungen.
- ▶ Schließen Sie induktive Lasten, die Sie über die Ausgänge des easy800- Standard-Gerätes schalten, an eine separate Versorgungsspannung an oder verwenden Sie eine Schutzbeschaltung für Motoren und Ventile. Wenn Lasten wie Motoren, Magnetventile oder Schütze und easy800- Standard über die gleiche Versorgungsspannung betrieben werden, kann das Schalten zu einer Störung der analogen Eingangssignale führen.
- ▶ Achten Sie, wie unten beschrieben, auf eine galvanische Verbindung des Bezugspotentials.
- ▶ Vermeiden Sie den Betrieb des easy800-Standard- bzw. Erweiterungsgerätes an einer ungeerdeten Spannungsversorgung.

#### **Analogeingänge des 800-Standard anschließen**

Über die Eingänge I7, I8, I11 und I12 des easy800-Standard in der DC-Ausführung können Sie analoge Spannungen im Bereich 0 bis 10 V einlesen.

Die Auflösung beträgt 10 Bit, Wertebereich 0 - 1023.

Es gilt:

- $17 = 1401$
- $18 = 1402$
- $111 = 1403$
- $112 = 1404$

Die analogen Spannungseingänge sind auch als Digitaleingänge nutzbar.

Die folgenden Schaltungen zeigen Beispiele für den Einsatz der Analogwerterfassung über Eingänge des easy800-Standard in der DC-Ausführung.

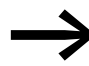

Stellen Sie eine galvanische Verbindung des Bezugspotentials her. Verbinden Sie die 0 V des Netzteiles von den in den Beispielen dargestellten Sollwertgeber bzw. den verschiedenen Sensoren mit den 0 V der easy800-Standard-Spannungsversorgung.

#### **Sollwertgeber**

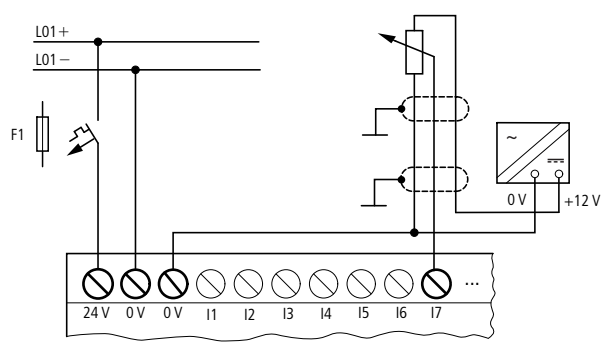

Abbildung 38: Sollwertgeber

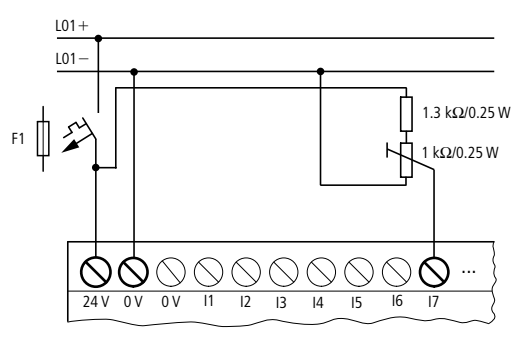

<span id="page-44-0"></span>Abbildung 39: Sollwertgeber mit vorgeschaltetem Widerstand

Setzen Sie ein Potentiometer mit dem Widerstandswert ≤ 1 kΩ, z. B. 1 kΩ, 0,25 W ein.

#### **Helligkeitssensor**

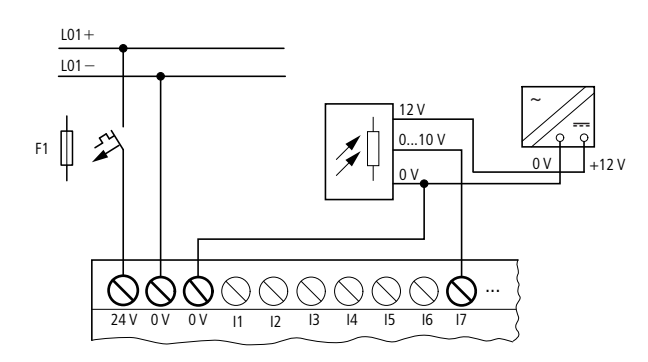

Abbildung 40: Helligkeitssensor

#### <span id="page-45-0"></span>**Temperatursensor**

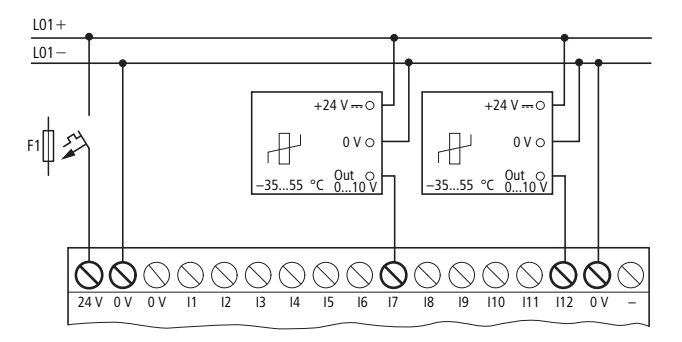

Abbildung 41: Temperatursensor anschließen

#### **20-mA-Sensor**

Der Anschluss eines 4 bis 20 mA (0 bis 20 mA)-Sensors am Spannungseingang ist unter Verwendung eines externen Widerstandes von 500 Ω (zweimal 1 kΩ parallel) problemlos möglich.

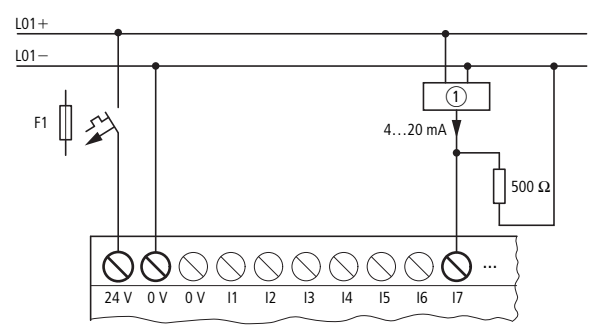

Abbildung 42: 20-mA-Sensor ① Analog-Sensor

Folgende Werte ergeben sich:

- $4 mA = 2.0 V$
- $10 \text{ mA} = 5.0 \text{ V}$
- 20  $mA = 10.0 V$

(nach U = R  $\cdot$  I = 500 Ω  $\cdot$  10 mA = 5.0 V)

Baugruppen, deren Bezeichnung ..TAP13.. enthält, verfügen zusätzlich über einen Analogausgang.

#### **Analogeingänge der Erweiterungsgeräte EASY4..-DC-ME anschließen**

Mit diesen DC-Erweiterungsgeräten verarbeiten Sie die Analogwerte "Spannung", "Strom" und "Temperatur". Die DC-Erweiterungsgeräte EASY4..-DC-ME wandeln Analogein- und Ausgangswerte mit einer Auflösung von10 Bit (0 - 1023). Mit angeschlossenem Pt100-Sensor arbeiten die DC-Erweiterungsgeräte in einem Bereich von -50 °C bis 200 °C.

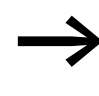

Die Analogein- und Ausgangswerte verarbeiten Sie über fest<br>zugeordnete Merkerworte (MW), die Sie in easySoft-Pro konfigurieren und programmieren

Neben Analogein-/ausgängen verfügen die DC-Erweiterungsgeräte über Digitalein-/ausgänge (→ Abschnitt "DC-Eingänge der Erweiterungsgeräte [EASY4..-DC-ME anschließen",Seite 39\)](#page-42-0).

Es stehen zwei Geräte zur Verfügung:

- Beim EASY406-DC-ME können Sie jeweils einen Analogwert "Spannung", "Strom" oder "Temperatur" über den ersten Analogeingang (Klemmen 2 - 6) und über den zweiten Analogeingang (Klemmen 7 - 11) einlesen.
- Beim EASY411-DC-ME können Sie über die sechs Analogeingänge (Klemmen 2…11) gleichzeitig sechs Messgrößen erfassen und über je zwei Eingänge "Spannung", "Strom" oder "Temperatur" einlesen.

**Klemme(n) EASY406-DC-ME Bedeutung EASY411-DC-ME Bedeutung** 2 1. Analogwert 0 - 10 V, 0(4) - 20 mA oder Pt100-Widerstandssensor 1. Analogwert 0 - 10 V  $\frac{10(4)}{D*100 \text{ M/s} \cdot \text{C}}$  2. Analogwert 0(4) - 20 mA 4, 5, 6 1. Analogwert 3. Analogwert Pt100-Widerstandssensor 7 2. Analogwert 0 - 10 V, 0(4) - 20 mA oder Pt100-Widerstandssensor 4. Analogwert 0 - 10 V,  $\frac{U(4)}{D*100}$  and  $\frac{U(4)}{D*100}$  and  $\frac{U(4)}{D*100}$  5. Analogwert 0(4) - 20 mA 9, 10, 11 2. Analogwert standssensor 6. Analogwert Pt100-Widerstandssensor

Tabelle 1: Klemmen der Analogeingänge bei den Erweiterungsgeräten EASY4..-DC-ME

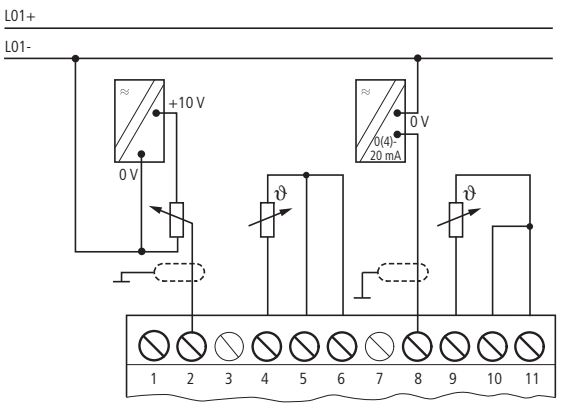

<span id="page-46-0"></span>Abbildung 43: Anschluss der Analogeingänge bei den Erweiterungsgeräten EASY4..-DC-ME

Spannungen messen Sie im Signalbereich 0 - 10 V. Als Sollwertgeber können Sie beispielsweise ein Potentiometer mit vorgeschaltetem Widerstand verwenden, das zwischen Versorgungsspannung und Bezugspotential geschaltet ist. Verbinden Sie bei der Spannungsmessung den Ausgang des Sensors mit dem Spannungseingang (Klemme 2 oder 7), → Abschnitt ["Abbildung 39: Sollwertgeber mit vorgeschaltetem Widerstand", Seite 41.](#page-44-0)

Ströme messen Sie im Signalbereich 4 - 20 mA (0 - 20 mA). Verbinden Sie bei der Strommessung den Ausgang des Sensors mit dem Stromeingang (Klemme 3 oder 8.),  $\rightarrow$  [Abschnitt " Temperatursensor", Seite 42](#page-45-0).

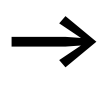

Bei aktivierter Strommessung ist die Drahtbrucherkennung über den Diagnosekontakt R13 zu empfehlen. Das Erweiterungsgerät schaltet den Diagnosekontakt auf Zustand 1, wenn ein Strom < 3 mA fließt. Verwenden Sie Stromsensoren für den Signalbereich 4 - 20 mA, wenn Sie den Diagnosekontakt auswerten.

Temperaturen messen Sie im Bereich -50 bis+200 °C mittels Pt100-Temperatursensoren. Die Sensoreingänge 1 (Klemme 4 - 6) und 2 (Klemme 9 - 11) dienen zur Temperaturerfassung.

Über die Klemme 6 bzw. 11 gibt das Analog-Erweiterungsgerät einen Konstantstrom auf den Temperatursensor aus.

Den Masseanschluss eines Sensors schließen Sie am jeweiligen 0-V-Eingang (Klemme 4 oder 9) des Erweiterungsgerätes an.

Den Temperatursensor klemmen Sie direkt an die jeweils drei Klemmen dieser Sensoreingänge an. Dabei ist ein Dreileiter-Anschluss oder ein Zweileiter-Anschluss möglich.

Bei der Dreileiter-Messung wird der Leitungswiderstand mittels einer Messbrücke im Erweiterungsgerät kompensiert.

Beim Zweileiter-Anschluss schließen Sie eine Kurzschlussbrücke zwischen den Klemmen 5 und 6 bzw. 10 und 11 an, (→ [Abbildung 43, Seite 43](#page-46-0)).

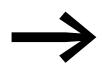

● Die Ein- und Ausgänge dieser Analog-Erweiterungsgeräte benö-<br>tigen das gleiche Bezugspotential (Masse) wie die DC-Spannungsversorgung der Sensoren und Aktoren. Verbinden Sie die 0 V der DC-Spannungsversorgung der verschiedenen Sensoren mit den 0 V der DC-Spannungsversorgung des Erweiterungsgerätes.

## **2.6 Ausgänge anschließen**

Es ist zwischen Geräten mit Transistorausgängen und Relaisausgängen zu unterscheiden. Für die Ausgänge von easy800-Standard gilt: Die Ausgänge Q… beider Geräteversionen sind von der Spannungsversorgung und den Eingängen potentialgetrennt.

Für die Ausgänge von EASY806-DC-SWD gilt: Es besteht keine Potentialtrennung zwischen den Ausgängen und

- den lokalen Eingängen,
- POW,
- SWD.

Zu AUX und NET besteht eine galvanische Trennung.

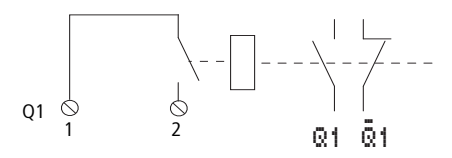

Abbildung 44: Ausgänge anschließen, hier Q 1

Die zugehörigen Relaisspulen werden im Schaltplan über die Ausgangsrelais Q1…Q6 (Q8) angesteuert.

Die Signalzustände der Ausgangsrelais können Sie im Schaltplan als Schließer- oder Öffnerkontakt für weitere Schaltbedingungen einsetzen.

Mit den Relais- oder Transistorausgängen schalten Sie Lasten wie z. B. Leuchtstoffröhren, Glühlampen, Schütze, Relais oder Motoren. Beachten Sie vor der Installation die technischen Grenzwerte und Daten der Ausgänge (→ [Abschnitt "Transistorausgänge",](#page-356-0) [Seite 353](#page-356-0)).

Siehe auch:

- ["Relaisausgänge anschließen",](#page-49-0) [Seite 46.](#page-49-0)
- ["Transistorausgänge anschließen",](#page-51-0) [Seite 48.](#page-51-0)
- ["Analogausgang anschließen",](#page-53-0) [Seite 50](#page-53-0).

Die Anzahl der Ausgänge können Sie bei easy800-Standard durch Verwendung eines Erweiterungsgerätes erhöhen. Die Ausgänge der digitalen Erweiterungsgeräte EASY202-RE, EASY4..-DC-.E und EASY6..-DC-. erkennt das easy800-Standard automatisch - ohne jede Konfiguration.

Mit den universellen Erweiterungsgeräten EASY4..-DC-ME verarbeiten Sie sowohl digitale als auch analoge Werte.

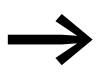

Die werkseitig aktivierten Analogausgänge können ebenfalls<br>sofort verarbeitet werden, sollten aber immer bei der Inbetriebnahme an Ihre Anwendung angepasst werden, → Abschnitt ["3.9 Analog-Erweiterungsgerät konfigurieren",](#page-87-0) [Seite 84](#page-87-0).

Alle verfügbaren Ein-/Ausgangserweiterungen

 $\rightarrow$  Abschnitt  $.12.5$  Kombinationsmöglichkeiten Basis- und Erweiterungsge[räte", Seite 360.](#page-363-0)

Ob ein easy800-Standard-Gerät Transistor- oder Relaisausgänge hat, können Sie leicht an der Produktbezeichnung erkennen. Die easy800-Standard-Geräte weisen im Typenschlüssel ein R für Relaisausgänge und ein T für Transistorausgänge auf; z. B. EASY819-DC-RC und EASY821-DC-TC.

easy806-DC-SWD stellt zwei Transistorausgänge Q1 und Q2 bereit um auch Funktionen wie Pulsweitenmodulation und Impulsausgabe an den Geräteausgängen zur Verfügung zu stellen.

2 Installation 2.6 Ausgänge anschließen

#### **Parallelschaltung von Ausgängen**

Bei easy806-DC-SWD ist die Parallelschaltung der Ausgänge Q1 und Q2 nicht erlaubt.

Bei easy800-Standard und den Erweiterungsgeräten können zur Leistungserhöhung bis zu maximal vier Ausgänge parallel geschaltet werden. Dabei addiert sich der Ausgangsstrom auf maximal 2 A.

Beachten Sie, dass die Ausgänge nur innerhalb einer Gruppe parallel geschaltet werden. Gruppen sind

- $\bullet$  Q1 bis Q4
- $\bullet$   $\bigcirc$  5 bis  $\bigcirc$  8
- S1 bis S4
- S<sub>5</sub> bis S<sub>8</sub>

Parallel geschaltete Ausgänge müssen gleichzeitig angesteuert werden.

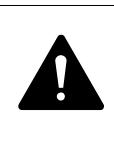

**GEFAHR**<br>
Nur innerhalb einer Gruppe (S1 bis S4 oder S5 bis S8) dürfen die<br>
Ausgänge parallel geschaltet werden; z. B. S1 und S3 oder S5, Nur innerhalb einer Gruppe (S1 bis S4 oder S5 bis S8) dürfen die S7 und S8. Parallel geschaltete Ausgänge müssen gleichzeitig angesteuert werden.

### <span id="page-49-0"></span>**2.6.1 Relaisausgänge anschließen**

#### **Relaisausgänge des 800-Standard anschließen**

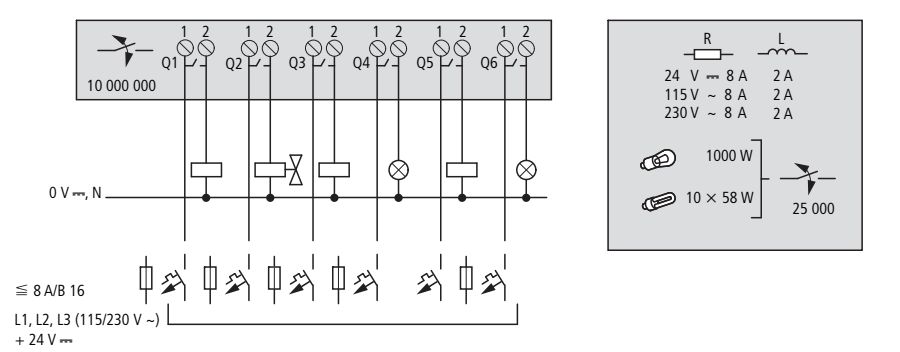

Abbildung 45: Relaisausgänge EASY8..-..RC.

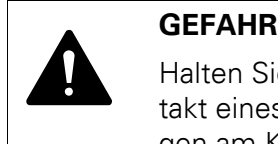

Halten Sie die obere Spannungsgrenze von 250 V AC am Kontakt eines Relais ein. Eine höhere Spannung kann zu Überschlägen am Kontakt führen und damit das Gerät oder eine angeschlossene Last zerstören.

### **Relaisausgänge des Erweiterungsgerätes anschließen**

#### **EASY4..-..-RE/EASY6..-..-RE**

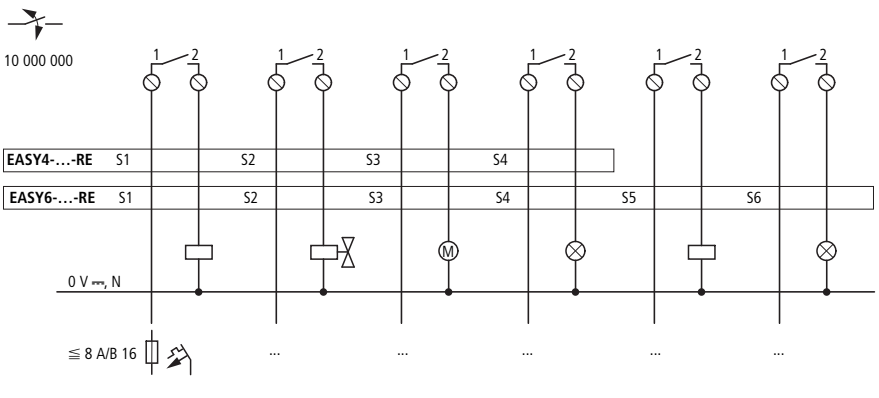

L1, L2, L3 (115/250 V ~)<br>+24 V <del>---</del>

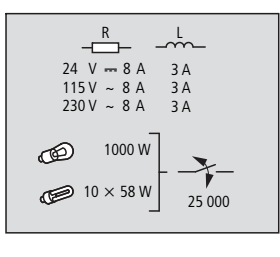

Abbildung 46: Relaisausgänge EASY4..-..-RE/EASY6..-..-RE.

#### **EASY2..-RE**

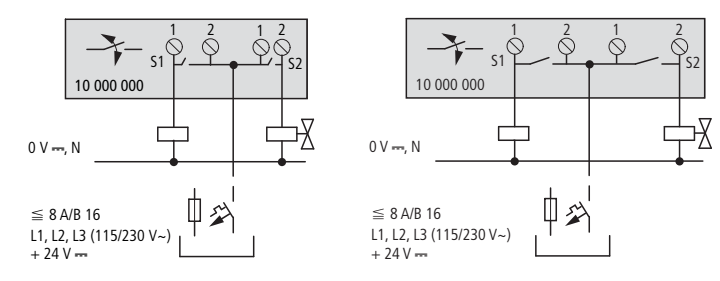

Abbildung 47: Relaisausgänge EASY2..-RE

Im Gegensatz zur Beschaltung der Eingänge können Sie an die Relaisausgänge der Geräte EASY819-..-R.., EASY6..-..RE verschiedene Außenleiter anschließen.

2 Installation

2.6 Ausgänge anschließen

## <span id="page-51-0"></span>**2.6.2 Transistorausgänge anschließen**

Die Transistorausgänge von easy800-Standard müssen mit einer Schutzbeschaltung versehen werden. Für easy800-SWD ist die Schutzbeschaltung optional.

#### **Schutzbeschaltung der Transistorausgänge für easy800-Standard**

Beim Abschalten induktiver Lasten können hohe Ströme entstehen. Transistorausgänge sollten davor durch eine Schutzbeschaltung geschützt werden, Wenn Sie keine Schutzbeschaltung verwenden, beachten Sie Folgendes: Es dürfen nicht mehrere Induktivitäten gleichzeitig abgeschaltet werden, um die Treiberbausteine im ungünstigsten Fall nicht zu überhitzen. Wird im NOT-AUS-Fall die +24-V-DC-Versorgung mittels Kontakt abgeschaltet und kann dabei mehr als ein angesteuerter Ausgang mit Induktivität abgeschaltet werden, müssen Sie die Induktivitäten mit einer Schutzbeschaltung verse-hen (→ [Abbildung 48](#page-51-1)).

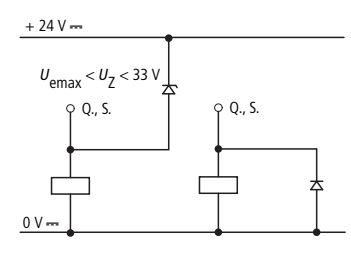

<span id="page-51-1"></span>Abbildung 48: Induktivität mit Schutzbeschaltung

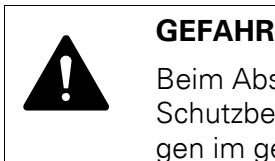

Beim Abschalten induktiver Lasten ist Folgendes zu beachten: Schutzbeschaltete Induktivitäten verursachen weniger Störungen im gesamten elektrischen System. Es empfiehlt sich generell, die Schutzbeschaltung möglichst nahe an der Induktivität anzuschließen.

#### **Verhalten von Transistorausgängen bei Kurzschluss/Überlast**

Für easy800-Standard gilt:

Tritt Kurzschluss oder Überlast an einem Transistorausgang auf, schaltet dieser betroffene Ausgang ab und der Sammelstörmelder I15 oder I16 wird auf 1 gesetzt. Nach einer von der Umgebungstemperatur und der Höhe des Stromes abhängigen Abkühlzeit schaltet der Ausgang erneut bis zur maximalen Temperatur ein. Besteht der Fehler weiterhin, schaltet der Ausgang so lange aus und ein, bis der Fehler behoben ist, bzw. die Versorgungsspannung aus-aeschaltet wird (→ [Kapitel 10 "Diagnosemöglichkeiten", Seite 327\)](#page-330-0).

Für easy800-SWD gilt:

Tritt Kurzschluss oder Überlast an einem Transistorausgang auf, schalten beide Ausgänge ab und der Sammelstörmelder I16 wird auf 1 gesetzt. Nach einer Wartezeit von 10 s schaltet der Ausgang erneut und misst die Höhe des Stromes. Besteht der Fehler weiterhin, werden die Ausgänge so lange aus und eingeschaltet, bis der Fehler behoben ist, bzw. die Versorgungsspannung ausgeschaltet wird.

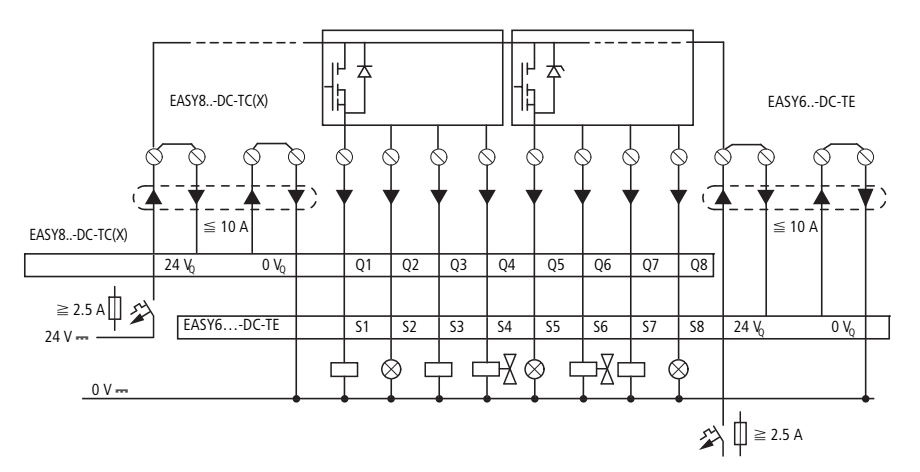

#### **Transistorausgänge des 800-Standard anschließen**

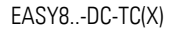

 $R$ 

 $24V$ 

5 W 3 W  $24 V - 0.5 A$  0.5 A

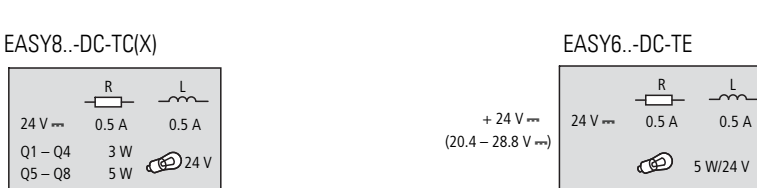

Abbildung 49: Digitale Transistorausgänge EASY8..-DC-TC(X), EASY6..-DC-TE

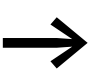

 $Q5 - Q8$  $Q1 - Q4$ 

Versorgen Sie die Transistorausgänge mit Spannung!

#### **Transistorausgänge EASY806-DC-SWD anschließen**

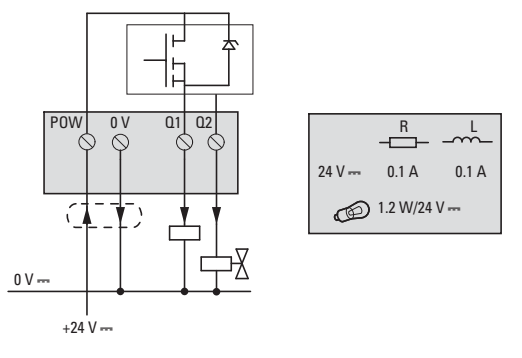

Abbildung 50: Transistorausgänge EASY806-DC-SWD

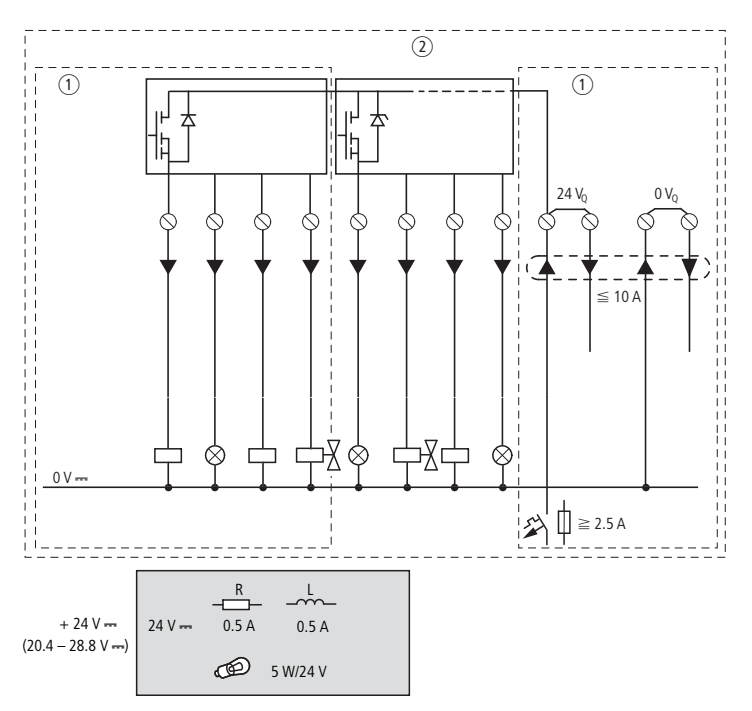

#### **Transistorausgänge des Erweiterungsgerätes anschließen**

Abbildung 51: Digitale Transistorausgänge EASY6..-DC-TE und EASY4...-DC-TE

 $\textcircled{1}$  EASY4... -DC-TE

 $(a)$  EASY6... -DC-TE

#### <span id="page-53-0"></span>**2.6.3 Analogausgang anschließen**

Alle easy800-Standard mit 24-V-DC-Versorgungsspannung verfügen über einen Analogausgang QA 01. Über QA 01 geben Sie eine DC-Spannung von 0 - 10 V aus, bei einer Auflösung von10 Bit, Wertebereich 0 - 1023.

Zusätzlich können Sie an easy800-Standard ab Geräteversion 02 die DC-Erweiterungsgeräte EASY406-DC-ME und EASY411-DC-ME mit Analogausgang anschließen (→ Abschnitt "DC-Eingänge der Erweiterungsgeräte [EASY4..-DC-ME anschließen", Seite 39](#page-42-0)).

Über den Analogausgang können Sie beispielsweise Servoventile oder andere Stellglieder ansteuern.

Bitte beachten Sie die Warnhinweise zur Verarbeitung von Analogsignalen (→ [Abschnitt "2.5.2 Analogeingänge anschließen", Seite 40](#page-43-0)) und den Hinweis auf gleiches Bezugspotential (Masse).

# **Analogausgang des 800-Standard anschließen**

### **Servoventil anschließen**

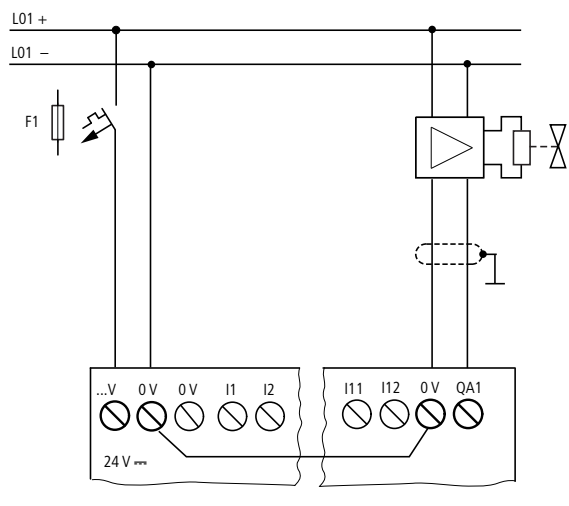

Abbildung 52: Servoventil anschließen; die 0-V-Klemmen sind intern im Gerät verbunden.

#### **Sollwertvorgabe für einen Antrieb**

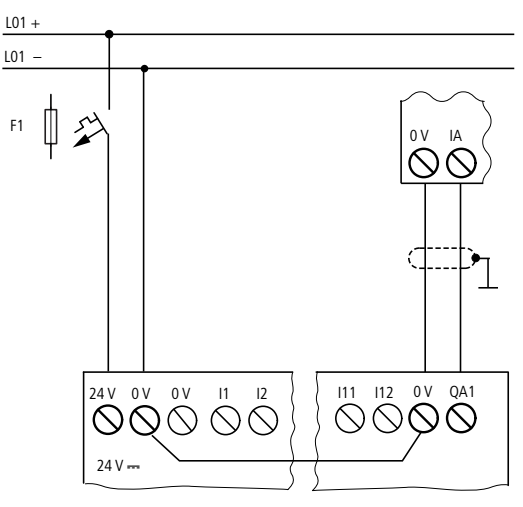

Abbildung 53: Sollwertvorgabe für einen Antrieb; die 0-V-Klemmen sind intern im Gerät verbunden.

#### **Analogausgang der Erweiterungsgeräte EASY4..-DC-ME anschließen**

Mit Analog-Erweiterungsgeräten erhöhen Sie die Anzahl der Ausgänge. Das Analog-Erweiterungsgerät EASY406-DC-ME bietet Ihnen einen und das EASY411-DC-ME zwei zusätzliche(n) Analogausgänge. Beide Geräte geben eine DC-Spannung von 0 - 10 V aus, bei einer Auflösung von10 Bit, Wertebereich 0 - 1023. Schließen Sie den Aktor bzw. die Aktoren an QA1 und/oder QA2 und an der jeweils links davon liegenden 0-V-Klemme an.

2 Installation 2.6 Ausgänge anschließen

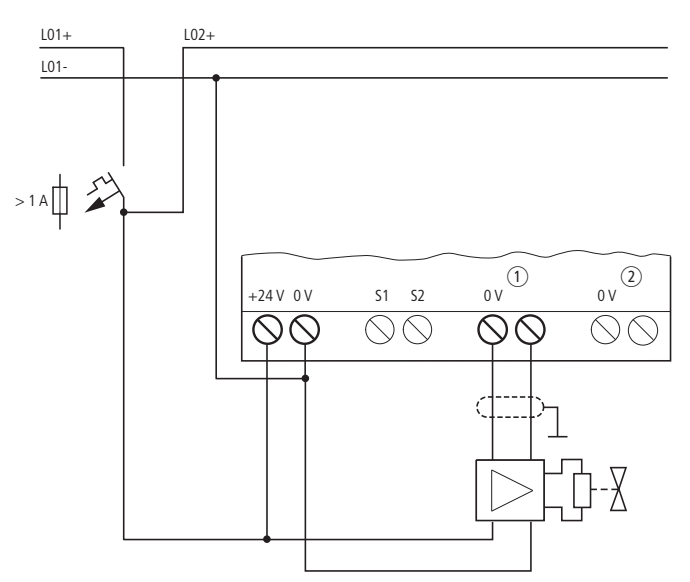

Abbildung 54: Analogausgang eines Erweiterungsgerätes EASY4..-DC-ME anschließen a Analogausgang QA1 (EASY406-DC-ME/EASY411-DC-ME), 0 - 10 V,

b Analogausgang QA2 (nur EASY411-DC-ME), 0 - 10 V.

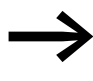

Konfigurieren Sie anschließend die von Ihnen angeschlossenen Analogein- und ausgänge, → [Abschnitt "3.9 Analog-Erweite](#page-87-0)[rungsgerät konfigurieren"](#page-87-0), [Seite 84.](#page-87-0)

## **2.7 Netzwerk easyNet**

#### **2.7.1 easyNet anschließen**

easyNet ist ein Netzwerk, an dem maximal 8 Teilnehmer angeschlossen werden können. easyNet-Teilnehmer können alle Geräte mit Netzwerkanschluss sein. EASY802-DC-SWD ist deshalb ausgeschlossen.

Das easyNet ist als Strangtopologie aufgebaut. Dabei sind zwei Arten der Leitungsführung möglich:

- Durchschleifen.
- T-Stück und Stichleitung.

#### **Durchschleifen**

Bei dieser Verdrahtung wird easyNet durch das Gerät geschleift. Vorteil: Die Adressierung der easyNet-Teilnehmer und die Konfiguration des easyNet kann sehr einfach mittels Teilnehmer 1 (→ [Abschnitt "3.10.1 NET-Teilneh](#page-94-0)[mer parametrieren", Seite 91\)](#page-94-0) oder per easySoft-Pro vorgenommen werden.

Nachteil: Wird der Strang unterbrochen, ist das easyNet wegendes fehlenden Busabschlusses nicht mehr betriebsfähig.

#### **T-Stück und Stichleitung**

Vorteil: Bei Ausfall eines easyNet-Teilnehmers kann die Stichleitung zum Austausch vom Teilnehmer gezogen werden, trotzdem bleiben alle anderen Geräte am easyNet funktionsfähig.

Bei dieser Verdrahtung muss jedes Gerät einzeln adressiert werden. Dazu haben Sie folgende Möglichkeiten:

- Durch Herunterladen des Programms einschließlich der NET-ID mittels easySoft-Pro (siehe Onlinehilfe). Dazu muss die Programmierleitung lokal bei jedem einzelnen Gerät gesteckt werden.
- Über Bedientasten und Display des einzelnen Gerätes (→ [Abschnitt](#page-94-0)  ["3.10.1 NET-Teilnehmer parametrieren", Seite 91\)](#page-94-0).

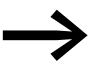

Die Länge der Stichleitung vom T-Stück zum Gerät darf 0,3 m nicht überschreiten. Ansonsten funktioniert die Kommunikation über das easyNet nicht.

Bei Verwendung des Gateways EASY223-SWIRE können keine Stichleitungen verwendet werden, da das Gerät mangels serieller Schnittstelle nicht einzeln adressiert werden kann.

2 Installation 2.7 Netzwerk easyNet

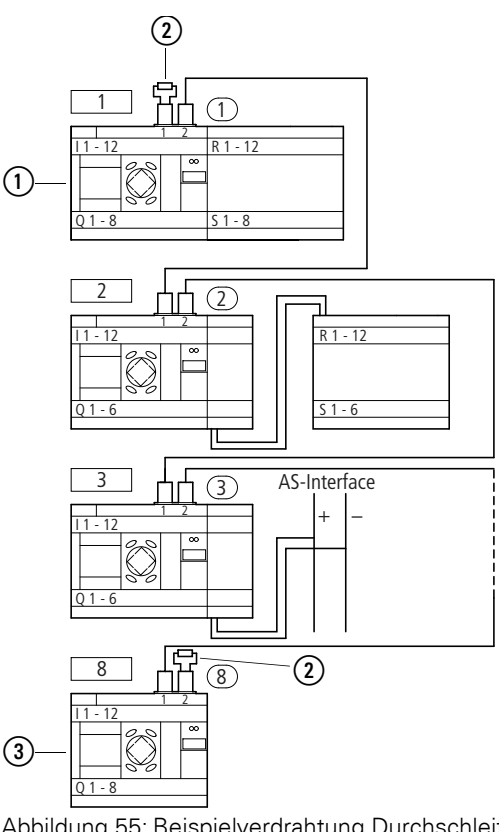

Abbildung 55: Beispielverdrahtung Durchschleifen von easy800-Standard

- (1) erster Teilnehmer im easyNet
- (2) Busabschlusswiderstand
- (3) letzter Teilnehmer im easyNet
- Geografischer Ort, Platz
- Teilnehmernummer

Weitere Informationen zur Konfiguration und Inbetriebnahme des easyNet → [Kapitel 6 "Das Netzwerk](#page-274-0) easyNet", [Seite 271](#page-274-0). Spezifikationen zum easyNet finden Sie in den Technischen Daten, [Seite 357.](#page-360-0)

#### **Anschlussbelegung der RJ45-Buchsen am Gerät**

Die netzwerkfähigen Geräte verfügen über zwei RJ45-Buchsen.

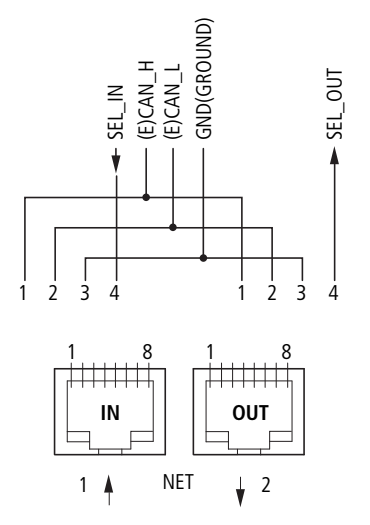

Abbildung 56: RJ45-Buchsen

Die Buchse 1 (IN) dient zur Aufnahme der ankommenden Datenleitung vom geografisch vorhergehenden easyNet-Teilnehmer. Die Buchse 2 (OUT) dient zur Aufnahme der abgehenden Datenleitung zum geografisch nachfolgenden easyNet-Teilnehmer.

#### **Busabschlusswiderstand**

Der geografisch erste und letzte easyNet-Teilnehmer muss mit einem Busabschlusswiderstand terminiert werden. Da es für den geografisch ersten easyNet-Teilnehmer keinen Vorgänger gibt, wird hier der Busabschlusswiderstand in die Buchse 1 gesteckt. Dementsprechend wird der Busabschlusswiderstand beim letzten easyNet-Teilnehmer in die Buchse 2 gesteckt.

- Wert: 124 Ω.
- Abschlussstecker: EASY-NT-R.

2 Installation 2.7 Netzwerk easyNet

#### **Stecken und Entfernen der easyNet-Anschlussleitung**

- ▶ Bei easy800-Standard müssen Sie zunächst die Abdeckplatte entfernen. Die beiden RJ45-Schnittstellen sind sichtbar.
- ▶ Stecken Sie die Leitung; die mechanische Verriegelung muss hörbar einrasten  $\mathbf{\mathbb{1}}$ .
- ▶ Lösen Sie die mechanische Verriegelung vor dem Entfernen der Leitung2, ③.

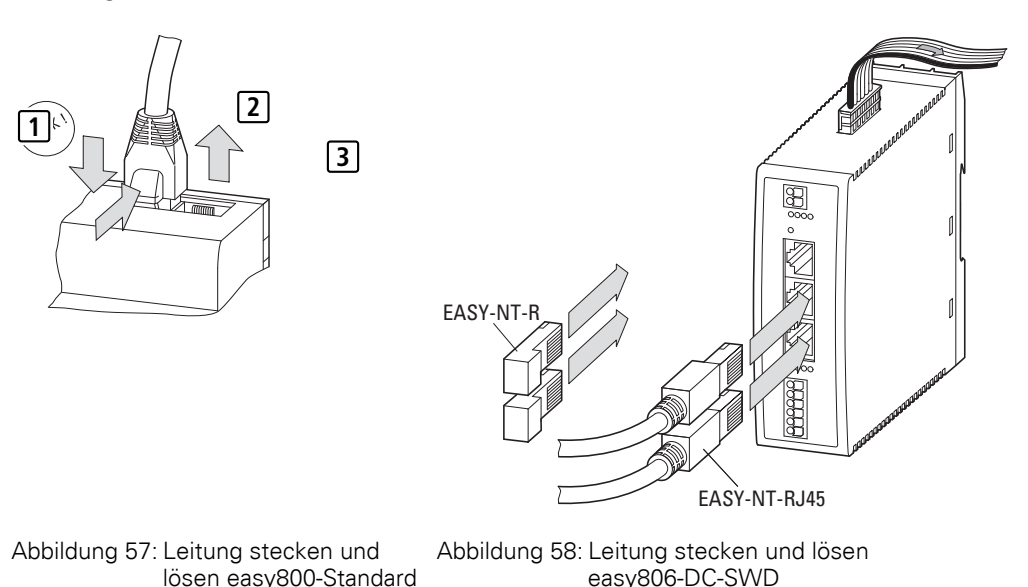

#### **Vorkonfektioniert**

Zur einfachen Installation stehen Ihnen folgende easyNet-Anschlussleitungen zur Verfügung:

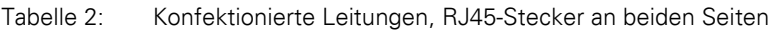

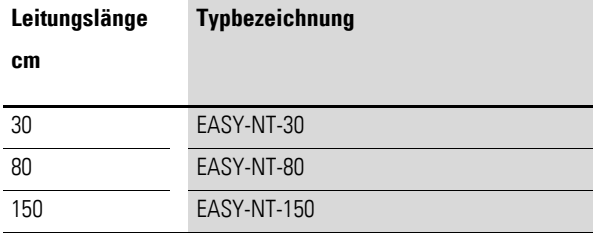

## **Selbstgefertigt**

Falls andere Längen erforderlich sind und Leitungen angefertigt werden müssen, stehen Ihnen folgende Komponenten zur Verfügung:

- Anschlussleitung
	- Typ EASY-NT-CAB, Leitung 100 m,  $4 \times 0.18$  mm<sup>2</sup>.
- Busanschlussstecker
	- RJ45-Stecker, Typ: EASY-NT-RJ45, 8-polig.
- **Werkzeug** 
	- Crimpzange für RJ45-Stecker, Typ: EASY-RJ45-TOOL. AWG 24, 0,2 mm2 ist der größte crimpbare Querschnitt.

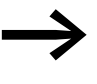

Bei größeren Leitungslängen bieten die Tabellen ab [Seite 59](#page-62-0)<br>Hinweise zum erforderlichen Querschnitt unter Berücksichtigung des Leitungswiderstandes.

## **Leitungsbelegung**

4-adrig, 2-paarig verdrillt; → [Abschnitt "12.3.7 Netzwerk](#page-360-0) easyNet", Seite [357.](#page-360-0)

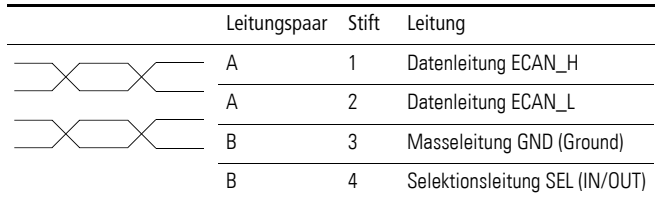

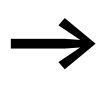

→ Der minimale easyNet-Betrieb funktioniert mit den Leitungen<br>ECAN\_H, ECAN\_L, GND. Die Selektionsleitung dient allein der automatischen Adressierung und Konfiguration.

### **Net-Teilnehmer verbinden**

Gehen Sie folgendermaßen vor, um die easyNet-Teilnehmer zu verbinden:

- Stecken Sie die easyNet-Anschlussleitung beim geografisch ersten easy-Net-Teilnehmer in die easyNet-Buchse 2.
- Stecken Sie die easyNet-Anschlussleitung beim geografisch letzten easy-Net-Teilnehmer in die easyNet-Buchse 1.
- Stecken Sie den Busabschlusswiderstand beim ersten Teilnehmer in die Buchse 1 und beim letzten Teilnehmer in die Buchse 2.
- Schließen Sie an alle Teilnehmer die Spannungsversorgung an.

#### **Adressierungsbeispiele**

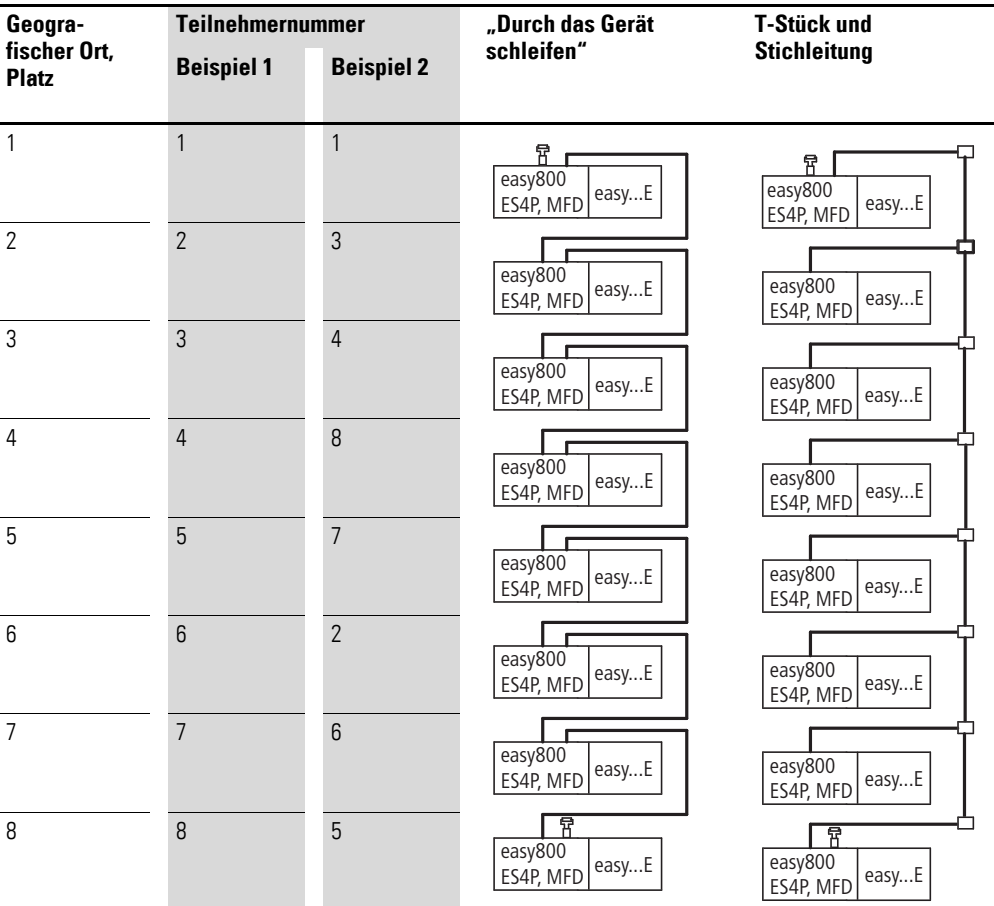

- Beispiel 1: Geografischer Platz gleich Teilnehmernummer
- Beispiel 2: Geografischer Platz ungleich Teilnehmernummer (Ausnahme: Platz 1 gleich Teilnehmer 1).

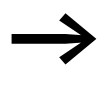

→ Der geografische Platz 1 besitzt immer die Teilnehmernummer<br>1. Teilnehmer 1 ist der einzige Teilnehmer, der immer vorhanden sein muss.

## <span id="page-62-0"></span>**2.7.2 Leitungslänge und Querschnitte**

Für den ordnungsgemäßen Betrieb des easyNet ist es erforderlich, dass die Leitungslänge, der Querschnitt und der Leitungswiderstand der folgenden Tabelle entsprechen.

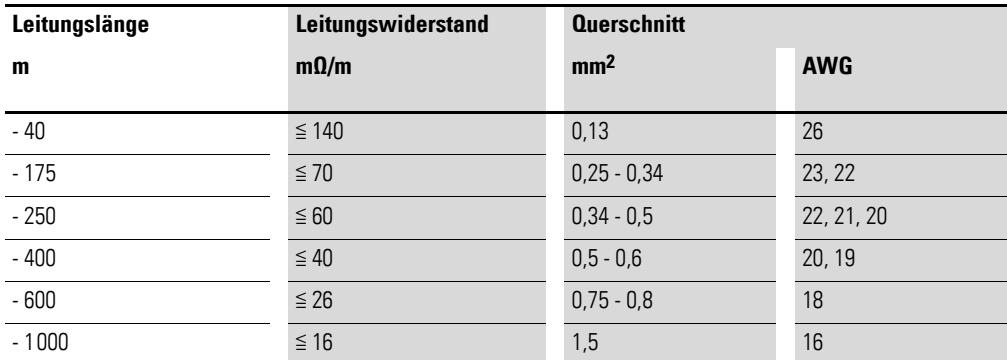

Der Wellenwiderstand der verwendeten Leitungen muss 120 Ω betragen.

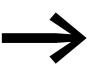

Bei Leitungen >500 m kann es sinnvoll sein, eine teurere Lichtleiterstrecke zu installieren.

Die maximale Übertragungsgeschwindigkeit ist von der Gesamtlänge der Netzwerkleitungen abhängig (→ [Abschnitt "12.3.7 Netzwerk](#page-360-0) easyNet", [Seite 357\)](#page-360-0).

#### **Leitungslänge bei bekanntem Widerstand der Leitung berechnen**

Ist der Widerstand der Leitung pro Längeneinheit bekannt (Widerstandsbelag R' in Ω/m), darf der gesamte Leitungswiderstand RL folgende Werte nicht überschreiten. Ru ist abhängig von den gewählten Baudraten:

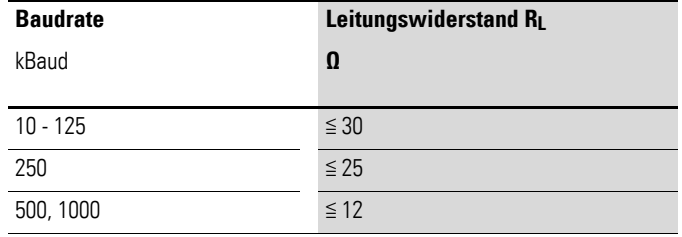

lmax = maximale Länge der Leitung in m.

 $R_L$  = gesamter Leitungswiderstand in  $\Omega$ .

R' = Widerstand der Leitung pro Längeneinheit in Ω/m.

$$
I_{\text{max}} = \frac{R_L}{R'}
$$

2 Installation

2.8 Serielle Schnittstelle anschließen

#### **Querschnitt bei bekannter Leitungslänge berechnen**

Für die bekannte maximale Ausdehnung des easyNet wird der minimale Querschnitt ermittelt.

l = Länge der Leitung in m

 $S_{\text{min}}$  = minimaler Leitungsquerschnitt in mm<sup>2</sup>

 $p_{\text{cu}}$  = spezifischer Widerstand von Kupfer, falls nicht anderes angegeben 0,018  $\Omega$ mm<sup>2</sup>/m

$$
S_{min} = \frac{1 \cdot \rho_{cu}}{12.4}
$$

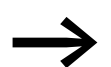

Wenn das Ergebnis der Berechnung keinen Normquerschnitt ergibt, nehmen Sie den nächst größeren Querschnitt.

#### **Leitungslänge bei bekanntem Querschnitt berechnen**

Für einen bekannten Leitungsquerschnitt wird die maximale Leitungslänge berechnet:

lmax = Länge der Leitung in m

 $S = Leitungsquerschnitt in mm<sup>2</sup>$ 

 $\rho_{\text{cut}}$  = spezifischer Widerstand von Kupfer, falls nicht anderes angegeben 0,018  $\Omega$ mm<sup>2</sup>/m

$$
I_{\text{max}} = \frac{S \cdot 12.4}{\rho_{\text{cu}}}
$$

## **2.8 Serielle Schnittstelle anschließen**

Jedes easy800-Gerät verfügt auf der Frontseite über eine serielle Schnittstelle. Bei easy800-Standard ist die Schnittstelle werkseitig mit einer Kappe abgedeckt. Entfernen Sie die Abdeckung vorsichtig.

Die serielle Schnittstelle dient als Anschluss für:

- die Programmierleitung zur seriellen PC-Schnittstelle COM und damit als Verbindung für die Programmier-Software easySoft oder easySoft-Pro.
- die Punkt-zu-Punkt-Kommunikation zu MFD-CP4, MFD-CP8 oder MFD-CP10. MFD-CP... sind im "Terminalmodus" zu betreiben und ermöglichen so die Ausgabe von Texten und die Bedienung. easy800-Standard unterstützt ab Geräteversion 04 diese Terminalverbindung und easy800- SWD ab Geräteversion 01. Informationen zu MFD-CP4 finden Sie im Handbuch → MN05013011Z-DE.
- die Punkt-zu-Punkt-Kommunikation zwischen einem MFD in der Betriebsart COM-LINK und einem easy800-Gerät zum Austausch von Daten (MB, MW, MD). easy800-Standard unterstützt ab Geräteversion 04 diese serielle Verbindung und easy800-SWD ab Geräteversion 01.
- die Kommunikation via Ethernet-Gateway EASY209-SE mit einem Ethernet-Netzwerk, siehe Handbuch Ethernet-Gateway EASY209-SE, MN05013012Z-DE.
- eine Speicherkarte bei easy800-Standard (Funktion "Speicher-Schnittstelle").

In den folgenden Kapiteln sehen Sie die verwendbaren Leitungen zum Anschluss über die serielle Schnittstelle Ihres easy800-Gerätes.

### **2.8.1 Anschluss an einen PC**

Schließen Sie eine der folgenden Programmierleitungen an der COM- oder USB-Schnittstelle Ihres PCs und an der seriellen Schnittstelle des easy800- Gerätes an.

| Gerät            | Programmierleitung | <b>Baudrate</b>                          |
|------------------|--------------------|------------------------------------------|
| easy800-Standard | EASY800-PC-CAB     | 19.2 kBaud                               |
| easy800-Standard | EASY800-USB-CAB    | 57.6 kBaud                               |
| easy800-Standard | EASY800-MO-CAB     | 57,6 kBaud, universelles Highspeed Kabel |
| easy800-SWD      | EU4A-RJ45-USB-CAB1 | 57,6 kBaud                               |

Tabelle 3: Programmierleitung für den Anschluss an einen PC

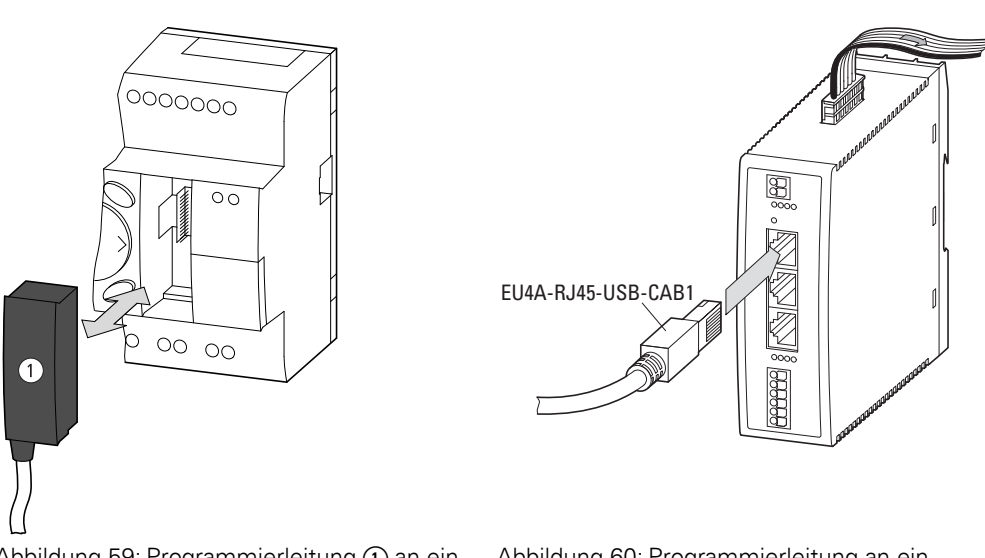

Abbildung 59: Programmierleitung (1) an ein easy800-Standard stecken

Abbildung 60: Programmierleitung an ein easy800-SWD-Gerät stecken

### *ACHTUNG*

Beim Stecken der Programmierleitung muss sich die Programmier-Software easySoft-Pro im Verbindungszustand "Offline" befinden. Keinesfalls darf die Programmierleitung bei aufgebauter Verbindung ("Online") von einem easy800-Gerät zum anderen umgesteckt werden.

2 Installation

2.8 Serielle Schnittstelle anschließen

## **2.8.2 Anschluss an ein Modem**

Zum Verbindungsaufbau über Modems schließen Sie ein Standard-Modem am COM-Port Ihres PCs und eines an der seriellen Schnittstelle von easy800- Standard an.

#### **Modemparametrierung**

- Übertragungsgeschwindigkeit 9,6 kBit/s.
- Datenformat 8-N-1.

## **Modem anschließen**

- Verbinden Sie auf der PC-Seite das Modem über ein Null-Modem-Kabel, bei dem RxD und TxD getauscht sind.
- Schließen Sie easy800-Standard über ein EASY800-MO-CAB am Modem an.

Tabelle 4: Tab. SUB-D Steckerbelebung am EASY800-MO-CAB für den Modembetrieb

| <b>Modem SUB-D 9-polig, Pin</b> | Aderfarbe des EASY800-MO-CAB |  |
|---------------------------------|------------------------------|--|
| 2                               | braun                        |  |
| 3                               | weiß                         |  |
| 4                               | grau                         |  |
| 5                               | grün                         |  |
| 6                               | gelb                         |  |

#### *ACHTUNG*

Sie können easy800-Standard wechselweise über eine Modem-Verbindung (9,6 kBit/s) und lokal über ein universelles Highspeed Kabel (bis 57,6 kBit/s) ankoppeln. Wenn nach lokalem Zugriff wieder über die langsamere Modemverbindung zugegriffen werden soll, muss die Übertragungsgeschwindigkeit für easy800-Standard wieder auf 9,6 kBit/s zurückgesetzt werden.

Die zeitlichen Bedingungen für einen ungestörten Datenaustausch über die serielle Schnittstelle entnehmen Sie → Abschnitt "9.7 Serielle Schnittstelle [überwachen", Seite 325](#page-328-0).

## **2.8.3 Anschluss für die Punkt-zu-Punkt-Kommunikation**

Schließen Sie eine Verbindungsleitung vom MFD-Gerät an die serielle Schnittstelle des easy800-Gerätes an.

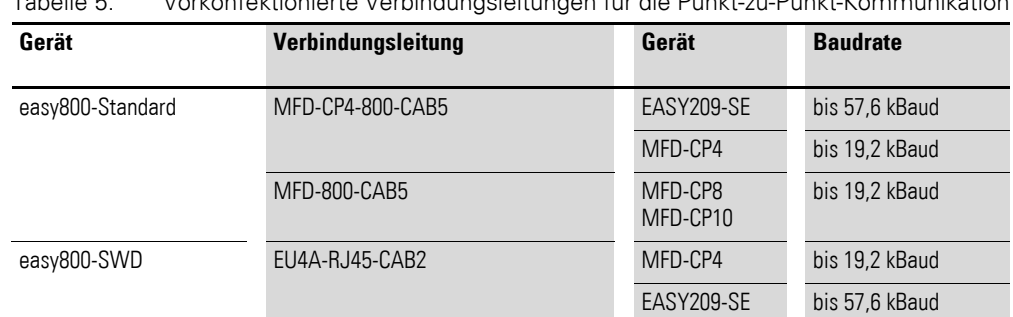

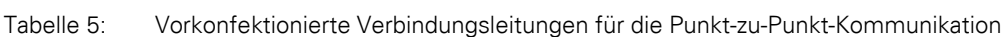

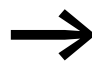

Aus Störsicherheitgründen darf die Leitung MFD-800-CAB5 nicht verlängert werden.

#### **Anschlussbeispiel 800-Standard an MFD-...-CP8/CP10**

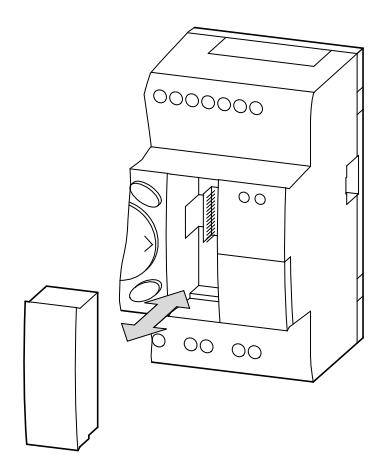

Abbildung 61: Schnittstellenabdeckung stecken/entfernen

▶ Entfernen Sie die Abdeckung von der seriellen Schnittstelle und stecken Sie die Verbindungsstecker des MFD-800-CAB5.

## 2 Installation

2.8 Serielle Schnittstelle anschließen

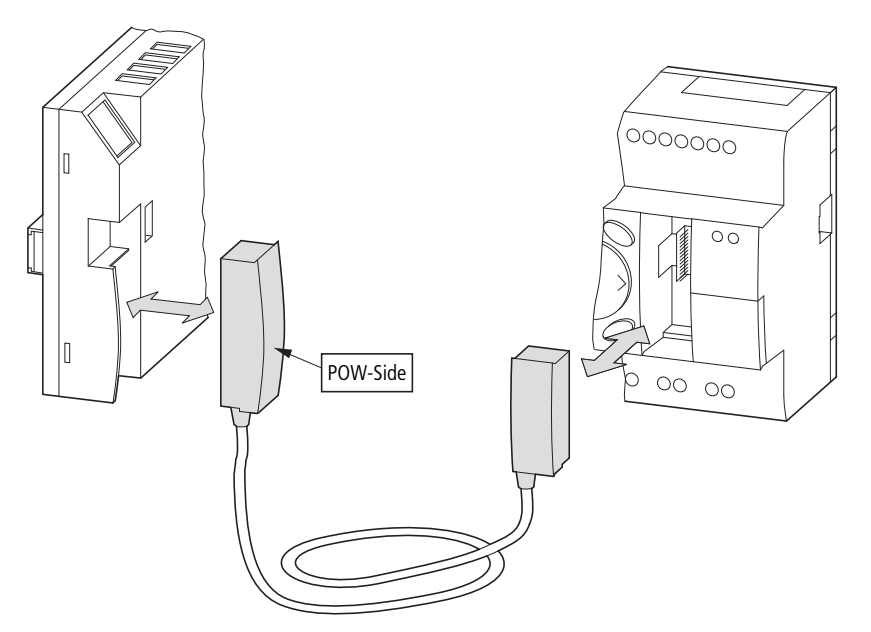

Abbildung 62: Verbindungsstecker stecken: links MFD-...-CP8/CP10 mit Stecker "POW-Side"

▶ Der Stecker mit der Beschriftung POW-Side muss in die Schnittstelle eines MFD gesteckt werden.

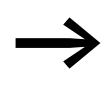

Die serielle Schnittstelle funktioniert nur, wenn das MFD die<br>notwendige Spannungsversorgung des Schnittstellenkabels liefert.

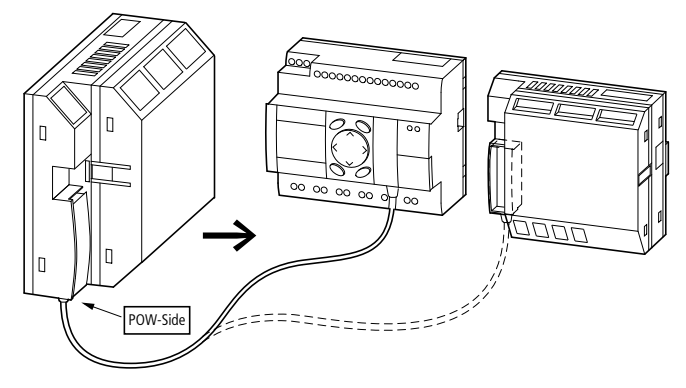

Abbildung 63: Punkt-zu-Punkt-Verbindung serielle Schnittstelle

#### **Anschlussbeispiel 800-SWD an MFD-CP4**

easy800-SWD-Geräte haben kein Bedien- und Tastenfeld und keine Anzeige. Um easy800-SWD trotzdem direkt am Gerät bedienen zu können, schließen Sie ein MFD-CP4 an. Dafür verwenden Sie die Leitung EU4A-RJ45-CAB2 und beachten die folgende Anschlussbelegungen:

<span id="page-68-0"></span>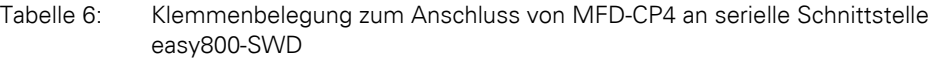

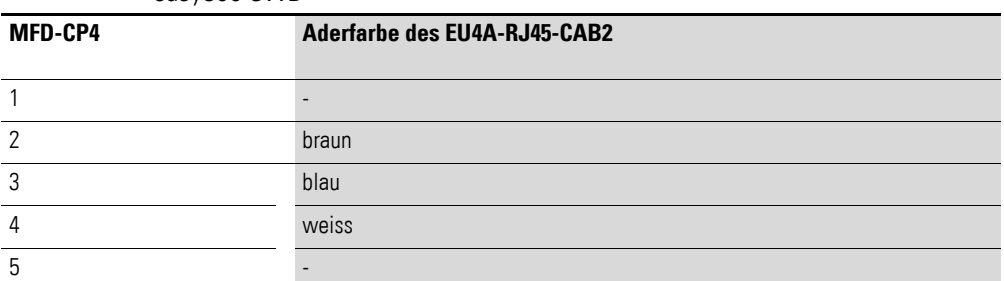

Folgende Arbeiten nehmen Sie im spannungslosen Zustand vor:

- ▶ Verwenden Sie die Leitung EU4A-RJ45-CAB2.
- ▶ Stecken Sie die Leiter gemäß der Anschlussbelegung aus → [Tabelle 6](#page-68-0) in die Push-In-Klemmen des MFD-CP4.
- ▶ Stecken Sie den RJ45-Stecker in die serielle Schnittstelle des easy800- SWD-Gerätes.

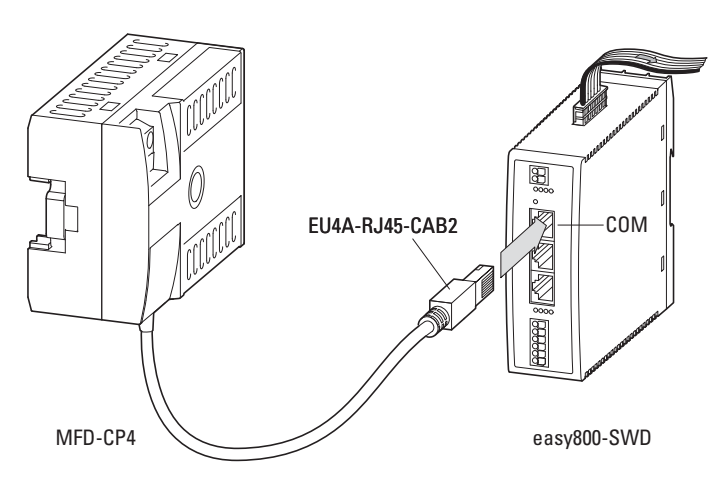

## 2 Installation

2.8 Serielle Schnittstelle anschließen

### **2.8.4 Speicherkarte stecken**

easy800-Standard-Geräte unterstützen den Einsatz von Speicherkarten, die an der seriellen Schnittstelle gesteckt werden. Auf der Speicherkarte speichern Sie ein einzelnes Programm, das von jedem geeigneten easy800-Standard-Gerät gelesen werden kann.

Bei easy800-Standard verwenden Sie ausschließlich die Karte EASY-M-256K.

▶ Entfernen Sie die Abdeckung von der Schnittstelle und stecken Sie die Speicherkarte, → [Abbildung 64, Seite 66](#page-69-0).

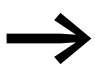

Bei easy800-Standard können Sie die Speicherkarte ohne<br>Datenverlust auch bei eingeschalteter Spannungsversorgung ein- und ausstecken.

Wie Sie mit der Speicherkarte arbeiten → Abschnitt "4.6 Programmtransfer [von und zur Speicherkarte", Seite 124.](#page-127-0)

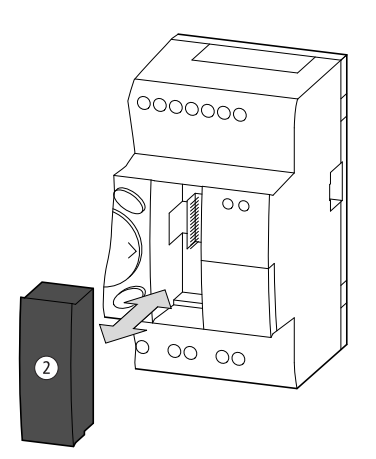

<span id="page-69-0"></span>Abbildung 64: Stecken und Entfernen einer Speicherkarte (2)

## **2.9 SmartWire-DT installieren**

SmartWire-DT steht ausschließlich easy800-SWD-Geräten zur Verfügung.

#### **Anschluss SmartWire-DT**

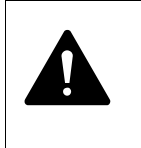

Warnung<br>SWD-Teilnehmer können zerstört werden, wenn sie bei aufge-<br>schalteter Spannungsversorgung im SWD-Strang umgesteckt<br>werden. Schalten Sie die Spannungsversorgung verber aus SWD-Teilnehmer können zerstört werden, wenn sie bei aufgewerden. Schalten Sie die Spannungsversorgung vorher aus.

Auf der Flachbandleitung befinden sich Richtungspfeile. Um SmartWire-DT anzuschließen, gehen Sie folgendermaßen vor:

- 1. Konfektionieren Sie die Flachbandleitung oder verwenden Sie eine vorkonfektionierte Leitung (siehe Handbuch MN05006002Z-DE).
- 2. Stecken Sie den Busabschluss an den Flachstecker, zu dem der Pfeil auf der Flachbandleitung hinzeigt.
- 3. Überprüfen Sie abschließend die richtige Polung der SWD-Teilnehmer:
	- Alle auf den SWD-Teilnehmern und der Flachbandleitung befindlichen Pfeile müssen in dieselbe Richtung zeigen.
	- Die schwarz markierte Ader der Flachbandleitung muss auf gleicher Höhe mit der schwarz dargestellten 15-V-Kennung des Teilnehmers liegen (siehe Handbuch MN05006002Z-DE).
- 4. Greifen Sie nach dem Flachstecker, von dem der Pfeil auf der Flachbandleitung wegzeigt.
- 5. Stecken Sie diesen Flachstecker in die Gerätebuchse SWD-OUT.

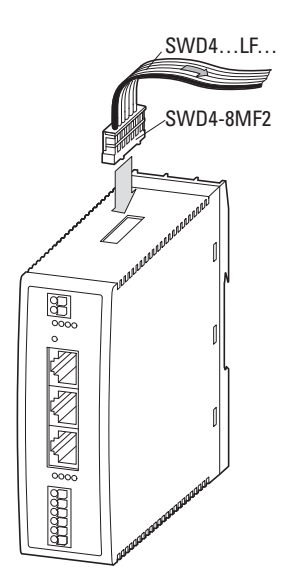

Abbildung 65: SWD-System anschließen

2 Installation 2.9 SmartWire-DT installieren

## **Potentialtrennung**

SmartWire-DT ist galvanisch getrennt von:

- AUX
- COM
- easyNet

SmartWire-DT ist galvanisch verbunden mit:

- POW
- Eingängen
- Ausgängen
Eine Inbetriebnahme der easy800-Geräte ist ohne Anzeige- und Bedienfunktionalität der Geräte möglich. Um jedoch allen Erklärungen in diesem Kapitel folgen zu können, wird eine Anzeige- und Bedienmöglichkeit vorausgesetzt. Betreiben Sie ein easy800, können Sie über eine Punkt-zu-Punkt-Verbindung oder easyNet Anzeige- und Bediengeräte anschließen. Wie Sie dazu vorgehen, lesen Sie für easy800-Standard in → Abschnitt "Anschlussbeispiel easy[800-Standard an MFD-...-CP8/CP10", Seite 63](#page-66-0). oder für easy800-SWD in  $\rightarrow$  Abschnitt "Anschlussbeispiel easy[800-SWD an MFD-CP4", Seite 64.](#page-67-0)

## **3.1 Einschalten**

Prüfen Sie vor dem Einschalten, ob die Stromversorgung, die Ein- und Ausgänge sowie optional easyLink- , easyNet und SmartWire-DT ordnungsgemäß angeschlossen sind.

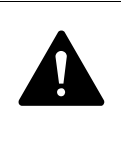

**GEFAHR**<br>
Falls Sie Geräte bereits in eine Anlage integriert haben, siche<br>
Sie den Arbeitsbereich angeschlossener Anlagenteile gegen Falls Sie Geräte bereits in eine Anlage integriert haben, sichern Zutritt, damit keine Personen durch z. B. unerwartetes Anlaufen von Motoren gefährdet werden.

#### **Einschaltverhalten von 800-Geräten ohne Programm**

easy800 startet nicht ohne Programm, sondern geht in die Betriebsart STOP. Die Anzeige der LEDs finden Sie in → Abschnitt "Tabelle 20: LED-Anzeige [easy800-SWD", Seite 293.](#page-296-0)

#### **Einschaltverhalten von 800-Geräten mit Programm**

Bei den folgenden Betrachtungen gehen wier davon aus, dass sich in easy800 ein gültiges Programm befindet und keine Peripheriefehler vorliegen, die zur Betriebsart STOP führen.

Es gilt folgende Fälle zu unterscheiden:

#### **800-Standard mit integriertem Display**

easy800-Standard blendet nach dem Einschalten die Statusanzeige ein. Die Statusanzeige informiert über den Schaltzustand der Ein- und Ausgänge und zeigt an, ob das Gerät gerade einen Schaltplan abarbeitet.

Das Gerät nimmt den Betriebszustand ein, der mit den Geräteparametern ANLAUF RUN, ANLAUF KARTE und REMOTE RUN eingestellt wurde (siehe → Abschnitt "ANLAUF RUN aktivieren", Seite 302,

→ Abschnitt "ANLAUF KARTE aktivieren", Seite 303,

**→** Abschnitt "Automatischer Wechsel der Betriebsart RUN und STOP [\(Menüpunkt REMOTE RUN\)", Seite 278](#page-281-0)).

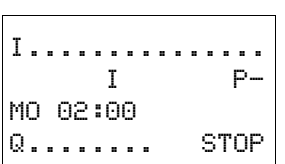

3.2 Menüsprache einstellen

## **800 ohne integriertem Display**

Die Geräteparameter ANLAUF RUN und ANLAUF KARTE sind bei easy800- Standard ohne integriertem Display automatisch aktiviert. Deshalb startet das Gerät sofort nach dem Einschalten und arbeitet den Schaltplan im Gerät ab, wenn keine Speicherkarte gesteckt ist.

Steckt in dem Gerät eine Speicherkarte, wird nach dem Einschalten der Versorgungsspannung das Programm von der Speicherkarte in easy800-Standard übertragen. Anschließend arbeitet das Gerät in der Betriebsart RUN.

Handelt es sich um easy800-SWD ermittelt das Gerät nach dem Einschalten zunächst die Istkonfiguration des SWD-Strangs. Sind Istkonfiguration, Sollkonfiguration und Projektkonfiguration identisch, arbeitet das Gerät in der Betriebsart RUN.

## **3.2 Menüsprache einstellen**

Wenn Sie ein easy800-Gerät zum ersten Mal einschalten, wird die Auswahl der Benutzersprache angezeigt.

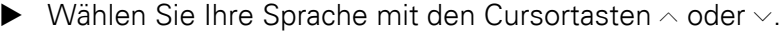

▶ Bestätigen Sie Ihre Wahl mit OK und verlassen Sie das Menü mit ESC.

Die Anzeige wechselt zur Statusanzeige.

Die Einstellung der Menüsprache ist eine easy800-Gerätefunktion. Selbst beim Löschen des Schaltplans bleibt die gewählte Einstellung erhalten.

Welche Sprachen Ihnen zur Verfügung stehen, finden Sie in → [Kapitel 12 "Anhang", Seite 377.](#page-380-0)

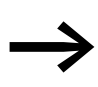

→→→→→→→→→→ Die Spracheinstellung können Sie auch nachträglich ändern<br>→→→ [Abschnitt "Menüsprache ändern", Seite 309](#page-312-0)). Wenn Sie die Sprache nicht einstellen, wechselt das easy800-Gerät nach jedem Einschalten wieder in das Sprachmenü und wartet auf eine Eingabe.

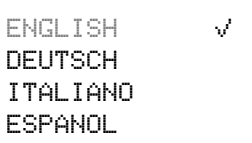

## **3.3 LED-Anzeige**

Abhängig vom Gerätetyp befinden sich auf der Frontseite von easy800 folgende LEDs:

- 1. POW/RUN
- 2. NET
- 3. Config (nur easy800-SWD)
- 4. SWD (nur easy800-SWD)

## **LED POW/RUN**

Die LED POW/RUN zeigt den Zustand der Versorgungsspannung POWsowie die Betriebsart RUN oder STOP an.

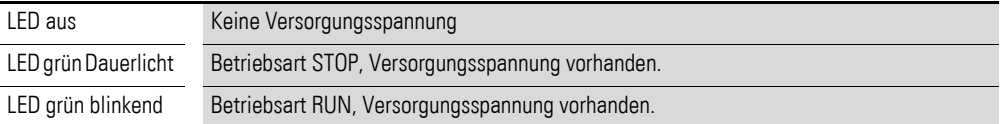

#### LED NET (easyNet)

Die LED NET informiert über den Zustand des NET (→ [Abschnitt "Funkti](#page-338-0)[onsfähigkeit des NET gestört"](#page-338-0), [Seite 335\)](#page-338-0).

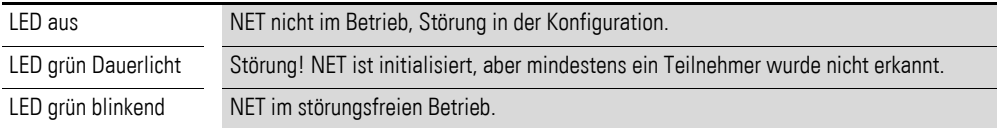

### **LED Config**

Die LED Config zeigt die Übereinstimmung zwischen Projektkonfiguration und Sollkonfiguration des Gerätes an.

Tabelle 7: LED Config (nur easy800-SWD)

| LED aus                   | keine Projektkonfiguration vorhanden, weil z. B.<br>• Erstinbetriebnahme oder<br>• Programm in easy806-SWD wurde gelöscht |
|---------------------------|----------------------------------------------------------------------------------------------------|
| LED grün Dauerlicht       | Sollkonfiguration = Projektkonfiguration                                                                                  |
| <b>LED rot Dauerlicht</b> | Sollkonfiguration $\neq$ Projektkonfiguration<br>kein SWD-Strang vorhanden                                                |

#### **LED SWD (SmartWire-DT)**

Die LED SWD zeigt an, ob SmartWire-DT störungsfrei arbeitet.

Tabelle 8: LED SWD (nur easy800-SWD)

| LED aus             | keine Versorgungsspannung an POW<br>keine Sollkonfiguration vorhanden |  |
|---------------------|-----------------------------------------------------------------------|--|
| LED grün Dauerlicht | Istkonfiguration = Sollkonfiguration                                  |  |
| LED grün blinkend   | Istkonfiguration = Sollkonfiguration während der Adressierung         |  |

## 3.4 Statusanzeige

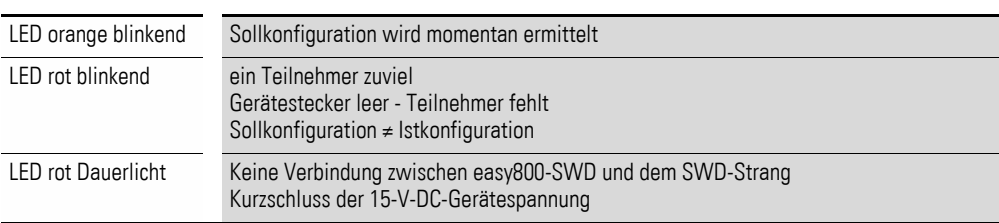

## **3.4 Statusanzeige**

#### **Statusanzeige easy800**

Nach dem Einschalten meldet sich das easy800 mit der Statusanzeige des Basisgerätes. Die Statusanzeige umfasst vier Zeilen. Ist bei easy800-Standard eine lokale Erweiterung angeschlossen, stellen Sie mit OK die Statusanzeige der lokalen Erweiterung im Display dar (→ Abschnitt "Statusanzeige [mit Zusatzinformationen", Seite 74](#page-77-0)).

Jeder Punkt der Statusanzeige steht stellvertretend für den Status des entsprechenden Eingang, Ausgang, ID, usw. Wird die Operandennummer angezeigt ist der Status 1, wird ein Punkt angezeigt, ist der Status "0".

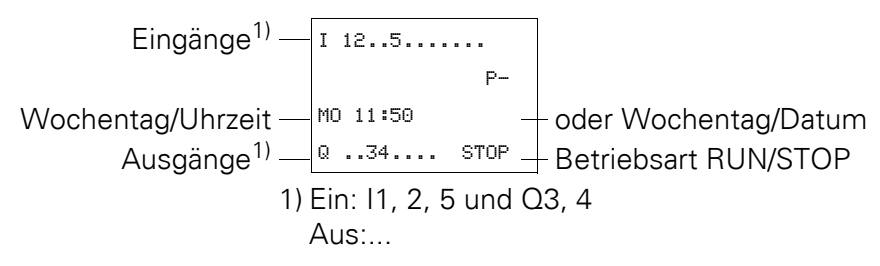

Abbildung 66: Statusanzeige nach dem Einschalten

#### **Zeilen 1 und 4: Ein-/Ausgänge**

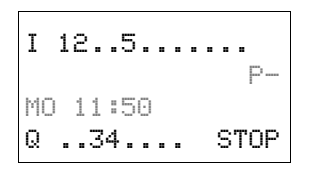

Zeile 1 zeigt den Zustand der Basisgerät-Eingänge. Zeile 4 zeigt die Ausgänge des Basisgerätes und dessen Betriebsart RUN oder STOP.  $\rightarrow$  Abschnitt "easy[800-Bediensystematik im Schaltplan und Bausteineditor",](#page-78-0) [Seite 75](#page-78-0).

#### **Zeile 2: Systeminformationen, Diagnose**

Den Inhalt von Zeile 2 (und 3) können Sie mit ALT ändern. Nach dem ersten Einschalten meldet das easy800 mit P-, dass die Cursortasten (P-Tasten) nicht aktiv sind und damit im Schaltplan nicht als Tasten-Eingänge verwend-bar sind. Aktive P-Tasten werden mit P+ angezeigt (→ [Abschnitt "P-TAS-](#page-304-0)[TEN",](#page-304-0) [Seite 301](#page-304-0)). Je nach Parametrierung oder angeschlossenen Peripheriegeräten meldet das easy800 in Zeile 2 weitere Systeminformation (→ [Abschnitt "Statusanzeige mit Zusatzinformationen"](#page-77-0), [Seite 74\)](#page-77-0).

Von der anfänglichen Statusanzeige ausgehend, zeigen Sie mit zweimal ALT in Zeile 2 und 3 folgende Diagnosemeldungen an:

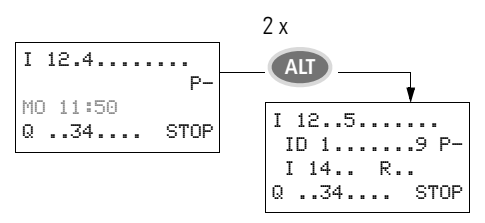

- Zeile 2: Zustand der lokalen Diagnose-Bits ID1 ID9 und P-/+.
- Zeile 3: Zustand der lokalen Diagnose-Bits I14 I16 sowie R15 und R16.

#### **Zeile 3: Wochentag, Uhrzeit/Datum, Diagnose**

In der anfänglichen Statusanzeige werden in Zeile 3 der Wochentag und die Uhrzeit angezeigt.

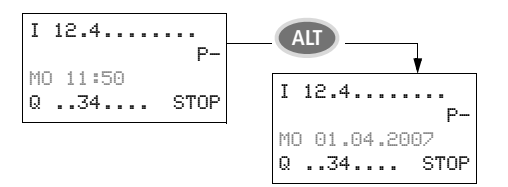

Mit ALT können Sie den Inhalt von Zeile 2 und 3 der Statusanzeige des Basisgerätes wie auch der lokalen Erweiterung umschalten.

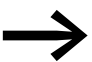

Wenn Sie das easy800 als NET-Teilnehmer betreiben, können Sie aus der Statusanzeige mit ESC zur Auswahl eines anderen NET-Teilnehmers umschalten. Anschließend können Sie den Zustand der Ein- und Ausgänge des anderen NET-Teilnehmers anzeigen lassen (→ [Abschnitt "Statusanzeige anderer NET-Teil](#page-100-0)[nehmer anzeigen"](#page-100-0), [Seite 97\)](#page-100-0).

#### **Statusanzeige der lokalen Erweiterung**

Aus der Statusanzeige für das easy800-Standard wechseln Sie mit OK zur Statusanzeige für die lokale Erweiterung, sofern diese am easyLink-Anschluss betrieben wird. Mit ALT können Sie den Inhalt von Zeile 2 und 3 der Statusanzeige umschalten.

#### **Zeilen 1 und 4: Ein-/Ausgänge**

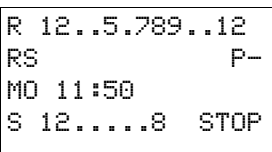

Zeile 1 zeigt den Zustand der Eingänge R der lokalen Erweiterung und Zeile 4 den der Ausgänge S an. Außerdem wird in Zeile 4 die Betriebsart des Basisgerätes gemeldet.

◆ Mit Ausnahme der Kennung RS in Zeile 2, womit ein funktions-<br>fähiges angeschlossenes Erweiterungsgerät gemeldet wird, zeigen die Zeilen 2 und 3 für Basis- und Erweiterungsgerät die gleichen Inhalte an.

> Demzufolge zeigen Sie mit einmal ALT in Zeile 2 den Wochentag und das Datum an und mit zweimal ALT in Zeile 2 und 3 auch die gleichen Diagnosemeldungen wie in der Statusanzeige für das easy800-Standard an.

#### <span id="page-77-0"></span>**Statusanzeige mit Zusatzinformationen**

Abhängig von zusätzlichen Parametrierungen (z. B. remanent deklarierten Operanden) oder der angeschlossenen Peripherie (z. B. beim Betrieb als NET-Teilnehmer) erweitert sich die Statusanzeige um die unten aufgelistete Systeminformation.

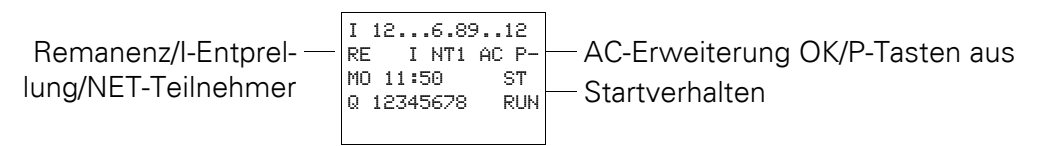

#### **Systeminformationen**

- RE : Remanenz eingeschaltet oder RS: Lokale Erweiterung arbeitet korrekt
- I : Eingangsentprellung eingeschaltet
- NT1: NET-Teilnehmer mit NET-ID (hier 1)
- AC : AC-Erweiterung arbeitet korrekt oder
- DC : DC-Erweiterung arbeitet korrekt
- GW : Erweiterung vom Typ GateWay erkannt, die zur Kommunikation über andere Bussysteme oder zur Analogwert- und Temperaturverarbeitung dient.
- GW blinkt: Nur EASY200-EASY, aber keine angeschlossene E/A-Erweiterung erkannt.
- ST : easy800 startet beim Einschalten der Versorgungsspannung in die Betriebsart STOP

Wie Sie die Statusanzeige anderer NET-Teilnehmern anzeigen, sehen Sie im → [Abschnitt "Statusanzeige anderer NET-Teilnehmer anzeigen"](#page-100-0), [Seite 97\)](#page-100-0)

### **3.4.1 Haupt- und Sondermenü wählen**

Ausgehend von der Statusanzeige können Sie in mehrere Untermenüs verzweigen. Die vollständige Menüstruktur finden Sie in

Zur Übersicht werden hier nur die Menüs der ersten Menüebene gezeigt: das Hauptmenü und das Sondermenü. Das Gerätemenü spielt für den Betrieb keine Rolle.

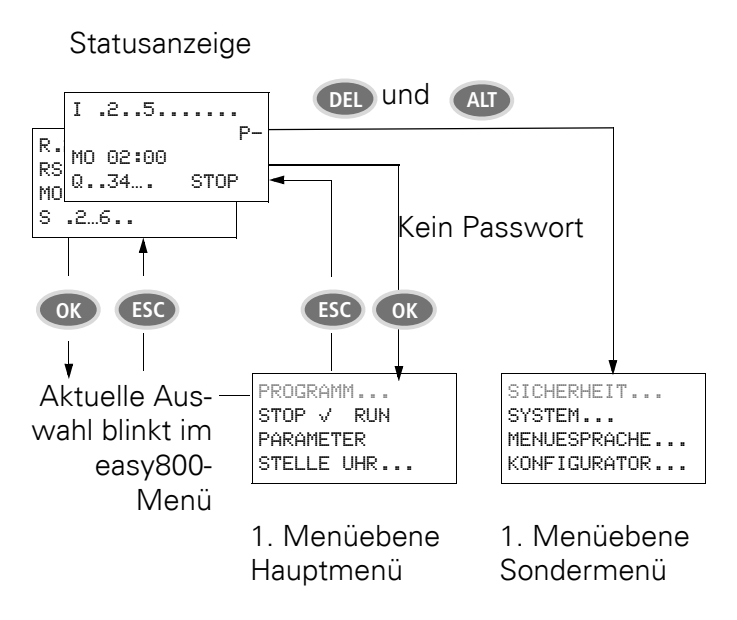

Abbildung 67: Wechsel in das Haupt- oder Sondermenü

# <span id="page-78-0"></span>**3.5 800-Bediensystematik im Schaltplan und Bausteineditor**

#### **Tasten für die Schaltplan- und Funktionsbausteine-Bearbeitung**

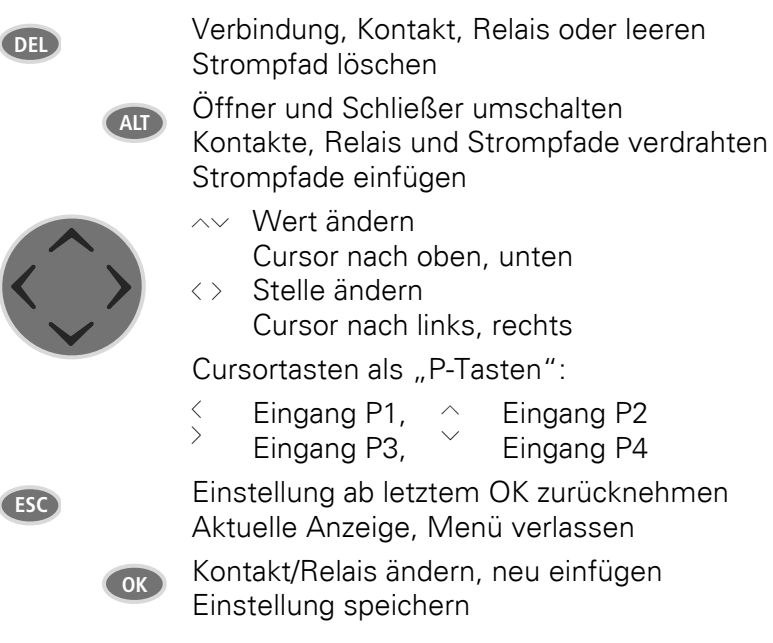

## **Bediensystematik im 800-Schaltplan**

Die Cursortasten im easy800-Schaltplan haben drei Funktionen:

- Bewegen.
- Eingeben.
- Verbinden.

Den aktuellen Modus erkennen Sie am Aussehen des blinkenden Cursors.

## 3.6 easy800-SWD Eingänge/Ausgänge festlegen

- Im Modus "Bewegen" positionieren Sie den Cursor mit  $\sim$  <  $>$  auf dem Schaltplan, um einen Strompfad, einen Kontakt, eine Relaisspule oder die Auswahlposition einer Spulenfunktion oder einer NET-ID anzuwählen. â
- Mit OK schalten Sie in den Modus "Eingeben" um, sodass Sie an der Cursorposition einen Wert eingeben oder ändern können. Drücken Sie ESC im Modus "Eingeben", nimmt easy800 die letzten Änderungen einer Eingabe wieder zurück. I 01
	- Mit ALT wechseln Sie auf "Verbinden", um Kontakte und Relais zu verdrahten; nochmal ALT schaltet zurück auf "Bewegen". l

Mit ESC verlassen Sie die Schaltplan- und Parameteranzeige.

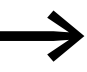

Das easy800-Gerät übernimmt einen großen Teil dieser Cursor-<br>wechsel automatisch. So schaltet es beispielsweise den Cursor in den Modus "Bewegen" um, wenn eine Eingabe oder eine Verbindung an der gewählten Cursorposition nicht mehr möglich ist.

## **3.6 800-SWD Eingänge/Ausgänge festlegen**

EASY806-DC-SWD stellt vier lokale Eingänge zur Verfügung. Dies ist die werksseitige Einstellung. Die Eingänge I3 und I4 können Sie alternativ als Ausgänge Q1 und Q2 betreiben. Um die Eingänge als Ausgänge umzukonfigurieren, wird eine Anzeige- und Bedienmöglichkeit vorausgesetzt (→ Abschnitt "Anschlussbeispiel easy[800-SWD an MFD-CP4", Seite 64\)](#page-67-0). Gehen Sie zur Festlegung von Eingängen bzw. Ausgängen folgendermaßen vor:

- ▶ Sie befinden sich in der Statusanzeige und drücken gleichzeitig die Tasten DEL und ALT.
- ▶ Wählen Sie mit den Cursortasten den Menüpunkt "System".
- ▶ Bestätigen Sie mit OK.
- ▶ Wählen Sie mit den Cursortasten den Menüpunkt "Q1 AKTIVIEREN".
- ▶ Bestätigen Sie mit OK.
- ▶ Wählen Sie mit den Cursortasten den Menüpunkt "Q2 AKTIVIEREN".
- ▶ Bestätigen Sie mit OK.

Hinter dem Menüpunkt "Q1 AKTIVIEREN" erscheint ein Haken, der anzeigt, dass I3 als Ausgang konfiguriert wurde. Dasselbe gilt für Q2. Sie können die Ausgänge nun im Schaltplan verwenden.

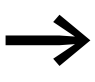

Beachten Sie, dass je nach Konfiguration bestimmte Funktions-<br>bausteine nicht mehr zur Verfügung stehen. Der Ausgang Q2 ist z. B. fest mit PO01 verknüpft. Wird Q2 als Eingang konfiguriert, steht PO01 nicht mehr zur Verfügung.

## **3.7 easy-Betriebsarten**

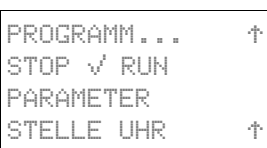

Ein easy800-Gerät kennt die Betriebsarten RUN und STOP.

#### **RUN**

In der Betriebsart RUN wird der gespeicherte Schaltplan sofort nach dem Einschalten kontinuierlich so lange ausgeführt, bis Sie STOP wählen oder die Spannungsversorgung abschalten. Die Ausgänge werden entsprechend der logischen Schaltverhältnissen angesteuert.

Der Schaltplan und die Parameter bleiben bei Spannungsausfall erhalten. Lediglich die Echtzeituhr muss nach Ablauf einer Pufferzeit neu gestellt werden. In der Betriebsart RUN werden:

- das Prozessabbild der Eingänge eingelesen.
- der Schaltplan abgearbeitet.
- das Prozessabbild der Ausgänge ausgegeben.

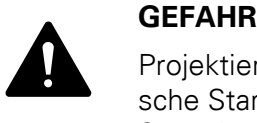

Projektieren Sie Ihre Maschine/Anlage so, dass das automatische Starten des easy800-Gerätes nie zu einem ungewollten Start der Maschine/Anlage führt.

Erstellen Sie Ihren Schaltplan so, dass nach dem Einschalten der Spannungsversorgung stets ein definiertes, sicheres Startverhalten vorliegt.

easy800-Standard mit integriertem Display startet nicht mit der Betriebsart RUN, wenn Sie das Anlaufverhalten ANLAUF RUN deaktivieren.

easy800-Geräte ohne Display und Bedientasten weisen ein abweichendes Startverhalten auf. Hier sind die Funktionen ANLAUF RUN und ANLAUF KARTE automatisch aktiviert, da keine Bedienhandlungen für einen manuellen Start möglich sind. Mehr Informationen zur Funktion ANLAUF KARTE fin-den Sie in → [Abschnitt "8.2.3.1 ANLAUF KARTE", Seite 303](#page-306-1); siehe auch → Abschnitt "Verhalten bei Upload/Download zur Karte oder PC", Seite [302.](#page-305-1)

Die Umschaltung von RUN auf STOP und umgekehrt erfolgt im Hauptmenü.

## **STOP**

In der Betriebsart STOP wird der Schaltplan nicht ausgeführt. Nur in dieser Betriebsart ist eine Schaltplaneingabe, eine Änderung der Systemparameter oder eine Konfiguration des easyNet möglich. Zusätzlich ist es möglich, das Programm auf die externe Speicherkarte zu speichern, bzw. von der externen Speicherkarte zu laden.

3.8 Der erste Schaltplan

## **3.8 Der erste Schaltplan**

Nachfolgend werden Sie exemplarisch Schritt für Schritt Ihren ersten Schaltplan verdrahten. Dabei lernen Sie alle Regeln kennen, um ein easy800-Gerät bereits nach kurzer Zeit für Ihre eigenen Projekte einzusetzen.

Wie bei einer herkömmlichen Verdrahtung benutzen Sie im Schaltplan Kontakte und Relais.

Das easy800-Gerät erspart Ihnen den Einsatz und die Verdrahtung der Komponenten. Der easy800-Schaltplan übernimmt mit wenigen Tastendrücken die komplette Verdrahtung. Lediglich Schalter, Sensoren, Lampen oder Schütze müssen Sie noch anschließen.

## **3.8.1 In den Schaltplan wechseln**

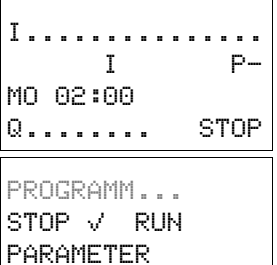

**Voraussetzung zur Schaltplaneingabe:**

Das easy800-Gerät befindet sich in der Betriebsart STOP. Sie befinden sich in der Statusanzeige.

▶ Wechseln Sie mit OK von der Statusanzeige ins Hauptmenü.

Beim easy800-Gerät ist nun der Menüpunkt PROGRAMM angewählt.

▶ Drücken Sie 2 x OK, um über die Menüpunkte <PROGRAMM ->

Generell blättern Sie mit OK zur nächsten Menüebene und mit ESC eine Ebene zurück.

SCHALTPLAN BAUSTEINE

STELLE UHR...

Schaltplananzeige

Schaltplan erstellen.

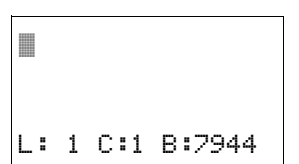

In den ersten 3 Zeilen wird der Inhalt des Schaltplans angezeigt. Dieses Fenster ist über den Schaltplan verschiebbar.Im Augenblick ist die Schaltplananzeige noch leer. Oben links blinkt der Cursor; dort starten Sie Ihre Verdrahtung.

SCHALTPLAN> in die Schaltplananzeige zu gelangen, in der Sie den

Dieletzte Zeile zeigt die Lage des Cursors an:

- L: = Strompfad (**L**ine bzw. Zeile).
- C: = Kontakt- oder Spulenfeld (**C**olumn bzw. Spalte).
- B: = Anzahl des freien Speicherplatzes in **B**yte.

## **3.8.2 Schaltplan erstellen**

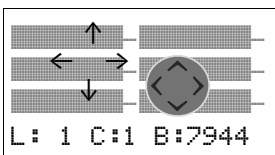

Der Schaltplan unterstützt vier Kontakte und eine Spule in Reihe. Die Display-Anzeige zeigt 6 Felder des Schaltplanes.

Den Cursor bewegen Sie mit den Cursortasten  $\land \lor \land$  über das unsichtbare Schaltplanraster. Die ersten vier Spalten sind die Kontaktfelder, die fünfte Spalte bildet das Spulenfeld. Jede Zeile ist ein Strompfad. easy800 legt den ersten Kontakt automatisch an Spannung.

Gegeben ist das folgende Beispiel für eine Lampenansteuerung. Das easy800-Gerät übernimmt die Verdrahtung und die Aufgaben der unterlegten Schaltung.

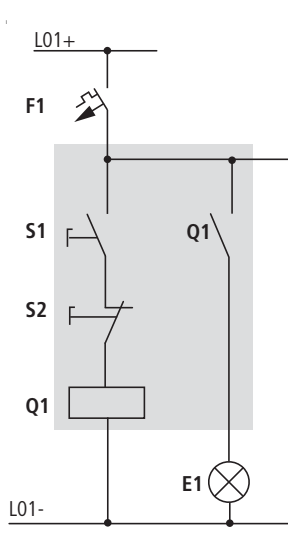

Abbildung 68: Lampensteuerung mittels Relais

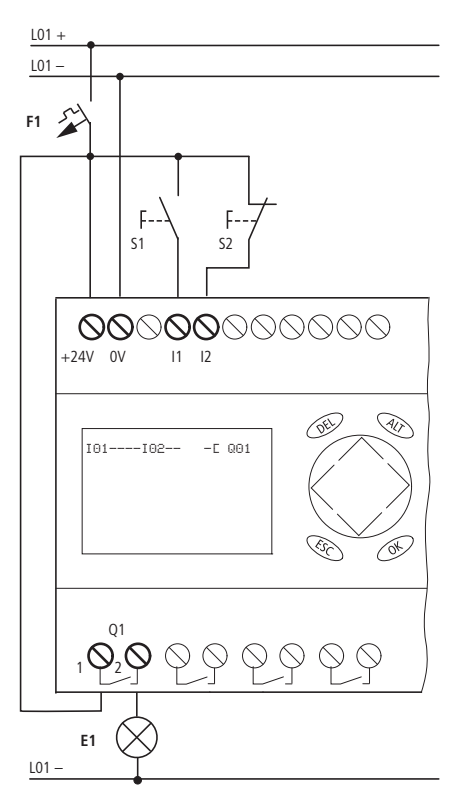

Abbildung 69: Lampensteuerung mit einem easy800-Standard

▶ Verdrahten Sie nun den Schaltplan wie nachfolgend beschrieben.

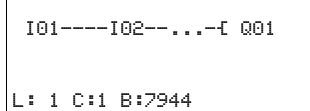

Abbildung 70: Schaltplan mit Eingängen I01, I02 und Ausgang Q1

Am Eingang liegen bei diesem Beispiel die Schalter S1 und S2. I01 und I02 sind die Schaltkontakte zu den Eingangsklemmen im Schaltplan.

Das Relais Q1 wird im Schaltplan durch die Relaisspule E 001 abgebildet.

## 3.8 Der erste Schaltplan

Das Zeichen Ekennzeichnet die Funktion der Spule, hier eine Relaisspule mit Schützfunktion. Q01 ist einer der Ausgänge des easy800-Gerätes.

## **Vom ersten Kontakt zur Ausgangsspule**

Bei easy800-Geräten verdrahten Sie vom Eingang zum Ausgang. Der erste Eingangskontakt ist I01.

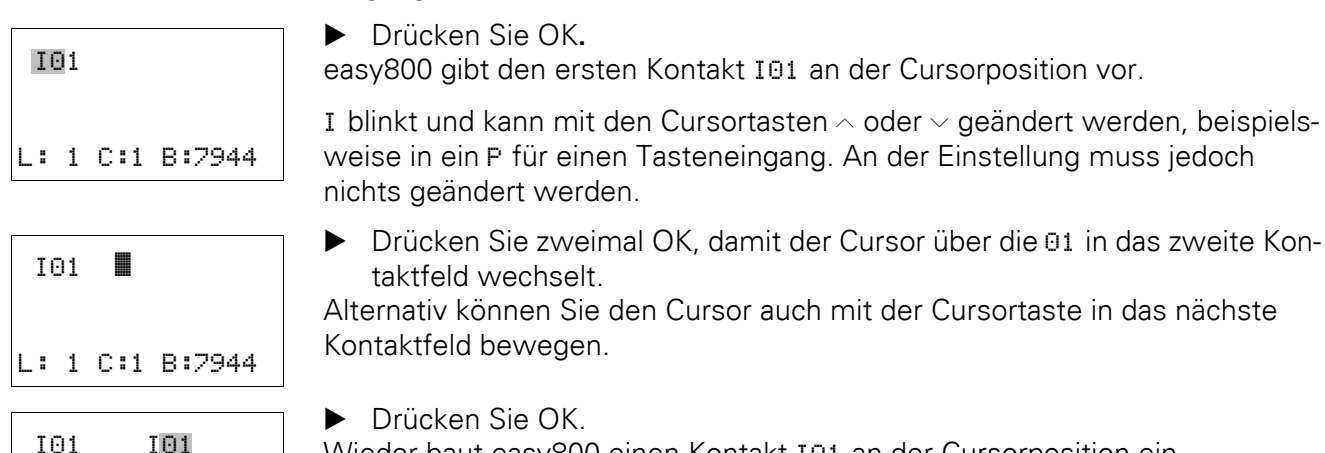

Wieder baut easy800 einen Kontakt I01 an der Cursorposition ein.

▶ Drücken Sie OK, damit der Cursor auf die nächste Stelle springt und stellen Sie mit den Cursortasten  $\sim$  oder  $\vee$  die Zahl 02 ein.

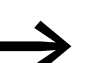

Mit DEL löschen Sie einen Kontakt an der Cursorposition.

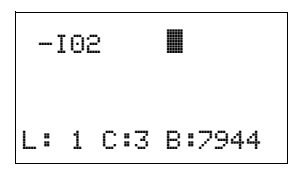

L: 1 C:2 B:7944

▶ Drücken Sie OK, damit der Cursor auf das dritte Kontaktfeld springt. Da kein dritter Schaltkontakt benötigt wird, können Sie die Kontakte nun direkt bis zum Spulenfeld verdrahten.

#### **Verdrahten**

Für das Verdrahten stellt ein easy800-Gerät im Schaltplan ein eigenes Werkzeug bereit, den Verdrahtungsstift

Mit ALT aktivieren Sie den Stift und mit den Cursortasten  $\wedge \vee \wedge$  bewegen Sie ihn. Mit einem nochmaligen ALT schalten Sie den Cursor in den Modus "Bewegen" zurück.

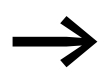

- 
- ALT hat je nach Cursorposition noch zwei weitere Funktionen:<br>• In dem linken Kontaktfeld fügen Sie mit ALT einen neuen leeren Strompfad ein.
	- Der Schaltkontakt unter dem Cursor wechselt mit ALT zwischen Schließer- und Öffner.

## 3 Inbetriebnahme 3.8 Der erste Schaltplan

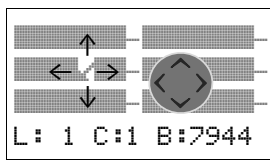

 $-102 <$ 

L: 1 C:3 B:7944

Der Verdrahtungsstift funktioniert zwischen Kontakten und Relais. Wird der Stift auf einen Kontakt oder eine Relaisspule bewegt, wechselt er zum Cursor zurück und kann neu eingeschaltet werden.

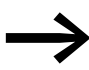

Benachbarte Kontakte in einem Strompfad verdrahtet das easy800-Gerät bis zur Spule automatisch.

▶ Drücken Sie ALT, um den Cursor von I02 bis zum Spulenfeld zu verdrahten.

Der Cursor ändert sich in einen blinkenden Stift und springt automatisch an die nächste sinnvolle Verdrahtungsposition.

▶ Drücken Sie die Cursortaste ›. Der Kontakt I02 wird bis zum Spulenfeld verdrahtet.

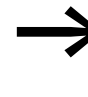

- → Mit DEL löschen Sie eine Verdrahtung an der Cursor- oder Stift-position. Bei kreuzenden Verbindungen werden zuerst die senkrechten Verbindungen gelöscht, bei erneutem DEL die waagerechten.
- $\triangleright$  Drücken Sie nochmal die Cursortaste.

Der Cursor wechselt auf das Spulenfeld.

▶ Drücken Sie OK.

Die vorgegebene Spulenfunktion E und das Ausgangsrelais 001 sind hier richtig und brauchen nicht mehr geändert zu werden.

Und so sieht Ihr Ergebnis aus:

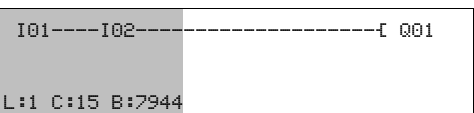

Abbildung 71: Ihr erster fertig verdrahteter und funktionierender Schaltplan  $=$  Sichtbarer Bereich

▶ Mit ESC verlassen Sie die Schaltplananzeige. Es erscheint das Menü SICHERN.

#### **Sichern**

I01----I02--------------------Ä Q01 SICHERN …

Abbildung 72: Menü SICHERN

**Example 2 Sichtbarer Bereich** 

▶ Bestätigen Sie mit OK.

Der Schaltplan wird gespeichert.

▶ Drücken Sie zwei mal die Taste ESC, um wieder in das Hauptmenü zu gelangen.

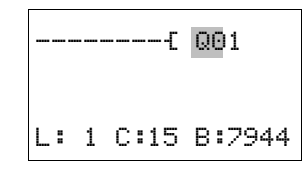

3 Inbetriebnahme 3.8 Der erste Schaltplan

> Wenn Sie die Taster S1 und S2 angeschlossen haben, können Sie den Schaltplan testen.

## **3.8.3 Schaltplan testen**

PROGRAMM... STOP å RUN PARAMETER STELLE UHR... ▶ Wechseln Sie zurück ins Hauptmenü und wählen Sie den Menüpunkt STOP RUN.

Die aktuelle Betriebsart wird im Geräte- Display durch einen Haken an RUN oder STOP gemeldet. Mit der Taste OK, schalten Sie in die jeweils andere Betriebsart um.

▶ Drücken Sie die Taste OK, um in die Betriebsart RUN zu wechseln.

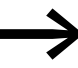

Die eingestellte Betriebsart können Sie auch in der Statusanzeige ablesen.

## **3.8.4 Kontrollmöglichkeiten im RUN-Betrieb**

In der Betriebsart RUN haben Sie zwei Kontrollmöglichkeiten. Kontrolle der:

- 1. Ein- und Ausgänge mit Statusanzeige
- 2. der Stromflüsse mit Stromflussanzeige

#### **Statusanzeige während der Betriebsart RUN**

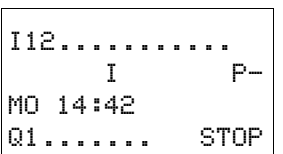

▶ Wechseln Sie in die Statusanzeige und betätigen Sie den Taster S1. Den Taster S2 lassen Sie unbetätigt.

Die Kontakte der Eingänge I01 und I02 sind eingeschaltet, das Relais Q1 zieht an - erkennbar an den eingeblendeten Zahlen.

#### **Test über die Stromflussanzeige**

▶ Wechseln Sie in die Schaltplananzeige und betätigen Sie den Taster S1.

Das Relais zieht an und das easy800-Gerät zeigt den Stromfluss mit einer Doppellinie an.

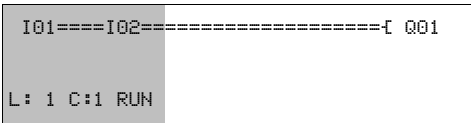

Abbildung 73: Anzeige Stromfluss: Eingänge I01 und I02 sind geschlossen, Relais Q1 ist angezogen

= Sichtbarer Bereich

▶ Betätigen Sie Taster S2, der als Öffner angeschlossen ist.

Der Stromfluss wird unterbrochen und das Relais Q1 fällt ab.

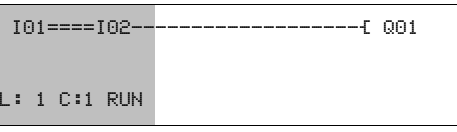

Abbildung 74: Anzeige Stromfluss: Eingang I01geschlossen, I02 geöffnet, Relais Q1 ist abgefallen

 $=$  Sichtbarer Bereich

Mit ESC wechseln Sie zurück zur Statusanzeige.

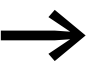

Um Teile eines Schaltplanes zu testen, muss dieser nicht fertiggestellt sein. Das easy800-Gerät ignoriert offene, noch nicht funktionierende Verdrahtungen und führt nur die fertigen Verdrahtungen aus.

#### **Stromflussanzeige mit Zoomfunktion**

Zur besseren Übersicht können Sie eine verkleinerte Darstellung des Schaltplans anzeigen lassen. Dazu gehen Sie folgendermaßen vor:

- ▶ Wechseln Sie in die Schaltplananzeige und betätigen Sie die ALT-Taste. Die Schaltplananzeige wird verkleinert dargestellt.
- ▶ Betätigen Sie die den Taster S1.

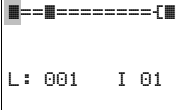

Abbildung 75: Anzeige Stromfluss in der Zoomfunktion: Eingang I01 und I02 geschlossen, Relais Q1 ist angezogen

- **■** Kontakt geschlossen, Spule ist angesteuert.
- $\Box$  Kontakt geöffnet, Spule ist nicht angesteuert.
- ▶ Betätigen Sie den Taster S2, der als Öffner angeschlossen ist.

Der Stromfluss wird unterbrochen und das Relais Q1 fällt ab.

```
â==#--------Ä#
L: 001 I 01
```
Mit den Cursortasten  $\land \lor \land$  bewegen sich von Kontakt zu Kontakt oder Spule.

▶ Drücken Sie die Cursortaste ›.

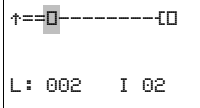

Der Cursor springt zum zweiten Kontakt.

▶ Betätigen Sie die ALT-Taste. Die Zoomfunktion wird ausgeschaltet. Die Anzeige wechselt in den Anzeigezustand mit Kontakt und/oder Spulenbezeichnung.

3.9 Analog-Erweiterungsgerät konfigurieren

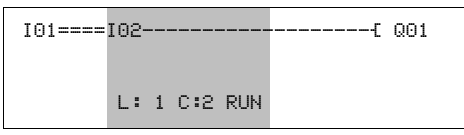

Abbildung 76: Anzeige Stromfluss: Eingang I01 geschlossen, I02 geöffnet, Relais Q1 ist abgefallen

**Example 3** Sichtbarer Bereich

## **3.8.5 Programm löschen**

Wenn Sie die Funktion LOESCHE PROGRAMM ausführen, wird nicht nur der Schaltplan, sondern alle Bestandteile eines Programmes gelöscht. Bestandteile sind:

- Schaltplan
- Bausteinliste
- Bausteinplan
- Projektkonfiguration (gilt nur für easy800-SWD)
- Zuordnungsliste (gilt nur für easy800-SWD)
- SWD-Parameter (gilt nur für easy800-SWD)

Die Systemeinstellungen und Betriebsparameter werden auf Werkseinstellung zurückgesetzt, ebenso wie eine eventuelle NET-Parametrierung.

Um das Programm in easy800-Gerät zu löschen, gehen Sie folgendermaßen vor:

- ▶ Um den Schaltplan zu erweitern, zu löschen oder zu ändern, muss easy800 in der Betriebsart STOP stehen. Schalten Sie das easy800-Gerät in die Betriebsart STOP.
- ▶ Wechseln Sie aus dem Hauptmenü über STANDARD -> PROGRAMM in die entsprechende Menüebene.
- ▶ Wählen Sie LOESCHE PROGRAMM.

Das easy800-Gerät blendet die Rückfrage LOESCHE? ein.

- ▶ Drücken Sie OK, um das Programm zu löschen oder ESC, um den Löschvorgang abzubrechen.
- Mit einem weiteren ESC wechseln Sie zurück zur vorherigen Menüebene.

#### **3.9 Analog-Erweiterungsgerät konfigurieren**

Die Erweiterungsgeräte EASY4..-DC-ME zur Analogwert- und Temperaturerfassung sind vor der Inbetriebnahme zu konfigurieren. Die digitalen Ein-/Ausgänge dieser Erweiterungsgeräte erkennt easy800-Standard automatisch ohne jede Konfiguration.

Die Analog-Erweiterungsgeräte arbeiten mit angeschlossenem Pt100-Sensoren in einem Bereich von -50 °C bis 200 °C.

Durch die Eingabe eines Konfigurationscode in easy800-Standard können die analogen Ein- und Ausgänge des Erweiterungsgerät separat aktiviert oder deaktiviert werden. Der Konfigurationscode setzt sich wie folgt zusammen:

**SCHALTPLAN** BAUSTEINE LOESCHE PROGAMM

#### **EASY406-DC-ME**

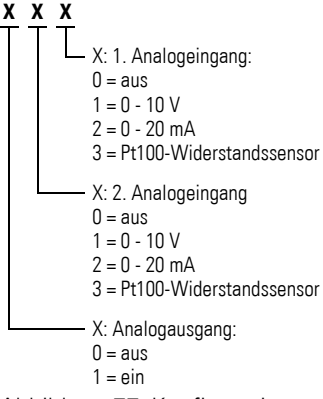

<span id="page-88-0"></span>Abbildung 77: Konfigurationscode EASY406-DC-ME (dreistellig)

Werkseinstellung = 111

(aktiviert sind 1. und 2. Analogeingang, beide für 0 - 10 V sowie der Analog-ausgang). Damit sind die Merker-Worte MW93 - MW95 belegt (→ [Tabelle 9,](#page-90-0) [Seite 87\)](#page-90-0).

Beim EASY406-DC-ME können Sie für den 1. und 2. Analogwert jeweils einen Eingang "Spannung", "Strom" oder "Temperatur" aktivieren und in Betrieb nehmen.

#### **EASY411-DC-ME**

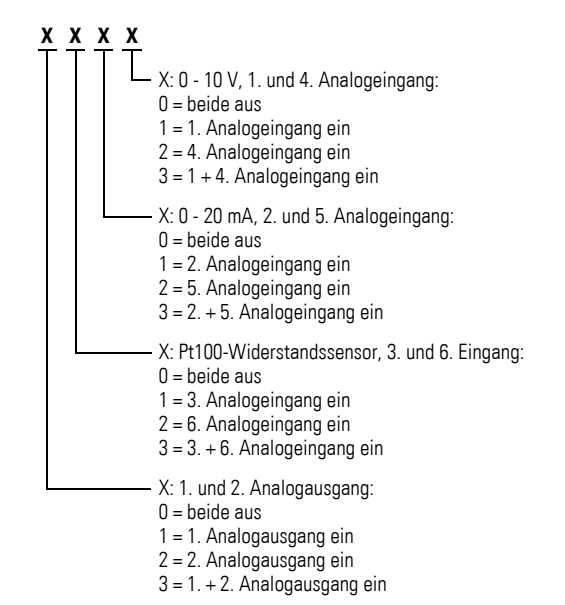

<span id="page-88-1"></span>Abbildung 78: Konfigurationscode EASY411-DC-ME (vierstellig)

Werkseinstellung = 3333

(aktiviert sind 1. bis 6. Analogeingang sowie 1. und 2. Analogausgang). Damit sind die Merker-Worte MW89 - MW96 belegt (→ [Tabelle 9,](#page-90-0) [Seite 87](#page-90-0)).

Beim EASY411-DC-ME können Sie gleichzeitig alle sechs analogen Eingänge (Spannung, Strom und Temperatur) aktivieren und in Betrieb nehmen.

3.9 Analog-Erweiterungsgerät konfigurieren

## **3.9.1 Erweiterungsgerät Geräteparameter einstellen**

Die Einstellungen zur Konfiguration eines Analog-Erweiterungsgerätes nehmen Sie im Menü IO-DEVICE MODE-INPUT vor.

Voraussetzungen:

- easy800-Standard und das Erweiterungsgerät sind über den Verbindungsstecker EASY-LINK-DS verbunden.
- Beide Geräte sind an die Stromversorgung angeschlossen und montiert.
- easy800-Standard befindet sich im Betriebszustand STOP und die Statusanzeige wird dargestellt.

Im Programm werden sie über Merker-Worte verarbeitet, → Tabelle 9 [Seite 87](#page-90-0).

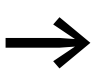

Die Erweiterungsgeräte EASY4..-DC-ME können an easy800-Standard ab Geräteversion 02 betrieben werden.

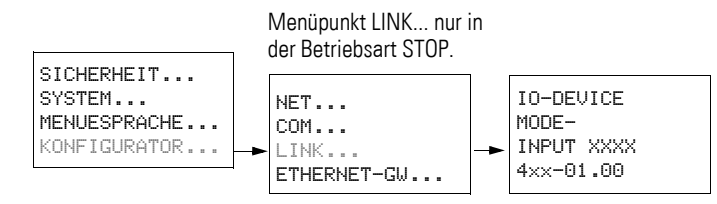

- ▶ Drücken Sie gleichzeitig, von der Statusanzeige ausgehend, DEL und ALT.
- ▶ Wählen Sie den Menüpunkt KONFIGURATOR und drücken Sie die Taste OK.
- ▶ Wählen Sie nun den Menüpunkt LINK und drücken Sie die Taste OK.

Der Menüpunkt INPUT XXXX bzw. XXX ( ist angewählt und die niederwertigste Parameterziffer blinkt.

- $\triangleright$  Wählen Sie mit den Cursortasten  $\langle \cdot \rangle$  die zu ändernde Ziffer und anschließend mit den Cursortasten  $\sim \times$  den passenden Wert. Stellen Sie den Konfigurationscode gemäß ( $\rightarrow$  [Abbildung 77, Seite 85](#page-88-0) und  $\rightarrow$  Abbildung 78, [Seite 85](#page-88-1) ein.
- ▶ Nachdem Sie die erforderliche Parametrierung vorgenommen haben, bestätigen Sie mit der Taste OK.

Das Gerät wechselt zurück zur Statusanzeige.

Durch Drücken der Taste ESC gelangen Sie ohne Parameteränderung zurück zur Statusanzeige.

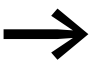

Wenn Sie ungültige Geräteparameter wählen, z. B. 3334 beim<br>EASY411-DC-ME, und mit OK das Menü verlassen, öffnet das Gerät nach interner Prüfung erneut den Menüpunkt INPUT XXXX. Als Geräteparameter schlägt es den letzten gültigen Wert vor, den Sie jetzt ändern oder mit OK bestätigen können.

SYSTEM... MENUESPRACHE... KONFIGURATOR... NET.. LINK... ETHERNET\_GW...

SICHERHEIT...

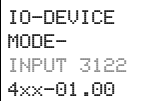

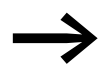

→ Die hier konfigurierten Geräteparameter werden nullspannungs-sicher und ausschließlich im Erweiterungsgerät, nicht aber im easy800-Standard gespeichert.

> Daraus folgt: Bei dem möglichen Austausch eines konfigurierbaren Erweiterungsgerätes ist diese Konfiguration erneut durchzuführen

#### **Analogein-/ausgangswerte verarbeiten**

Auf die nun konfigurierten Analogein-/ausgangswerte greifen Sie über Merker-Worte (MW) zu. In den Merker-Worten steht das Prozessabbild.

#### **Merker-Belegung beim Betrieb an easy800-Standard (ab Geräteversion 02)**

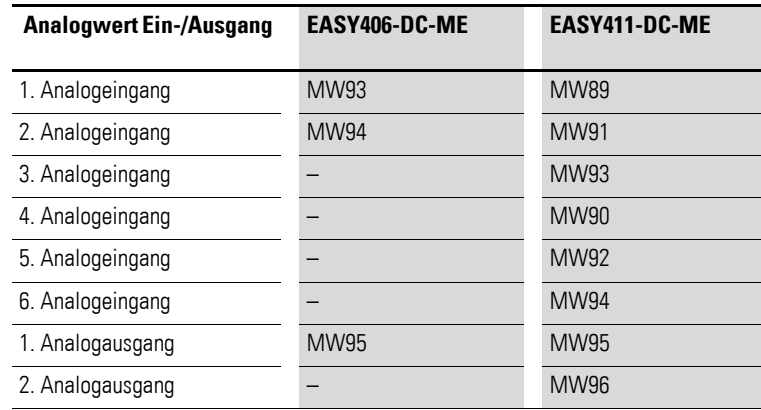

<span id="page-90-0"></span>Tabelle 9: Merker-Belegung durch Analogein-/ausgangswerte

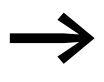

Gemäß Werkseinstellung sind bei einem neuen Analog-Erweite-<br>rungsgerät alle Ein-/Ausgänge aktiviert. Damit sind auch alle zugeordneten Merker-Worte belegt.

> Konfigurieren Sie für Ihr Erweiterungsgerät nur die tatsächlich benötigten Analogein-/ausgänge.

Das hat mehrere Vorteile:

- Mehr freie Merker-Worte zur Verwendung im Programm oder in der Visualisierung.
- Nur relevante Fehlermeldungen, da andernfalls ein aktivierter, aber unbeschalteter Analogeingang einen Fehler, z. B. Drahtbruch, meldet.
- Kürzere Reaktionszeiten aufgrund des beschleunigten Datenaustausches zwischen easy800-Standard- und Erweiterungsgerät.

3.9 Analog-Erweiterungsgerät konfigurieren

#### **Beispielkonfiguration mit einem EASY411-DC-ME**

Über dieses Analog-Erweiterungsgerät soll eine Spannung 0 - 10 V über den 1. Analogeingang eingelesen und eine Spannung 0 - 10 V über den 1. Analogausgang ausgegeben werden.

**→ Resultierende Parametrierung Erweiterungsgerät: 1001** 

Für diese Anwendung sind die Merker-Worte MW89 (1. Analogeingang) und MW95 (1. Analogausgang) belegt.

#### **Beispielkonfiguration mit einem EASY406-DC-ME**

Es sollen zwei Analogwerte auf gleiche Spannung überprüft werden.

Die Spannung am 1. Analogeingang des Erweiterungsgerätes (Klemme R2) soll mit einer Konstanten auf das Ergebnis "größer gleich" verglichen werden. Das Ergebnis "größer gleich" soll durch den Zustand 1 am Ausgang Q1 gemeldet werden. Der 2. Analogeingang und der Analogausgang des Erweiterungsgerätes werden deaktiviert.

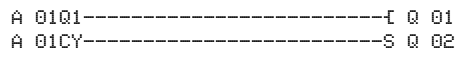

Parametrierung des Funktionsbausteines "Analogwertvergleicher"

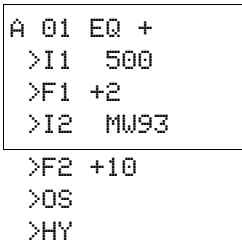

### **Digitalein-/ausgänge verdrahten**

Die Digitaleingänge R1 - R3 sowie die Digitalausgänge S1/S2:

- müssen nicht in der Konfiguration aktiviert werden.
- können immer im Schaltplan verdrahtet werden.
- können parallel zu jedem konfigurierten Analogein-/ausgang genutzt werden.

## **Digitaleingänge R1 - R3**

Die digitalen Eingänge R1 - R3 der Analog-Erweiterungsgeräte verwenden Sie wie von digitalen Erweiterungsgeräten gewohnt.

Der Zustand des digitalen Einganges R1 wird per Hardware erfasst. Zur Nutzung der digitalen Eingänge R2/R3 haben Sie die zwei analogen 0- 10-V-Eingänge (Klemme 2 und 7) beschaltet. Deren Zustand wird per Software ausgewertet. Das Erweiterungsgerät meldet an R2/R3 den Zustand 0, wenn die Spannung 8 V DC unterschritten wird, bzw. den Zustand 1, wenn diese Spannung überschritten wird.

#### **Digitale Ausgänge S1, S2**

Die digitalen Ausgänge S1 und S2 der Analog-Erweiterungsgeräte verwenden Sie wie von digitalen Erweiterungsgeräten gewohnt.

#### **Diagnose eines Analog-Erweiterungsgerätes**

| <u>odinii idiidii idiidii qorraanidii maroq Errronangoqorato</u> |                                                                                                    |  |
|------------------------------------------------------------------|----------------------------------------------------------------------------------------------------|--|
| <b>Diagnosekontakt</b>                                           | Bedeutung der Sammelfehlermeldung                                                                                                    |  |
| Störung bei<br>2ustand "1"                                       | (bei identischem Messverfahren kann die gleiche Störung an zwei<br>Analogein- oder Ausgängen vorliegen).                                                                         |  |
| R <sub>13</sub>                                                  | Drahtbruch an mindestens einem Analogeingang zur Strommessung 4 - 20 mA.<br>Die Störmeldung kann nur bei aktivierter Strommessung erscheinen, wenn ein Strom<br>$<$ 3 mA fließt. |  |
| R <sub>14</sub>                                                  | Drahtbruch an mindestens einem Pt100-Eingang zur Temperaturmessung.<br>Die Störmeldung kann nur bei aktivierter Pt100-Widerstandsmessung erscheinen.                             |  |
| R <sub>15</sub>                                                  | Kurzschluss am Analogausgang 0 - 10 V.                                                                                                    |  |
| R <sub>16</sub>                                                  | Kurzschluss an mindestens einem Digitalausgang.                                                                                                    |  |

Tabelle 10: Sammelfehlermeldungen der Analog-Erweiterungsgeräte

3.10 Netzwerk easyNet in Betrieb nehmen

## **3.10 Netzwerk easyNet in Betrieb nehmen**

Im weiteren Text wird für die Bezeichnung easyNet die Kurzfassung NET verwendet. EASY802-DC-SWD hat keine Anschlussmöglichkeit für das NET.

Voraussetzung zur Inbetriebnahme des NET:

- Sie haben sich für eine -Art der Leitungsführung entschieden und alle Teilnehmer ordnungsgemäß am NET angeschlossen (→ Abschnitt ["2.7 Netzwerk](#page-56-1) easyNet", [Seite 53\)](#page-56-1)
- Die Abschlusswiderstände wurden beim geografisch ersten und letzten NET-Teilnehmer gesteckt
- Die Versorgungsspannung ist bei allen NET-Teilnehmern angeschlossen.
- Die LED POW muss bei allen NET-Teilnehmern leuchten oder blinken.
- Als ersten NET-Teilnehmer verwenden Sie zweckmäßig ein Gerät mit Display.
- Das zu parametrierende Gerät befindet sich in der Betriebsart STOP. Die LED POW dieses NET-Teilnehmers muss dauernd leuchten.

Bei der Erstinbetriebnahme ist die LED NET im Zustand "Aus".

Eine Einführung in das Netzwerk easyNet sehen Sie im → [Abschnitt](#page-274-0)  ["6.1 Einführung Netzwerk](#page-274-0) easyNet", Seite 271.

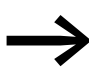

→ Nur wenn Ihr NET entsprechend der Leitungsführung "Durch-<br>schleifen" (→ [Seite 53\)](#page-56-0) aufgebaut ist, kann es vom Teilnehmer mit der NET-ID 1 konfiguriert werden. Zur Vereinfachung sollten Sie die gesamte Parametrierung über diesen NET-Teilnehmer mit der NET-ID 1 vornehmen.

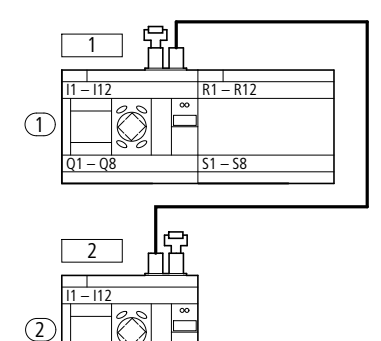

Abbildung 79: Beispielleitungsführung mit zwei NET-Teilnehmern (1) Busabschlusswiderstand

Geografischer Platz, Teilnehmernummer

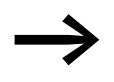

**Q1 – Q6**

Beginnen Sie die Parametrierung mit dem geografisch ersten<br>Gerät am NET, dem Teilnehmer mit der NET-ID 1. Über diesen NET-Teilnehmer können Sie das gesamte NET konfigurieren.

Nur in folgenden Fällen sollten Sie das einzelne Gerät vor Ort konfigurieren:

- Im Austauschfall
- Bei Anschluss eines EC4P an easy800-Standard

## 3 Inbetriebnahme 3.10 Netzwerk easyNet in Betrieb nehmen

## **3.10.1 NET-Teilnehmer parametrieren**

Voraussetzung: Das easy800-Gerat befindet sich in der Betriebsart STOP.

Abbildung 80:

Sie befinden sich in der Statusanzeige und wechseln folgendermaßen in das Menü NET-Parameter:

- ▶ Drücken Sie gleichzeitig DEL und ALT.
- Wählen Sie den Menüpunkt KONFIGURATOR und drücken Sie die Taste OK.
- ▶ Wählen Sie den Menüpunkt NET und drücken Sie die Taste OK.
- ▶ Wählen Sie hier den Menüpunkt NET-PARAMETER und drücken Sie die Taste OK.
- $\triangleright$  Weisen Sie im Menü NET-PARAMETER mit  $\sim$  und  $\sim$  die NET-ID zu (hier: NET-ID 01) und bestätigen Sie mit der Taste OK.
- ▶ Wechseln Sie zur Baudrate und stellen Sie hier den höchstmöglichen Wert ein, den Ihr NET zulässt

(→ [Abschnitt "12.3.7 Netzwerk](#page-360-0) easyNet", Seite 357).

Auf die übrigen Parameter gehen wir an dieser Stelle nicht weiter ein. Sie werden detailliert beschrieben (→ [Abschnitt "6.3 Beschreibung der NET-](#page-278-0)[PARAMETER", Seite 275\)](#page-278-0).

▶ Wenn alle Einstellungen ok sind, verlassen Sie das Menü mit ESC.

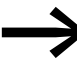

Für den Teilnehmer mit der NET-ID 1 werden die Funktionen<br>REMOTE RUN und REMOTE IO nicht benötigt und sind daher nicht verfügbar.

Sie haben den Teilnehmer mit der NET-ID 1 parametrisiert.

Wenn Sie als Leitungsführung Durchschleifen gewählt haben , können Sie nun im Menü TEILNEHMER die NET-Teilnehmerliste erstellen und anschließend über den Menüpunkt KONFIGURIEREN die NET-IDs zuweisen und eine einheitliche Baudrate und Bus-Pausenzeit einstellen.

Wenn Sie als Leitungsführung Stichleitungen gewählt haben, wiederholen Sie die Handlungsanweisungen dieses Kapitels für jeden weiteren Teilnehmer des NET.

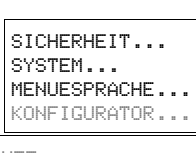

I.............. I P-

MO 02:00 Q........ STOP

NET.. LINK.... ETHERNET\_GW...

NET-PARAMETER... TEILNEHMER... KONFIGURIEREN...

NET-ID : 01 Æ BAUDRATE: 125KB BUSDELAY: 00<br>SEND IO V SEND IO  $\sqrt{4}$ REMOTE RUN  $\sqrt{}$ 

3.10 Netzwerk easyNet in Betrieb nehmen

## <span id="page-95-0"></span>**3.10.1.1 Teilnehmerliste erstellen**

Die Teilnehmerliste spielt nur bei Wahl der Leitungsführung "Durchschleifen" eine Rolle.

Die linke Spalte zeigt die geografische Position des Gerätes im Netzwerk. Über die Ziffer in der rechten Spalte ordnen Sie dem Gerät an dieser Position eine NET-ID zu. Der Position 1 ist stets die NET-ID 1 zugeordnet. Sie können jede NET-ID nur einmal zuweisen.

Die Teilnehmerliste erstellen Sie im Menü TEILNEHMER.

Nur der geografisch erste Teilnehmer mit der NET-ID 1 verwaltet eine Teilnehmerliste. Ausschließlich über diesen NET-Teilnehmer können Sie weitere NET-Teilnehmer anmelden. Bei allen anderen NET-IDs bleibt der Menüpunkt TEILNEHMER inaktiv.

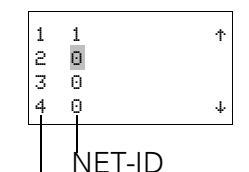

geografische Position des Gerätes im Netzwerk

Abbildung 81:

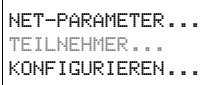

 $\Box$ 

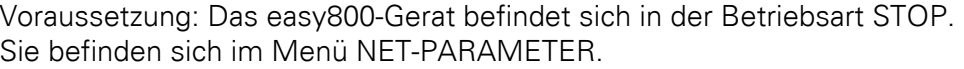

- $\blacktriangleright$  Wählen Sie mit den Cursortasten  $\sim$  und  $\vee$  auf den Menüpunkt TEILNEHMER... und drücken Sie die Taste OK.
- ▶ Gehen Sie zu dem Teilnehmer mit dem geografischen Position 2.

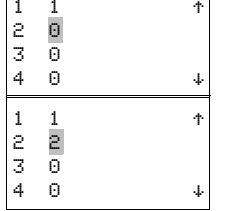

- $\blacktriangleright$  Wählen Sie mit den Cursortasten  $\land$  und  $\lor$  dasGerät auf der gewünschten geografischen Position - hier Position 2 - und drücken Sie die Taste OK.
- $\triangleright$  Wählen Sie mit den Cursortasten  $\sim$  und  $\vee$  die NET-ID 2 und drücken Sie die Taste OK.

Auf dem geografischen Position 2 wurde der Teilnehmer mit der Nummer 2 festgelegt.

▶ Gehen Sie mit ESC zurück auf den Menüpunkt TEILNEHMER.

## <span id="page-96-0"></span>**3.10.1.2 Teilnehmerliste ändern**

Über den NET-Teilnehmer mit der geografischen Position 1, können Sie die NET-Konfiguration jederzeit verändern. Bestehende NET-IDs können nur in noch nicht vergebene, freie NET-IDs verändert werden.

- ▶ Gehen Sie in der Teilnehmerliste auf die geografische Position, der Sie eine andere NET-ID zuweisen möchten.
	- (→ [Abschnitt "3.10.1.1 Teilnehmerliste erstellen"](#page-95-0) auf [Seite 92](#page-95-0)).
- ▶ Betätigen Sie die Taste OK.
- $\triangleright$  Wählen Sie mit den Cursortasten  $\sim$  und  $\vee$  die gewünschte NET-ID und bestätigen Sie mit der Taste OK.
- ▶ Konfigurieren Sie alle NET-Teilnehmer erneut mit Hilfe des Menüs KONFIGURATION, → Abschnitt "Vorgehensweise", Seite 95.

## *ACHTUNG*

Ein NET-Betrieb mit zwei Mastern (zwei Teilnehmern mit NET-ID 1) ist unzulässig und führt zu Störungen auf dem NET. Mögliche Auswirkung einer solchen Fehlkonfiguration mit zwei konkurrierenden Mastern, von denen einer in der Betriebsart STOP und der andere in der Betriebsart RUN betrieben wird, ist: NET-Teilnehmern mit der NET-ID 2 - 8, die während des Betriebs automatisch dem Betriebsartenwechsel des NET-Teilnehmers mit der NET-ID 1 folgen sollen (REMOTE RUN-Parametrierung), toggeln ständig zwischen den Betriebszuständen STOP und RUN. Bitte beachten Sie beim nachträglichen Einbau eines bereits

konfigurierten Masters in ein bestehendes NET, dass sich dort kein zweiter Teilnehmer mit der NET-ID 1 befindet. Abhilfe: Führen Sie nach jeder Änderung im NET eine NET-Kon-

figuration über den NET-Teilnehmer 1 durch.

Falls Ihre NET-Konfiguration nicht wie gewünscht funktioniert, finden Sie die Beschreibung möglicher Ursachen im → Abschnitt "11.5 Funktionsfähigkeit [des NET gestört", Seite 335](#page-338-0).

3.10 Netzwerk easyNet in Betrieb nehmen

#### **Teilnehmerliste ändern, obwohl alle NET-IDs vergeben sind**

Sind alle acht NET-IDs vergeben, müssen für Änderungen die NET-IDs auf Null gesetzt werden, die an andere geografische Positionen vergeben werden sollen. Zur Vereinfachung gibt es einen Trick:

Wird in der Teilnehmerliste die NET-ID einer geografischen Position auf 0 gesetzt, werden die NET-IDs aller folgenden Positionen ebenfalls auf 0 gesetzt.

Beispiel: NET-ID(=2) der geografischen Position 3 wird auf 0 gesetzt

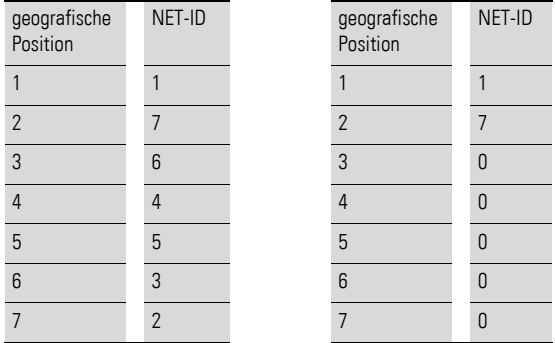

## <span id="page-97-0"></span>**3.10.2 NET konfigurieren**

Nachdem Sie die NET-Teilnehmer parametriert haben und eine Teilnehmerliste erstellt haben, können Sie nun das easyNet konfigurieren. Bei der Konfiguration erhalten alle am NET angeschlossenen Geräte ihre NET-ID in der Reihenfolge, wie sie in der Teilnehmerliste im Menü TEILNEHMER eingetragen sind. Außerdem wird bei allen Geräten einheitlich die für den NET-Teilnehmer 1 parametrierte Baudrate und Bus-Pausenzeit automatisch eingestellt.

Diese Konfiguration nehmen Sie im Menü KONFIGURIEREN vor.

Das Netzwerk NET können Sie nur über Eingaben beim NET-Teilnehmer 1 konfigurieren.

## 3 Inbetriebnahme 3.10 Netzwerk easyNet in Betrieb nehmen

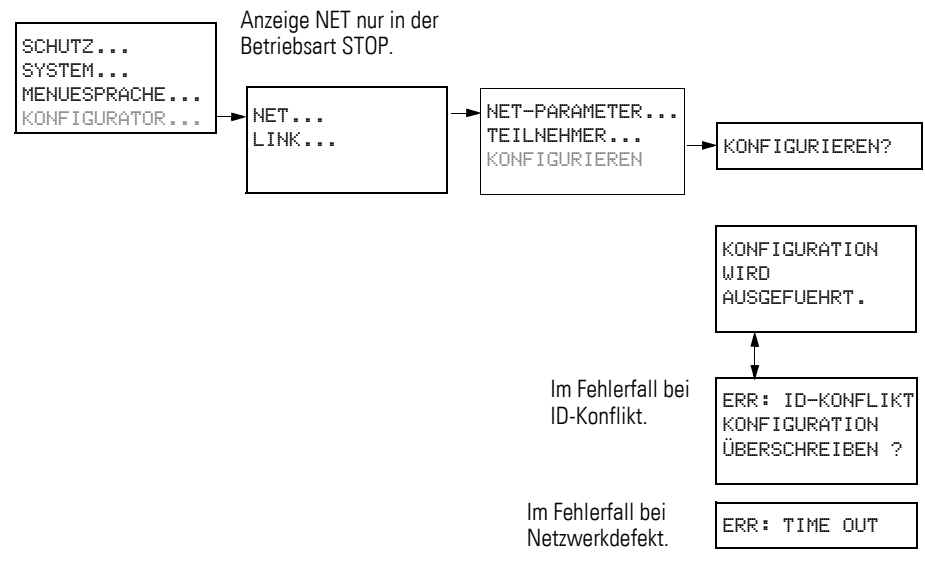

Abbildung 82: Menü KONFIGURIEREN

Voraussetzung für die Konfiguration über NET-Teilnehmer 1:

- Sie haben Ihr Netzwerk gemäß der Leitungsführung "Durchschleifen" verdrahtet.
- Alle Teilnehmer sind ordnungsgemäß am NET angeschlossen und die Abschlusswiderstände wurden gesteckt.
- Alle Teilnehmer sind mit Spannung versorgt, stellen im Geräte-Display das Grundmenü (die Statusanzeige) dar und befinden sich in der Betriebsart STOP. Die LEDs POW und NET leuchten mit Dauerlicht.

#### *ACHTUNG*

Die für den Betrieb ebenfalls wichtigen Parameter REMOTE IO, SEND IO und REMOTE RUN werden bei der NET-Konfiguration nicht in die angeschlossenen Geräte übertragen. Wenn Sie eine von der Werkseinstellung abweichende Parametrierung wünschen, können Sie diese lokal über das Menü NET-PARAMETER beim betreffenden NET-Teilnehmer vornehmen. Noch einfacher ändern Sie die Parametrierung per easySoft-Pro in Verbindung mit einem Programmtransfer zu dem jeweiligen Gerät.

#### <span id="page-98-0"></span>**Vorgehensweise**

▶ Wechseln Sie zum Menüpunkt KONFIGURIEREN und drücken Sie die Taste OK.

Es erscheint die Sicherheitsabfrage, ob Sie konfigurieren möchten.

▶ Drücken Sie die Taste OK.

KONFIGURIEREN ?

NET-PARAMETER... TEILNEHMER... KONFIGURIEREN

## 3.10 Netzwerk easyNet in Betrieb nehmen

KONFIGURATION **MTRD** AUSGEFUEHRT !

Wenn die links stehende Meldung erscheint, ist die Konfiguration erfolgreich durchgeführt worden. Das Menü NET wird wieder angezeigt und die NET-LEDs aller Teilnehmer blinken. Das NET ist betriebsbereit.

▶ Verlassen Sie das jeweilige Menü durch Drücken der Taste ESC.

Während der NET-Konfiguration gehen alle angeschlossenen Teilnehmer automatisch in den Betriebszustand STOP. Die LED NET der Teilnehmer mit der NET-ID 2-8 wechselt währenddessen in den Zustand AUS.

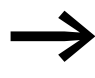

Eventuelle Fehler während der Konfiguration werden durch Meldungen oder die LED NET angezeigt. Mehr Informationen hierzu im folgenden Abschnitt und → Abschnitt "11.5 Funktionsfähigkeit des NET gestört", Seite [335](#page-338-0).

### **3.10.2.1 Mögliche Fehlermeldungen**

Während der Konfiguration kann es zu folgenden Meldungen kommen:

Tabelle 11: Mögliche Meldungen bei der Konfiguration

| Meldung                                 | <b>Bedeutung</b>                                                                                                    |
|-----------------------------------------|----------------------------------------------------------------------------------------------------|
| ERR: ID-KONFLIKT                        | Mindestens zwei NET-Teilnehmer besitzen die gleiche NET-ID,                                                                                                    |
| <b>KONFIGURATION</b><br>UEBERSCHREIBEN? | Abschnitt "Fehlermeldung: ID-Konflikt".                                                                                                    |
| ERR: TIME OUT                           | Netzwerkdefekt, z. B. ist das Kabel nicht richtig gesteckt bzw. unterbrochen. Oder Sie<br>versuchen, einem NET-Teilnehmer die NET-ID 1 zuzuweisen, obwohl bereits ein Master<br>mit NET-ID 1 am NET existiert.<br>Abhilfe: Überprüfen Sie die Steckverbindung und/oder die zugewiesenen NET-IDs und<br>starten Sie erneut die Konfiguration. |

#### <span id="page-99-0"></span>**Fehlermeldung: ID-Konflikt**

Besitzt ein Teilnehmer eine NET-ID, die laut Teilnehmerliste nicht zu dem geografischen Platz passt, erscheint diese Fehlermeldung:

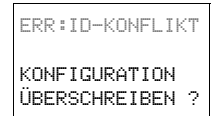

Möchten Sie die NET-ID korrigieren (→ Abschnitt "3.10.1.2 Teilnehmerliste [ändern", Seite 93](#page-96-0)), dann bestätigen Sie die Abfrage mit OK. Andernfalls können Sie die Konfiguration mit ESC abbrechen.

## **3.10.3 Programm eines NET-Teilnehmers löschen**

Wenn Sie bei einem konfigurierten NET-Teilnehmer die Funktion LÖSCHE PROGRAMM aufrufen, wird auch dessen NET-ID gelöscht.

Dieses betreffende Gerät ist nicht mehr länger NET-Teilnehmer, u. a. erkennbar an seiner ausgeschalteten LED NET. Die LED NET aller anderen konfigurierten und im Betrieb befindlichen NET-Teilnehmer meldet den NET-Fehler mit dem Zustand "Dauerlicht".

#### *ACHTUNG*

Wenn Sie das Programm im NET-Teilnehmer 1 löschen, wird auch die von diesem Teilnehmer verwaltete NET-Konfiguration gelöscht.

Bei easy800-SWD wird zudem die Projektkonfiguration gelöscht. Die Sollkonfiguration bleibt erhalten.

#### **Abhilfe bei versehentlichem Löschen der NET-Konfiguration**

- Bei aufgebauter Leitungsführung "Durchschleifen". Sie müssen erneut über den NET-Teilnehmer 1 eine NET-Konfiguration durchführen (→ [Abschnitt "3.10.2 NET konfigurieren", Seite 94\)](#page-97-0).
- Bei aufgebauter Leitungsführung "T-Stück und Stichleitung". Weisen Sie dem entsprechenden Gerät erneut lokal eine NET-ID zu.

## <span id="page-100-0"></span>**3.10.4 Statusanzeige anderer NET-Teilnehmer anzeigen**

Bei jedem Gerät, das über ein Programm und ein Display mit Bedientasten verfügt, können Sie über das NET den Zustand der Ein- und Ausgänge jedes anderen NET-Teilnehmers anzeigen lassen.

▶ Wechseln Sie dazu zur Statusanzeige und betätigen Sie die Taste ESC.

```
1I12..........
      NT1 
MO 06:42 
1Q1....... RUN
```
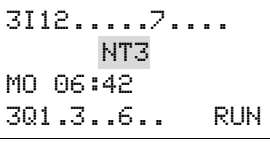

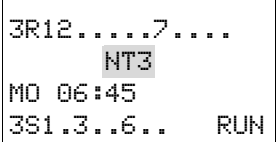

- Der Cursor wechselt zu der Anzeige des NET-Teilnehmers NT1 und blinkt. Die NET-ID wird der Anzeige der Ein-/Ausgangskennung vorangestellt (z. B. 1I../1Q..).
- ▶ Wechseln Sie auf die Nummer des gewünschten NET-Teilnehmers mit den Cursortasten  $\sim$  und  $\sim$ .

Im Display erscheint die Anzeige der Ein-/Ausgangszustände bei diesem NET-Teilnehmer (z. B. 3I../3Q..).

▶ Betätigen Sie mehrfach die Taste ALT, wenn Sie die lokal eingestellte Zeit, das Datum oder die Sammelstörmelder für Transistorausgänge bei diesem NET-Teilnehmer sehen wollen.

Mit ESC wechseln Sie wieder zur lokalen Anzeige des NET-Teilnehmers – in diesem Fall NT1.

3.11 SmartWire-DT in Betrieb nehmen

## **3.11 SmartWire-DT in Betrieb nehmen**

Für ein besseres Verständnis lesen Sie sich vor der Inbetriebnahme von SmartWire-DT das Kapitel ["SmartWire-DT",](#page-283-0) [Seite 280](#page-283-0), durch.

Prüfen Sie vor dem Einschalten, ob die Spannungsversorgung für easy800-SWD richtig angeschlossen ist. Ebenso muss die Installation des SWD-Strangs mit allen angeschlossenen Teilnehmern korrekt vorgenommen worden sein.

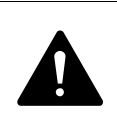

**GEFAHR**<br>
Unvorhergesehener Motoranlauf oder unerwartetes Aufsch<br>
ten von Spannungen können zum Tode führen. Stellen Sie Unvorhergesehener Motoranlauf oder unerwartetes Aufschalsicher, dass beim Einschalten das Gerät in einen kontrollierten, sicheren Betrieb geht.

Vor der Inbetriebnahme haben Sie folgende Arbeiten durchgeführt:

- 1. Versorgungsspannung POW ist angeschlossen (→ Abschnitt "easy[800-SWD", Seite 28\)](#page-31-0).
- 2. Gegebenenfalls ist Versorgungsspannung AUX angeschlossen, wenn Schütze eingesetzt werden (→ Abschnitt "easy[800-SWD", Seite 28](#page-31-0)).
- 3. SmartWire-DT am easy800-SWD angeschlossen (→ Abschnitt ..2.9 SmartWire-DT installieren", Seite 67).
- 4. Alle projektierten SWD-Teilnehmer sind an SWD-Strang angeschlossen.
- 5. Der Busabschluss ist angeschlossen.

### **Inbetriebnahme**

- ▶ Schalten Sie am Gerät die Versorgungsspannung POW ein. Der Zustand der LEDs am Gerät ist wie folgt:
	- POW-LED:Dauerlicht grün
	- SWD-LED: rot blinkend
	- Config-LED: aus
	- Die SWD-Status-LEDs an den SWD-Teilnehmern blinken ebenfalls grün.
- ▶ Drücken Sie für mindestens 2 s die Konfigurationstaste Config an easy800-SWD.

Der Zustand der LEDs am Gerät ist wie folgt:

- POW-LED:Dauerlicht grün
- SWD-LED: orange blinkend (während Adressierung); anschließend Dauerlicht grün (nach der Adressierung)
- Config-LED: grün

## 3 Inbetriebnahme 3.11 SmartWire-DT in Betrieb nehmen

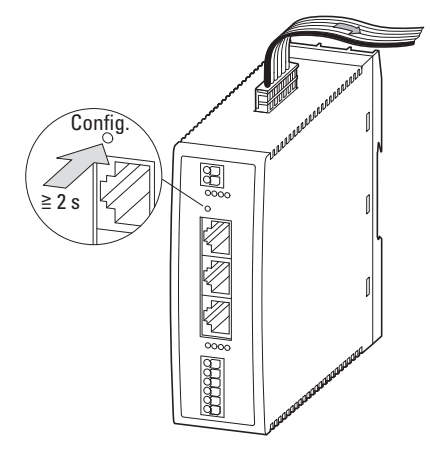

Abbildung 83: Sollkonfiguration des SWD-Systems ermitteln

Alle Teilnehmer werden der Reihe nach mit aufsteigender Nummer adressiert. Es wird die aktuelle, physikalisch vorhandene Istkonfiguration am SWD-Strang ermittelt. Diese wird in easy800-SWD remanent als Sollkonfiguration abgespeichert. Die SWD-LED zeigt durch grünes Dauerlicht an, dass die Sollkonfiguration der Istkonfiguration entspricht.

3.11 SmartWire-DT in Betrieb nehmen

# **4 Mit 800 verdrahten**

Dieses Kapitel beschreibt, wie Sie mit der Anzeige und dem Tastenfeld easy800-Kontakte und Spulen verdrahten. Betreiben Sie easy800 ohne diese Möglichkeiten, können Sie über eine Punkt-zu-Punkt-Verbindung oder easyNet Geräte zu diesem Zweck anschließen. Wie Sie dazu vorgehen, → Abschnitt "Anschlussbeispiel easy800-Standard an MFD-...-CP8/CP10", [Seite 63](#page-66-0) oder → Abschnitt "Anschlussbeispiel easy800-SWD an MFD-[CP4", Seite 64](#page-67-0).

Die Verdrahtung für easy800-SWD nehmen Sie mit der Software easySoft-Pro vor. Änderungen der Verdrahtung nehmen Sie am Gerät vor wie in diesem Kapitel beschrieben.

## **4.1 Schaltplan-Anzeige**

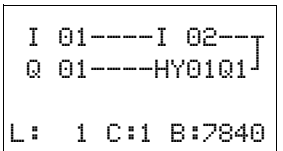

Kontakte und Spulen von Relais verdrahten Sie im easy800-Schaltplan von links nach rechts, vom Kontakt zur Spule. Der Schaltplan wird in einem unsichtbaren Verdrahtungsgitter mit Kontaktfeldern, Spulenfeldern und Strompfaden eingegeben und mit Verbindungen verdrahtet.

- Kontakte geben Sie in die vier Kontaktfelder ein. Das erste Kontaktfeld links liegt automatisch an Spannung.
- Im Spulenfeld wird die anzusteuernde Relaisspule mit Spulenbezeichnung und Spulenfunktion eingegeben. Die Spulenbezeichnung besteht aus Spulenname, Spulennummer und bei Funktionsbausteinen aus der Funktionsbezeichnung. Die Spulenfunktion gibt die Wirkungsweise der Spule an.

Mit dem Cursortasten  $\langle \rangle$  können Sie die Kontaktfelder wechseln. Die Nummer des Strompfades und des Kontaktes wird in der unteren Statuszeile angezeigt.

Im Schaltplan stehen Ihnen 256 Strompfade für die Verdrahtung der Kontakte und Spulen zur Verfügung.

Aus Gründen der Lesbarkeit sehen Sie in der Schaltplananzeige des easy800- Gerätes pro Strompfad zwei Kontakte oder einen Kontakt plus Spule in Reihe. Insgesamt werden 16 Zeichen pro Strompfad und drei Strompfade plus die Statuszeile gleichzeitig angezeigt.

# 4 Mit easy800 verdrahten

## 4.2 Programm

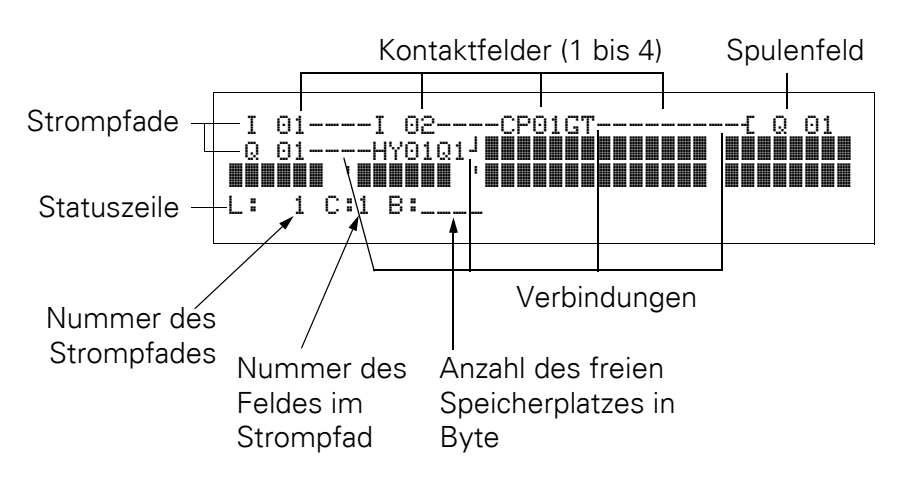

- Mit Verbindungen stellen Sie den elektrischen Kontakt zwischen Kontakten und Spulen her. Verbindungen können über mehrere Strompfade hinweg erstellt werden. Jeder Knotenpunkt ist eine Verbindung.
- Damit Sie erkennen wieviel Speicherplatz für den Schaltplan und die Funktionsbausteine noch zur Verfügung steht, wird die Anzahl der freien Bytes angezeigt.

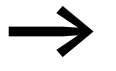

- Die Schaltplananzeige hat eine Doppelfunktion:
- Im STOP-Betrieb bearbeiten Sie hier den Schaltplan.
- Im RUN-Betrieb kontrollieren Sie hier den Schaltplan anhand der Stromflussanzeige.

## **4.2 Programm**

Ein easy800-Programm besteht aus den notwendigen Einstellungen für das Gerät, easyNet, Passwort, Systemeinstellungen und Betriebsparameter und den folgenden Bestandteilen:

- Schaltplan
- Bausteinliste
- Bausteinplan
- Projektkonfiguration (gilt nur für easy800-SWD)
- Zuordnungsliste (gilt nur für easy800-SWD)
- SWD-Parameter (gilt nur für easy800-SWD)

## 4 Mit easy800 verdrahten 4.3 Programm auf Gerät easy800-SWD laden

## **4.3 Programm auf Gerät 800-SWD laden**

Wenn Sie easy800-SWD zum ersten Mal in Betrieb nehmen, muss das Programm vom PC auf easy800-SWD übertragen und abgespeichert werden. Um die folgenden Schritte durchzuführen, benötigen Sie die Software easySoft-Pro.

- ▶ Verbinden Sie die serielle Schnittstelle COM an easy800-SWD mit der seriellen Schnittstelle des PCs (→ [Kapitel 2 "Installation", Seite 19](#page-22-0))
- ▶ Laden Sie das Programm und damit auch die Projektkonfiguration auf easy800-SWD (siehe easySoft-Pro Online-Hilfe).
- ▶ Starten Sie easy800-SWD indem Sie die Betriebsart RUN wählen. Am Gerät wählen Sie im Hauptmenü RUN. In easySoft-Pro betätigen Sie die Schaltflächen Kommunikation -> Programm/Konfigurator -> RUN.
	- POW-LED: grün blinkend
	- Config-LED: Dauerlicht grün
	- SWD-LED: grün blinkend
	- Die SWD-Status-LEDs an den SWD-Teilnehmern leuchten grün, Dauerlicht.

Stimmt die Projekt- mit der Sollkonfiguration überein, geht das Gerät in Betrieb und arbeitet seinen Schaltplan ab. Die Istkonfiguration wurde bereits während der Installation von SmartWire-DT als Sollkonfiguration im Gerät abgespeichert und ist somit identisch.

#### **4.4 Elemente des Schaltplans**

Ein Schaltplan ist eine Abfolge von Befehlen, die das easy800-Gerät in der Betriebsart RUN zyklisch bearbeitet.

Im Schaltplan werden Kontakte und Spulen miteinander verbunden. In der Betriebsart RUN wird entsprechend dem Stromfluss und der Spulenfunktion eine Spule ein- oder ausgeschaltet.

## **4.4.1 Funktionsbausteine**

Funktionsbausteine sind Bausteine mit speziellen Funktionen. Beispiele: Zeitrelais, Schaltuhr, Datenblock-Vergleicher. Funktionsbausteine gibt es als Bausteine mit oder ohne Kontakte und Spulen. Wie Sie einen Funktionsbaustein als Relaisspule oder Kontakt in den Schaltplan übernehmen und parametrie-ren. → [Abschnitt "4.7 Arbeiten mit Funktionsbausteinen", Seite 127](#page-130-0).

In der Betriebsart RUN werden die Funktionsbausteine nach dem Schaltplan durchlaufen und die Ergebnisse entsprechend aktualisiert.

Beispiele:

Zeitrelais = Funktionsbaustein mit Kontakten und Spulen Zeitschaltuhr = Funktionsbaustein mit Kontakten

#### 4 Mit easy800 verdrahten

4.4 Elemente des Schaltplans

## **4.4.2 Relais**

Relais sind die im easy800-Gerät elektronisch nachgebildeten Schaltgeräte, die ihre Kontakte entsprechend der zugewiesenen Funktion betätigen. Ein Relais besteht mindestens aus einer Spule und einem Kontakt.

## **4.4.3 Kontakte**

Mit Kontakten verändern Sie den Stromfluss im easy800-Schaltplan. Kontakte, z. B. Schließer, haben den Signalzustand 1, wenn sie geschlossen sind und 0, wenn sie geöffnet sind. Im easy800-Schaltplan verdrahten Sie Kontakte als Schließer- oder Öffnerkontakt. Öffnerkontakte werden durch einen Querstrich oberhalb des jeweiligen Operanden symbolisiert.

Ein easy800-Gerät arbeitet mit verschiedenen Kontakten, die Sie in beliebiger Reihenfolge in den Kontaktfeldern des Schaltplanes verwenden können.

Tabelle 12: Verwendbare Kontakte

| Kontakt                                   | easy800-Darstellung                                                 |
|-------------------------------------------|---------------------------------------------------------------------|
| Schließerkontakt, im Ruhezustand geöffnet | $I, Q, M, A, \ldots$                                                |
| Öffnerkontakt, im Ruhezustand geschlossen | $\overline{1}$ , $\overline{5}$ , $\overline{5}$ , $\overline{A}$ , |

Eine detaillierte Liste aller verwendeten Kontakte im Schaltplan finden Sie ab [Seite 376.](#page-379-0)

## **4.4.4 Spulen**

Spulen sind die Antriebe der Relais. Den Spulen werden in der Betriebsart RUN die Ergebnisse der Verdrahtung übergeben. Entsprechend dieser Ergebnisse schalten sie in den Zustand Ein (1) oder Aus (0). Die Einstellmöglichkeiten für Ausgangs- und Hilfsrelais werden mit den Spulenfunktionen beschrieben.

Ein easy800-Gerät stellt Ihnen verschiedene Relaistypen sowie Funktionsbausteine und deren Spulen (Eingänge) für die Verdrahtung in einem Schaltplan zur Verfügung.

#### **Spulenfunktionen**

Das Schaltverhalten der Relais stellen Sie über Spulenfunktionen und Parameter ein.

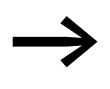

Wollen Sie Spulen aus Ihrem Schaltplan im easy800-Gerät abbilden, verwenden Sie im Gerät Spulen mit der Spulenfunktion "Schütz"!

Für alle Spulen gelten folgende Spulenfunktionen:
# 4 Mit easy800 verdrahten 4.4 Elemente des Schaltplans

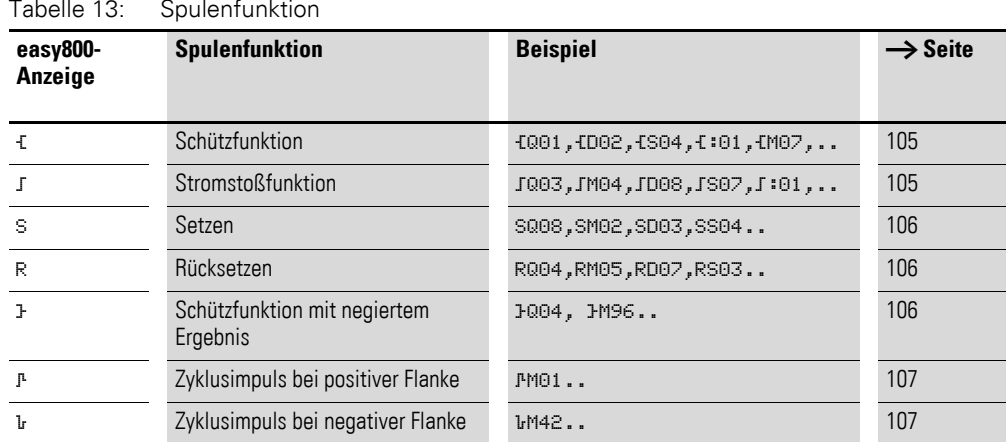

Für nichtspeichernde Spulenfunktionen wie Ł (Schütz),<br>
<sup>3</sup> (negiertes Schütz), I<sup>I</sup>, I<sub>'</sub> (positive und negative Flankenauswertung) gilt: Jede Spule darf nur einmal verwendet werden. Die letzte Spule im Schaltplan bestimmt den Zustand des Relais. Ausnahme: Wird mit Sprüngen gearbeitet, so ist eine doppelte Verwendung der gleichen Spule möglich. Speichernde Spulenfunktionen wie S, R, ä können mehrfach verwendet werden.

Die verwendbaren Spulenfunktionen der Funktionsbausteine werden jeweils im entsprechenden Kapitel beschrieben (→ Kapitel 5 "Funktionsbausteine", [Seite 135\)](#page-138-0).

# <span id="page-108-0"></span>**Spule mit Schützfunktion** Ä

Das Ausgangssignal folgt direkt dem Eingangssignal, das Relais arbeitet wie ein Schütz.

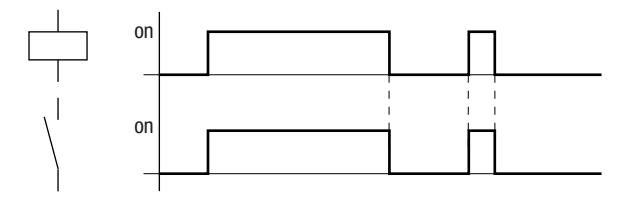

Abbildung 84: Wirkdiagramm "Schützfunktion"

#### <span id="page-108-1"></span>**Spule mit Stromstoßfunktion** ä

Die Relaisspule schaltet bei jedem Wechsel des Eingangssignals von 0 auf 1 den Schaltzustand um. Das Relais verhält sich wie ein bistabiles Kippglied.

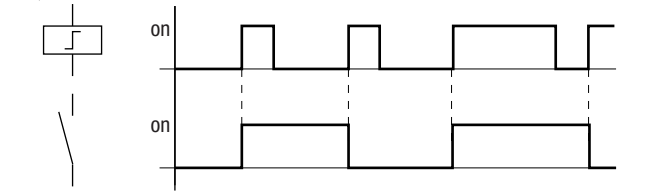

Abbildung 85: Wirkdiagramm "Stromstoßrelais"

4.4 Elemente des Schaltplans

Eine Spule wird bei Spannungsausfall und in der Betriebsart STOP automatisch ausgeschaltet. Ausnahme: Remanente Spulen verbleiben im Zustand 1 (→ [Abschnitt "8.2.6 Daten nullspannungssicher speichern", Seite 305\)](#page-308-0).

#### <span id="page-109-0"></span>**Spulenfunktion "Setzen" S und "Rücksetzen" R**

Die Spulenfunktion "Setzen" S und "Rücksetzen" R werden normalerweise paarweise eingesetzt.

Wird die Spule gesetzt (A), zieht das Relais an und verbleibt in dem Zustand, bis es mit der Spulenfunktion "Rücksetzen" (B) zurückgesetzt wird.

Die Versorgungsspannung ist ausgeschaltet (C), die Spule wirkt nicht remanent.

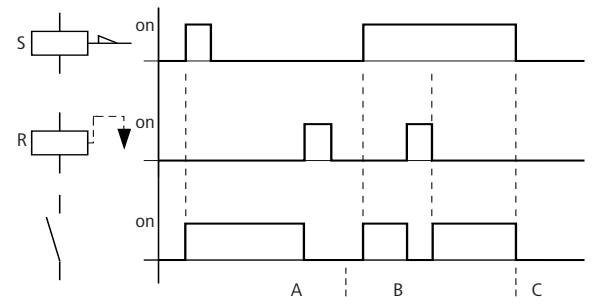

Abbildung 86: Wirkdiagramm "Setzen" und "Rücksetzen"

Werden beide Spulen gleichzeitig angesteuert, wie im Wirkdiagramm unter (B) zu sehen ist, so hat die Spule Vorrang, die im Schaltplan die höhere Strompfadnummer besitzt, in diesem Fall die Rücksetzspule.

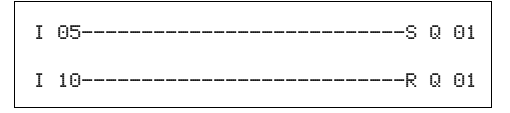

Abbildung 87: Gleichzeitiges Ansteuern von @ 01

Im obigen Beispiel hat bei gleichzeitiger Ansteuerung der Setz- und Rücksetzspule die Rücksetzspule Vorrang.

#### <span id="page-109-1"></span>**Eine Spule negieren (inverse Schützfunktion)** Å

Das Ausgangssignal folgt invertiert dem Eingangssignal, das Relais arbeitet wie ein Schütz, dessen Kontakte negiert sind. Wird die Spule mit dem Zustand 1 angesteuert, schaltet die Spule ihre Schließerkontakte auf den Zustand 0.

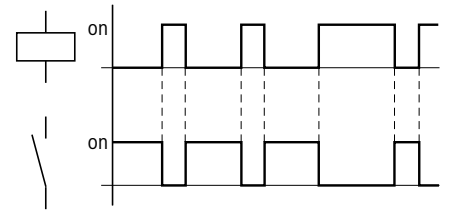

Abbildung 88: Wirkdiagramm "inverse Schützfunktion"

#### <span id="page-110-0"></span>**Positive Flanke auswerten (Zyklusimpuls)** È

Soll die Spule nur bei einer positiven Flanke schalten, so wird diese Funktion angewendet. Bei einem Anstieg des Spulenzustandes von 0 auf 1 schaltet die Spule für eine Zykluszeit ihre Schließerkontakte auf den Zustand 1.

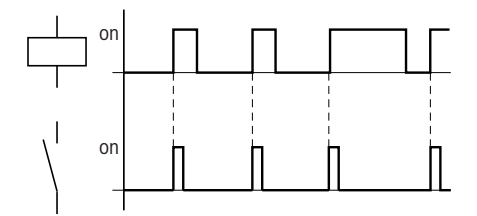

Abbildung 89: Wirkdiagramm "Zyklusimpuls" bei positiver Flanke

#### <span id="page-110-1"></span>**Negative Flanke auswerten (Zyklusimpuls)** è

Soll die Spule nur bei einer negativen Flanke schalten, so wird diese Funktion angewendet. Bei einem Abfall des Spulenzustandes von 1 auf 0 schaltet die Spule für eine Zykluszeit ihre Schließerkontakte auf den Zustand 1.

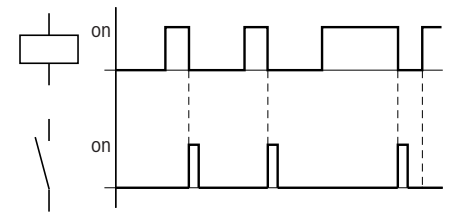

Abbildung 90: Wirkdiagramm "Zyklusimpuls" bei negativer Flanke

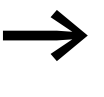

Eine gesetzte Spule wird bei Spannungsausfall und in der Betriebsart STOP automatisch ausgeschaltet. Hinweis: Remanente Spulen behalten ihren logischen Zustand (→ Abschnitt "8.2.6 Daten nullspannungssicher speichern", [Seite 305](#page-308-0)).

#### **4.4.5 Merker und Analog-Operanden**

Unter dem Begriff "Merker" werden Merker-Bits (M) verstanden. Merker-Bits (M) verwenden Sie zur Speicherung der booleschen Zustände 0 oder 1. Ein Merker-Bit wird auch Hilfsrelais genannt.

Daneben verwalten easy800-Geräte die Merker-Bits auch in Merker-Bytes (MB), in Merker-Worten (MW) und in Merker-Doppelworten (MD). Ein Merker-Byte besteht aus 8 Merker-Bits, ein Merker-Wort aus 16 Merker-Bits und ein Merker-Doppelwort aus 32 Merker-Bits.

Zur Zustandsspeicherung eines Kontaktes können Sie gezielt ein bestimmtes Bit und damit auch ein bestimmtes Byte benutzen. Beispielsweiseist das Merker-Bit 9 im Merker-Byte 2, im Merker-Wort 1 und im Merker-Doppelwort 1 enthalten ist. Die folgende Umrechnungstabelle hilft Ihnen zu bestimmen, in welchem Wort ein Bit enthalten ist oder welche Bits ein bestimmtes Doppelwort umfassen.

4.4 Elemente des Schaltplans

Beachten Sie, dass nach der Teilung immer auf die nächste Ganzzahl aufgerundet werden muss, auch wenn die Dezimalstelle unter 0,5 liegt.

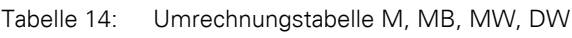

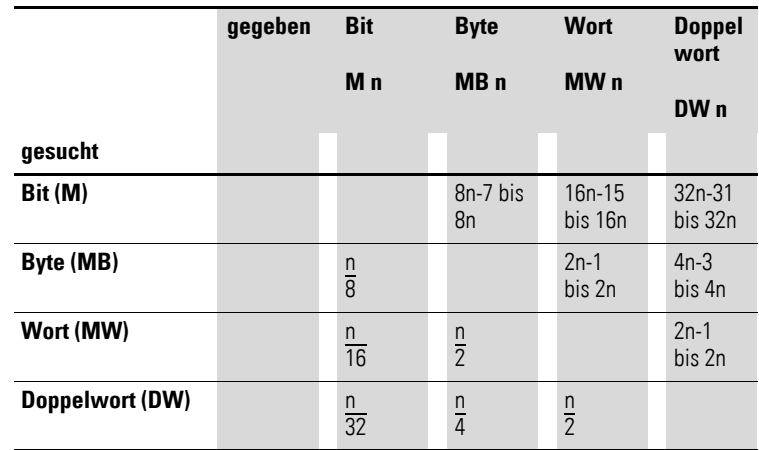

easy800-Standard :  $n = 1$  bis 96

easy800-SWD: n = 1 bis 128

Beispiel 1: gegeben Bit81 = M81;  $n = 81$ ;

- Byte(MB) =  $n/8 = 10,125 \approx 11$
- Wort(MW) =  $n/16 = 5,0625 \approx 6$
- Doppelwort(DW) =  $n/32 = 2,5313 \approx 3$

Bit81 ist enthalten in MB11, MW6 und DW3.

Beispiel 2: gegeben Byte $21 = MB21$ ; n = 21;

- Bit(M) =  $8n 7$  bis  $8n = 8$ it 161 bis 168
- Wort(MW) =  $n/2 = 10.5 \approx 11$
- Doppelwort(DW) =  $n/4 = 5.25 \approx 6$

Byte21 enthält die Bits Bit161 bis Bit168. Byte21 ist enthalten in MW11 und DW6.

Merker-Bit (M), Merker-Byte (MB), Merker-Worte (MW) und Merker-Doppelworte (MD) verwenden Sie im Schalt- und Funktionsbausteinplan.

An easy800-Standard ab der Geräte-Versionsnummer 04 können Sie Erweiterungsgeräte zur Analogwerterfassung betreiben. Analogein- und Ausgänge der Erweiterungsgeräte lesen, bzw. schreiben Sie über fest zugeordnete Merker-Worte:

# 4 Mit easy800 verdrahten 4.4 Elemente des Schaltplans

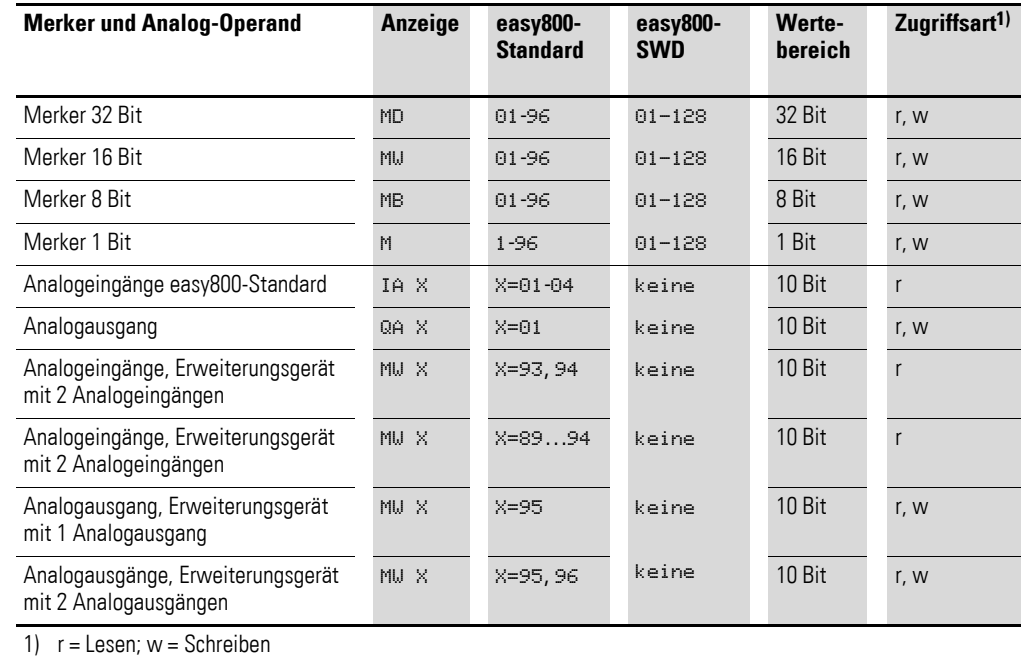

#### Tabelle 15: Merker und Analog-Operanden

Vermeiden Sie eine versehentliche Doppelbelegung von Merkern. So können Sie die verfügbaren 96 bzw. 128 Merker-Bit Kontakten zuweisen und gleichzeitig auch über die ersten 12 Merker-Byte (MB), 6 Merker-Worte oder 3 Merker-Doppelworte den Zustand dieses Merker-Bits verändern. Sie erzeugen damit undefinierte Zustände. Bei aufeinanderfolgenden schreibenden Zugriffen innerhalb eines MD, z. B. auf MD1, MW2, MB4 oder M32, bleibt der letzte Schreibvorgang erhalten.

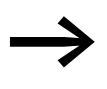

Tipp: Wenn Sie folgende Verwendungsregeln einhalten, kann es nicht zu Doppelbelegungen von Merker-Bits kommen.

- Für easy800-Standard mit den Merker-Bits M01-M96 verwenden Sie
	- Merker-Byte, beginnend mit MB13,
	- Merker-Worte beginnend mit MW07,
	- Merker-Doppelworte beginnend mit MD04.
- Für easy800-SWD mit den Merker-Bits M01-M128 verwenden Sie
	- Merker-Byte, beginnend mit MB13,
	- Merker-Worte beginnend mit MW07,
	- Merker-Doppelworte beginnend mit MD04.

#### **Remanente Merker**

Sie können einen frei wählbaren, zusammenhängenden Bereich von Merker-Bytes als remanent deklarieren.

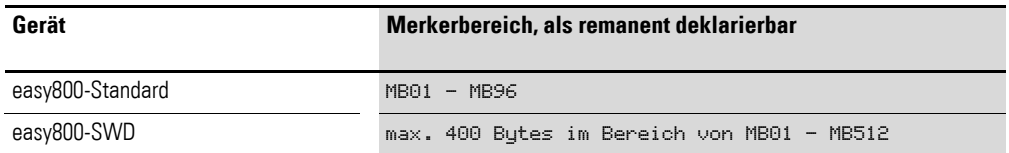

Wie Sie remanente Merker parametrieren sehen Sie im → Abschnitt ["8.2.6 Daten nullspannungssicher speichern", Seite 305.](#page-308-0)

#### **Zahlenformate**

Die Werte der Datentypen Merker-Byte (MB) und Merker-Wort (MW) werden vorzeichenlos (unsigned) behandelt. Wenn Sie negative Werte speichern möchten, müssen Sie dafür ein Merker-Doppelwort verwenden.

Diese Tatsache ist besonders dann zu beachten, wenn der Ausgang eines Funktionsbausteines negative Werte annehmen kann. Diesen Wert müssen Sie in einem Merker-Doppelwort zwischenspeichern um ihn an den Eingang eines Funktionsbausteines zu übergeben, ansonsten geht die Vorzeicheninformation verloren.

Das easy800-Gerät rechnet mit einem vorzeichenbehafteten 31-Bit-Wert.

Der Wertebereich ist: –2147483648 bis +2147483647

Bei einem 31-Bit-Wert ist das 32. Bit das Vorzeichenbit.

Bit 32 = Zustand 0 -> positive Zahl.

Bit 32 = Zustand 1 -> negative Zahl

#### Beispiel:

 $00000000000000000000010000010010<sub>bin</sub> = 412<sub>hex</sub> = 1042<sub>dex</sub>$ 

#### Beispiel:

 $11111110110111001111010001000111_{\text{bin}} = \text{FEDCF447}_{\text{hex}} = -19073977_{\text{dex}}$ 

# 4 Mit easy800 verdrahten 4.5 Mit Kontakten und Spulen arbeiten

### **4.5 Mit Kontakten und Spulen arbeiten**

Schalter, Taster und Relais aus einem herkömmlichen, fest verdrahteten Schaltplan verdrahten Sie im easy800-Schaltplan über Eingangskontakte und Relaisspulen.

**Fest verdrahtet Mit einem easy800-Gerät** 

 $\overline{\mathsf{S2}}$  **Q1** 

**S1**

**Q1**

easy800-Anschluss Schließer S1 an Eingangsklemme I1 Schließer S2 an Eingangsklemme I2 Last E1 an Ausgangsklemme Q1

S1 oder S2 schalten E1 ein.

**verdrahtet**

easy800-Schaltplan:

**E1**

I 01--u---------------------Ä Q 01 I 02--k

Abbildung 91: Schaltplan mit Eingängen I 01, I 02 und Ausgang Q 01

Legen Sie zuerst fest, welche Eingangs- und Ausgangsklemmen Sie für Ihre Schaltung benutzen.

Die Signalzustände an den Eingangsklemmen erfassen Sie im Schaltplan mit den Eingangskontakten I, R oder RN. Die Ausgänge werden im Schaltplan mit den Ausgangsrelais Q, S oder SN geschaltet.

Eine Sonderstellung nimmt bei den Eingangskontakten das Sprungziel und bei den Ausgangsrelais die Absprungstelle ein, die zum Strukturieren eines Schaltplanes verwendet werden (→ [Abschnitt "4.5.15 Sprünge",](#page-122-0) [Seite 119\)](#page-122-0).

Nachfolgend wird beschrieben, wie Sie die verschiedenen Kontakte und Spulen der verschiedenen Relaistypen oder Funktionsbausteine (Eingänge) im Schaltplan verdrahten.

#### **4.5.1 Kontakte eingeben und ändern**

I 02 Kontaktname Kontaktnumme

Einen Eingangskontakt wählen Sie im easy800-Gerät über den Kontaktnamen und die Kontaktnummer.

Beispiel: Eingangskontakt Basisgerät

oder

4.5 Mit Kontakten und Spulen arbeiten

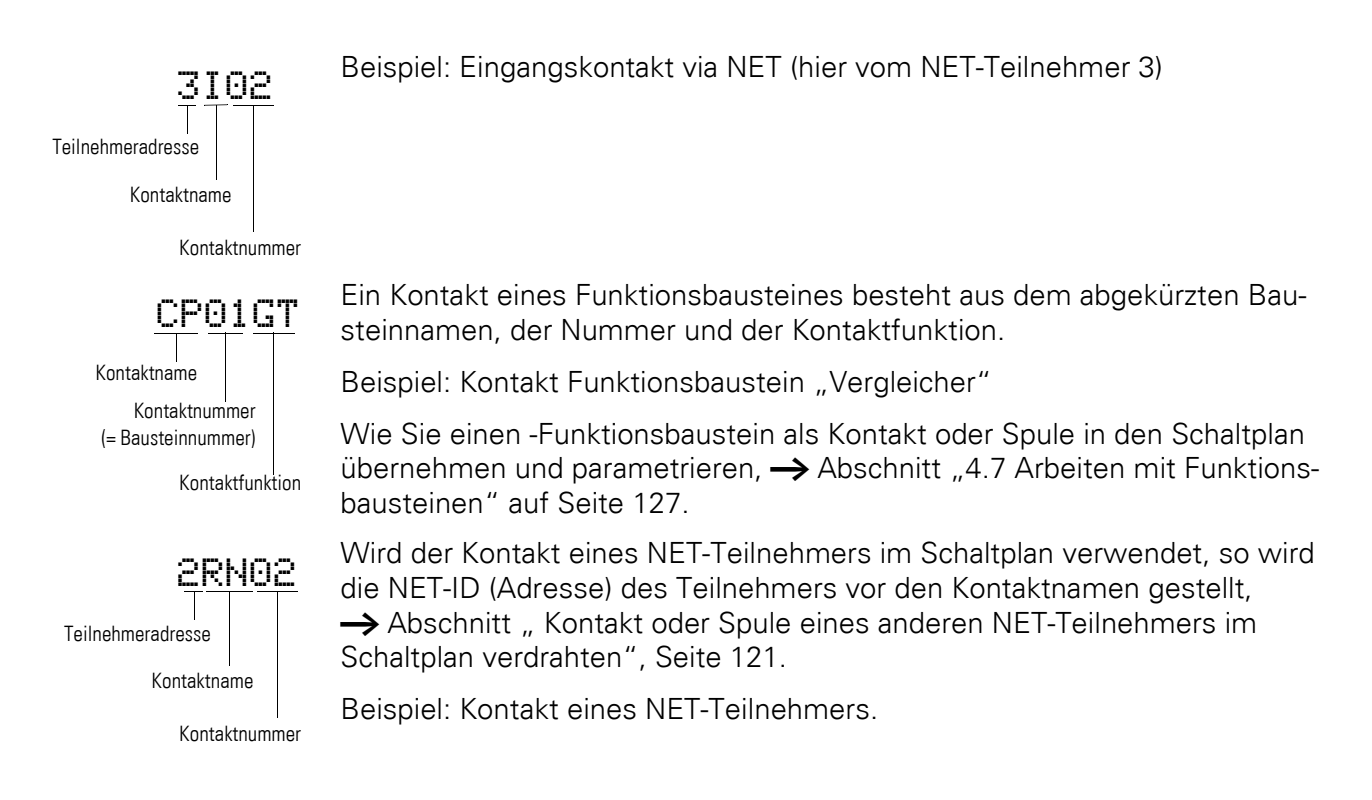

# **4.5.2 Schließer- zu Öffnerkontakt ändern**

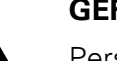

**GEFAHR**<br>Personer<br>wenn ein Personen, Anlagen und Maschinen können gefährdet werden, wenn ein Öffnerkontakt fehlinterpretiert wird. Werten Sie bei der Verwendung von Öffnern im Programm von easy800-SWD immer die Diagnosebits PRSNT und DIAG dieses Teilnehmers aus.

Jeden Kontakt im Schaltplan können Sie als Schließer oder Öffner festlegen.

- ▶ Wechseln Sie in den Modus "Eingeben" und stellen Sie den Cursor auf den Kontaktnamen.
- ▶ Drücken Sie ALT. Der Schließer ändert sich in einen Öffner.
- ▶ Drücken Sie 2 x OK, um die Änderung zu bestätigen.

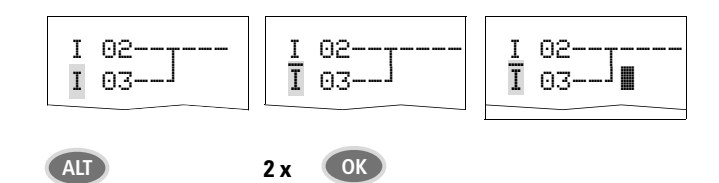

Kontakt I 03 von Schließer zu Öffner ändern

Beachten Sie, dass beim Öffner der aktive Zustand "0" ist. Der Zustand "0" eines Kontaktes kann jedoch auch vorliegen, wenn der Teilnehmer fehlt oder fehlerhaft arbeitet. Deshalb kann der Einsatz eines Öffners im Schaltplan

# 4 Mit easy800 verdrahten 4.5 Mit Kontakten und Spulen arbeiten

ohne Auswertung der Diagnosebits zu Fehlinterpretationen führen. Weitere Informationen zu den Diagnosebits finden Sie in → [Kapitel 7 "SmartWire-](#page-289-0)[DT", Seite 286](#page-289-0).

# **4.5.3 Spulen eingeben und ändern**

Bei einer Relaisspule oder einem Funktionsbaustein wählen Sie die Spulenfunktion, Spulennamen, Spulennummer sowie Bausteinspule. Bei Spulen eines easyNet-Teilnehmers wählen Sie vor dem Spulennamen die Adresse (NET-ID).

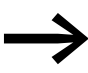

Die Spulennummer in den Abbildungen links muss der Bausteinnummer entsprechen!

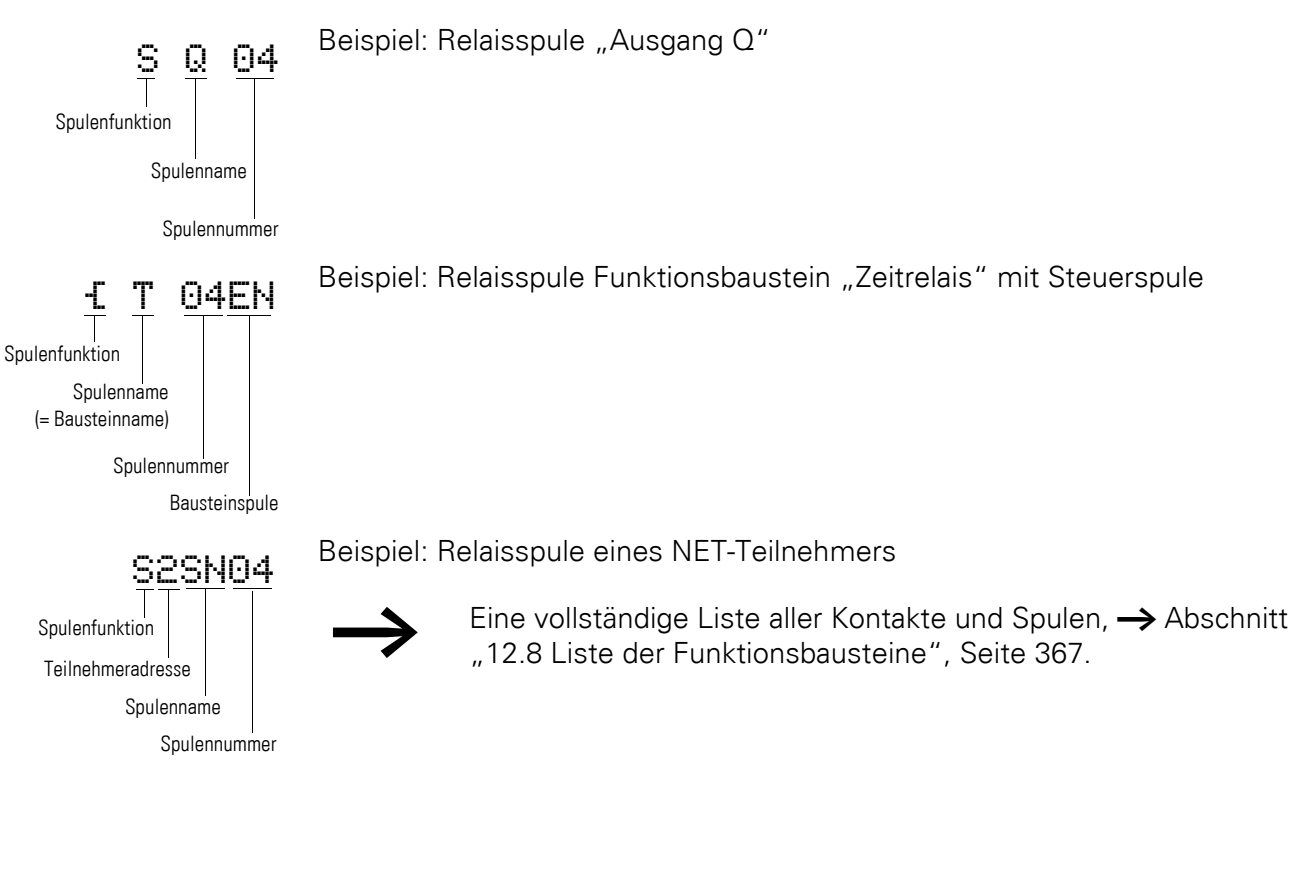

Werte für Kontakt- und Spulenfelder ändern Sie im Modus "Eingeben". Der Wert, der geändert werden kann, blinkt.  $I$   $\Box$ 

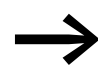

Das easy800-Gerät gibt bei der Eingabe in einem leeren Feld den Kontakt I 01 oder die Spule E Q 01 vor.

- Bewegen Sie den Cursor mit  $\langle \rangle \sim$  auf ein Kontakt- oder Spulenfeld.
- Wechseln Sie mit OK in den Modus "Eingeben".

4.5 Mit Kontakten und Spulen arbeiten

- ▶ Wählen Sie mit < > die Stelle, die Sie ändern möchten oder wechseln Sie mit OK zur nächsten Stelle (eine angewählte Stelle wird in der folgenden Abbildung hellgrau dargestellt).
- $\blacktriangleright$  Ändern Sie mit  $\sim$  den Wert an der Stelle.

Das easy800-Gerät beendet den Eingabemodus, sobald Sie ein Kontakt- oder Spulenfeld mit  $\langle \rangle$  oder OK verlassen.

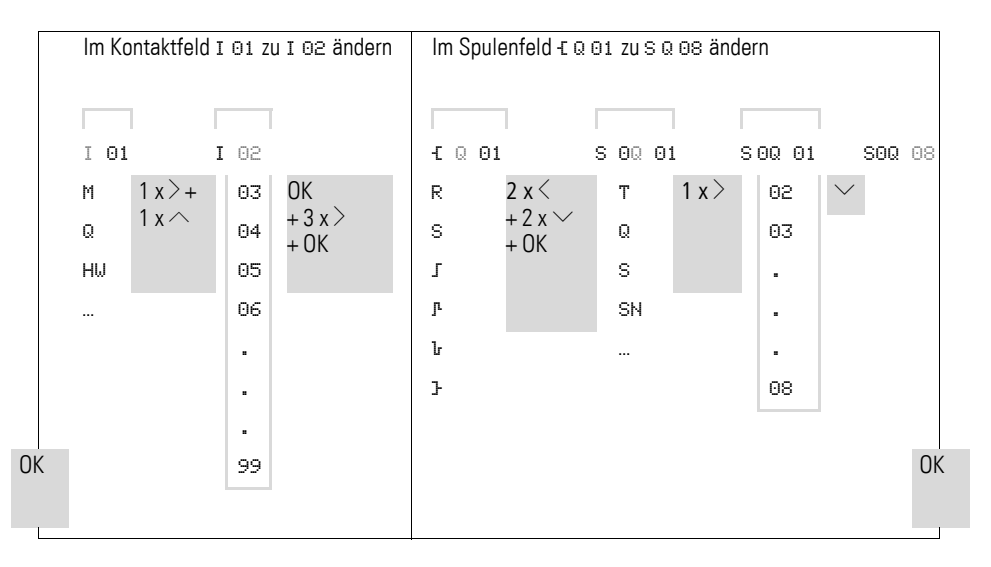

#### **4.5.4 Kontakte und Spulen löschen**

- ▶ Bewegen Sie den Cursor mit  $\langle \rangle \sim \rangle$  auf ein Kontakt- oder Spulenfeld.
- ▶ Drücken Sie DEL.

Der Kontakt oder die Spule werden mit den Verbindungen gelöscht.

# **4.5.5 Verbindungen erstellen oder ändern**  l

Kontakte und Relaisspulen verdrahten Sie mit dem Verdrahtungsstift im Modus "Verbinden". Das easy800-Gerät stellt den Cursor in diesem Modus als Stift dar.

▶ Bewegen Sie den Cursor mit  $\langle \rangle \sim$  auf das Kontakt- oder Spulenfeld, von dem aus Sie eine Verbindung erstellen möchten.

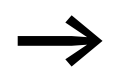

Stellen Sie den Cursor nicht auf das erste Kontaktfeld. Die<br>ALT-Taste hat dort eine andere Funktion (Strompfad einfügen).

- ▶ Wechseln Sie mit ALT in den Modus "Verbinden".
- ▶ Bewegen Sie den Stift mit < > zwischen den Kontakt- und Spulenfeldern und mit  $\sim$  zwischen den Strompfaden.
- ▶ Beenden Sie den Modus "Verbinden" mit ALT.

Das easy800-Gerät beendet den Modus automatisch, sobald Sie den Stift auf ein belegtes Kontakt- oder Spulenfeld bewegen.

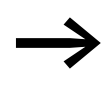

→ In einem Strompfad verbindet das easy800-Gerät Kontakte und den Anschluss zur Relaisspule automatisch, wenn keine Leerfelder dazwischenliegen.

Verdrahten Sie nicht rückwärts, → Abschnitt "Beispiel: Nicht rückwärts ver[drahten",](#page-321-0) [Seite 316](#page-319-0).

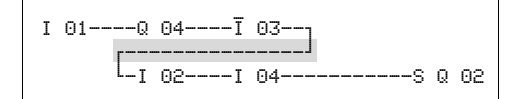

Abbildung 92: Schaltplan mit fünf Kontakten, nicht zulässig

Benutzen Sie bei mehr als vier Kontakten in Reihe eines der 96 bzw. 128 Hilfsrelais M.

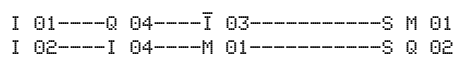

Abbildung 93: Schaltplan mit Hilfsrelais M

#### **4.5.6 Verbindungen löschen**

- ▶ Bewegen Sie den Cursor auf das Kontakt- oder Spulenfeld rechts von der Verbindung, die Sie löschen möchten. Schalten Sie den Modus "Verbinden" mit ALT ein.
- ▶ Drücken Sie DEL.

Das easy800-Gerät löscht einen Verbindungszweig. Benachbarte geschlossene Verbindungen bleiben erhalten.

Beenden Sie die Löschfunktion mit ALT oder indem Sie den Cursor auf ein Kontakt- oder Spulenfeld bewegen.

#### **4.5.7 Strompfad einfügen**

Die Schaltplananzeige stellt drei der 256 Strompfade gleichzeitig in der Anzeige dar. Strompfade außerhalb der Anzeige – auch leere – rollt easy800 automatisch in die Schaltplananzeige, wenn Sie den Cursor über die obere oder untere Anzeigengrenze bewegen.

Einen neuen Strompfad hängen Sie unterhalb des letzten an. Oder Sie fügen ihn oberhalb der Cursorposition ein:

- ▶ Stellen Sie den Cursor auf das erste Kontaktfeld eines Strompfades.
- ▶ Drücken Sie ALT.

Der vorhandene Strompfad wird mit allen Verbindungen nach unten "verschoben". Der Cursor steht direkt im neuen Strompfad.

4.5 Mit Kontakten und Spulen arbeiten

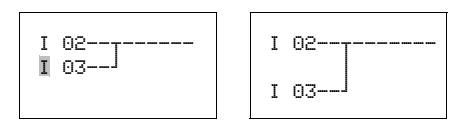

Abbildung 94: Neuen Strompfad einfügen

#### **4.5.8 Strompfad löschen**

Das easy800-Gerät entfernt nur leere Strompfade (ohne Kontakte oder Spulen).

- ▶ Löschen Sie alle Kontakte und Spulen aus dem Strompfad.
- ▶ Stellen Sie den Cursor auf das erste Kontaktfeld des leeren Strompfades.
- ▶ Drücken Sie DEL.

Der folgende Strompfad bzw. die folgenden Strompfade werden "hochgezogen", bestehende Verbindungen zwischen Strompfaden bleiben erhalten.

# **4.5.9 "Gehe zu" einem Strompfad**

Um schnell zu einem anderen Strompfad zu gelangen, steht Ihnen die Funktion GEHE ZU zur Verfügung.

- Drücken Sie ESC und wählen mit den Cursortasten  $\sim$  das Menü GEHE ZU.
- ▶ Drücken Sie OK.
- ▶ Wählen Sie mit den Cursortasten ∧ den gewünschten Strompfad (L…) aus.

Es wird immer der erste Kontakt des Strompfades angezeigt.

▶ Drücken Sie OK.

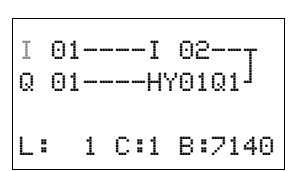

L: 1 C:1 B:7140

I 01-----I 02--Q 01----HY01Q1<sup>j</sup>

> Der Cursor bleibt beim ersten Kontakt L 1 des gewünschten Strompfads stehen.

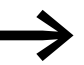

L:  $1 \text{ C:1 B:7140}$   $\longrightarrow$  Über die Funktion "Gehe zu" können Sie maximal bis zum letzten verdrahteten Strompfad springen.

# **4.5.10 Schaltplan sichern**

▶ Um einen Schaltplan zu sichern, drücken Sie ESC.

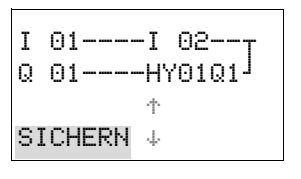

Nebenstehendes Menü wird in der Statuszeile sichtbar.

▶ Drücken Sie OK, das gesamte Programm, Schaltplan und Funktionsbausteine werden gesichert.

Nach dem Sichern befinden Sie sich wieder im vorhergehenden Menü, aus dem Sie den Schaltplan geöffnet haben.

4.5 Mit Kontakten und Spulen arbeiten

# **4.5.11 Eingabe des Schaltplans abbrechen**

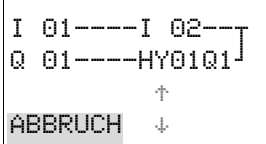

- ▶ Möchten Sie die Schaltplaneingabe ohne Sichern verlassen, drücken Sie ESC.
- $\blacktriangleright$  Wechseln Sie mit den Cursortasten  $\sim$  auf das Menü ABBRUCH.
- ▶ Drücken Sie OK

Der Schaltplan wird ungesichert verlassen.

# **4.5.12 Kontakte und Spulen suchen**

I 01----I 02--u  $Q = 01$ ----HY01 $Q1$ Æ SUCHEN  $\psi$ 

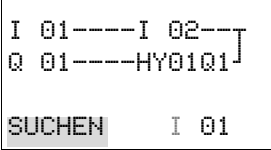

I 01----I 02--u  $Q$  01----HY01Q1 $^{\mathsf{J}}$ L: 1 C:1 B:7140 Boolesche Operanden oder Funktionsbausteine, die als Kontakt oder Spule verdrahtet sind, suchen Sie folgendermaßen:

- Drücken Sie ESC. Wechseln Sie mit den Cursortasten  $\sim$  auf das Menü SUCHEN.
- ▶ Drücken Sie OK
- $\triangleright$  Wählen Sie mit den Cursortasten  $\vee$  und  $\leftrightarrow$  Kontakt oder Spule sowie die gewünschte Nummer aus.

Bei einem Funktionsbaustein wählen Sie den Funktionsbausteinnamen und die Nummer aus.

▶ Bestätigen Sie die Suche mit der Taste OK.

Die Suche beginnt an der Aufrufstelle und wird bis zum Schaltplanende weitergeführt. Sie gilt ausschließlich für diesen Bereich. Befindet sich der gewünschte Kontakt oder die Spule oberhalb der Aufrufstelle, beginnen Sie die Suche am Anfang des Schaltplans. Bei erfolgreicher Suche gelangen Sie automatisch zum gewünschten Kontakt- oder Spulenfeld im Schaltplan.

# **4.5.13 Mit Cursor-Tasten schalten**

Ein easy800-Gerät bietet die Möglichkeit, die vier Cursor-Tasten als fest verdrahtete Eingänge im Schaltplan zu benutzen.

Eingesetzt werden können die P-Tasten zum Testen von Schaltungen oder für den Handbetrieb. Für Service und Inbetriebnahme ist die Tastenfunktion eine sinnvolle Ergänzung.

Die Cursor-Tasten werden im Schaltplan als Kontakte P 01 bis P 04 verdrahtet.

#### **Voraussetzung**:

Die P-Tasten wurden im Sondermenü aktiviert → Abschnitt ["12.7.3 Sondermenü", Seite 365.](#page-368-0)

Beispiel 1

Dieses Schaltplanbeispiel sieht vor, dass eine Lampe am Ausgang Q1 wahlweise über die Eingänge I1 und I2 oder über die Cursor-Tasten  $\sim$  ein- und ausgeschaltet wird.

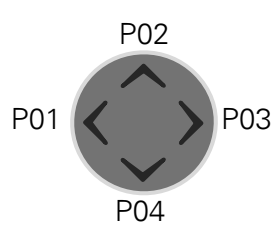

4.5 Mit Kontakten und Spulen arbeiten

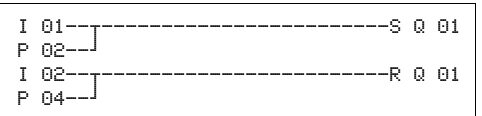

Abbildung 95: Q1 über I1, I2,  $\land$ , oder  $\lor$  schalten

#### Beispiel 2

Dieses Schaltplanbeispiel sieht vor, dass über den Eingang I1 der Ausgang Q1 angesteuert wird. I5 schaltet auf Cursor-Bedienung um und entkoppelt über M 01 den Strompfad I 01.

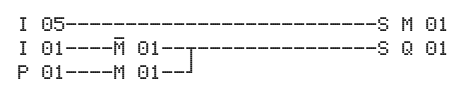

Abbildung 96: I5 schaltet auf Cursor-Tasten um.

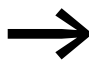

Das easy800-Gerät wertet Eingaben über die P-Tasten nur dann aus, wenn die Statusanzeige dargestellt wird.

Über die Anzeige im Statusmenü erkennen Sie, ob die P-Tasten im Schaltplan genutzt werden.

Anzeige in der Statusanzeige:

- P: Tastenfunktion verdrahtet und aktiv,
- P2: Tastenfunktion verdrahtet, aktiv und P2-Taste  $\sim$  betätigt,<br>• P-: Tastenfunktion verdrahtet nicht aktiv
- P-: Tastenfunktion verdrahtet, nicht aktiv,
	- leeres Feld: P-Tasten nicht genutzt.

#### **4.5.14 Schaltplan kontrollieren**

Im easy800-Gerät ist eine Stromflussanzeige integriert, mit der Sie die Schaltzustände der Kontakte, Relais- und Funktionsbausteinspulen im Betrieb verfolgen können. Die Schaltplananzeige hat, abhängig von der Betriebsart, zwei Funktionen:

- STOP: Erstellen des Schaltplans.
- RUN: Stromfluss-Anzeige.
- ▶ Stellen Sie die kleine Parallelschaltung fertig und sichern Sie diese.

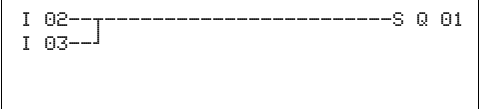

Abbildung 97: Parallelschaltung

- ▶ Schalten Sie easy800 über das Hauptmenü in die Betriebsart RUN.
- ▶ Wechseln Sie wieder zur Schaltplananzeige.

Den Schaltplan können Sie jetzt nicht bearbeiten.

I123456789**…** P2 MO 14:55 Q.2**…**6.8 RUN

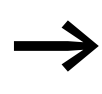

Wenn Sie in die Schaltplananzeige wechseln, einen Schaltplan<br>aber nicht ändern können, prüfen Sie zuerst, ob das easy800-Gerät in der Betriebsart STOP steht.

▶ Schalten Sie I3 ein.

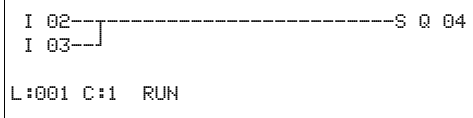

Abbildung 98: Stromfluss-Anzeige

Die Stromfluss-Anzeige stellt stromführende Verbindungen dicker dar als nicht stromführende.

Sie können eine stromführende Verbindung über alle Strompfade verfolgen, wenn Sie die Anzeige auf- und abrollen.

In der Stromfluss-Anzeige erkennen Sie unten rechts, dass sich die Steuerung in der Betriebsart RUN befindet. (→ Abschnitt "Stromflussanzeige mit [Zoomfunktion", Seite 83\)](#page-86-0).

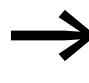

→ Signalwechsel im Millisekundenbereich zeigt die Stromfluss-Anzeige wegen der technisch bedingten Trägheit von LCD-Anzeigen nicht mehr an.

# <span id="page-122-0"></span>**4.5.15 Sprünge**

Sprünge können zum Strukturieren eines Schaltplanes verwendet werden. Sie ersetzen die Funktion eines Wahlschalters, z. B. für Hand-/Automatikbetrieb oder verschiedene Maschinenprogramme.

Sprünge bestehen aus einer Absprungstelle und einem Sprungziel (Marke).Es gibt Sprünge im

- Schaltplan, zum Überspringen von Strompfaden: Absprungstelle und Sprungziel befinden sich im Schaltplan
- Bausteineditor, zum Überspringen von Bausteinen: Absprungstelle befindet sich im Schaltplan und Sprungziel im Bausteineditor

Der Einsatz von Sprüngen im Bausteinplan wird erklärt in [Kapitel](#page-138-0)  ["Funktionsbausteine"](#page-138-0)→ Abschnitt "5.19 LB, Sprungmarke", Seite 213 und → [Abschnitt "5.18 JC, Bedingter Sprung", Seite 211](#page-214-0).

Das easy800-Gerät erlaubt den Einsatz von bis zu 32 Sprüngen.

#### **Schaltplanelemente für Sprünge im Schaltplan**

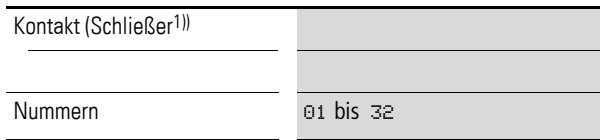

4.5 Mit Kontakten und Spulen arbeiten

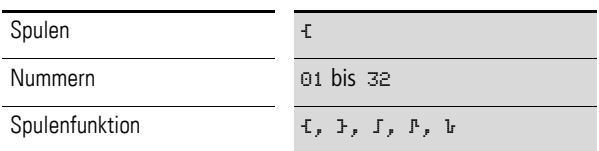

1) nur als erster linker Kontakt einsetzbar

#### **Wirkungsweise von Sprüngen**

Wird die Sprungspule angesteuert, werden die folgenden Strompfade nicht mehr bearbeitet. Es wird vorwärts gesprungen, d. h. der Sprung endet am ersten Kontakt mit der gleichen Nummer wie die der Spule.

- Spule = Absprung bei Zustand  $.1$ "
- Kontakt nur an der ersten linken Kontaktstelle = Sprungziel

Das Sprungziel ist grundsätzlich ein Schließer mit dem Zustand "1".

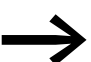

Aufgrund der Arbeitsweise von easy800 werden Rückwärts-<br>sprünge nicht ausgeführt. Ist die Sprungmarke in Vorwärtsrichtung nicht vorhanden, wird zum Ende des Schaltplans gesprungen. Der letzte Strompfad wird ebenso übersprungen. Eine Mehrfachbenutzung der gleichen Sprungspule und des gleichen Kontaktes ist zulässig, solange dies paarweise angewandt wird, d. h.:

- Spule Ä:1/übersprungener Bereich/Kontakt: 1,
- Spule Ä:1/übersprungener Bereich/Kontakt: 1, usw.

#### *ACHTUNG*

Werden Strompfade übersprungen, bleiben die Zustände der Spulen erhalten. Die Zeit von gestarteten Zeitrelais läuft weiter.

#### **Stromflussanzeige übersprungener Bereiche**

Übersprungene Bereiche sind in der Stromflussanzeige an den Spulen zu erkennen. Alle Spulen nach der Absprungspule werden mit dem Symbol der Absprungspule dargestellt.

#### **Beispiel zu Sprüngen**

Mit einem Wahlschalter werden zwei verschiedene Abläufe vorgewählt.

- Ablauf 1: Sofort Motor 1 einschalten.
- Ablauf 2: Sperre 2 einschalten, Wartezeit, danach Motor 1 einschalten.

Verwendete Kontakte und Relais:

- I1 Ablauf 1
- I2 Ablauf 2
- I3 Sperre 2 ausgefahren
- I12 Motorschutzschalter eingeschaltet
- Q1 Motor 1
- Q2 Sperre 2

# 4 Mit easy800 verdrahten 4.5 Mit Kontakten und Spulen arbeiten

- T 01 Wartezeit 30.00 s, ansprechverzögert
- D 01 Text "Motorschutzschalter hat ausgeloest"

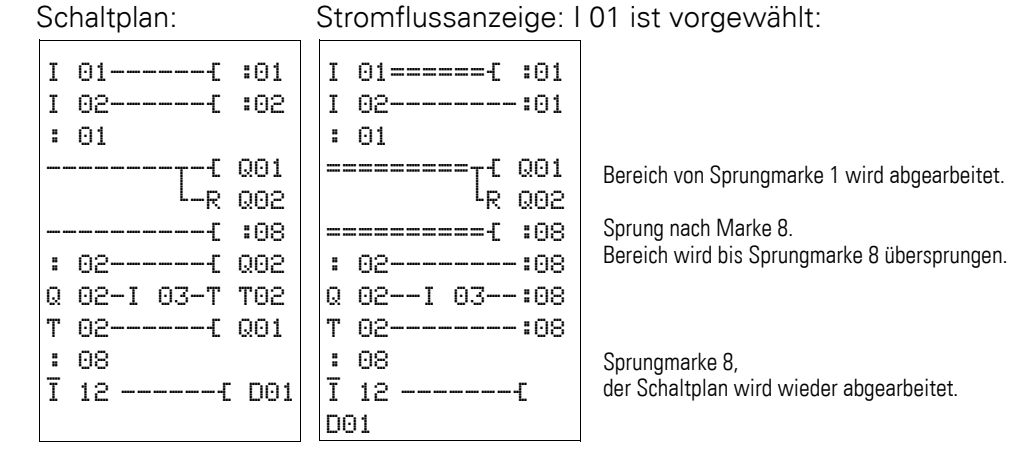

#### **4.5.16 NET-Operanden im Schaltplan verdrahten**

In einem NET mit mehreren Teilnehmer können grundsätzlich alle Ein- und Ausgänge gelesen werden. Dies ist unabhängig davon, ob bei dem zu lesenden NET-Teilnehmer ein Schaltplan abgearbeitet wird. Die Ein- und Ausgänge werden im NET durch Voranstellen der NET-ID des Teilnehmers adressiert. Die Ein- und Ausgänge eines NET-Teilnehmers werden mit nI.. und nQ und für sein lokales Erweiterungsgerät nR.. und nS.. benannt.

Welcher Teilnehmer auf die Ein- und Ausgänge anderer Teilnehmer Zugriff hat, hängt vom Betrieb der Geräte am NET ab, wobei zwischen folgenden Anwendungsfällen unterschieden wird:

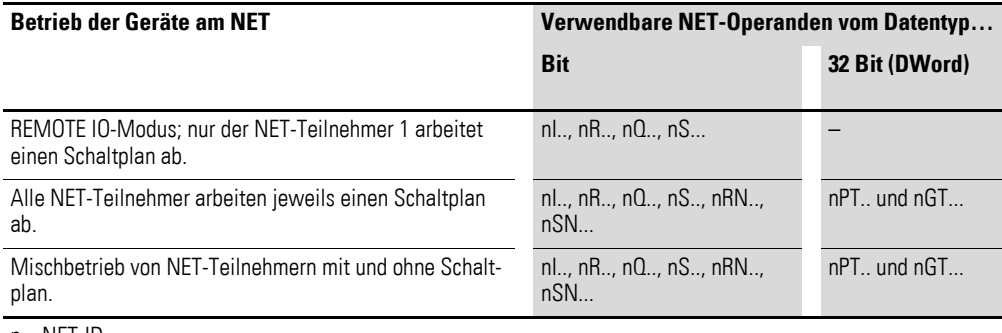

 $n = NFT-ID$ 

Für EASY806-DC-SWD gilt, dass die Geräteaus- und eingänge I1-I4 bzw. Q1- Q2 von anderen NET-Teilnehmern weder gelesen noch geschrieben werden können. REMOTE IO ist immer deaktiviert. Auf die Teilnehmer des SWD-Strangs können andere NET-Teilnehmer ebenfalls nicht zugreifen.

#### <span id="page-124-0"></span>**Kontakt oder Spule eines anderen NET-Teilnehmers im Schaltplan verdrahten**

Voraussetzung: Sie haben im Schaltplan einen Operanden I.., R.., Q.., R.., RN.. S.. oder SN.. ausgewählt und befinden sich im Eingabemodus.

4.5 Mit Kontakten und Spulen arbeiten

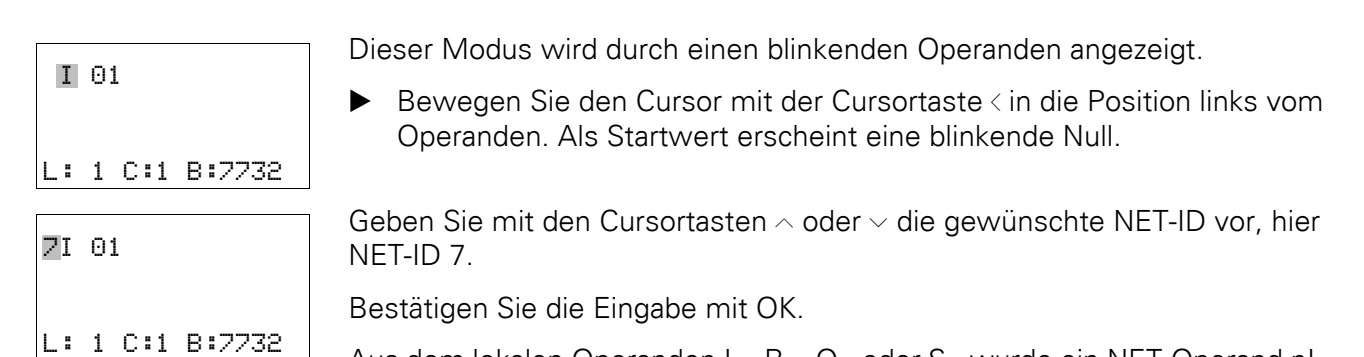

Aus dem lokalen Operanden I.., R.., Q.. oder S.. wurde ein NET-Operand nI.., nR.., nQ.. und nS...

#### **REMOTE IO-Modus**

Teilnehmer 1 hat lesenden und schreibenden Zugriff auf alle Ein- und Ausgänge der NET-Teilnehmer mit REMOTE IO-Modus.

Schreibberechtigt über die Operanden nQ.. und nS.. ist ausschließlich der NET-Teilnehmer 1. Über die Spulen nQ.. und nS.. schreibt er auf die Ausgangsklemmen eines anderen NET-Teilnehmers, der im REMOTE IO-Modus, also ohne einen Schaltplan, arbeitet.

Beispiel 1:

NET-Teilnehmer 1 liest den Eingang I1 des NET-Teilnehmers 2 und schreibt auf den Ausgang Q1 des NET-Teilnehmers 2. NET-Teilnehmer 2 besitzt keinen Schaltplan.

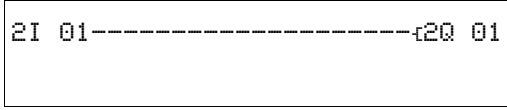

Abbildung 99: Schaltplan im NET-Teilnehmer 1

#### **Mehrere NET-Teilnehmer mit eigenem Schaltplan**

Die betreffenden NET-Teilnehmer arbeiten jeweils einen Schaltplan ab.

- Lesenden Zugriff hat jeder Teilnehmer auf alle Ein- und Ausgänge der anderen Teilnehmer.
- Schreibenden Zugriff hat der Teilnehmer nur auf seine lokalen Ausgänge und Ausgänge seines lokalen Erweiterungsgeräts. Beispiel: Teilnehmer 1 verwendet den Zustand von Q1 des Teilnehmers 2 in seinem Schaltplan. Teilnehmer 1 kann jedoch nicht Q1 des Teilnehmers 2 auf den Zustand "1" setzen.
- Send Net (SN) und Receive NET( RN) wird zum Austausch von Bits verwendet. Diese Operanden werden immer paarweise angewendet.
- Put (PT) und Get (GT) werden eingesetzt um Doppelwort-Operanden über das NET auszutauschen. Mehr Informationen zu den Funktionsbau-steinen → [Abschnitt "5 Funktionsbausteine", Seite 135](#page-138-0).

# 4 Mit easy800 verdrahten 4.5 Mit Kontakten und Spulen arbeiten

#### **SN-RN-Kombination für Bitaustausch im NET**

• Schreiben über SN

Mit Hilfe des NET-Operanden SN (Send NET) senden Sie eine Bit-Information von einem NET-Teilnehmer zum anderen. Dazu wählen Sie den SN-Operanden in einem Spulenfeld aus.

• Lesen über RN

Mit Hilfe des NET-Operanden RN (Receive NET) empfangen Sie die Bit-Informationen, die ein anderer NET-Teilnehmer gesendet hat. Dazu wählen Sie den RN-Operanden in einem Kontaktfeld aus.

Da die Operanden RN und SN immer paarweise verwendet werden müssen, gilt folgende Regel:

- beim Sender-Teilnehmer und Empfänger-Teilnehmer verwenden Sie für jedes zu bildende SN/RN-Paar die gleiche Operandennummer.
- im Schaltplan des Sender-Teilnehmers parametrieren Sie für den SN-Operanden (Spule) die Teilnehmernummer (NET-ID) des Empfänger-Teilnehmers.
- im Schaltplan des Empfänger-Teilnehmers parametrieren Sie für den RN-Operanden (Kontakt) die Teilnehmernummer (NET-ID) des Sender-Teilnehmers.

#### **SN-RN-Beispiel**

NET-Teilnehmer 2 sendet den Zustand der P-Taste P01 über SN1 zu NET-Teilnehmer 1.

Teilnehmer 2 Teilnehmer 1 Ziel-ID Quell-ID

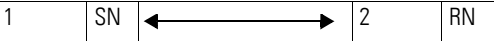

Der dazugehörige Schaltplan sieht dann so aus:

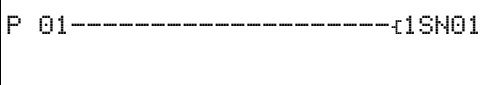

Beim NET-Teilnehmer 1 wird über RN1 der Zustand von P01 als Zählimpuls für das Zählrelais C01 verknüpft.

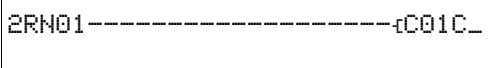

#### **NET-Operanden GT.. (Empfangen), PT.. (Senden) und SC.. (Datum und Uhrzeit setzen)**

Die Funktionsbausteine sind vom Datentyp 32-Bit. Sie funktionieren nur, wenn das NET im ordnungsgemäßen Betrieb ist (→ Abschnitt ["10 Diagnosemöglichkeiten", Seite 327\)](#page-330-0). Mehr Informationen zu den Funkti-onsbausteinen → [Abschnitt "5 Funktionsbausteine", Seite 135](#page-138-0).

4.6 Programmtransfer von und zur Speicherkarte

### **4.6 Programmtransfer von und zur Speicherkarte**

Ein Programm mit allen notwendigen Parametern kann von der Speicherkarte in das easy800-Standard-Gerät geladen oder von diesem auf die Karte geschrieben werden.

Alle Informationen auf der Speicherkarte bleiben im spannungslosen Zustand erhalten, so dass Sie die Karte zum Archivieren, zum Transport und zum Kopieren von Schaltplänen einsetzen können.

Bei easy800-Standard ohne Display oder Tastatur können Sie bei jedem Einschalten der Versorgungsspannung das Programm automatisch von der gesteckten Speicherkarte laden (siehe auch → Abschnitt "8.2.3.1 ANLAUF [KARTE"](#page-306-0), [Seite 303\)](#page-306-0).

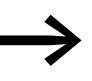

→→→→→→→→ Beachten Sie die in →→ Abschnitt "4.6.2 Geräteübergreifender<br>[Programmaustausch per Speicherkarte", Seite 126](#page-129-0) beschriebenen Einschränkungen!

Programme werden über die serielle Schnittstelle übertragen. Wie Sie die Abdeckung der seriellen Schnittstelle entfernen, ein Programmierkabel anschließen und eine Speicherkarte stecken, erfahren Sie im → [Abschnitt](#page-63-0)  ["2.8 Serielle Schnittstelle anschließen", Seite 60](#page-63-0).

Auf der Speicherkarte sichern Sie:

- easy800-Schaltplan
- Alle Parametersätze zum Schaltplan.
- P-Tasten.
- I-ENTPRELLUNG (Eingangsverzögerung).
- Passwort.
- Remanenz ein/aus und Remanenzbereich.
- easyNet-Konfiguration.
- Einstellungen der Zeitumstellung (Sommerzeit).

Laden und Speichern eines Programmes mittels Speicherkarte nehmen Sie im Menü KARTE vor. Die folgende Übersicht zeigt Ihnen, wie Sie dort ohne Passwort hinkommen.

Beim easy800-Standard verwenden Sie ausschließlich die Karte EASY-M-256K.

Voraussetzung:

- Das Gerät befindet sich in der Betriebsart STOP.
- Die Versorgungsspannung ist eingeschaltet.
- Im Gerät ist eine Speicherkarte gesteckt.
- Sie befinden sich im Menü KARTE.
- Der Passwortschutz ist aufgehoben (→ [Abschnitt "8.1 Passwortschutz"](#page-298-0)).

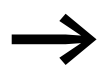

◆ Wenn die Versorgungsspannung während des Zugriffs auf die<br>Karte ausfällt, müssen Sie den Transfer wiederholen, da die Daten möglicherweise nicht vollständig übertragen wurden.

4.6 Programmtransfer von und zur Speicherkarte

### **Programm von der Karte laden (KARTE -> GERÄT)**

GERAET-> KARTE KARTE -> GERAET LOESCHE KARTE

PROG UNGUELTIG

easy800-Standard lädt immer das Programm der Karte, auch wenn sich dieses vom Programm im Gerät unterscheidet. Alle Passworte, die beim Abspeichern auf der Karte vorhanden sind, werden nach dem Laden von der Karte wieder aktiviert.

Voraussetzungen:

Die Speicherkarte enthält ein gültiges Programm .

- ▶ Wählen Sie KARTE -> GERAET.
- ▶ Bestätigen Sie die Sicherheitsabfrage mit OK.

Das Programm wird von der Karte auf das Gerät übertragen.

Ein Abbruch mit ESC vor dem Ladevorgang ist möglich.

#### **Übertragungsprobleme**

Bei einem Übertragungsproblem oder erkanntem Prüfsummenfehler zeigt das easy800-Standard die Meldung PROG UNGUELTIG an.

Das speichernde Gerät hinterlegte seinen Typ und Version auf der Karte. Ein von der Karte zu ladendes Programm muss für das Zielgerät geeignet sein, sonst weist dieses den Transfer ab und ein im easy800-Gerät befindliches Programm bleibt erhalten (→ [Abschnitt "4.6.2 Geräteübergreifender Pro](#page-129-0)[grammaustausch per Speicherkarte", Seite 126](#page-129-0))

Mögliche Ursachen:

- Die Speicherkarte ist leer.
- Ein Prüfsummenfehler wurde beim Vergleich der gespeicherten und der für die Übertragung errechneten Prüfsumme erkannt.
- Im Schaltplan auf der Karte wird ein Funktionsbaustein eingesetzt, den das easy800-Standard-Gerät nicht kennt.

#### **Programm auf der Karte speichern (GERÄT -> KARTE)**

GERAET-> KARTE KARTE -> GERAET LOESCHE KARTE

Voraussetzung:

easy800-Standard hat eine Anzeige und Tastatur.

- ▶ Wählen Sie GERAET -> KARTE.
- ▶ Bestätigen Sie die Sicherheitsabfrage mit OK.

Das Programm wird vom Gerät auf die Karte übertragen.

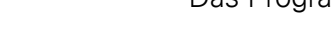

4.6 Programmtransfer von und zur Speicherkarte

# **4.6.1 Programm auf der Karte löschen**

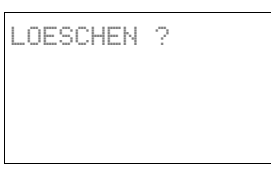

Voraussetzung: Sie befinden sich im Menü "KARTE".

- ▶ Wählen Sie den Menüpunkt LOESCHE KARTE.
- ▶ Bestätigen Sie die Sicherheitsabfrage LOESCHEN ? mit OK, wenn Sie den Karteninhalt löschen möchten.

Mit ESC brechen Sie den Vorgang ab.

▶ Entnehmen Sie ggf. nach einer Übertragung oder Löschung die Speicherkarte und schließen Sie die Abdeckung.

### <span id="page-129-0"></span>**4.6.2 Geräteübergreifender Programmaustausch per Speicherkarte**

#### **Aufwärtskompatibilität bei 800-Standard-Geräten**

Innerhalb der easy800-Standard-Gerätefamilie können Programme einer älteren Versionsstufe in neueren Geräteversionen ohne Funktionseinschränkung eingelesen werden.

Eine Speicherkarte mit Programm kann immer von einem easy800-Standard-Gerät gelesen werden, das ein neueres Betriebssystem (mit höherer Versionsnummer) enthält, als das Gerät von dem aus die Speicherkarte beschrieben wurde. Das zurückgelesene Programm ist lauffähig.

#### **Abwärtskompatibilität bei 800-Standard-Geräten**

Wird ein Programm von einem easy800-Standard-Gerät mit einem neueren Betriebssystem auf die Speicherkarte geschrieben, kann dieses Programm auch von einem easy800-Standard-Gerät mit älterem Betriebssystem gelesen und ausgeführt werden. Voraussetzung ist, dass dieses Programm keine Funktionen enthält, die das ältere Betriebssystem nicht unterstützt.

Wenn das Programm Funktionen enthält, die das ältere Betriebssystem nicht unterstützt, erscheint beim Transfer KARTE -> GERÄT die Fehlermeldung PROG UNGUELTIG.

Für ältere easy800-Standard-Geräte gilt folgende Besonderheit:

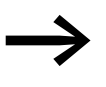

Speicherkarten, die mit einer easy800-Standard Geräteversion > 03 erzeugt werden, können nicht von Geräten mit der Version ≦ 03 gelesen werden (keine Aufwärtskompatibilität).

| Karte beschrieben von<br>Gerät $\rightarrow$<br>$\psi$ Karte lesen mit Gerät | easy800-Stan-<br>dard, V01 | easy800-Stan-<br>dard, V03/04 | easy800-<br><b>Standard, V07</b> | easy800-<br><b>Standard, V10</b> |
|------------------------------------------------------------------------------|----------------------------|-------------------------------|----------------------------------|----------------------------------|
| easy800-Standard, V01                                                        | ok                         |                               |                                  |                                  |
| easy800-Standard, V03/04                                                     | ok                         | ok                            |                                  |                                  |
| easy800-Standard, V07                                                        | ok                         | ok                            | ok                               |                                  |
| easy800-Standard, V10                                                        | ok                         | ok                            | ok                               | ok                               |

Tabelle 16: Kompatibilitätsmatrix für den geräteübergreifenden Programmaustausch

# **Geräteübergreifender Programmaustausch per Speicherkarte**

Bei gleicher Geräteversion können innerhalb einer easy800-Standard-Gerätefamilie oder einer MFD-Gerätefamilie Programme geladen und ausgeführt werden, auch wenn das Zielgerät nicht die notwendigen Hardware-Voraussetzungen mitbringt, siehe Beispiel.

Beispiel: Auf ein MFD ohne easyNet-Anschluss wird ein Programm mit NET-Operanden (z. B. 3RN01) geladen, das für ein netzwerkfähiges MFD erstellt wurde. Im MFD ohne easyNet-Anschluss liefern alle NET-Operanden den Wert Null.

# <span id="page-130-0"></span>**4.7 Arbeiten mit Funktionsbausteinen**

Im weiteren Verlauf dieses Kapitels erfahren Sie die grundsätzliche Arbeitsweise mit Funktionsbausteinen. Eine detaillierte Beschreibung aller verfügbaren Funktionsbausteinen können Sie nachschlagen in → Abschnitt ["5 Funktionsbausteine"](#page-138-0) ab [Seite 135](#page-138-0). Mit Funktionsbausteinen können Sie verschiedene, aus der herkömmlichen Steuerungs- und Regelungstechnik bekannte Geräte in Ihrem Schaltplan nachbilden. Sie können den Funktionsbaustein zuerst im Schaltplan verwenden und anschließend im Bausteineditor die Ist- und Sollwertparameter für die Bausteinein- und ausgänge festlegen. Oder umgekehrt: Sie erstellen den Funktionsbaustein im Bausteineditor, legen die Parameter fest und verwenden ihn dann im Schaltplan. Bei easy800-Standard können Sie maximal 255 Funktionsbausteine und bei easy800-SWD 256 Funktionsbausteine in der Bausteinliste einsetzen.

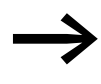

Bei easy800-Standard erfolgt keine Eingabebegrenzung. Sie<br>müssen selbst die maximale Anzahl der Funktionsbausteine prüfen, da es ansonsten zu einem Bausteinfehler kommen kann.

# **4.7.1 Funktionsbaustein erstmalig in den Schaltplan übernehmen**

Folgendermaßen übernehmen Sie einen Funktionsbaustein erstmalig in den Schaltplan:

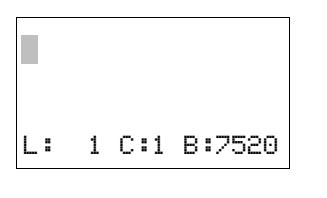

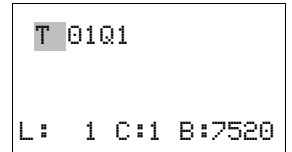

- ▶ Wechseln Sie von der Statusanzeige mit OK -> PROGRAMM -> PROGRAMM -> SCHALTPLAN in die Schaltplananzeige.
- **Bewegen Sie den Cursor mit den Tasten**  $\land \lor \land$  auf ein freies Kontaktoder Spulenfeld.
- ▶ Drücken Sie OK, damit das easy800-Gerät in den Eingabemodus wechselt.
- $\blacktriangleright$  Wählen Sie anschließend mit den Cursortasten  $\sim \vee$  den gewünschten Funktionsbaustein, z. B. "Zeitrelais" anhand der Kurzbezeichnung "T".

# 4.7 Arbeiten mit Funktionsbausteinen

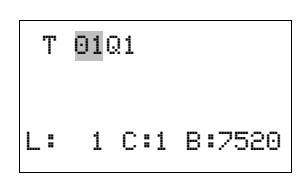

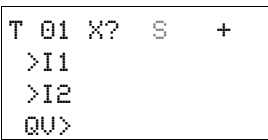

▶ Wechseln Sie bei blinkender Baustein-Kurzbezeichnung mit OK oder der Cursortaste > zur Bausteinnummer und drücken Sie erneut OK.

Die Anzeige wechselt in den Bausteineditor. Im Bausteineditor können Sie normalerweise alle Parameter des Bausteins festlegen. Da Sie in diesem Fall über den Schaltplan in den Bausteineditor gelangt sind, können Sie nur die Basisparameter einstellen.

In der Abbildung links sehen Sie den Bausteineditorl des Funktionsbausteins "Zeitrelais".

Die Basisparameter befinden sind die Parameter der ersten Zeile. Die Basisparameter könnenje nach Funktionsbaustein unterschiedlich sein. Alle Funktionsbausteine haben den Basisparameter +/-. Über das +/- Zeichen schalten Sie die Parameteranzeige während der Betriebsart RUN ein oder aus und erlauben (+) oder sperren (-) damit die Änderungsmöglichkeit von Sollwerten (Konstanten). Sie müssen mindestens das +/- Zeichen mit OK bestätigen.

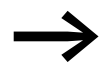

**Standarben Sie nur über das Menü BAUSTEINE**<br>That in Schaltplan mit dem Parametersatz-Zeichen "+" freigeben und mit  $n -$ " sperren.

- ▶ Wählen Sie mit den Cursortasten < > den zu ändernden Parameter, beispielsweise den Zeitbereich "S" aus.
- $\blacktriangleright$  Ändern Sie mit den Cursortasten  $\sim$  den Parameterwert, beispielsweise auf den Zeitbereich M:S.
- ▶ Verlassen Sie den Parametrierdialog mit OK, wenn Sie die Parameter sichern wollen oder mit ESC, wenn Sie den Funktionsbaustein nicht parametrieren und nicht in den Schaltplan übernehmen wollen.

Der Cursor wechselt nach dem Sichern oder einem Abbruch wieder an die Stelle im Schaltplan zurück, an der Sie diesen verlassen haben.

Um die Parametrierung des Funktionsbausteines, z. B. mit einer Sollwertvergabe abzuschließen, rufen Sie den Bausteineditor wie folgt auf:

- ▶ Drücken Sie ESC, um den Schaltplan mit dem neu eingefügten Funktionsbaustein zu sichern.
- Beantworten Sie die folgende Abfrage SICHERN mit OK.

Der Schaltplan wird gesichert und das easy800-Gerät wechselt zur nächst höheren Menüebene.

Wie Sie die vollständige Parametrierung vornehmen lesen Sie in → [Abschnitt "4.7.3 Parametrierung im Bausteineditor", Seite 129](#page-132-0).

# **4.7.2 Bausteinliste**

Über die Bausteinliste führt der Weg zum Bausteineditor.

Zur Bausteinliste gelangen Sie von der Statusliste mit

▶ OK -> PROGRAMM -> PROGRAMM>BAUSTEINE

Hier sind alle Funktionsbausteine aufgeführt, die Sie jemals im Schaltplan verwendet haben - übrigens auch diejenigen, die Sie im Schaltplan bereits gelöscht haben. Sind keine Bausteine vorhanden, ist die Bausteinliste leer.

In unserem Beispiel enthält die Bausteinliste die Funktionsbausteine AR, CP und T. Die Funktionsbausteine werden in der Reihenfolge angelegt, in der diese editiert wurden.

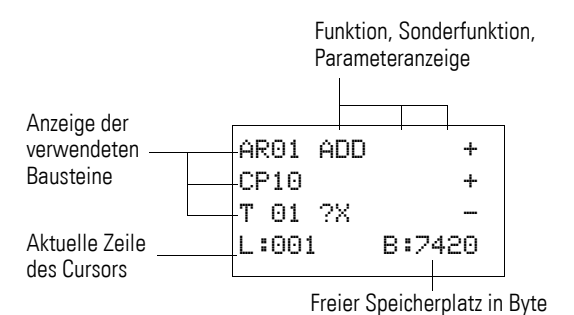

Abbildung 100:Erläuterung der Bausteinliste

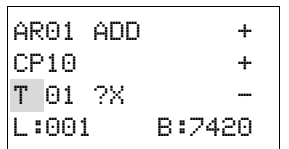

- $\triangleright$  Wählen Sie mit den Cursortasten  $\sim$   $\lt$  > den gewünschten Funktionsbaustein aus der Bausteinliste aus, hier das Zeitrelais T01.
- Bestätigen Sie die Auswahl mit OK.

Das Zeitrelais wird im Bausteineditor angezeigt.

# <span id="page-132-0"></span>**4.7.3 Parametrierung im Bausteineditor**

Im Bausteineditor kann der Funktionsbaustein vollständig parametriert werden.In den Bausteineditor gelangen Sie über die Bausteinliste. Bei passwortgesichertem Programm ist dieser Zugriff gesperrt.

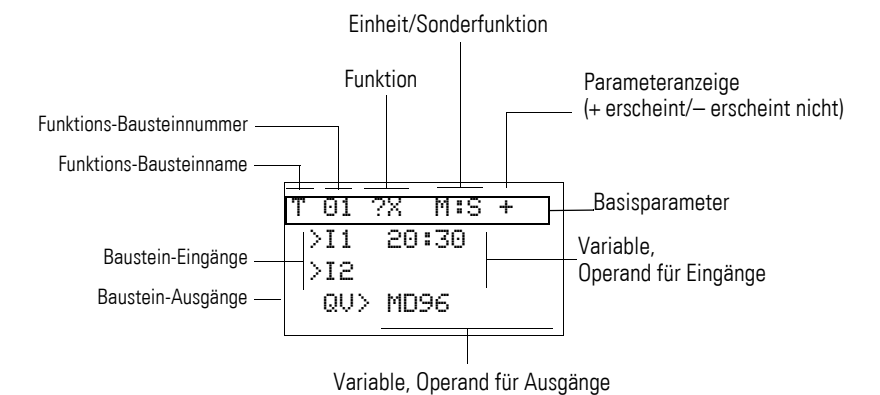

Abbildung 101:Anzeige der Funktionsbausteine im Bausteineditor

4.7 Arbeiten mit Funktionsbausteinen

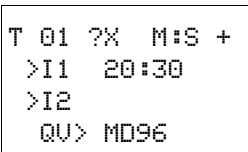

#### Beispiel: Funktionsbaustein Zeitrelais

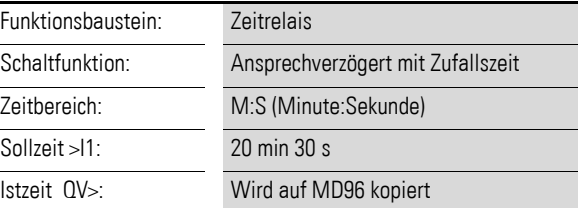

### <span id="page-133-0"></span>**Operanden am Eingang eines Funktionsbausteines zuweisen**

Dem Eingang eines Funktionsbausteines dürfen folgende Operanden zugewiesen werden:

- Konstanten, z. B.: 42,
- Merker wie MD, MW, MB,
- der Analogausgang QA,
- Analogeingänge IA,
- die Ausgänge QV aller Funktionsbausteine.

So können Sie die Parameter des Funktionsbaustein einstellen:

- $\blacktriangleright$  Blättern Sie mit den Cursortasten  $\sim$  oder  $\vee$  durch die Konstanten der Baustein-Eingänge.
- ▶ Ändern Sie die Werte für einen Parametersatz:
	- OK: in den Eingabemodus wechseln.
	- $\langle \rangle$  Dezimalstelle wechseln.
	- $\sim$  Wert einer Dezimalstelle ändern.
- ▶ OK: Konstante sofort speichern und mit anschließendem ESC die Parameteranzeige verlassen.

ESC: Vorherige Einstellung beibehalten und die Parameteranzeige verlassen.

Achten Sie darauf, dass der Eingang eines Funktionsbausteins während des Betriebes nicht mit unzulässigen Werten angesteuert wird. Diese Gefahr ist dann gegeben, wenn Sie an den Eingang negative Werte anlegen, obwohl der der Funktionsbaustein nur positive Werte akzeptiert.

Zum Beispiel der Funktionsbaustein "T - Zeitrelais" schaltet nicht mehr in der erwarteten Weise, wenn er mit negativem Zeitsollwert angesteuert wird.

Da das easy800-Gerät während der Parametrierung diese Situation nicht vorhersehen kann, müssen Sie Vorsorge treffen und solche Zustände abfangen.

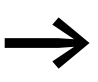

Tipp: Wenn Sie beispielsweise an Eingang I1 des Funktionsbau-<br>steines T den Ausgang QV des Arithmetikbausteines AR verdrahtet haben, sollten Sie einen Vergleicher CP zwischenschalten, der das Auftreten eines negativen Wertes melden würde.

In einem großen Teil der Anwendungsfälle genügt bereits eine gründliche Simulation zur Vermeidung unzulässiger Werte am Baustein-Eingang.

#### **Operanden am Ausgang eines Funktionsbausteines zuweisen**

Dem Ausgang eines Funktionsbausteines QV dürfen folgende Operanden zugewiesen werden:

- Merker wie MD, MW, MB
- oder der Analogausgang QA.

#### **Operanden an Funktionsbaustein-Ein-/Ausgängen löschen**

Stellen Sie den Cursor auf den gewünschten Operanden.

▶ Drücken Sie die Taste DEL.

T 01 X? M:S + >I1 ââ:30 >I2 QV> MD96

T 01 X? M:S +  $>11$  **and** >I2 QV> MD96

Der Operand wird gelöscht.

#### **Verhalten des Bausteineditors bei unterschiedlichen Betriebsarten**

Bei der Arbeit mit dem Bausteineditor ist die Betriebsart des Gerätes von Bedeutung.

- 1. STOP: Auf alle Parameter der Funktionsbausteine kann zugegriffen werden.
- 2. RUN:
	- Auf die Basisparameter kann nicht zugegriffen werden.
	- Eingangswerte an Funktionsbausteinen können nur verändert werden, wenn es sich um Konstanten handelt. Die veränderten Konstanten werden direkt zur Weiterverarbeitung im Schaltplan verwendet.
	- Mit ALT kann die Anzeige zwischen Sollwerten und Istwerten gewechselt werden.
		- Beispiel:
		- >I1= Istwert, hier vom Ausgang des Zählers C 01.
		- >I2= Konstante 1095.
		- $QV>$  = Merker-Doppelwort MD56.

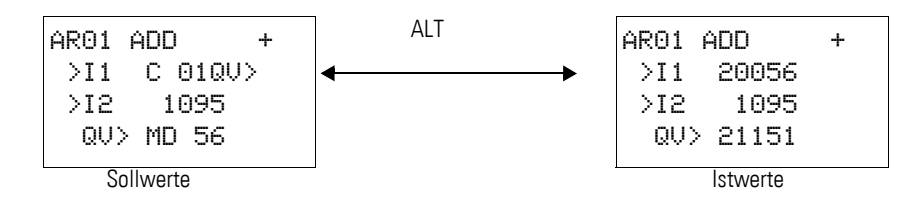

4.7 Arbeiten mit Funktionsbausteinen

# <span id="page-135-1"></span>**4.7.4 Menüpunkt PARAMETER**

Dieser Menüpunkt lässt sich ausschließlich in der Betriebsart RUN aktivieren.

Funktionsbausteine, deren Basisparameter Sie im Bausteineditor mittels +/- Zeichens auf + festlegt haben, werden im Menü PARAMETER angezeigt und sind veränderbar. Es können jeweils nur Konstanten verändert werden. Sonstige Operanden sind von Veränderungen ausgeschlossen.

Die Änderungsmöglichkeit über Menüpunkt PARAMETER ist auch dann gegeben, wenn Sie das Programm und damit den Bausteineditor mit einem Passwort gesichert haben. Darin besteht der Sinn dieses Menüs. Bei aktiviertem Passwort und Festlegung der Basisparameter +/- jedes Funktionsbausteins, können Sie gezielt dem Bediener der Anlage die Möglichkeit zur Änderung von Werte geben oder diese verweigern.

- ▶ Wechseln Sie von der Statusanzeige mit OK -> PARAMETER in die Parameteranzeige.
- ▶ Folgen Sie den Handlungsschritten, beschrieben in  $\rightarrow$  Abschnitt " Operanden am Eingang eines Funktionsbausteines [zuweisen", Seite 130](#page-133-0).

# <span id="page-135-0"></span>**4.7.5 Funktionsbaustein löschen**

Möchten Sie einen Funktionsbaustein entfernen, sollten Sie diesen aus dem Schaltplan und aus der Bausteinliste löschen.

Voraussetzung: Das easy800-Gerät befindet sich in der Betriebsart STOP.

- ▶ Wechseln Sie von der Statusanzeige mit OK -> PROGRAMM -> PROGRAMM>SCHALTPLAN in die Schaltplananzeige.
- ▶ Bewegen Sie den Cursor im Schaltplan nacheinander auf alle Kontaktund Spulenfelder, in denen der zu löschende Funktionsbaustein verwendet wird und drücken Sie jeweils DEL.

#### **Funktionsbaustein aus der Bausteinliste löschen**

Zur Sicherung gegen versehentliches Löschen wird ein Funktionsbaustein weiter in der Bausteinliste verwaltet, auch wenn er bereits im Schaltplan entfernt wurde. Um den Funktionsbaustein endgültig zu löschen und damit Speicherplatz freizugeben, müssen Sie ihn aus der Bausteinliste entfernen.

- ▶ Wechseln Sie über den Menüpunkt PROGRAMM -> BAUSTEINE zur Bausteinliste.
- ▶ Wählen Sie in der Bausteinliste den zu löschenden Funktionsbaustein aus; in diesem Falle der CP10.
- ▶ Drücken Sie die Taste DEL.

Der Funktionsbaustein wird aus der Bausteinliste entfernt.

- ▶ Drücken Sie ESC, um die Bausteinliste mit dem gelöschten Funktionsbaustein zu sichern.
- ▶ Bestätigen Sie mit OK.
- ▶ Wählen Sie in der Bausteinliste den gewünschten Funktionsbaustein aus.

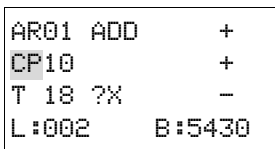

In diesem Beispiel wählen Sie den Datenblock-Vergleicher AR01 in der Betriebsart "Addierer".

▶ Drücken Sie die Taste OK.

Abhängig von der gewählten Darstellung wird der Funktionsbaustein mit den Istwerten und dem Ergebnis oder mit den parametrierten Operanden und Konstanten dargestellt.

Möchten Sie während der Kontrolle des Funktionsbausteines die Darstellung von der Operanden- zur Istwertanzeige, oder umgekehrt, umschalten, drücken Sie die Taste ALT.

▶ Drücken Sie die Taste ALT erneut (siehe auch folgenden Hinweis).

#### **Tipps für das Arbeiten mit Funktionsbausteinen**

- Aktuelle Istwerte werden gelöscht, wenn Sie die Versorgungsspannung ausschalten oder ein easy800-Gerät in die Betriebsart STOP schalten. Ausnahme: Remanente Daten behalten ihren Zustand (→ [Abschnitt](#page-308-0)  ["8.2.6 Daten nullspannungssicher speichern", Seite 305](#page-308-0)). Die aktuellen Istwerte werden jeden Zyklus auf die Operanden übertragen. Eine Ausnahme bildet der Datenbaustein.
- Möchten Sie nicht, dass jemand die Parameter der Funktionsbausteine ändert, stellen Sie bei der Schaltplanerstellung und Parametereingabe das Freigabezeichen von "+" auf "-" und schützen Sie den Schaltplan mit einem Passwort.
- Da jeder in der Bausteinliste vorhandene Funktionsbaustein auch wenn er nicht mehr verwendet wird und im Schaltplan gelöscht ist - Speicherplatz belegt, sollten Sie gelegentlich aufräumen. Kontrollieren Sie den Funktionsbausteinplan auf nicht mehr benötigte Funktionsbausteine und löschen Sie diese, → [Abschnitt](#page-135-0)  ["4.7.5 Funktionsbaustein löschen"](#page-135-0), [Seite 132.](#page-135-0)
- Die Funktionsbausteine sind so beschaffen, dass ein Ausgangswert eines Bausteines direkt einem Eingang eines anderen Bausteines zugewiesen werden kann. Dabei wird automatisch das 32-Bit-Datenformat verwendet. Dies ermöglicht auch die Übergabe negativer Werte.

#### *ACHTUNG*

Für den RUN-Betrieb gilt: Ein easy800-Gerät bearbeitet die Funktionsbausteine nach dem Durchlaufen des Schaltplans. Dabei wird der letzte Zustand der Spulen beachtet.

4.7 Arbeiten mit Funktionsbausteinen

# <span id="page-138-0"></span>**5 Funktionsbausteine**

Nachfolgend sehen Sie die Beschreibung der Funktionsbausteine in alphabetischer Reihenfolge.

Jeder Funktionsbaustein wird zunächst kurz beschrieben. Tabellarisch werden alle Kontakte und Spulen des Funktionsbausteins dargestellt. Für den Kontakt wird jeweils die Bedeutung bei Zustand "1" beschrieben und für die Spule, die Funktion bei Zustand "1".

In einer weiteren Tabelle werden die Parameter des Bausteins an einem Beispiel aufgezeigt und anschließend ausführlich erläutert.

Alle Funktionsbausteine verfügen über den einstellbaren Basisparameter +/-. Deshalb wird er an dieser zentralen Stelle erklärt und bei den Funktionsbausteinen nur nochmals erwähnt.

Der Basisparameter +/- wird in der ersten Zeile des Bausteineditors angezeigt. Er legt fest, ob während der Betriebsart RUN der Parametersatz des Funktionsbausteins über den Menüpunkt PARAMETER aufgerufen werden kann. Weitere Informationen hierzu → [Abschnitt 4.7.4, "Menüpunkt PARA-](#page-135-1)[METER", Seite 132](#page-135-1).

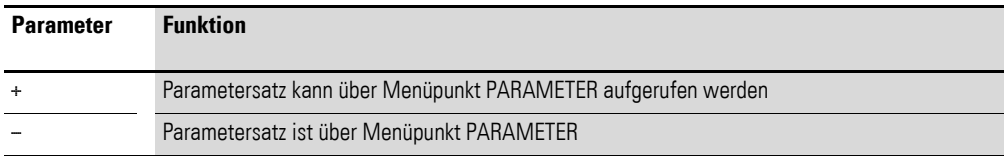

Die Werkseinstellung dieses Basisparameters ist +.

Nicht alle easy800 verfügen über alle Funktionsbausteine. Eine Angabe dazu finden Sie in der jeweiligen Beschreibung des Funktionsbausteins.

5 Funktionsbausteine

5.1 A, Analogwert-Vergleicher/Schwellwertschalter

# **5.1 A, Analogwert-Vergleicher/Schwellwertschalter**

Mit einem Analogwert-Vergleicher oder Schwellwertschalter vergleichen Sie z. B. Analogwerte oder Merkerinhalte und schalten beim Erreichen festgelegter Schwellwerte.

easy800 erlaubt den Einsatz von bis zu 32 Analogwert-Vergleichern/Schwellwertschaltern.

#### **Kontakte und Spulen**

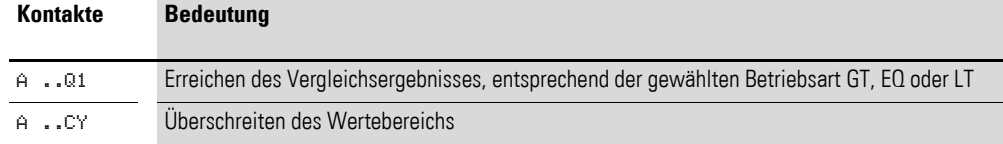

#### **Beispiel zum Baustein Analogwert-Vergleicher**

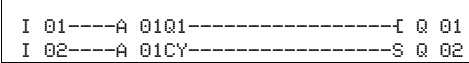

Abbildung 102:Verdrahtung der Kontakte

#### **Parametrierung der Bausteinein-/ausgänge**

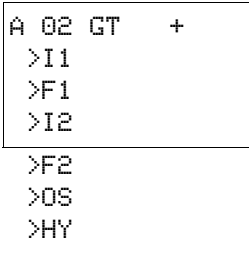

Wenn Sie den Baustein erstmalig im Schaltplan verwenden, gelangen Sie mit OK automatisch in die Gesamtanzeige der Bausteinparameter, wie beispielhaft in der Abbildung links dargestellt. Hier nehmen Sie die Bausteineinstellungen vor. Die Anzeige enthält folgende Elemente:

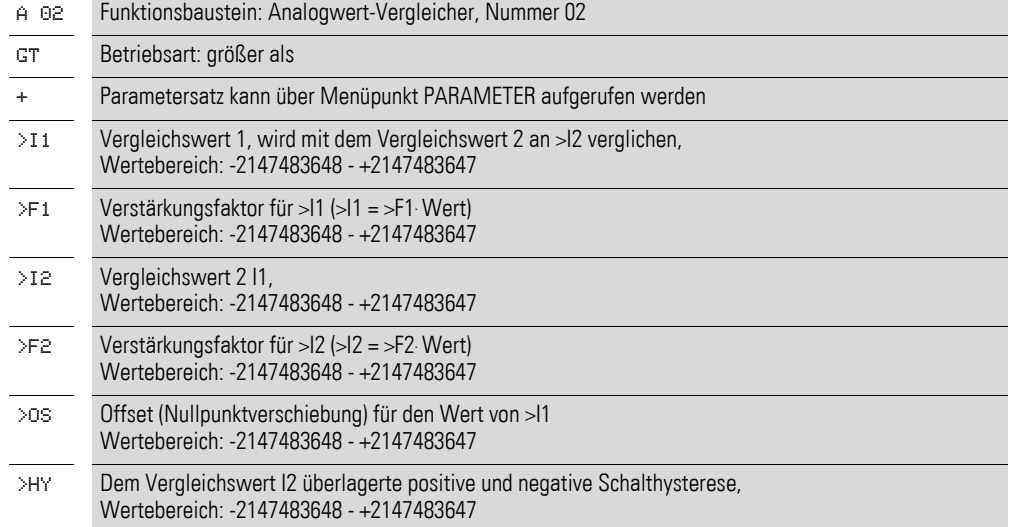

# **Betriebsart**

Mit diesem Parameter legen Sie fest, welches Vergleichsergebnis den Bausteinkontakt Q1schließt.

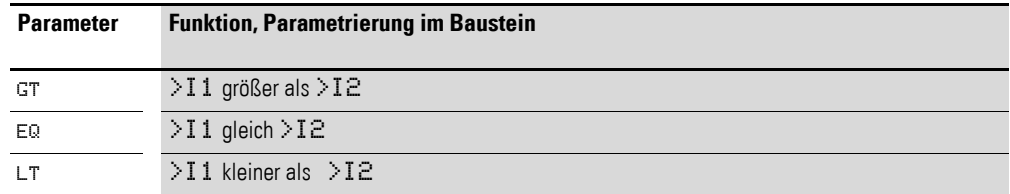

Die Werkseinstellung dieses Parameters ist LT.

#### **Eingänge**

**I1 und I2:** Die Signale an den Bausteineingängen I1 und I2 werden miteinander verglichen.

**F1 und F2:** Bei Bedarf passen Sie die Vergleichswerte an und verstärken sie durch Eingabe von Verstärkungsfaktoren F1 und F2.

- F1 ist I1 fest zugeordnet.
- F<sub>2</sub> ist I<sub>2</sub> ist fest zugeordnet.

**OS:** Mit dem Offset-Eingang OS verschieben Sie den Nullpunkt des Baustein-Eingangs I1.

**HY:** Der Baustein-Eingang HY dient als positive und negative Schalthysterese des Einganges I2.

Allen Baustein-Eingängen können Sie folgende Operanden zuordnen:

- Konstante.
- Merker MD, MW, MB.
- Analogeingänge IA01 bis IA04:
	- IA01: Klemme I7.
	- IA02: Klemme I8.
	- IA03: Klemme I11.
	- IA04: Klemme I12.
- Analogausgang QA01.
- Ausgang **…**QV eines anderen Funktionsbausteines

Sind sie nicht verknüpft, haben die Eingänge einen Grundwert von:

- $F1$  und  $F2 = 1$
- OS und  $HY = 0$

5.1 A, Analogwert-Vergleicher/Schwellwertschalter

#### **Wirkungsweise des Bausteines**

Der Baustein vergleicht die an den Eingängen I1 und I2 anliegenden Werte. Sie beeinflussen den Vergleich im Baustein durch weitere Eingangsgrößen:

- Multiplikationsfaktoren F1 und F2 für die Vergleichswerte 1 und 2,
- Nullpunktverschiebung (Offset) von Vergleichswert 1 über den Bausteineingang OS,
- Überlagerung einer Schaltpunkthysterese auf den Vergleichswert 2 am Eingang HY.

Abhängig von der gewählten Betriebsart meldet der Kontakt Q1das Vergleichsergebnis "größer", "gleich" oder "kleiner".

Wird der Wertebereich überschritten, schließt der Kontakt CY. Falls mit CY = 1 eine Bereichsüberschreitung gemeldet wird, bleibt Q1 im Zustand 0. Anhand folgender Formeln lässt sich der zulässige Wertebereich errechnen.

 $-2^{31}$  ≤ 11 F1 + OS ≤ (2<sup>31</sup> – 1) → CY = 0

 $-2^{31}$  ≤ I2 F2 + HY ≤ (2<sup>31</sup> – 1) → CY = 0

 $-231 \le 12$  F2 – HY ≤ (231 – 1) → CY = 0

Das nachstehende Wirkdiagramm verdeutlicht den Zusammenhang:

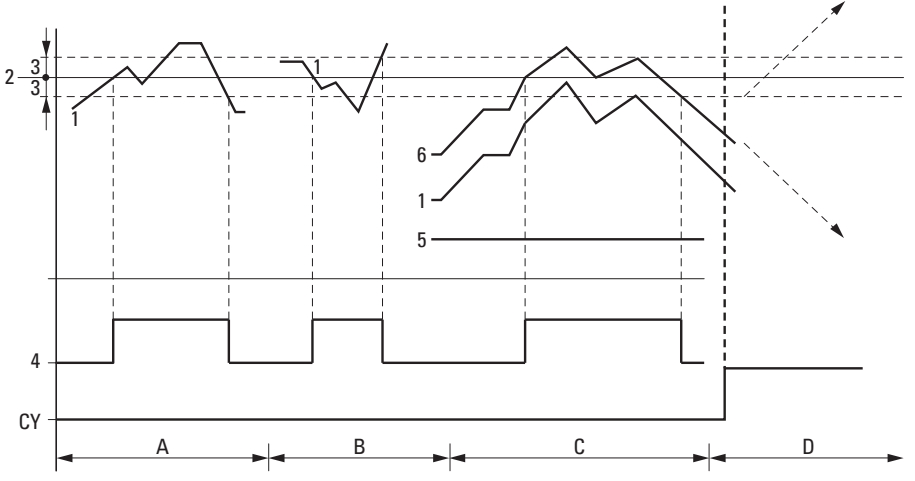

Abbildung 103: Wirkdiagramm "Analogwert-Vergleicher"

- 1: Istwert an I1
- 2: Sollwert an I2
- 3: Hysterese an HY
- 4: Schaltkontakt Q1 (Schließer)
- 5: Offset für Wert I1
- 6: Istwert plus Offset
- Bereich A: Vergleich I1 größer I2
	- Der Istwert I1 steigt an.
	- Erreicht der Istwert den Sollwert, schaltet der Kontakt.
	- Der Istwert verändert sich und fällt unter den Wert Sollwert minus Hysterese.
	- Der Kontakt geht in seine Ruhelage.

# 5 Funktionsbausteine 5.1 A, Analogwert-Vergleicher/Schwellwertschalter

- Bereich B: Vergleich I1 kleiner I2
	- Der Istwert fällt.
	- Der Istwert erreicht den Sollwert und der Kontakt schaltet.
	- Der Istwert verändert sich steigt über den Sollwert plus Hysterese.
	- Der Kontakt geht in seine Ruhelage.
- Bereich C: Vergleich I1 mit Offset größer I2
	- Dieses Beispiel verhält sich wie unter "Bereich A" beschrieben.
	- Zu dem Istwert wird der Offsetwert addiert.
	- Vergleich I1 gleich I2
		- Der Kontakt schaltet ein.
	- Wenn I1 gleich I2 ist, d. h., der Istwert ist gleich dem Sollwert: Der Kontakt schaltet aus.
	- Wenn bei steigendem Istwert die Hysteresegrenze überschritten wird.
	- Wenn bei fallendem Istwert die Hysteresegrenze unterschritten wird.
- Bereich D: I1 mit Offset verlässt den zulässigen Wertebereich. Der Kontakt CY schließt. Sobald I1 mit Offset sich wieder innerhalb des Wertebereiches befindet, öffnet CY.

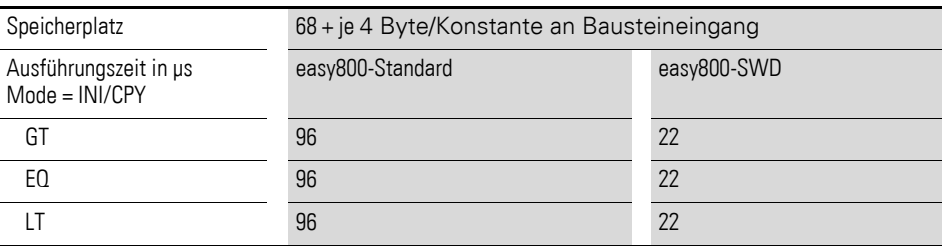

#### 5 Funktionsbausteine

#### 5.2 AR, Arithmetik

# **5.2 AR, Arithmetik**

Mit dem Funktionsbaustein Arithmetik rechnen Sie in allen vier Grundrechenarten:

- Addieren.
- Subtrahieren.
- Multiplizieren.<br>• Dividieren
- Dividieren.

easy800 erlaubt den Einsatz von bis zu 32 ArithmetikFunktionsbausteinen.

Ein Arithmetikbaustein benötigt kein Enable- oder Start-Signal und wird daher nicht in einem Spulenfeld des Schaltplans verdrahtet. Zur Kontrolle des Rechenergebnisses verfügt der Arithmetikbaustein über zwei booleschen Ausgänge, die Sie im Schaltplan als Kontakte verdrahten.

#### **Kontakte und Spulen**

Ein geschlossener Kontakt signalisiert:

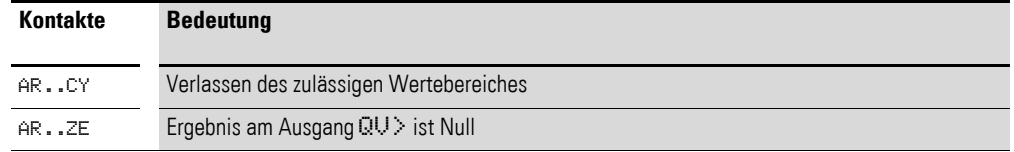

#### **Beispiel für einen Arithmetikbaustein**

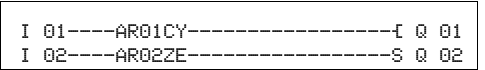

Abbildung 104:Verdrahtung der Bausteinkontakte

#### **Parametrierung der Bausteinein-/ausgänge**

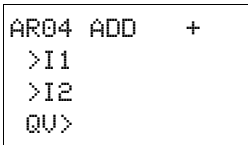

Wenn Sie den Baustein erstmalig im Schaltplan verwenden, gelangen Sie mit OK automatisch in die Gesamtanzeige der Bausteinparameter, wie beispielhaft in der Abbildung links dargestellt. Hier nehmen Sie die Bausteineinstellungen vor. Die Anzeige enthält folgende Elemente:

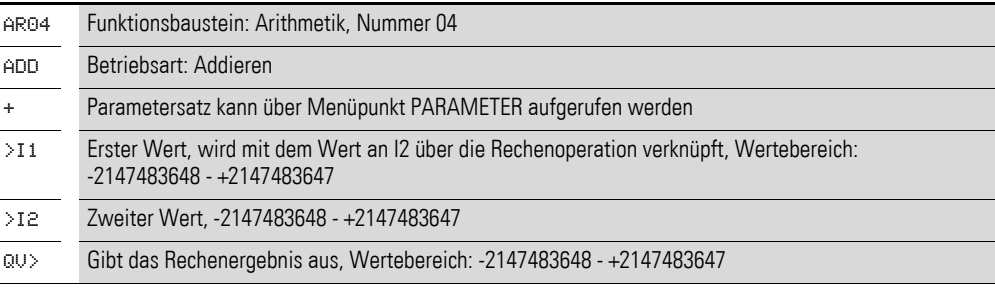
## **Betriebsart**

Mit diesem Parameter legen Sie die Rechenoperation fest.

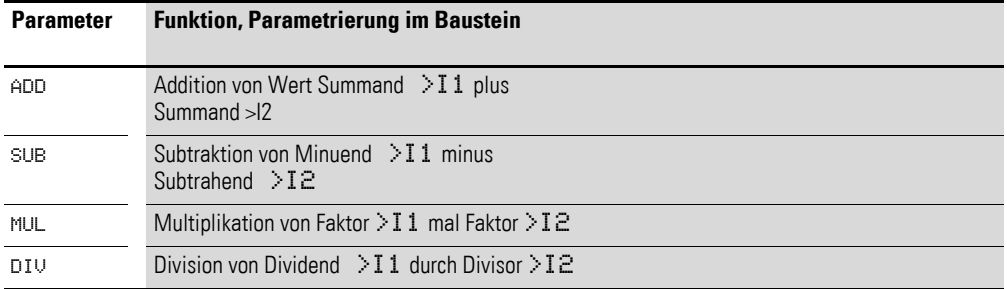

Die Werkseinstellung des Parameters ist ADD.

#### **Eingänge**

I1 und I2: Die an den Eingängen I1 und I2 anliegenden Signale werden mit der als Betriebsart festgelegten Operation verknüpft.

Sie können den Bausteineingängen I1 und I2 folgende Operanden zuweisen:

- Konstante.
- Merker MD, MW, MB.
- Analogeingänge IA01 bis IA04:
	- IA01: Klemme I7.
	- IA02: Klemme I8.
	- IA03: Klemme I11.
	- IA04: Klemme I12.
- Analogausgang QA01.
- Ausgang **…**QV eines anderen Funktionsbausteines.

#### **Ausgang**

Der Ausgang gibt das Rechenergebnis als ganzzahligen Wert aus. Dem Ausgang **…**QV können Sie folgende Operanden zuweisen:

- Analogausgang QA01
- Merker MD, MW, MB und DWord-Eingänge weiterer Funktionsbausteine.

#### **Wirkungsweise des Bausteines**

Der Baustein verknüpft die an den Eingängen I1 und I2 anliegenden Werte mit der festgelegten Rechenoperation.

Verlässt das Rechenergebnis den darstellbaren Wertebereich, schließt der Überlauf-Meldekontakt CY und der Ausgang QV behält den Wert der zuletzt gültigen Operation.

Beim ersten Aufruf des Bausteines ist der Wert am Ausgang QV gleich Null.

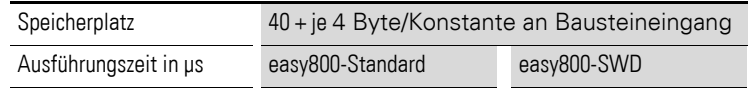

# 5 Funktionsbausteine

5.2 AR, Arithmetik

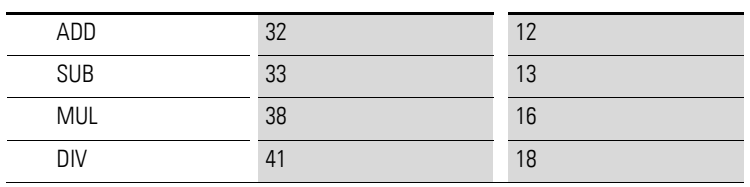

Die nachstehenden Beispiele verdeutlichen für jede Rechenoperation die Funktionen des Bausteines:

## **Beispiele für Addition**

- $42 + 1000 = 1042$ <br>•  $2147483647 + 1 -$
- 2147483647 + 1 = letzter gültiger Wert vor dieser Rechenoperation, weil Überlauf (CARRY) AR..CY = Status 1
- $-2048 + 1000 = -1048$

## **Beispiele für Subtraktion**

- $1134 42 = 1092$
- -2147483648 3 = letzter gültiger Wert vor dieser Rechenoperation, weil Überlauf (CARRY) AR..CY = Status 1
- $\cdot$   $-4096 1000 = -5096$
- $-4096 (-1000) = -3096$

## **Beispiele für Multiplikation**

- $12 \times 12 = 144$
- 1000042 x 2401 = letzter gültiger Wert vor dieser Rechenoperation, weil Überlauf (CARRY) richtiger Wert = 2401100842 AR..CY = Status 1
- $-1000 \times 10 = -10000$

## **Beispiele für Division**

- $1024 : 256 = 4$
- 1024 : 35 = 29 (Die Stellen hinter dem Komma verfallen.)
- 1024 : 0 = letzter gültiger Wert vor dieser Rechenoperation, weil Überlauf (CARRY) (mathematisch richtig: "Unendlich") AR..CY = Status 1
- $-1000 : 10 = -100$
- $1000 : (-10) = -100$
- $-1000$  :  $(-10) = 100$
- $10 : 100 = 0$

## **5.3 BC, Datenblock-Vergleicher**

Dieser Funktionsbaustein ist für easy800-SWD ab Geräteversion 01 und easy800-Standard ab Geräteversion 04 verfügbar.

Der Datenblock-Vergleicher (BC = Block Compare) vergleicht zwei jeweils zusammenhängende Merkerbereiche. Dazu geben Sie die Anzahl der zu vergleichenden Bytes vor. Der Vergleich wird byteweise für die Merkertypen MB, MW und MD durchgeführt.

Ein easy800-Gerät erlaubt den Einsatz von bis zu 32 Datenblock-Vergleichern.

#### **Kontakte und Spulen**

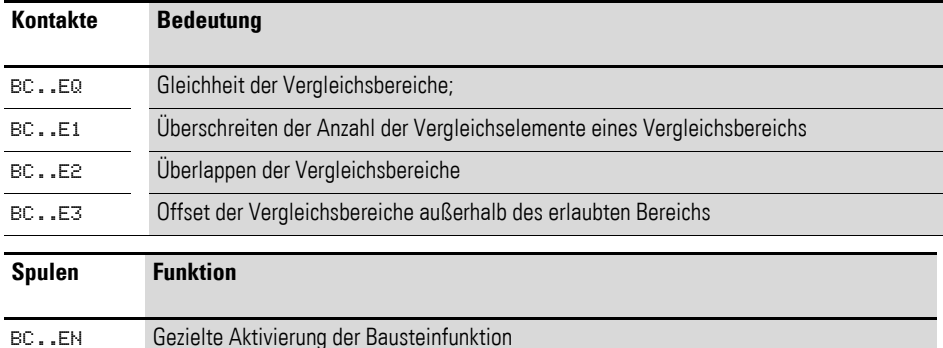

#### **Beispiel für einen Baustein zum Vergleich von Datenblöcken**

I 05--------------------------Ä BC11EN

Abbildung 105:Verdrahtung der Freigabespule

Abbildung 106:Verdrahtung der Kontakte

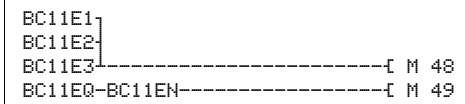

#### **Parametrierung der Bausteinein-/ausgänge**

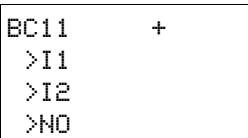

Wenn Sie den Baustein erstmalig im Schaltplan verwenden, gelangen Sie mit OK automatisch in die Gesamtanzeige der Bausteinparameter, wie beispielhaft in der Abbildung links dargestellt. Hier nehmen Sie die Bausteineinstellungen vor. Die Anzeige enthält folgende Elemente:

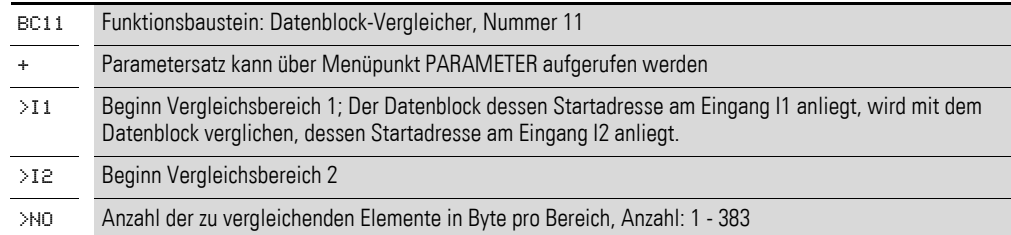

5 Funktionsbausteine 5.3 BC, Datenblock-Vergleicher

## **Eingänge**

Die Merkerbereiche, deren Startadressen an den Eingängen I1 und I2 anliegen, werden miteinander verglichen.

Die Baustein-Eingänge I1, I2 und NO können folgende Operanden besitzen:

- Konstante.
- Merker MD, MW, MB.
- Analogeingänge IA01 bis IA04:
	- IA01: Klemme I7.
	- IA02: Klemme I8.
	- IA03: Klemme I11.
	- IA04: Klemme I12.
- Analogausgang QA01.
- Ausgang **…**QV eines anderen Funktionsbausteines.

#### **Merkerbereich angeben**

Merkerbereiche können Sie mit und ohne Nullpunktverschiebung (Offset) angeben.

#### **Merkerbereich ohne Offset**

Werden sowohl an I1 als auch I2 Merker MB, MW oder MD angegeben, so gilt die Nummer der Merker als Anfang des Vergleichsbereiches.

### **Merkerbereich mit Offset**

Wollen Sie mit einem Offset arbeiten, legen Sie eine der folgenden Größen an den Baustein-Eingang I1**oder** I2:

- Analogeingang IA..,
- Analogausgang QA..,
- Konstante.
- Ausgang .. QV> eines Bausteines.

Der Wert am Eingang wird als Offset auf das Merker-Byte MB01 genommen.

Beispiel:

Ein Wert 0 am I1 bedeutet, dass der Referenzdatenblock für den Vergleich bei MB01 beginnt. Ein Wert 100 am I2 bedeutet, dass der Zieldatenblock für den Vergleich bei MB101 beginnt.

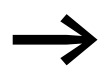

◆ Mit Hilfe der Offset-Angabe sind Sie in der Lage Merkerberei-<br>che zu adressieren (z. B. MB380), die Sie bei Verwendung von Merker-Operanden (direkte Adressierung) nicht ansprechen können.

Offset-Berechnung zur Adressierung von Merker-Worten: Offset =  $MW(x - 1) \times 2$ 

Offset-Berechnung zur Adressierung von Merker-Doppelworten: Offset =  $MD (x - 1) \times 4$ 

## **Wirkungsweise des Bausteines**

Der Baustein "Datenblock-Vergleicher" vergleicht zwei zusammenhängende Datenblöcke.

Der Vergleicher ist aktiv, wenn die Spule BC..EN (Freigabe) angesteuert ist.

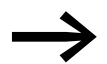

Tritt ein Fehler auf, werden keine Datenblöcke verglichen.

Die Fehler-Ausgänge E1, E2 und E3 werden unabhängig von dem Zustand der Freigabe gesetzt.

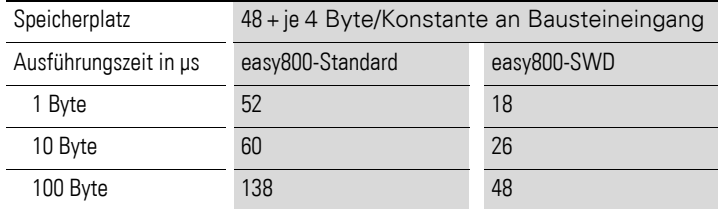

## **Beispiel 1: Vergleich von Merkerblöcken, Angabe der Merkerbereiche direkt**

Es sollen zwei Merkerblöcke verglichen werden. Block 1 beginnt bei MB10, Block 2 beginnt bei MB40. Jeder Block ist 5 Byte lang.

• Parameter des Bausteines BC01:

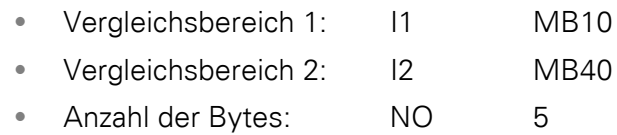

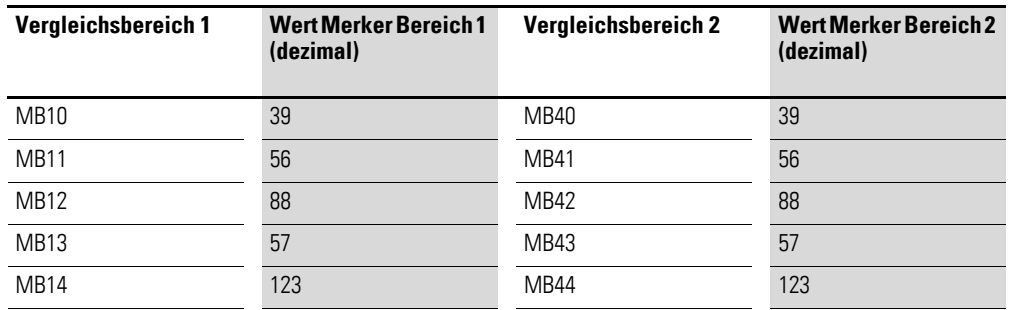

Das Vergleichsergebnis des Bausteines BC01 lautet: BC01EQ = 1, die Datenblockbereiche besitzen den gleichen Inhalt.

## **Beispiel 2: Vergleich von Merkerblöcken, Angabe eines Bereiches mit Offset**

Es sollen zwei Merkerblöcke verglichen werden. Block 1 beginnt bei MB15, Block 2 beginnt bei MB65. Jeder Block ist 4 Byte lang.

• Parameter des Bausteines BC01:

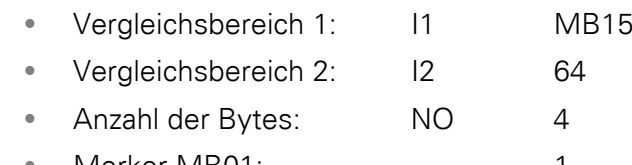

• Merker MB01: 1

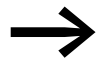

→ Vergleichsbereich 2: Konstante 64:<br>MB01 plus Offset: 1 + 64 = 65 → MB65.

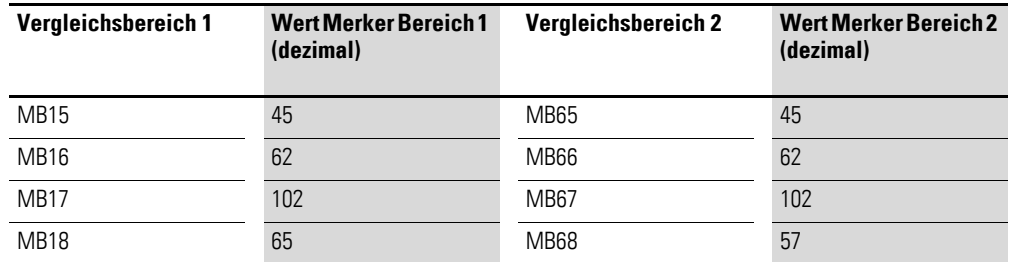

Das Vergleichsergebnis des Bausteines BC01 lautet: BC01EQ = 0, Datenblockbereiche besitzen nicht den gleichen Inhalt. MB18 und MB68 sind ungleich.

## **Beispiel 3:**

## **Vergleich von Merkerblöcken, Angabe eines Bereiches in einem anderen Format**

Es sollen zwei Merkerblöcke verglichen werden. Block 1 beginnt bei MB60, Block 2 beginnt bei MD80. Jeder Block ist 6 Byte lang.

- Parameter des Bausteines BC01:
	- Vergleichsbereich 1: I1 MB60
	- Vergleichsbereich 2: I2 MD80
	- Anzahl der Bytes: NO 6

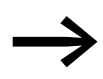

Es wird byteweise verglichen. MD80 besitzt 4 Byte. Deshalb<br>werden auch von MD81 die ersten zwei Byte verglichen.

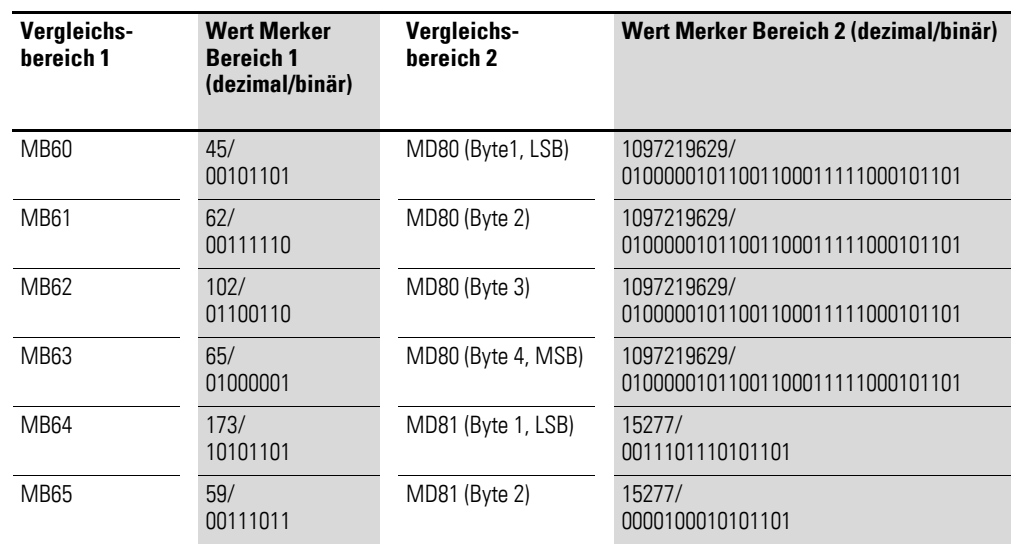

Die Datenblockbereiche besitzen nicht den gleichen Inhalt. BC01EQ = 0, MB65 und MD81 (Byte 2) sind ungleich.

### **Beispiel 4:** Vergleich von Merkerblöcken, Fehler "Bereichsüberschreitung"

Es sollen zwei Merkerblöcke verglichen werden. Block 1 beginnt bei MD60, Block 2 beginnt bei MD90. Jeder Block ist 30 Byte lang.

• Parameter des Bausteines BC01:

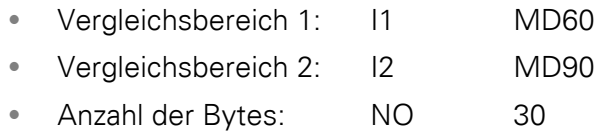

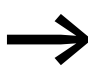

Es wird byteweise verglichen. Von MD90 bis MD96 gibt es 28 Byte. 30 Byte beträgt die Anzahl der Bytes.

Es wird der Fehler "Die Anzahl der Vergleichselemente übeschreitet einen der Vergleichsbereiche" gemeldet.

BC01E1 besitzt den Zustand 1.

## **Beispiel 5:** Vergleich von Merkerblöcken, Fehler "Bereichsüberlappung"

Es sollen zwei Merkerblöcke verglichen werden. Block 1 beginnt bei MW60, Block 2 beginnt bei MW64. Jeder Block ist 12 Byte lang.

• Parameter des Bausteines BC01:

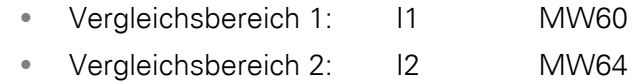

• Anzahl der Bytes: NO 12

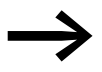

Es wird byteweise verglichen. Von MW60 bis MW64 gibt es 8 Byte. 12 Byte beträgt die Anzahl der Bytes.

Es wird der Fehler "Die beiden Vergleichsbereiche überlappen sich." gemeldet.

BC01E2 besitzt den Zustand 1.

### **Beispiel 6:** Vergleich von Merkerblöcken, Fehler "ungültiger Offset"

Es sollen zwei Merkerblöcke verglichen werden. Block 1 beginnt bei MW40, Block 2 beginnt bei MW54. Die Blocklänge wird über den Wert des Zählers C 01QV angegeben.

• Parameter des Bausteines BC01:

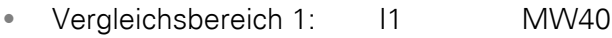

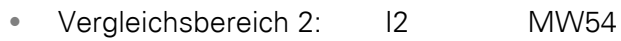

• Anzahl der Bytes: NO C 01QV

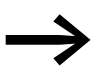

Der Wert von C 01QV ist 1024. Dieser Wert ist zu groß. Der Wert an NO darf zwischen 1 und +383 liegen.

Es wird der Fehler "Der angegebene Offset der Vergleichsbereiche liegt außerhalb des erlaubten Bereiches." gemeldet.

BC01E3 besitzt den Zustand 1.

## **5.4 BT, Datenblock-Übertrager**

Dieser Funktionsbaustein ist easy800-SWD ab Geräteversion 01 und für easy800-Standard ab Geräteversion 04 verfügbar.

Der Funktionsbaustein Datenblock-Übertrager (BT = Block Transfer) dient der Übertragung von Werten von einem in einen anderen Merkerbereich (Daten kopieren). Weiterhin können Merkerbereiche mit einem Wert beschrieben werden (Daten initialisieren). Es können folgende Merkertypen übertragen und beschrieben werden:

- MB.
- MW.
- MD.

Ein easy800-Gerät erlaubt den Einsatz von bis zu 32 Datenblock-Übertragern.

## **Kontakte und Spulen**

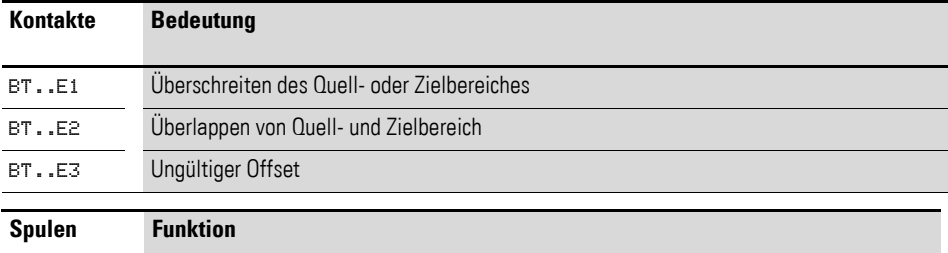

BT..T\_ Auslösen der Übertragung bei positiver Flanke

#### **Beispiel für einen Baustein zum Blocktransfer**

I 05--------------------------Ä BT07T\_

Abbildung 107:Verdrahtung der Triggerspule

Die Triggerspule ist an einen Geräteeingang angeschlossen.

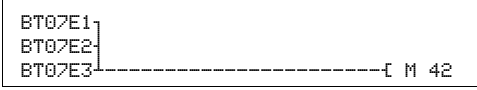

Abbildung 108:Verdrahtung der Kontakte

Die Meldungen des Bausteines ergehen als Sammelmeldung auf einen Merker.

#### **Parametrierung der Bausteinein-/ausgänge**

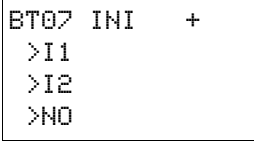

Wenn Sie den Baustein erstmalig im Schaltplan verwenden, gelangen Sie mit OK automatisch in die Gesamtanzeige der Bausteinparameter, wie beispielhaft in der Abbildung links dargestellt. Hier nehmen Sie die Bausteineinstellungen vor. Die Anzeige enthält folgende Elemente:

5.4 BT, Datenblock-Übertrager

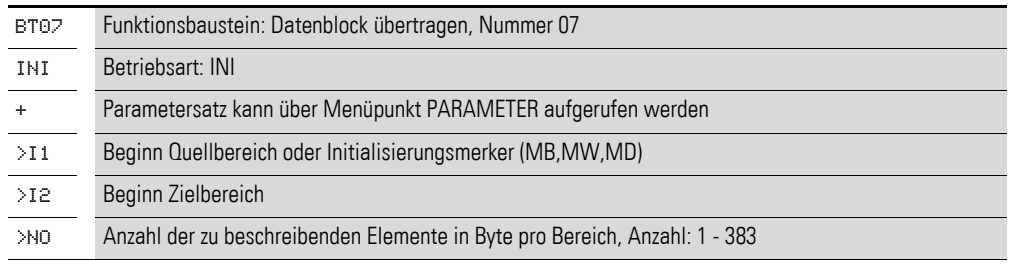

## **Betriebsart**

Mit der Betriebsart legen Sie fest, ob Sie Merkerbereiche initialisieren oder kopieren.

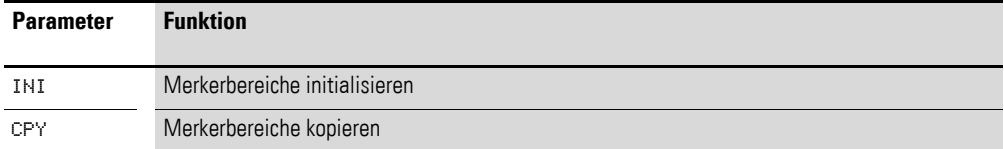

Die Werkseinstellung dieses Parameters ist INI.

### **Eingänge**

**I1 und I2:** Mit den Bausteineingängen I1 und I2 legen Sie den Beginn des Quell- und des Zielbereiches fest.

Die Eingabe am Bausteineingang NO bestimmt die Anzahl der zu beschreibenden Elemente.

Sie können den Bausteineingängen I1, I2 und NO folgende Operanden zuweisen:

- Konstante.
- Merker MD, MW, MB.
- Analogeingänge IA01 bis IA04:
	- IA01: Klemme I7.
	- IA02: Klemme I8.
	- IA03: Klemme I11.
	- IA04: Klemme I12.
- Analogausgang QA01.
- Ausgang **…**QV eines anderen Funktionsbausteines.

### **Merkerbereich angeben**

Merkerbereiche können Sie mit und ohne Nullpunktverschiebung (Offset) angeben.

## **Merkerbereich ohne Offset**

Werden sowohl an I1 als auch I2 Merker MB, MW oder MD angegeben, so gilt die Nummer der Merker als Anfang des Übertragungsbereiches.

### **Merkerbereich mit Offset**

Wollen Sie mit einem Offset arbeiten, so legen Sie eine der folgenden Größen an den Baustein-Eingang I1oder I2.

- Analogeingang IA..
- Analogausgang QA..
- Konstante.
- Ausgang ..QV eines Bausteines.

Der Wert am Eingang wird als Offset auf das Merker-Byte MB01 genommen.

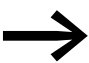

◆ Mit Hilfe der Offset-Angabe sind Sie in der Lage Merkerberei-<br>che zu adressieren (z. B. MB380), die Sie bei Verwendung von Merker-Operanden (direkte Adressierung) nicht ansprechen können.

Offset-Berechnung zur Adressierung von Merker-Worten: Offset =  $MW(x - 1) \times 2$ 

Offset-Berechnung zur Adressierung von Merker-Doppelworten: Offset =  $MD (x - 1) \times 4$ .

### **Wirkungsweise des Bausteines**

Der Baustein "Datenblock übertragen" besitzt zwei Betriebsarten.

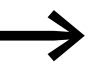

Tritt ein Fehler auf, werden keine Datenblöcke initialisiert oder kopiert.

### **Betriebsart INI Merkerbereiche initialisieren**

Es gibt einen Quellbereich und einen Zielbereich. Der Quellbereich wird durch die Angabe an I1 festgelegt. Die Länge des Quellbereiches ist ein Byte. Der Zielbereich wird durch die Angabe an I2 festgelegt. Die Länge des Zielbereiches wird durch die Anzahl der Bytes am Eingang NO festgelegt.

Der Inhalt des Quellbereiches wird auf die Merkerbytes im Zielbereich übertragen.

Der Funktionsbaustein überträgt bei positiver Flanke an der Spule T\_ (Trigger).

Die Fehler-Kontakte E1, E2 und E3 werden unabhängig vom Zustand des Triggers gesetzt.

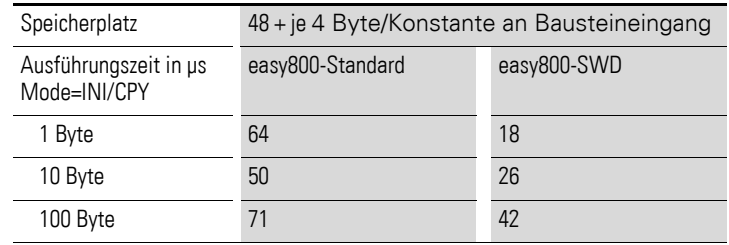

### **Beispiel 1:**

## **Initialisieren von Merkerblöcken, Angabe der Merkerbereiche direkt**

Es soll der Wert vom Merkerbyte 10 auf die Merkerbytes 20 bis 24 übertragen werden.

5.4 BT, Datenblock-Übertrager

- Parameter des Bausteines BT01:
	- Quellbereich: I1 MB10
	- Zielbereich: I2 MB20
	- Anzahl der Bytes: NO 5

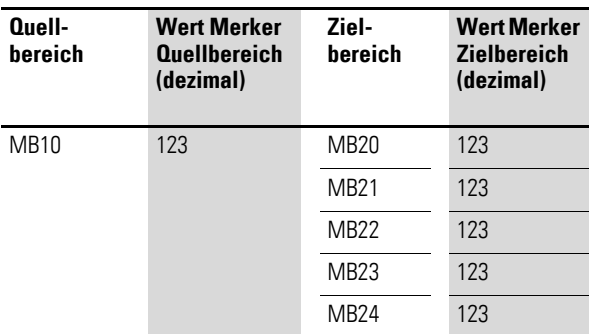

Nachdem die Spule BT01T\_ einen Flankenwechsel von 0 nach 1 durchlief, steht der Wert 123 in den Merkerbytes MB20 bis MB29.

### **Beispiel 2: Initialisieren von Merkerblöcken, Angabe eines Bereiches mit Offset**

Es soll der Inhalt des Merkerbyte MB15 auf die Merkerbyte MB65 bis MB68 übertragen werden.

• Parameter des Bausteines BT01:

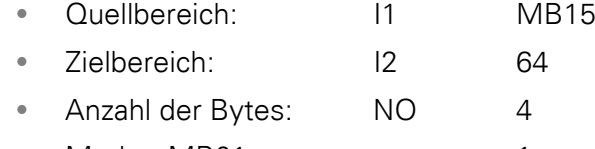

erker MB01: 1

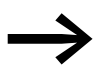

→ Zielbereich: Konstante 64:<br>Merker MB01 plus Offset: 1 + 64 = 65 → MB65.

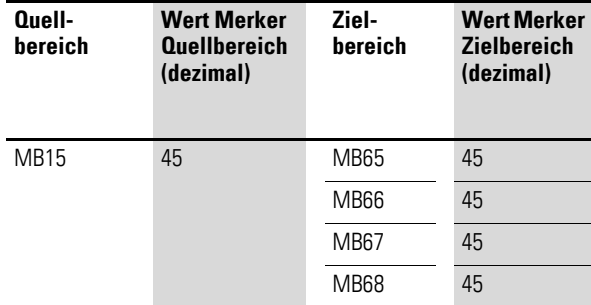

Nachdem die Spule BT01T\_ einen Flankenwechsel von 0 nach 1 durchlief, steht der Wert 45 in den Merkerbytes MB65 bis MB68.

### **Beispiel 3: Initialisieren von Merkerblöcken, Angabe eines Bereiches in einen anderen Format**

Es soll der Wert des Merkerbyte MB60 auf MD80 und MD81 übertragen werden.

• Parameter des Bausteines BT01:

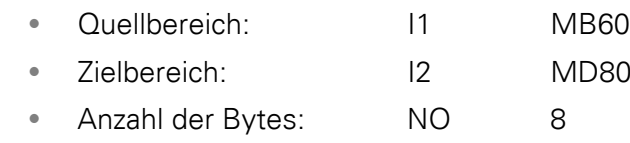

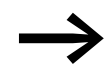

Es wird byteweise übertragen. MD80 besitzt 4 Byte, und MD81 besitzt 4 Byte, daraus ergibt sich für NO der Wert 8.

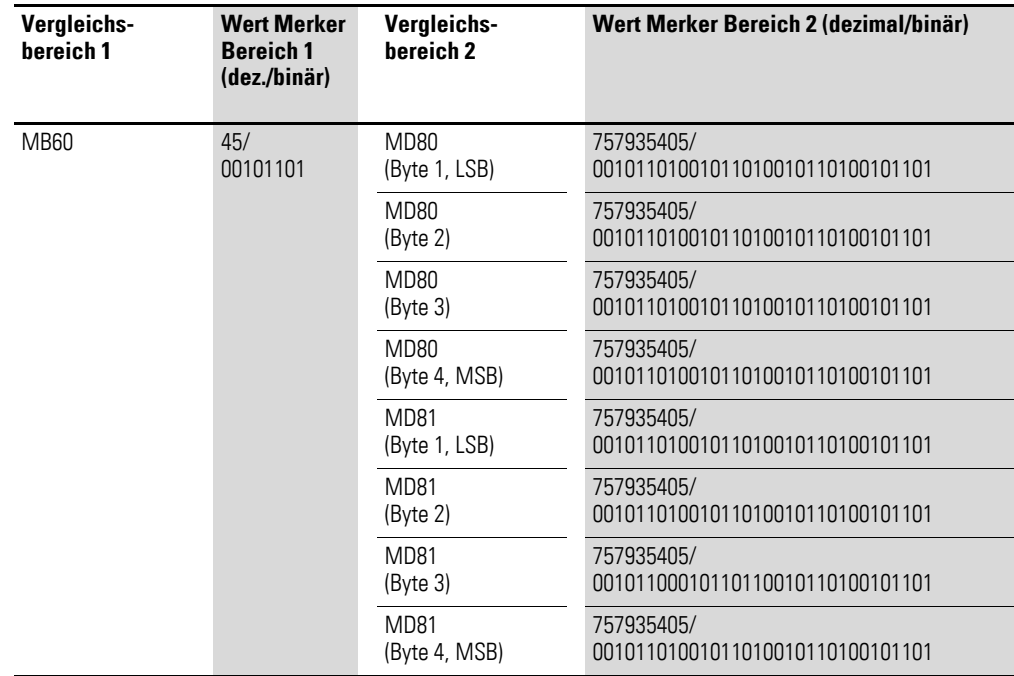

Nachdem die Spule BT01T\_ einen Flankenwechsel von 0 nach 1 durchlief, steht der Wert 757935405 in den Merkerdoppelworten MD80 und MD81.

### **Beispiel 4:** Übertragen von Merkerbyte, Fehler "Bereichsüberschreitung Zielbe**reich"**

Es soll der Wert von Merkerbyte MB96 auf MD93, MD94, MD95 und MD96 übertragen werden. Die Länge beträgt 16 Byte.

• Parameter des Bausteines BT01:

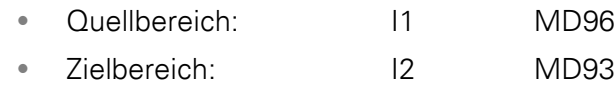

• Anzahl der Bytes: NO 18

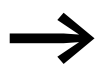

● Es wird byteweise übertragen. Von MD93 bis MD96 gibt es<br>16 Byte. 18 Byte wurden als Länge fehlerhaft angegeben.

Es wird der Fehler "Die Anzahl der Elemente überschreiten den Zielbereich" gemeldet.

BT01E1 besitzt den Zustand 1.

### **Beispiel 5:** Übertragen von Merkerbyte, Fehler "ungültiger Offset"

Es soll der Wert von Merkerbyte MB40 auf MW54 und folgende übertragen werden. Die Blocklänge wird über den Wert des Zählers C 01QV angegeben.

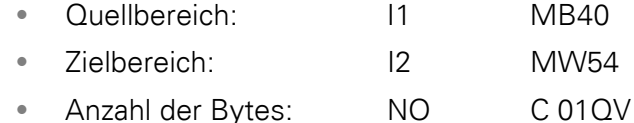

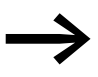

Der Wert von C 01QV ist 788. Dieser Wert ist zu groß. Der Wert an NO darf zwischen 1 und +192 liegen.

Es wird der Fehler "Der angegebene Offset des Zielbereiches liegt außerhalb des erlaubten Bereiches." gemeldet.

BT01E3 besitzt den Zustand 1.

## 5 Funktionsbausteine 5.4 BT, Datenblock-Übertrager

## **Betriebsart CPY Merkerbereiche kopieren**

Es gibt einen Quellbereich und einen Zielbereich. Der Quellbereich wird durch die Angabe an >I1 festgelegt. Der Zielbereich wird durch die Angabe an >I2 festgelegt. Die Länge des Quell- und Zielbereiches wird durch den aktuellen Wert am Eingang >NO festgelegt.

Der Inhalt des Quellbereiches wird auf die Merkerbytes im Zielbereich kopiert.

Der Funktionsbaustein kopiert, wenn die Spule BT..T\_ (Trigger) einen Flankenwechsel von 0 auf 1 durchläuft.

Die Fehler-Ausgänge E1, E2 und E3 werden unabhängig von dem Zustand des Triggers gesetzt.

## **Beispiel 1: Kopieren von Merkerblöcken, Angabe der Merkerbereiche direkt**

Es soll der Inhalt vom Merkerbyte 10 bis 14 auf die Merkerbytes 20 bis 24 übertragen werden.

• Parameter des Bausteines BT01:

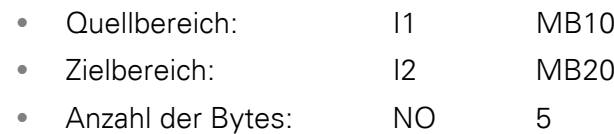

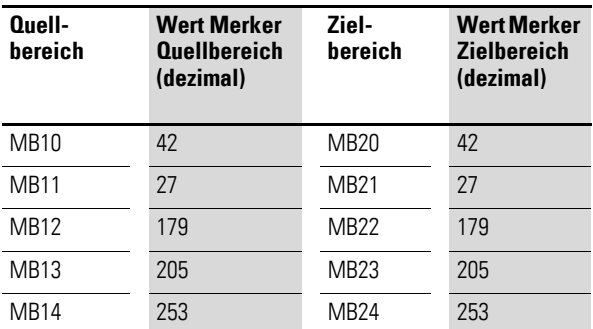

Nachdem die Spule BT01T\_ einen Flankenwechsel von 0 nach 1 durchlief, wurde der Inhalt von MB10 bis MB14 auf MB20 bis MB24 kopiert.

## **Beispiel 2:**

## **Kopieren von Merkerblöcken, Angabe eines Bereiches mit Offset**

Es soll der Inhalt des Merkerbyte MB15 bis MB18 auf die Merkerbytes MB65 bis MB68 kopiert werden.

• Parameter des Bausteines BT01:

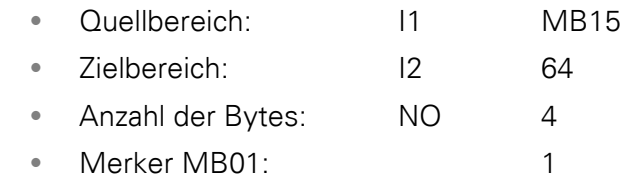

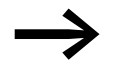

→ Zielbereich: Konstante 64:<br>Merker MB01 plus Offset: 1 + 64 = 65 → MB65.

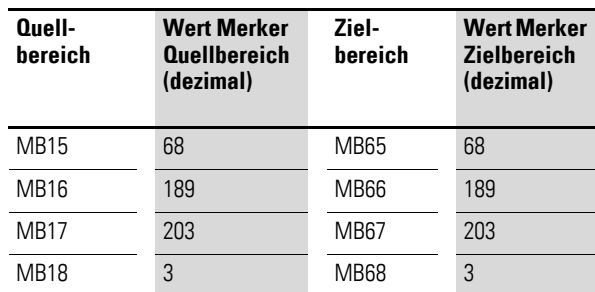

Nachdem die Spule BT01T\_ einen Flankenwechsel von 0 nach 1 durchlief, wurde der Inhalt von MB15 bis 18 auf die Merkerbyte MB65 bis MB68 kopiert.

## **Beispiel 3:**

## **Kopieren von Merkerblöcken, Angabe eines Bereiches in einem anderen Format**

Es soll der Merkerbereich MD60 bis MD62 auf MW40 bis MW45 kopiert werden.

- Parameter des Bausteines BT01:
	- Quellbereich: I1 MD60
	- Zielbereich: I2 MW40
	- Anzahl der Bytes: NO 12

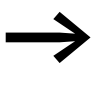

● Es wird byteweise übertragen. 12 Byte sollen kopiert werden.<br>■ Der Bereich MD60 bis MD62 besitzt 12 Byte. Damit wird in den Bereich MW40 bis MW45 kopiert.

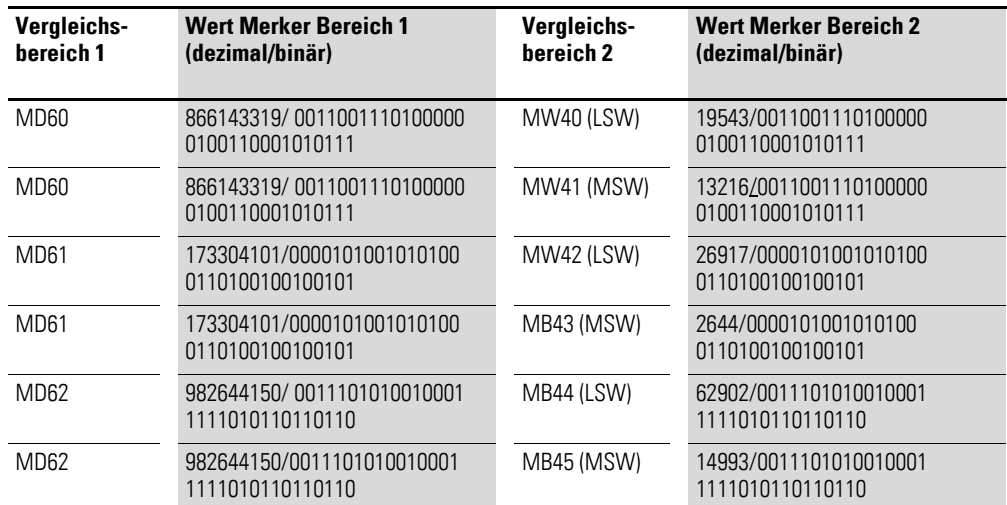

Wenn die Spule BT01T\_ einen Flankenwechsel von 0 nach 1 durchführt, werden die Werte in den entsprechenden Bereich kopiert.

### **Beispiel 4:**

## Kopieren von Merkerbyte, Fehler "Bereichsüberschreitung Zielbereich"

Es soll der Merkerbereich MB81 bis MB96 auf MD93 bis MD96 übertragen werden. Die Länge beträgt 16 Byte.

- Parameter des Bausteines BT01:
	- Quellbereich: I1 MB81
	- Zielbereich: I2 MD93
	- Anzahl der Bytes: NO 18

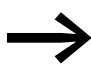

Es wird byteweise übertragen. Von MD93 bis MD96 gibt es<br>16 Byte.18 Byte wurden als Länge fehlerhaft angegeben.

Es wird der Fehler "Die Anzahl der Elemente überschreiten den Zielbereich" gemeldet.

BT01E1 besitzt den Zustand 1.

## **Beispiel 5:**

## Kopieren von Merkerblöcken, Fehler "Bereichsüberlappung"

Es sollen – beginnend von MW60 – 12 Byte kopiert werden. Als Zieladresse wird MW64 angegeben.

- Parameter des Bausteines BT01:
	- Quellbereich: I1 MW60
	- Zielbereich: I2 MW64
	- Anzahl der Bytes: NO 12

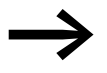

Es wird byteweise kopiert. Von MW60 bis MW64 gibt es 8 Byte. 12 Byte beträgt die Anzahl der Bytes.

Es wird der Fehler "Die beiden Bereiche überlappen sich." gemeldet.

BT01E2 besitzt den Zustand 1.

## **Beispiel 6:** Kopieren von Merkerbyte, Fehler "ungültiger Offset"

Es soll beginnend von Merkerwort MW40 auf MW54 und folgende kopiert werden. Die Blocklänge wird über den Wert des Zählers C 01QV angegeben.

• Parameter des Bausteines BT01:

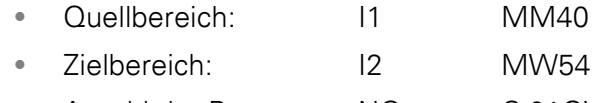

• Anzahl der Bytes: NO C 01QV

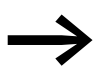

Der Wert von C 01QV ist 10042. Dieser Wert ist zu groß.<br>Der Wert an NO darf zwischen 1 und +383 liegen.

Es wird der Fehler "Der angegebene Offset des Zielbereiches liegt außerhalb des erlaubten Bereiches." gemeldet.

BT01E3 besitzt den Zustand 1.

## **5.5 BV, Boolesche Verknüpfung**

Der Baustein ermöglicht die boolesche Verknüpfung von Werten. Er kann dabei

- Spezielle Bits aus Werten ausblenden,
- Bitmuster erkennen,
- Bitmuster verändern.

Ein easy800-Gerät erlaubt den Einsatz von bis zu 32 booleschen Verknüpfungen.

### **Kontakte und Spulen**

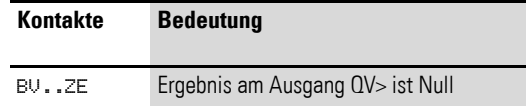

### **Beispiel für einen Baustein zur booleschen Verknüpfung**

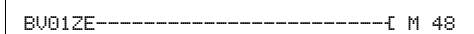

Abbildung 109:Verdrahtung des Kontaktes auf Merker

### **Parametrierung der Bausteinein-/ausgänge**

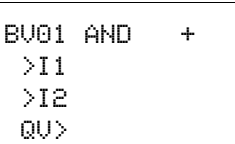

Wenn Sie den Baustein erstmalig im Schaltplan verwenden, gelangen Sie mit OK automatisch in die Gesamtanzeige der Bausteinparameter, wie beispielhaft in der Abbildung links dargestellt. Hier nehmen Sie die Bausteineinstellungen vor. Die Anzeige enthält folgende Elemente:

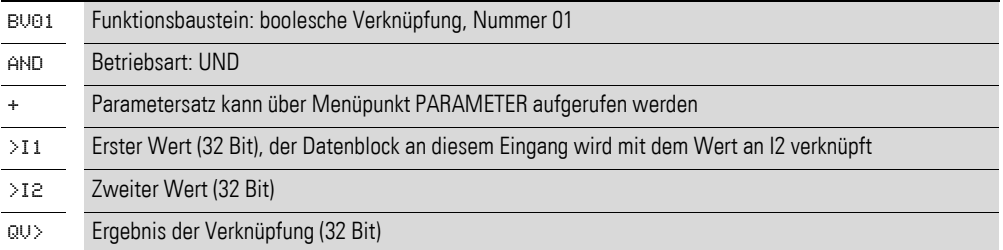

### **Betriebsart**

Mit diesem Parameter legen Sie die Verknüpfungsart fest.

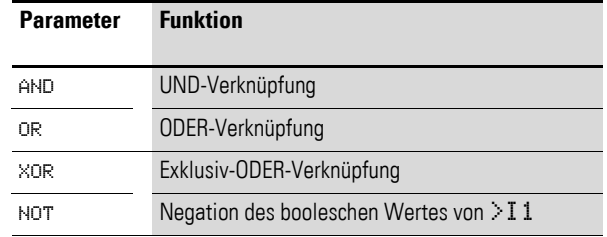

Die Werkseinstellung dieses Parameters ist AND, UND-Verknüpfung.

5 Funktionsbausteine 5.5 BV, Boolesche Verknüpfung

## **Eingänge**

I1 und I2: An die Bausteineingänge I1 und I2 legen Sie die zu verknüpfenden Werte an. Sie können den Bausteineingängen I1 und I2 folgende Operanden zuweisen:

- Konstante.
- Merker MD, MW, MB.
- Analogeingänge IA01 bis IA04:
	- IA01: Klemme I7.
	- IA02: Klemme I8.
	- IA03: Klemme I11.
	- IA04: Klemme I12.
- Analogausgang QA01.
- Ausgang **…**QV eines anderen Funktionsbausteines.

### **Ausgang**

Der Ausgang **…**QV gibt das Verknüpfungsergebnis aus, Sie können folgende Operanden zuweisen:

- Analogausgang QA01.
- Merker MD, MW, MB.

#### **Wirkungsweise des Bausteines**

Der Baustein bildet entsprechend der Betriebsart die Verknüpfung.

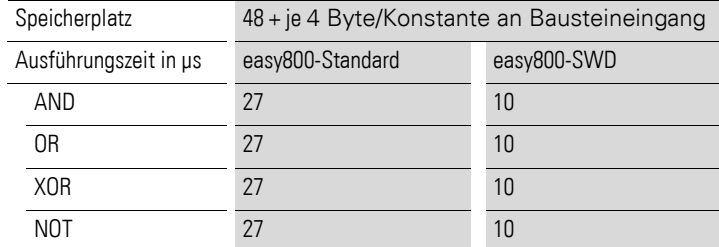

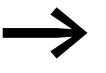

Verknüpfen Sie einen negativen Wert (z. B. -10dez), bildet die CPU das Zweierkomplement des Betrages.

#### Beispiel:

Betrag( $-10_{\text{dez}}$ ) 1<sub>bin</sub> dazuaddieren 11bin Ergebnis hexadezimal FFFFFFF6hex

Betrag(-10dez) 00000000000000000000000000001010bin Einerkomplement bilden 11111111111111111111111111110101bin Ergebnis binär 11111111111111111111111111110110bin

## **Boolesche Verknüpfungen**

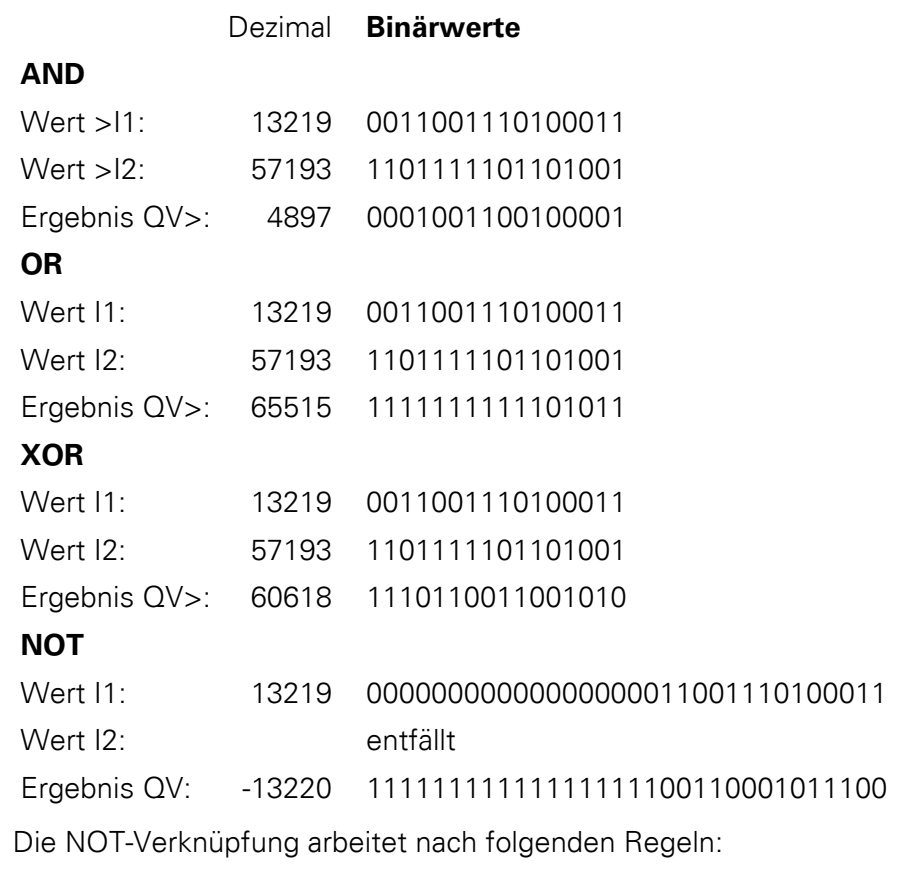

I1, positiver Wert Betrag von I1 negieren und 1 subtrahieren: - $|11| - 1 = 12$ 

I1, negativer Wert Betrag von I1 und 1 subtrahieren:  $|11| - 1 = 12$ 

## 5 Funktionsbausteine

5.6 C, Zählrelais

## **5.6 C, Zählrelais**

Das Zählrelais (Funktionsbaustein) zählt Impulse, die am Zähleingang C\_ eintreffen. Die Zählrichtung können Sie vorgeben.

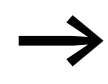

Die Zählung erfolgt zykluszeitabhängig. Deshalb muss die Zeit<br>eines Impulses größer als die zweifache Zykluszeit sein. Für kürzere Impulse steht der Funktionsbaustein "CH, Schneller Zähler" zur Verfügung.

Für den Funktionsbaustein "Zählrelais" können Sie dabei einen unteren und einen oberen Sollwert als Vergleichswerte festlegen sowie einen Startwert vorgeben.

Ein easy800-Gerät erlaubt den Einsatz von bis zu 32 Zählrelais.

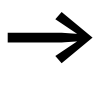

Zur sicheren Funktion benötigen Sie rechteckförmige Zählimpulse mit einem Puls-Pausenverhältnis von 1:1. Das Relais zählt nur in der Betriebsart RUN.

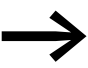

Auf [Seite 268](#page-271-0) finden Sie ein Abschnitt "Beispiel mit Zeit- und [Zählerbaustein"](#page-271-0).

## **Kontakte und Spulen**

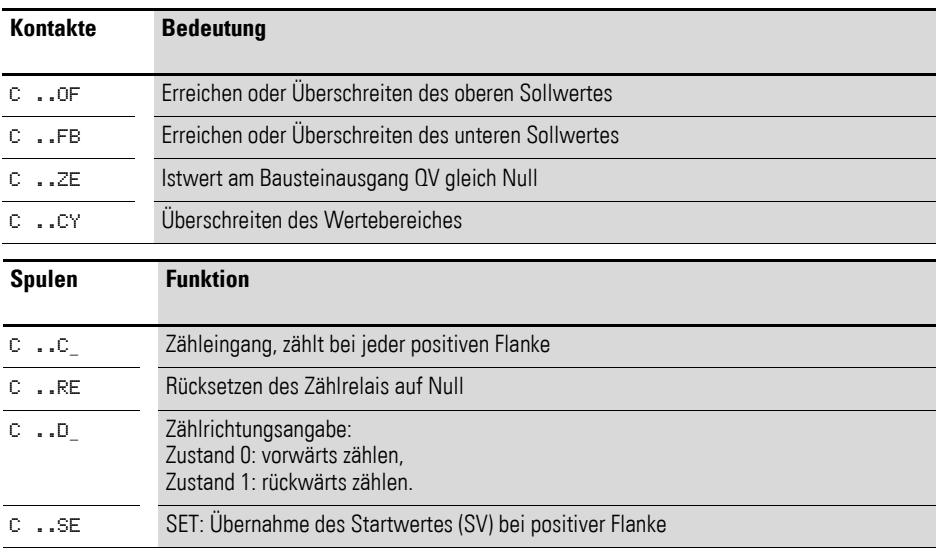

### **Beispiel für ein Zählrelais**

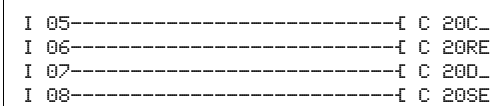

Abbildung 110:Verdrahtung der Bausteinspulen

Die Bausteinspulen sind an Geräteeingänge angeschlossen.

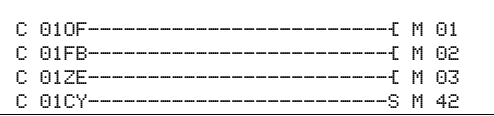

Abbildung 111:Verdrahtung der Kontakte

Die Meldungen des Bausteines ergehen auf Merker.

#### **Parametrierung der Bausteinein-/ausgänge**

Wenn Sie den Baustein erstmalig im Schaltplan verwenden, gelangen Sie mit OK automatisch in die Gesamtanzeige der Bausteinparameter, wie beispielhaft in der Abbildung links dargestellt. Hier nehmen Sie die Bausteineinstellungen vor. Die Anzeige enthält folgende Elemente:

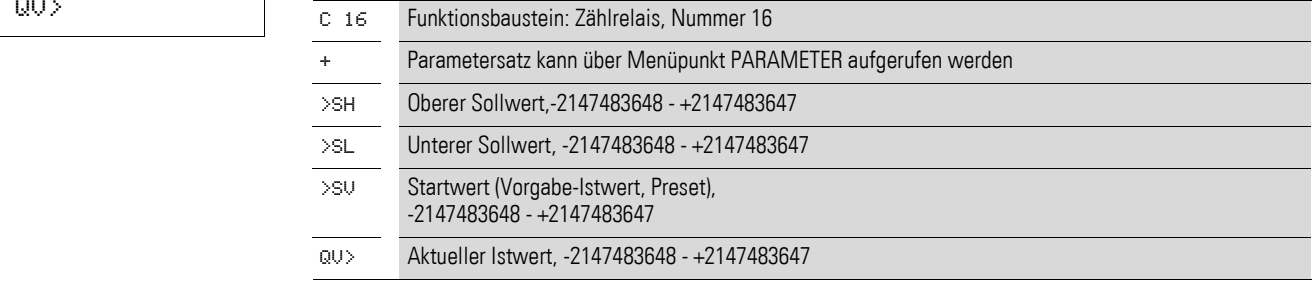

### **Eingänge**

SH und SL: Mit den Bausteineingängen SH und SL legen Sie den oberen und den unteren Sollwert fest.

SV: Der Startwert dient dazu, den Baustein ab einem vorgegeben Wert (Offset) zählen zu lassen.

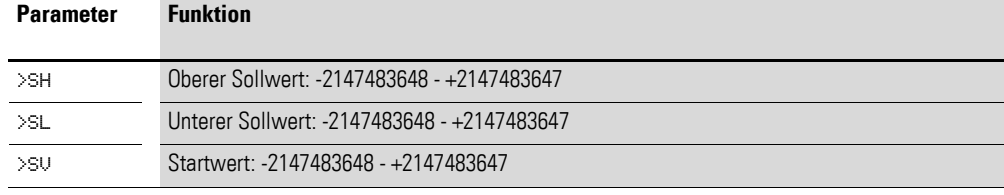

Sie können den Bausteineingängen SH, SL und SV folgende Operanden zuweisen:

- Konstante.
- Merker MD, MW, MB.
- Analogeingänge IA01 bis IA04:
	- IA01: Klemme I7.
	- IA02: Klemme I8.
	- IA03: Klemme I11.
	- IA04: Klemme I12.
- Analogausgang QA01.
- Ausgang **…**QV eines anderen Funktionsbausteines.

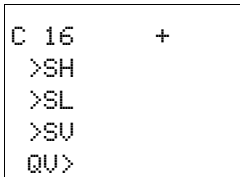

## **Ausgang**

Der Ausgang C..QV gibt den aktuellen Istwert als ganzzahligen Wert aus.

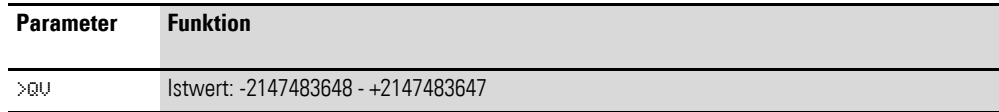

Dem Ausgang **…**QV können Sie folgende Operanden zuweisen:

- Analogausgang QA01.
- Merker MD, MW, MB.

#### **Remanenz**

Zählrelais können mit remanenten Istwerten betrieben werden. Die Anzahl der remanenten Zählrelais wählen Sie im Menü SYSTEM → REMANENZ. Der remanente Istwert benötigt 4 Byte Speicherplatz.

Falls ein Zählrelais remanent ist, bleibt der Istwert beim Wechsel der Betriebsart von RUN nach STOP sowie beim Abschalten der Versorgungsspannung erhalten. Wird easy800 in der Betriebsart RUN gestartet, arbeitet das Zählrelais mit dem nullspannungssicher gespeicherten Istwert weiter.

## **Wirkungsweise des Bausteines**

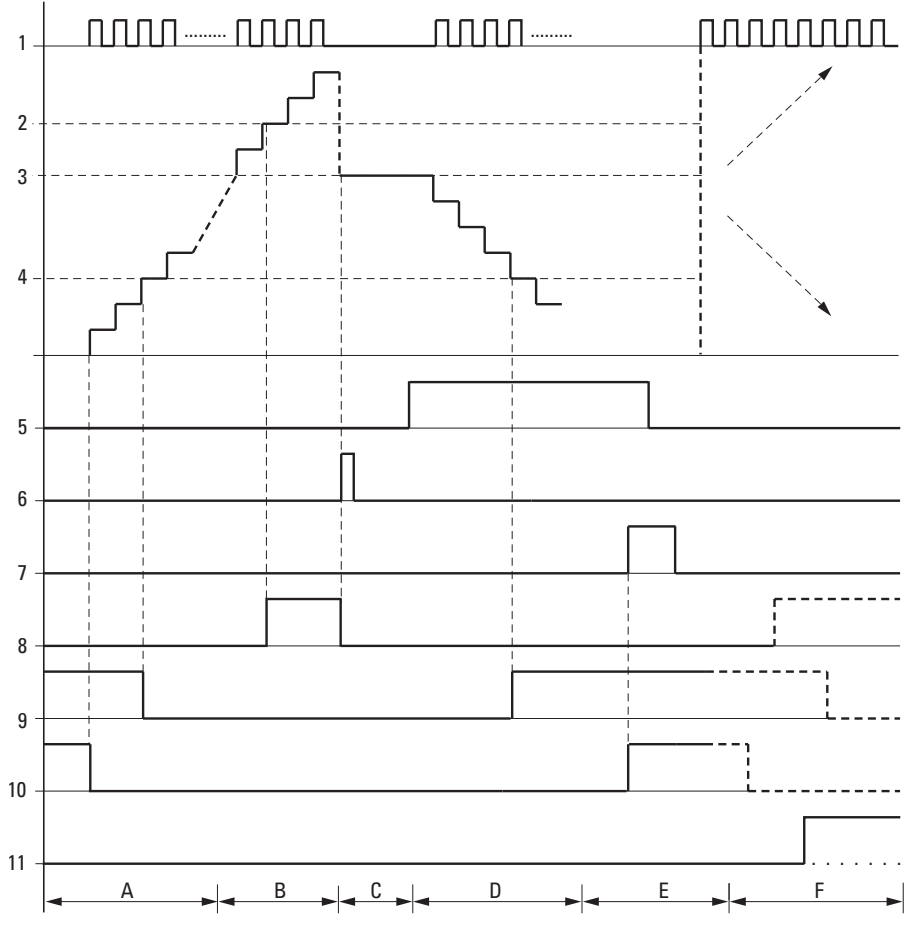

<span id="page-167-0"></span>Abbildung 112:Wirkdiagramm Zählrelais

Legende zu [Abbildung 112](#page-167-0)

1: Zählspule C..C\_.

- 2: Oberer Sollwert >SH.
- 3: Startwert >SV.
- 4: Unterer Sollwert >SL.
- 5: Zählrichtung, Spule C..D\_.
- 6: Startwert übernehmen, Spule C..SE.
- 7: Rücksetzspule C..RE.
- 8: Kontakt (Schließer) C..OF: Oberer Sollwert erreicht, überschritten.
- 9: Kontakt (Schließer) C..FB: Unterer Sollwert erreicht, unterschritten.

10: Istwert gleich Null.

- 11: Wertebereich verlassen.
- Bereich A:
	- Das Zählrelais besitzt den Wert Null.
	- Die Kontakte C..ZE (Istwert gleich Null) und C..FB (unterer Sollwert unterschritten) sind aktiv.
	- Das Zählrelais erhält Impulse und erhöht den Istwert.
	- C..ZE fällt ab sowie C..FB nach Erreichen des unteren Sollwertes.
- Bereich B:
	- Das Zählrelais zählt vorwärts und erreicht den oberen Sollwert.
	- Der Kontakt "oberer Sollwert erreicht" C..OF wird aktiv.
- Bereich C:
	- Die Spule C..SE wird kurzzeitig betätigt und der Istwert wird auf den Startwert gesetzt.
	- Die Kontakte gehen in die entsprechende Stellung.
- Bereich D:
	- Die Richtungspule C..D\_ wird angesteuert. Sind Zählimpulse vorhanden, wird rückwärts gezählt.
	- Wird der untere Sollwert unterschritten, wird der Kontakt C..FB aktiv.
- Bereich E:
	- Die Resetspule C..RE wird aktiviert. Der Istwert wird auf Null gesetzt.
	- Der Kontakt C..ZE ist aktiv.
- Bereich F:
	- Der Istwert verlässt den Wertebereich des Zählrelais.
	- Entsprechend der Richtung positiver Wert oder negativer Wert werden die Kontakte OF, FB und ZE aktiv.

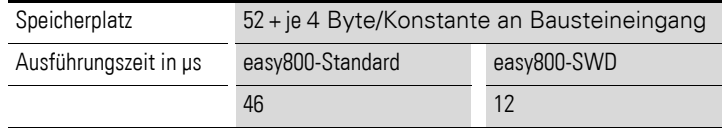

## 5 Funktionsbausteine

5.7 CF, Frequenzzähler

## **5.7 CF, Frequenzzähler**

Alle Geräte mit DC-Eingängen außer EASY802-DC-SWD enthalten CF-Bausteine, die zykluszeitunabhängige Frequenzmessungen ermöglichen.

Es stehen 4 Frequenzzähler zur Verfügung. Die Digitaleingänge I1 bis I4 sind fest mit den verfügbaren schnellen Frequenzzähler-Bausteinen verdrahtet:

- I1: Zähleingang für den Zähler CF01.
- I2: Zähleingang für den Zähler CF02.
- I3: Zähleingang für den Zähler CF03.
- I4: Zähleingang für den Zähler CF04.

Für den Funktionsbaustein "Frequenzzähler" können Sie dabei einen unteren und einen oberen Sollwert als Vergleichswerte festlegen.

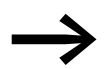

Zur sicheren Funktion benötigen Sie rechteckförmige Zählimpulse mit einem Puls-Pausenverhältnis von 1:1.

Der Baustein arbeitet im ganzzahligen Bereich von 4 bis 5000 (1 kHz = 1000).

Der Wertebereich kann nicht überschritten werden, da der maximale Messwert kleiner als der Wertebereich ist.

## **Kontakte und Spulen**

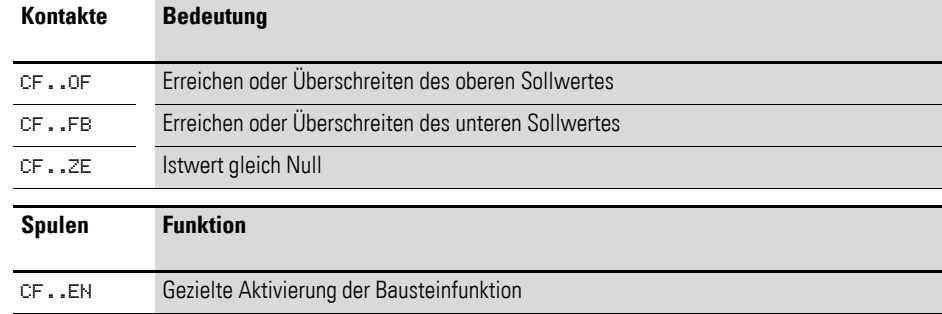

#### **Beispiel für einen Frequenzzähler**

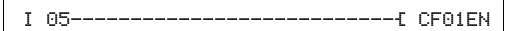

Abbildung 113:Verdrahtung der Bausteinspulen

Der Zähleingang des Bausteines CF01 ist bereits fest mit dem Geräteeingang I1 verbunden, die Funktion des Bausteines wird über den Geräteeingang I5 aktiviert.

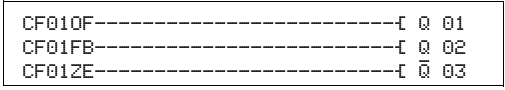

Abbildung 114:Verdrahtung der Bausteinkontakte

Die Meldungen des Bausteines ergehen direkt an die Geräteausgänge.

## 5 Funktionsbausteine 5.7 CF, Frequenzzähler

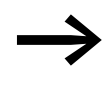

- → Vermeiden Sie unvorhersehbare Schaltzustände:<br>● Setzen Sie jede Bausteinspule nur einmal im Schaltplan ein.
	- Verwenden Sie einen der Eingänge I1, I2, I3 oder I4 als Zähleingang für einen Zählerbaustein CF, CH oder CI, darf er für andere Zwecke nicht mehr verwendet werden. Wird ein Eingang I1…I4 mehrfach benutzt, dann wird nur der schnelle Zähler ausgeführt, welcher in der Reihenfolge der Abarbeitung im Bausteinplan hinten steht.

### **Parametrierung der Bausteinein-/ausgänge**

 $CFO1$  >SH >SL QV>

Wenn Sie den Baustein erstmalig im Schaltplan verwenden, gelangen Sie mit OK automatisch in die Gesamtanzeige der Bausteinparameter, wie beispielhaft in der Abbildung links dargestellt. Hier nehmen Sie die Bausteineinstellungen vor. Die Anzeige enthält folgende Elemente:

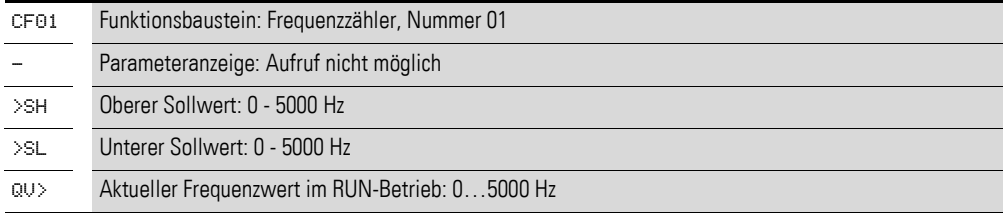

### **Eingänge**

SH und SL: Mit den Bausteineingängen SH und SL legen Sie den oberen und unteren Sollwert fest. Die Baustein-Eingänge SH und SL können folgende Operanden besitzen:

- Konstante.
- Merker MD, MW, MB.
- Analogeingänge IA01 bis IA04:
	- IA01: Klemme I7.
	- IA02: Klemme I8.
	- IA03: Klemme I11.
	- IA04: Klemme I12.
- Analogausgang QA01.
- Ausgang **…**QV eines anderen Funktionsbausteines.

### **Ausgang**

QV: Der Ausgang CF..QV gibt die aktuell am Zähleingang gemessene Frequenz als ganzzahligen Wert aus. Dem Ausgang **…**QV können Sie folgende Operanden zuweisen:

- Analogausgang QA01.
- Merker MD, MW, MB

### **Remanenz**

Der Frequenzzähler besitzt keine remanenten Istwerte, da die Frequenz fortwährend neu gemessen wird.

## **Wirkungsweise des Bausteines**

Ist der Baustein durch Signal an CF..EN freigegeben, wird die erste Messung durchgeführt. Nach Ablauf der Torzeit(t<sub>a</sub>) wird der Wert ausgegeben. Entsprechend der gemessenen Frequenz werden die Kontakte gesetzt.

Wird das Freigabesignal CF..EN zurückgenommen, wird der Ausgabewert auf Null gesetzt.

Für eine Sekunde werden die Impulse am Eingang – unabhängig von der Zykluszeit – gezählt und die Frequenz ermittelt. Das Ergebnis der Messung wird als Wert am Baustein-Ausgang CF..QV bereitgestellt.

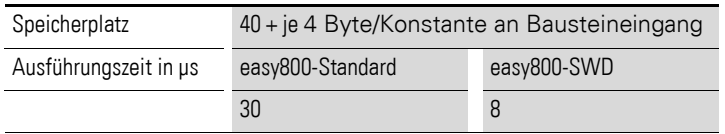

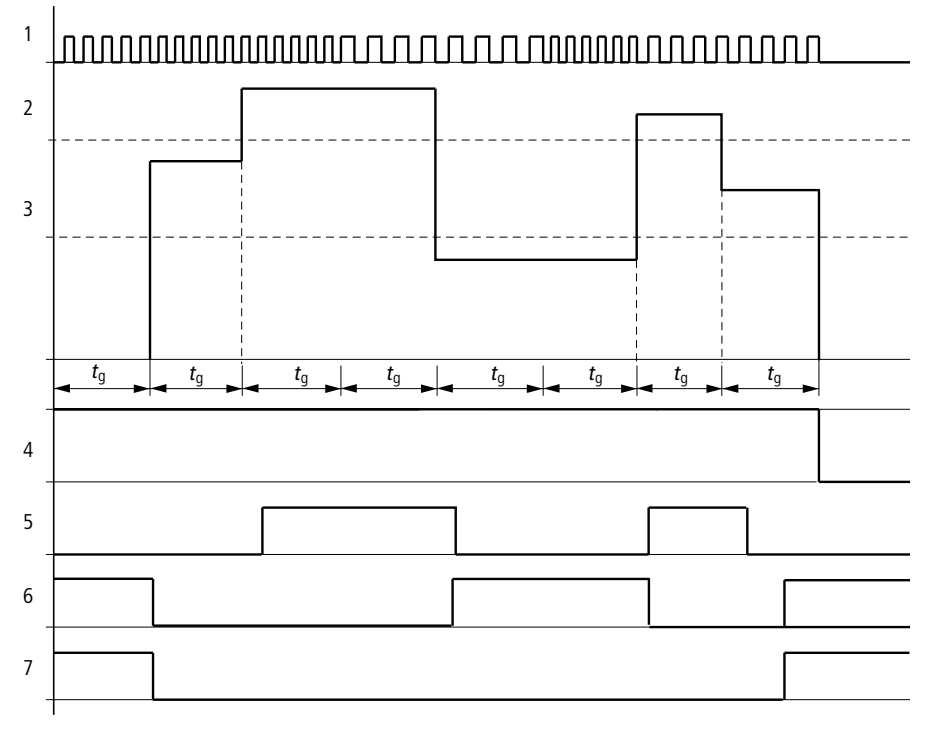

Abbildung 115:Wirkdiagramm Frequenzzähler

- 1: Zähleingang I1 bis I4
- 2: Oberer Sollwert >SH
- 3: Unterer Sollwert >SL
- 4: Freigabe CF..EN
- 5: Kontakt (Schließer) CF..OF: Oberer Sollwert überschritten
- 6: Kontakt (Schließer) CF..FB: Unterer Sollwert unterschritten

7: Istwert gleich Null CF..ZE

## **5.8 CH, Schneller Zähler**

Alle Geräte mit DC-Eingängen außer EASY802-DC-SWD enthalten CH-Bausteine, die das von der Zykluszeit unabhängige schnelle Vor- und Rückwärtszählen positiver Flanken ermöglichen.

Für den Funktionsbaustein "Schneller Zähler" können Sie dabei einen unteren und einen oberen Sollwert als Vergleichswerte und einen Startwert festlegen.

Es stehen 4 Schnelle Zähler zur Verfügung.

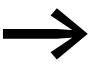

Zur sicheren Funktion benötigen Sie rechteckförmige Zählimpulse mit einem Puls-Pausenverhältnis von 1:1.

Die Zählfrequenz beträgt maximal 5000 Hz.

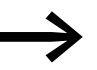

Beachten Sie, dass die Digitaleingänge I1 bis I4 fest mit den ver-<br>fügbaren schnellen Frequenzzähler-Bausteinen verdrahtet sind:

- I1: Zähleingang für den Zähler CH01.<br>• I2: Zähleingang für den Zähler CH02.
- I2: Zähleingang für den Zähler CH02.
- I3: Zähleingang für den Zähler CH03.
- I4: Zähleingang für den Zähler CH04.

#### **Kontakte und Spulen**

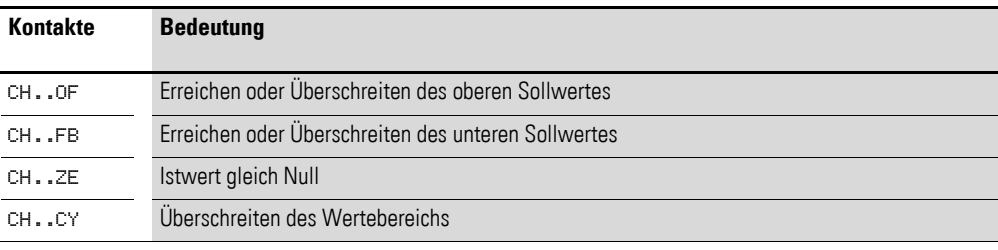

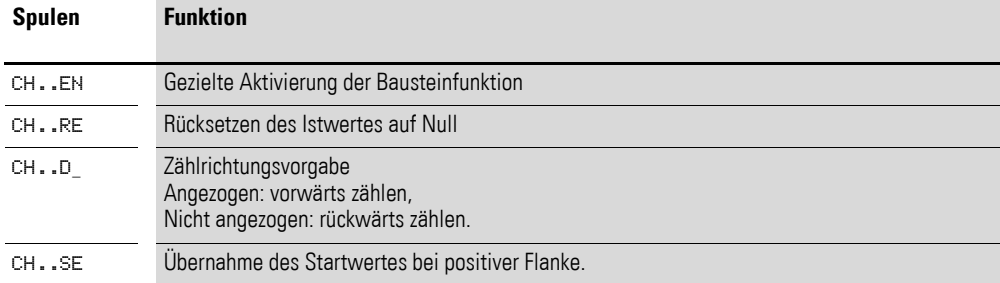

### **Beispiel für einen schnellen Zähler**

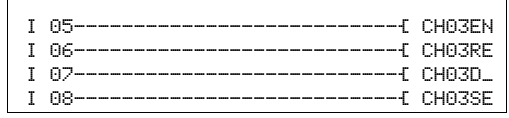

Abbildung 116:Verdrahtung der Bausteinspulen

Der Zähleingang des Bausteines CH03 ist bereits fest mit dem Geräteeingang I3 verbunden. Die Spulen des Bausteines sind hier direkt an die Geräteeingänge angeschlossen.

| CH837E------------------------------- 0 83  |  |
|---------------------------------------------|--|
| CHARCY------------------------------ 8 M 94 |  |

Abbildung 117:Verdrahtung der Bausteinkontakte

Die Kontakte des Bausteines sind mit den Geräteausgängen und einem Merker verbunden.

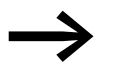

- 
- → Vermeiden Sie unvorhersehbare Schaltzustände:<br>● Setzen Sie jede Bausteinspule nur einmal im Schaltplan ein.
	- Verwenden Sie einen der Eingänge I1, I2, I3 oder I4 als Zähleingang für einen Zählerbaustein CF, CH oder CI, darf er für andere Zwecke nicht mehr verwendet werden. Wird ein Eingang I1…I4 mehrfach benutzt, dann wird nur der schnelle Zähler ausgeführt, welcher in der Reihenfolge der Abarbeitung im Bausteinplan hinten steht

## **Parametrierung der Bausteinein-/ausgänge**

Wenn Sie den Baustein erstmalig im Schaltplan verwenden, gelangen Sie mit OK automatisch in die Gesamtanzeige der Bausteinparameter, wie beispielhaft in der Abbildung links dargestellt. Hier nehmen Sie die Bausteineinstellungen vor.

Die Anzeige enthält folgende Elemente:

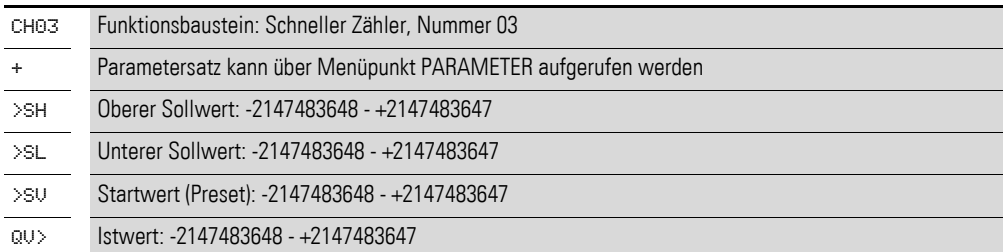

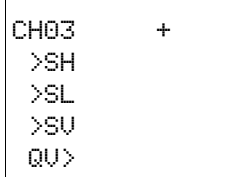

## **Eingänge**

SH und SL: An den Bausteineingängen SH und SL legen Sie den oberen und unteren Sollwert fest.

SV: Der Startwert dient dazu, den Baustein ab einem vorgegeben Wert (Offset) zählen zu lassen.

Sie können den Bausteineingängen SH, SL und SV folgende Operanden zuweisen:

- Konstante.
- Merker MD, MW, MB.
- Analogeingänge IA01 bis IA04:
	- IA01: Klemme I7.
	- IA02: Klemme I8.
	- IA03: Klemme I11.
	- IA04: Klemme I12.
- Analogausgang QA01.
- Ausgang **…**QV eines anderen Funktionsbausteines.

### **Ausgang**

QV>: Der Ausgang CH..QV gibt den aktuellen Istwert als ganzzahligen Wert aus. Dem Ausgang **…**QV können Sie folgende Operanden zuweisen:

- Analogausgang QA01.
- Merker MD, MW, MB.

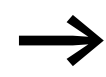

Der Istwert kann in der Betriebsart RUN nur mit einem Resetsignal gelöscht werden.

### **Remanenz**

Schnelle Zähler können mit remanenten Istwerten betrieben werden. Die Anzahl der remanenten Zählerrelais wählen Sie im Menü SYSTEM -> REMANENZ.

Falls ein Zähler remanent ist, bleibt der Istwert beim Wechsel der Betriebsart von RUN nach STOP sowie beim Abschalten der Versorgungsspannung erhalten.

Wird ein easy800 in der Betriebsart RUN gestartet, arbeitet der Zähler mit dem nullspannungssicher gespeicherten Istwert weiter.

## **Wirkungsweise des Bausteines**

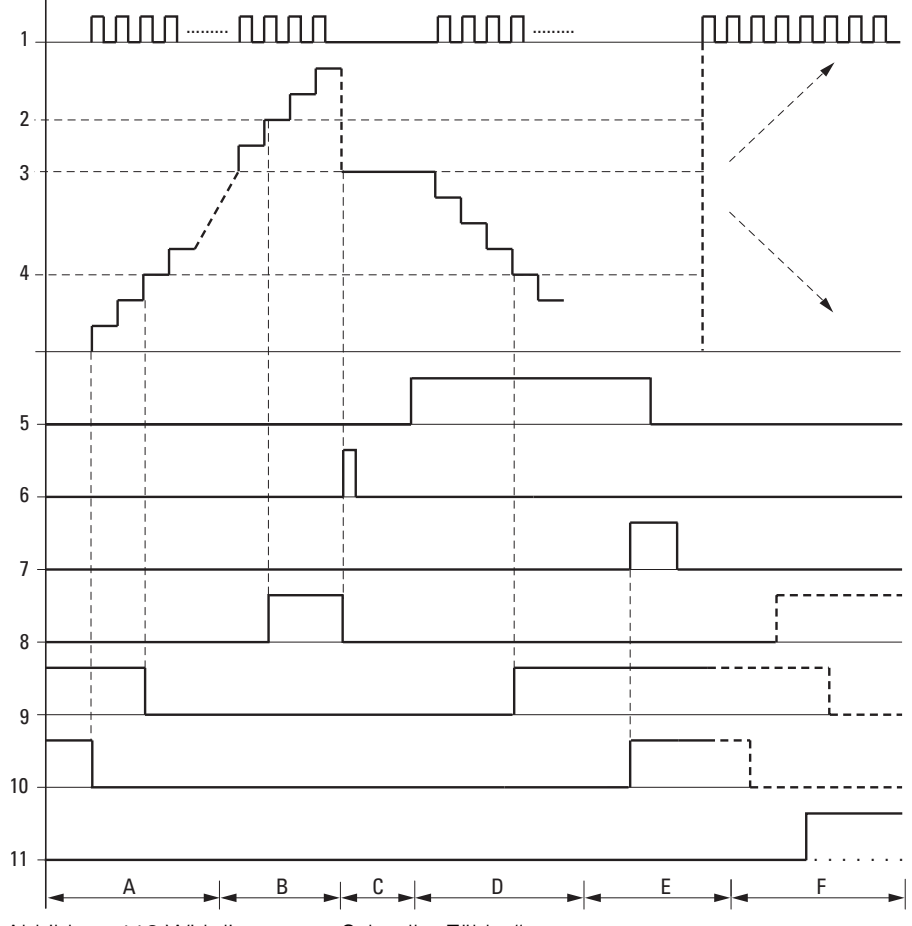

Abbildung 118: Wirkdiagramm "Schneller Zähler"

1: Zähleingang I1 bis I4.

- 2: Oberer Sollwert >SH.
- 3: Vorgabe-Startwert >SV.
- 4: Unterer Sollwert >SL.
- 5: Zählrichtung, Spule CH..D.
- 6:Vorgabe-Startwert übernehmen, Spule CH..SE.
- 7: Rücksetzspule CH..RE.
- 8: Kontakt (Schließer) CH..OF: Oberer Sollwert erreicht oder überschritten.
- 9: Kontakt (Schließer) CH..FB: Unterer Sollwert erreicht oder unterschritten.
- 10: Kontakt (Schließer) CH..ZE: Istwert gleich Null.

11:Wertebereich verlassen.

- Bereich A:
	- Der Zähler besitzt den Wert Null.
	- Die Kontakte CH..ZE (Istwert = Null) und CH..FB (Unterer Sollwert unterschritten) sind aktiv.
	- Der Zähler erhält Impulse und erhöht den Istwert.
	- CH..ZE fällt ab sowie CH..FB nach Erreichen des unteren Sollwertes.
- Bereich B:
	- Der Zähler zählt vorwärts und erreicht den oberen Sollwert.
		- Der Kontakt "oberer Sollwert erreicht" CH..OF wird aktiv.
- Bereich C:
	- Die Spule CH..SE wird kurzzeitig betätigt und der Istwert wird vom Startwert überschrieben. Die Kontakte gehen in die entsprechende Stellung.

## 5 Funktionsbausteine 5.8 CH, Schneller Zähler

- Bereich D:
	- Die Richtungspule CH..D wird angesteuert. Sind Zählimpulse vorhanden wird rückwärts gezählt.
	- Wird der unterer Sollwert unterschritten, wird der Kontakt CH..FB aktiv.
- Bereich E:
	- Die Resetspule CH..RE wird aktiviert. Der Istwert wird auf Null gesetzt.
	- Der Kontakt CH..ZE ist aktiv.
- Bereich F:
	- Der Istwert verlässt den Wertebereich des Zählers.
	- Entsprechend der Richtung positiver Wert oder negativer Wert werden die Kontakte OF, FB und ZE aktiv.

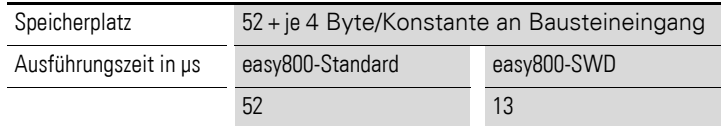

5 Funktionsbausteine

5.9 CI, Schneller Inkrementalwertzähler

## **5.9 CI, Schneller Inkrementalwertzähler**

Alle Geräte mit DC-Eingängen außer EASY802-DC-SWD ermöglichen das schnelle Vor- und Rückwärtszählen positiver und negativer Flanken. Der Zählvorgang ist unabhängig von der Zykluszeit .

Für den Funktionsbaustein "Inkrementalwertzähler" können Sie dabei einen unteren Sollwert und einen oberen Sollwert als Vergleichswerte und einen Startwert festlegen.

Es stehen 2 Inkrementalwertzähler zur Verfügung.

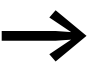

Zur sicheren Funktion benötigen Sie rechteckförmige Zählimpulse mit einem Puls-Pausenverhältnis von 1:1. Die Signale der Kanäle A und B müssen um 90° versetzt sein, sonst wird die Zählrichtung nicht erkannt.

Die Zählfrequenz beträgt für easy800-Standard maximal 3000 Hz und für EASY806-DC-SWD 5000 Hz.

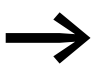

Beachten Sie, dass die Digitaleingänge I1 bis I4 mit den Inkrementalzähler-Bausteinen verdrahtet sind:

- I1: Zähleingang für den Zähler CI01, Kanal A.
- I2: Zähleingang für den Zähler CI01, Kanal B.
- I3: Zähleingang für den Zähler CI02, Kanal A.
- I4: Zähleingang für den Zähler CI02, Kanal B.

### **Kontakte und Spulen**

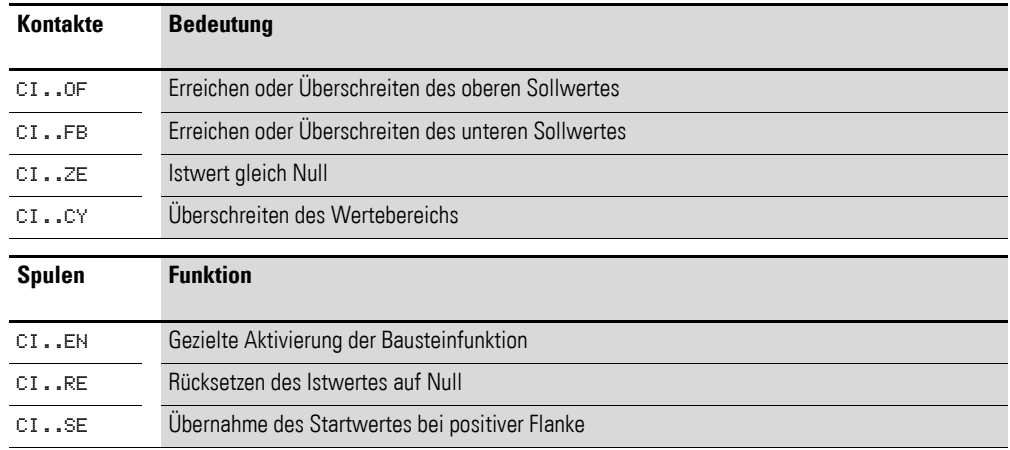

### **Beispiel für einen schnellen Inkrementalwertzähler**

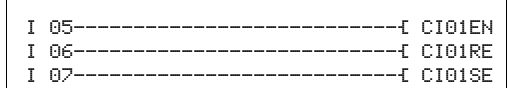

Abbildung 119:Verdrahtung der Bausteinspulen

Die Zähleingänge des Bausteines CI01 sind bereits fest mit den Geräteeingängen I1 und I2 verbunden. Die Spulen des Bausteines sind hier direkt an die Geräteeingänge angeschlossen.

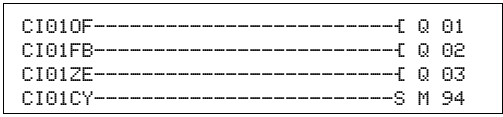

Abbildung 120:Verdrahtung der Bausteinkontakte

Die Kontakte des Bausteines sind mit den Geräteausgängen und einem Merker verbunden.

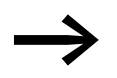

- Vermeiden Sie unvorhersehbare Schaltzustände:
- Setzen Sie jede Bausteinspule nur einmal im Schaltplan ein.
	- Verwenden Sie einen der Eingänge I1, I2, I3 oder I4 als Zähleingang für einen Zählerbaustein CF, CH oder CI, darf er für andere Zwecke nicht mehr verwendet werden. Wird ein Eingang I1…I4 mehrfach benutzt, dann wird nur der schnelle Zähler ausgeführt, welcher in der Reihenfolge der Abarbeitung im Bausteinplan hinten steht

### **Parametrierung der Bausteinein-/ausgänge**

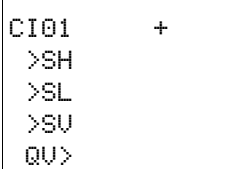

Wenn Sie den Baustein erstmalig im Schaltplan verwenden, gelangen Sie mit OK automatisch in die Gesamtanzeige der Bausteinparameter, wie beispielhaft in der Abbildung links dargestellt. Hier nehmen Sie die Bausteineinstellungen vor. Die Anzeige enthält folgende Elemente:

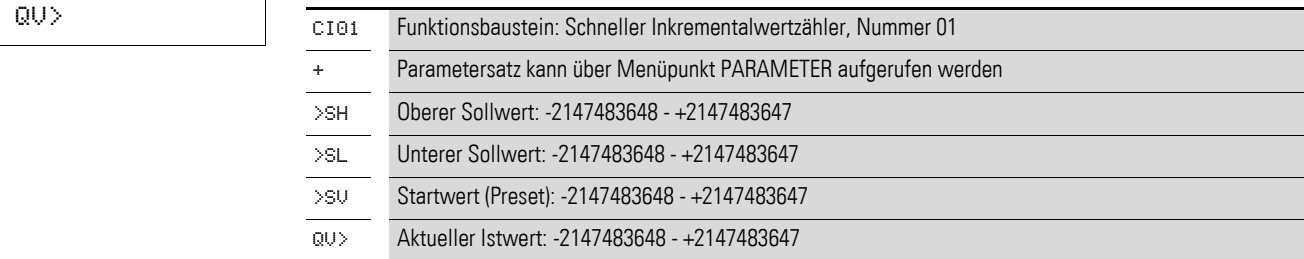

#### **Eingänge**

**SH und SL:** Mit den Bausteineingängen SH und SL legen Sie den oberen und den unteren Sollwert fest.

**SV:** Der Startwert dient dazu, den Baustein ab einem vorgegeben Wert (Offset) zählen zu lassen.

Sie können den Bausteineingängen SH, SL und SV folgende Operanden zuweisen:

- Konstante.
- Merker MD, MW, MB.
- Analogeingänge IA01 bis IA04:
	- IA01: Klemme I7.
	- IA02: Klemme I8.
	- IA03: Klemme I11.
	- IA04: Klemme I12.
- Analogausgang QA01.
- Ausgang **…**QV eines anderen Funktionsbausteines.

5 Funktionsbausteine

5.9 CI, Schneller Inkrementalwertzähler

## **Ausgang**

**QV:** Der Ausgang CI..QV gibt den aktuellen Istwert als ganzzahligen Wert aus. Dem Ausgang **…**QV können Sie folgende Operanden zuweisen:

- Analogausgang QA01.
- Merker MD, MW, MB.

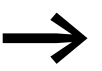

Der Istwert kann im RUN nur mit einem Resetsignal gelöscht werden.

## **Remanenz**

Der Zähler kann mit remanenten Istwerten betrieben werden. Die Anzahl der remanenten Zähler wählen Sie im Menü SYSTEM → REMANENZ.

Falls ein Zähler remanent ist, bleibt der Istwert beim Wechsel der Betriebsart von RUN nach STOP sowie beim Abschalten der Versorgungsspannung erhalten.

Wird ein easy800 in der Betriebsart RUN gestartet, arbeitet der Zähler mit dem nullspannungssicher gespeicherten Istwert weiter.

### **Wirkungsweise des Bausteines**

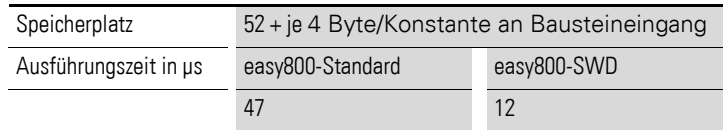

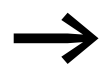

→ Der Inkrementalwertzähler wertet die positiven und negativen<br>Flanken aus und zählt damit die doppelte Anzahl von Impulsen. Damit ist sichergestellt, dass beim Pendeln um eine Flanke keine Impulse zuviel oder zuwenig gezählt werden. Falls Sie die Anzahl der Impulse benötigen, ist eine Division durch zwei notwendig.
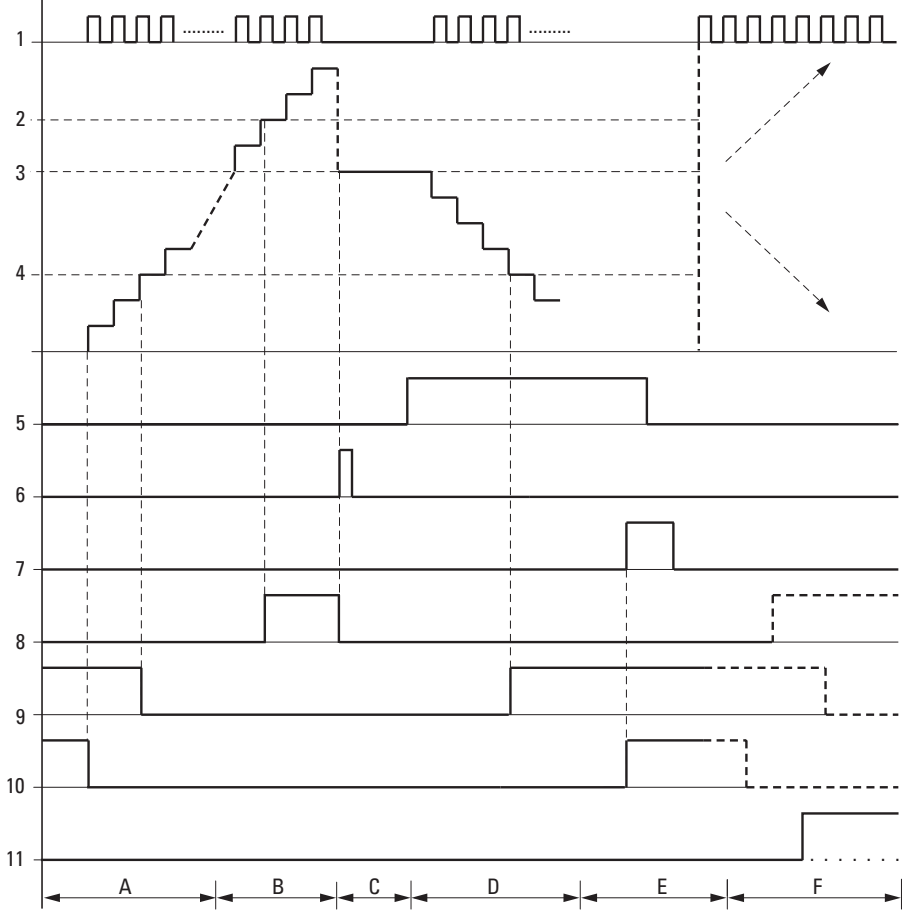

Abbildung 121:Wirkdiagramm Schneller Inkrementalwertzähler

1: Zähleingang I1 bis I4.

- 2: Oberer Sollwert SH.
- 3: Vorgabe-Startwert SV.
- 4: Unterer Sollwert SL.
- 5: Zählrichtung, Spule CI..D.
- 6: Vorgabe-Startwert übernehmen, Spule CI..SE.
- 7: Rücksetzspule CI..RE.
- 8: Kontakt (Schließer) CI..OF: Oberer Sollwert erreicht oder überschritten.
- 9: Kontakt (Schließer) CI..FB: Unterer Sollwert erreicht oder unterschritten.
- 10: Kontakt (Schließer) CI..ZE: Istwert gleich Null.
- 11:Wertebereich verlassen.
- Bereich A:
	- Der Zähler besitzt den Wert Null.
	- Die Kontakte CI..ZE (Istwert = Null) und CI..FB (Unterer Sollwert unterschritten) sind aktiv.
	- Der Zähler erhält Impulse und erhöht den Istwert.
	- CI..ZE fällt ab sowie CI..FB nach Erreichen des unteren Sollwertes.
- Bereich B:
	- Der Zähler zählt vorwärts und erreicht den oberen Sollwert.
		- Der Kontakt CI..OF (Oberer Sollwert erreicht) wird aktiv.
- Bereich C:
	- Die Spule CI..SE wird kurzzeitig betätigt und der Istwert wird vom Startwert überschrieben. Die Kontakte gehen in die entsprechende Stellung.

# 5 Funktionsbausteine

5.9 CI, Schneller Inkrementalwertzähler

- Bereich D:
	- Die Richtungspule CI..D wird angesteuert.
	- Sind Zählimpulse vorhanden, wird rückwärts gezählt.
	- Wird der unterer Sollwert unterschritten, wird der Kontakt CI..FB aktiv.
- Bereich E:
	- Die Resetspule CI..RE wird aktiviert. Der Istwert wird auf Null gesetzt.
	- Der Kontakt CI..ZE ist aktiv.
- Bereich F:
	- Der Istwert verlässt den Wertebereich des Zählers.
	- Entsprechend der Richtung positiver Wert oder negativer Wert werden die Kontakte OF, FB und ZE aktiv.

# **5.10 CP, Vergleicher**

Mit diesem Baustein vergleichen Sie Variablen und/oder Konstanten miteinander. Folgende Abfragen sind möglich:

- I1 größer I2.
- I1 gleich I2.
- I1 kleiner I2.

Ein easy800-Gerät erlaubt den Einsatz von bis zu 32 Vergleichern.

#### **Kontakte und Spulen**

Ein geschlossener Kontakt signalisiert:

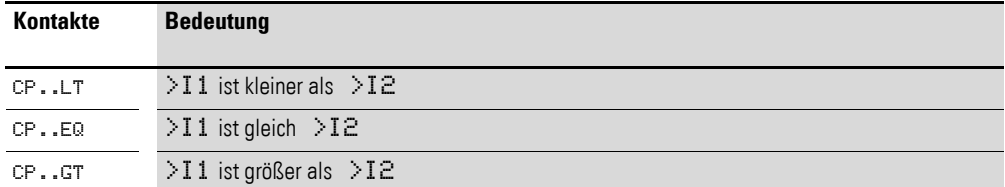

#### **Beispiel**

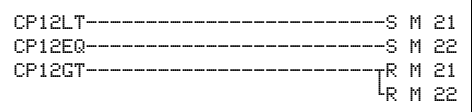

Abbildung 122:Verdrahtung der Bausteinkontakte

Die Kontakte des Bausteines sind auf Merker geführt.

#### **Parametrierung der Bausteinein-/ausgänge**

CP12 + >I1 >I2

Wenn Sie den Baustein erstmalig im Schaltplan verwenden, gelangen Sie mit OK automatisch in die Gesamtanzeige der Bausteinparameter, wie beispielhaft in der Abbildung links dargestellt. Hier nehmen Sie die Bausteineinstellungen vor. Die Anzeige enthält folgende Elemente:

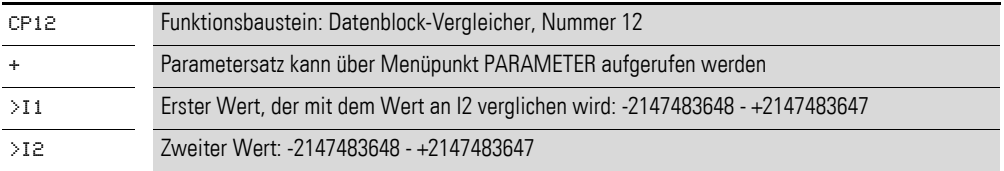

#### **Eingänge**

I1 und I2: Die an den Eingängen I1 und I2 anliegenden Signale werden miteinander verglichen. Sie können den Bausteineingängen folgende Operanden zuweisen:

- Konstante.
- Merker MD, MW, MB.
- Analogeingänge IA01 bis IA04:
	- IA01: Klemme I7.
	- IA02: Klemme I8.
	- IA03: Klemme I11.
	- IA04: Klemme I12.
- Analogausgang QA01.<br>• Ausgang OV eines ar
- Ausgang **…**QV eines anderen Funktionsbausteines.

#### **Wirkungsweise des Bausteines**

Der Baustein vergleicht die an den Eingängen I1 und I2 anliegenden Werte.

Lautet das Vergleichsergebnis:

- I1 ist größer als I2, schließt Kontakt GT.
- I1 gleich I2, schließt Kontakt EQ.
- I1 ist kleiner als I2, schließt Kontakt LT.

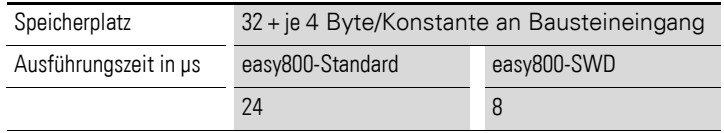

# **5.11 D, Textanzeige**

Den Baustein verwenden Sie, um Texte mit/ohne Variablen auf dem Gerätedisplay darzustellen. Als Variable sind Ist- und Sollwerte von Bausteinen, Merkerwerte, analoge Ein-/Ausgänge sowie Datum und Uhrzeit zu verstehen. Über das Display/die Tastatur können Sie einen Sollwert eines Funktionsbausteines editieren, wenn er als Konstante definiert wurde. Mit Hilfe des SP-Bausteines können Sie den Text inklusive Variable auch über die Multifunktionsschnittstelle z. B. auf ein Terminal ausgeben.

Ein easy800-Gerät erlaubt den Einsatz von bis zu 32 Bausteinen zur Textanzeige.

Mit Hilfe der Programmier-Software easySoft-Pro editieren Sie die einzelnen Textzeilen im Register "Parameter". Führen Sie dies für jeden verwendeten D-Baustein durch. Hier parametrieren Sie auch die darzustellende Variable. Eine ausführliche Beschreibung dieser Themen finden Sie in der easySoft-Pro Online-Hilfe.

# **5.11.0.1 Kontakte und Spulen**

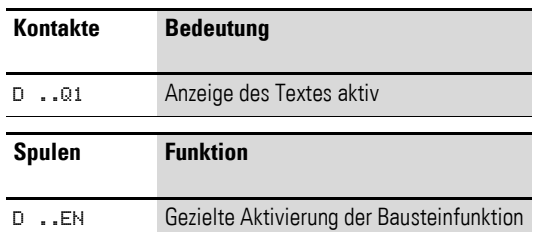

#### **Beispiel für einen Textbaustein**

M 42--------------------------Ä D 01EN

Abbildung 123:Verdrahtung der Freigabespule

Die Freigabespule des Bausteines wird von einem Merker angesteuert.

D 01Q1-------------------------Ä M 02

Abbildung 124:Verdrahtung des Bausteinkontaktes

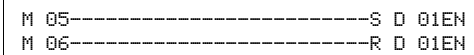

Abbildung 125:Verdrahtung der Freigabespule mit Set/Reset

#### **Parametrierung der Bausteinein-/ausgänge**

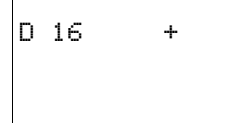

Wenn Sie den Baustein erstmalig im Schaltplan verwenden, gelangen Sie mit OK automatisch in die Gesamtanzeige der Bausteinparameter, wie beispielhaft in der Abbildung links dargestellt. Hier nehmen Sie die Bausteineinstellungen vor. Die Anzeige enthält folgende Elemente:

# 5 Funktionsbausteine

# 5.11 D, Textanzeige

D16 Funktionsbaustein: Textausgabe, Nummer 16 <sup>+</sup> Parametersatz kann über Menüpunkt PARAMETER aufgerufen werden

# **Anzeige**

Es können 16 Zeichen in einer Zeile bei maximal 4 Zeilen angezeigt werden.

#### **Variable anzeigen**

Der Baustein ermöglicht die Anzeige von:

- Istwerten/Sollwerten aller Funktionsbausteine außer HW und HY.
- Merkern (MB, MW und MD).
- Analogeingängen (skalierbar).
- Analogausgängen.
- Datum und Uhrzeit.

Die Variablen können an jeder beliebigen Stelle im einzeiligen Text eingefügt werden. Die Länge der Variablen kann 4, 5, 7 und 11 Stellen sein. Falsche Eingaben können dazu führen, dass Zeichen überschrieben oder nicht dargestellt werden.

Es werden folgende Formate für Zeitrelais, Uhrzeit und Datum unterstützt:

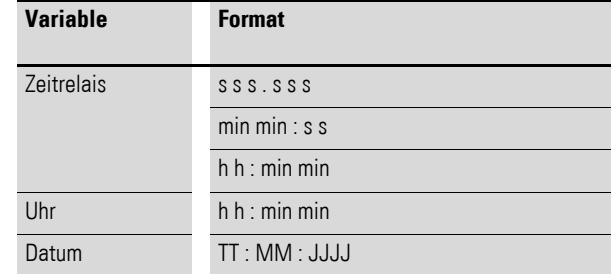

#### **Sollwerte über Tastatur/Display eingeben**

Die auf dem Display dargestellten Sollwerte für Funktionsbausteine, die als Konstante definiert sind, können Sie editieren. Die Möglichkeit zum Editieren ist in der Programmiersoftware zu aktivieren. Die Länge der Werte kann 4, 5, 7 und 11 Stellen sein. Falsche Eingaben können dazu führen, dass Zeichen überschrieben oder nicht dargestellt werden.

#### **Skalieren**

Die Werte der analogen Eingänge und des Analogausgangs können skaliert werden.

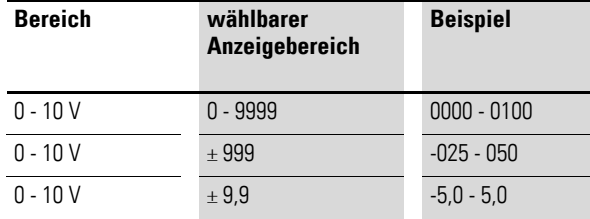

**STEUERN** SCHALTEN KOMMUNIZIEREN EINFACH ?

#### **Wirkungsweise des Bausteins**

Die Ausgabe des Textes erfolgt, wenn Sie an die Spule EN Spannung anlegen. Voraussetzung ist, dass vor dem Aufruf der Textanzeige die Statusanzeige angezeigt wurde.

Wird die Spule (EN) wieder auf den Zustand 0 gesetzt, stellt das Steuerrelais-Display nach 4 s wieder die Statusanzeige dar.

Für die Textanzeige können Sie auch die zusätzlichen Zeichensätze "Mitteleuropa" und "Kyrillisch" verwenden und die Darstellung mit den Attributen "Blinkend" und "Invers" kombinieren. Diese Optionen können Sie zeilenweise variieren, die Attribute sind beliebig kombinierbar.

#### **Unterschiedliches Verhalten der Funktionsbausteine D01 und D02 bis D32**

D01 gibt einen Alarmtext aus d. h., wird D01 angesteuert und ist ein Text für D01 hinterlegt, bleibt dieser Text in der Anzeige stehen bis:

- die Spule D01 den Zustand 0 besitzt.
- die Betriebsart STOP gewählt wurde.
- das easy800-Gerät ausgeschaltet wird.
- mit der Taste OK oder DEL + ALT auf ein Menü gewechselt wurde.

Für D 02 bis D 32 gilt: Sind mehrere Texte vorhanden und angesteuert, wird automatisch nach 4 s der nächste Text angezeigt. Dieser Vorgang wird so lange wiederholt, bis:

- kein Textausgabe-Baustein mehr den Zustand 1 besitzt.
- die Betriebsart STOP gewählt wurde.
- das easy800-Gerät ausgeschaltet wird.
- mit der Taste OK oder DEL + ALT auf ein Menü gewechselt wurde.
- der für D01 hinterlegte Text angezeigt wird.

Die Funktion des Textanzeige-Bausteines wird von der Simulation vollständig wiedergegeben.

Speicherplatz 48 + je 4 Byte/Konstante an Bausteineingang

#### **Darstellbare Zeichensätze**

Sie können Zeichen der Zeichentabellen "Westeuropa", "Mitteleuropa" und "Kyrillisch" eingeben.

Beispielhafte Zeichen der Zeichentabelle, Westeuropa":

A B C D E F G H I J K L M N O P Q R S T U V W X Y Z

a b c d e f g h i j k l m n o p q r s t u v w x y z

0 1 2 3 4 5 6 7 8 9

Beispielhafte Sonderzeichen:

 $\degree$ ! " # \$ % & ' () \* + , - . / : ; < = > ? [\] ^ \_ ` { | } ~. und das Leerzeichen.

#### **Beispiele zur Anzeige**

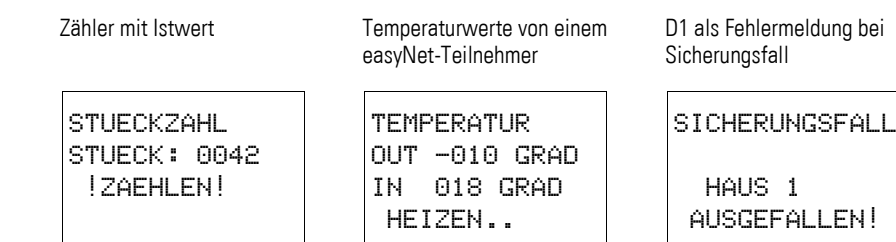

Abbildung 126:Beispiele für Textausgaben

#### **Sollwerteingabe in einer Anzeige**

Diese Funktion ist für easy800-SWD ab Geräteversion 01 und für easy800- Standard ab Geräteversion 04 verfügbar.

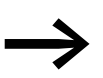

Während der Eingabe von Werten bleibt der Text statisch auf dem Display erhalten. Die Istwerte werden aktualisiert.

# **Beispiel**

Der Sollwert vom Zeitrelais T01 soll von 12 s auf 15 s verändert werden.

- Zeile 1: Istwert Zeitrelais T 01
- Zeile 2: Sollwert Zeitrelais T 01, editierbar
- ▶ Betätigen Sie die Taste ALT, der Cursor springt auf den ersten editierbaren Wert.

In dieser Betriebsart können Sie mit den Cursortasten  $\sim \vee$  von editierbarer Konstante zu Konstante springen.

▶ Betätigen Sie die Taste OK, der Cursor springt auf den kleinsten Wert der zu verändernden Konstanten.

In diesem Bedienmodus verändern Sie mit den Cursortasten  $\sim \vee$  den Wert. Mit den Cursortasten < > bewegen Sie sich von Stelle zu Stelle.

Mit der Taste OK übernehmen Sie den veränderten Wert. Mit der Taste ESC brechen Sie die Eingabe ab und belassen den alten Wert.

- IST T01: 000:000 SOLL : 015:000 IST C16: 04711 SOLL : 10000
- ▶ Betätigen Sie die Taste OK, der Cursor wechselt in die Betriebsart "Bewegen von Konstante zu Konstante".

Der geänderte Wert ist übernommen.

Um den Eingabemodus zu verlassen, betätigen Sie die Taste ALT. (Die Taste ESC besitzt hier die gleiche Wirkung.)

IST T01: 000:000 SOLL : 012:000 IST C16: 04711 SOLL : 10000

IST T01: 000:000 SOLL : 012:000 IST C16: 04711 SOLL : 10000

IST T01: 000:000 SOLL : 012:000 IST C16: 04711 SOLL : 10000

# **5.12 DB, Datenbaustein**

DB16 +

 >I1 QV> Der Funktionsbaustein speichert Werte, wie z. B. Sollwerte für Funktionsbausteine. Der am Eingang I1 anliegende Wert wird gezielt in dem Operanden gespeichert, der mit dem Ausgang QV verknüpft ist.

Ein easy800-Gerät erlaubt den Einsatz von bis zu 32 Datenbausteinen.

#### **Kontakte und Spulen**

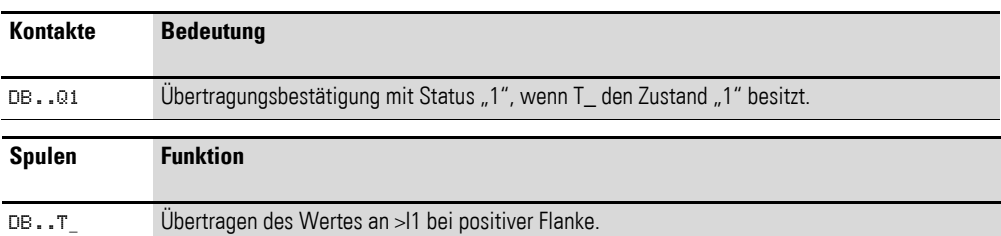

# **Beispiel für einen Datenbaustein**

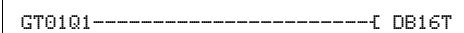

Abbildung 127:Verdrahtung der Triggerspule

Die Triggerspule wird über das Netzwerk angesprochen.

DB16Q1-----------------------Ä D 02EN

Abbildung 128:Verdrahtung des Bausteinkontaktes

Der Ausgang des Daten-Bausteines DB16Q1 wird auf den Eingang D02 EN des Textanzeige-Bausteines geführt.

#### **Parametrierung der Bausteinein-/ausgänge**

Wenn Sie den Baustein erstmalig im Schaltplan verwenden, gelangen Sie mit OK automatisch in die Gesamtanzeige der Bausteinparameter, wie beispielhaft in der Abbildung links dargestellt. Hier nehmen Sie die Bausteineinstellungen vor.

Die Anzeige enthält folgende Elemente:

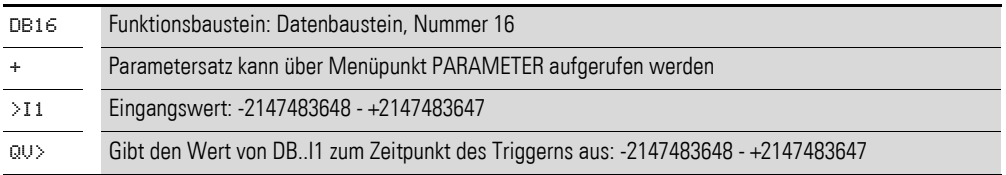

#### **Eingang**

I1: An den Bausteineingang I1 legen Sie den Wert an, der bei Triggerung übernommen wird. Sie können dem Bausteineingang I1 folgende Operanden zuweisen:

- Konstante.
- Merker MD, MW, MB.
- Analogeingänge IA01 bis IA04:
	- IA01: Klemme I7.

# 5 Funktionsbausteine

### 5.12 DB, Datenbaustein

- IA02: Klemme I8.
- IA03: Klemme I11
- IA04: Klemme I12.
- Analogausgang QA01.
- Ausgang**…**QV eines anderen Funktionsbausteines.

#### **Ausgang**

QV: Der Ausgang gibt den Eingangswert zum Zeitpunkt der Triggerung als ganzzahligen Wert aus. Dem Ausgang **…**QV können Sie folgende Operanden zuweisen:

- Analogausgang QA01.
- Merker MD, MW, MB.

#### **Remanenz**

Datenbausteine können mit remanenten Istwerten betrieben werden. Die Anzahl wählen Sie im Menü SYSTEM → REMANENZ.

#### **Wirkungsweise des Bausteines**

Der Wert am Eingang I1 wird bei steigender Triggerflanke an einen Operanden (z. B.: MD42) an den Ausgang QV übergeben. Er behält den Wert bis zum nächsten Überschreiben.

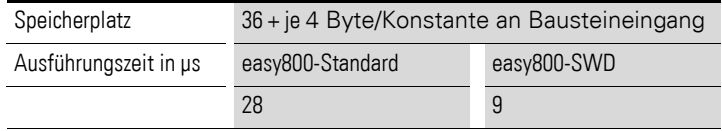

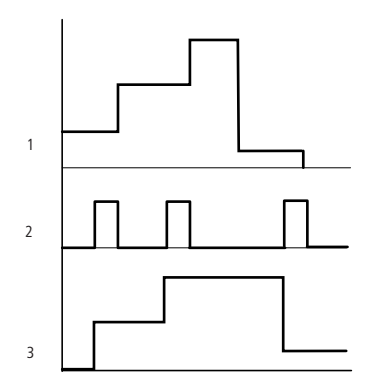

Abbildung 129:Wirkdiagramm Datenbaustein 1: Wert an Eingang DB..>I1 2: Triggerspule DB..T\_

3: Wert an DB..QV>

# **5.13 DC, PID-Regler**

Dieser Funktionsbaustein ist für easy800-SWD ab Geräteversion 01 und für easy800-Standard ab Geräteversion 04 verfügbar.

Es stehen 32 PID-Regler-Funktionsbausteine zur Verfügung.

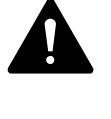

**GEFAHR**<br>
Wenn Sie den PID-Regl<br>
Wissen Voraussetzung. Wenn Sie den PID-Regler einsetzen, ist regelungstechnisches

Damit der PID-Regler funktioniert, muss dem Anwender die Regelstrecke bekannt sein.

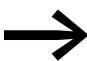

Drei Stellwerte können unabhängig voneinander ausgegeben werden:

- Ein Stellwert kann mittels Analogausgang ausgegeben werden.
- Zwei weitere Stellwerte können Sie über zwei pulsweitenmodulierte Ausgänge verarbeiten.

Es ist jedoch in den meisten Fällen sinnvoll, nicht mehr als drei Regler pro Programm gleichzeitig zu betreiben. Benötigt Ihre Anwendung mehr als drei Regler, verteilen Sie sie auf mehrere Programme. Durch die Auswahl der Reglernummer können Sie Ihre Projekte strukturieren.

Beispiel: Projekt mit 3 Geräten:

- Programm 1: Regler DC10, 11.
- Programm 2: Regler DC20, 21 und 22.
- Programm 3: Regler DC30.

Setzen Sie den Baustein in zeitintensiven Anwendungen ein,<br>beispielsweise in Verbindung mit einem Signalglättungsfilter FT, sollten Sie bei diesem Gerät keine weiteren zeitintensiven Anwendungen programmieren, wie z. B. Visualisierungsanwendungen beim MFD. Bei der Aktualisierung der Maske(n) kann es zu einer Verlängerung der Zykluszeit kommen, die die Reglerfunktion einschränkt. Teilen Sie die Anwendungen auf zwei oder mehrere Geräte auf, die Sie über easyNet miteinander verbinden.

#### **Kontakte und Spulen**

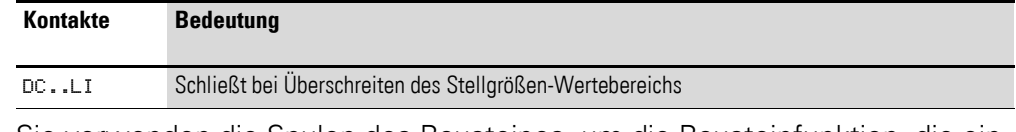

Sie verwenden die Spulen des Bausteines, um die Bausteinfunktion, die einzelnen Elemente des PID-Reglers und den Handbetrieb zu aktivieren.

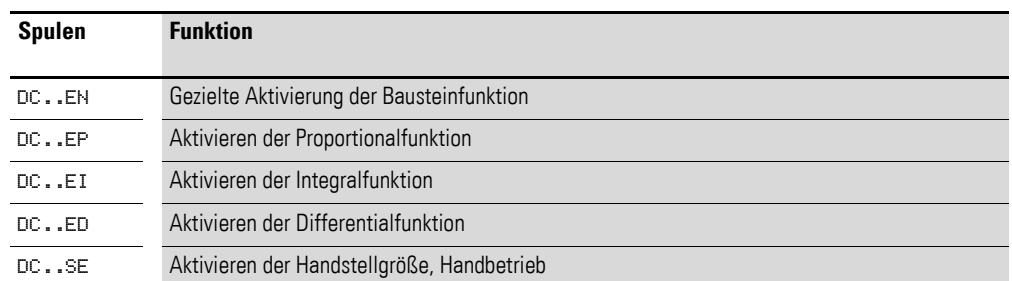

# **Beispiel für einen PID-Regler**

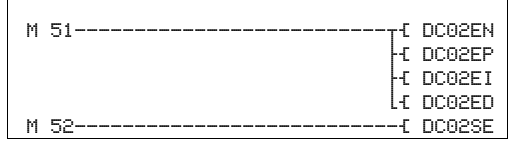

Abbildung 130:Verdrahtung der Bausteinspulen

Die Bausteinspulen werden von Merkern aktiviert.

DC02LI-------------------------S M 96

Abbildung 131:Verdrahtung der Kontakte

Die Meldung des Bausteines geht auf einen Merker.

## **Parametrierung der Bausteinein-/ausgänge**

DC02 UNP + >I1 >I2 >KP >TN >TV >TC >MV QV>

Wenn Sie den Baustein erstmalig im Schaltplan verwenden, gelangen Sie mit OK automatisch in die Gesamtanzeige der Bausteinparameter, wie beispielhaft in der Abbildung links dargestellt. Hier nehmen Sie die Bausteineinstellungen vor. Die Anzeige enthält folgende Elemente:

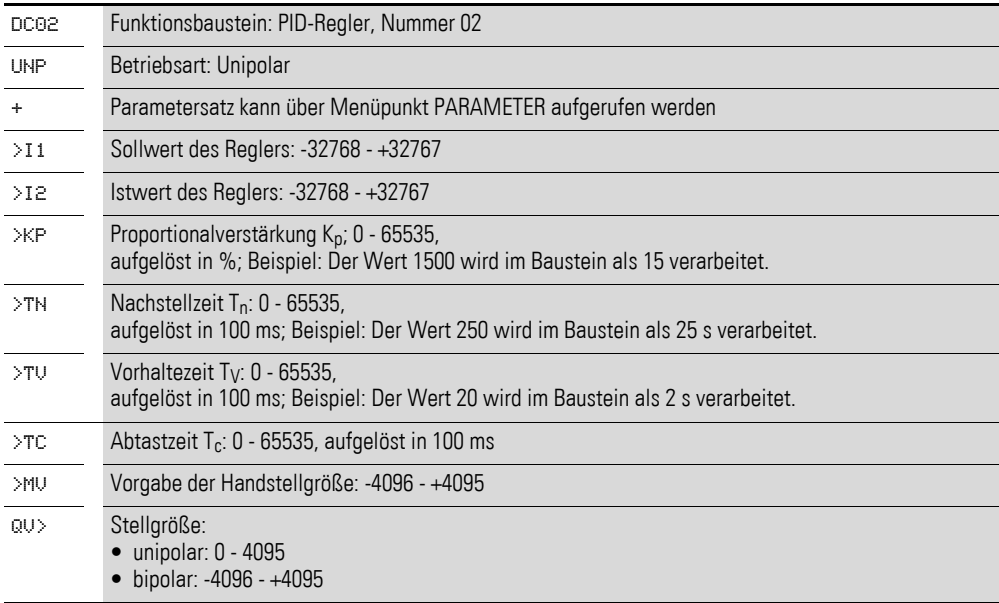

# **Betriebsart**

Die Betriebsart legt den Wertebereich der Stellgröße fest.

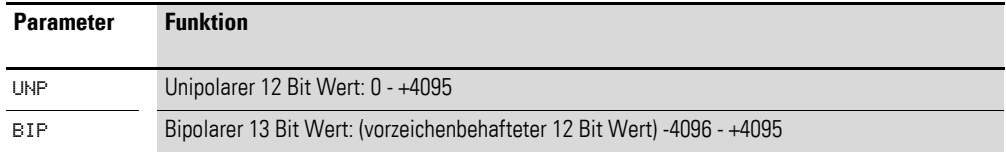

#### **Eingänge**

I1 und I2: An den Bausteineingängen I1 und I2 legen Sie den Regler-Soll- und den Regler-Istwert fest.

KP: Mit dem Eingang KP passen Sie Regeldifferenz zur benötigten Proportionalverstärkung an.

TN: Der Wert für die Nachstellzeit T<sub>n</sub> am Eingang TN wird zur Bildung des Integralanteils benutzt.

TV: Der Wert für die Vorhaltezeit T<sub>v</sub> am Eingang TV wird zur Bildung des Differentialanteils benutzt.

TC: Der Wert für die Abtastzeit  $T_c$  am Eingang TC bestimmt, in welchen Zeitabständen das Betriebssystem den Baustein zur Bearbeitung aufruft. Wenn Sie den Wert 0 angeben, bestimmt die Zykluszeit des Gerätes die Zeit zwischen den Bausteinaufrufen.

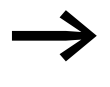

→ Die Zykluszeit des Gerätes ist je nach Programm nicht konstant. Dies kann bei einer Abtastzeit von 0 s zu Unregelmäßigkeiten im Regelverhalten führen.

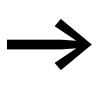

Um die Zykluszeit des Gerätes konstant zu halten, verwenden Sie den Funktionsbaustein "Soll-Zykluszeit" (→ [Abschnitt 5.31, "ST, Soll-Zykluszeit", Seite 252](#page-255-0)).

MV: Der Vorgabewert für die Handstellgröße M<sub>v</sub> wird während der Aktivierung der Spule DC..SE am Ausgang DC..QV als Stellwert ausgegeben.

Sie können den Bausteineingängen I1, I2, KP, TN, TV, TC und MV folgende Operanden zuweisen:

- Konstante.
- Merker MD, MW, MB.
- Analogeingänge IA01 bis IA04:
	- IA01: Klemme I7.
	- IA02: Klemme I8.
	- IA03: Klemme I11.
	- IA04: Klemme I12.
- Analogausgang QA01.
- Ausgang **…**QV eines anderen Funktionsbausteines.

# **Ausgang**

Der Ausgang DC..QV gibt die aktuelle Stellgröße als ganzzahligen Wert aus.

Dem Ausgang **…**QV können Sie folgende Operanden zuweisen:

- Analogausgang QA01.
- Merker MD, MW, MB.

#### **Wirkungsweise des Bausteines**

Der Regler arbeitet auf der Basis der Gleichung des PID-Algorithmus. Danach ist die Stellgröße Y(t) das Ergebnis einer Berechnung des Proportionalanteils, eines Integralanteils und eines Differentialsanteils.

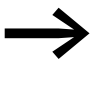

Damit der Regler arbeitet, muss er freigegeben sein; d. h., die Spule DC..EN ist aktiv. Ist die Spule DC..EN nicht aktiv, wird der gesamte Regler deaktiviert und zurückgesetzt. Die Stellgröße geht auf Null.

Die Spulen für die Berechnung der P-, I- und / oder D-Anteile müssen aktiv sein.

Beispiel: Sind nur die Spulen DC..EP und DC..EI angesteuert, so wirkt der Regler als PI-Regler.

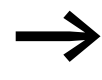

Das Gerät berechnet die Stellgröße jedesmal, wenn die Abtast-<br>zeit T<sub>c</sub> abgelaufen ist. Ist die Abtastzeit Null, so wird die Stellgröße jeden Zyklus berechnet.

Gleichung PID-Regler:

 $Y(t) = Y_P(t) + Y_I(t) + Y_D(t)$ 

Y(t) = errechnete Stellgröße bei Abtastzeit t

Y<sub>P</sub>(t) = Wert des Proportionalanteils der Stellgröße bei Abtastzeit t

 $Y_1(t)$  = Wert des Integralanteils der Stellgröße bei Abtastzeit t

Y<sub>D</sub>(t)= Wert des Differentialanteils der Stellgröße bei Abtastzeit t

#### **Der Proportionalanteil**

Der Proportionalanteil Y<sub>P</sub> ist das Produkt der Verstärkung ( $K_p$ ) und der Regeldifferenz (e). Die Regeldifferenz ist die Differenz zwischen dem Sollwert  $(X_s)$ und dem Istwert (Xi) bei einer angegebenen Abtastzeit. Die von dem Gerät verwendete Gleichung für den Proportionalanteil lautet:

 $Y_P(t) = K_D \times [X_S(t) - X_i(t)]$ 

 $K_p$  = Proportionalverstärkung  $X_s(t)$  = Sollwert bei Abtastzeit t Xi(t) = Istwert bei Abtastzeit t

#### **Der Integralanteil**

Der Integralanteil Y<sub>I</sub> ist proportional zu der Summe der Regeldifferenz über die Zeit. Die von dem Gerät verwendete Gleichung für den Integralanteil lautet:

 $Y_1(t) = K_p \times T_c / T_n \times [X_s(t) - X_i(t)] + Y_1 (t-1)$ 

- $K_p$  = Proportionalverstärkung
- $T_c$  = Abtastzeit
- $T_n$  = Nachstellzeit (wird auch Integrationszeit genannt)
- $X<sub>s</sub>(t) =$  Sollwert bei Abtastzeit t
- $X_i(t)$  = Istwert bei Abtastzeit t
- $Y_1(t-1) =$  Wert des Integralanteils bei Abtastzeit t 1

# **Der Differentialanteil**

Der Differentialanteil Y<sub>D</sub> ist proportional zu der Änderung der Regeldifferenz. Damit bei Änderungen des Sollwerts Schrittänderungen oder Sprünge in der Stellgröße aufgrund des Differentialverhaltens vermieden werden, wird die Änderung des Istwerts (der Prozessvariablen) und nicht die Änderung der Regeldifferenz berechnet. Dies zeigt folgende Gleichung:

 $Y_D(t) = K_D \times T_V / T_C \times (X_i (t-1) - X_i(t))$ 

- $K_p$  = Proportionalverstärkung
- $T_c$  = Abtastzeit
- $T_v$  = Vorhaltezeit des Regelkreises (wird auch Differentialzeit genannt)
- $X_i(t)$  = Istwert bei Abtastzeit t
- $X_i(t-1) = I$ stwert bei Abtastzeit t 1

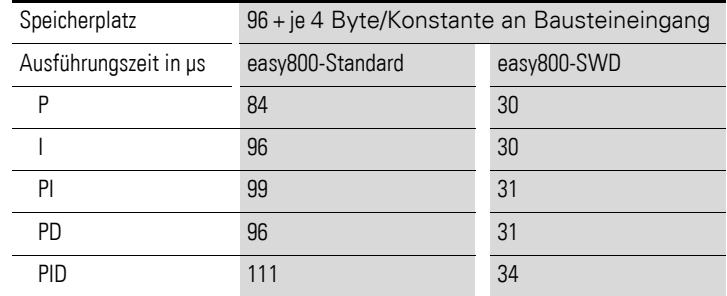

# **Handbetrieb des Reglers**

Um den Stellwert direkt vorzugeben, muss am Eingang MV ein Wert anliegen. Wird die Spule DC..SE angesteuert, wird der Wert an MV direkt als Stellgröße QV übernommen. Dieser Wert bleibt so lange stehen, wie die Spule DC..SE angesteuert ist oder der Wert am Eingang MV sich verändert. Wird die Spule DC..SE nicht mehr angesteuert, tritt der Regelalgorithmus wieder in Kraft.

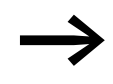

Wird die Handstellgröße übernommen oder abgeschaltet, so können extreme Stellwertänderungen vorkommen.

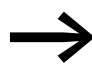

Arbeitet der Baustein in der Betriebsart UNI, unipolar, wird eine<br>Handstellgröße mit einem negativen Vorzeichen mit dem Wert Null als Stellgröße ausgegeben.

# 5 Funktionsbausteine

5.14 FT, Signalglättungsfilter

# **5.14 FT, Signalglättungsfilter**

Dieser Funktionsbaustein ist für easy800-SWD ab Geräteversion 01 und für easy800-Standard ab Geräteversion 04 verfügbar.

Der Baustein glättet verrauschte Signale, zum Beispiel analoge Eingangssignale. Er arbeitet dazu wie ein Tiefpassfilter. Es stehen 32 Signalglättungsfilter-Funktionsbausteine zur Verfügung.

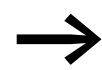

◆ Wenn Sie den Baustein in zeitintensiven Anwendungen einset-<br>zen, beispielsweise in Verbindung mit einem PID-Regler DC, sollten Sie bei diesem Gerät keine weiteren Anwendungen programmieren, welche die Zykluszeit außergewöhnlich verlängern. Eine einwandfreie Bausteinfunktion ist nur bei Beachtung des unten genannten Verhältnisses von Zykluszeit zu Abtastzeit gegeben.

> Teilen Sie die zeitintensiven Anwendungen möglichst auf zwei oder mehrere Geräte auf, die Sie über easyNet miteinander verbinden.

#### **Kontakte und Spulen**

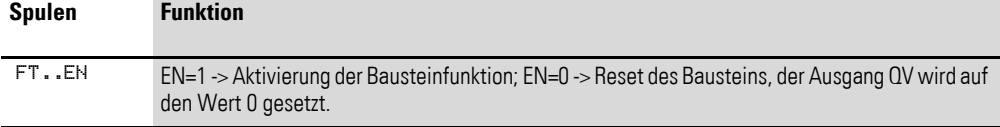

#### **Beispiel für einen Glättungsfilter**

M 48---------------------------Ä FT01EN

Abbildung 132:Verdrahtung der Bausteinspule

#### **Parametrierung der Bausteinein-/ausgänge**

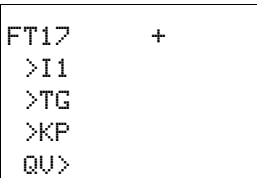

Wenn Sie den Baustein erstmalig im Schaltplan verwenden, gelangen Sie mit OK automatisch in die Gesamtanzeige der Bausteinparameter, wie beispielhaft in der Abbildung links dargestellt. Hier nehmen Sie die Bausteineinstellungen vor.

Die Anzeige enthält folgende Elemente:

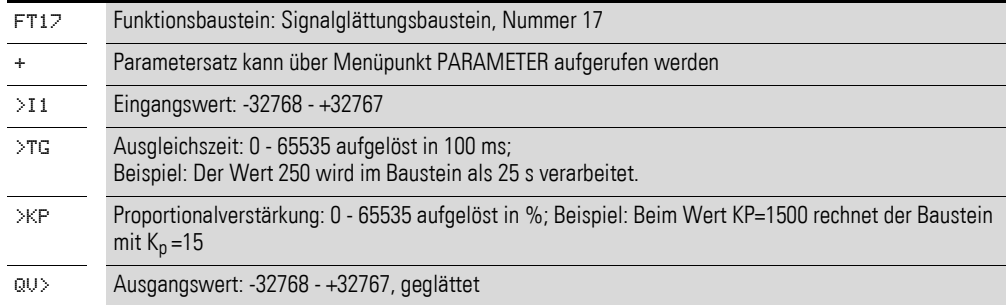

# **Eingänge**

**I1:** An den Bausteineingang I1 legen Sie den ungefilterten Eingangswert an.

**TG:** Mit dem Eingang TG legen Sie die Ausgleichszeit fest.

**KP:** Mit der Proportionalverstärkung am Eingang KP passen Sie den Eingangswert an.

Sie können den Bausteineingängen I1, TG und KP folgende Operanden zuweisen:

- Konstante.
- Merker MD, MW, MB.
- Analogeingänge IA01 bis IA04:
	- IA01: Klemme I7.
	- IA02: Klemme I8.
	- IA03: Klemme I11.
	- IA04: Klemme I12.
- Analogausgang QA01.
- Ausgang **…**QV eines anderen Funktionsbausteines.

#### **Ausgang**

Der Ausgang FT..QV gibt ganzzahlig den gefilterten Wert aus. Dem Ausgang**…**QV können Sie folgende Operanden zuweisen:

- Analogausgang QA01.
- Merker MD, MW, MB.

#### **Wirkungsweise des Bausteines**

Das zu glättende Signal wird über den Eingang I1 zugeführt. Der verzögerte, geglättete Ausgangswert wird an QV übergeben.

Über den Eingang  $T<sub>g</sub>$  (Ausgleichszeit) stellen Sie den Zeitraum ein, über welchen die Glättung erfolgen soll. Die Ausgleichszeit sollte nicht größer als nötig gewählt werden, da die Signale sonst stärker verzögert werden als es der Glättungsbedarf erfordert (unvermeidbarer Nebeneffekt der Signalglättung).

Über den Eingang K<sub>p</sub> (Proportionalverstärkung) geben Sie einen Proportionalverstärkungsfaktor vor. Mit diesem Faktor wird das Eingangssignal multipliziert. Der Wert 100 entspricht einem  $K_p$  (Faktor) von 1.

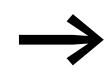

Damit der Signalglättungsfilter arbeitet, muss er freigegeben<br>sein; d. h.: die Spule FT. EN ist aktiv. Ist die Spule FT. EN nicht aktiv wird der gesamte Baustein deaktiviert und zurückgesetzt. Der Ausgangswert geht auf null.

Wird der Baustein beim Start des Gerätes oder nach einem Rücksetzen erstmalig aufgerufen, wird der Ausgangswert mit dem Eingangswert initialisiert. Das beschleunigt das Anlaufverhalten des Bausteines.

5.14 FT, Signalglättungsfilter

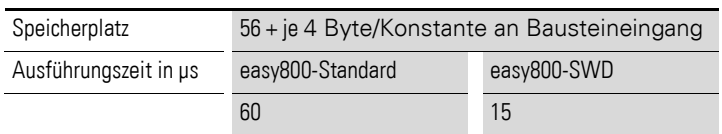

# **Sprungantwort des Bausteines**

Die Sprungantwort des FT-Bausteines hat den Verlauf einer e-Funktion. Nach der Zeit  $t = T_g$  beträgt der normierte Ausgangswert 0,63 QV/QV<sub>max</sub>.

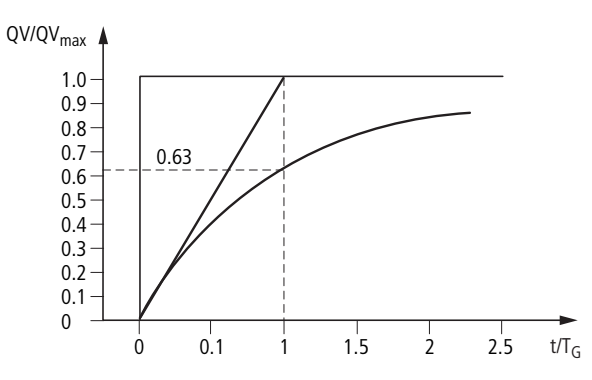

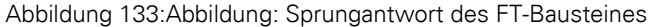

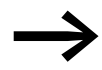

Der Baustein aktualisiert den Ausgangswert jedesmal, wenn die Ausgleichszeit  $T_q$  abgelaufen ist.

Der Baustein arbeitet nach folgender Gleichung:

 $Y(t) = [T_a/T_g] \times [K_p \times (x(t) - Y(t-1))]$ 

- Y(t) = errechneter Ausgangswert bei Abtastzeit t
- $T_a$  = Abtastzeit<br>  $T_g$  = Ausgleichs
- = Ausgleichszeit
- $K_p$  = Proportionalverstärkung
- x(t) = Ausgangswert bei Abtastzeit t
- Y(t-1) = Ausgangswert bei Abtastzeit t 1

#### Abtastzeit:

Die Abtastzeit T<sub>a</sub> ist vom eingestellten Wert der Ausgleichszeit abhängig.

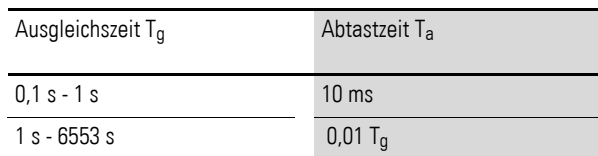

Zykluszeit zu Abtastzeit:

Für das Verhältnis von Zykluszeit t<sub>cyc</sub> zu Abtastzeit T<sub>a</sub> gilt, dass die Abtastzeit sehr groß, d. h. ca. Faktor 10 gegenüber der Zykluszeit sein soll. Die Abtastzeit T<sub>a</sub> bestimmen Sie indirekt über den Wert für die Ausgleichszeit T<sub>g</sub> (siehe obige Tabelle).

Es gilt:  $t_{\text{cyc}} \ll T_a$ 

Es gibt Anwendungen, in denen diese Bedingung nicht erreicht werden kann. In diesem Fall sollten Sie die Zykluszeit mit Hilfe des ST-Bausteines (Soll-Zykluszeit) so parametrieren, dass die Abtastzeit ein ganzzahliges Vielfaches der Zykluszeit erreicht.

 $t_{\text{cyc}}$  n = T<sub>a</sub> mit n = 1, 2, 3, ...

Der Baustein arbeitet immer mit einer Abtastzeit, die einem ganzzahligen Vielfachen der Zykluszeit entspricht. Dies kann eine Verlängerung der parametrierten Ausgleichszeit bewirken.

5.15 GT, Wert aus dem NET holen

# **5.15 GT, Wert aus dem NET holen**

Mit dem Funktionsbaustein GT (von GET) holen Sie gezielt einen 32-Bit-Wert aus dem Netzwerk easyNet. Das Netzwerk easyNet wird nachfolgend mit NET bezeichnet. Der GET-Funktionsbaustein GT holt sich die für ihn bestimmten Daten automatisch, sobald sie ein anderer NET-Teilnehmer mit dem PUT-Funktionsbaustein PT auf dem NET bereitstellt.

Ein easy800-Gerät erlaubt den Einsatz von bis zu 32 GT-Funktionsbausteinen. EASY802-DC-SWD steht dieser Funktionsbaustein nicht zur Verfügung.

## **Kontakte und Spulen**

Ein geschlossener Kontakt signalisiert für die Dauer eines Abarbeitungszyklus, dass neue Daten über das NET empfangen wurden und am Bausteinausgang QV anliegen:

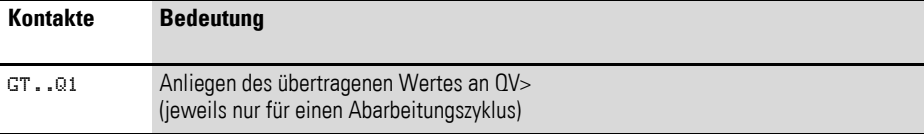

#### **Beispiel für einen GT-Baustein**

GT01Q1--------------------------Ä DB16T

Abbildung 134:Verdrahtung des Bausteinkontakts

Der Kontakt triggert einen Datenbaustein.

#### **Parametrierung der Bausteinein-/ausgänge**

GT01 02 11 + QV>

Wenn Sie den Baustein erstmalig im Schaltplan verwenden, gelangen Sie mit OK automatisch in die Gesamtanzeige der Bausteinparameter, wie beispielhaft in der Abbildung links dargestellt. Hier nehmen Sie die Bausteineinstellungen vor. Die Anzeige enthält folgende Elemente:

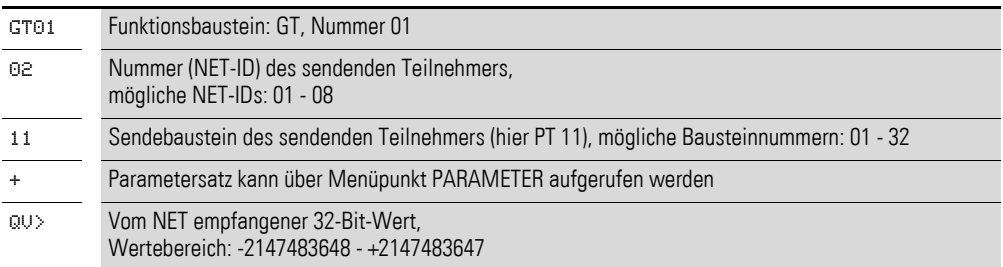

#### **Nummer des sendenden Teilnehmers**

Das NET kann bis zu 8 Teilnehmer verbinden, die Daten miteinander austauschen. Die Teilnehmer werden durch ihre Teilnehmernummer identifiziert. Weitere Einzelheiten über die easyNet Vernetzung hierzu → [Kapitel 6 "Das Netzwerk](#page-274-0) easyNet" ab [Seite 271.](#page-274-0)

#### **Nummer des Sendebausteines**

Der sendende Teilnehmer verfügt über 32 Funktionsbausteine, um 32-Bit-Werte ins Netz zu stellen.

# **Ausgang**

Der Ausgang gibt den über das NET übertragenen Wert für einen Arbeitszyklus aus. Dem Ausgang **…**QV können Sie folgende Operanden zuweisen:

- Analogausgang QA01.
- Merker MD, MW, MB.

#### **GET-Diagnose**

Der Funktionsbaustein GT funktioniert nur, wenn das NET im ordnungsgemä-ßen Betrieb ist (→ Abschnitt 9.6, "easy[800-Standard erweitern", Seite 323\)](#page-326-0).

#### **Wirkungsweise des Bausteines**

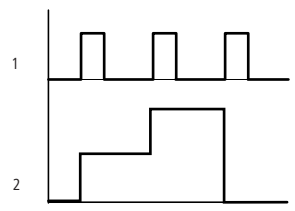

Abbildung 135:Wirkdiagramm Funktionsbaustein GT 1: GT..Q1 2: Wert an GT..QV

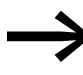

Beim Einschalten der Versorgungsspannung erhalten die Funktionsbausteine GT den Wert 0.

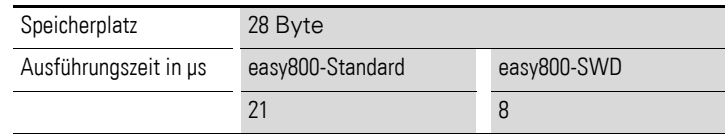

5 Funktionsbausteine

5.16 HW, Wochen-Zeitschaltuhr

# **5.16 HW, Wochen-Zeitschaltuhr**

Ein easy800-Gerät ist mit einer Echtzeituhr ausgestattet, die Sie im Schaltplan als Wochen- und Jahres-Zeitschaltuhr einsetzen können.

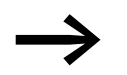

→ Die Schritte zur Einstellung der Uhrzeit,<br>→ Abschnitt "Uhrzeit und Datum einstellen", [Seite 311.](#page-314-0)

Ein easy800-Gerät erlaubt den Einsatz von bis zu 32 Funktionsbausteinen Wochen-Zeitschaltuhr.

Pro Wochen-Zeitschaltuhr sind vier Kanäle A, B, C und D vorhanden. Pro Kanal können Sie je einen Ein- und Ausschaltzeitpunkt wählen. Diese Kanäle einer Wochen-Zeitschaltuhr wirken alle auf den gemeinsamen Kontakt Q1, den Sie im Schaltplan verdrahten. Die Kanäle werden in der Parameteranzeige oder in easySoft eingestellt.

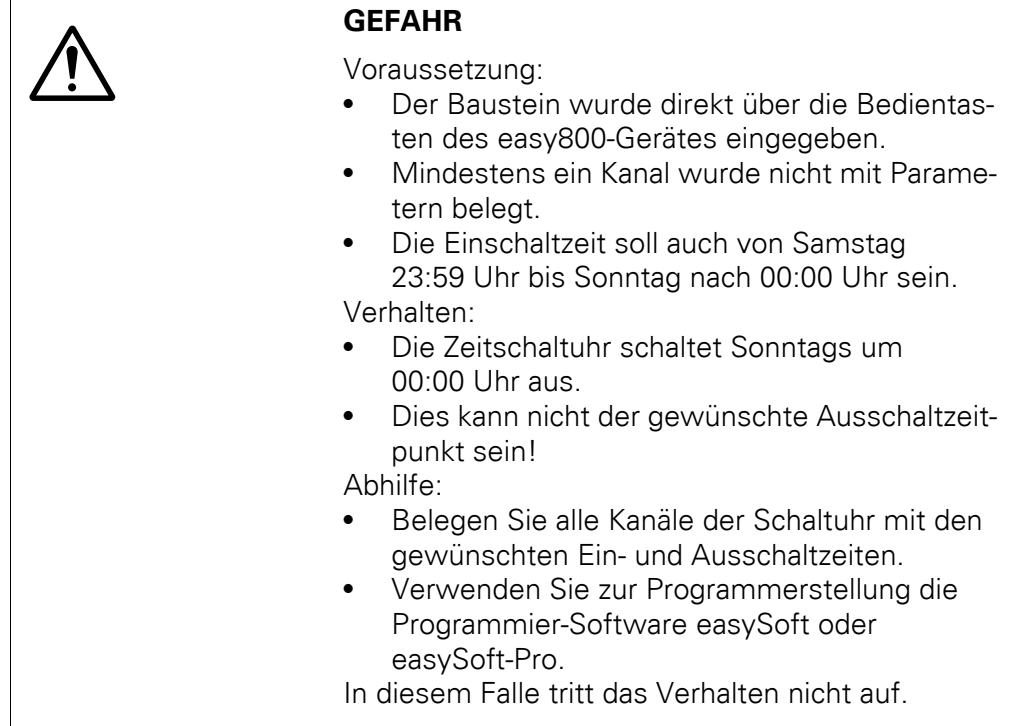

# **Verhalten bei Spannungsausfall**

Uhrzeit und Datum sind bei Spannungsausfall gepuffert und laufen weiter. Die Schaltuhrrelais schalten jedoch nicht mehr. Im spannungslosen Zustand bleiben die Kontakte geöffnet. Angaben zur Pufferzeit → [Abschnitt](#page-349-0)  [12.3.4, "CPU, Echtzeituhr/Zeitrelais/Speicher", Seite 346](#page-349-0).

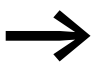

Der im easy800-Gerät integrierte elektronische Uhrenbaustein<br>arbeitet in dem Datumsbereich 01.01.2001 bis 31.12.2099

# **Kontakte und Spulen**

Den Kontakt des Funktionsbausteines werten Sie im Schaltplan aus. Er schließt zur Einschalt- und öffnet zur Ausschaltzeit an den festgelegten Tagen.

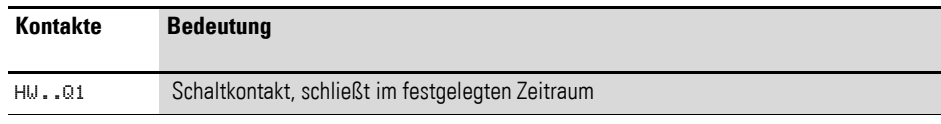

Beispiel für eine Wochen-Zeitschaltuhr:

HW14Q1---------------------------Ä Q 01

Abbildung 136:Verdrahtung des Bausteinkontakts

Die Wochen-Zeitschaltuhr schaltet direkt einen Geräteausgang.

#### **Parametrierung der Bausteinein-/ausgänge**

Wenn Sie den Funktionsbaustein erstmalig im Schaltplan verwenden, gelangen Sie mit OK automatisch in die Gesamtanzeige der Bausteinparameter, wie beispielhaft in der Abbildung links dargestellt. Hier nehmen Sie die Funktionsbausteineinstellungen vor. Die Anzeige enthält folgende Elemente:

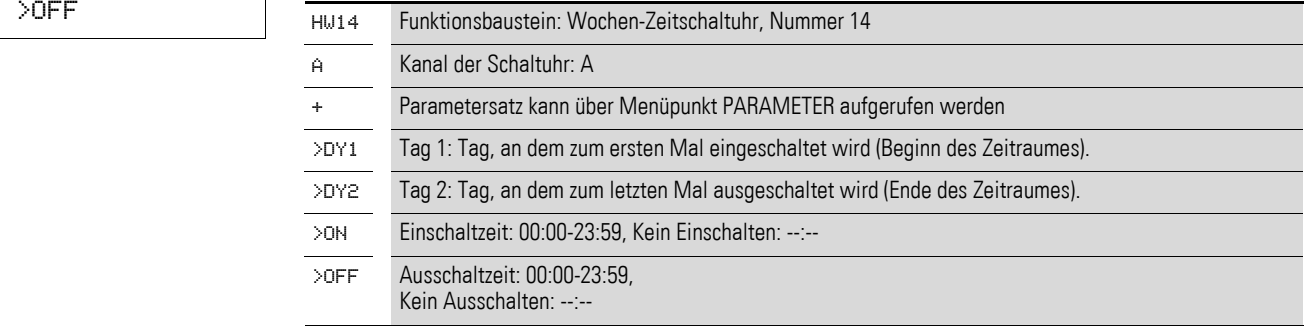

#### **Kanal**

 $HUI4 \nA +$  >DY1 >DY2 >ON

> Pro Wochen-Zeitschaltuhr sind die Kanäle A, B, C und D vorhanden. Diese Kanäle wirken alle gemeinsam auf den Kontakt Q1 der Wochen-Zeitschaltuhr.

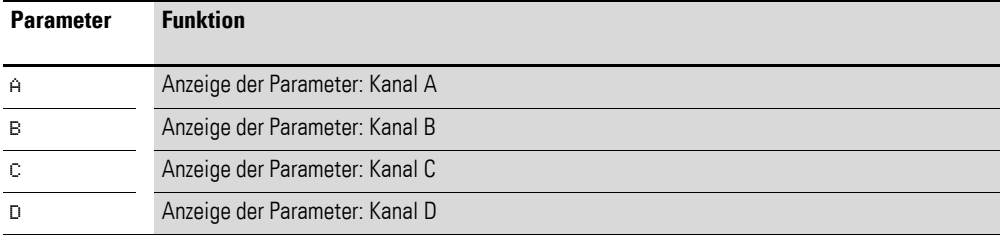

# **Tag 1 und Tag 2**

Mit den Parametern DY1/DY2 grenzen Sie den Zeitraum ein, in dem der Ausgang HW..Q1 geschaltet werden soll.

Geben Sie entweder einen Zeitraum von mehreren Tagen oder von nur einem Tag ein:

5.16 HW, Wochen-Zeitschaltuhr

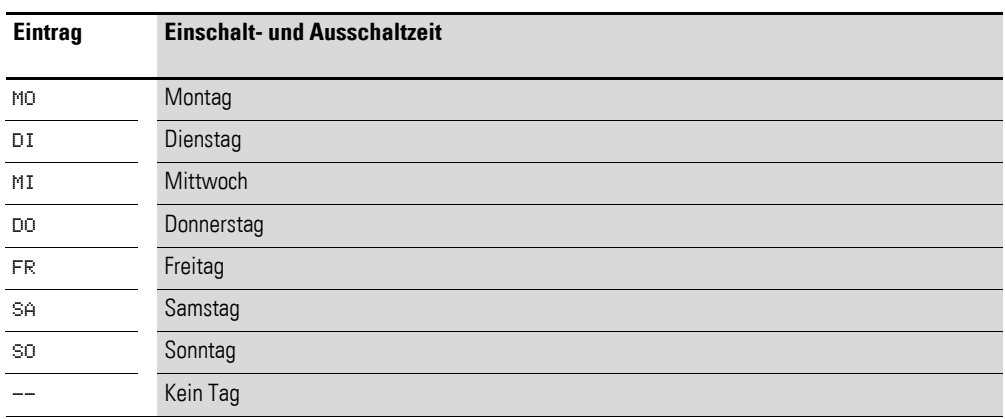

#### Beispiele:

• Montag bis Freitag

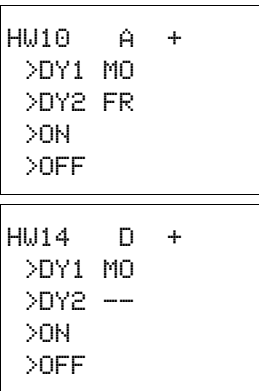

#### • Nur am Montag

# **Einschalt- und Ausschaltzeit**

Mit den Parametern ON/OFF legen Sie die Uhrzeit zum Ein- und Ausschalten fest.

#### **Wirkungsweise des Funktionsbausteines**

Entsprechend der Parametervorgabe werden die Schaltpunkte festgelegt.

MO bis FR: an den Wochentagen Mo, Di, Mi, Do, Fr ON 10:00, OFF 18:00: Ein -und Ausschaltpunkt an jedem Wochentag.

MO: jeden Montag ON 10:00: Einschaltpunkt SA: jeden Samstag OFF 18:00: Ausschaltpunkt

#### **Arbeitstage schalten**

Die Wochen-Zeitschaltuhr HW01schaltet ein von montags bis freitags mit Kanal:

- A zwischen 6:30 Uhr und 9:30 Uhr
- B zwischen 17:00 Uhr und 22:30 Uhr

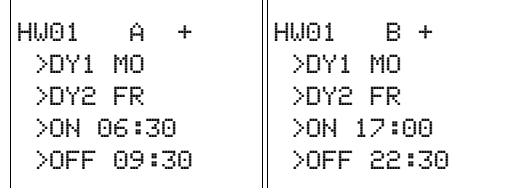

# 5 Funktionsbausteine 5.16 HW, Wochen-Zeitschaltuhr

## **Wochenende schalten**

Die Wochen-Zeitschaltuhr HW02 schaltet freitags um 16:00 Uhr ein und montags um 6:00 Uhr aus.

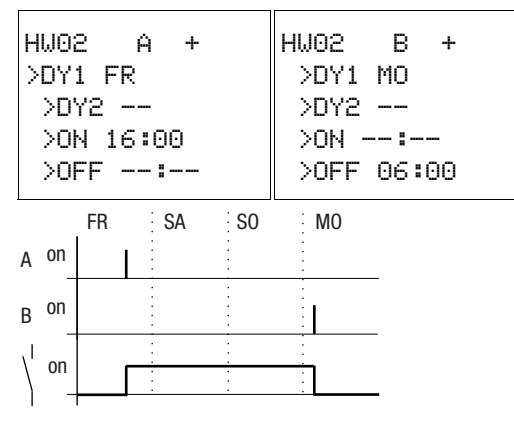

Abbildung 137: Wirkdiagramm "Wochenende"

#### **Schalten über Nacht**

Die Wochen-Zeitschaltuhr HW03 schaltet über Nacht, montags 22:00 Uhr ein und dienstags 6:00 Uhr aus.

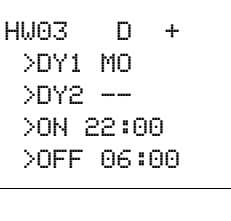

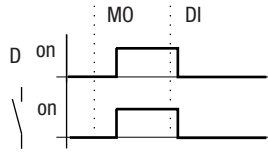

Abbildung 138: Wirkdiagramm "Nachtschaltung"

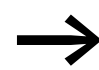

Liegt die Ausschaltzeit vor der Einschaltzeit, schaltet das easy800-Gerät am folgenden Tag aus.

## **Zeitüberschneidungen**

Die Zeiteinstellungen einer Wochen-Zeitschaltuhr überschneiden sich. Die Uhr schaltet montags um 16:00 Uhr ein, am Dienstag und Mittwoch bereits um 10:00 Uhr. Die Ausschaltzeit liegt montags bis mittwochs bei 22:00 Uhr.

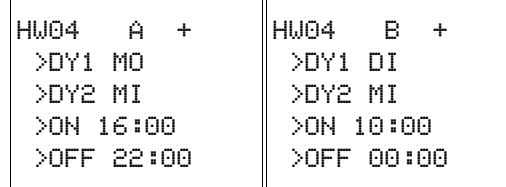

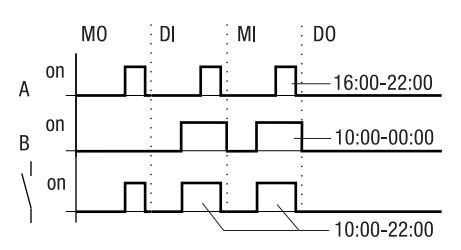

Abbildung 139:Wirkdiagramm Überschneidungen

Ein- und Ausschaltzeiten des Ausganges Q1 richten sich immer nach dem Kanal, der zuerst schaltet. Anders formuliert schaltet die erste Einschaltzeit an einem der vier Kanäle den Zustand am Ausgang Q1 auf 1. Die erste Ausschaltzeit eines Kanals schaltet den Zustand am Ausgang Q1 auf 0. Wenn Ein- und Ausschaltzeit gleichzeitig auftreten, wird der Ausgang Q1 ausgeschaltet.

# **Verhalten bei Stromausfall**

Zwischen 15:00 Uhr und 17:00 Uhr fällt der Strom aus. Das Relais fällt ab und bleibt nach Wiedereinschalten der Stromversorgung aus, da die erste Ausschaltzeit bereits um 16:00 Uhr war.

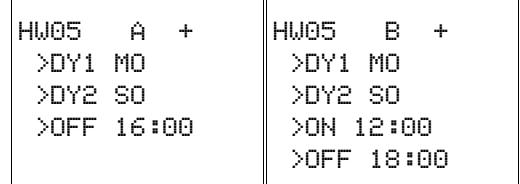

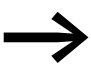

→ Nach dem Einschalten aktualisiert das easy800-Gerät den<br>Schaltzustand immer aus allen vorhandenen Schaltzeitvorgaben.

#### **24 Stunden schalten**

Die Schaltuhr soll 24 Stunden schalten. Montags um 0:00 Uhr einschalten und dienstags um 0:00 Uhr ausschalten.

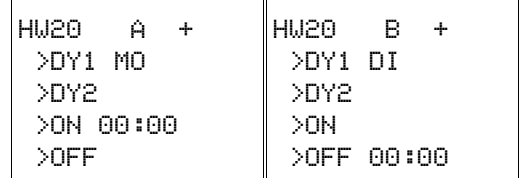

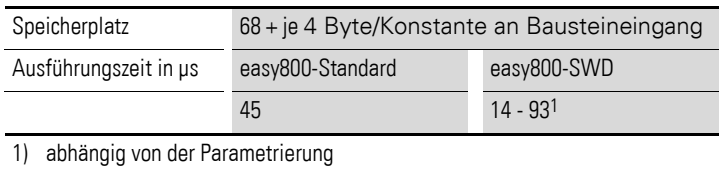

# **5.17 HY, Jahres-Zeitschaltuhr**

Ein easy800-Gerät ist mit einer Echtzeituhr ausgestattet, die Sie im Schaltplan als Jahres- und Wochen-Zeitschaltuhr einsetzen können.

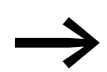

Die Schritte zur Einstellung der Uhrzeit → Abschnitt , "Uhrzeit [und Datum einstellen", Seite 311](#page-314-0).

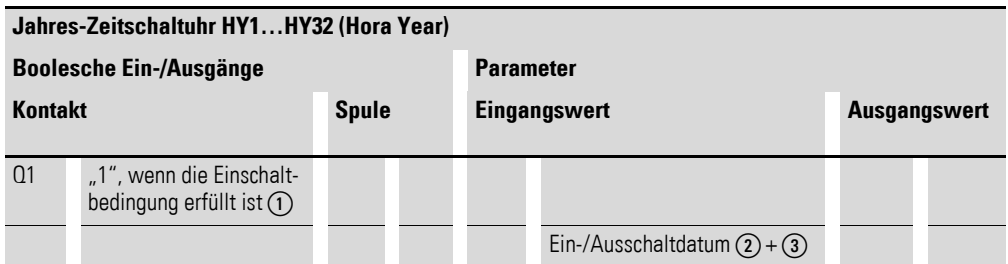

Die Ein-/Ausgangsbeschreibung entnehmen Sie den nachfolgenden Tabellen

Falls Sie an Feiertagen, Urlaubstagen, in Betriebs- und Schulferien oder zu sonstigen Ereignissen spezielle Funktionen Ein- oder Ausschalten müssen, ist dies problemlos mit der Jahres-Zeitschaltuhr zu realisieren.

Ein easy800-Gerät erlaubt den Einsatz von bis zu 32 Funktionsbausteinen des Typs Jahres-Zeitschaltuhr.

Pro Jahres-Zeitschaltuhr sind vier Kanäle A, B, C und D vorhanden. Pro Kanal können Sie je einen Ein- und Ausschaltzeitpunkt wählen. Diese Kanäle einer Jahres-Zeitschaltuhr wirken alle auf den gemeinsamen Kontakt Q1, den Sie im Schaltplan verdrahten. Die Kanäle werden in der Parameteranzeige oder in easySoft eingestellt.

Die Jahres-Zeitschaltuhr kann:

- wiederkehrende Intervalle schalten, indem sie für einzelne Tage, Monate oder Jahre ein- und ausschaltet.
- zusammenhängende Zeitbereiche schalten, bei der sie durchgehend vom Tagesanfang eines beliebigen Tages bis zum Ende eines beliebigen Tages, Monates oder Jahres eingeschaltet bleibt.

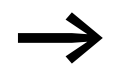

Ein- und Ausschaltzeitpunkt wiederkehrender Intervalle parametrieren Sie in jeweils einem Kanal.

Ein- und Ausschaltzeitpunkt eines zusammenhängenden Zeitbereiches parametrieren Sie in zwei benachbarten Kanälen. Wenn Sie die ON-Angaben beim Kanal A eingeben, ist die OFF-Angabe beim Kanal B einzugeben, bzw. ON beim Kanal B und OFF beim Kanal C.

# **Verhalten bei Spannungsausfall**

Uhrzeit und Datum sind bei Spannungsausfall gepuffert und laufen weiter. Die Schaltuhrrelais schalten jedoch nicht mehr. Im spannungslosen Zustand bleiben die Kontakte geöffnet. Angaben zur Pufferzeit → [Abschnitt](#page-349-0)  [12.3.4, "CPU, Echtzeituhr/Zeitrelais/Speicher", Seite 346.](#page-349-0)

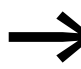

Der im easy800-Gerät integrierte elektronische Uhrenbaustein<br>arbeitet in dem Datumsbereich 01.01.2001 bis 31.12.2099

#### **Kontakte und Spulen**

Der Kontakt schließt jeden Tag zur Einschalt- und öffnet zur Ausschaltzeit.

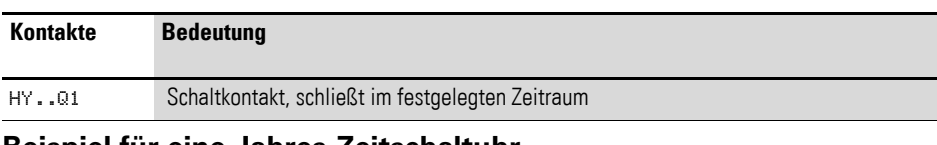

#### **Beispiel für eine Jahres-Zeitschaltuhr**

HY14Q1---------------------------Ä Q 01

Abbildung 140:Verdrahtung des Bausteinkontakts

Die Jahres-Zeitschaltuhr schaltet direkt einen Geräteausgang.

#### **Parametrierung der Bausteinein-/ausgänge**

HY14 B + >ON >OFF

Wenn Sie den Funktionsbaustein erstmalig im Schaltplan verwenden, gelangen Sie mit OK automatisch in die Gesamtanzeige der Bausteinparameter, wie beispielhaft in der Abbildung links dargestellt. Hier nehmen Sie die Bausteineinstellungen vor. Die Anzeige enthält folgende Elemente:

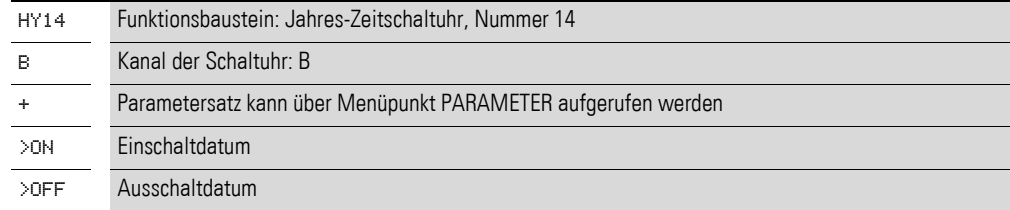

#### **Kanal**

Pro Funktionsbaustein Jahres-Zeitschaltuhr können Sie die Kanäle A, B, C und D parametrieren, die gemeinsam auf den Kontakt Q1 dieses Funktionsbausteines wirken.

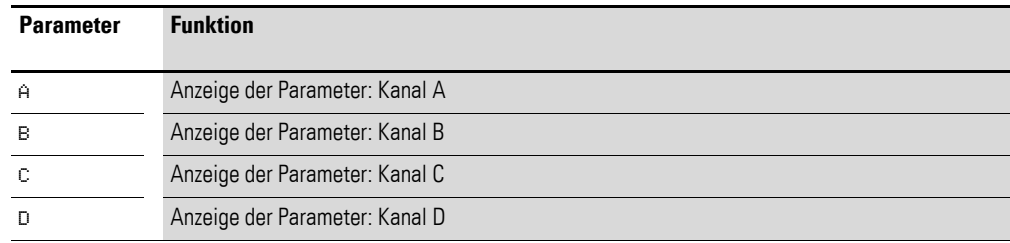

#### **Einschalt- und Ausschaltdatum**

Mit diesen Parametern legen Sie die Daten zum Ein- und Ausschalten im Format TT.MM.JJ fest.

#### **Beispiel**

Tag.Monat.Jahr: 11.11.07

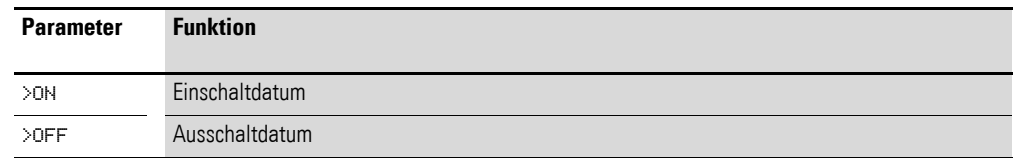

# **Wirkungsweise des Bausteines**

Die Jahres-Zeitschaltuhr kann Bereiche, einzelne Tage, Monate, Jahre oder Kombinationen aus allen schalten.

#### **Jahre**

**Monate**

Schalten um jeweils 00:00 Uhr:

- Ein am 01.01.2008 und
- Aus am 01.01.2013.

#### $HY01 A +$ >ON --.04.--

 $\sqrt{OFF}$  --.10.--

 $HY01 A +$  >ON 02.--.-- >OFF 25.--.--

HY01 A + >ON --.--.08  $\sqrt{OPT}$  --.-.12

Schalten um jeweils 00:00 Uhr:

- Ein an jedem 01. April eines jeden Jahres.
- Aus an jedem 01. November eines jeden Jahres.

# **Tage**

Schalten um jeweils 00:00 Uhr:

- Ein an jedem 02. eines jeden Monats.
- Aus an jedem 26. eines jeden Monats.

# **Eingaberegeln**

Der Kontakt schaltet (ON bis OFF)

- in den Jahren.
- in den angegebenen Monaten.
- an den eingetragenen Tagen.

# *ACHTUNG*

Die Jahres-Zeitschaltuhr funktioniert nur richtig, wenn Sie sich an folgende Regeln halten:

- Das Einschaltjahr muss kalendarisch vor dem Ausschaltjahr liegen,
- ON- und OFF- Schaltzeiten müssen paarweise identisch angegeben werden, zum Beispiel:
	- $ON = Taq/-/-$ ,  $OFF = Taq/-/-$
	- $ON = -/-/Jahr$ , OFF =  $-/-/Jahr$ ,
	- ON = --/Monat/Jahr, OFF = --/Monat/Jahr
	- ON = Tag/Monat/Jahr, OFF = Tag/Monat/Jahr
- Im Normalfall sollte der ON-Tag kleiner als der OFF-Tag sein, sonst gilt der Sonderfall wie im Beispiel 8 (→ Abschnitt , "Beispiel 8: Zeitbereich zwei Tage über den Jahreswechsel [wählen \(2-kanalig\)", Seite 209\)](#page-212-0).

Folgende neun Eingaberegeln sind erlaubt  $(XX = Stelle benutzt)$ 

# HY01 A + >ON XX.--.-- >OFF XX.--.--

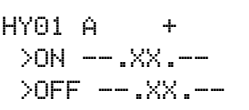

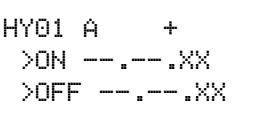

HY01 A + >ON XX.XX.-- >OFF XX.XX.--

 $HY01 A +$  >ON --.XX.XX >OFF --.XX.XX

 $HY01 A +$  >ON XX.XX.XX >OFF XX.XX.XX

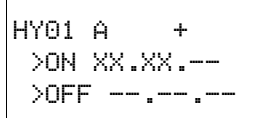

HY01 B + >ON --.---->OFF XX.XX.--

HY01 C + >ON XX.XX.XX  $\lambda$ OFF  $-$ . $-$ . $\lambda$ X

HY01 D + >ON --.--.XX >OFF XX.XX.XX

# **Regel 1**

ON: Tag

# OFF: Tag

# **Regel 2**

ON: Monat OFF: Monat

# **Regel 3**

ON: Jahr

OFF: Jahr

# **Regel 4**

ON: Tag/Monat OFF: Tag/Monat

# **Regel 5**

ON: Monat/Jahr OFF: Monat/Jahr

# **Regel 6**

ON: Tag/Monat/Jahr OFF: Tag/Monat/Jahr

# **Regel 7**

Zweikanalig Kanal A ON: Tag/Monat

Kanal B OFF: Tag/Monat

# **Regel 8**

Zweikanalig Kanal C ON: Tag/Monat/Jahr

Kanal D OFF: Tag/Monat/Jahr

Bei dieser Regel ist immer die gleiche Jahreszahl im ON- und OFF-Eingabebereich pro Kanal einzugeben.

# **Regel 9**

Überlappende Kanäle: Das erste ON-Datum schaltet ein und das erste OFF-Datum schaltet aus.

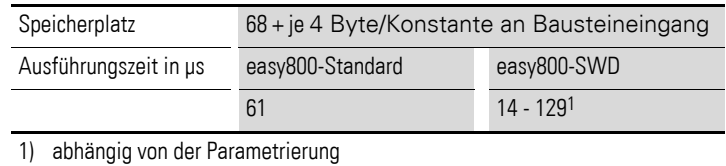

#### **Beispielparametrierungen**

#### **Wiederkehrende Intervalle parametrieren**

Beispiel 1: Jahresbereich wählen (1-kanalig)

Die Jahres-Zeitschaltuhr HY01 soll am 1. Januar 2010 00:00 Uhr einschalten und bis 1. Januar 2012 00:00 Uhr eingeschaltet sein.

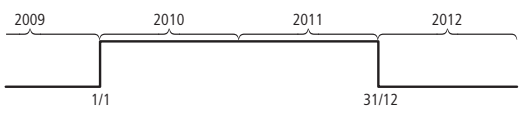

Abbildung 141:Jahresbereich wählen

#### **Beispiel 2: Monatsbereiche auswählen (1-kanalig)**

Die Jahres-Zeitschaltuhr HY02 soll am 1. März 00:00 Uhr einschalten und bis zum 1. Oktober 00:00 Uhr eingeschaltet sein.

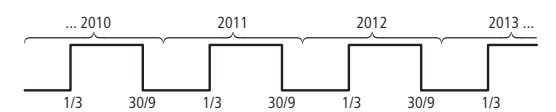

Abbildung 142:Monatsbereich wählen

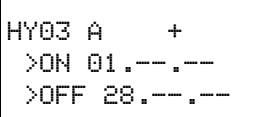

HY04 A + >ON 25.12.-- >OFF 26.12.--

HY01 A + >ON --.--.10 >OFF --.--.11

HY02 A + >ON \_\_.03.-- >OFF --.09.--

#### **Beispiel 3: Tagesbereiche auswählen (1-kanalig)**

Die Jahres-Zeitschaltuhr HY03 soll am 1. eines jeden Monats um 00:00 Uhr einschalten und bis zum 29. eines jeden Monats um 00:00 Uhr eingeschaltet sein.

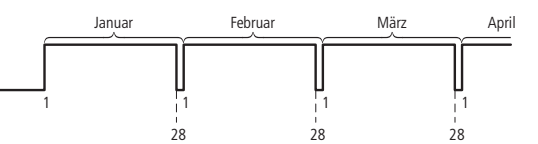

Abbildung 143:Tagesbereich wählen

## Beispiel 4: "Feier"-Tage auswählen (1-kanalig)

Die Jahres-Zeitschaltuhr HY04 soll am 25.12. eines jeden Jahres um 00:00 Uhr einschalten und bis zum 27.12. eines jeden Jahres um 00:00 Uhr eingeschaltet sein, "Weihnachten schalten".

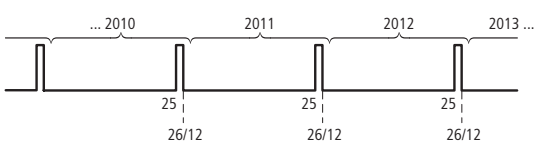

Abbildung 144: "Feier"-Tage wählen

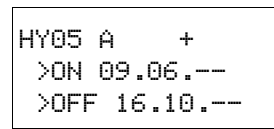

#### **Beispiel 5: Bestimmte Tage in bestimmten Monaten wählen (1-kanalig)**

Die Jahres-Zeitschaltuhr HY05 soll jedes Jahr in den Monaten 6, 7, 8, 9 und 10 jeweils am 9. um 0:00 Uhr einschalten und am 17. um 00:00 Uhr ausschalten.

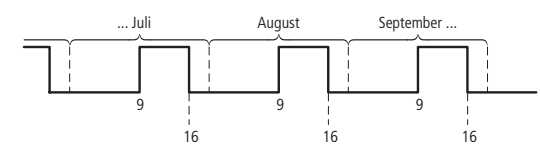

Abbildung 145:Bestimmte Tage in bestimmten Monaten wählen

#### **Zusammenhängende Zeitbereiche parametrieren**

Die folgenden Beispiele zeigen die Parametrierung zusammenhängender Zeitbereiche in denen die Zeitschaltuhr ständig eingeschaltet bleibt. Diese Parametrierung nehmen Sie paarweise in benachbarten Kanälen vor.

#### **Beispiel 6: Zeitbereich für jedes Jahr wählen (2-kanalig)**

Die Jahres-Zeitschaltuhr HY01 soll am 02.05. jeden Jahres um 00:00 Uhr einschalten und durchgehend bis zum 1.11. um 00:00 Uhr jeden Jahres eingeschaltet sein, "Biergartensaison".

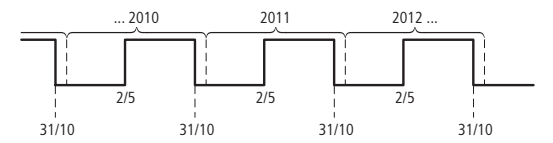

Abbildung 146:Zeitbereich für jedes Jahr wählen

Parametereinstellungen der Jahres-Zeitschaltuhr HY01:

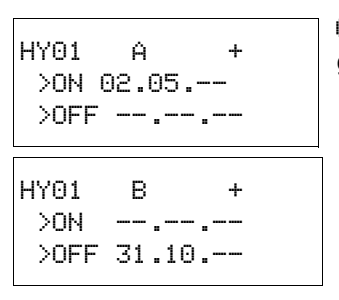

ON/OFF: Erstes/letztes Einschaltjahr sind hier unbegrenzt.

ON/OFF: Erstes/letztes Ausschaltjahr sind hier unbegrenzt.

#### **Beispiel 7: Zeitbereich für eine begrenzte Anzahl von Jahren wählen (2-kanalig)**

Die Jahres-Zeitschaltuhr HY01 soll in den Jahren 2011 und 2012 am 02.05. um 00:00 Uhr einschalten und jeweils bis zum 1.11. um 00:00 Uhr eingeschaltet sein.

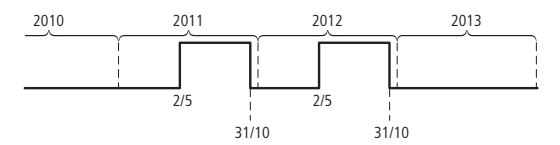

Abbildung 147:Zeitbereich für eine begrenzte Anzahl von Jahre wählen

Parametereinstellungen der Jahres-Zeitschaltuhr HY01:

HY01 A + >ON 02.05.11  $\text{OPT}$  --.-.12 HY01 B + >ON --.--.11 >OFF 31.10.12 ON/OFF: Erstes/letztes Einschaltjahr.

ON/OFF: Erstes/letztes Ausschaltjahr.

# <span id="page-212-0"></span>**Beispiel 8: Zeitbereich zwei Tage über den Jahreswechsel wählen (2-kanalig)**

Die Jahres-Zeitschaltuhr HY01 soll am 31.12. eines jeden Jahres um 00:00 Uhr einschalten und durchgehend bis zum 2.01. um 00:00 Uhr eines jeden Jahres eingeschaltet sein.

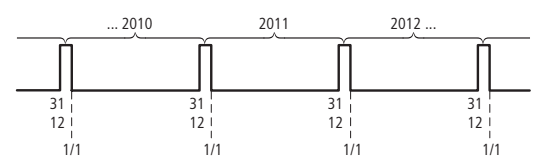

Abbildung 148:Zeitbereich zwei Tage über den Jahreswechsel wählen

Parametereinstellungen der Jahres-Zeitschaltuhr HY01:

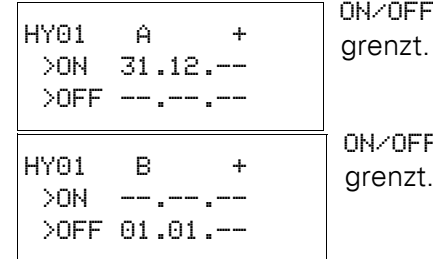

F: Erstes/letztes Einschaltjahr sind hier unbe-

F: Erstes/letztes Ausschaltjahr sind hier unbe-

# **Beispiel 9: Zeitbereich zwei Tage über den Jahreswechsel 2010/2011, 2011/2012 auswählen (2-kanalig)**

Die Jahres-Zeitschaltuhr HY01 soll am 31.12. 2010 um 00:00 Uhr einschalten und bis zum 2.01. 2011 um 00:00 Uhr eingeschaltet sein sowie am 31.12. 2011 um 00:00 Uhr einschalten und bis zum 2.01. 2012 um 00:00 Uhr eingeschaltet bleiben.

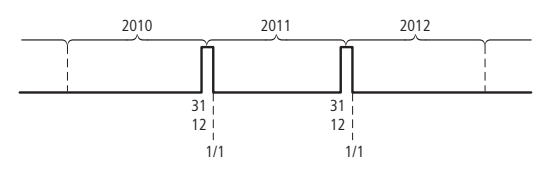

Abbildung 149:Zeitbereich zwei Tage über den Jahreswechsel wählen

Parametereinstellungen der Jahres-Zeitschaltuhr HY01:

ON/OFF: Erstes/letztes Einschaltjahr. ON/OFF: Erstes/letztes Ausschaltjahr. HY01 A + >ON 31.12.10  $\sqrt{OFF}$  --.-.11 HY01 B +  $>$ ON  $---.11$ >OFF 01.01.12

#### **Beispiel 10: Überlappende Zeitbereiche (2-kanalig)**

Dieses Beispiel zeigt die Parametrierung zusammenhängender, überlappender Zeitbereiche in benachbarten Kanälen.

Der Jahres-Zeitschaltuhr HY01 Kanal C schaltet am 3. um 00:00 Uhr in den Monaten 5, 6, 7, 8, 9, 10 ein und bleibt in diesen Monaten bis zum 26. um 00:00 Uhr eingeschaltet.

Der Jahres-Zeitschaltuhr HY01 Kanal D schaltet am 2. um 00:00 Uhr in den Monaten 6, 7, 8, 9, 10, 11, 12 ein und bleibt in diesen Monaten bis zum 18. um 00:00 Uhr eingeschaltet.

Parametereinstellungen der Jahres-Zeitschaltuhr HY01 HY01  $C \t +$ ON 03.05.-- OFF 25.10.--  $(1)$ HY01  $\Box$  + ON 02.06.-- OFF 17.12.--  $(2)$ 

Summe der Kanäle und Verhalten des Kontaktes Q1 in diesem Beispiel:

Im Monat Mai schaltet die Uhr vom 3. um 00:00 Uhr bis zum 26. um 00:00 Uhr.

In den Monaten Juni, Juli, August, September, Oktober schaltet die Uhr vom 2. um 00:00 Uhr bis zum 18. um 00:00 Uhr.

In den Monaten November und Dezember schaltet die Uhr vom 2. um 00:00 Uhr bis zum 18. um 00:00 Uhr.

Dieses Schaltverhalten erklärt der folgende Hinweis.

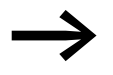

Hinweis zum Schaltverhalten bei überlappend parametrierten Kanälen:

Bei überlappend parametrierten Bereichen schaltet die Jahres-Zeitschaltuhr den Kontakt beim ersten erkannten ON ein, unabhängig welcher Kanal dieses ON liefert. Analog dazu schaltet die Jahres-Zeitschaltuhr den Kontakt beim ersten erkannten OFF aus, selbst wenn ein anderer Kanal noch ON liefert!

# **5.18 JC, Bedingter Sprung**

Mit dem Funktionsbaustein JC.. können Sie innerhalb der Bausteinliste vorwärts zu einer Sprungmarke (Label, LB) verzweigen und dabei mehrere Bausteine überspringen.

Als Sprungziel setzen Sie den Funktionsbaustein LB.. (Sprungmarke) ein. Die Funktionbausteine JC und LB verwenden Sie im Schaltplan.

Ein easy800-Gerät erlaubt bis zu 32 bedingte Sprünge.

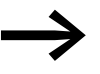

**WEITER SCHOOLS SEINE STERN STERN STELLE SE SURFE STERN STERN STERN STERN STERN STERN STERN STERN STERN STERN S**<br>LB.. als Sprungmarke existieren. Verwenden Sie die Funktionsbausteine JC.. und LB.. immer paarweise. Zum JC01 gehört dann unbedingt die Sprungmarke LB01.

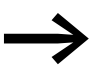

Die Beschreibung des Funktionsbausteines LB.., Sprungmarke, → [Abschnitt 5.19, "LB, Sprungmarke", Seite 213](#page-216-0).

# **Kontakte und Spulen**

Der Kontakt signalisiert einen Fehler, wenn keine zugehörige Sprungmarke vorhanden ist oder diese vor der Absprungstelle liegt (Rückwärtssprung).

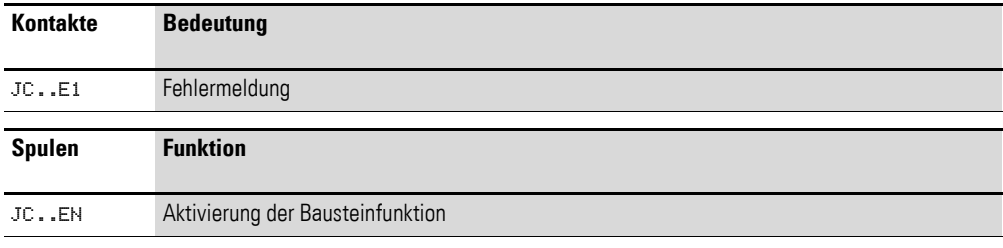

#### **Beispiel für einen bedingten Sprung**

IS01 ---------------------------Ä JC01EN

Abbildung 150:Verdrahtung der Freigabespule

#### **Parametrierung der Bausteinein-/ausgänge**

JC01 +

Wenn Sie den Funktionsbaustein erstmalig im Schaltplan verwenden, gelangen Sie mit OK automatisch in die Gesamtanzeige der Bausteinparameter, wie beispielhaft in der Abbildung links dargestellt. Hier nehmen Sie die Bausteineinstellungen vor. Die Anzeige enthält folgende Elemente:

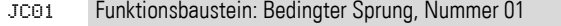

Ohne Funktion

#### **Wirkungsweise des Bausteines**

Ist die Freigabespule JC..EN aktiv, überspringt das Programm in Vorwärtsrichtung einen oder mehrere Bausteine. Der nächste abgearbeitete Baustein ist dann der erste, der in der Bausteinliste der Sprungmarke LB.. folgt. Ist die Freigabespule JC..EN inaktiv, arbeitet das Programm den nächsten Baustein ab, der in der Bausteinliste hinter dem JC.. eingefügt ist.

In der Bausteinliste muss eine Sprungmarke vom zugehörigen Baustein "Bedingter Sprung" aus betrachtet nachgelagert, also in Richtung Listenende positioniert sein. Liegt sie jedoch vor der zugehörigen Absprungstelle (Rückwärtssprung), verzweigt das Programm zum Ende der Bausteinliste und der Fehlerkontakt JC..E1 des Bausteines "Bedingter Sprung" schließt. Ist in der Bausteinliste keine zugehörige Sprungmarke gesetzt, wird zu deren Ende gesprungen und der Fehlerkontakt JC..E1 schließt ebenfalls.

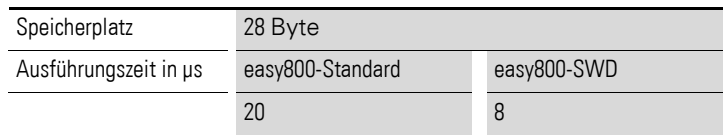

# **Beispiel**

Es soll ein Sprung hinter einen Tabellen-Baustein TB01 erfolgen, wenn der Merker M01 den Zustand 1 aufweist.

M 01---------------------------Ä JC01EN

Abbildung 151:Beispiel Bedingter Sprung

Über das Menü <PROGRAMM…, PROGRAMM -> BAUSTEINE> gelangen Sie in den Bausteineditor.

- $\blacktriangleright$  Navigieren Sie mit den Cursortasten  $\sim$  an die Stelle, ab der gesprungen werden soll und drücken Sie OK.
- $\triangleright$  Wählen Sie anschließend mit den Cursortasten  $\sim$  den Funktionsbaustein JC01 und schließen Sie die Eingabe mit zweimal OK ab.
- ▶ Fügen Sie den Tabellen-Baustein TB01 in die nächste Position in die Bausteinliste ein, parametrieren Sie ihn und schließen Sie die Eingabe mit ESC ab.
- ▶ Navigieren Sie mit den Cursortasten  $\sim$  an die nächste Position in der Bausteinliste und fügen Sie dort die nachfolgend beschriebene Sprungmarke LB01 ein.

Während der Abarbeitung verzweigt das Programm zur Sprungmarke LB01, solange JC01EN im Zustand 1 bleibt.

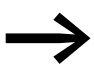

Wenn Sie den Funktionsbaustein JC.. nachträglich in die Bau-<br>steinliste einfügen wollen, um bereits vorhandene andere Funktionsbausteine zu überspringen, empfiehlt sich die Verwendung der Programmier-Software easySoft-Pro . Diese erlaubt die Verschiebung eines Funktionsbausteines in eine beliebige Position.

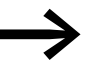

Wenn Sie den Funktionsbaustein JC.. nachträglich in die Bau-<br>steinliste einfügen wollen, um bereits vorhandene andere Funktionsbausteine zu überspringen, empfiehlt sich die Verwendung der Programmier-Software easySoft . Diese erlaubt die Verschiebung eines Funktionsbausteines in eine beliebige Position.

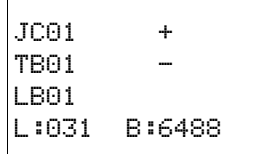
# **5.19 LB, Sprungmarke**

Die Sprungmarke LB.. dient innerhalb der Bausteinliste als Sprungziel für einen bedingten Sprung mit dem Funktionsbaustein JC.. . Die Funktionsbausteine JC und LB verwenden Sie immer paarweise im Schaltplan.

Ein easy800-Gerät erlaubt die Verwendung von bis zu 32 Sprungmarken.

### **Funktionsbaustein**

Da der Funktionsbaustein LB.. einfach nur Sprungziel ist, benötigt er keine Verknüpfung im Schaltplan und keine Parametrierung. Er verfügt weder über Spulen noch Kontakte und wird lediglich an die gewünschte Position in der Bausteinliste platziert.

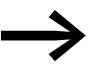

→ Zu jedem Funktionsbaustein LB.. muss ein korrespondierender<br>Baustein "JC.." (Bedingter Sprung) als Absprungstelle existieren. Beispielsweise gehört zum Bedingten Sprung JC01 immer die Sprungmarke LB01.

In der Bausteinliste muss eine Sprungmarke vom zugehörigen Baustein "Bedingter Sprung" aus betrachtet nachgelagert, also in Richtung Listenende angeordnet sein. Liegt sie jedoch vor der zugehörigen Absprungstelle (Rückwärtssprung), verzweigt das Programm zum Ende der Bausteinliste und der Fehlerkontakt JC..E1 des Bausteines "Bedingter Sprung" schließt. Ist in der Bausteinliste keine zugehörige Sprungmarke gesetzt, wird zu deren Ende gesprungen und der Fehlerkontakt JC..E1 schließt ebenfalls.

In den Bausteineditor gelangen Sie im Hauptmenü über die Schritte <PROGRAMM… -> PROGRAMM -> BAUSTEINE>.

- ▶ Navigieren Sie mit den Cursortasten  $\sim$  an die Stelle, zu der gesprungen werden soll, und drücken Sie OK.
- $\triangleright$  Wählen Sie anschließend mit den Cursortasten  $\sim$  den Funktionsbaustein LB.. und schließen Sie die Eingabe mit zweimal OK ab.

Die Beschreibung des Funktionsbausteines "JC, Bedingter Sprung", finden Sie in → [Kapitel 5 "Funktionsbausteine"](#page-214-0) ab der [Seite 211.](#page-214-0) Dort ist auch ein Beispiel aufgeführt.

# **5.20 LS, Wertskalierung**

Dieser Funktionsbaustein ist für easy800-SWD ab Geräteversion 01 und für easy800-Standard ab Geräteversion 04 verfügbar.

Der Funktionsbaustein gestattet es Ihnen, Werte von einem Wertebereich in einen anderen Wertebereich zu übertragen.

Entsprechend eines von Ihnen vorgegebenen mathematischen Zusammenhanges skaliert der Funktionsbaustein Werte am Eingang LS..I1 und gibt sie dann verkleinert oder vergrößert am Ausgang LS..QV aus. Der mathematische Zusammenhang wird durch eine Gerade bestimmt, die durch die beiden Koordinatenpaare X1, Y1 und X2, Y2 definiert ist (siehe unten "Der mathematische Zusammenhang lautet:").

Eine typische Anwendung ist das Umwandeln von Werten, beispielsweise 0…20 mA in 4…20 mA. Ein easy800-Gerät verfügt über 32 Wertskalierungs-Bausteine.

### **Kontakte und Spulen**

Die Freigabespule LS..EN aktiviert im Standard-Schaltplan die Funktion des Bausteines; bei ihrem Ausschalten wird der Ausgang QV> auf den Wert 0 gesetzt.

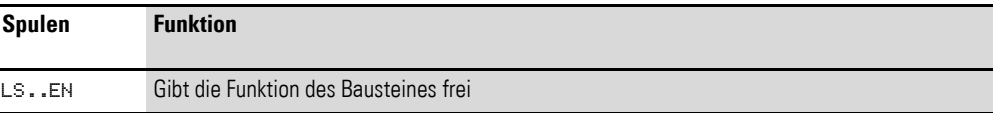

### **Beispiel für einen Baustein zur Wertskalierung**

I 05--------------------------Ä LS01EN

Abbildung 152:easy800-Schaltplan mit Freigabe des Bausteines Wertskalierung

### **Parametrierung der Bausteinein-/ausgänge**

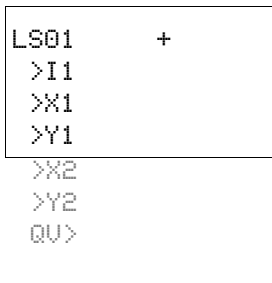

Wenn Sie den Baustein erstmalig im Schaltplan verwenden, gelangen Sie mit OK automatisch in die Gesamtanzeige der Bausteinparameter, wie beispielhaft in der Abbildung links dargestellt. Hier nehmen Sie die Bausteineinstellungen vor. Die Anzeige enthält folgende Elemente:

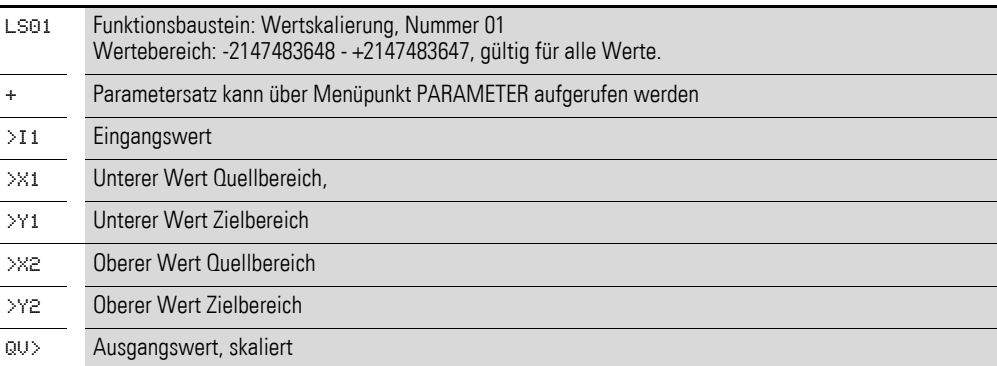

# **Eingänge**

I1: An den Bausteineingang I1 legen Sie den zu skalierenden Wert an.

X1 und Y1: An den Bausteineingängen X1 und Y1 legen Sie den ersten Stützpunkt der Geraden fest.

X2 und Y21: Das zweite Wertepaar an den Bausteineingängen X2 und Y2 bestimmt den zweiten Stützpunkt der Geraden.

Sie können den Bausteineingängen I1, X1, Y1, X2 und Y2 folgende Operanden zuweisen:

- Konstante
- Merker MD, MW, MB
- Analogeingänge IA01 bis IA04:
	- IA01: Klemme I7
	- IA02: Klemme I8
	- IA03: Klemme I11
	- IA04: Klemme I12
- Analogausgang QA01
- Ausgang **…**QV> eines anderen Funktionsbausteines

### **Ausgang**

Der Ausgang QV gibt den skalierten Wert als ganzzahligen Wert aus.

Ihm können Sie folgende Operanden zuweisen:

- Merker MD, MW, MB
- Analogausgang QA01

#### **Wirkungsweise des Bausteines**

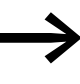

Damit der Skalierungsbaustein arbeitet, muss er über die Spule<br>LS..EN = 1 freigegeben sein. Ist die Spule LS..EN nicht aktiv, wird der gesamte Funktionsbaustein deaktiviert und zurückgesetzt. Der Ausgangswert geht auf Null.

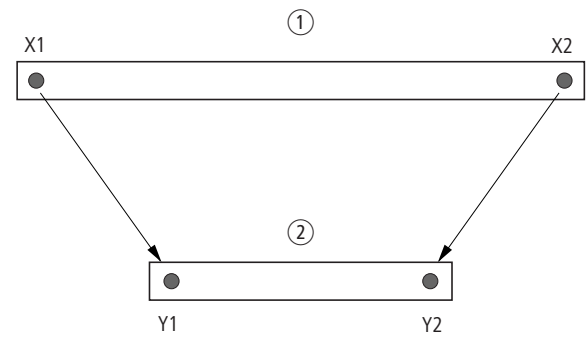

Abbildung 153:Funktionsbaustein Wertskalierung – Wertebereich verkleinern

 $\bigcap$  Quellbereich

2 Zielbereich

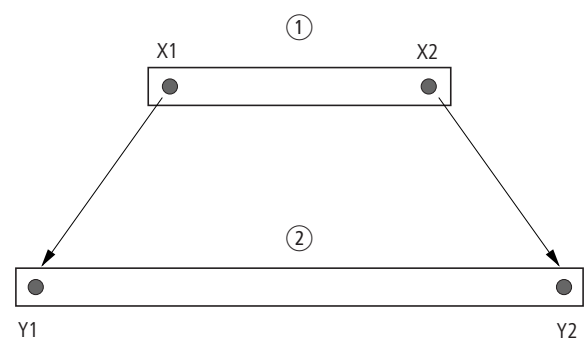

Abbildung 154:Funktionsbaustein Wertskalierung – Wertebereich vergrößern  $(1)$  Quellbereich

2) Zielbereich

Der mathematische Zusammenhang lautet:

- $Y = m \times X + Y0$
- $m = (Y2 Y1) / (X2 X1)$
- $Y0 = ((X2 \times Y1) (X1 \times Y2)) / (X2 X1)$
- m = Steigung
- $Y0 = Y$ -Offset bei  $X = 0$
- X1, Y1 = Erstes Wertepaar
- X2, Y2 = Zweites Wertepaar
- g = Gerade mit positiver Steigung

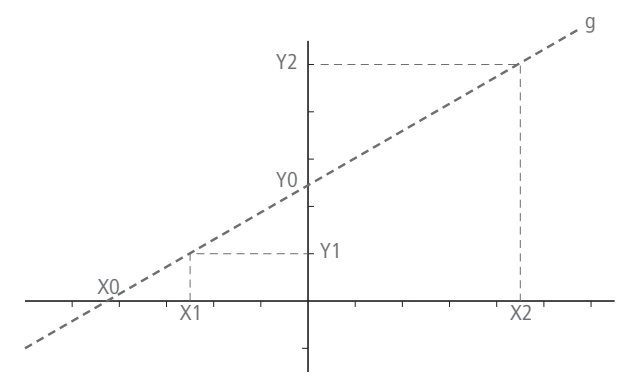

Abbildung 155:Mathematischer Zusammenhang

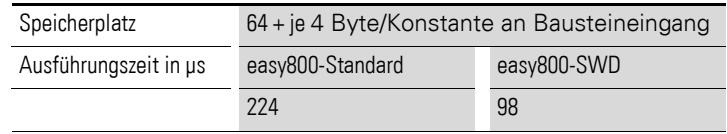

### **Anwendungsbeispiel**

Über den Ausgang eines Multiplexer-Bausteines gelangt an den Eingang LS..I1 des Skalierbausteines das Signal von Messwertwandlern mit Stromausgang. Der Messwert liegt zwischen:

- 4 mA, entsprechend Messwert 0 und
- 20 mA, entsprechend dem maximalem Messwert.

Die Aufgabe des Bausteines ist es, den Wert anzupassen, um ihn an seinem Ausgang LS..QV mit 0 bis 100 % darzustellen.

Der übermittelte Messwert hat eine Auflösung von 0…1023 Bit. Das bedeutet:

- Der minimale Messwert liegt bei1023 Bit 4 mA / 20 mA = 205 Bit.
- Der maximale Messwert liegt bei 1023 Bit.

Links sehen Sie Parameteranzeige und den Parametersatz für den Baustein LS01. Nach Festlegen der Bausteinnummer 01 tragen Sie hier folgende Werte ein:

- den Operand MX01QV mit dem zu skalierenden Wert.
- den ersten Stützpunkt der Geraden mit ihren Nullpunkt-Koordinaten:
	- $X1 = 205$ <br>•  $Y1 = 0 \text{ m}$  $Y1 = 0$  und
- den zweiten Stützpunkt der Geraden mit ihren Maximalpunkt-Koordinaten:
	- $X1 = 1023$
	- $Y1 = 100$
- den Übergabe-Merker MD01 mit dem skalierten Wert.

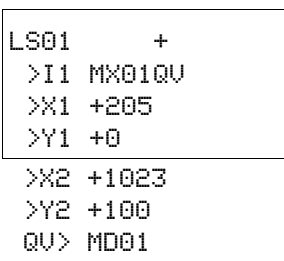

5.21 MR, Masterreset

# **5.21 MR, Masterreset**

Der Baustein "Masterreset" ermöglicht es Ihnen, mit einem Befehl den Zustand aller Merker und aller Ausgänge auf den Zustand 0 zurückzusetzen. Mit der Betriebsart des Bausteines können Sie festlegen, ob Sie nur die Ausgänge oder nur die Merker oder die Merker und Ausgänge zurücksetzen wollen.

Ein easy800-Gerät erlaubt den Einsatz von bis zu 32 Masterreset-Bausteinen.

# **5.21.0.1 Kontakte und Spulen**

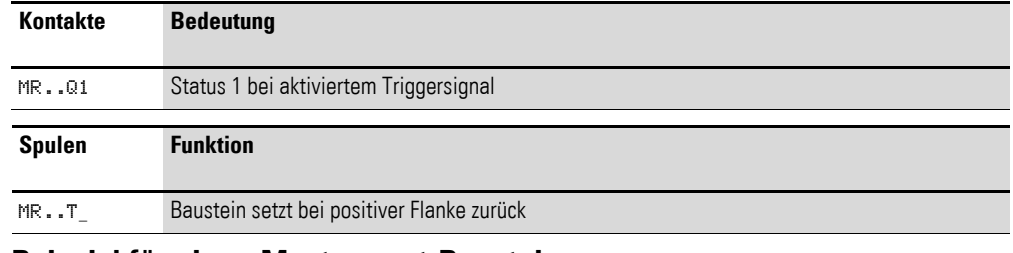

### **Beispiel für einen Masterreset-Baustein**

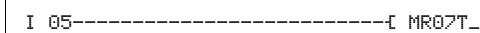

Abbildung 156:Verdrahtung der Triggerspule

Die Triggerspule ist an einen Geräteeingang angeschlossen.

MR0701--------------------------------- M 42

Abbildung 157:Verdrahtung der Kontakte

Die Meldung des Bausteines wird auf einen Merker geführt.

# **Parametrierung der Bausteinein-/ausgänge**

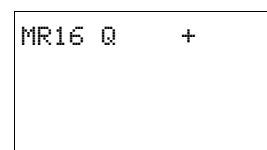

Wenn Sie den Baustein erstmalig im Schaltplan verwenden, gelangen Sie mit OK automatisch in die Gesamtanzeige der Bausteinparameter, wie beispielhaft in der Abbildung links dargestellt. Hier nehmen Sie die Bausteineinstellungen vor. Die Anzeige enthält folgende Elemente:

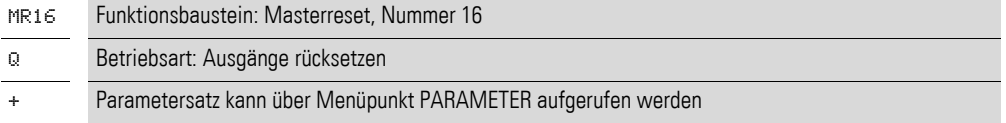

Mit der Betriebsart legen Sie fest, ob Sie Merker, Ausgänge oder beide zurücksetzen wollen.

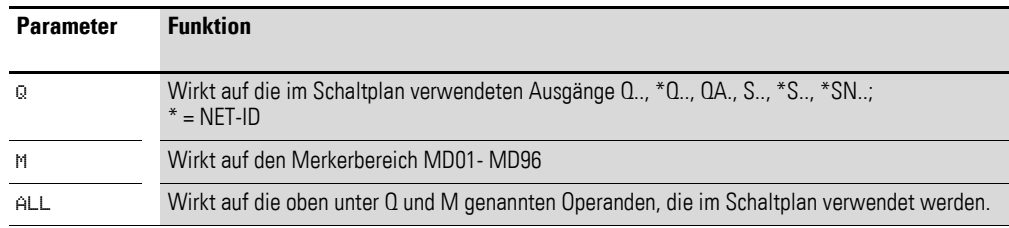

Die Werkseinstellung dieses Parameters ist Q.

# **Wirkungsweise des Bausteines**

Entsprechend der Betriebsart werden bei einer positiven Flanke an der Triggerspule alle Ausgänge oder alle Merker auf den Status 0 zurückgesetzt.

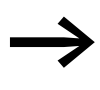

◆ Führen Sie den Masterreset als letzten Baustein aus, damit alle<br>→ Datenbereiche sicher gelöscht werden. Ansonsten können dahinter folgende Bausteine die Datenbereiche überschreiben.

Der Kontakt MR..Q1 folgt dem Status der eigenen Triggerspule und bestätigt den Rücksetzvorgang.

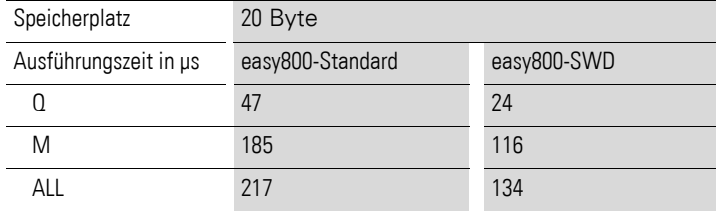

5.22 MX, Datenmultiplexer

# **5.22 MX, Datenmultiplexer**

Dieser Funktionsbaustein ist für easy800-SWD ab Geräteversion 01 und für easy800-Standard ab Geräteversion 07 verfügbar.

Mit dem Funktionsbaustein "Datenmultiplexer" wählen Sie, wie mit einem Betriebsarten-Wahlschalter, aus acht Eingangswerten MX..I1 bis MX..I8 einen Wert aus. Der Baustein stellt diesen Wert nach Übernahme an seinem Ausgang MX..QV bereit.

Ein easy800-Gerät erlaubt den Einsatz von bis zu 32 Datenmultiplexern.

Im Schaltplan wird der Baustein über die Spule freigegeben und sein Kontakt als Fehlerausgang abgefragt.

# **Kontakte und Spulen**

**Kontakte Bedeutung**

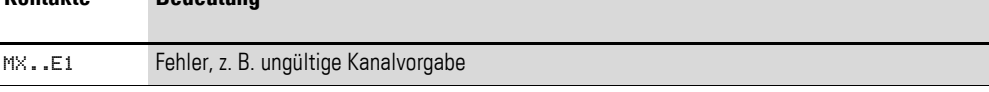

Die Freigabespule MX..EN schaltet im Zustand 1 den gewählten Eingang Ix zum Ausgang QV durch. Die Durchschaltung besteht, solange MX..EN im Zustand 1 bleibt. Beim Wechsel des MX..EN-Zustandes von 1 nach 0 wird der Ausgang QV auf den Wert 0 zurückgesetzt.

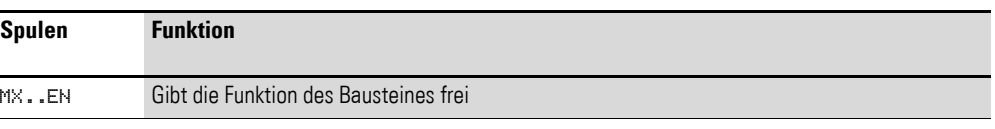

# **Beispiel**

 $\overline{a}$ 

I 05--------------------------Ä MX01EN

Abbildung 158:Verdrahtung der Freigabespule

Seine Spule MX01EN ist direkt mit der Geräteklemme I05 verbunden.

MX01E1---------------------------Ä M 12

Abbildung 159:Verdrahtung des Bausteinkontakts MX01E1

Der Bausteinkontakt MX01E1 (Fehlermeldung) wird mit dem Merker M12 verbunden.

# **Parametrierung der Bausteinein-/ausgänge**

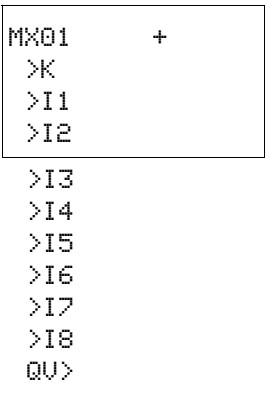

Wenn Sie den Baustein erstmalig im Schaltplan verwenden, gelangen Sie mit OK automatisch in die Gesamtanzeige der Bausteinparameter, wie beispielhaft in der Abbildung links für ein ansprechverzögertes Zeitrelais dargestellt. Hier nehmen Sie die Bausteineinstellungen vor. Die Anzeige enthält folgende Elemente:

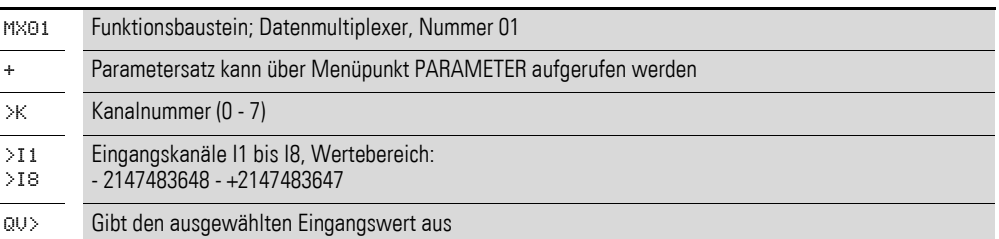

# **Eingänge**

K: Mit dem Bausteineingang K legen Sie den am Bausteinausgang QV auszugebenden Eingangskanal fest.

I1 bis I8: An die Bausteineingänge I1 bis I8 legen Sie die Werte an, die am Bausteinausgang QV> ausgegeben werden sollen.

Den Baustein-Eingängen K und I1 bis I8 können Sie folgende Operanden zuweisen:

- Konstante.
- Merker MD, MW, MB.
- Analogeingänge IA01 bis IA04:
	- IA01: Klemme I7.
	- IA02: Klemme I8.
	- IA03: Klemme I11.
	- IA04: Klemme I12.
- Analogausgang QA01.
- Ausgang **…**QV eines anderen Funktionsbausteines.

### **Ausgang**

Der Ausgang QV gibt den Wert an dem angewählten Eingangskanal aus.

Dem Ausgang MX..QV können Sie folgende Operanden zuweisen:

- Analogausgang QA01.
- Merker MD, MW, MB.

### **Wirkungsweise des Bausteines**

Der Multiplexer ist aktiv, wenn die Freigabespule MX..EN im Zustand 1 ist.

Über den Kanalnummer-Eingang MX..K bestimmen Sie, welcher Eingang zum Ausgang durchgeschaltet wird. Der Kanalnummer-Eingang schaltet die Eingangswerte in ihrer Reihenfolge durch; d. h.:

- Kanalnummer 0 gibt den Eingang MX..I1 an MX..QV weiter.
- Kanalnummer 7 gibt den Eingang MX..I8 an MX..QV weiter.

Auch bei gesetztem Eingang EN können Sie die Kanalnummer ändern.

Mit EN = 1 wird der Wert am gewählten Eingang Ix ständig an QV ausgegeben und mit jedem Abarbeitungszyklus aktualisiert.

Der Fehlerkontakt MX..E1 schließt, wenn am Kanalnummer-Eingang MX..K ein ungültiger Parameter anliegt.

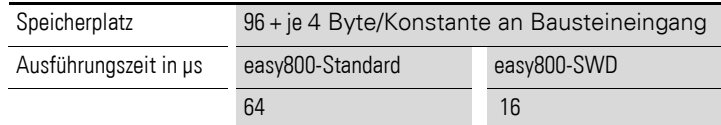

# **Beispiel**

Ein Antrieb soll mit einer festen und drei abhängigen Drehzahlen gefahren werden.

Er erhält seine Vorgabe von einem Multiplexer-Funktionsbaustein.

MB08 gibt die Nummer des Kanals an, der zum Ausgang gelangen soll. Die feste Drehzahl wird als Konstante am Eingang MX01I1 parametriert, die Folgeeingänge erhalten die variablen Werte aus den Merkern MB01 bis MB03. Die Sollwerte am Ausgang MX01QV des Bausteines werden an MB04 ausgegeben.

Zunächst wird der Baustein im Schaltplan von Merker M33 aktiviert. Die folgende Abbildung zeigt die Verknüpfung.

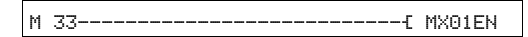

Abbildung 160:Schaltplan zur Freigabe des Bausteines "Datenmultiplexer"

Geben Sie die Parameter des Bausteines wie links gezeigt ein.

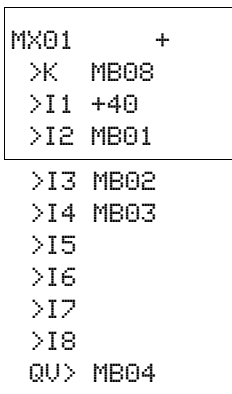

# **5.23 NC, Zahlenwandler**

Dieser Funktionsbaustein ist für easy800-SWD ab Geräteversion 01 und für easy800-Standard ab Geräteversion 04 verfügbar.

Mit dem Funktionsbaustein "Zahlenwandler" wandeln Sie einen Wert von:

- BCD in Binärwert.
- Binärwert in BCD.

Der Binärwert wird im Gerät weiterverarbeitet. Er kann z. B. mit einem Wert addiert werden. Der Binärwert wird im Simulator als dezimaler Wert angezeigt. Ein easy800-Gerät erlaubt den Einsatz von bis zu 32 Zahlenwandlern.

#### **Kontakte und Spulen**

Mit der Spule NC..EN aktivieren Sie die Funktion des Bausteines. Ist die Spule NC..EN nicht aktiv, wird der gesamte Baustein deaktiviert und zurückgesetzt. Der Ausgangswert geht auf Null.

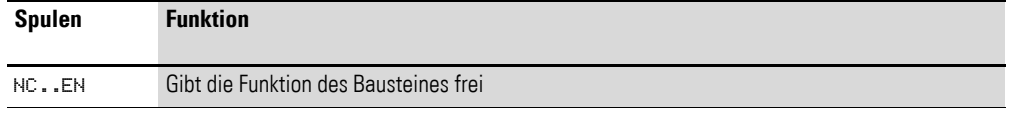

# **Beispiel**

I 05--------------------------Ä NC01EN

Abbildung 161:Verdrahtung der Freigabespule

Seine Spule NC..EN ist direkt mit der Geräteklemme I5 verbunden.

#### **Parametrierung der Bausteinein-/ausgänge**

 $NCO2$  BCD  $+$ >I1 QV>

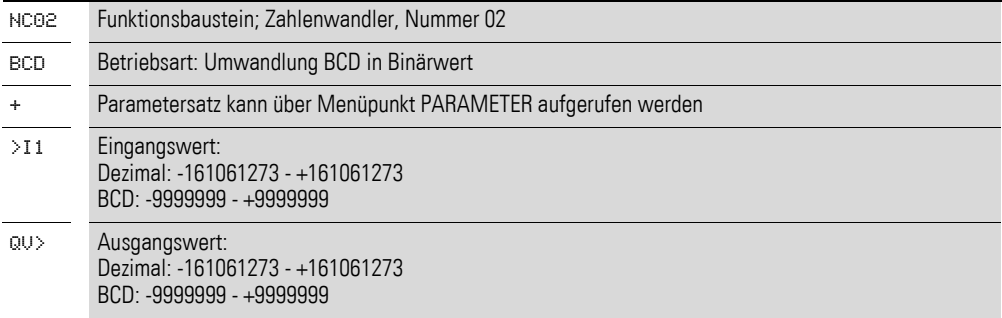

### **Betriebsart**

Mit der Betriebsart bestimmen Sie, ob ein Binärwert in BCD gewandelt wird oder umgekehrt.

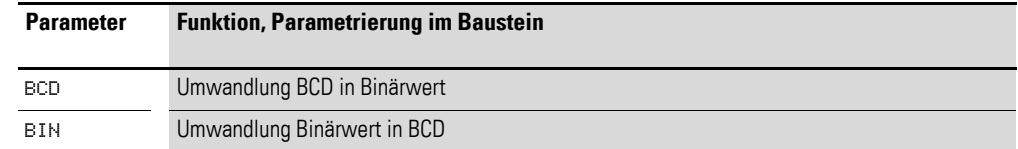

Die Werkseinstellung dieses Parameters ist BCD.

# **Zahlenbereich des BCD-Codes**

Der BCD-Code erlaubt nur den Zahlenbereich 0 bis 9. Jede Ziffer einer Dezimalzahl wird im BCD-Code durch vier Bit dargestellt. Die Zahl 134<sub>dez</sub> entspricht somit dem BCD-Code 0001 0011 0100. Die dezimale Darstellung dieses BCD-Codes ist 308.

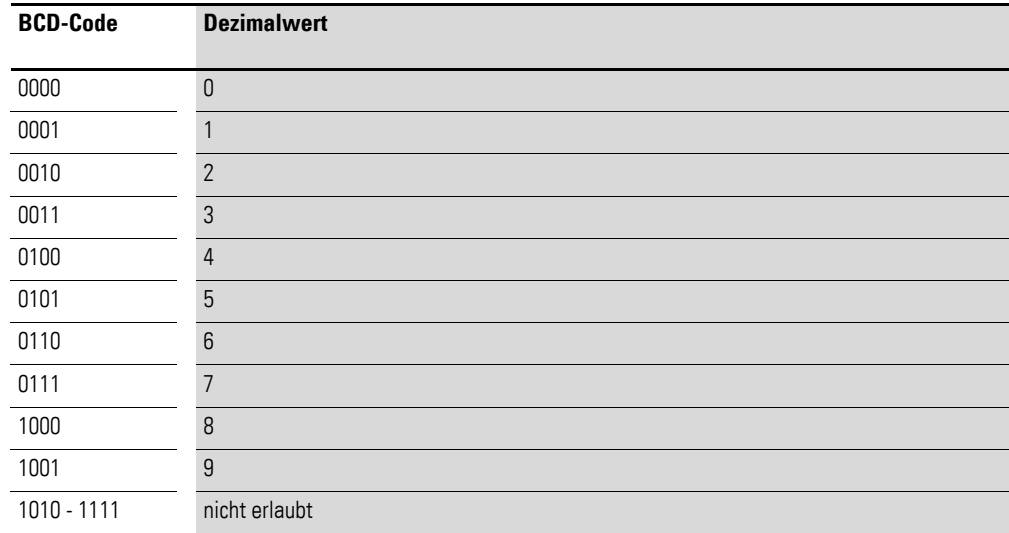

# **Eingang**

An den Bausteineingang I1 legen Sie den zu wandelnden Eingangswert an.

Sie können dem Bausteineingang I1 folgende Operanden zuweisen:

- Konstante.
- Merker MD, MW, MB.
- Analogeingänge IA01 bis IA04:
	- IA01: Klemme I7.
	- IA02: Klemme I8.
	- IA03: Klemme I11.
	- IA04: Klemme I12.
- Analogausgang QA01.
- Ausgang **…**QV> eines anderen Funktionsbausteines.

### **Ausgang**

Der Ausgang QV > gibt den gewandelten Wert aus.

Sie können dem Bausteinausgang NC..QV folgende Operanden zuweisen:

- Analogausgang QA01.
- Merker MD, MW, MB.

# **Wirkungsweise des Bausteines**

# **Betriebsart BCD**

Der am Eingang I1 anliegende BCD-Wert wird in einen Binärwert gewandelt und auf den Ausgang QV ausgegeben. Der Binärwert wird als Dezimalwert angezeigt.

Beispiele:

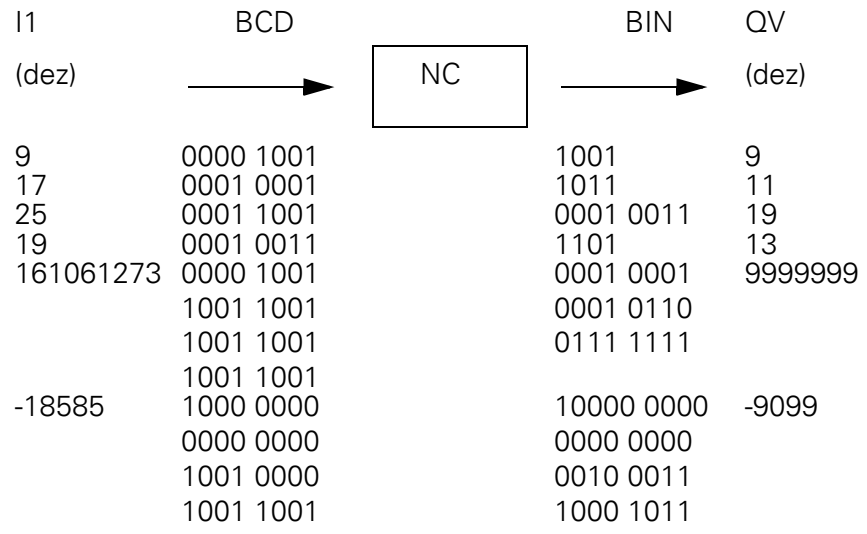

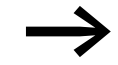

Bit 32 wird als Vorzeichenbit genommen.

Bit 32 =  $1 \rightarrow$  Vorzeichen = Minus.

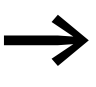

→ Da jeder Wert mit 4 Byte bzw. 4 Viererbit dargestellt wird und<br>iedes Viererbit im BCD-Code den Wert 9 annehmen kann, ist die größte darstellbare Zahl 9999999. Die kleinste darstellbare Zahl ist -9999999.

# **Betriebsart BIN**

Der Binärwert an >I1 wird in einen BCD-Wert gewandelt und auf den Ausgang QV> ausgegeben. Der Binärwert wird als Dezimalwert angezeigt.

Beispiele:

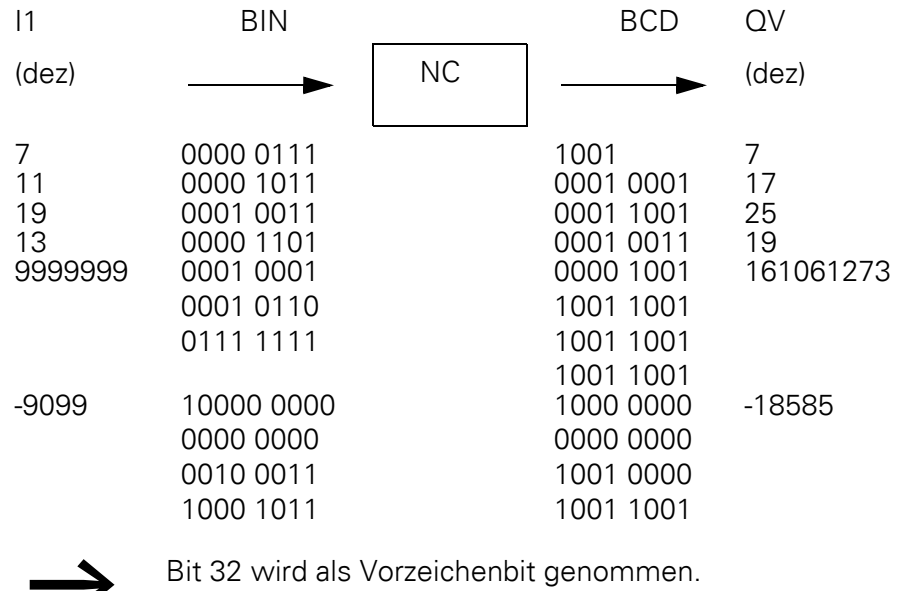

Bit 32 =  $1 \rightarrow$  Vorzeichen = Minus.

Werte größer als 9999999 werden als 161061273 ausgegeben.<br>Werte kleiner als -9999999 werden als -161061273 ausgegeben. Der Arbeitsbereich des Bausteines wird überschritten.

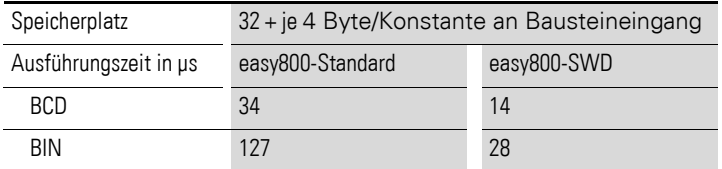

# **5.24 OT, Betriebsstundenzähler**

Der Baustein erfasst die Betriebsstunden von unabhängigen Ereignissen oder Zuständen. Der Stand des Betriebsstundenzählers bleibt auch im spannungslosen Zustand erhalten. Solange die Freigabespule des Bausteines aktiv ist, zählt easy800 die Stunden im Minutentakt, die Anzeige erfolgt jedoch in Stunden.

Ein easy800-Gerät erlaubt den Einsatz von bis zu 4 Betriebsstundenzählern.

# **Kontakte und Spulen**

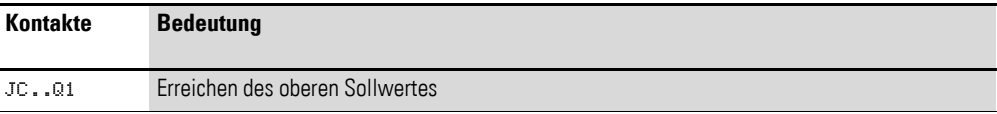

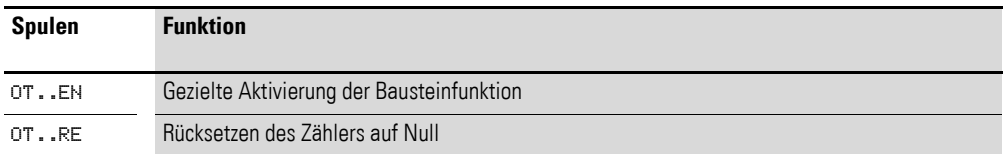

### **Beispiel für einen Betriebsstundenzähler**

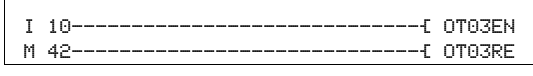

Abbildung 162:Verdrahtung der Bausteinspulen

Die Freigabespule des Bausteines ist hier direkt an die Geräteeingänge angeschlossen. Ein Merker steuert die Rücksetzspule an.

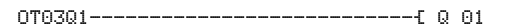

Abbildung 163:Verdrahtung des Bausteinkontakts

Die Meldung des Bausteines wurde auf einen Geräteausgang verdrahtet.

### **Parametrierung der Bausteinein-/ausgänge**

OT03 + >I1 QV>

Wenn Sie den Baustein erstmalig im Schaltplan verwenden, gelangen Sie mit OK automatisch in die Gesamtanzeige der Bausteinparameter, wie beispielhaft in der Abbildung links dargestellt. Hier nehmen Sie die Bausteineinstellungen vor. Die Anzeige enthält folgende Elemente:

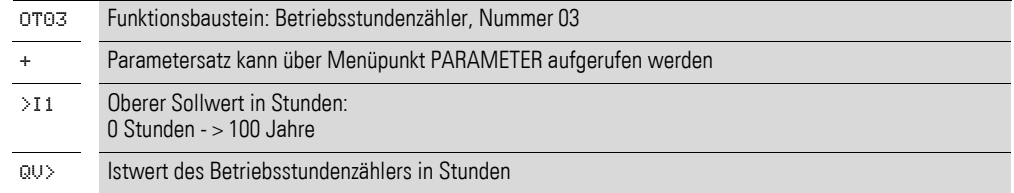

#### **Eingang**

Mit dem Bausteineingang >I1 legen Sie den oberen Sollwert in Stunden fest. Bei dessen Erreichen meldet der Bausteinkontakt.

5.24 OT, Betriebsstundenzähler

Sie können dem Bausteineingang I1 folgende Operanden zuweisen:

- Konstante.
- Merker MD, MW, MB.
- Analogeingänge IA01 bis IA04:
	- IA01: Klemme I7.
	- IA02: Klemme I8.
	- IA03: Klemme I11.
	- IA04: Klemme I12.
- Analogausgang QA01.
- Ausgang **…**QV> eines anderen Funktionsbausteines.

### **Ausgang**

Der Ausgang QV gibt die gezählten Betriebsstunden als ganzzahligen Wert in Stunden aus.

Dem Ausgang **…**QV können Sie folgende Operanden zuweisen:

- Analogausgang QA01
- Merker MD, MW, MB

# **Wirkungsweise des Bausteines**

Wird die Freigabespule OT..EN auf den Status 1 angesteuert, addiert der Zähler seinen Istwert minütlich um den Wert 1 (Grundtakt: 1 Minute).

Erreicht der Istwert an QV den Sollwert von I1, so schaltet der Kontakt OT..Q1 so lange, wie der Istwert größer gleich dem Sollwert ist.

Der Istwert bleibt so lange im Gerät gespeichert, bis die Reset-Spule OT..RE angesteuert wird. Dann wird der Istwert auf Null gesetzt.

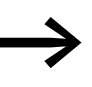

→→→→→→ Folgende Tätigkeiten löschen den Istwert des Betriebsstunden-<br>zählers nicht: Betriebsartenwechsel RUN, STOP, Spannung EIN, AUS, Programm löschen, Programm verändern, Neues Programm laden.

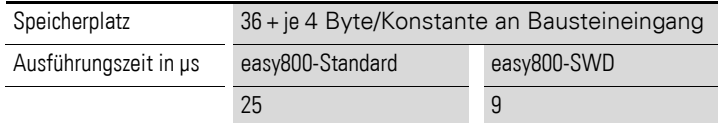

# **Genauigkeit**

Die Betriebsstundenzähler arbeiten auf die Minute genau. Wird innerhalb einer Minute die Freigabespule abgesteuert, geht der Sekundenwert verloren.Der Wertebereich des Betriebsstundenzählers liegt zwischen 0 Stunden bis über 100 Jahre.

# **5.25 PO, Impulsausgabe**

Dieser Funktionsbaustein ist für easy806-DC-SWD ab Geräteversion 01 und für easy800-Standard ab Geräteversion 07 verfügbar. EASY802-DC-SWD steht dieser Baustein nicht zur Verfügung, da keine lokalen Ausgänge vorhanden sind.

Mit dem Baustein Impulsausgabe können Sie im Normalbetrieb eine bestimmte Anzahl von Impulsen, Impulsfolge genannt, am Ausgang Q01 oder Q2 erzeugen. Sie können die Frequenz innerhalb der Impulsfolge ändern. Sie können mehrere Impulsfolgen in bestimmten Abständen erzeugen. Zusätzlich zum Normalbetrieb verfügt der Baustein über die Betriebsart Tippbetrieb.

Es stehen 2 Bausteine zur Verfügung: PO01 und PO02. Beide Bausteine sind fest den Geräteausgängen Q01 und Q02 zugeordnet: Verwenden Sie den Baustein PO01 wird die Impulsfolge an den Geräteausgang Q01 ausgegeben, bei Baustein PO02 wird Geräteausgang Q02 beschaltet. Die verwendeten Ausgänge Q01 und Q02 dürfen im Schaltplan nicht nochmals verwendet werden. Der Grund dafür ist, dass die Funktionsbausteine PO alle anderen Zustandsänderungen an den Geräteausgängen Q01 und Q02 überschreiben. Dies kann zu unvorhersehbaren Schaltzuständen führen.

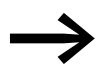

**• Vermeiden Sie unvorhersehbare Schaltzustände. Setzen Sie im Schaltplan ein.**<br>Siede Spule eines Relais nur einmal im Schaltplan ein.

Der Funktionsbaustein kann verwendet werden um über eine Leistungsendstufe einen Schrittmotor anzusteuern.

### **Kontakte und Spulen**

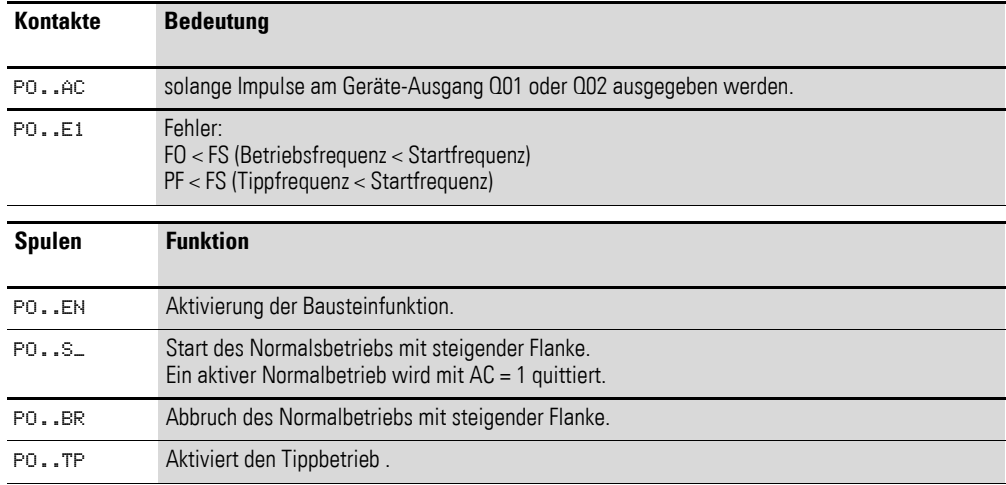

### **Beispiele**

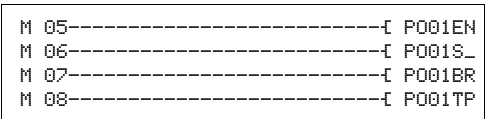

Abbildung 164:Verdrahtung der Bausteinspulen

5.25 PO, Impulsausgabe

Die Bausteinspulen werden von Merkern geschaltet.

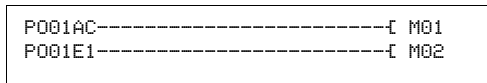

Abbildung 165:Verdrahtung der Bausteinkontakte

Die Kontakte des Bausteines sind mit Merkern verbunden.

# **Parametrierung der Bausteinein-/ausgänge**

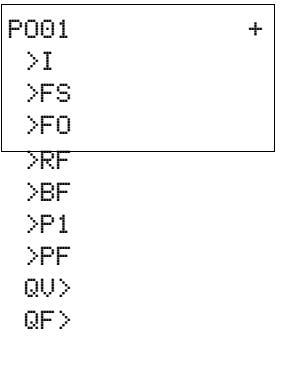

Wenn Sie den Baustein erstmalig im Schaltplan verwenden, gelangen Sie mit OK in die Gesamtanzeige der Bausteinparameter, wie in der Abbildung dargestellt. Hier nehmen Sie die Bausteineinstellungen vor.

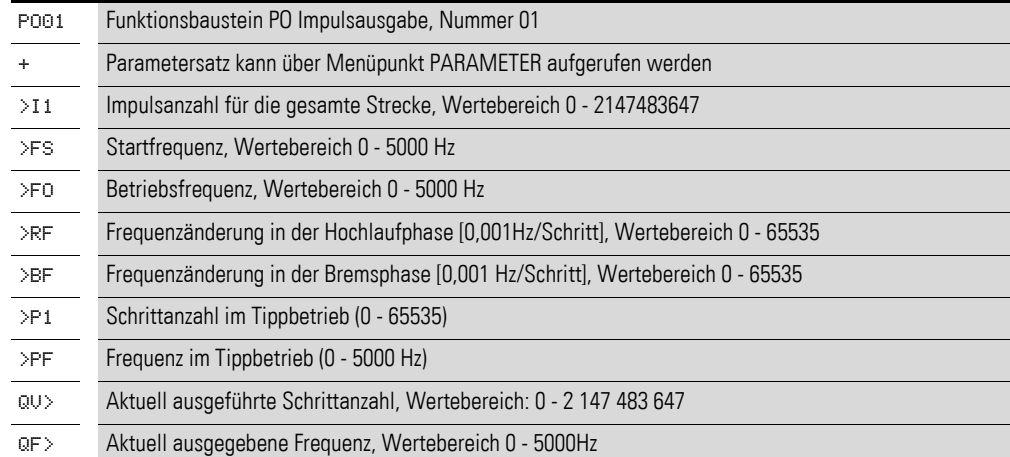

# **Wirkungsweise des Bausteines**

Der Baustein ist aktiv, wenn die Spule PO..EN angesteuert ist. Nachdem Sie den Baustein parametriert haben, können Sie die Spule PO..S\_ ansteuern. Damit wird der Normalbetrieb gestartet. Alternativ können Sie auch die Spule PO..TP ansteuern und den Baustein im Tippbetrieb starten.

Fällt die Spannung an der Spule PO..EN ab, wird die Impulsfolge am Ausgang sofort abgeschaltet und ein Reset des Bausteines ausgeführt.

→ Beachten Sie, dass trotz sofortiger Abschaltung der Impulsfolge am Geräteausgang ein Motor bei entsprechender Trägheit erst später zum Stillstand kommen kann.

Der Baustein sendet 24-V-Impulsfolgen an den Ausgang Q01( Baustein PO01) oder Q02( Baustein PO02). Die Frequenz der Impulsfolge wird durch die Parameter bestimmt, die in den Kapiteln "Normalbetrieb" und "Tippbetrieb" nachzulesen sind.

Umgangsweise mit möglichem Fehler für Normal- und Tippbetrieb

• Erkennt der Baustein gleich beim Start eine Fehlparametrierung, werden keine Impulsfolgen an den Geräteausgang ausgegeben.

- Erkennt der Baustein während einer Impulsfolge eine fehlerhafte Umparametrierung, wird die Impulsfolge entsprechend der Bremsrampe reduziert.
- Wird durch einen Anwenderfehler im Schaltplan einer der Geräteausgänge Q01 oder Q02 doch mehrfach verwendet, wird die Impulsfolge des Baustein PO nicht an den Geräteausgang ausgegeben.

Mit dem Baustein können Sie Normal- oder Tipp-Betrieb fahren.

### **Normalbetrieb**

Für den Normalbetrieb sind folgende Parameter anzugeben:

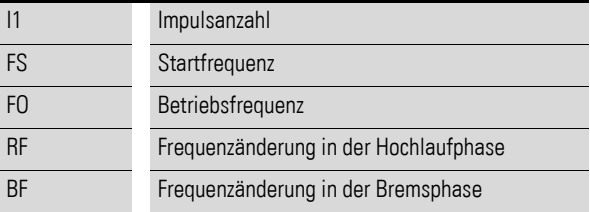

Mit steigender Flanke an der Spule PO..S\_ wird der Normalbetrieb gestartet.

Es wird eine Impulsfolge mit der Startfrequenz an den Geräteausgang angelegt. In Abhängigkeit von Parameter RF steigt die Frequenz kontinuierlich bis zur Betriebsfrequenz. Aus den Parametern I1, BF, FO und FS ermittelt der Baustein den Beginn der Bremsphase. Ab diesem Zeitpunkt wird die Betriebsfrequenz in Abhängigkeit vom Parameter BF kontinuierlich bis zur Startfrequenz verringert.

Nach dem ordnungsgemäßen Start ist der Kontakt AC geschlossen bis die Bremsphase abgeschlossen ist. Erkennt der Baustein beim Start eine falsche Parametrierung, so wird der Kontakt E1 geschlossen.

Um den Normalbetrieb zu stoppen, steuern Sie die Spule BR an. In diesem Fall wird die Impulsfrequenz entsprechend der Bremsrampe reduziert.

Bei bereits aktiviertem Normalbetrieb bleibt eine erneute aufsteigende Flanke an S wirkungslos.

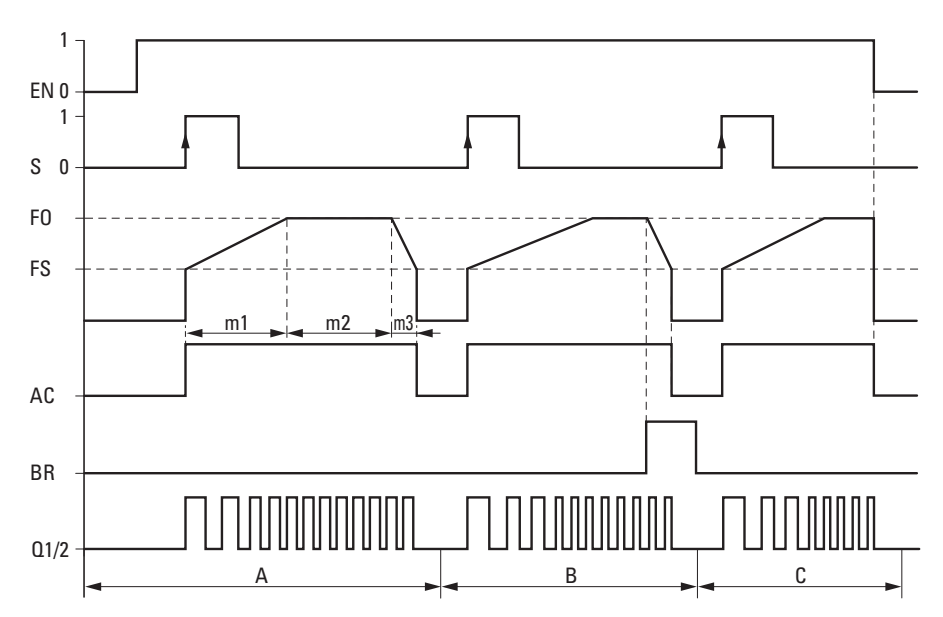

<span id="page-235-0"></span>Abbildung 166:Impulsausgabe PO - mögliche Phasen desNormalbetriebs

EN: Freigabespule

S: Startspule für Impulsfolge

FO: Betriebsfrequenz, FS = Startfrequenz,

m1 = Hochlaufphase, m2 = Betriebsphase, m3 = Bremsphase

AC: Impulsfolge an Geräteausgang aufgeschaltet, Kontakt

BR: Stoppspule für Impulsfolge

Q1/2: Impulsfolge an den Geräteausgang Q1 und/oder Q2

- Bereich A: Am Geräteausgang liegt die Impulsfolge solange an bis die Impulsanzahl I1 erreicht ist.
- Bereich B: Durch Ansteuern der Spule PO..BR wird die Bremsphase eingeleitet und die Frequenz der Impulsfolge verringert.
- Bereich C: Durch Spannungsabfall an der Spule PO..EN wird die Impulsfolge sofort vom Geräteausgang abgeschaltet.

Die erforderliche Impulsanzahl für die Hochlauf- und Bremsphase errechnet der Funktionsbaustein anhand folgender Formeln:

Hochlaufphase Bremsphase

 $n_1$  =  $\frac{(FO - FS)}{RF} \cdot 1000$   $n_3$  =  $\frac{(FO - FS)}{BF} \cdot 1000$ 

FS = Startfrequenz [Hz], FO = Betriebsfrequenz [Hz]

n = Summe der Impulse für gesamte Strecke

 $n_1$  = Impulsanzahl Hochlaufphase

n3 = Impulsanzahl Betriebsphase

RF = Frequenzänderung in der Hochlaufphase [mHz/Schritt]

BF = Frequenzänderung in der Bremsphase [mHz/Schritt]

Beispiel für Normalbetrieb:

Eingestellte Parameter: $FO = 3000$  Hz,  $FS = 200$  Hz,  $RF = BF = 1000$ 

Ergebnis:  $n_1 = n_3 = 2800$ 

Beispiel für Normalbetrieb:

1000 = Frequenzänderung um 1 Hz pro Schritt

P1: Impulsanzahl im Tippbetrieb,

### **Tippbetrieb**

Für Diagnose und Testzwecke kann der Tippbetrieb (TP = 1) eingeschaltet werden. Dazu wird die Spule PO..TP angesteuert. Für den Tippbetrieb sind folgende Parameter anzugeben:

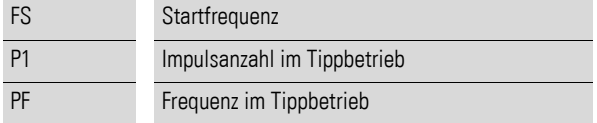

Im Tippbetrieb verhält sich der Baustein unterschiedlich, je nach Länge des Signals an der Spule PO..TP:

1. TP-Einschaltdauer < 0.5 Sekunden:

Der Baustein gibt die an P1 eingestellte Anzahl von Impulsen mit der an FS vorgegebenen Startfrequenz an den Geräteausgang aus.

siehe Bereich "A" in  $\rightarrow$  [Abbildung 167, Seite 234](#page-237-0).

2. TP-Einschaltdauer ≧ 0.5 Sekunden:

Der Baustein gibt für 0,5 s die an FS vorgegebene Startfrequenz an den Geräteausgang und beschleunigt danach bis zur Tippfrequenz PF.

Die Impulsfolge kann durch ein 0-Signal am TP-Eingang jederzeit unterbrochen werden.

Wird der Tippbetrieb abgeschaltet (TP = 0), während amGeräteausgang eine Impulsfolge mit Tippfrequenz ausgegeben wird (Zeitpunkt "E"), so wird die Impulsfolge kontinuierlich bis zur Startfrequenz reduziert (Bremsphase), siehe Bereich "B" in  $\rightarrow$  [Abbildung 167, Seite 234](#page-237-0).

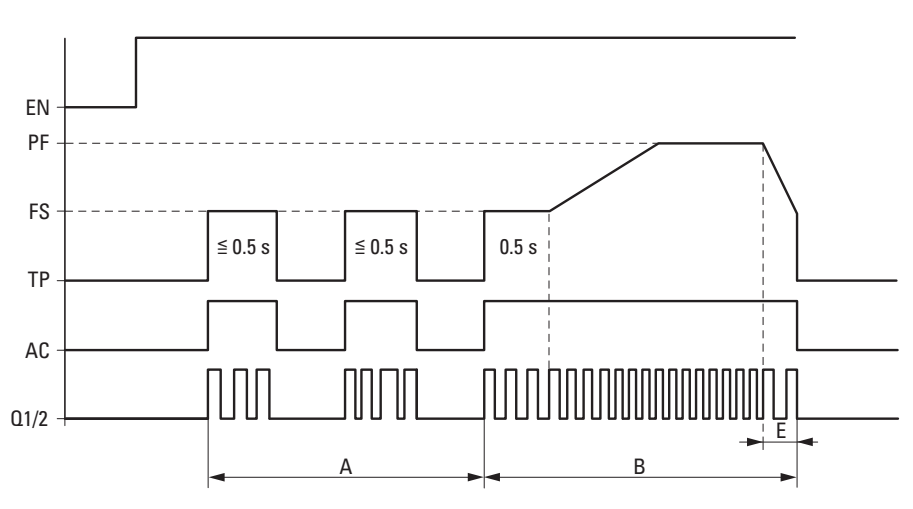

<span id="page-237-0"></span>Abbildung 167:Impulsausgabe PO - Tippbetrieb

- FS = Startfrequenz
- PF = Tippfrequenz
- A = Impulsanzahl bei TP-Einschaltdauer < 0,5 s
- B = Impulsanzahl bei TP-Einschaltdauer > 0,5 s
- E = Bremsphase

Wenn Sie eine sehr geringe Impulsanzahl vorgeben, muss der Startimpuls am TP-Eingang ebenfalls sehr kurz sein. Andernfalls gibt der Baustein meh-rere Impulsfolgen aus (siehe Bereich "A" [Abbildung 166\)](#page-235-0).

### **Anwendung**

Dieser Baustein wird oft verwendet um über eine Leistungsendstufe einen Schrittmotor anzusteuern. Der Motor setzt die Impulsfolgen in Schritte um. Die Anzahl der Impulse gibt somit die Fahrstrecke an. Die Frequenz der Impulse bestimmt die Fahrgeschwindigkeit. Das Fahrverhalten eines Schrittmotors im Normalbetrieb lässt sich in drei Phasen aufteilen, die der Baustein PO durch veränderbare Frequenzen unterstützt:

- Hochlauf: Frequenzerhöhung, die der Motor in Beschleunigung umsetzt; beginnend ab einer Startfrequenz bis zur Betriebsfrequenz
- Betrieb: gleichbleibende Betriebsfrequenz
- Bremsen: Frequenzverminderung; die der Motor mit Bremsen umsetzt; beginnend von der Betriebsfrequenz bis zur Startfrequenz

Falls Sie für bidirektionale Schrittmotoren ein Richtungssignal benötigen, verwenden Sie einen der anderen Geräteausgänge.

Der Tippbetrieb wird oft verwendet, um eine Anlage einzurichten.

Speicherplatz 96 + je 4 Byte/Konstante an Bausteineingang

# **5.26 PT, Wert in das NET stellen**

Mit dem PUT-Funktionsbaustein (put = stellen, setzen) PT.. können Sie einen Operanden an das NET übergeben, der maximal 32 Bit lang sein kann. Der Operandenwert wird übertragen und vom korrespondierenden GET-Funktionsbaustein GT bei einem anderer NET-Teilnehmer automatisch gelesen.

Ein easy800-Gerät ermöglicht den Einsatz von bis zu 32 PUT Funktionsbausteinen. EASY802-DC-SWD steht dieser Funktionsbaustein nicht zur Verfügung.

### **Kontakte und Spulen**

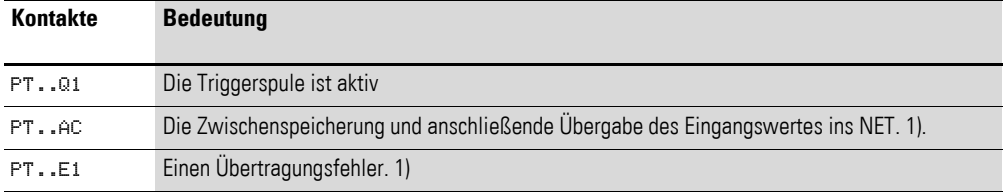

1) Diese Ausgänge sind für EASY806-DC-SWD ab Geräteversion 01 und für easy800-Standard ab Geräteversion 07 verfügbar.

### **Beispiel für einen PUT-Baustein**

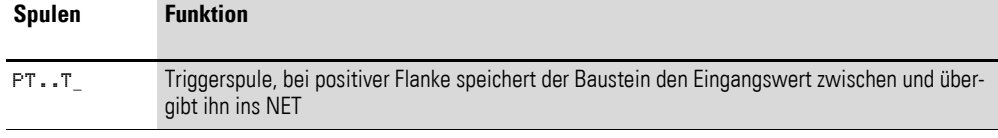

I 05--------------------------Ä PT07T\_

Abbildung 168:Verdrahtung der Triggerspule

Die Triggerspule ist an einen Geräteeingang angeschlossen.

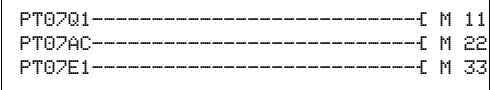

Abbildung 169:Verdrahtung der Bausteinkontakte

Die Kontakte übergeben die Bausteininformation auf Merker.

### **Parametrierung der Bausteinein-/ausgänge**

Wenn Sie den Baustein erstmalig im Schaltplan verwenden, gelangen Sie mit OK automatisch in die Gesamtanzeige der Bausteinparameter, wie beispielhaft in der Abbildung links dargestellt. Hier nehmen Sie die Bausteineinstellungen vor. Die Anzeige enthält folgende Elemente:

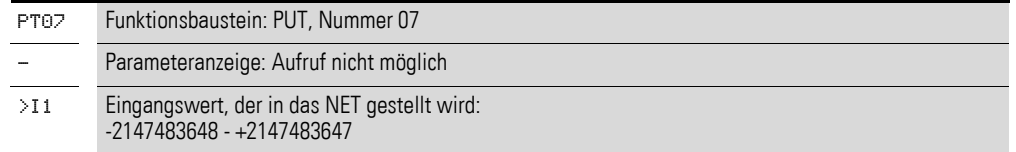

PT07 >I1 5 Funktionsbausteine 5.26 PT, Wert in das NET stellen

### **Eingang**

I1: Der am Bausteineingang >I1 angelegte Wert wird bei Triggerung des Bausteines zwischengespeichert und dann in das NET übergeben. Dem Bausteineingang können Sie folgende Operanden zuweisen:

- Konstante.
- Merker MD, MW, MB.
- Analogeingänge IA01 bis IA04:
	- IA01: Klemme I7.
	- IA02: Klemme I8.
	- IA03: Klemme I11.
	- IA04: Klemme I12.
- Analogausgang QA01.
- Ausgang **…**QV eines anderen Funktionsbausteines.

### **PUT-Diagnose**

Der PUT-Baustein funktioniert nur, wenn das NET im ordnungsgemäßen Betrieb ist (→ Abschnitt 9.6, "easy[800-Standard erweitern", Seite 323](#page-326-0)).

#### **Wirkungsweise des Bausteines**

Beim Anzug der Triggerspule PT..T\_ schließt der Kontakt PT..Q1 und bleibt so lange geschlossen, wie die Triggerspule angezogen bleibt.

Der Anzug löst das Zwischenspeichern des am Eingang I1 anstehenden Eingangswertes aus. Anschließend übergibt der Baustein diesen Wert ins NET. Während dieser Zeit schließt der Bausteinkontakt PT..Q1.

Konnte der zwischengespeicherte Wert nicht abgesetzt werden, schließt der Kontakt PT..E1 und zeigt damit einen Übertragungsfehler an. Er bleibt so lange geschlossen, bis mit dem Anziehen der Triggerspule PT..T\_ ein neuer Sendeauftrag erteilt wird.

Das Wirkdiagramm zeigt den Zusammenhang des Sendevorgangs und sein Auslösen durch die Triggerspule:

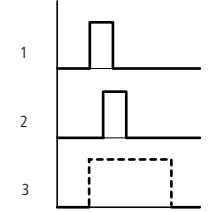

Abbildung 170:Wirkdiagramm PUT-Baustein

1: Triggerspule

2: Kontakt Rückmeldung Triggerspule

3: Senden

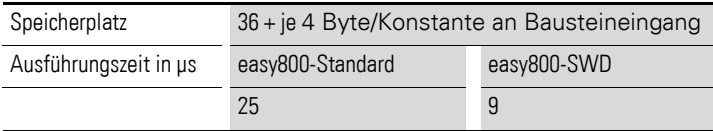

# **5.27 PW, Pulsweitenmodulation**

Dieser Funktionsbaustein ist für EASY806-DC-SWD ab Geräteversion 01 und für easy800-Standard ab Geräteversion 04 verfügbar. EASY802-DC-SWD steht dieser Baustein nicht zur Verfügung, da keine lokalen Ausgänge vorhanden sind.

Der Funktionsbaustein PW.. moduliert das Tastverhältnis eines Rechtecksignales. Er verändert also das Verhältnis von Ein- und Ausschaltzeit, bzw. die Impulsdauer. Die Periodendauer des Signals bleibt dabei konstant.

Der Funktionsbaustein kann verwendet werden, um die Stellgröße eines PID-Reglersin Impulse zu wandeln. Die maximale Frequenz beträgt 200 Hz. Dies entspricht einer minimalen Periodendauer von 5 ms. Die maximale Periodendauer beträgt 65,5 s.

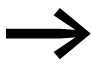

→ Verwenden Sie darum den Baustein "Pulsweitenmodulation" bei einer Mindesteinschaltdauer kleiner 1 s nur bei Geräten mit Transistorausgängen.

Es stehen 2 Bausteine zur Verfügung: PW01 und PW02. Beide Bausteine sind fest den Geräteausgängen Q01 und Q02 zugeordnet: Verwenden Sie den Baustein PW01, wird die Impulsfolge an den Geräteausgang Q01 ausgegeben; bei Baustein PW02 wird Geräteausgang Q02 beschaltet. Die verwendeten Ausgänge Q01 und Q02 dürfen im Schaltplan nicht nochmals verwendet werden. Der Grund dafür ist, dass die Funktionsbausteine PW alle anderen Zustandsänderungen an den Geräteausgängen Q01 und Q02 überschreiben. Dies kann zu unvorhersehbaren Schaltzuständen führen.

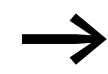

Vermeiden Sie unvorhersehbare Schaltzustände. Setzen Sie jede Spule eines Relais nur einmal im Schaltplan ein.

# **Kontakte und Spulen**

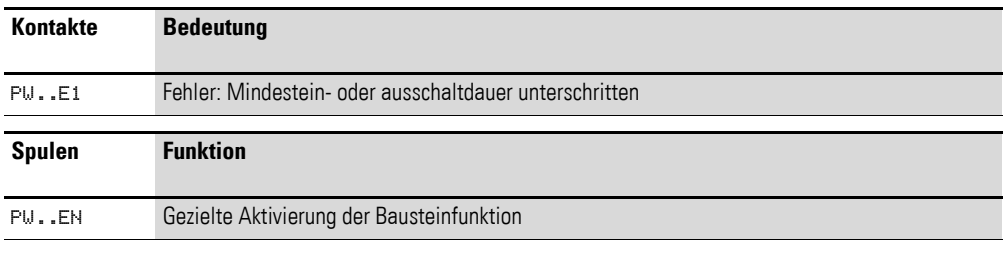

### **Beispiel**

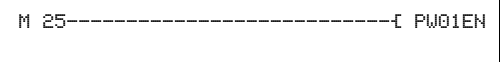

Abbildung 171:Verdrahtung der Freigabespule

Die Freigabespule PW..EN ist direkt mit Merker M25 verbunden.

PW01E1-------------------------Ä M 12

Abbildung 172:Verdrahtung des Meldekontakts

5.27 PW, Pulsweitenmodulation

Der Bausteinkontakt PW..E1 meldet auf den Merker M12.

# **Parametrierung der Bausteinein-/ausgänge**

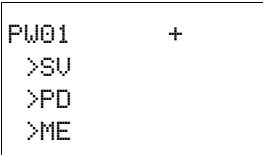

Wenn Sie den Baustein erstmalig im Schaltplan verwenden, gelangen Sie mit OK automatisch in die Gesamtanzeige der Bausteinparameter, wie beispielhaft in der Abbildung links dargestellt. Hier nehmen Sie die Bausteineinstellungen vor. Die Anzeige enthält folgende Elemente:

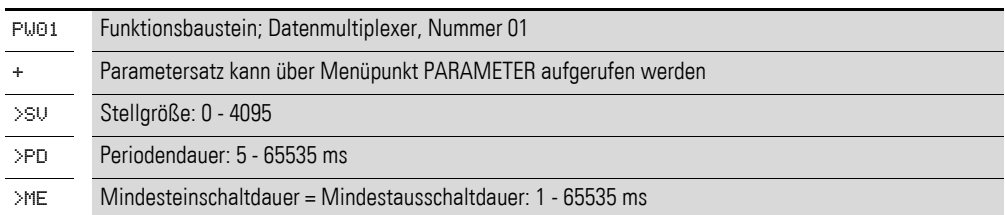

Sie können den Bausteineingängen SV und PD bis ME folgende Operanden zuweisen:

- Konstante
- Merker MD, MW, MB
- Analogeingänge IA01 bis IA04:
	- IA01: Klemme I7
	- IA02: Klemme I8
	- IA03: Klemme I11
	- IA04: Klemme I12
- Analogausgang QA01
- Ausgang **…**QV> eines anderen Funktionsbausteines

# **Wirkungsweise des Bausteines**

Ist der Baustein durch "1"-Signal an der Spule PW..EN freigegeben, wird der Stellwert am Eingang SV in eine Impulsfolge mit konstanter Periodendauer(PD) transformiert. Die Pulsweite (PW) ist dabei proportional der Stellgröße(SV). Die Periodendauer und die Mindesteinschaltdauer können innerhalb der vorgegebenen Grenzen frei gewählt werden.

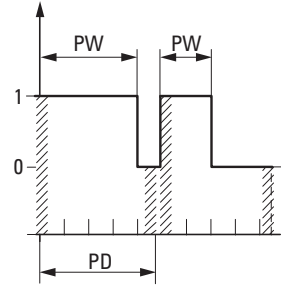

 $22222$ 

Abbildung 173:Impulse am Bausteinausgang PW: Pulsweite PD: Pulsdauer ME: Mindesteinschaltdauer, Mindestausschaltdauer Der Baustein bewirkt eine direkte Ausgabe des Pulses auf den entsprechenden Geräteausgang (Q1 bzw. Q2).

Für die Mindesteinschaltdauer gilt:

- Mindesteinschaltdauer = Mindestausschaltdauer = ME
- $ME \geq 1$  ms
- ME ≦ 10 % PD
- Ist der Istwert der Pulsweite kleiner als ME, bleibt der Ausgang auf 0 und der Kontakt E1 schließt.
- Ist die Ausschaltdauer des Pulses am Ausgang kleiner als ME, bleibt der Ausgang auf 1 ; Q1 oder Q2 sind im Dauerbetrieb. Der Kontakt E1 schließt.
- Bleibt ME auf 0 oder ist unbeschaltet, wird ME auf 0,1 ms voreingestellt.
	- → Das Verhältnis "Periodendauer/Mindesteinschaltdauer (P/M)"<br>bestimmt, welche prozentualen Stellgrößen wirkungslos bleiben. Die Mindesteinschaltdauer ist daher so klein wie möglich zu wählen, damit das Verhältnis P/M möglichst groß wird. Darf die Mindesteinschaltdauer wegen der Ausgangsrelais nicht so klein gewählt werden, ist die Periodendauer entsprechend zu erhöhen.

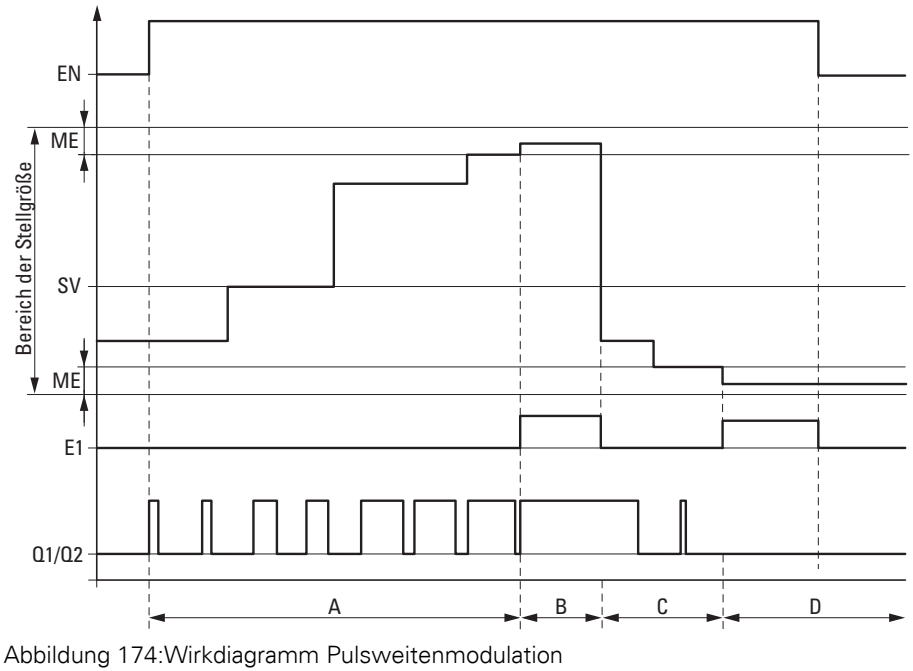

- - EN: Freigabespule SV: Stellgröße

ME: Mindesteinschaltdauer bzw. Mindestausschaltdauer

E1: Fehlermeldekontakt

Q1/Q2: Impulsfolge am Geräteausgang Q1 und/oder Q2

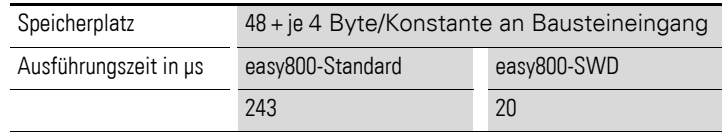

# 5 Funktionsbausteine

5.28 SC, Setze Datum/Uhrzeit

# **5.28 SC, Setze Datum/Uhrzeit**

Mit diesem Baustein stellen Sie gezielt das Datum und die Uhrzeit in das Netzwerk. Alle anderen Netzteilnehmer übernehmen das Datum und die Uhrzeit des sendenden Teilnehmers.

Ein easy800-Gerät ermöglicht den Einsatz von einem Funktionsbaustein "Setze Datum/Uhrzeit". EASY802-DC-SWD steht dieser Funktionsbaustein nicht zur Verfügung.

# **Kontakte und Spulen**

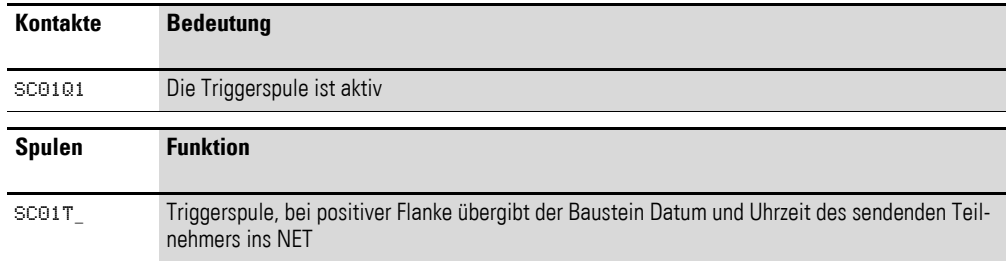

# Beispiel für einen "Setze Datum/Uhrzeit"-Baustein

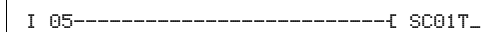

Abbildung 175:Verdrahtung der Triggerspule

Die Triggerspule ist an einen Geräteeingang angeschlossen.

SC01Q1---------------------------Ä M 11

Abbildung 176:Verdrahtung des Bausteinkontakts

Der Kontakt wird auf einen Merker geführt.

### **Parametrierung der Bausteinein-/ausgänge**

Bei diesem Baustein handelt es sich um einen triggerbaren Systemdienst. Er hat daher keine Parameter.

### **SC-Diagnose**

Der SC-Baustein funktioniert nur, wenn das Netzwerk easyNet im ordnungsgemäßen Betrieb ist (→ Abschnitt 9.6, "easy800-Standard erweitern", Seite [323](#page-326-0)).

# **Wirkungsweise des Bausteines**

Wird die Triggerspule des Bausteines angesteuert, wird automatisch das aktuelle Datum, der Wochentag und die Uhrzeit des sendenden Teilnehmers in das Netzwerk easyNet gestellt. Der sendende Teilnehmer führt diese Aktion aus, sobald auf der Geräte-Echtzeituhr eine neue Minute anfängt. Die anderen Netzteilnehmer übernehmen diese Werte.

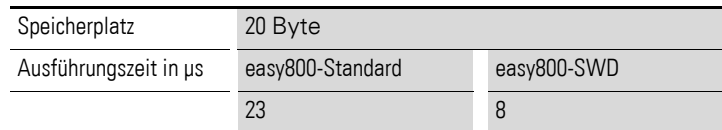

# **Beispiel**

Der Triggerimpuls erfolgt zum Zeitpunkt 03:32:21 (hh:mm:ss). Zum Zeitpunkt 03:33:00 werden die anderen Teilnehmer synchronisiert. Diese Zeit wird von allen übernommen. Der Vorgang kann beliebig oft wiederholt werden.

# **Genauigkeit der Zeitsynchronisation**

Die maximale Zeitabweichung zwischen den funktionsfähigen Teilnehmer untereinander beträgt 5 s.

# **5.29 SP, Serielles Protokoll**

Dieser Funktionsbaustein ist für easy800-SWD ab Geräteversion 01 und für easy800-Standard ab Geräteversion 07 verfügbar.

Die Parametrierung des Bausteins kann nur über easySoft oder easySoft-Pro erfolgen. Mit Hilfe des SP-Bausteines können Sie Texte oder Daten über die serielle Schnittstelle an einen Drucker oder ein Terminal senden. Mit einem angeschlossenen Modem haben Sie die Möglichkeit, Daten/Texte über eine Standleitung oder eine Wählverbindung an Datenendgeräte zu senden. Die serielle Schnittstelle ist die gleiche, an der Sie auch den PC anschließen. Die Parameter der SP-Bausteine sowie den Text für den D-Baustein geben Sie in der Schaltplanerstellung der Programmier-Software easySoft-Pro am PC ein.Es stehen 32 Funktionsbausteine "Serielles Protokoll" zur Verfügung. Somit können Sie bis zu 32 Texte inkl. Variablen senden. Zur Erstellung des Textes stehen 64 Zeichen aus dem darstellbaren Bereich der ASCII-Tabelle (32d bis 126d) zur Verfügung.

# **Kontakte und Spulen**

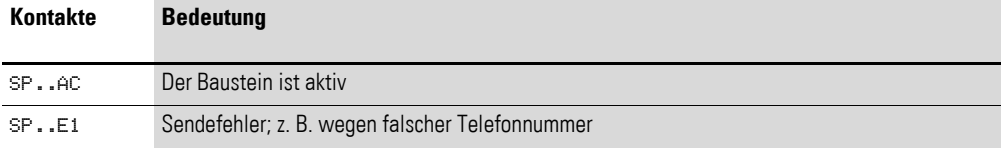

Nach erkanntem Fehler muss ein Flankenwechsel SP..EN von 1 -> 0 erfolgen, damit ein neuer Sendevorgang gestartet werden kann. Dazu schalten Sie SP..EN wieder ein.

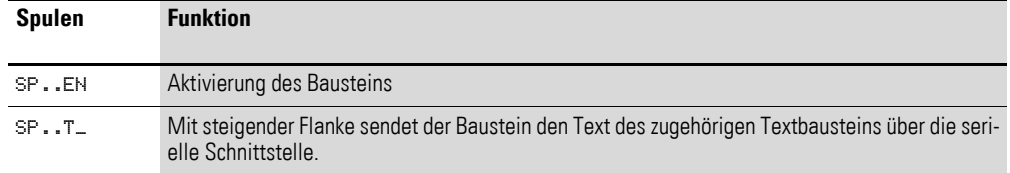

Bei aktiviertem Modem wird für Wählverbindungen beim ersten Erkennen des Zustandes SP..EN = 1 die Verbindung zum angeschlossenen Gerät aufgebaut. Der Abbau der Verbindung erfolgt erst, wenn an allen verwendeten SP-Bausteinen SP..EN = 0 ist oder das Gerät in den Zustand STOP gesetzt wird.

# **Beispiel für den SP-Baustein**

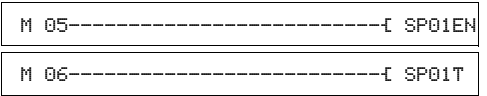

Abbildung 177:Verdrahtung der Spulen

Der SP-Baustein hat in diesem Beispiel die Nummer 01. Er nimmt die Texte aus dem Textbaustein "D" mit der Nummer 01, → [Abschnitt "5.11 D, Text](#page-184-0)[anzeige"](#page-184-0), [Seite 181.](#page-184-0)

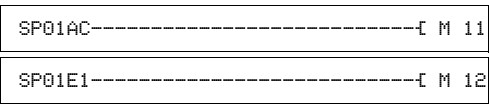

Abbildung 178:Verdrahtung der Bausteinkontakte

# **Parametrierung der Bausteinein-/ausgänge**

Geben Sie eine Spule des Bausteines in den Schaltplan ein, z. B. SP..EN oder SP..T, oder ziehen Sie den SP-Baustein in den Bausteinplan, so werden die Register "Schaltplanelement" und "Globale Kommunikationsparameter" dargestellt. Im Register "Globale Kommunikationsparameter" können Sie die Bausteinnummer ändern und einen Kommentar vergeben. Es werden 3 Felder gezeigt:

- Kommunikationsparameter,
- Startsequenz,
- Endsequenz.

### **Kommunikationsparameter**

Das Feld "Kommunikationsparameter" enthält folgende Parameter:

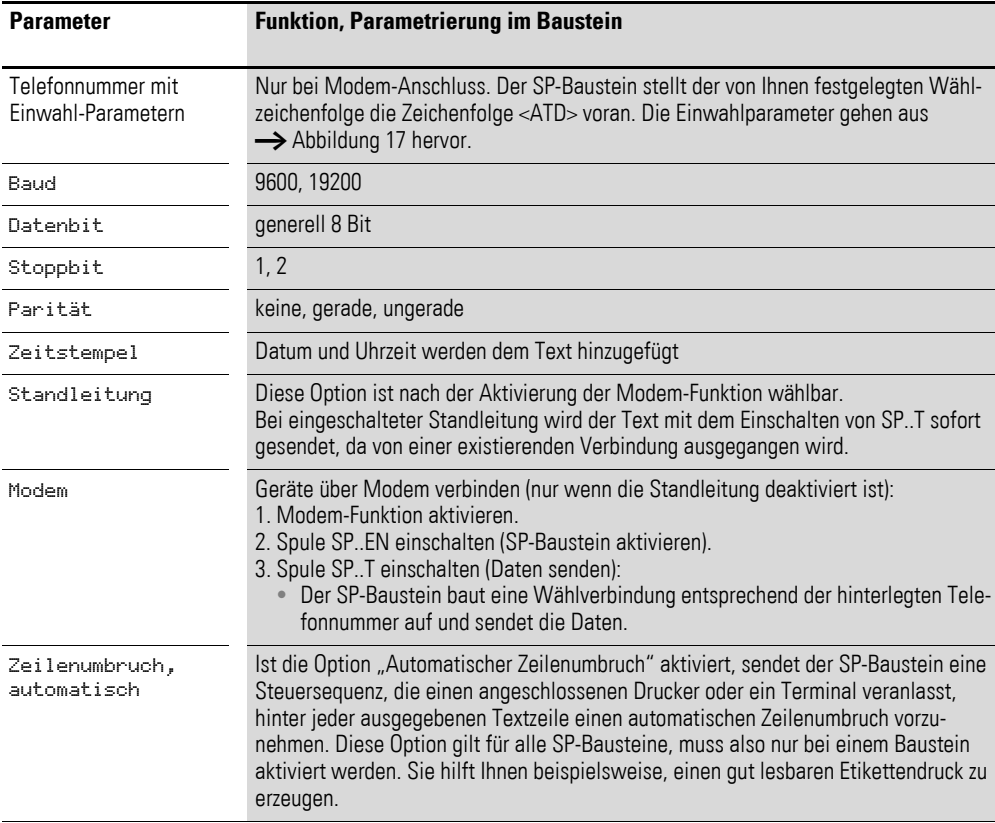

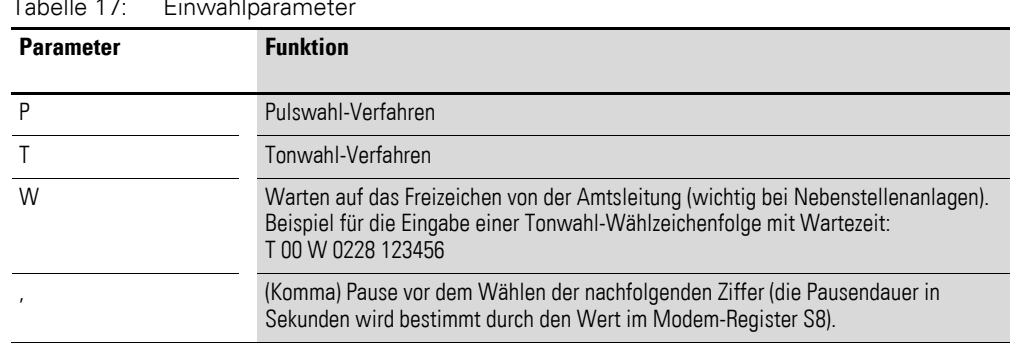

#### <span id="page-247-0"></span>Tabelle 17: Einwahlparameter

#### **Startsequenz**

Als Startsequenz können Sie bis zu 32 Zeichen der ASCII-Tabelle (→ [Abschnitt 12.11, "ASCII-Tabelle", Seite 378\)](#page-381-0) aus dem Bereich (0...31d) mit jeweils vorangestelltem Backslash \ eingeben. Backslash und nachfolgendes ASCII-Zeichen bilden zusammen ein Zeichen der Start- oder Endsequenz. Beispielsweise verwenden Sie als übliche Drucker-Steuerzeichen die Folge \LF für den Zeilenvorschub (Line Feed) und \CR für den Wagenrücklauf, um einen Textblock in der ersten Spalte einer neuen Zeile darzustellen.

### **Endsequenz**

Für die Endsequenz gelten gleiche Vorgaben wie für die Startsequenz (→ [Abschnitt 12.11, "ASCII-Tabelle", Seite 378](#page-381-0)). Beispielsweise verwenden Sie als übliche Endsequenz die Folge \NUL (Null-Terminator bzw. End of String).

### **Aufbau eines Sendetelegramms**

Gesamtlänge bis 158 Zeichen

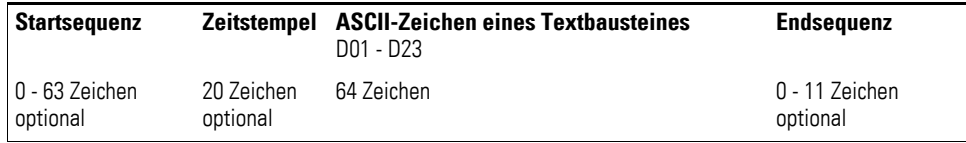

### **Speicherplatzbedarf**

Für den ersten parametrierten SP-Baustein werden 228 Byte und für jeden weiteren instanziierten SP-Baustein nochmals 24 Byte benötigt. Berücksichtigen Sie auch die zusätzlichen 160 Byte eines D-Bausteines.

### **Wirkungsweise des Bausteines**

Mit diesem Baustein werden Texte/Daten über die serielle Schnittstelle (Programierschnittstelle) ausgegeben. Die Parameter der Schnittstelle geben Sie im Bausteinplan der easySoft-Pro an. Nachdem Sie eine Spule (SP..EN/SP..T) in den Schaltplan oder den Funktionsbaustein in den Bausteinplan gezogen haben, können sie im Register "Globale Kommunikationsparameter" die Schnittstellenparameter eingeben. Die Schnittstelle übernimmt diese Parameter, sobald im RUN-Betrieb an einem aufgerufenen SP-Baustein die SP..EN-Spule gesetzt wird.

Den Text erstellen Sie mit dem Textanzeigebaustein "D". Nachdem Sie die Spule (D..EN) in den Schaltplan oder in den Bausteinplan gezogen haben, können Sie im Register "Parameter" den Text und die Variable eingeben. Eine Eingabe über Display/Tastatur ist nicht möglich. Zur Texteingabe stehen 4 Zeilen mit je 16 Plätzen zur Zeicheneingabe zur Verfügung.

Zur Textausgabe sind jeweils ein D-Baustein und ein SP-Baustein miteinander zu koppeln, indem Sie beiden die gleiche Bausteinnummer zuordnen. Zum Senden eines neuen Textes ist eine neue Kombination von D- und SP-Baustein zu erstellen.

Die Textausgabe erfolgt mit jedem Einschalten der Triggerspule SP..T, deren Bezeichnung auch die Bausteinnummer enthält, z. B. SP01T. Der SP-Baustein greift auf den D-Baustein mit der gleichen Nummer (01) zu. Die einzelnen Zeichen des D-Bausteines inkl. Leerzeichen werden gesendet und z. B. auf einem Terminal nacheinander dargestellt: Beginnend mit dem Zeichen der linken Spalte der ersten Reihe des Eingabefelds bis zum Zeichen der vierten Reihe rechte Spalte. Soll eine Variable, die ständig aktualisiert wird, im Text mit angezeigt werden, muss die Freigabespule des D-Bausteines (D..EN) angezogen haben.

Verwenden Sie in Ihrem Programm mehrere SP-Bausteine, die alle mit  $EN = 1$  aktiviert sind und gleichzeitig mit  $T = 1$  einen Sendeauftrag erhalten, dann arbeitet das Steuerelais alle Aufträge nacheinander ab, bevor es wieder mit einem neuen Auftrag beginnen kann.

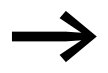

**Stader Speicherplatzbedarf für die Textausgabe groß ist, bietet sich bei vernetzten Steuerrelais folgende Lösung an: Ein Steuer**relais (Textausgaberelais) übernimmt die gesamte Textausgabe. Mit 32 SP- und D-Bausteinen kann es max. 32 Texte ausgeben. Die Textausgabe wird von anderen Steuerrelais im Netz angestoßen. Mit Hilfe der Netzwerk-Bitdaten SN senden die Steuerrelais ein Signal an das Textausgaberelais, das als Folge den zugeordneten Text ausgibt. Die Zuordnung zwischen den empfangenen Netzwerk-Bitdaten RN und dem SP-Baustein ist im Textausgaberelais zu programmieren.

# **5.30 SR, Schieberegister**

Mit dem Baustein "Schieberegister" können Sie mit jedem Taktimpuls Bits oder Doppelworte um eine Position verschieben. Die Betriebsart "Bit" oder "DW" können Sie mit einem Parameter festlegen. Die Schieberichtung bestimmen Sie durch Ansteuerung der Spule FP (Forward Pulse) oder der Spule BP (Backward Pulse). Die Werte, die ins Schieberegister übernommen werden sollen, befinden sich je nach Schieberichtung und Betriebsart an unterschiedlichen Eingängen. Ein easy800-Gerät erlaubt den Einsatz von bis zu 32 Schieberegistern.

### **Kontakte und Spulen**

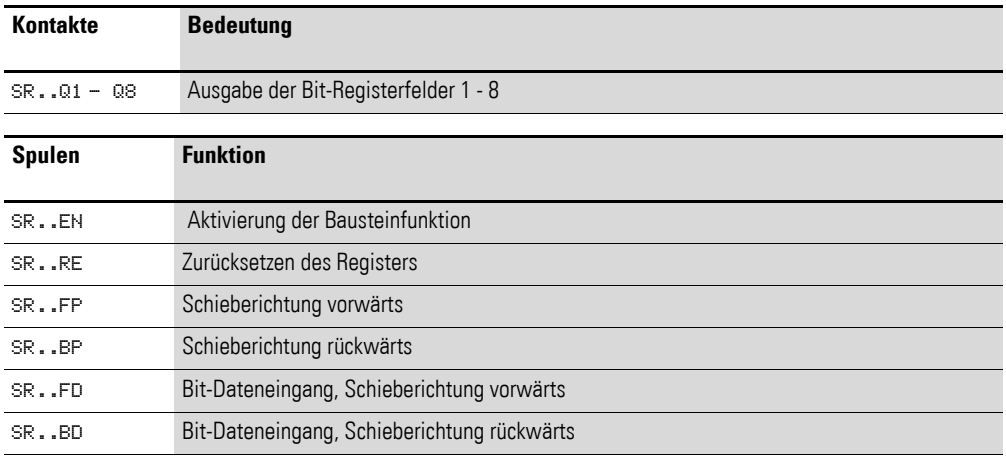

#### **Beispiele**

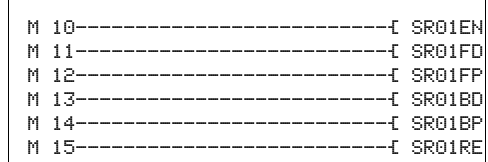

Abbildung 179:Betriebsart BIT, Verdrahtung der Bausteinspulen

Die Bausteinspulen werden von Merkern geschaltet.

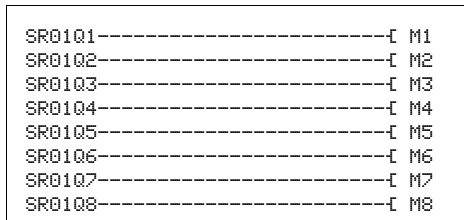

Abbildung 180:Betriebsart BIT, Verdrahtung der Bausteinkontakte

Die Kontakte des Bausteines sind mit Merkern verbunden.

In der Betriebsart DW integrieren Sie im Schaltplan lediglich die Spulen:

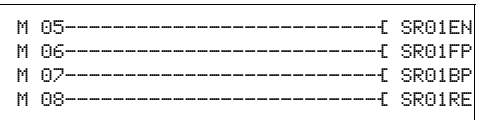

Abbildung 181:Betriebsart DW, Verdrahtung der Bausteinkontakte

Die Ein- und Ausgänge parametrieren Sie im Bausteinschaltplan.

### **Parametrierung der Bausteinein-/ausgänge**

Wenn Sie den Baustein erstmalig im Schaltplan verwenden, gelangen Sie mit OK automatisch in die Gesamtanzeige der Bausteinparameter (→ [Seite 248](#page-251-0) Abbildung links). Hier nehmen Sie die Bausteineinstellungen vor.

### **Betriebsart**

Mit diesem Parameter legen Sie fest, ob Sie das Schieberegister als Bitregister oder im Format "Doppelwort" betreiben wollen.

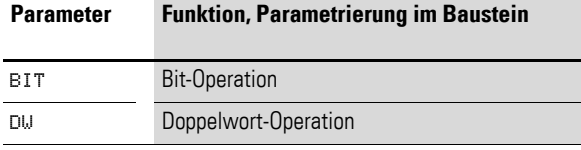

Die Werkseinstellung dieses Parameters ist BIT.

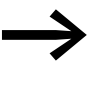

Wird die Betriebsart BIT ausgewählt, bleiben die Eingänge I1, I2 und Ausgänge D1-D8 angezeigt. Sie haben in der Betriebsart BIT keine Funktion! Werden sie mit Operanden beschrieben, bleiben sie wirkungslos. Die Verdrahtung des SR-Bausteines (BIT) erfolgt im Schaltplan.

# 5 Funktionsbausteine

5.30 SR, Schieberegister

<span id="page-251-0"></span>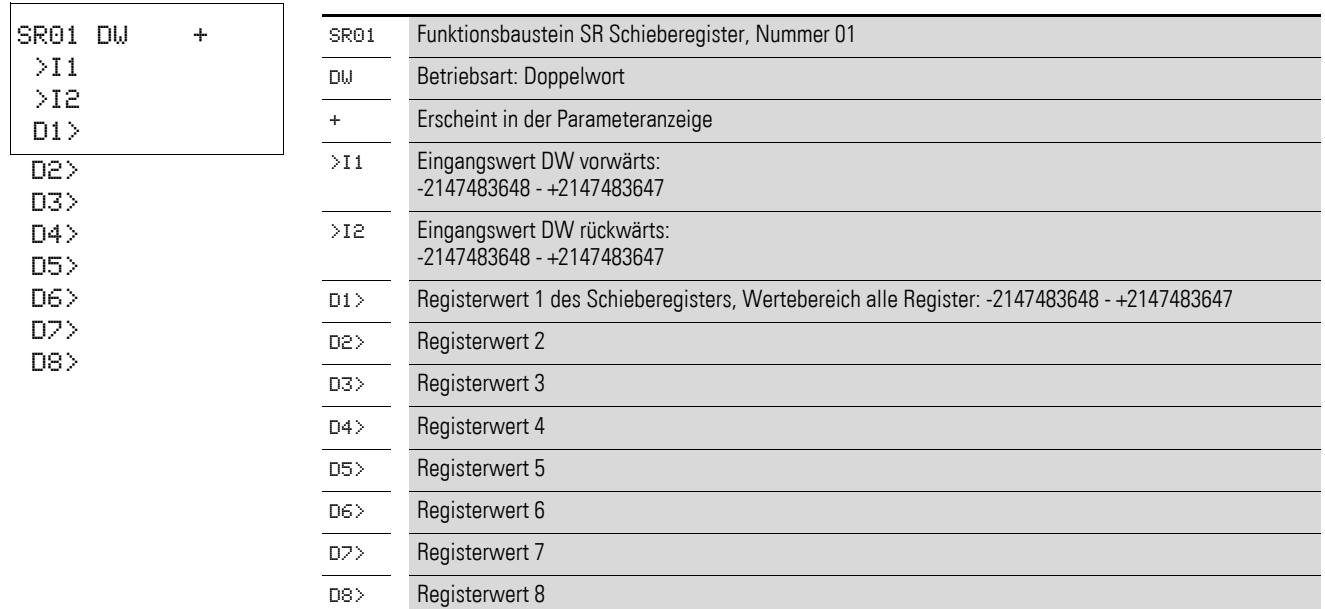

# **Eingänge**

Nur in der Betriebsart DW legen Sie an die Baustein-Eingänge I1 und I2 die Werte an, die in das Schieberegister eingelesen werden sollen. Sie können den Bausteineingängen folgende Operanden zuweisen:

- Konstante.
- Merker MD, MW, MB.
- Analogeingänge IA01 bis IA04:
	- IA01: Klemme I7.
	- IA02: Klemme I8.
	- IA03: Klemme I11.
	- IA04: Klemme I12.
- Analogausgang QA01.
- Ausgang **…**QV eines anderen Funktionsbausteines.

# **Ausgänge**

Ebenfalls nur in der Betriebsart DW geben die Bausteinausgänge D1 bis D8 die Registerwerte 1 bis 8 aus. Die Ausgänge können folgende Operanden besitzen:

- Analogausgang QA01.
- Merker MD, MW, MB.

# **Wirkungsweise des Bausteines**

Die Spule SR..EN ist angesteuert.

### **Sie haben die Betriebsart BIT eingestellt**

Mit jeder steigender Flanke an FP (ForwardPulse) wird der Bit-Wert am Dateneingang FD (ForwardData) in das erste Registerfeld Q1 übernommen. Dabei werden die ursprünglichen Inhalte der Registerfelder um ein Feld in Richtung höherer Feldnummern verschoben.
Mit jeder steigender Flanke an BP (BackwardPulse) wird der Bit-Wert am Dateneingang BD (BackwardData) in das letzte Registerfeld Q8 übernommen. Dabei werden die ursprünglichen Inhalte der Registerfelder um ein Feld in Richtung niedrigerer Feldnummern verschoben.

Beispiel: Schieberegister Betriebsart BIT, vorwärts

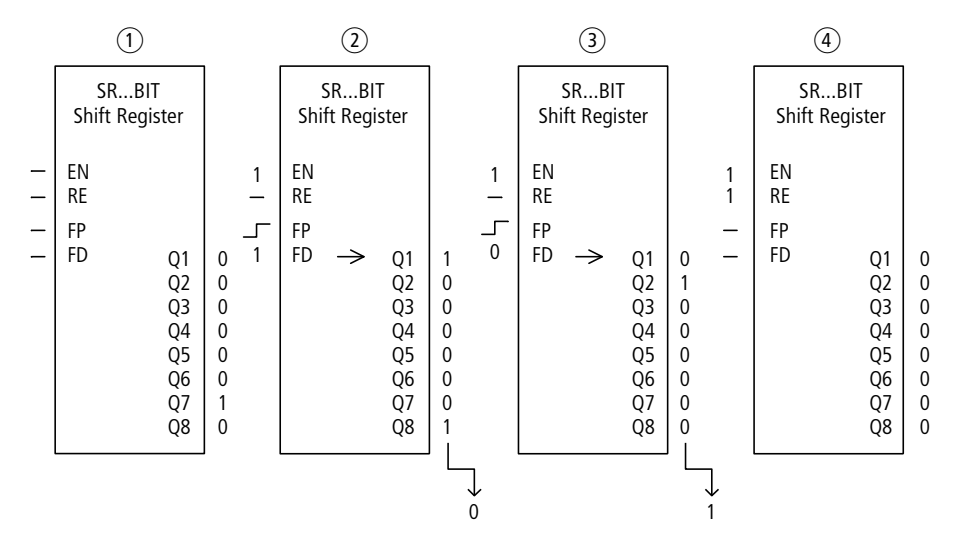

Abbildung 182:Schieberegister SR..: Vorwärtsoperation in der Betriebsart BIT

- (1) Ausgangssituation
	- SR..EN ist nicht eingeschaltet, der Baustein ist nicht aktiv.
	- In SR..Q7 befindet sich das Datenbit 1, in den übrigen Registerfeldern eine 0.
- $\overline{2}$ ) Übernahme eines Datenbits:
	- SR..EN ist eingeschaltet, der Baustein ist aktiv.
	- SR..FD hat den Wert 1.
	- beim Vorwärtstakt mit SR..FP schiebt Registerfeld SR..Q1 den Inhalt aller Registerfelder um eine Stelle höher und übernimmt die 1 von SR..FD.
- $\overline{3}$  Übernahme eines Datenbits:
- SR..EN ist eingeschaltet, der Baustein ist aktiv
- SR..FD hat den Wert 0.
- beim Vorwärtstakt mit SR..FP schiebt Registerfeld SR..Q1 den Inhalt aller Registerfelder erneut um eine Stelle höher und übernimmt die 0 von SR..FD.
- (4) Rücksetzen des Registers:
	- SR..EN ist eingeschaltet, der Baustein ist aktiv
	- Einschalten von SR..RE löscht den Registerinhalt.

#### **Sie haben die Betriebsart DW eingestellt**

Mit jeder steigender Flanke an FP (ForwardPulse) wird der Doppelwort-Wert am Dateneingang I1 in das erste Registerfeld D1 übernommen. Dabei werden die ursprünglichen Inhalte der Registerfelder um ein Feld in Richtung höherer Feldnummern verschoben.

Mit jeder steigender Flanke an BP (BackwardPulse) wird der Doppelwort-Wert am Dateneingang I2 in das letzte Registerfeld D8 übernommen. Dabei werden die ursprünglichen Inhalte der Registerfelder um ein Feld in Richtung niedrigerer Feldnummern verschoben.

## 5 Funktionsbausteine 5.30 SR, Schieberegister

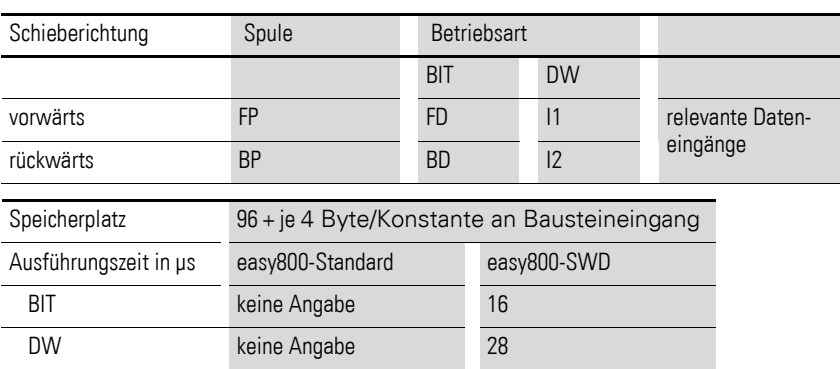

#### ?Beispiel: Schieberegister Betriebsart DW, rückwärts

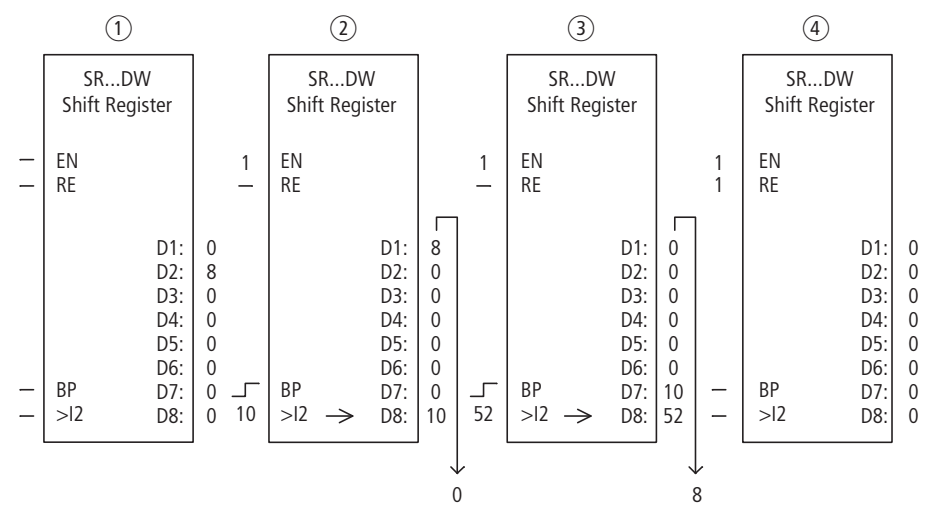

Abbildung 183:Schieberegister SR..: Rückwärtsoperation in der Betriebsart DW

- $(i)$  Ausgangssituation:
- SR..EN ist nicht eingeschaltet, der Baustein ist nicht aktiv.
- In SR..D2 befindet sich der Wert 8, in den übrigen Registerfeldern eine 0.
- $\overline{2}$ ) Übernahme eines Wertes:
	- SR..EN ist eingeschaltet, der Baustein ist aktiv.
	- SR..I2 hat den Wert 10.
	- beim Rückwärtstakt mit SR..BP schiebt Registerfeld SR..D8 den Inhalt aller Registerfelder um eine Stelle zurück und übernimmt die 10 von SR..I2.
- (3) Übernahme eines Wertes:
	- SR..EN ist eingeschaltet, der Baustein ist aktiv.
	- SR..I2 hat den Wert 52.
	- beim Rückwärtstakt mit SR..BP schiebt Registerfeld SR..D8 den Inhalt aller Registerfelder erneut um eine Stelle zurück und übernimmt die 52 von SR..I2.
- (4) Rücksetzen des Registers:
	- SR..EN ist eingeschaltet, der Baustein ist aktiv.
	- Einschalten von SR..RE löscht den Registerinhalt.

#### **Anwendungsbeispiel**

Unterschiedliche Werkstücke durchfahren eine Fertigungsstraße mit mehreren Bearbeitungsstationen. Ein Operator ermittelt den Arbeitumfang für die einzelnen Werkstücke, formuliert ihn als Fertigungscode und schreibt ihn in ein Schieberegister.

Die Werkstücke gelangen in dieser Reihenfolge in die Bearbeitungsstationen. Die Stationen entnehmen beim Werkstückwechsel die dafür notwendigen Fertigungsschritte aus ihrem fest zugeordneten Registerfeld.

Bei der Einfahrt von Werkstück 1 in die erste Station schaltet die Vorwärtstakt-Eingangsspule SR01FP und das Schieberegister SR01 übernimmt am Eingang SR01I1 den Fertigungscode 1 vom Doppelwort-Merker MD11.

Fertigungscode 1 steht nun am Registerfeld SR01D1 für die erste Fertigungsstation, die ihn vom Doppelwort-Merker MD01 ausliest.

Das fertiggestellte Werkstück wird nun an Station 2 weitergegeben. Das Schieberegister übernimmt den Fertigungscode 2 für das nächste Werkstück. Fertigungscode 1 rückt wie die übrigen Registerinhalte eine Stelle auf. Er steht nun am Registerausgang SR01D2. Über Doppelwort-Merker MD02 gelangt es an die Fertigungsstation 2.

Der Vorgang wiederholt sich für jedes weitere Werkstück und für jede weitere Bearbeitungsstation, bis die fertigen Werkstücke die Straße verlassen.

Im Schaltplan von easy800 werden die Spulen verknüpft:

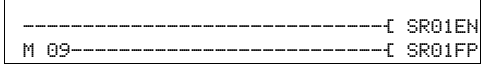

Abbildung 184:easy800-Schaltplan für Beispiel 2

- Die Freigabespule SR01EN ist dauernd aktiv, der Baustein wird nicht abgeschaltet.
- Merker M09 schaltet die Vorwärtstakt-Eingangsspule SR01FP.

In der Abbildung links sehen Sie die Parameteranzeige und den Parametersatz. Nach Festlegen der Schieberegisternummer 01 parametrieren Sie hier:

- Die Betriebsart DW für das Format Doppelwort-Merker.
- die Doppelwort-Merker zur Übergabe der Fertigungscodes.

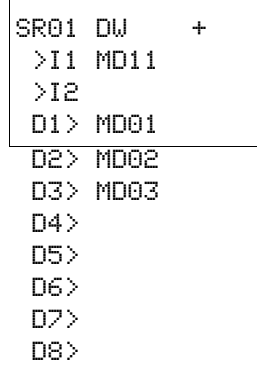

## **5.31 ST, Soll-Zykluszeit**

Dieser Funktionsbaustein ist für easy800-SWD ab Geräteversion 01 und für easy800-Standard ab Geräteversion 04 verfügbar.

Der Baustein "Soll-Zykluszeit" kommt als Zusatzbaustein für den PID-Regler und die Zählerbausteine zum Einsatz. Er bewirkt eine feste Zykluszeit für die Bearbeitung des Schaltplanes und der Bausteine. In Verbindung mit einem Regler verbessert er das Regelverhalten. Die sporadische Verlängerung der Zykluszeit kann beim Maskenwechsel im MFD unterbunden werden. Es steht ein Funktionsbaustein zur Verfügung.

#### **Kontakte und Spulen**

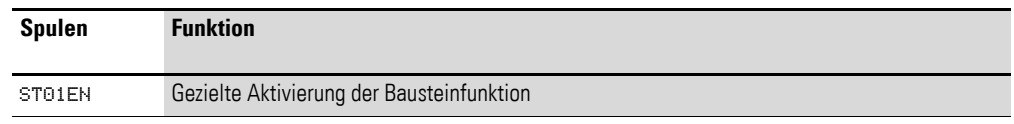

## **Beispiel für einen Baustein zum Setzen der Soll-Zykluszeit**

I 05--------------------------Ä ST01EN

Abbildung 185:Verdrahtung der Freigabespule

#### **Parametrierung der Bausteinein-/ausgänge**

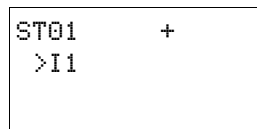

Wenn Sie den Baustein erstmalig im Schaltplan verwenden, gelangen Sie mit OK automatisch in die Gesamtanzeige der Bausteinparameter, wie beispielhaft in der Abbildung links dargestellt. Hier nehmen Sie die Bausteineinstellungen vor. Die Anzeige enthält folgende Elemente:

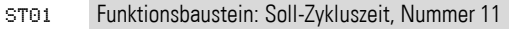

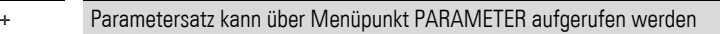

>I1 Soll-Zykluszeit: 0 - 1000 ms

#### **Eingang**

I1: Am Bausteineingang I1 wird die Soll-Zykluszeit eingegeben.

Sie können dem Bausteineingang I1 folgende Operanden zuweisen:

- Konstante.
- Merker MD, MW, MB.
- Analogeingänge IA01 bis IA04:
	- IA01: Klemme I7.
	- IA02: Klemme I8.
	- IA03: Klemme I11.
	- IA04: Klemme I12.
- Analogausgang QA01.
- Ausgang **…**QV eines anderen Funktionsbausteines.

### **Wirkungsweise des Bausteines**

Der Baustein legt eine feste Bearbeitungszeit fest.

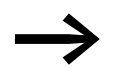

Damit der Baustein arbeitet, muss er freigegeben sein. Die<br>Spule ST01EN ist aktiv. Ist die Spule ST01EN nicht aktiv, wird der gesamte Baustein deaktiviert und zurückgesetzt.

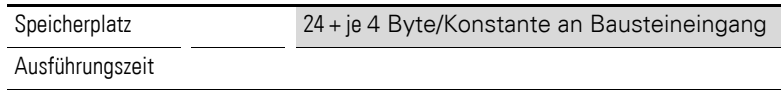

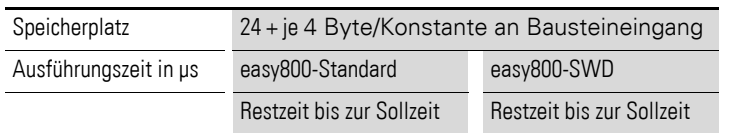

#### **Ist-Zykluszeit ist kleiner als Soll-Zykluszeit**

Ist die maximal auftretende Zykluszeit kleiner als die Soll-Zykluszeit, wirkt konstant die Soll-Zykluszeit.

## **Ist-Zykluszeit ist größer als Soll-Zykluszeit**

Ist die auftretende Zykluszeit größer als die Soll-Zykluszeit, bleibt die Soll-Zykluszeit unwirksam.

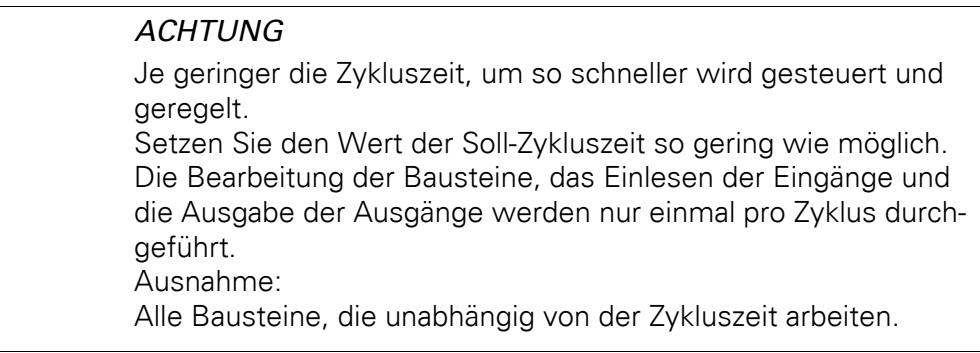

## 5 Funktionsbausteine

5.32 T, Zeitrelais

## **5.32 T, Zeitrelais**

Der Funktionsbaustein T verfügt bei easy800-SWD ab Geräteversion 01 und bei easy800-Standard ab Geräteversion 04 über die zusätzlichen Betriebsarten "Rückfallverzögert mit Retriggerung und mit Zufallszeitbereich schalten".

Mit diesem Zeitrelais verändern Sie Schaltplandie Schaltdauer und den Einund Ausschaltzeitpunkt eines Schaltkontaktes. Die einstellbaren Verzögerungszeiten liegen zwischen 50 ms und 99 h 59 min.

Ein easy800-Gerät erlaubt den Einsatz von bis zu 32 Zeitrelais.

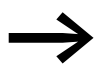

Auf [Seite 268](#page-271-0) finden Sie ein ["Beispiel mit Zeit- und Zählerbau](#page-271-0)[stein".](#page-271-0)

## **Kontakte und Spulen**

Ein geschlossener Kontakt signalisiert:

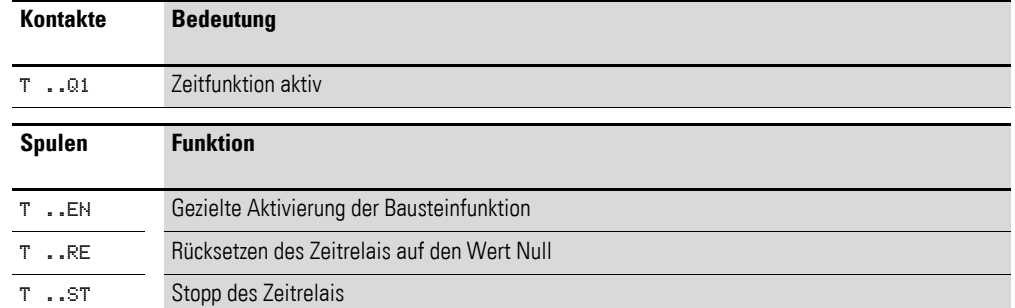

#### **Beispiel für ein Zeitrelais**

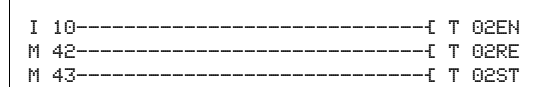

Abbildung 186:Verdrahtung der Bausteinspulen

Die Triggerspule des Bausteines ist hier direkt an einen der Geräteeingänge angeschlossen. Ein Merker steuert die Rücksetzspule, ein weiterer die Stoppspule an.

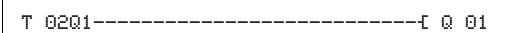

Abbildung 187:Verdrahtung des Bausteinkontaktes

Die Meldung des Bausteines ergeht direkt an einen Geräteausgang.

#### **Parametrierung der Bausteinein-/ausgänge**

T 02 X M:S + >I1 >I2 QV>

Wenn Sie den Baustein erstmalig im Schaltplan verwenden, gelangen Sie mit OK automatisch in die Gesamtanzeige der Bausteinparameter, wie beispielhaft in der Abbildung links dargestellt. Hier nehmen Sie die Bausteineinstellungen vor. Die Anzeige enthält folgende Elemente:

## 5 Funktionsbausteine 5.32 T, Zeitrelais

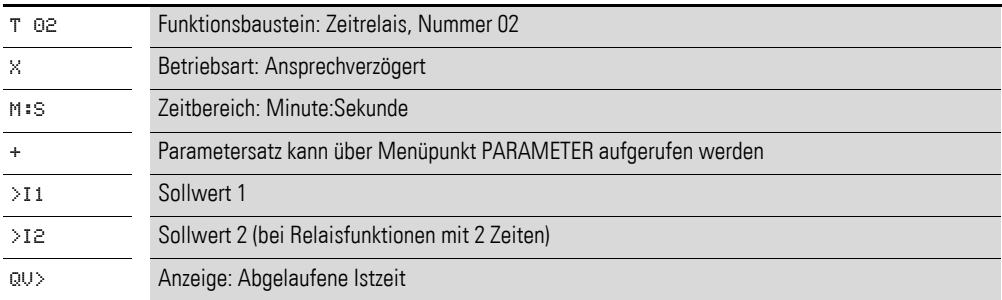

#### **Betriebsart**

Mit diesem Parameter bestimmen Sie die Schaltfunktion des Zeitrelais:

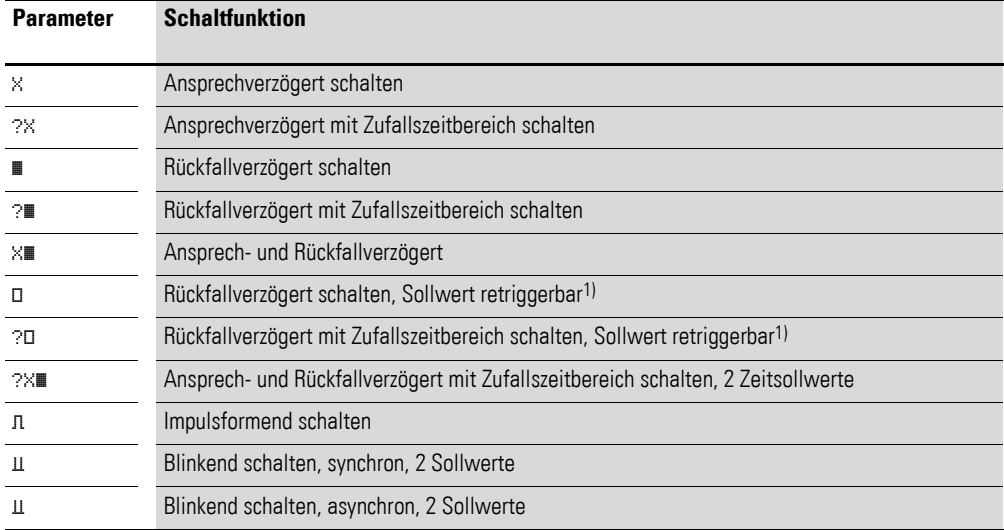

1) Nur bei Einsatz eines Steuerrelais easy800-Standard ab Geräteversion 04 oder easy800-SWD ab Geräteversion 01.

## **Zeitbereich**

Der Bausteinparameter bestimmt, in welchem Zeitbereich und mit welcher Auflösung das Relais arbeitet.

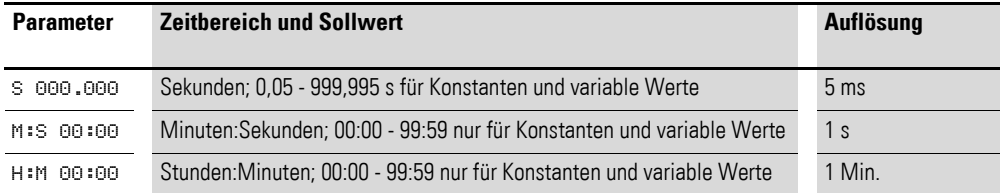

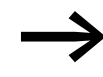

→ Minimale Zeiteinstellung: 0,005 s (5 ms)<br>Ist ein Sollwert kleiner als die easy800-Zykluszeit, wird der Ablauf der Zeit erst im nächsten Zyklus erkannt.

## **Eingänge**

I1 und I2: An den Bausteineingängen I1 und I2 legen Sie, je nach Schaltfunktion des Relais, einen Zeitwert an.

Sie können den Bausteineingängen I1 und I2 folgende Operanden zuweisen:

- Konstante.
- Merker MD, MW, MB.
- Analogeingänge IA01 bis IA04:
	- IA01: Klemme I7.
	- IA02: Klemme I8.
	- IA03: Klemme I11.
	- IA04: Klemme I12.
- Analogausgang QA01.
- Ausgang **…**QV eines anderen Funktionsbausteines.

#### **Ausgang**

QV: Der Ausgang QV gibt die aktuell abgelaufene Zeit aus. Sie können ihm folgende Operanden zuweisen:

- Analogausgang QA01.
- Merker MD, MW, MB.

#### **Remanenz**

Zeitrelais können mit remanenten Istwerten betrieben werden. Die Anzahl der remanenten Zeitrelais wählen Sie im Menü SYSTEM → REMANENZ.

Falls ein Zeitrelais remanent ist, bleibt der Istwert beim Wechsel der Betriebsart von RUN nach STOP sowie beim Abschalten der Spannungsversorgung erhalten.

Wird easy800 in der Betriebsart RUN gestartet, arbeitet das Zeitrelais mit dem nullspannungssicher gespeicherten Istwert weiter. Der Zustand des Triggerimpulses muss entsprechend der Funktion des Zeitrelais sein.

- Zustand 1 bei:
	- Ansprechverzögert.
	- Impulsformend.
	- Blinkend.
- Zustand 0 bei:
	- Rückfallverzögert.

#### **Wirkungsweise des Bausteines**

Das Relais wird über die Triggerspule T..EN gestartet und über die Resetspule T..RE definiert zurückgesetzt. Die dritte Spule T..ST beendet den Ablauf der Istzeit.

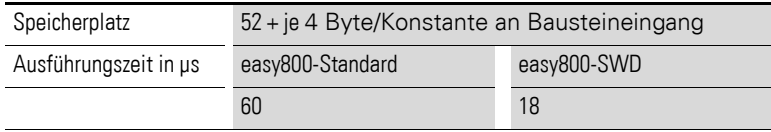

## **Variable Zeitwerte**

Verknüpfen Sie die Bausteineingänge T ..I1 und T ..I2 mit Operanden, können Sie variable Sollwerte nutzen. Abhängig vom gewählten Zeitbereich werden die Sollwerte wie folgt übernommen:

- S, Wert in Millisekunden. Die letzte Stelle wird auf 0 oder 5 gerundet, Maximalwert = 999995 ms.
- M:S, Wert in Sekunden, Maximalwert = 5999 s.
- $\bullet$  H:M, Wert in Minuten, Maximalwert = 5999 min.

Die Verzögerungszeiten gelten wie bei den Konstanten beschrieben.

- Beispiele für Zeitbereich S:
	- Operandenwert 9504 -> Zeitwert beträgt 9,500 s.
	- Operandenwert 45507 -> beträgt 45,510 s.
- Beispiel für Zeitbereich M:S:
	- Operandenwert 5999 -> Zeitwert beträgt 99 min, 59 s.
- Beispiel für Zeitbereich H:M:
	- Operandenwert 5999 -> Zeitwert beträgt 99 h, 59 min.

Wegen der unterschiedlichen Betriebsarten des Funktionsbausteines ergeben sich unterschiedliche Wirkungsweisen:

#### **Zeitrelais, ansprechverzögert mit und ohne Zufallsschalten**

**Zufallsschalten** 

Der Kontakt der Zeitrelais schaltet zufällig innerhalb des Sollwertbereiches.

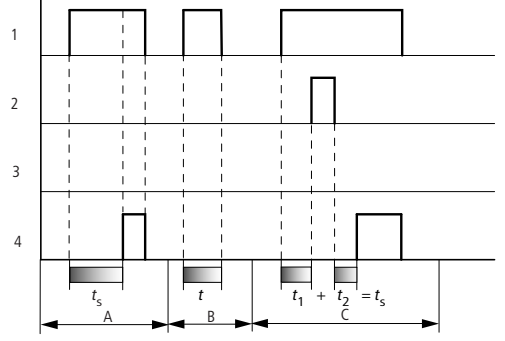

Abbildung 188:Wirkdiagramm Zeitrelais ansprechverzögert (mit/ohne Zufallsschalten)

- 1: Triggerspule T..EN
- 2: Stoppspule T..ST
- 3: Resetspule T..RE
- 4: Schaltkontakt (Schließer) T..Q1

ts: Sollzeit

- Bereich A: Ab dem eingestellten Sollwert läuft die Zeit ab.
- Bereich B: Die Zeit läuft nicht ab, weil die Triggerspule frühzeitig abfällt.
- Bereich C: Die Stoppspule hält den Ablauf der Zeit an.

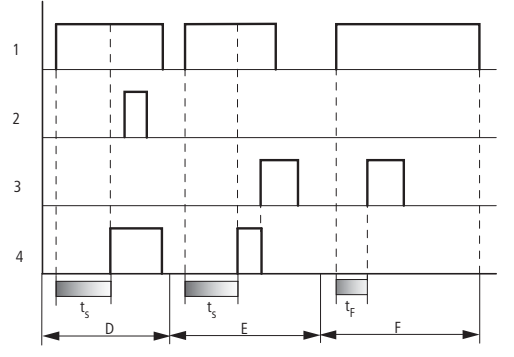

Abbildung 189:Wirkdiagramm Zeitrelais ansprechverzögert (mit/ohne Zufallsschalten)

- Bereich D: Die Stoppspule ist nach Ablauf der Zeit unwirksam.
- Bereich E: Die Resetspule setzt das Relais und den Kontakt zurück.
- Bereich F: Nach Aktivierung der Resetspule wird der Schaltkontakt ausgeschaltet und der interne Zeitzähler zurückgesetzt. Das Funktionsrelais erwartet einen neuen Triggerimpuls.

#### **Zeitrelais, rückfallverzögert mit und ohne Zufallsschalten**

Zufallschalten, mit und ohne Retriggerung

Der Kontakt der Zeitrelais schaltet zufällig innerhalb des Sollwertbereiches.

Retriggerung

Läuft die Zeit und die Triggerspule wird erneut an und abgesteuert, wird der Istwert auf Null gesetzt. Die Zeit ab dem Sollwert läuft wieder komplett ab.

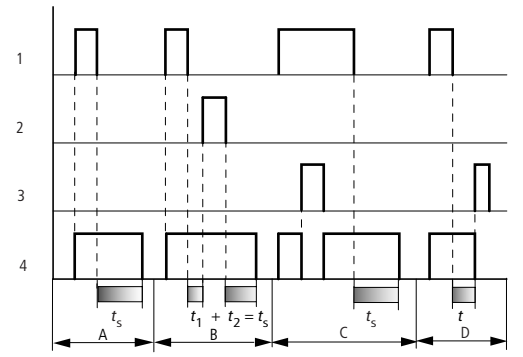

Abbildung 190:Wirkdiagramm Zeitrelais rückfallverzögert (mit/ohne Zufallsschalten, mit/ohne Retriggerung)

- 1: Triggerspule T..EN
- 2: Stoppspule T..ST
- 3: Resetspule T..RE
- 4: Schaltkontakt (Schließer) T..Q1
- ts: Sollzeit.
- Bereich A: Nach dem Abschalten der Triggerspule läuft die Zeit ab.
- Bereich B: Die Stoppspule hält den Ablauf der Zeit an.
- Bereich C: Die Resetspule setzt das Relais und den Kontakt. zurück. Wenn die Resetspule abfällt, arbeitet das Relais normal weiter.
- Bereich D: Die Resetspule setzt das Relais und den Kontakt während des Ablaufs der Zeit zurück.

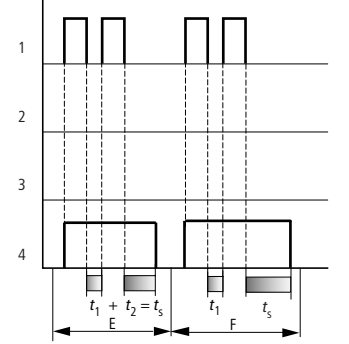

Abbildung 191:Wirkdiagramm Zeitrelais rückfallverzögert

(mit/ohne Zufallsschalten, mit/ohne Retriggerung)

- Bereich E: Die Triggerspule fällt zweimal ab.
- Die Sollzeit ts setzt sich aus t1 plus t2 zusammen (Schaltfunktion nicht retriggerbar).
- Bereich F: Die Triggerspule fällt zweimal ab. Die Istzeit t<sub>1</sub> wird gelöscht und die Sollzeit t<sub>s</sub> läuft komplett ab (Schaltfunktion retriggerbar).

#### **Zeitrelais, ansprech- und rückfallverzögert mit und ohne Zufallsschalten**

Zeitwert I1: Ansprech-Verzögerungszeit Zeitwert I2: Rückfall-Verzögerungszeit

Zufallschalten

Der Kontakt des Zeitrelais schaltet zufällig innerhalb der Sollwertbereiche.

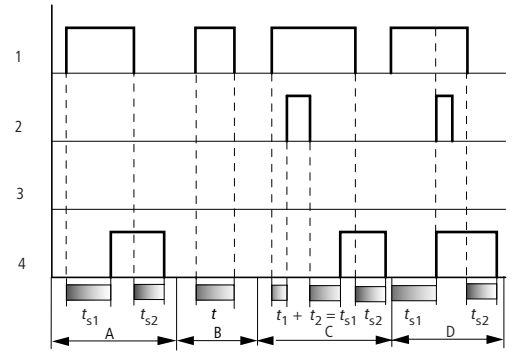

Abbildung 192:Wirkdiagramm Zeitrelais, ansprech- und rückfallverzögert 1

1: Triggerspule T..EN

2: Stoppspule T..ST

3: Resetspule T..RE

4: Schaltkontakt (Schließer) T..Q1

ts1: Ansprechzeit

t<sub>s2</sub>: Rückfallzeit

- Bereich A: Das Relais arbeitet die beiden Zeiten ohne Unterbrechung ab.
- Bereich B: Die Triggerspule fällt vor dem Erreichen der Ansprechverzögerung ab.
- Bereich C: Die Stoppspule hält den Ablauf der Ansprechverzögerung an.
- Bereich D: Die Stoppspule hat in diesem Bereich keine Wirkung.

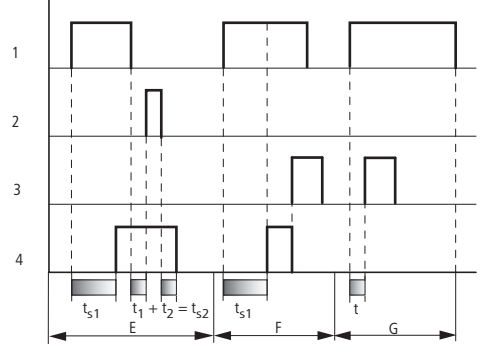

Abbildung 193:Wirkdiagramm Zeitrelais, ansprech- und rückfallverzögert 2

- Bereich E: Die Stoppspule hält den Ablauf der Rückfallverzögerung an.
- Bereich F: Die Resetspule setzt das Relais nach dem Ablaufen der Ansprechverzögerung zurück.
- Bereich G: Nach Aktivierung der Resetspule wird der interne Zeitzähler zurückgesetzt. Der Schaltkontakt bleibt ausgeschaltet. Das Funktionsrelais erwartet einen neuen Triggerimpuls.

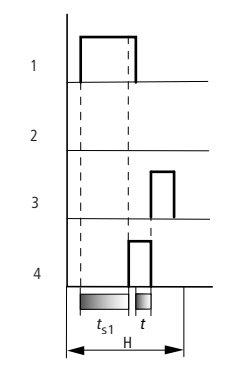

Abbildung 194:Wirkdiagramm Zeitrelais, ansprech- und rückfallverzögert 3

• Bereich H: Der Resetimpuls unterbricht den Ablauf der Zeit.

#### **Zeitrelais, Impulsformend**

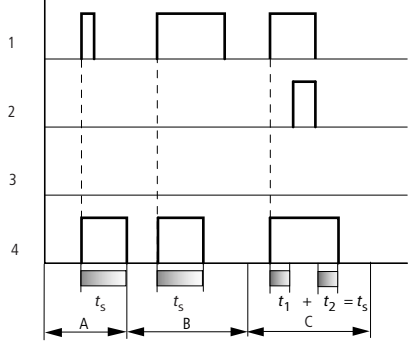

Abbildung 195:Wirkdiagramm Zeitrelais, Impulsformend 1

- 1: Triggerspule T..EN
- 2: Stoppspule T..ST
- 3: Resetspule T..RE
- 4: Schaltkontakt (Schließer) T..Q1
- Bereich A: Der Triggerimpuls ist kurz und wird verlängert.
- Bereich B: Der Triggerimpuls ist länger als die Sollzeit.
- Bereich C: Die Stoppspule unterbricht den Ablauf der Zeit.

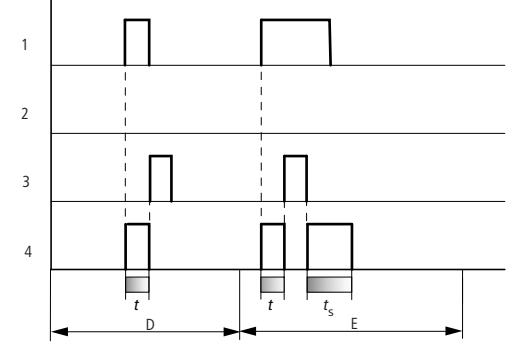

Abbildung 196:Wirkdiagramm Zeitrelais, Impulsformend 2

- Bereich D: Die Resetspule setzt das Zeitrelais zurück.
- Bereich E: Die Resetspule setzt das Zeitrelais zurück.

Die Triggerspule führt nach dem Abschalten der Resetspule noch Strom, während die Verzögerungszeit abläuft.

## **Zeitrelais, Blinkend synchron und asynchron**

Zeitwert I1: Impulszeit Zeitwert I2: Pausenzeit

Synchron (symmetrisch) blinkend: I1 gleich I2 Asynchron blinkend: I1 ungleich I2

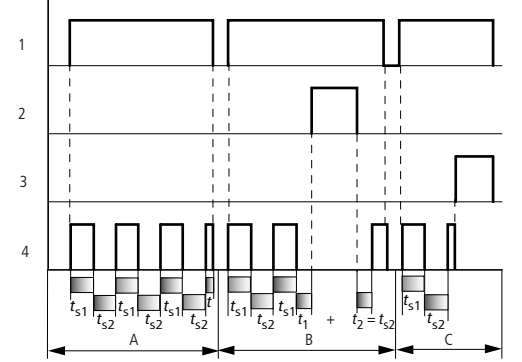

Abbildung 197: Wirkdiagramm "Zeitrelais", blinkend synchron und asynchron

1: Triggerspule T..EN

2: Stoppspule T..ST

3: Resetspule T..RE

4: Schaltkontakt (Schließer) T..Q1

- Bereich A: Das Relais blinkt, solange die Triggerspule angesteuert ist.
- Bereich B: Die Stoppspule unterbricht den Ablauf der Zeit.
- Bereich C: Die Resetspule setzt das Relais zurück.

## **5.33 TB, Tabellenfunktion**

Dieser Funktionsbaustein ist für easy800-SWD ab Geräteversion 01 und für easy800-Standard ab Geräteversion 07 verfügbar.

Mit dem Baustein "Tabellenfunktion" können Sie auf einfache Weise Tabelleneinträge in Form von Doppelworten (32 Bit) erstellen und lesen. Der Baustein arbeitet nach dem Prinzip eines Stapelspeichers (Stack), wobei Sie jedoch beim Lesen zwischen einer F IFO- oder LIFO-Funktion wählen können (FIFO = First In First Out, LIFO = Last In First Out). Eine Tabelle kann maximal 16 Doppelworte beinhalten.

Ein easy800-Gerät ermöglicht den Einsatz von bis zu 32 Tabellenfunktions-Bausteinen.

## **Kontakte und Spulen**

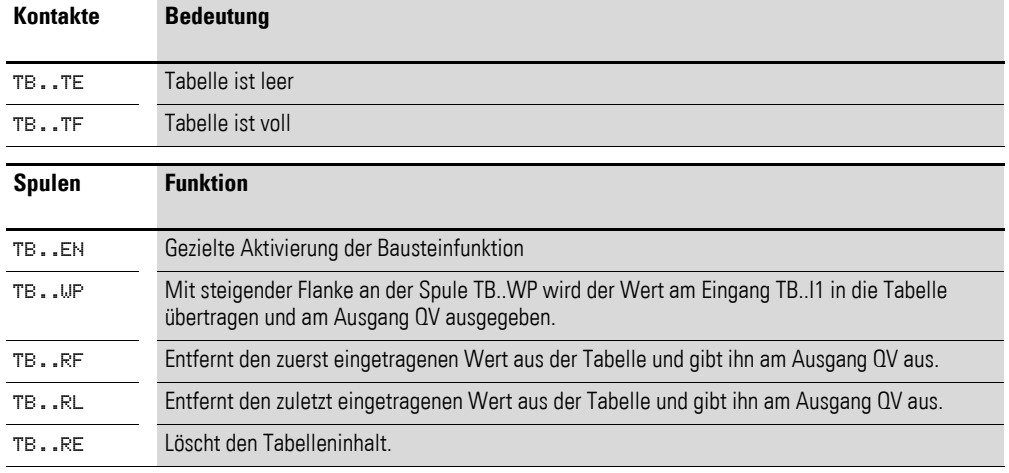

Am Bausteinausgang QV erscheint bei Anzug der Spule

- TB..WP der aktuell eingelesene Eingangswert
- TB..RF der jeweils erste Tabelleneintrag
- TB..RL der jeweils letzte Tabelleneintrag

#### **Beispiel Baustein "Tabellenfunktion"**

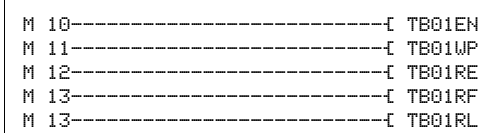

Abbildung 198:Verdrahtung der Bausteinspulen

Merker schalten die Spulen des Bausteines.

| TRA1TE------------------------------- M2 |  |
|------------------------------------------|--|
|                                          |  |
|                                          |  |

Abbildung 199:Verdrahtung der Bausteinkontakte

5.33 TB, Tabellenfunktion

Die Bausteinkontakte TE (empty) und TF (full) zeigen eine leere oder volle Tabelle an.

Die Zuordnung von Operanden zu Ein- und Ausgängen nehmen Sie in der Parameteranzeige vor.

## **Parametrierung der Bausteinein-/ausgänge**

Wenn Sie den Baustein erstmalig im Schaltplan verwenden, gelangen Sie mit OK automatisch in die Gesamtanzeige der Bausteinparameter, wie beispielhaft in der Abbildung links dargestellt. Hier nehmen Sie die Bausteineinstellungen vor, in diesem Fall das Zuordnen der Ein- und Ausgänge zu den Operanden. Die Anzeige enthält folgende Elemente:

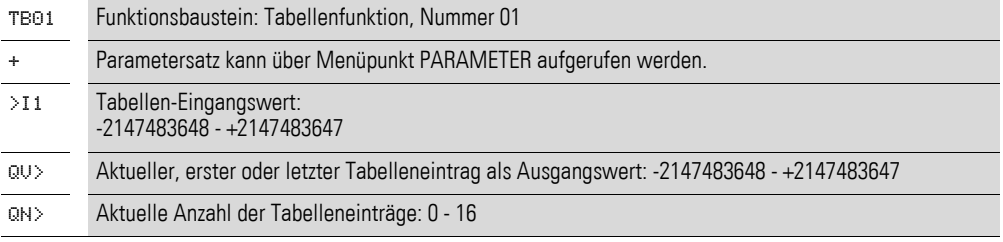

## **Eingang**

I1: Der Wert am Eingang I1 wird bei Aktivierung der Bausteinspule TB..WP in die Tabelle eingelesen. Sie können dem Bausteineingang I1 folgende Operanden zuweisen:

- Konstante.
- Merker MD, MW, MB.
- Analogeingänge IA01 bis IA04:
	- IA01: Klemme I7.
	- IA02: Klemme I8.
	- IA03: Klemme I11.
	- IA04: Klemme I12.
- Analogausgang QA01.
- Ausgang **…**QV eines anderen Funktionsbausteines.

## **Ausgänge**

QV: Am Ausgang QV wird abhängig von den Bausteinspulen TB..RF und TB..RL der erste bzw. der letzte Tabelleneintrag ausgegeben.

QN: Der Ausgang QN zeigt die aktuelle Anzahl der Tabelleneinträge an.

Den Baustein-Ausgängen TB..QV und TB..QN können Sie folgende Operanden zuweisen:

- Analogausgang QA01.
- Merker MD, MW, MB.

## **Wirkungsweise des Bausteines**

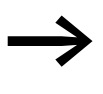

Damit der Baustein Tabellenfunktion arbeitet, muss er über eine<br>aktive Spule TB. EN freigegeben sein. Ist die Spule nicht aktiv, wird der gesamte Baustein deaktiviert.

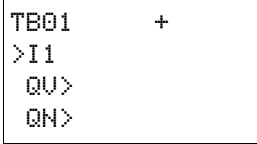

Es werden bis zu 16 Tabellenfelder beschrieben und ausgelesen.

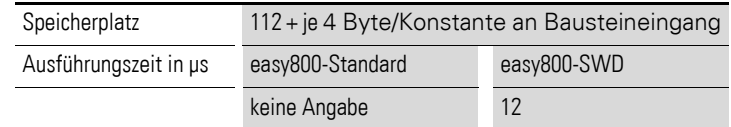

#### **Wert in die Tabelle eintragen**

Bei aktiviertem Baustein wird mit jeder steigenden Flanke an der WP-Spule der aktuelle Wert am Doppelwort-Eingang TB..I1 in die Tabelle eingetragen. Auch das gleichzeitige Ansteuern der Spulen TB..EN und TB..WP mit steigender Flanke ist zulässig.

Bis zum Erreichen des sechzehnten Eintrages wird jeder neue Tabelleneintrag hinter den letzten Eintrag angehängt. Unmittelbar nach Übernahme des Wertes von TB..I1 wird dieser Wert am Ausgang TB..QV ausgegeben. Der Ausgang TB..QN wird um 1 erhöht und zeigt dann die aktuelle Anzahl der Tabelleneinträge an.

Ist die Maximalanzahl von 16 Tabelleneinträgen erreicht, werden keine Daten mehr in die Tabelle übernommen und der Meldekontakt TB..TF schließt. Wollen Sie erneut Tabelleneinträge vornehmen, lesen Sie zuvor Werte aus der Tabelle aus oder löschen Sie die gesamte Tabelle mit einer steigenden Flanke an der RE-Spule.

Eine steigende Flanke an der RE-Spule bewirkt:

- Der Wert am Ausgang TB..QN wird auf 0 gesetzt.
- Der Meldekontakt TB..TE schließt.
- Der Meldekontakt TB..TF öffnet.

#### **Tabelle auslesen**

Mit den Spulen TB..RF und TB..RL steuern Sie, ob Sie die Tabelle vom Tabellenanfang oder vom Tabellenende her auslesen.

Eine steigende Flanke an der RF-Spule (Read First) entfernt den jeweils ersten Tabelleneintrag (FIFO-Funktion) und gibt ihn am Ausgang TB..QV aus. Eine steigende Flanke an der RL-Spule (Read Last) entfernt den jeweils letzten Tabelleneintrag (LIFO-Funktion) und gibt ihn am Ausgang TB..QV aus.

Bei jeder Ausgabe eines Tabelleneintrags verringert sich die Anzeige am Ausgang TB..QN um 1.

#### **Beispiel**

Ein Operator ermittelt den Arbeitsumfang für unterschiedliche Werkstücke, formuliert ihn als Fertigungscode und schreibt ihn in eine Tabelle.

Die Werkstücke gelangen in dieser Reihenfolge in die Bearbeitungsstation, die beim Werkstückwechsel die notwendigen Fertigungsschritte der Tabelle entnimmt.

Sobald die Tabelle 16 Einträge erreicht, sperrt der Funktionsbaustein die Eingabe durch den Operator.

## 5 Funktionsbausteine 5.33 TB, Tabellenfunktion

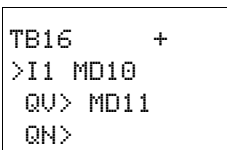

In der Abbildung links sehen Sie die Parameteranzeige und der Parametersatz für den Baustein TB16. Nach Festlegen der Baustein-Nummer 16 parametrieren Sie hier die Operanden für den Fertigungscode am Eingang TB16I1 und den Ausgang TB16QV.

Im Schaltplan von easy800 werden die notwendigen Spulen und Kontakte verknüpft:

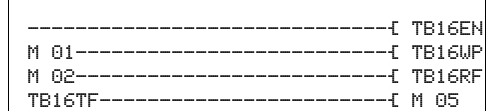

Abbildung 200:Beispiel Tabellenfunktion

- Die Freigabespule TB16EN ist dauernd aktiv, der Baustein wird nicht abgeschaltet.
- Mit steigender Flanke des Merkers M01 schaltet die Schreibtakt-Spule TB16WP zum Einlesen des Fertigungscodes aus MD10 und überträgt ihn in die Tabelle.
- Das Erreichen des sechzehnten Eintrags zeigt der Kontakt TB16TF über den Merker M 05 dem Operator an.
- Mit steigender Flanke des Merkers M02 an TB16RF liest die Bearbeitungsstation den jeweils ersten Fertigungscode aus der Tabelle und gibt ihn am Ausgang TB16QV aus.
- Nach dem maximal sechzehnten Lesevorgang sind alle Fertigungscodes ausgelesen und die Tabelle ist leer. Der Kontakt TB16TE schließt.

## **5.34 VC, Wertebegrenzung**

Dieser Funktionsbaustein ist für easy800-SWD ab Geräteversion 01 und für easy800-Standard ab Geräteversion 04 verfügbar.

Mit dem Baustein "Wertebegrenzung" geben Sie Werte innerhalb festgelegter Grenzwerte aus.Ein easy800-Gerät erlaubt den Einsatz von bis zu 32 Wertebegrenzern.

#### **Kontakte und Spulen**

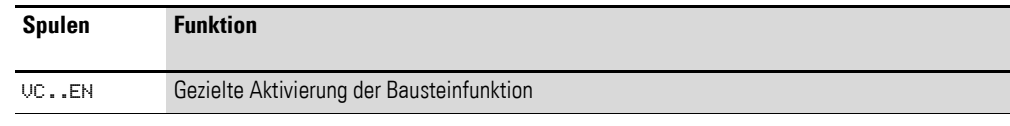

## **Beispiel für den Wertebegrenzer**

I 05---------------------------Ä VC01EN

Abbildung 201:Verdrahtung der Bausteinspule

Die Freigabespule ist direkt an eine Geräteklemme angeschlossen.

#### **Parametrierung der Bausteinein-/ausgänge**

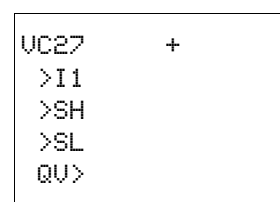

Wenn Sie den Baustein erstmalig im Schaltplan verwenden, gelangen Sie mit OK automatisch in die Gesamtanzeige der Bausteinparameter, wie beispielhaft in der Abbildung links dargestellt. Hier nehmen Sie die Bausteineinstellungen vor. Die Anzeige enthält folgende Elemente:

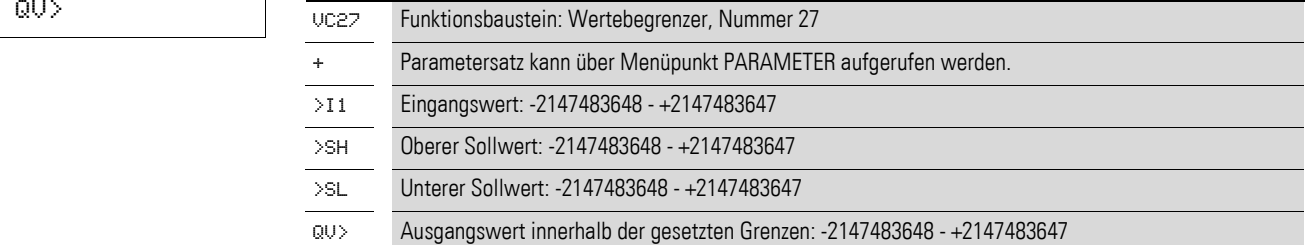

#### **Eingänge**

I1: An den Bausteineingang I1 legen Sie den Wert an, der innerhalb der Grenzwerte am Bausteinausgang ausgegeben werden soll.

SH und SL: Mit den Bausteineingängen SH und SL legen Sie den oberen und den unteren Sollwert fest.

Sie können den Bausteineingängen I1, SH und SL folgende Operanden zuweisen:

- Konstante
- Merker MD, MW, MB
- Analogeingänge IA01 bis IA04:
	- IA01: Klemme I7
	- IA02: Klemme I8
	- IA03: Klemme I11
	- IA04: Klemme I12

5 Funktionsbausteine

5.35 Beispiel mit Zeit- und Zählerbaustein

- Analogausgang QA01
- Ausgang **…**QV eines anderen Funktionsbausteines

#### **Ausgang**

Der Ausgang VC..QV gibt den Eingangswert innerhalb der festgelegten Grenzen als ganzzahligen Wert aus. Dem Ausgang **…**QV können Sie folgende Operanden zuweisen:

- Analogausgang QA01
- Merker MD, MW, MB

#### **Wirkungsweise des Bausteines**

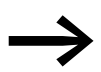

Damit der Baustein arbeitet, muss er freigegeben sein. Die<br>Spule VC..EN ist aktiv. Ist die Spule VC..EN nicht aktiv, wird der gesamte Baustein deaktiviert und zurückgesetzt. Der Ausgangswert geht auf Null.

Ist die Freigabespule aktiv, wird der Wert am Eingang VC..I1 übernommen. Ist der Wert größer als der obere Grenzwert oder kleiner als der untere Grenzwert, werden die Grenzwerte am Ausgang VC..QV ausgegeben.

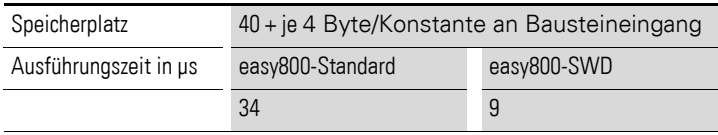

## <span id="page-271-0"></span>**5.35 Beispiel mit Zeit- und Zählerbaustein**

Eine Warnleuchte blinkt, wenn der Zähler den Wert 10 erreicht. In diesem Beispiel werden die Funktionsbausteine C01 und T01 im Standard- Schaltplan verdrahtet und deren Ein-Ausgänge parametriert.

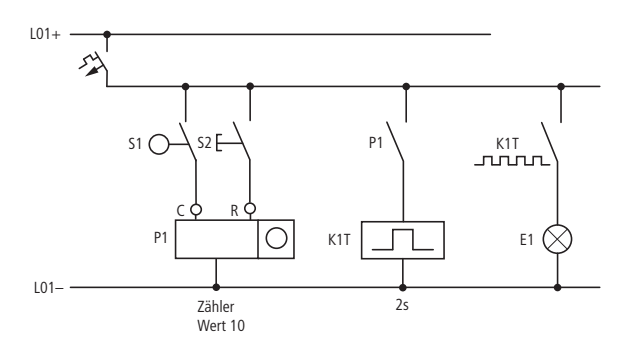

Abbildung 202:Festverdrahtung mit Relais

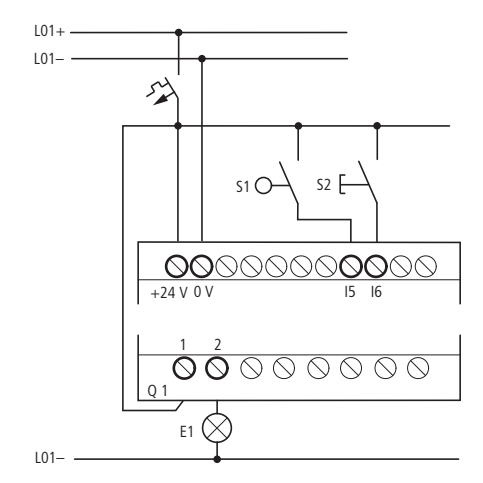

Abbildung 203:Verdrahtung mit easy800

#### **Schaltplan eingeben**

▶ Geben Sie den folgenden Schaltplan ein.

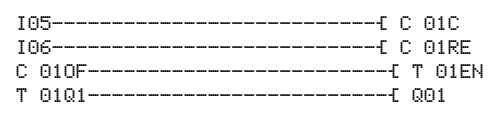

Abbildung 204:Verdrahtung von Zähler und Zeitrelais

### **Funktionsbaustein-Parameter eingeben**

Wenn Sie die Spulen oder Kontakte eines Funktionsbausteines eingeben, so werden die Ein-/Ausgänge des Bausteines angezeigt, die Sie parametrieren können. Die Parameter können Sie auch unter dem Menüpunkt "Bausteine" eingeben.

Die Bedeutung der Parameter ist bei den jeweiligen Funktionsbausteinen beschrieben.

Eingabe:

Der erste Teil des Parametersatzes eines Zählers wird angezeigt.

- ▶ Gehen Sie mit dem Cursor > über das "+"-Zeichen auf die Werteingabe hinter >SH:
	- >SH bedeutet: Baustein-Eingang für den oberen Zählersollwert.
	- Das "+"-Zeichen bedeutet, dass Sie die Parameter dieses Zeitrelais über den Menüpunkt PARAMETER verändern können.
- ▶ Ändern Sie den oberen Zählersollwert auf 10:
	- Cursor mit  $\langle \rangle$  auf die Zehnerstelle bewegen.
		- Mit  $\sim$  den Wert an der Stelle ändern.
- ▶ Speichern Sie den Wert mit OK und wechseln Sie mit ESC zurück zum Schaltplan.
- ▶ Stellen Sie die Parameter für T 01 ein.

 $C = 01 +$  >SH +10 >SL >SV

## 5 Funktionsbausteine

5.35 Beispiel mit Zeit- und Zählerbaustein

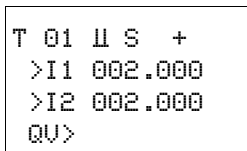

Das Zeitrelais arbeitet als Blinkrelais. Die Funktion stellen Sie oben rechts neben der Nummer in der Parameteranzeige ein.

Rechts von der Funktion "blinkend" stellen Sie die Zeitbasis ein. Belassen Sie die Zeitbasis auf S für Sekunde.

▶ Gehen Sie mit dem Cursor nach rechts über das "+"-Zeichen zu der Eingabe des Zeitsollwertes I1.

Wenn Sie den gleichen Sollwert an I1 und I2 eingeben, arbeitet das Zeitrelais als synchroner Blinker.

Das "+"-Zeichen bedeutet, dass Sie die Parameter dieses Zeitrelais über den Menüpunkt PARAMETER verändern können.

- ▶ Bestätigen Sie die Eingabe des Wertes mit OK.
- ▶ Verlassen Sie die Eingabe des Bausteines mit ESC.

Schaltplan testen:

▶ Schalten Sie easy800 in die Betriebsart RUN und wechseln Sie zurück zum Programm.

Unter dem Menüpunkt "Bausteine" können Sie sich jeden Parametersatz anzeigen lassen.

▶ Stellen Sie den Cursor auf C 01 und drücken Sie OK.

Der Parametersatz des Zählers wird mit Ist- und Sollwert angezeigt.

- $\triangleright$  Gehen Sie mit dem Cursor  $\triangleright$  runter, bis Sie den Wert QV sehen.
- ▶ Schalten Sie den Eingang I05. Der Istwert ändert sich.

Wenn Ist- und oberer Sollwert des Zählers gleich sind, schaltet das Zeitrelais die Warnleuchte alle 2 Sekunden ein und aus.

Blinkfrequenz verdoppeln:

▶ Wählen Sie in der Stromflussanzeige T 01 und ändern Sie die Konstante der Sollzeit auf 001.000.

Sobald Sie OK drücken, blinkt die Warnleuchte doppelt so schnell.

Ist der Sollwert eine Konstante, so kann er auch über den Menüpunkt PARAMETER geändert werden.

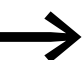

Die Istzeit wird nur im RUN-Betrieb angezeigt.

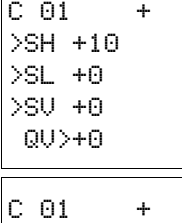

>SH +10 >SL +0 >SV +0 QV>+10

T 01 Ü S + >I1 002.000 >I2 002.000 QV> 0.550

# **6 Das Netzwerk easyNet**

## **6.1 Einführung Netzwerk easyNet**

Das Netzwerk easyNet, das nachfolgend mit NET bezeichnet wird, basiert auf dem seriellen Bussystem CAN (Controller Area Network). CAN ist entsprechend der Norm ISO 11898 spezifiziert.

Das NET ist für maximal 8 Teilnehmer ausgelegt.

Sie können über das NET:

- Zusätzliche Ein- und Ausgänge verarbeiten.
- Schneller und besser Steuern durch verteilte Programme.
- Datum und Uhrzeit synchronisieren.
- Ein- und Ausgänge lesen und schreiben.
- Werte an andere Teilnehmer versenden.
- Werte von anderen Teilnehmern empfangen.
- Programme von und zu jedem Teilnehmer laden.

NET-Teilnehmer können alle easy800-Geräte ausgenommen EASY802-DC-SWD sein.

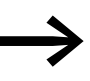

◆ Verteilen Sie die Aufgaben auf mehrere Geräte, die über das<br>NET Daten untereinander austauschen: easy800- oder MFD-Geräte zum Steuern und Regeln und MFD-Geräte zum Anzeigen und Bedienen.

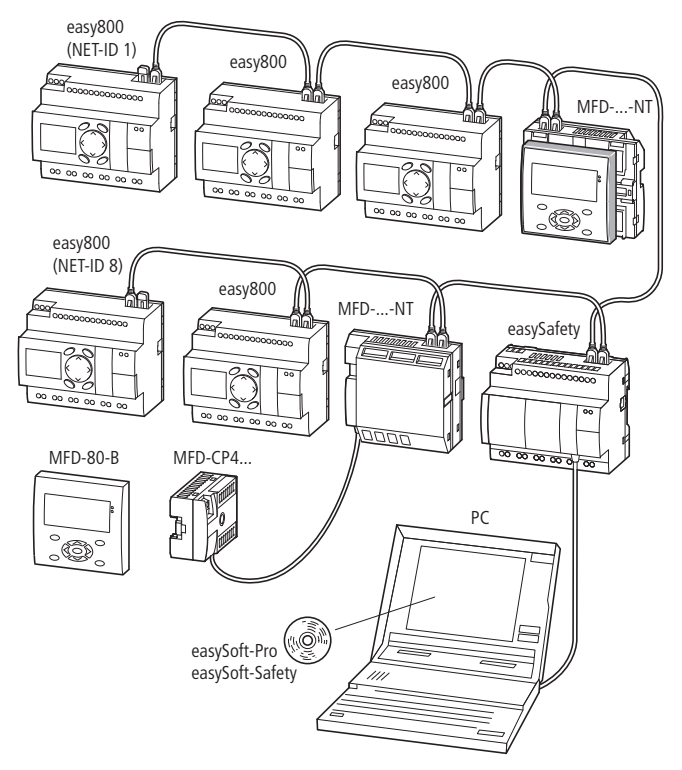

Abbildung 205:Gemischter Betrieb von NET-Teilnehmern

**Steuerrelais easy800** 11/11 MN04902001Z-DE www.eaton.com **271**

6.1 Einführung Netzwerk easyNet

Nur der geografisch erste NET-Teilnehmer - der am Anfang des Netzwerkes positioniert ist - übernimmt die Konfiguration und Inbetriebnahme des NET. Damit ist die Inbetriebnahme von NET-Teilnehmern außerordentlich einfach. Sie reduziert sich bei der Standard-Leitungsführung "Durchschleifen" neben der Installation mit konfektionierten Leitungen auf die:

- Festlegung des ersten NET-Teilnehmers durch Vergabe der NET-ID 1 und die mögliche Änderung der Baudrate im Menü NET-PARAMETER.
- Erstellung der Teilnehmerliste mit automatischer Vergabe der NET-IDs für die angeschlossenen Geräte im Menü TEILNEHMER.
- Konfiguration über den Menüpunkt KONFIGURIEREN.

Weitere Informationen zur Konfiguration des NET finden Sie auf [Seite 94](#page-97-0).

Noch einfacher ist die Inbetriebnahme mit der easySoft-Pro. Informationen hierzu finden Sie in der Online-Hilfe der easySoft-Pro.

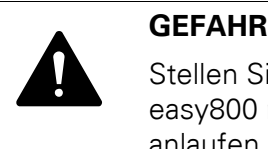

Stellen Sie sicher, dass durch das automatische Starten von easy800 nicht ungewollt Maschinen und Anlagen starten bzw. anlaufen.

#### **Übertragungsverhalten der NET-Teilnehmer**

Zusätzlich zum Prozess, der das Programm abarbeitet, startet bei einem Gerät mit NET-Anschluss ein paralleler Kommunikationsprozess, der den Austausch der Netzwerkdaten kontrolliert.

Zu Beginn eines Programmzyklus werden die Netzwerkdaten aus dem NET-Empfangspuffer in das Prozessabbild des Programms geschrieben. Mit diesen Daten durchläuft das Programm den nächsten Zyklus. Zum Abschluss des Programmzyklus werden die aktualisierten Netzwerkdaten aus dem Prozessabbild in den NET-Sendepuffer geschrieben und anschließend übertragen.

#### **Lesen und Senden der Daten über das NET**

Der Kommunikationsprozess eines NET-Teilnehmers liest jede Nachricht auf dem NET und prüft, ob diese für die eigene Adresse (NET-ID) bestimmt ist. Wenn ja, wird sie in einen Empfangsspeicher übernommen.

Verändert sich andererseits der Inhalt des Sendespeichers, wird eine Nachricht gesandt, sofern zu diesem Zeitpunkt keine andere Nachricht auf dem NET übertragen wird. Das NET stellt sicher, dass jeder Teilnehmer seine Nachrichten senden kann. Das bedeutet, dass jeder Teilnehmer zwischen dem Senden von Nachrichten eine Pausenzeit einhalten muss.

Die Pausenzeit verlängert sich mit der Anzahl der NET-Teilnehmer und dem Verringern der Baudrate.

Die Anzahl der vorhandenen NET-Teilnehmer erkennt jeder Teilnehmer anhand von deren "Lebenszeichen".

## 6 Das Netzwerk easyNet

6.2 NET-Teilnehmer mit oder ohne Programm

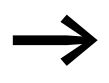

- → Für eine schnelle Nachrichtenübertragung gilt:<br>● Stellen Sie die schnellstmögliche Baudrate ein, die Netzwerklänge und Leitungsquerschnitt zulassen.
	- Weniger Nachrichten sind schnellere Nachrichten.
	- Vermeiden Sie einen Programm-Transfer (Download/ Upload), während sich die NET-Teilnehmer in der Betriebsart RUN befinden.

Funktionen der NET-Teilnehmer

Es gibt unterschiedliche NET-Teilnehmer, die sich im Funktionsumfang unterscheiden:

- Steuerrelais easy800,
- Bedien- und Visualisierungsgeräte MFD-...-NT,
- Sicherheits-Steuerrelais (ES4-...)
- SmartWire-Gateways (ohne Programm, mit Konfiguration)
- Steuerungen EC4-200 und
- Steuerungen XC200

## **6.2 NET-Teilnehmer mit oder ohne Programm**

NET-Teilnehmer können mit oder ohne Programm betrieben werden. Ob ein Programm vorhanden ist, wird durch den NET-Parameter REMOTE-IO angezeigt. Für EASY806-DC-SWD gilt: REMOTE IO ist immer deaktiviert .

Der NET-Teilnehmer mit der NET-ID 1 muss immer mit Programm betrieben werden. Der NET-Parameter REMOTE-IO ist automatisch deaktiviert.

- NET-Teilnehmer mit eigenem Programm.
	- Der NET-Parameter REMOTE-IO dieses NET-Teilnehmers wird automatisch deaktiviert.
	- Mögliche NET-IDs: 01 08
	- Mögliche Geräte: Alle
- NET-Teilnehmer ohne eigenes Programm
	- verwendet als Ein-/Ausgabegerät im REMOTE IO-Modus
	- Der NET-Parameter REMOTE-IO dieses NET-Teilnehmers wird automatisch aktiviert.
	- Mögliche NET-IDs: 02 08
	- Mögliche Geräte: easy800 und MFD

#### **Kombinationsmöglichkeiten von NET-Teilnehmern**

- Der NET-Teilnehmer mit der NET-ID 1 hat ein eigenes Programm und alle anderen NET-Teilnehmer werden im REMOTE-IO-Modus ohne eigenes Programm betrieben.
- Alle NET-Teilnehmer haben ein eigenes Programm. REMOTE-IO-Modus ist bei allen deaktiviert
- Der NET-Teilnehmer mit der NET-ID 1 hat ein eigenes Programm und die anderen NET-Teilnehmer werden gemischt betrieben: Manche Teilnehmer haben ein eigenes Programm und manche nicht.

## 6 Das Netzwerk easyNet

6.2 NET-Teilnehmer mit oder ohne Programm

### **Zugriffsmöglichkeiten der NET-Teilnehmer**

Alle Teilnehmer des NET mit Programm können alle Eingänge und Ausgänge der anderen NET-Teilnehmer lesen.

Nur der NET-Teilnehmer mit der NET-ID = 1 kann auf alle Ausgänge der programmlosen NET-Teilnehmer schreiben.

Ein NET-Teilnehmer mit einer NET-ID ≠ 1 kann auf die Ausgänge anderer NET-Teilnehmer nicht schreiben. Dies ist unabhängig davon, ob die anderen NET-Teilnehmer im REMOTE-IO-Modus betrieben werden oder nicht.

## **6.3 Beschreibung der NET-PARAMETER**

Die nachfolgend beschriebenen NET-Parameter finden Sie im Menü NET-PARAMETER:

▶ Drücken Sie gleichzeitig, von der Statusanzeige ausgehend, DEL und ALT. Wählen Sie nacheinander die Menüpunkte KONFIGURATOR -> NET -> NET-PARAMETER und drücken Sie die Taste OK.

#### **Teilnehmernummer (Menüpunkt NET-ID)**

Werkseinstellung NET-ID = 00.

Wählbare, gültige NET-IDs 01 - 08.

Anhand seiner NET-ID wird ein Gerät eindeutig im NET identifiziert. Innerhalb eines Netzwerks darf eine NET-ID daher nur einmal vergeben werden.

Mit der Werkseinstellung NET-ID 00 kann es nicht zur versehentlichen Doppeladressierung beim Austausch eines bestehenden NET-Teilnehmers (NET-ID 1 - 8) kommen.

#### **Übertragungsgeschwindigkeit (Menüpunkt BAUDRATE)**

Werkseinstellung Baudrate = 125 kBaud.

Die Geräte erlauben Ihnen eine NET-Übertragungsgeschwindigkeit von 10 - 1000 kBaud, die in festgelegten Schritten wählbar ist. Mögliche Baudraten sind: 10, 20, 50, 125, 250, 500 und 1000 kB.

 $\triangleright$  Wählen Sie mit  $\sim$  und  $\sim$  eine Baudrate von 10 - 1000 kBaud aus und bestätigen Sie mit der Taste OK.

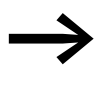

Bei allen NET-Teilnehmern muss eine identische Übertragungsgeschwindigkeit parametriert sein. Diese Forderung ist automatisch erfüllt, wenn Sie die NET-Konfiguration über den NET-Teilnehmer 1 durchführen

(→ [Abschnitt "3.10.2 NET konfigurieren", Seite 94](#page-97-0)).

Die maximale Übertragungsgeschwindigkeit ist von der Gesamtlänge der Netzwerkleitungen abhängig (→ Technische Daten, → Abschnitt [12.3.7, "Netzwerk](#page-360-0) easyNet" auf [Seite 357\)](#page-360-0).

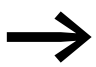

Die Reaktionsgeschwindigkeit aller Geräte, die über das NET<br>verbunden sind, hängt wesentlich von der Baudrate, der Bus-Pausenzeit und der Menge der übertragenen Daten ab. Wählen Sie daher immer die maximale Übertragungsgeschwindigkeit. Die werkseitig eingestellte Baudrate geht von einer Gesamtlänge der Netzwerkleitungen von 125 m aus. Eine maximal parametrierte Baudrate ist sehr wichtig, wenn am NET ein MFD im Terminalmodus arbeiten soll und daher zusätzliche NET-Übertragungszeit erfordert.

## **Pausenzeit, Schreibwiederholrate manuell verändern (Menüpunkt BUSDELAY)**

Werkseinstellung: Bus-Pausenzeit = 0 (empfohlene Einstellung, die Sie nur bei einem der unten genannten Gründe verändern sollten).

Die NET-Teilnehmer organisieren im Normalbetrieb ihren Datenaustausch selbstständig. Dabei ermitteln die NET-Teilnehmer auch notwendige Mindest-Pausenzeiten, damit alle ihre Nachrichten senden können.

Über BUSDELAY verändern Sie einen Multiplikator, der die Bus-Pausenzeit [tp] zwischen den Übertragungszyklen der Nutzdaten im NET erhöht.

- Wert 1 bedeutet, dass sich die Bus-Pausenzeit verdoppelt.
- Wert 15 bedeutet, dass sich die Bus-Pausenzeit versechzehnfacht.

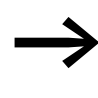

Bei allen NET-Teilnehmern muss eine identische Bus-Pausen-<br>zeit parametriert sein. Diese Forderung ist automatisch erfüllt, wenn Sie die NET-Konfiguration über den NET-Teilnehmer 1 durchführen (→ Abschnitt "3.10.2 NET konfigurieren", Seite [94\)](#page-97-0).

 $\blacktriangleright$  Wählen Sie bei Bedarf mit  $\land$  und  $\lor$  einen Multiplikator zwischen 1 - 15 aus und bestätigen Sie mit der Taste OK.

```
t_{pneu} = t_p \times (1 + n)t<sub>nneu</sub> = neue Bus-Pausenzeit
t<sub>n</sub> = Von Netzwerk ermittelte Bus-Pausenzeit
n = Wert an BUSDELAY
```
Folgende Gründe könnten – trotz einer maximal parametrierten Baudrate – eine Erhöhung der Bus-Pausenzeit erforderlich machen:

- Neben den Nutzdaten werden zusätzliche Daten zum PC, d. h. zur easySoft-Pro im Zustand "Online" oder zu einem MFD im Terminalmodus übertragen.
- Die Übertragungsgeschwindigkeit ist gering.

Mit einer erhöhten Bus-Pausenzeit vergrößern Sie das Zeitfenster zur Übertragung der Daten für die Online-Dienste wie Stromflussanzeige, Zustandsanzeige der Ist-Werte von Funktionsbaustein-Operanden und Zwangssetzen von Merkern.

Tatsächlich notwendig wird eine Erhöhung der Bus-Pausenzeit aber nur unter folgenden Bedingungen:

- Sie nutzen ein MFD im Terminalmodus über das NET und sehen gelegentlich auf dessen Display die Meldung "Verbindung wird hergestellt...". In diesem Fall muss die Bus-Pausenzeit dauerhaft erhöht werden.
- Über das NET wollen Sie die Online-Dienste der Programmier-Software easySoft-Pro nutzen. In der Kommunikations-Ansicht erhalten Sie aber die Fehlermeldung "Gerät antwortet nicht". Diese Fehlermeldung erscheint, wenn Sie eine Online-Verbindung aufbauen wollen oder sich bereits im Verbindungszustand "Online" befinden.

In diesem Fall ist eine temporäre Erhöhung der Bus-Pausenzeit sinnvoll. Sie sollte allerdings nach Ende der Inbetriebnahme zurückgenommen werden.

Beachten Sie bitte auch, dass die Programmier-Software easySoft-Pro Zustandsänderungen beim Gerät spontaner darstellt, wenn Sie die höchste PC-Baudrate wählen.

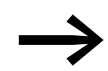

Eine Verlängerung der Bus-Pausenzeit bedeutet, dass über das<br>NET weniger Nachrichten (Eingänge, Ausgänge, Bitdaten, Wortdaten) pro Zeiteinheit übertragen werden. Die Reaktionsgeschwindigkeit aller Geräte, die über das NET verbunden sind, hängt von der Baudrate, der Bus-Pausenzeit und der Menge der übertragenden Daten ab. Daher sollten Sie für Bus-Delay den vorgeschlagenen Multiplikator 0 möglichst beibehalten!

## **Jede Änderung der Ein-/Ausgänge senden (Menüpunkt SEND IO)**

Werkseinstellung SEND IO = Ein

$$
\text{SEND} \quad \text{IO} \qquad \qquad \text{V}
$$

Aktivieren Sie die Funktion SEND IO, wenn kurze Reaktionszeiten auf jede Zustandsänderung am Ein- oder Ausgang eines NET-Teilnehmers (z. B. an 2I 02, 8Q 01, etc.) gefordert sind.

Aktivieren Sie die Funktion SEND IO, wenn allen anderen NET-Teilnehmern die Zustandsänderung am Ein- oder Ausgang eines NET-Teilnehmers (z. B. an 2I 02, 8Q 01, etc.) unverzüglich mitgeteilt werden soll.

Zusätzlich zur zyklischen Datenübertragung wird die Zustandsänderung in einem gesonderten Telegramm unverzüglich allen anderen NET-Teilnehmern gesendet.

NET-Teilnehmer ohne Schaltplan senden, ohne Berücksichtigung der SEND IO-Einstellung, sofort jede Zustandsänderung eines Ein- oder Ausgangs.

Eine aktivierte Funktion SEND IO bedeutet, dass das Nachrichtenaufkommen auf dem NET stark anwachsen und die Übertragung weiterer Nutzdaten verlangsamen kann.

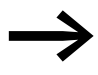

Wenn Sie einen schnellen Zähler (z. B. CH01), dessen Eingangs-<br>daten sich ständig ändern, im Schaltplan eines NET-Teilnehmers benutzen, ist SEND IO für diesen Teilnehmer zu deaktivieren. Ansonsten erhöhen die Zustandsänderungen am Zählereingang unnötig das Nachrichtenaufkommen auf dem NET. Übertragen Sie diese Zustandsänderungen mittels SN-/RN-Operanden.

## **Automatischer Wechsel der Betriebsart RUN und STOP (Menüpunkt REMOTE RUN)**

Werkseinstellung REMOTE RUN = Ein

Bei NET-Teilnehmern mit der NET-ID 2 - 8, die während des Betriebs automatisch dem Betriebsartenwechsel des NET-Teilnehmers mit der NET-ID 1 folgen sollen, muss REMOTE RUN eingeschaltet sein.

Da der Teilnehmer mit der NET-ID 1 nicht in REMOTE RUN betrieben werden kann, wird der Menüpunkt zwar angezeigt, kann aber nicht ausgewählt werden.

NET-Teilnehmer mit Schaltplan und REMOTE RUN-Modus folgen nur dann dem Wechsel der Betriebsart, wenn das Gerät keine Bedienereingabe erwartet. Dies ist der Fall, wenn das Display die Statusanzeige oder einen Anzeigetext darstellt. Befindet es sich in einem Menü, erwartet das Gerät eine Bedienereingabe. Diese Bedingung betrifft folglich nur Geräte mit Tastenfeld.

Wenn Sie an einem Gerät im REMOTE RUN-Modus eine Eingabe tätigen und anschließend zur Statusanzeige zurückkehren, müssen Sie den Wechsel zur Betriebsart RUN manuell ausführen. Dies gilt auch für den Fall, dass der NET-Teilnehmer mit NET-ID 1 sich bereits in RUN befindet. Das automatische Nachvollziehen eines Betriebsartenwechsels findet also nicht statt.

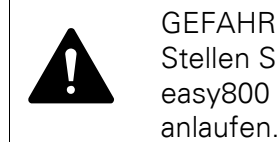

Stellen Sie sicher, dass durch das automatische Starten von easy800 Maschinen und Anlagen nicht ungewollt starten bzw. anlaufen.

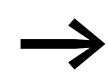

Beachten Sie: Wenn EASY806-DC-SWD der NET-Teilnehmer<br>mit der NET-ID 1 ist, werden bei einem Fehler am SWD-Strang möglicherweise auch die NET-Teilnehmer in die Betriebsart STOP wechseln. Dies ist der Fall, wenn an EASY806-DC-SWD der Geräteparameter "STOP bei SWD-Fehler" aktiviert ist und bei den NET-Teilnehmer REMOTE RUN.

## **Ein-/Ausgabegerät ohne eigenen Schaltplan konfigurieren**

## $REMOTE$   $IO = Ein$

REMOTE IO wird im Menü NET-PARAMETER lediglich angezeigt. Da die Geräte werkseitig ohne Programm ausgeliefert werden, ist die Anzeige REMOTE IO angehakt. Die herkömmlichen NET-Teilnehmern mit der NET-ID 2 - 8 ohne eigenes Programm fungieren als Ein-/Ausgabegeräte. Dies hat den Vorteil, dass Geräte mit und ohne Display sofort als Ein- und Ausgabegeräte betrieben werden können. Einem solchen Gerät weisen Sie nur noch die NET-ID, Baudrate und Bus-Pausenzeit zu.

Sobald Sie bei einem NET-Teilnehmer mit der NET-ID 2 - 8 einen Schaltplan eingeben, wird die Funktion REMOTE IO automatisch deaktiviert. Damit wird verhindert, dass auf die Ausgänge eines solchen NET-Teilnehmers sowohl lokal vom eigenen Schaltplan, wie auch vom NET-Teilnehmer 1 schreibend zugegriffen wird.

Für EASY806-DC-SWD gilt: REMOTE IO ist immer deaktiviert .

Die Standardeinstellungen für ein Ein- und Ausgabegerät sind:

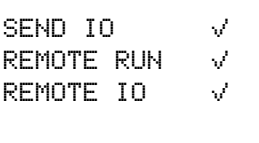

## **6.4 Übertragungssicherheit des Netzwerkes**

easyNet ist ein CAN-basierendes Netzwerk, womit bei der Übertragung die gleichen Fehlererkennungsfähigkeit wie für CAN gilt. Nach einer BOSCH-Studie für unentdeckte, verfälschte Nachrichten gilt:

Die Wahrscheinlichkeit für das Nichtentdecken einer verfälschten Nachricht (Restfehlerwahrscheinlichkeit) beträgt:

< 10–10 Nachrichtenfehlerrate.

Die Nachrichtenfehlerrate ist abhängig von:

- Buslast
- Telegrammlänge
- Störungshäufigkeit
- Anzahl der Teilnehmer

Beispiel anhand eines Netzwerkes mit:

- 500 KBaud
- mittlere Buslast 25 %
- mittlere Betriebszeit 2000 h/Jahr
- mittlere Fehlerrate von 10–3, d. h., jede 1000ste Nachricht ist gestört
- Übertragung von 1,12 1010 Nachrichten pro Jahr, davon 1,12 - 107 Nachrichten pro Jahr gestört
- Restfehlerwahrscheinlichkeit:  $r < 10^{-10}$   $10^{-3} = 10^{-13}$

Resultat: Eine von 1013 Nachrichten ist so gestört, dass die Störung als solche nicht erkannt werden kann. Für dieses Netzwerk entspricht das einer Betriebszeit von ca. 1000 Jahren.

7 SmartWire-DT 6.4 Übertragungssicherheit des Netzwerkes

# **7 SmartWire-DT**

SmartWire-DT lässt sich mit easy800-SWD betreiben. Mit easy800-Standard besteht diese Möglichkeit nicht.

Dieses Kapitel bietet Ihnen einen Überblick über SmartWire-DT. Ausführliche Beschreibungen finden Sie in den Handbüchern:

- SmartWire-DT Das System (MN05006002Z-DE)
- SmartWire-DT Teilnehmer (MN05006001Z-DE)

Mit SmartWire-DT können Sie mit einfachen Handgriffen in sehr kurzer Zeit bis zu 99 Teilnehmer miteinander verbinden. Teilnehmer können Schaltgeräte sowie I/O-Komponenten sein.

Die Flachbandleitung mit den SWD-Teilnehmern und allen Komponenten, die man zum Verbinden braucht, nennt man SWD-Strang. Der SWD-Strang beginnt mit dem Flachstecker als Verbindungsmöglichkeit zum Steuerrelais und endet mit dem Busabschluss.

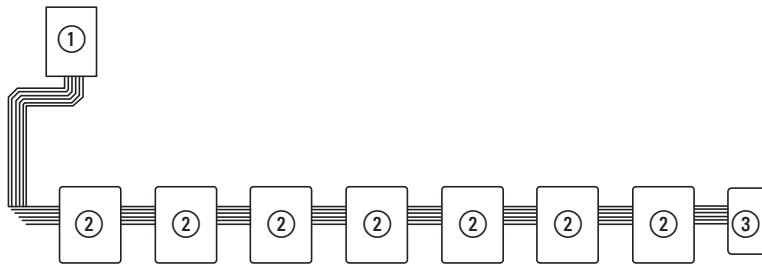

Abbildung 206:easy800-SWD mit SWD-Strang

- $(1)$  easy800-SWD
- (2) SWD-Teilnehmer
- (3) Busabschluss

## **Leitungsbelegung**

Über eine 8-adrige Verbindungsleitung versorgt easy800-SWD die SWD-Teilnehmer mit Spannung und tauscht Daten aus. SmartWire-DT ist selbstkonfigurierend und adressiert auf Knopfdruck seine Teilnehmer selbst.

**Tabelle 18: Belegung der SmartWire-DT Flachbandleitung**

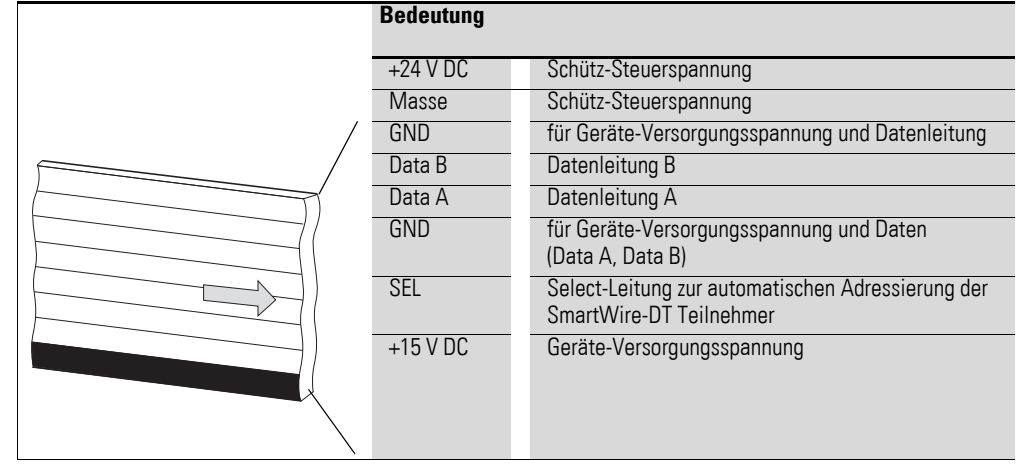

Die Stromversorgung von easy800-SWD und der SWD-Teilnehmer erfolgt über die Klemmen POW. Die 15-V-Versorgung der SWD-Teilnehmer wird aus POW erzeugt.

Wollen Sie z.B. Schütze, Leistungsschalter oder Motorstarter mit SmartWire-DT in der Anlage einsetzen, ist eine 24-V-DC-Spannung an AUX einzuspeisen.

#### **Begriffsdefinition: Komponenten - Elemente - Teilnehmer**

Bei den SWD-Komponenten unterscheidet man zwischen SWD-Teilnehmern und SWD-Elementen.

SWD-Teilnehmer sind alle SWD-Komponenten, die auf eine Anfrage von easy800-SWD antworten, also Daten austauschen können. Sie erhalten eine SWD-Teilnehmeradresse.

SWD-Elemente sind passive SWD-Komponenten, die keine Daten austauschen, aber für den Betrieb des SmartWire-DT notwendig sind. SWD-Elemente sind beispielsweise Powerfeed-Module, SWD-Leitungen, Adapter etc. SWD-Elemente erhalten keine SWD-Teilnehmeradressen.

## **SWD-Universalmodul**

Müssen Funktionen einer Anlage nachgerüstet werden, sind die Änderungen in der Hardwarekonfiguration und die Programmerweiterung in der Regel sehr aufwendig. Mit einem Universalmodul können Sie zunächst die später benötigten SWD-Teilnehmer ersetzen. Wird die Anlage dann erweitert, werden anstelle der Universalmodule die vorgesehenen Teilnehmer installiert. So können Sie alle Teilnehmeradressen beibehalten. Eine ausführliche Beschreibung zum Anschluss von Universalmodulen finden Sie im Handbuch "SmartWire-DT Teilnehmer" (MN05006001Z-DE).

7 SmartWire-DT 6.4 Übertragungssicherheit des Netzwerkes

#### **Powerfeed-Module**

Die Anzahl und die Typen der SWD-Teilnehmer bestimmen die zu übertragende Datenmenge sowie den Strombedarf.

Hat Ihre Anwendung einen höheren Strombedarf als das Gerät zur Verfügung stellt oder führt die Leitungslänge des SWD-Strangs zu einem erhöhten Spannungsabfall können Sie Powerfeed-Module einsetzen. Im Handbuch "SmartWire-DT Das System" (MN05006002Z-DE) finden Sie Berechnungsbeispiele.

Powerfeed-Module sind Netzteile, die zusätzlich bei erhöhter Stromaufnahme oder erhöhtem Spannungsabfall am SmartWire-DT Netzwerk angeschlossen werden. Ein Powerfeed-Modul hat als passives SWD-Element keine Teilnehmeradresse.

Das Powerfeed-Modul EU5C-SWD-PF1 speist die 24-V-DC-Versorgungsspannung für Schütze neu auf dem SWD-Strang ein.

Das Powerfeed-Modul EU5C-SWD-PF2 speist sowohl die 24-V-DC-Versorgungsspannung für Schütze als auch die 15 V DC-Versorgungsspannung für weitere SWD-Teilnehmer auf dem SWD-Strang ein.

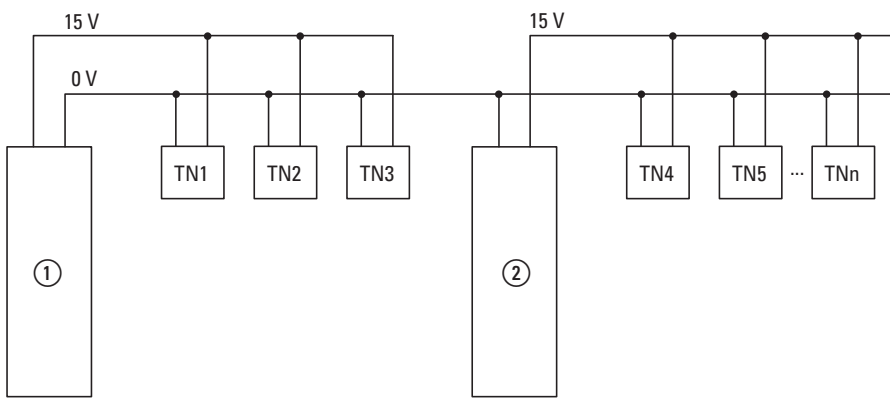

Abbildung 207:Schematischer Aufbau eines SWD-Strangs mit PowerFeed-Modul EU5C-SWD-PF2

 $(1)$  EASY806-DC-SWD

 $(a)$  EU5C-SWD-PF2

## **7.1 Konfigurationen**

Es gilt zwischen folgenden SWD-Konfigurationen zu unterscheiden:

1. Projektkonfiguration

Bevor easy800-SWD in Betrieb gehen kann, muss dem Gerät bekannt sein, welche SWD-Teilnehmer vorhanden und wie deren Parameter eingestellt sind. Es muss klar sein, welche Ein- und Ausgänge der SWD-Teilnehmer welchen Operanden im Schaltplan zugeordnet sind. Diese Angaben werden in der Projektkonfiguration gesammelt und mit dem Programm in easy800-SWD abgespeichert. Die Projektkonfiguration erstellen Sie mit Hilfe der Software easySoft-Pro.

2. Sollkonfiguration

Durch Betätigen der Konfigurationstaste Config am Gerät wird die Istkonfiguration ermittelt und in easy800-SWD als Sollkonfiguration abgelegt.

3. Istkonfiguration

Darunter versteht man die aktuelle, physikalisch vorhandene Konfiguration des SWD-Strangs. Bei jedem erneuten Start von easy800-SWD wird die Istkonfiguration ermittelt und mit der abgelegten Sollkonfiguration verglichen.

Zum Betrieb des Gerätes muss die Sollkonfiguration und die Projektkonfiguration abgelegt sein. Beide müssen identisch sein. Das Gerät startet fehlerfrei, wenn die Istkonfiguration beim Start der Soll- und Projektkonfiguration entspricht.

## **Erstellen der Projektkonfiguration**

Zur Projektierung benötigen Sie die Software easySoft-Pro. In der Online-Hilfe von easySoft-Pro finden Sie alle notwendigen Informationen um eine Projektierung durchzuführen. Änderungen im Programm können Sie anschließend auch ohne Software am Gerät vornehmen. Voraussetzung dafür ist, dass Sie Anzeige- und Bedienelemente an easy800-SWD angeschlossen haben.

## **Änderung der Konfiguration**

Wollen Sie die Konfiguration des SWD-Strangs ändern, z. B. einen neuen Teilnehmer hinzufügen oder einen Teilnehmer austauschen, müssen Sie die Projektkonfiguration ändern und erneut die Sollkonfiguration ermitteln. Gehen Sie dazu vor wie in → [Abschnitt "3.11 SmartWire-DT in Betrieb neh](#page-101-0)[men", Seite 98](#page-101-0) beschrieben.

7 SmartWire-DT

7.2 Zyklische Ein- und Ausgabedaten der SWD-Teilnehmer

## **7.2 Zyklische Ein- und Ausgabedaten der SWD-Teilnehmer**

Alle Ein- und Ausgangsdaten der vorhandenen SWD-Teilnehmer werden in einem Datenbereich, dem sogenannten Prozessabbild der easy800-SWD, abgelegt. Die Eingabedaten können maximal 800 Bytes, die Ausgabendaten maximal 642 Bytes umfassen. In Summe darf der Datenbereich 1000 Bytes nicht überschreiten. Der zyklische Datenaustausch zwischen dem easy800- SWD und den SWD-Teilnehmern erfolgt in einem gemeinsamen Datentelegramm. Die Eingangsdaten können abhängig vom Teilnehmer mehrere Bytes umfassen. Die Eingangsdaten beinhalten Informationen z. B. zur Schalterstellung sowie Diagnoseinformationen.

Die Ein- und Ausgangsdaten der Teilnehmer werden über eine Zuordnungsliste den Bit-Operanden oder den Wert-Operanden zugeordnet (siehe easySoft-Pro Onlinehilfe). Die Operanden können Sie dann im Schaltplan wie Eingänge und Ausgänge verdrahten (siehe  $\rightarrow$  Abschnitt "Verdrahten", [Seite 80](#page-83-0)).

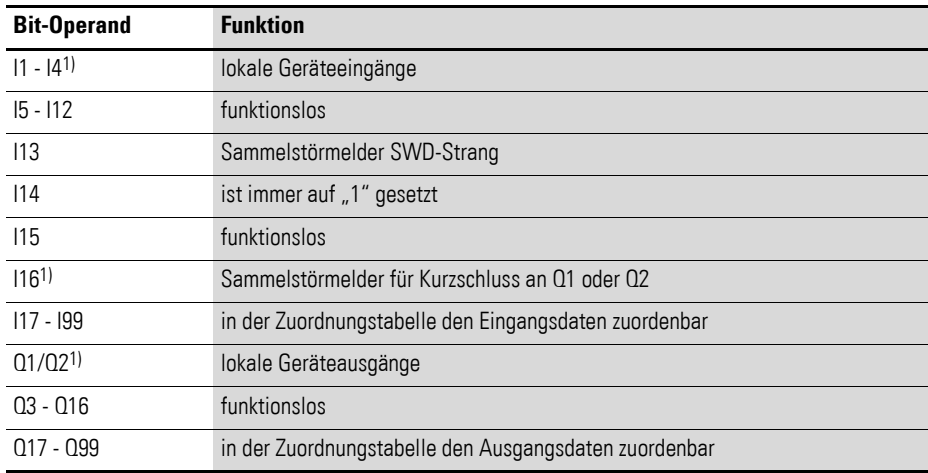

Übersicht der Bit-Operanden easy800-SWD

1) nur bei EASY806-DC-SWD

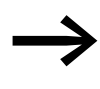

Bit-Operand I14 ist bei easy800-SWD immer auf "1" gesetzt.<br>
easy800-Standard zeigt mittels I14 den Zustand des Erweiterungsgerätes an. easy800-SWD kennt keine Erweiterungsgeräte und ist somit funktionslos.
Übersicht Wert-Operanden

- Merkerbyte MB1 bis MB128
- Merkerwort MW1 bis MW128
- Merkerdopperwort MD1 bis MD128

## **Diagnosemöglichkeiten**

easy800-SWD verfügt über folgende Diagnosemelder:

- I13 Sammelstörmelder; ist "1", wenn ein erforderlicher Teilnehmer am SWD-Strang ausgefallen ist oder wenn easy800-SWD einen "falschen" Teilnehmer am SWD-Strang findet.
- Zyklische Diagnoseinformationen
- Erweiterte Diagnoseinformationen

## **Zyklische Diagnoseinformationen**

SmartWire-DT stellt Ihnen zyklische Diagnoseinformationen zur Verfügung. Diese können Sie im Schaltplan auswerten und zur weiteren Steuerung verwenden.

Grundlegende Diagnoseinformationen sind im normalen Prozessabbild jedes SWD-Teilnehmers codiert. Die Informationen, ob der SWD-Teilnehmer am normalen Datenaustausch teilnimmt und ob aktuelle Diagnosemeldungen vorliegen, stehen bei allen SWD-Teilnehmern im ersten Eingangsbyte (Byte 0) auf den Bitpositionen 4 und 6.

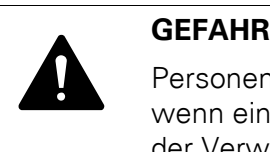

Personen, Anlagen und Maschinen können gefährdet werden, wenn ein Öffnerkontakt fehlinterpretiert wird. Werten Sie bei der Verwendung von Öffnern immer die Diagnosebits PRSNT und DIAG dieses Teilnehmers aus.

## **Beispiel für Eingangs- und Diagnosedaten**

Das Funktionselement M22-SWD-K11-LED-R hat eine rote LED für beleuchtete Drucktaster und die zwei Schaltzustände 0 und 1. Mit zyklischen Eingangsdaten von einem Byte enthält es Informationen zur Schaltstellung und Diagnoseinformationen.

Byte 0:

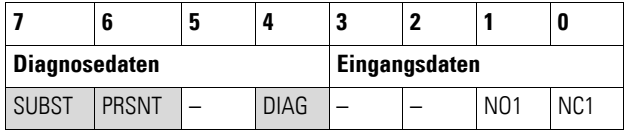

# 7 SmartWire-DT

7.2 Zyklische Ein- und Ausgabedaten der SWD-Teilnehmer

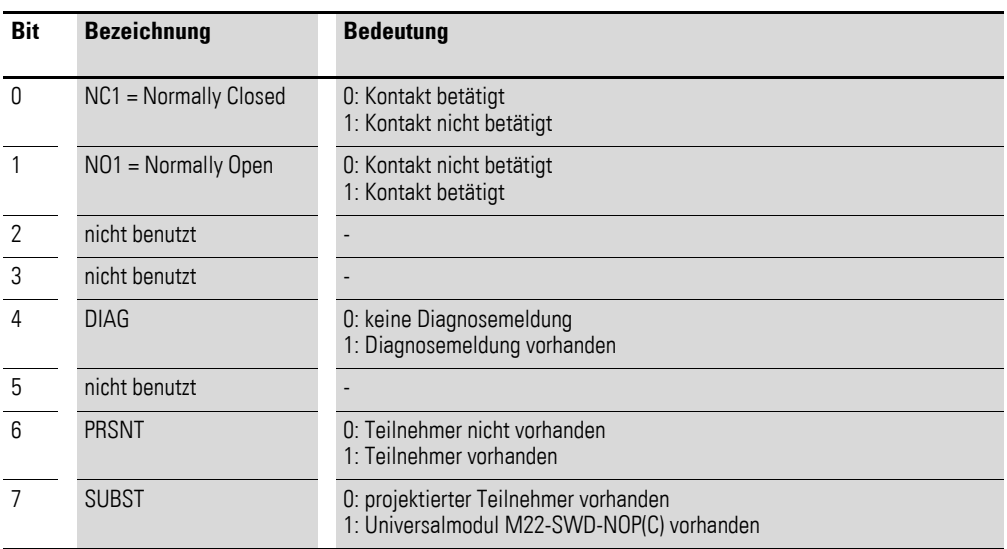

Die Diagnosebits der einzelnen SWD-Teilnehmer können Sie im Handbuch "SmartWire-DT Teilnehmer" nachlesen.

#### **Erweiterte Diagnosemeldungen**

Liegt zu einem SWD-Teilnehmer eine Diagnosemeldung vor, bedeutet das einen Fehler am SWD-Teilnehmer. Mithilfe der Software easySoft-Pro können Sie sich die erweiterten Diagnosemeldungen anzeigen lassen und somit die Fehler genauer bestimmen. Es gibt keine Möglichkeit, die erweiterten Diagnosemeldungen im Schaltplan auszuwerten und zu verarbeiten.

Damit easySoft-Pro die erweiterten Diagnosemeldungen anzeigt, gehen Sie folgendermaßen vor:

- ▶ Wählen Sie in easySoft-Pro die Schaltfläche "Kommunikation".
- ▶ Stellen Sie eine Verbindung zu easy800-SWD her indem Sie die Schaltfläche "Verbindung" -> "Online" wählen.
- ▶ Wählen Sie im Eigenschaftsfeld die Registerkarte "Diagnosepuffer".

Die Tabelle im Eigenschaftsfeld zeigt Ihnen die erweiterten Diagnosemeldungen an. Die Meldungen werden mit Zeitstempel protokolliert und angezeigt. Der Zeitstempel richtet sich nach der Systemzeit Ihres PCs. Der Code wird in Dezimalzahlen angezeigt. Diagnosemeldungen können wie folgt kategorisiert werden:

• Code < 1000:

Meldung stammt direkt vom Teilnehmer; der Code ist dergleiche wie bei Fehler auf Feldbussystemen. Im Handbuch "SmartWire-DT Teilnehmer" sind diese Fehlermeldungen beschrieben. Die Fehlercodes dort werden in Hexadezimalzahlen notiert.

• Code ≧ 1000: Meldung wurde von easy800-SWD erzeugt, da SWD-Teilnehmer nicht mehr senden kann.

Die erweiterten Diagnosemeldungen sind nicht remanent. Wird easy800-SWD ausgeschaltet, ist der Diagnosepuffer geleert. Genauere Informationen zur erweiterten Diagnosemöglichkeit finden Sie in der Onlinehilfe von easySoft-Pro.

# **7.3 SWD-Geräteparameter**

Alle Geräteparameter sind ausschließlich über easySoft-Pro einstellbar.

Grundsätzlich können Sie mit dem Geräteparameter "STOP bei SWD-Fehler" bestimmen, ob easy800-SWD bei Fehler weiterhin seinen Schaltplan abarbeiten oder in die Betriebsart STOP wechseln soll. In welcher Betriebsart sich easy800-SWD befindet, können Sie übrigens an der POW-LED überprüfen. Eine grün blinkende POW-LED zeigt die Betriebsart RUN, eine POW-LED mit grünem Dauerlicht die Betriebsart STOP an. Den Geräteparameter "STOP bei SWD-Fehler" stellen Sie an easy800-SWD mit Hilfe der Software easySoft-Pro ein.

Ein erforderlicher Teilnehmer ist ein Teilnehmer, dessen Geräteparameter "Erforderlicher Teilnehmer" aktiviert ist.

Ein "falscher" Teilnehmer ist ein Teilnehmer, den easy800-SWD bei der Ermittlung der Istkonfiguration vorfindet, aber laut Sollkonfiguration nicht erwartet. Beachten Sie, dass nicht nur der Teilnehmertyp auf Übereinstimmung geprüft wird, sondern auch die Seriennummer des Teilnehmers. Das bedeutet, dass wenn Sie bei abgeschaltetem SWD-Strang einen Drucktaster durch einen anderen gleichen Typs ersetzen, easy800-SWD diesen als "falschen" Teilnehmer identifizieren würde.

Die Geräteparameter "Alle Geräte sind optional" und "Erforderlicher Teilnehmer" bestimmen, ob ein SWD-Fehler vorliegt, wenn die Istkonfiguration von der Sollkonfiguration abweicht.

Die Geräteparameter "Kompatible Geräte zulässig" und "Durch Universalmodul ersetzbar" bestimmen, ob ein SWD-Fehler vorliegt, wenn die Sollkonfiguration von der Projektkonfiguration abweicht.

Folgende Tabelle verschafft Ihnen einen Überblick.

| Geräteparameter<br>einstellbar an        |           | <b>Reaktion SmartWire-DT</b>                                                                                                    |  |
|------------------------------------------|-----------|----------------------------------------------------------------------------------------------------|--|
|                                          |           | bei aktivierter Option                                                                                                    |  |
| easy800-SWD                              |           |                                                                                                    |  |
| STOP bei SWD-Feh-<br>ler                 | $\sqrt{}$ | easy800-SWD verhält sich folgendermaßen bei SWD-Fehler und<br>• bei aktivierter Option: easy800-SWD geht in die Betriebsart STOP.<br>• bei deaktivierter Option: easy800-SWD bleibt in der Betriebsart RUN.<br>Der Schaltplan wird weiterhin abgearbeitet.                                                                                                    |  |
| Alle Geräte sind opti- $\sqrt{}$<br>onal |           | Die aktivierte Option bewirkt, dass die am Teilnehmer einstellbare Option "Erforderli-<br>cher Teilnehmer" nicht weiter berücksichtigt wird. Der SWD-Strang darf mit einer belie-<br>bigen Anzahl ausgefallener SWD-Teilnehmer betrieben werden.                                                                                                    |  |
|                                          |           | Ein fehlender SWD-Teilnehmer bewirkt,<br>· dass das Diagnosebit PRSNT "0"gesetzt wird,<br>· dass das Diagnosebit DIAG "1"gesetzt wird,<br>· bei aktivierter Option, dass kein SWD-Fehler gemeldet wird,<br>· bei deaktivierter Option, dass easy800-SWD den eingestellten Geräteparameter<br>"Erforderlicher Teilnehmer" prüft.                                                                                                    |  |
| <b>SWD-Teilnehmer</b>                    |           |                                                                                                    |  |
| Kompatible Geräte<br>zulässig            | √         | Wenn easy800-SWD diese Option prüft, hat es bereits festgestellt, dass ein "falscher"<br>SWD-Teilnehmer vorhandenen ist und dass es sich bei dem Teilnehmer nicht um ein<br>Universalmodul handelt.<br>easy800-SWD prüft die Option, ob kompatible Geräte zulässig sind.<br>• Bei aktivierter Option prüft easy800-SWD, ob der gefundene Teilnehmer kompatibel<br>zum erwarteten Teilnehmer der Sollkonfiguration ist.<br>Ist das der Fall, wird kein SWD-Fehler gemeldet.<br>• Ist der gefundene Teilnehmer nicht kompatibel, wird ein SWD-Fehler gemeldet.<br>• Bei deaktivierter Option, wird SWD-Fehler gemeldet.<br>Welche Teilnehmer kompatibel sind, entnehmen Sie -> Tabelle 12.6Seite 361. |  |
| Erforderlicher Teil-<br>nehmer           |           | Dieser Geräteparameter wird nur ausgewertet, wenn der Geräteparameter "Alle Geräte<br>sind optional" an easy800-SWD nicht angeklickt ist.<br>Ein fehlender SWD-Teilnehmer bewirkt<br>· bei aktivierter Option, dass ein SWD-Fehler gemeldet wird.<br>· bei deaktivierte Option, dass kein SWD-Fehler gemeldet wird.                                                                                                    |  |
| Durch Universal-<br>modul ersetzbar      |           | Ein falscher SWD-Teilnehmer bewirkt, dass easy800-SWD prüft, ob der vorhandene<br>SWD-Teilnehmer ein Universalmodul ist. Ist dies der Fall wird das Diagnosebit SUBST<br>auf "1" gesetzt.<br>Weiterhin wird<br>• bei aktivierter Option kein SWD-Fehler gemeldet.<br>• bei deaktivierter Option ein SWD-Fehler gemeldet, easy800-SWD geht in die<br>Betriebsart STOP und der Datenaustausch wird unterbrochen.<br>Handelt es sich bei dem vorhandenen SWD-Teilnehmer nicht um ein Universalmodul,<br>prüft easy800-SWD, ob die Option "Kompatible Geräte zulässig" aktiviert ist.                                                                                                    |  |

Tabelle 19: Zusammenfassung der SWD-Geräteparameter

## **Anwendungsfälle für den gezielten Einsatz der Geräteparameter**

STOP bei SWD-Fehler, deaktiviert:

- Diese Option lassen Sie deaktiviert, wenn Sie ein easy800-SWD ausschließlich mit den lokalen Eingängen I1 bis I4 und ohne SWD-Strang betreiben wollen.
- Diese Option lassen Sie deaktiviert, wenn Sie trotz SWD-Fehler noch einen lokalen Ausgang z. B. als Melder ansprechen wollen.

Kompatible Geräte zulässig, aktiviert:

• Die Anlage war bereits in Betrieb und Soll- und Projektkonfiguration befinden sich auf easy800-SWD. easy800 wird abgeschaltet um einen defekten Teilnehmer auszutauschen. Da Sie keinen Ersatz vom selben Typ vorrätig haben, verwenden Sie einen kompatiblen Typ laut Tabelle. Wenn Sie easy800-SWD anschließend einschalten, wird die Istkonfiguration festgestellt. Das Gerät vergleicht die Ist- mit der Sollkonfiguration und stellt eine Abweichung fest. Sie müssen jetzt den Konfigurationstaster Config drücken. easy800-SWD liest daraufhin die neue Sollkonfiguration ein. easy800-SWD vergleicht die Sollkonfiguration mit der Projektkonfiguration und stellt eine Abweichung fest. Es wird geprüft, ob die Option "Kompatible Geräte zulässig" gewählt wurde. Ist dies der Fall prüft easy800-SWD, ob der Teilnehmer der Sollkonfiguration tatsächlich kompatibel zum Teilnehmer der Projektkonfiguration ist. Ist dies der Fall, liegt kein SWD-Fehler vor und easy800-SWD geht in Betrieb.

Durch Universalmodul ersetzbar, aktiviert:

• Sie projektieren eine Anlage und möchten für einen bestimmten Teilnehmer zunächst ein Universalmodul verwenden. Erst in einer späteren Ausbaustufe soll der eigentliche Teilnehmer installiert werden. Sie aktivieren dafür den Geräteparameter "Durch Universalmodul ersetzbar". Damit erlauben Sie, dass der Teilnehmer der Projektkonfiguration durch ein Universalmodul in der Sollkonfiguration ersetzt werden darf. Nachdem Sie das Universalmodul am spannungslosen SWD-Strang installiert haben, schalten Sie easy800-SWD ein und drücken die Konfigurationstaste Config. Die Sollkonfiguration wird eingelesen. Die Überprüfung mit der Projektkonfiguration ergibt keine Übereinstimmung. easy800-SWD prüft, ob für diesen Teilnehmer der Geräteparameter gesetzt ist. Wenn ja geht easy800-SWD in Betrieb, ansonsten wird ein SWD-Fehler gemeldet. 7 SmartWire-DT 7.4 Fehler am SWD-Strang

# **7.4 Fehler am SWD-Strang**

Im Zusammenhang mit dem SWD-Strang können verschiedene Ereignisse auftreten, die eine Fehlerbehandlung erfordern.

#### **Kein SWD-Strang vorhanden**

Fehlt die Verbindung zwischen SWD-Strang und easy800-SWD oder wird bei der Ermittlung der Istkonfiguration überhaupt kein Teilnehmer gefunden, entscheidet der Geräteparameter "STOP bei SWD-Fehler", wie sich easy800-SWD weiter verhält:

- "STOP bei SWD-Fehler" ist aktiviert: easy800-SWD geht in die Betriebsart STOP. Die POW-LED ist grün Dauerlicht, Config-LED ist grün, Dauerlicht; SWD-LED ist rot, Dauerlicht.
- "STOP bei SWD-Fehler" ist deaktiviert: easy800-SWD bleibt in der Betriebsart RUN. Die POW-LED ist grün blinkend; Config-LED ist grün, Dauerlicht; SWD-LED ist rot, Dauerlicht.

## **Fehlender Teilnehmer: Wann liegt ein SWD-Fehler vor?**

Stellt easy800-SWD fest, dass in der Istkonfiguration ein SWD-Teilnehmer der Sollkonfiguration fehlt, wird das Diagnosebit PRSNT auf 0 und der Sammelstörmelder I13 auf 1 gesetzt.

Ist an easy800-SWD der Geräteparameter "Alle Geräte optional" angeklickt, lösen fehlende Teilnehmer keinen SWD-Fehler aus. Der Geräteparameter "Erforderlicher Teilnehmer", der für jeden SWD-Teilnehmer einzeln einstellbar ist, wird in diesem Fall nicht weiter geprüft. easy800-SWD bleibt in der Betriebsart RUN. Die POW-LED ist grün blinkend; Config-LED ist grün, Dauerlicht; SWD-LED ist grün, Dauerlicht.

Ist an easy800-SWD der Geräteparameter "Alle Geräte optional" nicht angeklickt, wird der Geräteparameter "Erforderlicher Teilnehmer" am einzelnen SWD-Teilnehmer geprüft. Ist der fehlende SWD-Teilnehmer kein erforderlicher SWD-Teilnehmer, bleibt easy800-SWD in der Betriebsart RUN und es arbeitet mit den verbleibenden SWD-Teilnehmern weiter. Die POW-LED ist grün blinkend; Config-LED ist grün, Dauerlicht; SWD-LED ist grün, Dauerlicht.

Handelt es sich um einen erforderlichen SWD-Teilnehmer blinkt die SWD-LED rot und der Geräteparameter "STOP bei SWD-Fehler" entscheidet, wie sich easy800-SWD weiter verhält:

"STOP bei SWD-Fehler" ist aktiviert: easy800-SWD geht in die Betriebsart STOP. Die POW-LED ist grün, Dauerlicht; Config-LED ist grün, Dauerlicht; SWD-LED ist rot blinkend.

Tritt dieser Fehler im laufenden Betrieb auf, z. B. weil ein Teilnehmer zu spät antwortet oder defekt ist, wechselt easy800-SWD, sobald der Fehler behoben ist, direkt in die Betriebsart RUN. Es muss nicht neu gestartet werden.

• "STOP bei SWD-Fehler" ist deaktiviert: easy800-SWD bleibt in der Betriebsart RUN. Die POW-LED ist grün blinkend; Config-LED ist grün, Dauerlicht; SWD-LED ist rot blinkend.

## **"Falscher" Teilnehmer: Wann liegt ein SWD-Fehler vor?**

Dass sich ein "falscher" SWD-Teilnehmer am SWD-Strang befindet, kann nur beim Einschalten auftreten, da Sie am eingeschalteten Gerät keine SWD-Teilnehmer auswechseln dürfen. Deshalb wird im Weiteren unterschieden, welche Fälle nach dem Einschalten bei einem "falschen" Teilnehmer am SWD-Strang auftreten können.

Stellt easy800-SWD fest, dass ein SWD-Teilnehmer der Istkonfiguration nicht der Sollkonfiguration entspricht, identifiziert es diesen als "falschen" Teilnehmer. easy800-SWD setzt den Sammelstörmelder I13 auf 1. Das Diagnosebit DIAG bleibt 0.

Dasselbe Verhalten zeigt sich übrigens, wenn easy800-SWD mehr Teilnehmer im SWD-Strang findet als in der Sollkonfiguration abgespeichert sind.

Bei "falschem" Teilnehmer geht easy800-SWD nicht in die Betriebsart RUN. Die POW-LED ist grün, Dauerlicht; Config-LED ist grün, Dauerlicht; SWD-LED ist rot blinkend.

Es kann sein, dass Sie den "falschen" Teilnehmer zulassen möchten, z. B. weil Sie einen defekten durch einen neuen SWD-Teilnehmer austauschen möchten. Vielleicht möchten Sie einen SWD-Teilnehmer durch einen kompatiblen SWD-Teilnehmer oder durch ein Universalmodul ersetzen.

In jedem Fall müssen Sie die Konfigurationstaste Config betätigen. Damit wird der "falsche" Teilnehmer in der Sollkonfiguration abgelegt. Wenn Sie jetzt das Gerät neu starten, findet easy800-SWD keine Abweichung zwischen Sollkonfiguration und Istkonfiguration, also keinen "falschen" Teilnehmer mehr. Allerdings findet es eine Abweichung zwischen der Sollkonfiguration und der Projektkonfiguration. Ob es trotz dieser Abweichung in Betrieb gehen kann, hängt von den Geräteparametern "Durch Universalmodul ersetzbar" und "Kompatible Geräte zulässig" ab.

Den Geräteparameter "Durch Universalmodul ersetzbar" stellen Sie am SWD-Teilnehmer ein. "Kompatible Geräte zulässig" stellen Sie an easy800-SWD ein.

## **Universalmodul ist "falscher" Teilnehmer**

Wenn es sich um ein Universalmodul handelt und der Geräteparameter "Durch Universalmodul ersetzbar" ist angeklickt, wird das Diagnosebit SUBST auf 1 gesetzt und easy800-SWD geht in die Betriebsart RUN.

Wenn es sich um ein Universalmodul handelt und der Geräteparameter "Durch Universalmodul ersetzbar" ist nicht angeklickt, wird der Geräteparameter "STOP bei SWD-Fehler" geprüft:

- "STOP bei SWD-Fehler" ist aktiviert: easy800-SWD bleibt in die Betriebsart STOP. Die POW-LED ist grün, Dauerlicht; Config-LED ist rot, Dauerlicht; SWD-LED ist grün, Dauerlicht.
- "STOP bei SWD-Fehler" ist deaktiviert: easy800-SWD geht in die Betriebsart RUN. Die POW-LED ist grün blinkend; Config-LED ist rot ,Dauerlicht; SWD-LED ist grün, Dauerlicht.

### Kompatibler SWD-Teilnehmer ist "falscher" Teilnehmer

Es gibt die Möglichkeit Teilnehmer am SWD-Strang durch kompatible Teilnehmer zu ersetzen. In der Regel sind die kompatible Teilnehmer mit einem größeren Funktionsumfang ausgestattet als die zu ersetzenden. Zum Beispiel kann der Teilnehmer M22-SWD-LED-W durch M22-SWD-K11LED-W ersetzt werden. Welche SWD-Teilnehmer kompatibel sind, entnehmen Sie der Liste → Abschnitt "12.6 Kompatibilität von SWD-Teilnehmern", Seite [361](#page-364-0).

Handelt es sich bei um einen kompatiblen Teilnehmer und ist der Geräteparameter "Kompatible Geräte zulässig" an easy800-SWD angeklickt, wird der Geräteparameter "STOP bei SWD-Fehler" geprüft. Die Config-LED zeigt den Ersatz des SWD-Teilnehmers aus der Projektkonfiguration durch einen kompatiblen SWD-Teilnehmer in der Sollkonfiguration durch grünes Blinken an.

Wenn es sich um einen kompatiblen Teilnehmer handelt und der Geräteparameter "Kompatible Geräte zulässig" ist nicht angeklickt, wird der Geräteparameter "STOP bei SWD-Fehler" geprüft. Dieser Geräteparameter wird auch überprüft, wenn der SWD-Teilnehmer kein kompatibler Teilnehmer ist. Die Config-LED zeigt in beiden Fällen den nicht erlaubten SWD-Teilnehmer durch rotes Dauerlicht an.

- "STOP bei SWD-Fehler" ist aktiviert: easy800-SWD bleibt in die Betriebsart STOP. Die POW-LED leuchtet grün, Dauerlicht; die Config-LED wie vorangegangen beschrieben mit rotem Dauerlicht oder grün blinkend; SWD-LED grün, Dauerlicht.
- "STOP bei SWD-Fehler" ist deaktiviert: easy800-SWD geht in die Betriebsart RUN. Die POW-LED leuchtet grün blinkend; die Config-LED wie vorangegangen beschrieben mit rotem Dauerlicht oder grün blinkend; SWD-LED grün, Dauerlicht.

Die Bedeutung der LED können Sie in → [Tabelle 20](#page-296-0) nachlesen.

## **LED-Anzeigen am Gerät**

Die SWD-LED zeigt an, ob die Istkonfiguration des SWD-Strangs der Sollkonfiguration entspricht.

Die Config-LED zeigt das Ergebnis des Konfigurationsvergleichs zwischen der gespeicherten Sollkonfiguration und der Projektkonfiguration unter an. Dabei werden die Geräte- und Teilnehmerparameter berücksichtigt.

<span id="page-296-0"></span>Tabelle 20: LED-Anzeige easy800-SWD

| TUDUTE ZU.<br>LLD-AILERGE COSYOUD-OVVD |                   |                                                                                                    |  |  |
|----------------------------------------|-------------------|----------------------------------------------------------------------------------------------------|--|--|
| <b>LED</b>                             |                   | <b>Status</b>                                                                                                    |  |  |
| <b>POW</b>                             | aus               | keine Versorgungsspannung an POW                                                                                        |  |  |
|                                        | grünes Dauerlicht | easy800-SWD in Betriebsart STOP                                                                                         |  |  |
|                                        | grün blinkend     | easy800-SWD in Betriebsart RUN                                                                                          |  |  |
| <b>SWD</b>                             | aus               | keine Versorgungsspannung an POW<br>keine Sollkonfiguration vorhanden                                                   |  |  |
|                                        | grünes Dauerlicht | Istkonfiguration=Sollkonfiguration                                                                                      |  |  |
|                                        | grün blinkend     | Istkonfiguration wird ermittelt                                                                                         |  |  |
|                                        | orange blinkend   | Sollkonfiguration wird ermittelt                                                                                        |  |  |
|                                        | rot blinkend      | erforderlicher Teilnehmer fehlt<br>ein Teilnehmer zuviel<br>Sollkonfiguration ≠ Istkonfiguration                        |  |  |
|                                        | rotes Dauerlicht  | kein SWD-Strang vorhanden<br>keine 15-V-DC-Gerätespannung vorhanden                                                     |  |  |
| Config                                 | aus               | keine Projektkonfiguration vorhanden, weil z. B.<br>Erstinbetriebnahme oder<br>• Programm in easy806-SWD wurde gelöscht |  |  |
|                                        | grünes Dauerlicht | Sollkonfiguration = Projektkonfiguration                                                                                |  |  |
|                                        | grün blinkend     | Teilnehmer der Projektkonfiguration wurde durch kompatiblen Teil-<br>nehmer in der Soll- und Istkonfiguration ersetzt   |  |  |
|                                        | rotes Dauerlicht  | Sollkonfiguration $\neq$ Projektkonfiguration                                                                           |  |  |

#### **LED-Anzeige am Teilnehmer**

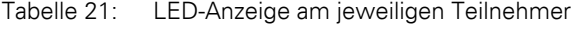

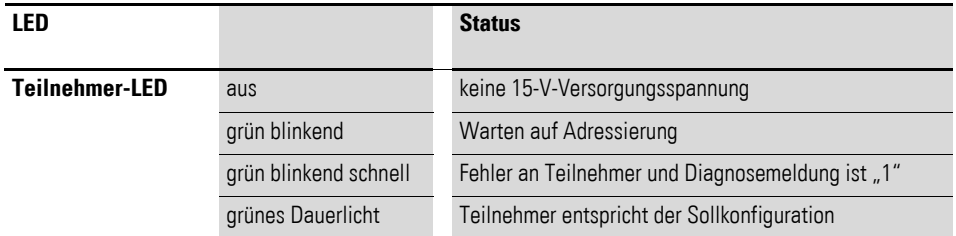

Weitere Informationen finden Sie im Handbuch "SmartWire-DT - Das System" (MN05006002Z-DE).

7 SmartWire-DT 7.4 Fehler am SWD-Strang

# **8 800-Einstellungen**

Die nachfolgend beschriebenen easy800-Einstellungen sind nur bei Geräten mit Bedientasten und Anzeige möglich. Sie sind im Haupt- oder Sondermenü vorzunehmen.

Alternativ stellen Sie mit der Programmier-Software easySoft-Pro alle Einstellungen per Software ein.

## **8.1 Passwortschutz**

Der Passwortschutz sperrt den Zugang zu unterschiedlichen Bereichen wie beispielsweise SCHALTPLAN, UHR oder die serielle SCHNITTSTELLE. Weitere Informationen zu den Bereichen → Abschnitt "Spezielle Bereiche [schützen", Seite 296.](#page-299-0) Das Sondermenü wird bei einem aktivierten Passwort immer geschützt.

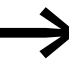

Ein im easy800-Gerät eingetragenes Passwort wird mit dem Schaltplan auf die Speicherkarte übertragen, unabhängig davon, ob es aktiviert wurde oder nicht. Wird dieser easy800-Schaltplan von der Karte zurückgeladen, wird auch das Passwort in das easy800-Gerät übertragen und ist sofort aktiv.

## **8.1.1 Passwort eingeben**

Ein Passwort richten Sie über das Sondermenü ein, unabhängig von der Betriebsart RUN oder STOP.Wenn bereits ein Passwort aktiviert ist, können Sie nicht in das Sondermenü wechseln.

Für das Passwort stehen Ziffern von 0 bis 9 zur Verfügung. Als Passwort wird ein Wert zwischen 000001 und 999999 eingegeben.

- ▶ Rufen Sie mit DEL und ALT das Sondermenü auf.
- ▶ Starten Sie die Passworteingabe über den Menüpunkt SICHERHEIT….
- ▶ Drücken Sie die Taste OK und wechseln Sie zum Menü PASSWORT.
- ▶ Mit einem weiteren Drücken von OK sind Sie in der Passworteingabe.

PASSWORTEINGABE: â-----

PASSWORT... BEREICH...

> Ist noch kein Passwort eingetragen, wechselt das easy800-Gerät direkt auf die Passwortanzeige und zeigt sechs Striche an: Kein Passwort vorhanden.

- ▶ Drücken Sie OK, sechs Nullen erscheinen.
- ▶ Stellen Sie das Passwort mit den Cursortasten ein:
	- $\langle \rangle$  Stelle im Passwort auswählen.
	- $\sim$  einen Wert zwischen 0 bis 9einstellen.
	- Gegebenenfalls mit  $\langle \rangle$  schrittweise weitere Stellen im Passwort und jeweils einen Wert zwischen 0 bis 9 auswählen.

# 8 easy800-Einstellungen

# 8.1 Passwortschutz

EINGABE PASSWORT 000042

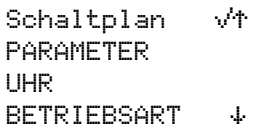

**SCHNITTSTELLE** 

▶ Speichern Sie das neue Passwort mit OK.

Mit OK verlassen Sie die Passwortanzeige und gehen mit ESC und  $\vee$  auf das Menü BEREICH. Hier können Sie festlegen, welchen Bereich Sie mit dem Passwort schützen möchten.

# <span id="page-299-0"></span>**Spezielle Bereiche schützen**

- ▶ Drücken Sie die Taste OK.
- ▶ Wählen Sie die zu schützende Funktion oder das Menü aus.
- ▶ Drücken Sie die Taste OK, um die Funktion oder das Menü zu schützen  $\mathcal{A} = \text{qeschützt}$ .

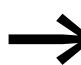

SCHNITTSTELLE Mindestens ein Bereich muss geschützt sein. In der Grundein-<br>PROG LOESCHEN etallung ist der Bereich Scheltalen ausgewählt. stellung ist der Bereich Schaltplan ausgewählt.

- SCHALTPLAN: Das Passwort wirkt auf den Schaltplan sowie auf die nicht freigegebenen Funktionsbausteine. Dieser Bereich schützt auch vor Übertragung eines Schaltplans von und zur Speicherkarte.
- PARAMETER: Das Menü PARAMETER ist geschützt.
- UHR: Datum und Uhrzeit sind mit dem Passwort geschützt.
- BETRIEBSART: Ein Betriebsartenwechsel von RUN nach STOP und umgekehrt über die Bedientasten des jeweiligen Gerätes ist nicht möglich. Gleiches gilt für die Run/Stop-Schaltflächen der easySoft-Safety.

GEFAHR<br>Dieser Pa<br>in folgend Dieser Passwortschutz verhindert keinen Betriebsartenwechsel in folgenden Fällen:

- Die NET-Teilnehmer 2 8 folgen bei aktiviertem REMOTE RUN einem Betriebsartenwechsel des NET-Teilnehmers mit der NET-ID 1, → [Abschnitt "6.3 Beschreibung der NET-](#page-278-0)[PARAMETER"](#page-278-0) -> "Automatischer Wechsel der Betriebsart [RUN und STOP \(Menüpunkt REMOTE RUN\)"a](#page-281-0)uf [Seite 278.](#page-281-0)
- Betriebsartenwechsel können auch über lokale Erweiterungsgeräte (Kommunikationsmodule) ausgelöst werden.
- SCHNITTSTELLE: Schützt vor einem Zugriff auf die Multifunktions-Schnittstelle dieses Gerätes. Der Datenaustausch über das Netzwerk easyNet wird nicht beeinflusst. Beachten Sie die einschränkende Wirkung einer geschützten Schnittstelle, wenn Sie das easy800-Gerät auf die Werkseinstellungen zurücksetzen müssen (→ Abschnitt ["8.1.6 Passwort nicht mehr bekannt oder fehlerhaft eingegeben",](#page-302-0) [Seite 299](#page-302-0)).
- PROG LOESCHEN: Bei Nichtaktivierung dieser Funktion erscheint nach viermalig fehlerhafter Passworteingabe die Frage "PROG LOESCHEN?". Diese Abfrage unterbleibt, wenn Sie diesen Bereich PROG LOESCHEN schützen. Sie haben dann allerdings keine Möglichkeit mehr, bei vergessenem Passwort, Änderungen in geschützten Bereichen vorzunehmen.

Das Passwort ist nun gültig, aber noch nicht aktiviert.

# **8.1.2 Passwort aktivieren**

Ein bereits eingegebenes Passwort kann auf vier Arten aktiviert und damit der Passwortschutz eingeschaltet werden:

- Über das Passwortmenü (siehe unten).
- Automatisch beim erneuten Einschalten des Gerätes.
- Automatisch nach dem Laden eines geschützten Schaltplanes.
- Automatisch, wenn nach dem Aufschließen innerhalb von 30 Minuten
	- kein Telegramm aus easySoft-Safety über die Multifunktions-Schnittstelle gesendet wurde.
	- keine Taste am Gerät betätigt wurde.

#### **Passwort über das Passwortmenü aktivieren**

▶ Wechseln Sie im Sondermenü über SICHERHEIT -> PASSWORT zu dem Menüpunkt AKTIVIEREN PW.

Das Gerät zeigt dieses Passwortmenü nur an, wenn ein Passwort vorhanden ist.

▶ Drücken Sie anschließend die OK-Taste.

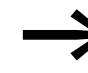

Bevor Sie Ihr Passwort aktivieren, notieren Sie sich das Passwort. Ist der Passworteintrag nicht mehr bekannt, kann das Gerät zwar aufgeschlossen werden, solange der Bereich PROG LOESCHEN nicht aktiviert wurde. Schaltplan und Dateneinstellungen gehen dabei aber verloren.

#### *ACHTUNG*

Wenn das Passwort nicht bekannt bzw. verloren gegangen und die Passwort-Löschfunktion ausgeschaltet ist, gilt: Das Gerät kann nur beim Hersteller auf Auslieferzustand gesetzt werden. Das Programm und alle Daten gehen verloren.

▶ Haben Sie zuvor ein Passwort deaktiviert, wählen Sie im Sondermenü AKTIVIEREN PW und betätigen Sie OK.

Das Passwort ist jetzt aktiv, d. h. der Passwortschutz ist hergestellt.

Bevor Sie nun eine geschützte Funktion, bzw. ein geschütztes Menü ausführen oder in das Sondermenü wechseln können, müssen Sie das Gerät mit dem Passwort aufschließen.

WECHSELN PW AKTIVIEREN PW

# 8 easy800-Einstellungen

8.1 Passwortschutz

# <span id="page-301-0"></span>**8.1.3 800 aufschließen**

easy800 aufschließen deaktiviert den Passwortschutz. Sie können den Passwortschutz später wieder über das Passwortmenü oder durch Aus- und Einschalten der Versorgungsspannung aktivieren.

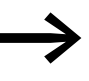

Wurde ein Passwort zur Entsperrung eines Bereiches eingege-<br>ben, so wird die Funktion zugänglich. Auch alle übrigen mit diesem Passwort geschützten Funktionen sind nun freigeschaltet.

Das Verfahren zum Aufschließen der Konfiguration oder ihrer Teile ist immer gleich.

PASSWORT...  $STOP$  RUN  $V$ PARAMETER

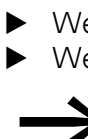

Wechseln Sie mit OK in das Hauptmenü. Der Eintrag PASSWORT blinkt. ▶ Wechseln Sie mit OK zur Passworteingabe.

STELLE UHR...  $\begin{vmatrix} 1 & 2 \\ 1 & 2 \end{vmatrix}$  Zeigt easy800 im Hauptmenü den Eintrag PROGRAMM statt PASSWORT an, ist kein Passwortschutz aktiv.

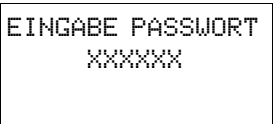

Das easy800-Gerät blendet das Feld zur Passworteingabe ein.

- ▶ Stellen Sie das Passwort mit den Cursortasten ein.
- ▶ Bestätigen Sie mit OK.

Wenn das Passwort stimmt, wechselt das easy800-Gerät automatisch zurück zur Statusanzeige.

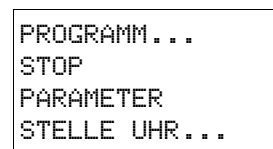

Der Menüpunkt PROGRAMM ist freigegeben, sodass Sie Ihren Schaltplan bearbeiten können.

Das Sondermenü ist ebenso erreichbar.

# **8.1.4 Passwort ändern**

- ▶ Schließen Sie das easy800-Gerät wie zuvor beschrieben auf.
- ▶ Rufen Sie mit DEL und ALT das Sondermenü auf.
- ▶ Öffnen Sie das Passwortmenü über die Menüpunkte SICHERHEIT... -> PASSWORT…->WECHSELN PW.

WECHSELN PW AKTIVIEREN PW Der Eintrag WECHSELN PW blinkt.

Das easy800-Gerät zeigt dieses Menü nur an, wenn bereits ein Passwort vorhanden ist.

PASSWORTEINGABE: XXXXXX

- ▶ Rufen Sie mit OK die Passworteingabe auf.
- ▶ Wechseln Sie mit OK auf das 6-stellige Eingabefeld.

Das aktuelle Passwort wird angezeigt.

EINGABE PASSWORT 100005

- ▶ Ändern Sie die sechs Passwortstellen mit den Cursortasten.
- ▶ Bestätigen Sie mit OK.

Mit ESC verlassen Sie die Eingabemaske.

# **8.1.5 Passwort löschen**

EINGABE PASSWORT ------

- ▶ Rufen Sie mit DEL und ALT das Sondermenü auf.
- ▶ Öffnen Sie das Passwortmenü über die Menüpunkte SICHERHEIT... -> PASSWORT…->WECHSELN PW.

Ist kein Passwort eingetragen, zeigt das easy800-Gerät sechs Striche an. Ein vorhandenes Passwort wird mit XXXXXX angezeigt.

# <span id="page-302-0"></span>**8.1.6 Passwort nicht mehr bekannt oder fehlerhaft eingegeben**

Wenn Sie das Passwort nicht mehr genau kennen, können Sie Ihre Passworteingabe mehrmals hintereinander wiederholen. Wurde die Funktion PROG LOESCHEN im Menü BEREICHE aktiviert, kann die Passworteingabe des Standard-Passwortes beliebig oft erfolgen.

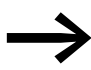

→ Annahme: Der Bereich PROG LOESCHEN wurde nicht ange-<br>wählt, → [Abschnitt " Spezielle Bereiche schützen"](#page-299-0), [Seite 296.](#page-299-0)

Sie haben ein fehlerhaftes Passwort eingegeben?

PASSWORTEINGABE: XXXXXX

▶ Geben Sie das Passwort erneut ein.

LOESCHE ALLES ?

Ab der fünften fehlerhaften Eingabe zeigt das easy800-Gerät eine Lösch-Anfrage an.

- ▶ Drücken Sie
	- **ESC**: Es wird kein Schaltplan, Daten oder Passwort gelöscht.
	- **OK**: Schaltplan, Daten und Passwort werden gelöscht.

easy800 wechselt zurück zur Statusanzeige.

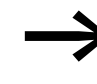

Wenn Sie das Passwort nicht mehr kennen, können Sie das geschützte easy800-Gerät hier mit **OK** wieder aufschließen. Der gespeicherte Schaltplan und alle Parameter der Funktionsrelais gehen dabei allerdings verloren.

Haben Sie **ESC** gedrückt, bleiben Schaltplan und Daten erhalten. Sie können nun erneut fünf Eingabeversuche starten.

# 8 easy800-Einstellungen

8.2 System

# **8.2 System**

# <span id="page-303-0"></span>**8.2.1 Eingangsverzögerung einschalten**

Ein easy800-Gerät wertet Eingangssignale werkseitig über eine Eingangsverzögerung, die sogenannte I-ENTPRELLUNG, aus. Dadurch ist sichergestellt, dass beispielsweise das Kontaktprellen von Schaltern und Tastern ausgeblendet wird.

Für viele Anwendungen ist jedoch die Erfassung sehr kurzer Eingangssignale erforderlich. Dazu können Sie die Eingangsverzögerung abschalten.

Die Eingangsverzögerung stellen Sie im Sondermenü ein.

- ▶ Rufen Sie mit DEL und ALT das Sondermenü auf.
- ▶ Wechseln Sie in das Menü SYSTEM und dort zum Menüpunkt I-ENTPRELLUNG.

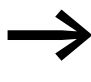

→ Ist easy800-Gerät mit einem PASSWORT geschützt, können Sie das Sondermenü erst aufrufen, wenn Sie zuvor den Passwortschutz aufheben.

# **I-ENTPRELLUNG einschalten**

▶ Um die I-ENTPRELLUNG einzuschalten, wählen Sie I-ENTPRELLUNG und betätigen Sie OK.

Die Eingangsverzögerung wird aktiviert und die Anzeige wechselt auf I-ENTPRELLUNG  $\vee$ .

▶ Wechseln Sie mit ESC zurück.

# **I-ENTPRELLUNG ausschalten**

Zeigt das Menü I-ENTPRELLUNG  $\vee$  (mit einem Haken), ist die I-Entprellung eingeschaltet.

▶ Um die I-ENTPRELLUNG abzuschalten, wählen Sie I-ENTPRELLUNG √ und betätigen Sie OK.

Die Eingangsverzögerung wird ausgeschaltet und die Anzeige wechselt auf I-ENTPRELLUNG ohne Haken.

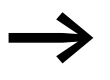

→ Wie easy800 Eingangssignale intern verarbeitet,<br>→ Abschnitt "Eingangsverzögerung (I-Entprellung)", [Seite 319](#page-322-0).

I-ENTPRELLUNG V+ P-TASTEN ANLAUF RUN ANLAUF KARTE  $\psi$ 

# **8.2.2 P-TASTEN**

Wenn Sie im Schaltplan die Cursor-Tasten (P-Tasten) als Kontakt verwenden, sind diese nicht automatisch aktiv. Erst nach der Aktivierung kann mit Cursor-Tasten geschaltet werden, um so ein ungewolltes Betätigen zu verhindern.

Im Sondermenü aktivieren Sie die P-Tasten.

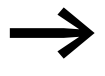

Sondermenü erst aufrufen, wenn Sie zuvor den Passwort geschützt, so können Sie das Sondermenü erst aufrufen, wenn Sie zuvor den Passwortschutz aufheben.

Die P-Tasten werden über den Menüpunkt P-TASTEN aktiviert bzw. deaktiviert.

- ▶ Rufen Sie mit DEL und ALT das Sondermenü auf.
- ▶ Wechseln Sie in das Menü SYSTEM.
- ▶ Stellen Sie den Cursor auf das Menü P-TASTEN.

## **P-Tasten aktivieren**

Zeigt easy800 P-TASTEN v an, sind die P-Tasten aktiv.

▶ Wählen Sie ansonsten P-TASTEN und drücken Sie OK.

Das easy800-Gerät wechselt die Anzeige P-TASTEN  $\vee$  und die P-Tasten sind aktiviert.

Gehen Sie mit ESC zurück auf die Statusanzeige.

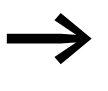

→→→→→→ Nur in der Statusanzeige und der Textanzeige wirken die P-Tas-<br>ten als Eingänge. Durch Betätigen der entsprechenden P-Taste können Sie der Schaltplanlogik entsprechend steuern.

## **P-Tasten deaktivieren**

▶ Wählen Sie P-TASTEN √ und betätigen Sie OK.

Der Haken hinter P-TASTEN verschwindet und die P-Tasten sind deaktiviert.

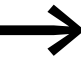

Wenn Sie einen Schaltplan von der Speicherkarte oder mittels<br>
easySoft-Pro auf das easy800-Gerät laden oder wenn Sie einen Schaltplan im easy800-Gerät löschen, werden die P-Tasten automatisch deaktiviert.

# **8.2.3 Anlaufverhalten einstellen**

easy800-Geräte ohne Anzeige können nur in der Betriebsart RUN starten. Nach dem Einschalten geht das Gerät direkt in Betrieb, sofern ein gültiger Schaltplan vorliegt.

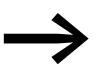

Falls sich das Gerät im NET befindet, beachten Sie die im NET möglichen Einstellungen zum Anlaufverhalten → Abschnitt "Automatischer Wechsel der Betriebsart RUN [und STOP \(Menüpunkt REMOTE RUN\)"Seite 278](#page-281-0).

I-ENTPRELLUNG $\vee$  \* P-TASTEN ANLAUF RUN ANLAUF KARTE  $\psi$ 

I-ENTPRELLUNG V+ P-TASTEN V ANLAUF RUN ANLAUF KARTE  $\rightarrow$ 

Für easy800-Geräte mit Anzeige kann das Anlaufverhalten eingestellt werden. Das Anlaufverhalten kann in der Inbetriebnahmephase eine wichtige Hilfe sein. Der im easy800 befindliche Schaltplan ist noch nicht vollständig verdrahtet, oder die Anlage/Maschine befindet sich in einem Zustand, den das easy800 nicht steuern darf. Wenn das easy800-Gerät dann an Spannung gelegt wird, sollen die Ausgänge nicht angesteuert werden können.

Das Anlaufverhalten stellen Sie im Sondermenü ein.

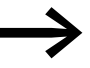

**Sondermenü nur nach durch ein Passwort geschützt, steht das Sondermenü nur nach dem Aufschließen des Gerätes zur Verfü-**gung (→ Abschnitt "8.1.3 easy[800 aufschließen",](#page-301-0) ab [Seite 298](#page-301-0)).

## **ANLAUF RUN aktivieren**

▶ Wechseln Sie in das Sondermenü.

Zeigt das easy800-Gerät ANLAUF RUN V an, startet das Gerät beim Einschalten der Versorgungsspannung in der Betriebsart RUN. Befindet sich hingegen kein Schaltplan im Gerät, verbleibt dieses bis zur Eingabe bzw. Übertragung eines Schaltplanes in der Betriebsart STOP.

I-ENTPRELLUNGV + P-TASTEN ANLAUF RUN å ANLAUF KARTE  $\rightarrow$ 

▶ Wählen Sie ansonsten ANLAUF RUN und drücken Sie OK. Der Anlauf RUN ist aktiv.

▶ Gehen Sie mit ESC zurück auf die Statusanzeige.

## **ANLAUF RUN deaktivieren**

- ▶ Wechseln Sie in das Sondermenü.
- ▶ Wählen Sie ANLAUF RUN V und betätigen Sie OK.

Die Funktion ANLAUF RUN ist deaktiviert.

Die Grundeinstellung bei Auslieferung des easy800-Gerätes ist die Anzeige des Menüs ANLAUF RUN v; d. h. das Gerät startet beim Einschalten der Spannung in der Betriebsart RUN.

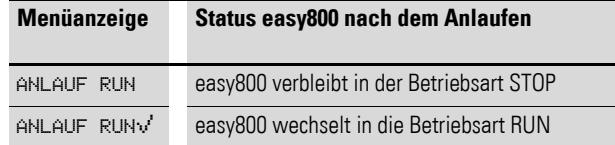

#### **Verhalten beim Löschen des Schaltplanes**

Die Einstellung des Anlaufsverhaltens ist eineGerätefunktion von easy800- Standard. Beim Löschen des Schaltplans bleibt die gewählte Einstellung erhalten.

## **Verhalten bei Upload/Download zur Karte oder PC**

Wird ein gültiger Schaltplan easy800-Standard auf eine Speicherkarte oder in den PC übertragen, bleibt die Einstellung erhalten. Das gilt auch in umgekehrter Richtung, also von der Speicherkarte oder vom PC in das easy800.

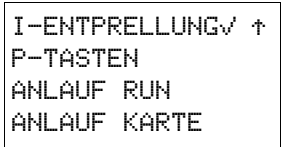

# **8.2.3.1 ANLAUF KARTE**

Das Anlaufverhalten mit Speicherkarte ist für solche Anwendungen gedacht, bei denen ein Programmwechsel, auch von Laien, durch Austausch der Speicherkarte vorgenommen werden soll. easy800-SWD verfügt über diese Funktion nicht.

Ist das Programm auf der Speicherkarte unterschiedlich zu dem Programm im easy800-Standard-Gerät, wird beim Einschalten der Versorgungsspannung erst das Programm von der Karte geladen und danach in die Betriebsart RUN gestartet. Besteht der Programmunterschied nur aus abweichenden Sollwerten (Konstanten) von Funktionsbausteinen, wird kein Programm von der Speicherkarte geladen. Das Programm im Gerät bleibt erhalten und wird gestartet.

Werkseinstellung: ANLAUF KARTE inaktiv

▶ Wechseln Sie in das Sondermenü.

Ist das easy800-Standard-Gerät durch ein Passwort geschützt, steht das Sondermenü nur nach dem Aufschließen des easy800-Standard-Gerätes zur Verfügung (→ Abschnitt "8.1.3 easy[800 aufschließen",](#page-301-0) ab [Seite 298\)](#page-301-0).

## **ANLAUF KARTE aktivieren**

▶ Wählen Sie ANLAUF KARTE und drücken Sie OK.

Das easy800-Standard-Gerät zeigt nun ANLAUF KARTE van.

▶ Gehen Sie mit ESC zurück zur Statusanzeige.

Wenn ANLAUF KARTE aktiviert ist:

- Startet ein easy800-Gerät beim Einschalten der Versorgungsspannung nur dann in die Betriebsart RUN, wenn eine Speicherkarte mit gültigem Programm gesteckt ist.
- Lässt sich ein easy800-Standard-Gerät nicht in die Betriebsart RUN schalten, wenn bei eingeschalteter Versorgungsspannung das Programm im easy800-Standard-Gerät gegenüber dem Programm auf der Speicherkarte geändert wird. Hier muss zuerst das geänderte Programm auf die Karte übertragen oder ANLAUF KARTE deaktiviert werden.

# **ANLAUF KARTE deaktivieren**

▶ Wählen Sie ANLAUF KARTE vund betätigen Sie OK. Die Funktion ANLAUF KARTE ist deaktiviert.

I-ENTPRELLUNG Vt P-TASTEN ANLAUF RUN å ANLAUF KARTE  $\sqrt{4}$ 

I-ENTPRELLUNG $\vee$  ↑ P-TASTEN ANLAUF RUN å ANLAUF KARTE æ

8 easy800-Einstellungen 8.2 System

# **8.2.4 Externe Tasten aktivieren**

Die Menüpunkte I-Tasten und R-Tasten ermöglichen dem Bediener, ein easy800-Standard in rauher Umgebung über externe Bedientasten – z. B. RMQ-Befehlsgeräte – zu bedienen. easy800-SWD verfügt über diese Funktion nicht.

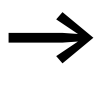

Sie können nur eine der beiden Optionen I- oder R-Tasten akti-<br>vieren. Eingänge, die als Bedientasten aktiviert sind, stehen im Schaltplan für sinnvolle Steuerungsaufgaben nicht mehr zur Verfügung.

Externe Taster, die an die lokalen I-Eingangsklemmen oder die R-Eingangsklemmen des Erweiterungsgerätes angeschlossen sind, verfügen so über die gleiche Funktionalität wie die Bedientasten des Gerätes. Die I- oder R-Eingangsklemmen sind den Bedientasten fest zugeordnet.

Tabelle 22: Zuordnung von Bedientasten und I- oder R-Eingangsklemmen

| <b>Bedientaste</b> | I-Eingangsklemme | R-Eingangsklemme |
|--------------------|------------------|------------------|
|                    |                  |                  |
| Cursor links       | 1                | R1               |
| Cursor hoch        | 12               | R2               |
| Cursor rechts      | 3                | R <sub>3</sub>   |
| Cursor runter      | 4                | <b>R4</b>        |
| OK                 | 5                | R <sub>5</sub>   |
| ESC                | 6                | R <sub>6</sub>   |
| DEL                | 7                | R <sub>7</sub>   |
| ALT                | 18               | R <sub>8</sub>   |

Durch die gleichzeitige Betätigung zweier entsprechender Taster (z. B. I7+I8) erzielt der Bediener die gleiche Wirkung wie mit Bedientasten(z. B. DEL+ALT).

Externe Taster und Bedientasten des Gerätes werden parallel ausgewertet, wodurch eine gemischte Bedienung möglich ist.

Für den Ausnahmefall, in dem der externe Taster und die zugeordnete Bedientaste des Gerätes gleichzeitig betätigt werden, bleibt die Betätigung der externen Taste unberücksichtigt. Widersprüchliche Bedienzustände sind damit ausgeschlossen.

Wird ein externer Taster und eine Bedientaste mit unterschiedlicher Funktionalität gleichzeitig betätigt, so wird dies vom Gerät als betätigte Tastenkombination interpretiert.

# **8.2.5 Kontrast und Hintergrundbeleuchtung einstellen**

easy800-SWD verfügt über diese Funktion nicht..Die Hintergrundbeleuchtung der LCD-Anzeige kann abgeschaltet werden. Der Kontrast der Anzeige kann in 5 Stufen eingestellt werden. Im Betrieb wird die Anzeige nicht benötigt. Nur im Wartungsfalle oder falls Texte angezeigt werden müssen, wird die Hintergrundbeleuchtung benötigt.

Die Hintergrundbeleuchtung wird automatisch beim Betätigen einer Taste eingeschaltet und 60 s nach dem letzten Tastendruck abgeschaltet. Die Einstellung von dem Kontrast und der Hintergrundbeleuchtung ist eine Geräteeinstellung.

▶ Wechseln Sie in das Sondermenü.

**Sondermenü nur nach durch ein Passwort geschützt, steht das Sondermenü nur nach dem Aufschließen des easy800-Gerätes** zur Verfügung (→ Abschnitt "8.1.3 easy[800 aufschließen"](#page-301-0), ab [Seite 298](#page-301-0)).

▶ Wählen Sie im Sondermenü nacheinander die Menüpunkte SYSTEM -> System-> ANZEIGE und betätigen Sie OK.

Es werden die Menüs für die Kontrasteinstellung und die Hintergrundbeleuchtung angezeigt.

- Betätigen Sie die Taste OK und wechseln Sie damit in die Eingabe des Kontrastes.
- $\blacktriangleright$  Wählen Sie mit den Cursortasten  $\land$  und  $\lor$  einen Kontrast zwischen -2 und +2 und bestätigen Sie die Einstellung mit der Taste OK.

Die Kontrasteinstellung bleibt so lange erhalten, bis Sie geändert wird.

- Wechseln Sie mit den Cursortasten  $\land$  und  $\lor$  zum Menüpunkt BELEUCHTUNG.
- Mit der OK-Taste legen Sie fest, ob die Hintergrundbeleuchtung ein- oder ausgeschaltet sein soll.

Der Haken  $\vee$  signalisiert, dass die Hintergrundbeleuchtung eingeschaltet ist.

Die Grundeinstellung bei Auslieferung des easy800-Standard-Gerätes ist:

- Der Kontrast steht auf der Einstellung 0.
- Die Hintergrundbeleuchtung ist ständig eingeschaltet: BELEUCHTUNG å.

# **8.2.6 Daten nullspannungssicher speichern**

KONTRAST: 0 BEL EUCHTUNG

KONTRAST: +1 BEL EUCHTUNG

KONTRAST: +1  $B$ ELEUCHTUNG  $\vee$ 

KONTRAST: +1  $BELEUCHTUNG$   $\sqrt{}$ 

> In Anlagen- und Maschinensteuerungen besteht die Anforderung, dass Betriebszustände oder Istwerte remanent eingestellt werden; d. h., die Werte bleiben auch nach dem Abschalten der Versorgungsspannung einer Maschine oder Anlage sicher und bis zum nächsten Überschreiben des Istwertes erhalten.

# 8 easy800-Einstellungen 8.2 System

Folgende Operanden und Bausteine können Sie remanent einstellen:

- Merker.
- Zählbausteine.
- Datenbaustein.
- Zeitrelais.

Ein easy800-Gerät besitzt vier remanente Betriebsstundenzähler. Diese sind immer remanent und können gezielt nur durch einen Rücksetzbefehl gelöscht werden. Betriebsstundenzähler reduzieren nicht den Speicher für remanente Daten.

## **Speicher für remanente Daten**

Die folgende Tabelle zeigt den maximal verfügbaren Speicher für remanente Daten innerhalb des RAMs.

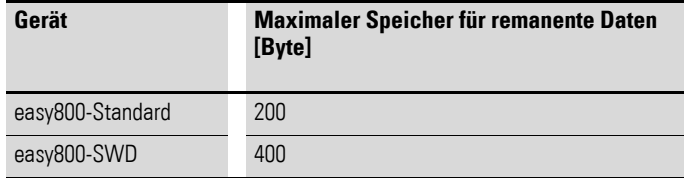

### **Merker**

Die folgende Tabelle zeigt die maximale Anzahl remanent deklarierbarer Merker-Byte, die durch den oben genannten Speicher begrenzt werden kann.

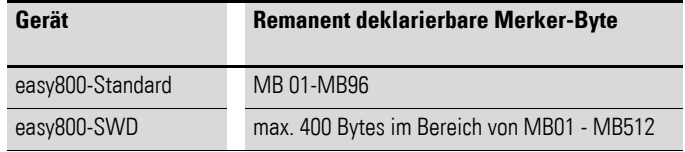

### **Zähler**

Alle Funktionsbausteine C.., CH.. und CI.. können mit remanenten Istwerten betrieben werden.

#### **Datenbausteine**

Es kann ein frei wählbarer, zusammenhängender Bereich der Funktionsbausteine DB.. mit remanenten Istwerten betrieben werden.

#### **Zeitrelais**

Es kann ein frei wählbarer, zusammenhängender Bereich der Zeitrelais T.. mit remanenten Istwerten betrieben werden.

#### **Voraussetzungen:**

Die Voraussetzung für remanente Daten ist, dass die Merker und Bausteine für remanent erklärt wurden.

### *ACHTUNG*

Die remanenten Daten werden bei jedem Abschalten der Versorgungsspannung gespeichert und beim Einschalten gelesen. Die Datensicherheit des Speichers ist hierbei mit 1012 für easy800-Standard und 1014 Schreib-Lesezyklenfür easy800-SWD gewährleistet.

# **8.2.6.1 Remanenzverhalten einstellen**

## **Voraussetzung:**

Das easy800-Gerät befindet sich in der Betriebsart STOP.

▶ Wechseln Sie durch gleichzeitiges Drücken von DEL und ALT von der Statusanzeige ins Sondermenü.

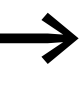

**Sondermenü nur nach durch ein Passwort geschützt, steht das Sondermenü nur nach dem Aufschließen des easy800-Gerätes** zur Verfügung ( $\rightarrow$  Abschnitt "8.1.3 easy[800 aufschließen"](#page-301-0), [Seite 298](#page-301-0)).

In der Grundeinstellung bei Auslieferung sind keine remanenten Istwertdaten ausgewählt. Daher werden alle Istwerte gelöscht, wenn das easy800- Gerät in die Betriebsart STOP oder spannungslos geschaltet wird.

- ▶ Wechseln Sie in die Betriebsart STOP.
- ▶ Wechseln Sie in das Sondermenü.
- ▶ Gehen Sie über STD-PARAMETER auf das Menü SYSTEM und weiter zu dem Menü REMANENZ.
- ▶ Betätigen Sie die Taste OK.

Es erscheint als erster Bildschirm die Auswahl für die Operanden Merker-Byte (MB). Die Anzeige unten rechts B:200 zeigt die Anzahl der freien Bytes an.

- $\blacktriangleright$  Wählen Sie mit  $\sim$  den Operanden aus.
- ▶ Mit OK begeben Sie sich in den Eingabemodus.
	- $\langle \rangle$  Stelle von bis auswählen,
	- $\sim$  einen Wert einstellen.
- ▶ Wählen Sie bei Bedarf den nächsten Operanden aus.

Ingesamt können sechs verschiedene Operandenbereiche gewählt werden.

#### Beispiel:

MB 01 bis MB 04, C 12 bis C 16, DB 01 bis DB 16, T 08 bis T 14 sollen remanente Daten besitzen.

124 Byte wurden im remanenten Datenbereich belegt. 76 Byte stehen Ihnen noch zur Verfügung.

▶ Wählen Sie die Option MERKER ERHALTEN, wenn Sie die remanenten Istwerte beim Transfer des Schaltplans aus easySoft-Pro oder von der Speicherkarte in das easy800-Gerät erhalten möchten.

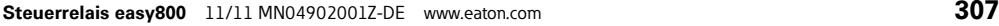

ANZEIGE... REMANENZ... æ MB 00 -> MB 00 Æ C 00 -> C 00

DB 00 -> DB 00 æ

B:200

ANLAUF RUN  $\forall$   $\uparrow$ I-ENTPRELLUNG..

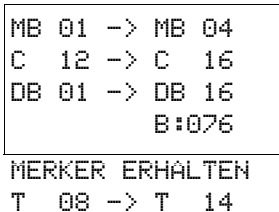

# 8 easy800-Einstellungen 8.2 System

Alternativ können Sie in easySoft-Pro die Option Merkerinhalte bei Transfer erhalten wählen.

▶ Speichern Sie die Eingabe von .. bis .. mit OK.

Mit ESC verlassen Sie die Eingabe der remanenten Bereiche.

# **8.2.6.2 Bereiche löschen**

Setzen Sie den zu löschenden Bereich auf die Werte von 00 bis 00.

Zum Beispiel: MB 00 -> MB 00. Die Merker sind nicht mehr remanent.

### **Remanente Istwerte von Merkern und Funktionsbausteinen löschen**

Die remanenten Istwerte werden unter folgenden Bedingungen gelöscht (gilt nur in der Betriebsart STOP):

• Beim Transfer des Schaltplans von der easySoft-Pro (PC) oder Speicherkarte in das easy800-Gerät werden die remanenten Istwerte auf 0 zurückgesetzt.

Ausgenommen Sie haben in easySoft-Pro die Option Merkerinhalte bei Transfer erhalten oder beim Gerät die Option MERKER ERHALTEN aktiviert. easy800-SWD verfügt über diese Option nicht.

- Beim Wechsel des entsprechenden Remanenzbereiches.
- Werden eingestellte Remanenzbereiche verringert, werden die Istwerte gelöscht, die außerhalb des neuen Bereich liegen.
- Beim Löschen des Schaltplans über das Menü LOESCHE PROG.

Die remanenten Istwerte bleiben in easy800 erhalten bei:

- Änderung der Betriebsart
- Änderung des Schaltplans
- Weiterhin nicht mehr genutzte Relais
- Wechsel von RUN nach STOP
- Änderung des Anlaufverhaltens im Menü SYSTEM
- Erweiterung des Remanzbereiches

# **8.2.6.3 Remanenzverhalten übertragen**

Die Einstellung des Remanenzverhaltens ist eine Schaltplan-Einstellung und wird beim Transfer von der Speicherkarte oder aus easySoft-Pro mit übertragen.

# **8.3 Menüsprachen**

Das easy800-Gerät stellt 13 Menüsprachen zur Auswahl:

## **Menüsprache ändern**

Die Menüsprache ändern Sie im Sondermenü.

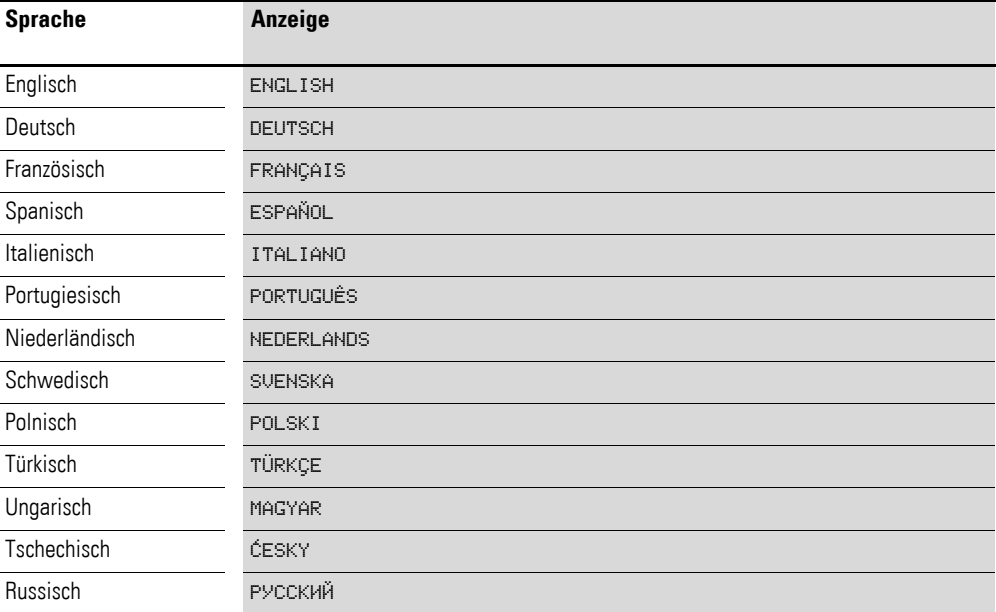

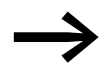

Die Sprachauswahl steht nur zur Verfügung, wenn das easy800-Gerät nicht durch ein Passwort gesichert ist.

- ▶ Rufen Sie mit DEL und ALT das Sondermenü auf.
- ▶ Wählen Sie hier das Menü MENUESPRACHE… zur Änderung der Menüsprache.

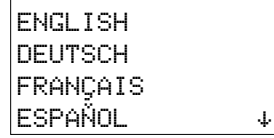

Die Sprachauswahl für den ersten Eintrag ENGLISH wird angezeigt.

- $\blacktriangleright$  Wählen Sie mit  $\sim$  oder  $\vee$  die neue Menüsprache aus, z. B. Französisch FRANÇAIS.
- ▶ Bestätigen Sie mit OK. FRANÇAIS erhält einen Haken.
- ▶ Verlassen Sie das Menü mit ESC.

Das easy800-Gerät stellt die neue Menüsprache ein.

SECURITE... SYSTEME... LANGUE MENUS... CONFIGURATEUR...

Mit ESC wechseln Sie zurück zur Statusanzeige.

Die Einstellung der Menüsprache ist eine Gerätefunktion. Das bedeutet, die gewählte Einstellung bleibt beim Löschen des Schaltplanes erhalten.

# 8 easy800-Einstellungen

8.4 Konfigurator

# **8.4 Konfigurator**

NET LINK ETHERNET\_GW...

Den Konfigurator rufen Sie im Sondermenü auf. Die nachfolgend beschriebenen Menüpunkte hängen vom Gerät oder der angeschlossenen Peripherie ab.

## **NET**

Wie Sie das Netzwerk easyNet parametrieren und konfigurieren, → Abschnitt "3.10 Netzwerk easy[Net in Betrieb nehmen", Seite 90](#page-93-0).

# **LINK**

In diesem Menü parametrieren Sie ein konfigurierbares, lokales Erweiterungsgerät, das am easyLink-Anschluss des easy800-Standard angeschlossen ist. Das Menü ist nur bei Anschluss eines solchen lokalen Erweiterungsgerätes zugänglich. easy800-SWD verfügt über diese Funktion nicht.

Zu den konfigurierbaren Erweiterungsgeräten gehören Busmodule wie zum Beispiel EASY204-DP und die Analog-Erweiterungsgeräte EASY4..-DC-ME.

# **Busmodul konfigurieren**

Beim Busmodul konfigurieren Sie nur die Adresse, über die es am Feldbus angesprochen werden soll. Entsprechende Hinweise entnehmen Sie der Bedienungsanleitung des jeweiligen Busmoduls.

# **Analog-Erweiterungsgeräte konfigurieren**

Wie Sie Analog-Erweiterungsgeräte konfigurieren, → [Abschnitt "3.9 Analog-](#page-87-0)[Erweiterungsgerät konfigurieren",](#page-87-0) [Seite 84](#page-87-0).

# **ETHERNET-GW**

In diesem Menü parametrieren Sie ein Ethernet-Gateway EASY209-SE, das an der seriellen Schnittstelle angeschlossen ist.

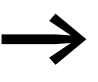

Ein Ethernet-Gateway EASY209-SE kann an easy800-Standard ab Geräteversion 10 und an easy800-SWD ab Geräteversion 01 betrieben werden.

Voraussetzungen:

- Das easy800-Gerät befindet sich in der Betriebsart STOP.
- easy800-Standard und das Ethernet-Gateway sind durch die Verbindungsleitung EASY800-MO-CAB miteinander verbunden. Für easy800- SWD verwenden Sie die Verbindungsleitung EU4A-RJ45-CAB2.

Die folgende Tabelle zeigt die verfügbaren Parameter und deren werkseitige Einstellungen für ein Ethernet-Gateway.

Die Beschreibung der Parameter sehen Sie im Bedienungshandbuch zum Ethernet-Gateway AWB2528-1596D, Kapitel Konfiguration über RS232- Schnittstelle oder in der Hilfe zur easySoft-Pro.

| <b>IP ADDRESS</b> | 000.000.000.000                    |
|-------------------|------------------------------------|
| SUBNET-MASK       | 000.000.000.000                    |
| GATEWAY-ADDRESS   | 000.000.000.000 (Standard-Gateway) |
| REMOTE-ADDRESS    | 000.000.000.000                    |
| PORT-NUMBER       | 10001                              |
| REMOTE-PORT       | 00000                              |
| <b>BAUDRATE</b>   | 9600                               |

Tabelle 23: Werkseitige Einstellungen für ein Ethernet-Gateway bei easy800 oder MFD

## **8.5 Uhr einstellen**

easy800-Geräte sind mit einer Echtzeituhr mit Datum und Uhrzeit ausgestattet. Über die Funktionsbausteine HW und HY lassen sich damit Schaltuhrfunktionen realisieren.

#### **Uhrzeit und Datum einstellen**

Ist die Uhr noch nicht eingestellt oder wird das easy800-Gerät nach Ablauf der Pufferzeit wieder eingeschaltet, startet die Uhr mit der Einstellung "MI 1:00 01.05.2002" Die easy800-Uhr arbeitet mit Datum und Uhrzeit, sodass Stunde, Minute, Tag, Monat und Jahr eingestellt werden müssen.

▶ Wählen Sie im Hauptmenü STELLE UHR. Das Menü zur Uhreinstellung wird eingeblendet.

▶ Wählen Sie hier erneut STELLE UHR.

Stellen Sie die Werte für Uhrzeit, Tag, Monat und Jahr ein.

- ▶ Betätigen Sie die Taste OK, um in den Eingabemodus zu gelangen:
	- $\bullet \quad \Leftrightarrow$  Die Stelle wählen.
	- $\sim$  Den Wert ändern.
	- OK: Tag und Zeit speichern.
	- ESC: Vorherige Einstellung beibehalten.

Mit ESC verlassen Sie die Anzeige der Uhreinstellung.

#### **Sommer-/Winterzeit**

Die easy800-Geräte sind mit einer Echtzeituhr ausgestattet. Diese Geräte können automatisch zwischen Sommer- und Winterzeit hin und her schalten. Gesetzliche Regelungen gelten in der EU, GB und USA.

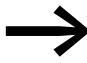

Die von Ihnen parametrierte Sommer-/Winterzeitumstellung ist<br>stets mit dem Programm verknüpft. Wenn Sie easy800-gesteuerte Anlagen weltweit in Betrieb nehmen, besteht ggf. die Notwendigkeit, dieses Programm zusätzlich mit der regional gültigen Zeitumstellung zu parametrieren und zu speichern. Nutzen Sie für solche weltweit eingesetzten easy800-Geräte die Option "Regel" für eine Sommer-/Winterzeitumstellung.

SOMMERZEIT HH:MM: 00:27 TT.MM: 05.05 JAHR : 2010

STELLE UHR

# 8 easy800-Einstellungen

# 8.5 Uhr einstellen

Zur Parametrierung einer Sommer-/Winterzeitumstellung stehen folgende Optionen zur Verfügung:

- KEINE: Keine Sommer-/Winterzeitumstellung.
- MANUELL: (nur bei easy800-Standard verfügbar) Selbst eingesetztes Datum der Umstellung.
- EU: Termin der Europäischen Union; Beginn: Letzter Sonntag im März; Ende: Letzter Sonntag im Oktober. Winterzeit → Sommerzeit-Umstellung: von 2:00 Uhr auf 3:00 Sommerzeit → Winterzeit-Umstellung: von 3:00 Uhr auf 2:00.
- GB: (nur bei easy800-Standard verfügbar) Beginn: Letzter Sonntag im März; Ende: Letzter Sonntag im Oktober. Winterzeit → Sommerzeit-Umstellung: von 1:00 Uhr auf 2:00. Sommerzeit → Winterzeit-Umstellung: von 2:00 Uhr auf 1:00.

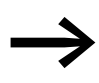

Wenn Sie easy800-SWD einsetzen, parametrieren Sie Beginn und Ende der Sommerzeit über den Menüpunkt REGEL oder wählen Sie in easySoft-Pro die mitgelieferte Regel GB für die aktuell gültige Zeitumstellung.

• US: Beginn: Zweiter Sonntag im März; Ende: Erster Sonntag im November.

Winterzeit → Sommerzeit-Umstellung: von 2:00 Uhr auf 3:00. Sommerzeit → Winterzeit-Umstellung: von 2:00 Uhr auf 1:00.

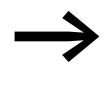

Wenn Sie ein easy800-Standard einsetzen, parametrieren Sie<br>Beginn und Ende der Sommerzeit über den Menüpunkt REGEL oder wählen Sie in easySoft-Pro die mitgelieferte Regel New Northern America DST für die aktuell gültige Zeitumstellung.

• REGEL: selbst eingesetzte Daten und Uhrzeiten der Umstellung sowie der von 0…3 Uhr wählbaren Zeitdifferenz; einstellbar in Schritten von 0,5 Stunden.

# **Sommer-/Winterzeitumstellung parametrieren**

Wählen Sie im Hauptmenü STELLE UHR und drücken Sie OK.

Das Menü zur Uhreinstellung wird eingeblendet.

▶ Wählen Sie den Menüpunkt SOMMERZEIT und drücken Sie OK.

Im nächsten Menü sehen Sie die Optionen zur Zeitumstellung.

## **Option zur Zeitumstellung wählen**

Die Standardeinstellung ist KEINE automatische Sommer- und Winterzeitumstellung ( $\vee$  an KEINE).

▶ Wählen Sie Ihre gewünschte Option zur Zeitumstellung und betätigen Sie die Taste OK.

## **Option "Manuell"**

Sie möchten Ihr gewünschtes Datum selber eintragen.

STELLE UHR SOMMERZEIT

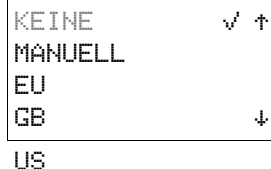

REGEL

# 8 easy800-Einstellungen 8.5 Uhr einstellen

SOMMERZEIT START TT.MM: 01.01 SOMMERZEIT ENDE TT.MM: 01:01

SOMMERZEIT START SOMMERZEIT ENDE

AM LETZTEN SO IM 03. MONAT UM 02:00 UHR DIFF: + 1:00

- ▶ Wechseln Sie zum Menüpunkt MANUELL und drücken Sie 2 x OK.
	- Mit  $\langle \rangle$  wählen Sie die Stelle.
	- Mit  $\sim$  ändern Sie den Wert.
	- Mit OK speichern Sie Tag und Zeit bzw. mit ESC behalten Sie die vorherige Einstellung bei.
- ▶ Mit ESC verlassen Sie die Anzeige.
- ▶ Wählen Sie den Tag und den Monat, an dem die Sommerzeit beginnen soll.
- ▶ Wählen Sie den Tag und den Monat, an dem die Sommerzeit enden soll.

Beim easy800-Gerät erfolgt die jeweilige Umstellung in den Folgejahren immer an den gewählten Tagen, beispielsweise an jedem Sonntag.

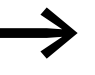

Am Umschalttag gelten die folgende Uhrzeiten für die Umstellung:

Winterzeit → Sommerzeit-Umstellung: von 2:00 Uhr auf 3:00 Sommerzeit → Winterzeit-Umstellung: von 3:00 Uhr auf 2:00

# Optionen "EU", "GB" oder "US"

- ▶ Wechseln Sie zu einem der Menüpunkte EU, GB oder US und drücken Sie OK.
- ▶ Verlassen Sie das Menü mit ESC.

Die Zeitumstellung ist aktiv und das easy800-Gerät schaltet entsprechend dieser regionalen Voreinstellungen zu folgenden Uhrzeiten:

## **Option** "Regel"

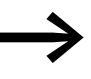

◆ Wenn Sie eine Regel mittels Regeleditor der easySoft-Pro<br>● erstellen, können Sie auf eine Reihe mitgelieferter länderspezifischer Zeitszenarien zurückgreifen. Darunter finden Sie weltweit mögliche Zeitszenarien, sowohl für die Nord- als auch für die Südhalbkugel der Erde. Im Sonderfall können Sie darauf aufbauend eine spezielle eigene Regel erstellen.

- ▶ Wechseln Sie zum Menüpunkt REGEL und drücken Sie OK.
- ▶ Wählen Sie SOMMERZEIT START und drücken Sie OK.

Der blinkende Cursor befindet sich in Zeile 1, Spalte 1 auf dem Wort AM.

- ▶ Wechseln Sie mit einem weiteren OK in den Eingabemodus, um den Umschalttag zur Sommerzeit zu parametrieren.
- $\blacktriangleright$  Wählen Sie mit den Cursortasten  $\sim$  oder  $\vee$  den 1. bis 4. oder den letzten Tag und drücken Sie OK.
- ▶ Positionieren Sie den Cursor nacheinander mit den Tasten  $\Diamond$  oder  $\land\Diamond$  an den erforderlichen Eingabestellen und ändern Sie die Parameter Wochentag (SO), Monat (IM xx. Monat), Uhrzeit (UM xx:xx Uhr) oder die Zeitdifferenz (DIFF:) wie zuvor für den Umschalttag beschrieben.
- ▶ Verlassen Sie das Menü SOMMERZEIT START mit ESC und wählen Sie SOMMERZEIT ENDE.

▶ Parametrieren Sie den Umschalttag zur Winterzeit wie zuvor für den Umschalttag zur Sommerzeit beschrieben und verlassen Sie das Menü mit ESC.

Der Parameter Zeitdifferenz (DIFF:) entspricht der Eingabe für den Umschalttag zur Sommerzeit und kann in diesem Menü nicht verändert werden. Das easy800-Gerät schaltet jetzt entsprechend Ihrer Regel zwischen Sommerund Winterzeit hin und her.

# <span id="page-318-0"></span>**9 800 intern**

In der herkömmlichen Steuerungstechnik arbeitet eine Relais- oder Schützsteuerung alle Strompfade parallel ab. Die Schaltgeschwindigkeit eines Schützkontaktes liegt dabei - abhängig von den verwendeten Komponenten zwischen 15 ms bis 40 ms für das Anziehen und Abfallen.

Das easy800-Gerät arbeitet intern mit einem Mikroprozessor, der die Kontakte und Relais eines Schaltplans programmtechnisch nachbildet und daher Schaltvorgänge wesentlich schneller ausführen kann. Der Schaltplan wird dabei zyklisch - je nach Schaltplanlänge - alle 0,1 ms bis 40 ms abgearbeitet.

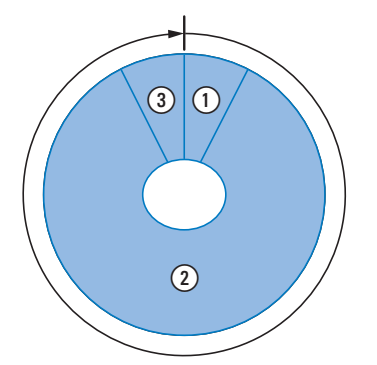

Abbildung 208:Zykluszeit easy800

- a Prozessabbild lesen
	- Lokale Eingänge
	- Bausteineingänge
	- Merker
	- Diagnoseinformationen
	- Eingänge der NET-Teilnehmer
	- SWD-Eingangsoperanden
- $\Omega$  Schaltplan und Bausteinplan abarbeiten
- **(3) Prozessabbild schreiben** 
	- Lokale Ausgänge
	- Bausteinausgänge
	- Merker
	- Ausgänge der NET-Teilnehmer
	- SWD-Ausgangsoperanden

In dieser Zeit durchläuft das easy800-Gerät nacheinander sechs Segmente.

Werden im easy800-Programm die Operanden der Eingänge und Ausgänge angesprochen, werden nicht die Signalzustände der digitalen Ein-/Ausgänge abgefragt, sondern es wird auf einen Speicherbereich im Gerätesystemspeicher zugegriffen. Diesen Speicherbereich bezeichnet man als Prozessabbild. Das Prozessabbild ist in zwei Teile gegliedert: das Prozessabbild der Eingänge und das Prozessabbild der Ausgänge.

9 easy800 intern

9.1 Wie easy800 Schaltplan und Funktionsbausteine auswertet

# **9.1 Wie easy800 Schaltplan und Funktionsbausteine auswertet**

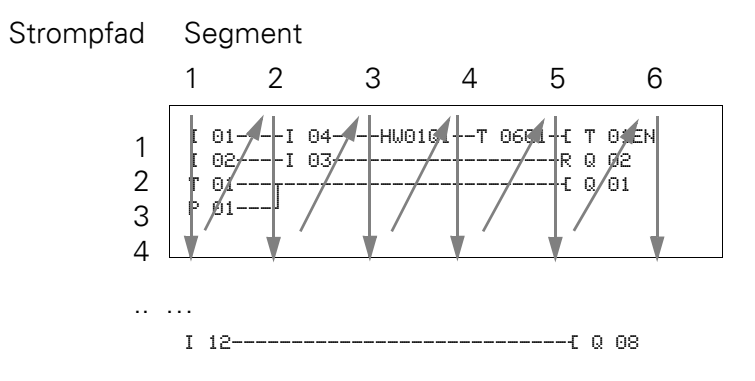

# **Segment 1 - 4**

Innerhalb der ersten vier Segmente wertet das easy800-Gerät die Kontaktfelder aus. Die Auswertung beginnt im ersten Segment, in der Schaltplanzeile 1 und wird von oben nach unten bis zur Schaltplanzeile n fortgesetzt. Anschließend wechselt das easy800-Gerät zum nächsten (Kontakt)-Segment und wertet so lange von oben nach unten aus, bis es beim letzten Kontakt im vierten Segment endet. Dabei prüft es u. a., ob Kontakte parallel oder in Reihe geschaltet sind und speichert die Schaltzustände aller Kontaktfelder.

# **Segment 5**

Im fünften Segment weist das easy800-Gerät allen Spulen in einem Durchlauf, von Schaltplanzeile 1 - n, die neuen Schaltzustände aus dem Prozessabbild der Ausgänge zu.

## **Segment 6**

Im sechsten Segment, das außerhalb des Schaltplanes liegt, werden die in der Bausteinliste vorhandenen Funktionsbausteine ausgewertet.

Das easy800-Gerät nutzt dieses sechste Segment, um:

• die vorhandenen Funktionsbausteine zu bearbeiten. Die Ausgangsdaten eines Funktionsbausteines sind nach dessen Bearbeitung sofort aktuell. Die Funktionsbausteine arbeitet das easy800- Gerät entsprechend ihrer Reihenfolge in der Bausteinliste (→ Menü BAUSTEINE) von oben nach unten ab.

Bei der Verwendung bestimmter Funktionsbausteine gelten besondere Bedingungen (→ Abschnitt "9.4 Besonderheiten von Funktionsbausteinen [berücksichtigen", Seite 318\)](#page-321-0):

- mit der "Außenwelt" in Kontakt zu treten Die Ausgangsrelais Q 01 bis Q… werden geschaltet und die Eingänge I 1 bis I… neu eingelesen. Für die Erweiterungen werden entsprechend die Ausgangsrelais S… geschaltet und die Eingänge R… neu eingelesen.
- easyNet-Daten auszutauschen, wenn von diesem easy800-Gerät neue Lesedaten empfangen oder neue Sendedaten bereitgestellt wurden (→ [Abschnitt "6 Das Netzwerk](#page-274-0) easyNet" auf [Seite 315](#page-318-0)).
- alle neuen Schaltzustände in das Prozessabbild zu kopieren.

Das easy800-Gerät benutzt für die Dauer eines Zyklusdurchlaufes ein unveränderliches Prozessabbild. Damit ist gewährleistet, dass für einen Zyklus jeder Strompfad mit den gleichen Schaltzuständen ausgewertet wird, auch wenn beispielsweise die Eingangssignale an I1 bis I12 zwischenzeitlich mehrmals gewechselt haben.

# **9.2 Zykluszeitüberwachung**

Das Gerät überwacht die Zeit, die für einen Zyklusdurchlauf benötigt wird.

Wenn aufgrund eines Fehlers ein Zyklusdurchlauf eine Zeit von 1,05 s überschreitet, schaltet es die Ausgangsrelais  $Q$ .. in den sicheren Zustand "0".

# **9.3 Was Sie bei der Schaltplanerstellung berücksichtigen müssen**

Das easy800-Gerät wertet den Schaltplan segmentweise, und innerhalb eines Segmentes von oben nach unten, von Schaltplanzeile 1 - n, aus. Zwei Sachverhalte sollten Sie deshalb bei der Schaltplanerstellung beachten:

- Das Umschalten einer Relaisspule verändert erst im nächsten Zyklus den Schaltzustand eines zugehörigen Kontaktes.
- Verdrahten Sie vorwärts oder nach oben oder unten. Verdrahten Sie niemals rückwärts!

# **Beispiel: Selbsthaltung mit eigenem Kontakt**

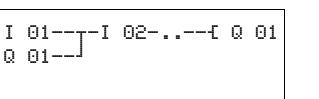

Startbedingung:

Eingänge I 01 und I 02 sind eingeschaltet. Q 01 ist ausgeschaltet.

Im Schaltplan ist eine Selbsthalteschaltung dargestellt. Wenn I 01 und I 02 geschlossen sind, wird der Schaltzustand der Relaisspule  $\pm$  Q 01 über den Kontakt Q 01 "gehalten".

1. Zyklus: Die Eingänge I 01 und I 02 sind eingeschaltet. Die Spule Q 01 zieht an.

Der Schaltkontakt Q 01 bleibt ausgeschaltet, da das easy800-Gerät die Schaltplanabarbeitung beim ersten Segment von oben nach unten und weiter von links nach rechts, Segment für Segment, auswertet. Wenn das easy800-Gerät im fünften Segment das Prozessabbild der Ausgänge und damit das Spulenfeld mit Q 01 auffrischt, wurde das Kontaktfeld Q 01 in der zweiten Schaltplanzeile bereits durchlaufen.

2. Zyklus: Erst hier wird die Selbsthaltung aktiv. Das easy800-Gerät hat die Spulenzustände am Ende des ersten Zyklus auf den Kontakt Q 01 übertragen.

9 easy800 intern

9.4 Besonderheiten von Funktionsbausteinen berücksichtigen

#### **Beispiel: Nicht rückwärts verdrahten**

Der folgende Schaltplan zeigt beispielhaft, warum Sie nicht rückwärts verdrahten sollen. Das easy800-Gerät trifft im dritten Strompfad auf eine Verbindung zum zweiten Strompfad, in dem das erste Kontaktfeld leer ist. Das Ausgangsrelais wird deshalb nicht geschaltet.

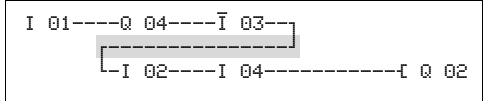

Abbildung 209:Schaltplan mit fünf Kontakten, nicht zulässig

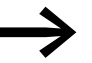

Benutzen Sie eines der 96 Hilfsrelais M.., wenn Sie mehr als vier Kontakte in Reihe verschalten müssen.

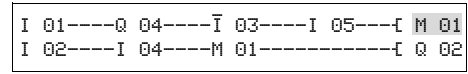

Abbildung 210:Schaltplan mit Hilfsrelais M 01

# <span id="page-321-0"></span>**9.4 Besonderheiten von Funktionsbausteinen berücksichtigen**

#### **Wie das 800-Gerät die schnellen Zähler CF, CH und CI auswertet**

Um Zählimpulse von bis zu 5 kHz auswerten zu können, arbeiten die schnellen Zählerbausteine interrupt-gesteuert. Die Schaltplanlänge und die damit verbundene Zykluszeit hat keinen Einfluss auf das Zählergebnis.

#### **Was beim Betrieb eines DC- oder FT-Funktionsbausteines zu berücksichtigen ist**

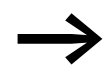

Beim Betrieb eines PID-Reglers (DC) oder Signalglättungsfilter (FT) ist folgendes zu beachten:

Die Zykluszeit des Programms muss kleiner als die Abtastzeit dieser Funktionsbausteine sein. Ist die Zykluszeit größer als die Abtastzeit, können diese Funktionsbausteine keine konstanten Ergebnisse erzielen.

# **9.5 Zeitverhalten der Ein- und Ausgänge**

Die Reaktionszeit, die vom Einlesen eines digitalen Eingangssignales bis zum Setzen des verknüpften Ausganges vergeht, wird außer von der Größe und Gestaltung des Schaltplanes auch vom Zeitverhalten der Geräteein- und -ausgänge bestimmt.

#### <span id="page-322-0"></span>**Eingangsverzögerung (I-Entprellung)**

Die Zeit vom Einlesen der Ein- und Ausgänge bis zum Schalten der Kontakte im Schaltplan können Sie beim easy800-Gerät über eine Eingangsverzögerung, die sogenannte I-ENTPRELLUNG, erhöhen, → Abschnitt ["8.2.1 Eingangsverzögerung einschalten",](#page-303-0) [Seite 300](#page-303-0).

Diese Funktion ist hilfreich, um beispielsweise ein sauberes Schaltsignal trotz Kontaktprellen zu erzeugen.

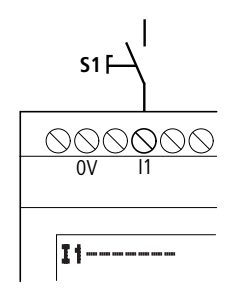

Abbildung 211:easy800-Eingang mit Schalter belegt

easy800 DC-Geräte und easy800 AC-Geräte arbeiten mit physikalisch unterschiedlichen Eingangsspannungen und unterscheiden sich daher in der Länge und in der Auswertung von Verzögerungszeiten.

# **9.5.1 Verzögerungszeit bei 800 DC-Geräten**

#### **Verzögerungszeit bei aktivierter I-ENTPRELLUNG**

Bei aktivierter I-ENTPRELLUNG beträgt die Verzögerungszeit für Gleichspannungssignale 20 ms.

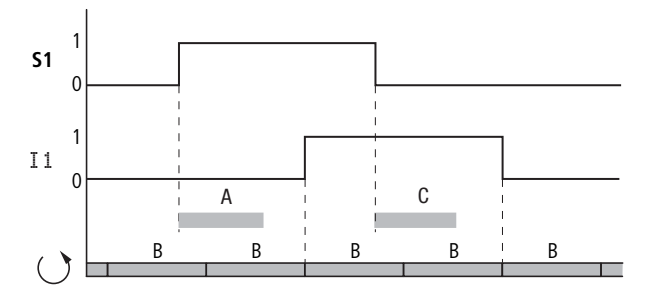

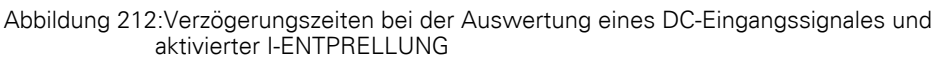

Ein Eingangssignal S1 muss also mindestens 20 ms lang mit einem Pegel von > 15 V an der Eingangsklemme anliegen, bevor das Signal intern von 0 auf 1 umschaltet (A). Hinzugerechnet werden muss die Zykluszeit (B), da ein easy800-Gerät das Signal erst am Anfang eines Zyklus in den Schaltplan übernimmt.

Beim Abfallen des Gleichspannungssignales von 1 auf 0 und aktivierter I-ENTPRELLUNG gilt die gleiche Verzögerungszeit (C) von 20 ms, bevor das Signal in den nächsten Schaltplanzyklus übernommen wird. Das Eingangssignal S1 muss dazu mit einem Pegel von < 5V an der Eingangsklemme liegen.

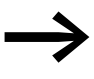

Wenn Sie die schnellen Zählerbausteine benutzen, darf die Ver-<br>zögerungszeit für Eingangssignale 0,025 ms nicht überschreiten. Die I-ENTPRELLUNG muss also deaktiviert sein.

# **Verzögerungszeit bei deaktivierter I-ENTPRELLUNG**

Bei deaktivierter I-ENTPRELLUNG liegt die, durch die Hardware verursachte, typische Verzögerungszeit für Gleichspannungssignale am Eingang für easy800-Standard zwischen 0,025 ms und 0,25 ms (A). Die Verzögerungszeit für EASY806-DC-SWD liegt bei 0,02 ms. Auch hier muss die Zykluszeit (B) hinzugerechnet werden, bevor das Signal sicher in den Schaltplan übernommen ist.

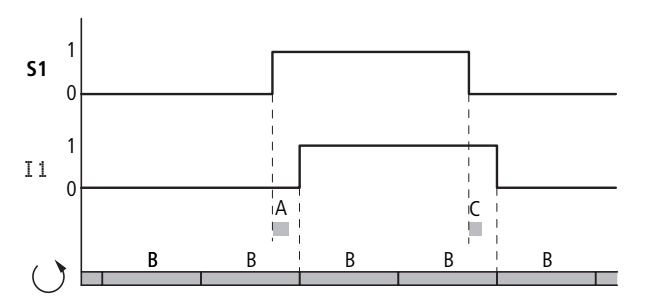

Abbildung 213:Schaltverhalten bei deaktivierter I-ENTPRELLUNG

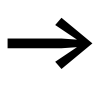

Bei deaktivierter I-ENTPRELLUNG müssen Sie auf störfreie Ein-<br>gangssignale achten. Das easy800-Gerät reagiert bereits auf sehr kurze Signale.

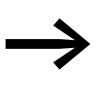

Damit ein Eingangssignal sicher erkannt und verarbeitet wird,<br>muss es für eine Mindestdauer stabil anliegen, die von der Schaltplan-Bearbeitungszeit (Zykluszeit) abhängt.

Typische Verzögerungszeiten bei deaktivierter I-ENTPRELLUNG sind:

- Einschaltverzögerung für:
	- I1 bis I4 easy800-Standard: 0,025 ms
	- I1 bis I4 EASY806-DC-SWD: 0,02 ms
	- I5 bis I12: 0,25 ms
- Ausschaltverzögerung für:
	- I1 bis I4 easy800-Standard: 0,025 ms
- I1 bis I4 EASY806-DC-SWD: 0,02 ms
- I5, I6 und I9 bis I10: 0,4 ms
- I7, I8, I11 und I12: 0,2 ms

#### **9.5.2 Verzögerungszeit bei 800 AC-Geräten**

Bei AC-Eingängen tastet das easy800-Standard-Gerät das Eingangssignal, je nach aktivierter/deaktivierter I-ENTPRELLUNG, in längeren oder kürzeren Abtastzyklen tsc ab. Der Abtastzyklus ist außerdem von der Netzfrequenz abhängig.

#### **Verzögerungszeit bei aktivierter I-ENTPRELLUNG**

Bei aktivierter I-ENTPRELLUNG prüft das easy800-Gerät ob bei zwei aufeinanderfolgenden Abtastzyklen tsc1 eine positive Halbwelle an einer Eingangsklemme anliegt (1. und 2. Abtastimpuls bei A). Registriert das easy800-Gerät nacheinander zwei positive Halbwellen, schaltet es den entsprechenden Eingang (Kontakt) intern von 0 auf 1.

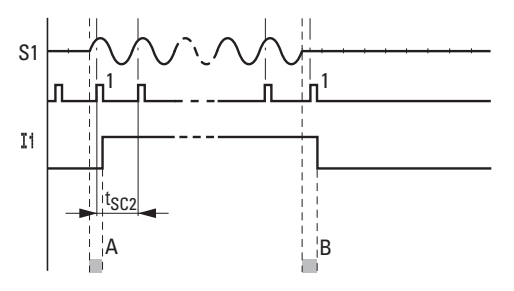

Abbildung 214:Verzögerungszeiten bei der Auswertung eines AC-Eingangssignales und aktivierter I-ENTPRELLUNG

Die typische Eingangsverzögerung aufgrund der I-ENTPRELLUNG beträgt damit mindestens 80 ms. Hinzugerechnet werden muss die Zykluszeit, da ein easy800-Gerät das Signal erst am Anfang eines Zyklus in den Schaltplan übernimmt. Umgekehrt wird der Eingang wieder ausgeschaltet, wenn das easy800-Gerät zweimal nacheinander keine Halbwellen mehr erkennt (1. und 2. Impuls bei B).

 $t_{SC1}$  (50 Hz) = 40 ms,  $t_{SC}$  (60 Hz) = 33,3 ms

- Einschaltverzögerung (typ.):
	- I1…I12: 80 ms (66,7)
- Ausschaltverzögerung (typ.):
	- I1…I12: 80 ms (66,7)

Die jeweiligen 60 Hz-Werte sind in Klammern angegeben.

#### **Zusätzliche Verzögerungszeit aufgrund prellender Taster**

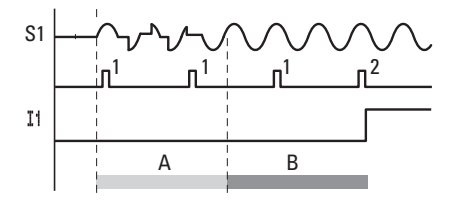

Abbildung 215:Taster, der prellt

Prellt ein Taster oder Schalter (A), kann sich die Verzögerungszeit um 20 ms (16,7 ms) verlängern (A).

#### **Verzögerungszeit bei deaktivierter I-ENTPRELLUNG**

Bei deaktivierter I-ENTPRELLUNG verringert sich die Verzögerungszeit, sodass das easy800-Gerät in kürzeren Abtastzyklen tsc2, bei erkannter positiver Halbwelle, den entsprechenden Eingang (Kontakt) intern von 0 auf 1 schaltet (A).

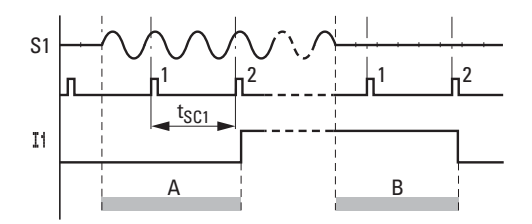

Abbildung 216:Schaltverhalten bei deaktivierter I-ENTPRELLUNG

Wird keine positive Halbwelle erkannt, schaltet easy800 den Kontakt aus (B).

 $t_{SC2}$  (50 Hz) = 20 ms,  $t_{SC}$  (60 Hz) = 16,7 ms

- Einschaltverzögerung (typ.):
	- $11...112:20$  ms (16,7)
- Ausschaltverzögerung (typ.):
	- I1...I12: 20 ms (16,7)

Die jeweiligen 60-Hz-Werte sind in Klammern angegeben.

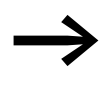

→→→→→ Wie Sie die Verzögerungszeiten ändern, können Sie im<br>Abschnitt (→ [Abschnitt "9.5 Zeitverhalten der Ein- und Aus](#page-322-0)[gänge",](#page-322-0) [Seite 319](#page-322-0)) nachlesen.

#### <span id="page-326-0"></span>**9.6 800-Standard erweitern**

easy800-Standard können Sie über den easyLink folgendermaßen erweitern:

- Lokal mit den Erweiterungen EASY618-..-RE, EASY620-DC-TE, EASY410- DC-.E, EASY406-DC-ME, EASY411-DC-ME, EASY202-RE.
- Dezentral über das Koppelmodul EASY200-EASY und einer daran angeschlossenen o. g. easy600-Erweiterung.

Weiterhin können Sie Erweiterungen zur Kommunikation einsetzen, wie:

- EASY204-DP für den PROFIBUS-DP.
- EASY221-CO für den CANopen-Bus.
- EASY205-ASI für den Actor-Sensor-Interface-Bus.
- EASY209-SE für das Ethernet.
- EASY222-DN für das DeviceNet.

Dazu installieren Sie die Geräte und schließen Sie die Ein- oder Ausgänge an (→ [Abschnitt "2.2 Montage des Erweiterungsgerätes",](#page-25-0) [Seite 22](#page-25-0)).

Die Eingänge der Erweiterungsgeräte verarbeiten Sie im Schaltplan eines easy800-Gerätes als Kontakte, so wie die Eingänge des Basisgerätes. Die Eingangskontakte heißen R1 bis R12.

R15 und R16 sind die Sammelstörmelder der Erweiterungsgeräte mit Tran-sistorausgang (→ [Abschnitt "9.8 Geräteinformation anzeigen", Seite 325](#page-328-0)).

Die Ausgänge der Erweiterungsgeräte werden wie die Ausgänge des Basisgerätes als Relaisspule oder Kontakt behandelt. Die Ausgangsrelais heißen S1 bis S8.

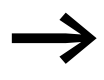

Beim EASY618-..-RE sind die Ausgänge S1 bis S6 vorhanden.<br>Die übrigen Ausgänge S7 und S8 können Sie intern benutzen.

#### **Wie wird ein Erweiterungsgerät erkannt?**

Wird mindestens ein Kontakt R oder Kontakt/Spule S im Schaltplan verwendet, geht das Basisgerät davon aus, dass ein Erweiterungsgerät angeschlossen ist.

#### **Link Übertragungsverhalten**

Die Ein- und Ausgänge der Erweiterungsgeräte werden über easyLink bidirektional, seriell übertragen.

Bitte beachten Sie die längeren Reaktionszeiten der Ein- und Ausgänge von Erweiterungsgeräten im Vergleich zu denen des Basisgerätes.

#### **Reaktionszeiten der Ein- und Ausgänge der Erweiterungsgeräte**

Die Einstellung der Eingangsentprellung hat keinen Einfluss auf das Erweiterungsgerät.

Zeiten für die Übertragung der Ein- und Ausgänge:

- Zentrale Erweiterung
	- Zeit für Eingänge R1 bis R12: 30 ms + 1 Zykluszeit
	- Zeit für Ausgänge S1 bis S6 (S8): 15 ms + 1 Zykluszeit
- Dezentrale Erweiterung
	- Zeit für Eingänge R1 bis R12: 80 ms + 1 Zykluszeit
	- Zeit für Ausgänge S1 bis S6 (S8): 40 ms + 1 Zykluszeit

#### **Funktionsfähigkeit des Erweiterungsgerätes überwachen**

Ist das Erweiterungsgerät nicht mit Spannung versorgt, besteht keine Verbindung zwischen dem Basisgerät und der Erweiterung. Die Erweiterungseingänge R1 bis R12, R15, R16 werden mit dem Zustand 0 im Basisgerät verarbeitet. Die Ausgänge S1 bis S8 im Erweiterungsgerät können nicht gesetzt werden.

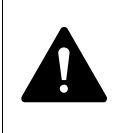

**GEFAHR**<br>
Überwachen sie die Funktionsfähigkeit der easy800-Erweiterung ständig, damit Fehlschaltungen in der Maschine oder Überwachen sie die Funktionsfähigkeit der easy800-Erwei-Anlage vermieden werden.

Der Zustand vom internen Eingang I14 des Basisgerätes signalisiert den Zustand des Erweiterungsgerätes:

- I14 = 0: Erweiterungsgerät ist funktionsfähig.
- 114 = 1: Erweiterungsgerät ist nicht funktionsfähig.

#### **Beispiel:**

Die Erweiterung kann später an Spannung gelegt werden als das Basisgerät. Damit ginge das Basisgerät mit einer fehlenden Erweiterung in die Betriebsart RUN. Der folgende easy800-Schaltplan erkennt, ab wann die Erweiterung betriebsbereit oder ausgefallen ist.

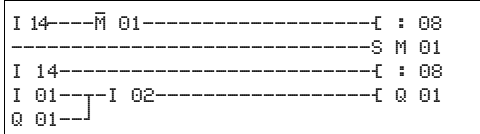

Abbildung 217:Schaltplan zum Überprüfen der Erweiterung

Solange I 14 den Zustand 1 besitzt, wird der restliche Schaltplan übersprungen. Besitzt I 14 den Zustand 0, wird der Schaltplan abgearbeitet. Koppelt die Erweiterung aus irgendeinem Grunde ab, wird der Schaltplan wieder übersprungen. M 01 erkennt, dass der Schaltplan nach Einschalten der Spannung für mindestens einen Zyklus abgearbeitet wurde. Wird der Schaltplan übersprungen, bleiben alle Ausgänge im letzten Zustand.

### **9.7 Serielle Schnittstelle überwachen**

Das Gerät führt - baudratenabhängig - eine zeitliche Überwachung der Kommunikation über die serielle Multifunktions-Schnittstelle durch. Wird ein gestarteter Datenaustausch für die entsprechende Erkennungszeit unterbrochen, verwirft das easy800-Gerät die bis zu diesem Zeitpunkt empfangenen Daten und wartet auf ein neues Starttelegramm.

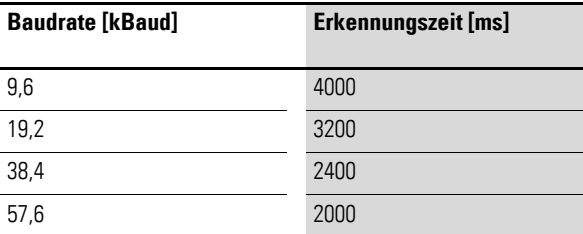

### <span id="page-328-0"></span>**9.8 Geräteinformation anzeigen**

Zu Servicezwecken oder um die Leistungsfähigkeit des Gerätes zu erkennen, gibt es die Geräteinformation.

Diese Funktion ist nur bei Geräten mit Display verfügbar.

- $\blacktriangleright$  Wechseln Sie in das Hauptmenü und dort mit der Cursortaste  $\sim$  oder  $\vee$ zum Menüpunkt INFORMATION.
- ▶ Drücken Sie OK.

Es wird die gesamte Information des Gerätes angezeigt:

Beispiel: EASY822-DC-TC

 $STOP$   $\vee$  RUN  $\uparrow$ 

INFORMATION... æ

PARAMETER STELLE UHR

Zeile 1:

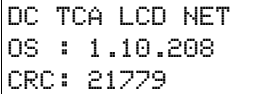

Beispiel: EASY819-DC-RC

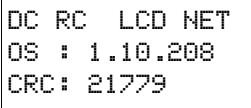

- 
- DC/AC
	- AC (Wechselspannung)
	- oder DC (Gleichspannung).
- TCA-/RC
	- T: Transistorausgang,
	- oder R: Relaisausgang,
	- C: Echtzeituhr vorhanden,
	- A: Analogausgang vorhanden.
- $\bullet$  LCD/ $\leftarrow$ 
	- Display vorhanden/nicht vorhanden. Diese Information kann nur von einem lokal angeschlossenen MFD-CP4/CP8-Gerät im Terminalmode angezeigt werden. Wenn das fernbediente Gerät ohne Display betrieben wird, zeigt das MFD-CP4/CP8 in dieser Position die Striche --- an.
- NET/---
	- easyNet Anschluss vorhanden/nicht vorhanden.

Zeile 2:

• OS: z. B. 1.12.204, Betriebssystemversion.

### 9 easy800 intern 9.9 Ladbares Betriebssystem

Zeile 3:

- CRC: z. B. 25825, Checksumme des Betriebssystems, wird nur in der Betriebsart STOP angezeigt.
- ▶ Verlassen Sie mit ESC die Anzeige.

#### **Geräte-Versionsnummer**

Bei jedem easy800-Gerät befindet sich an der linken Seite des Gehäuses die Geräte-Versionsnummer. Dies sind die ersten beiden Ziffern der Gerätenummer.

Beispiel: 01-402110000404

Dieses Gerät besitzt die Geräteversion 01.

Die Geräte-Versionsnummer gibt Auskunft bei Serviceanfragen über die Hardware-Version und die Version des Betriebssystemes. Die Geräteversion ist wichtig, um das richtige Steuerrelais für die easySoft oder easySoft-Pro auszuwählen.

#### **9.9 Ladbares Betriebssystem**

easy800-SWD bietet Ihnen die Möglichkeit eine neue Version des Betriebssystems zu installieren. Sie benötigen dazu eine Verbindung zwischen der seriellen Schnittstelle von easy800-SWD und Ihrem PC. Mit der neuen Betriebssystemversion erhalten Sie ein Tool mit Onlinehilfe, das Sie in einzelnen Schritten anleitet und Sie komfortabel bei der Installation unterstützt. Für spätere Supportanfragen ist es wichtig, dass Sie die Versionsnummer der Betriebssystemdatei auf einem Schild am Gerät vermerken. Wählen Sie dazu am besten die Stelle, an der sich auch die Geräteversionsnummer befindet.

**DC 20,4 …28,8 V 6 W**

**01-402110000404**

# **10 Diagnosemöglichkeiten**

# **10.1 easyNet**

Die easy800-Geräte geben über Diagnosekontakte ID Auskunft über den eigenen Betriebszustand. Diese Information können Sie im Schaltplan auswerten und auf dem Display sehen. Zur Display-Anzeige drücken Sie aus dem Menü Statusanzeige zweimal die ALT-Taste des Gerätes.

EASY802-DC-SWD hat keine Diagnosekontakte. EASY806-DC-SWD verfügt über die Diagnosekontakte ID1 bis ID8. Die folgende Tabelle gilt für easy800- Standard und für EASY806-DC-SWD.

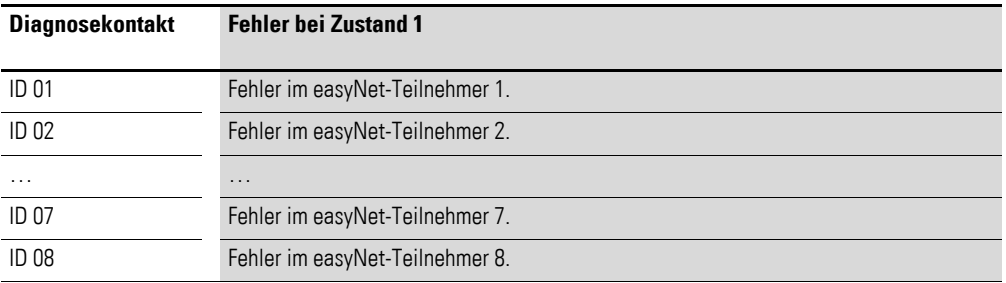

### **10.2 easyLink**

easy800-Standard hat zudem einen Sammelstörmelder für Erweiterungsgeräte:

- I14 = 0: Erweiterungsgerät ist funktionsfähig.
- I14 =1: Erweiterungsgerät ist nicht funktionsfähig.

### **10.3 SmartWire-DT**

#### **I13: Sammelstörmelder für SmartWire-DT**

Tritt am SWD-Strang ein Fehler auf und wird der Datenaustausch deshalb unterbrochen, wird der Sammelstörmelder I13 auf 1 gesetzt.

Ursachen dafür können sein:

- 1. Kein SWD-Teilnehmer vorhanden
- 2. Falscher SWD-Teilnehmer vorhanden
- 3. Mehr SWD-Teilnehmer vorhanden als in der Sollkonfiguration abgespeichert

#### **Diagnosebits des Teilnehmers**

Fehlt in der Istkonfiguration ein SWD-Teilnehmer der Sollkonfiguration, wird das Bit PRSNT auf 0 gesetzt.

Wird ein SWD-Teilnehmer der Sollkonfiguration in der Istkonfiguration durch ein Universalmodul ersetzt, wird das Bit SUBST auf 1 gesetzt.

### 10 Diagnosemöglichkeiten

#### 10.4 Transistorausgang

Die Bits PRSNT und SUBST befinden sich in Byte 0 der zyklischen Eingangs-daten der SWD-Teilnehmer (→ [Abschnitt "7.2 Zyklische Ein- und Ausgabe](#page-287-0)[daten der SWD-Teilnehmer", Seite 284\)](#page-287-0).

#### **10.4 Transistorausgang**

Die Abfrage, ob bei einem Gerät mit Transistorausgängen ein Kurzschluss oder eine Überlast an einem Ausgang besteht, nehmen Sie über die internen Eingänge I15, I16 und, falls ein Erweiterungsgerät angeschlossen ist, über R15, R16 vor.

- EASY82 .-D.-T..:
	- I16: Sammelstörmelder für die Ausgänge Q1 Q4.
	- I15: Sammelstörmelder für Ausgänge Q5 Q8.
- EASY620-D.-TE (Erweiterungsgerät):
	- R16: Sammelstörmelder für Ausgänge S1 S4.
	- R15: Sammelstörmelder für Ausgänge S5 S8.
- easy800-SWD
	- I14: als Störmelder außer Funktion; dauerhaft auf "1" gesetzt.
	- I16: Sammelstörmelder für die Ausgänge Q1/Q2 Sind beide Klemmen als Eingänge I3/I4 konfiguriert, hat I16 immer den Zustand "0".

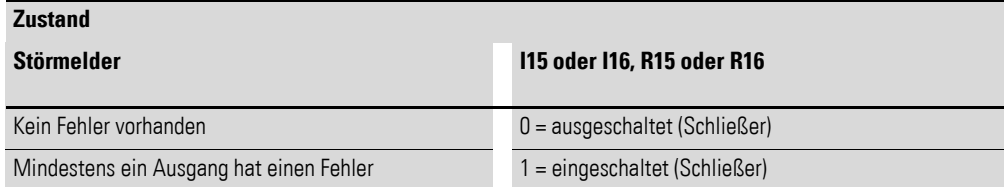

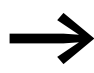

115 und I16 können nur bei easy800-Varianten mit Transistorausgängen verwendet werden.

Folgende Beispiele zeigen die Verwendung des Sammelstörmelders I16 zur Funktionsprüfung der Transistorausgänge Q1…Q4 bei easy800-Standard.

#### **Beispiel 1: Auswahl eines Ausganges mit Störausgabe**

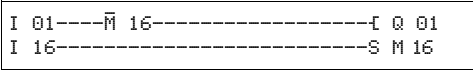

Abbildung 218:Schaltplan zur Störausgabe über I16

Obiger Schaltplan wirkt wie folgt:

Sollte ein Transistorausgang einen Fehler melden, setzt I16 den Merker M16. Der Öffner von M16 schaltet den Ausgang Q1 ab. M16 kann durch Aus-/Einschalten der easy800-Versorgungsspannung zurück gesetzt und damit der Öffnerkontakt wieder geschlossen werden.

#### **Beispiel 2: Ausgabe des Betriebszustandes**

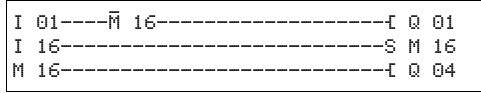

Abbildung 219:Ausgabe des Betriebszustandes

Obiger Schaltplan wirkt wie im Beispiel 1 beschrieben. Zusätzlich wird bei Überlasterkennung die Meldeleuchte an Q4 angesteuert. Wäre Q4 überlastet, würde er "pulsen".

#### **Beispiel 3: Automatischer Reset der Fehlermeldung**

Abbildung 220:Automatischer Reset der Fehlermeldung

Obiger Schaltplan wirkt wie im Beispiel 2 beschrieben. Zusätzlich wird durch das Zeitrelais T08 (ansprechverzögert, 60 s) alle 60 s der Merker M16 zurück gesetzt. Besitzt I16 weiterhin den Zustand 1, bleibt M16 gesetzt. Der Ausgang Q1 wird für eine kurze Zeit in den Zustand 1 gesetzt, bevor I16 ihn erneut abschaltet.

10 Diagnosemöglichkeiten

10.4 Transistorausgang

# **11 Was ist, wenn…?**

Wenn sich ein easy800 nicht wie erwartet verhält, können Ihnen die folgenden Hinweise bei der Behebung möglicher Probleme helfen. Funktioniert ein Programm - trotz ausfühlicher Simulation in easySoft-Pro - nicht wie erwartet, bietet Ihnen die Stromflussanzeige im easy800-Display eine Möglichkeit, die logischen Verknüpfungen des Schaltplanes zu prüfen.

Die Prüfung elektrischer Spannungen im Betrieb eines easy800 darf nur von einer ausgebildeten Elektro-Fachkraft ausgeführt werden.

#### **11.1 Meldungen vom 800-Betriebssystem**

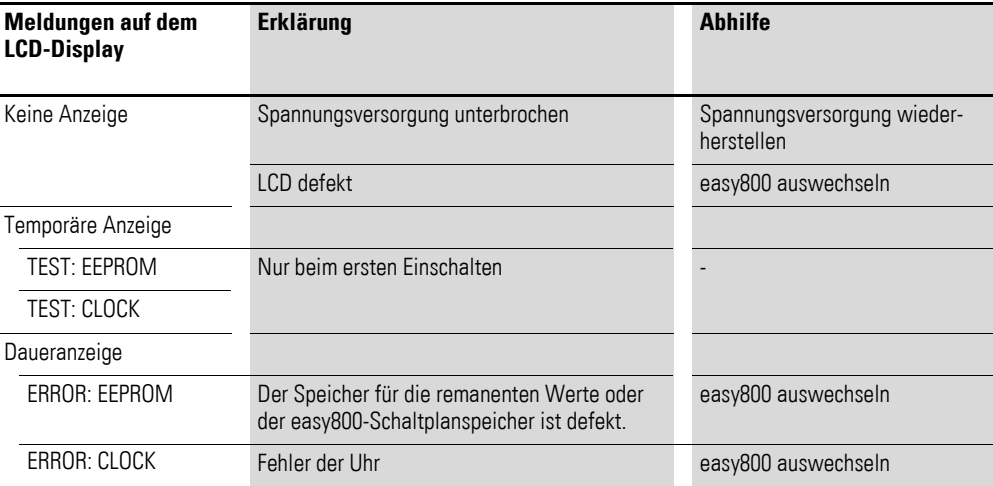

# **11.2 Situationen bei der Schaltplanerstellung**

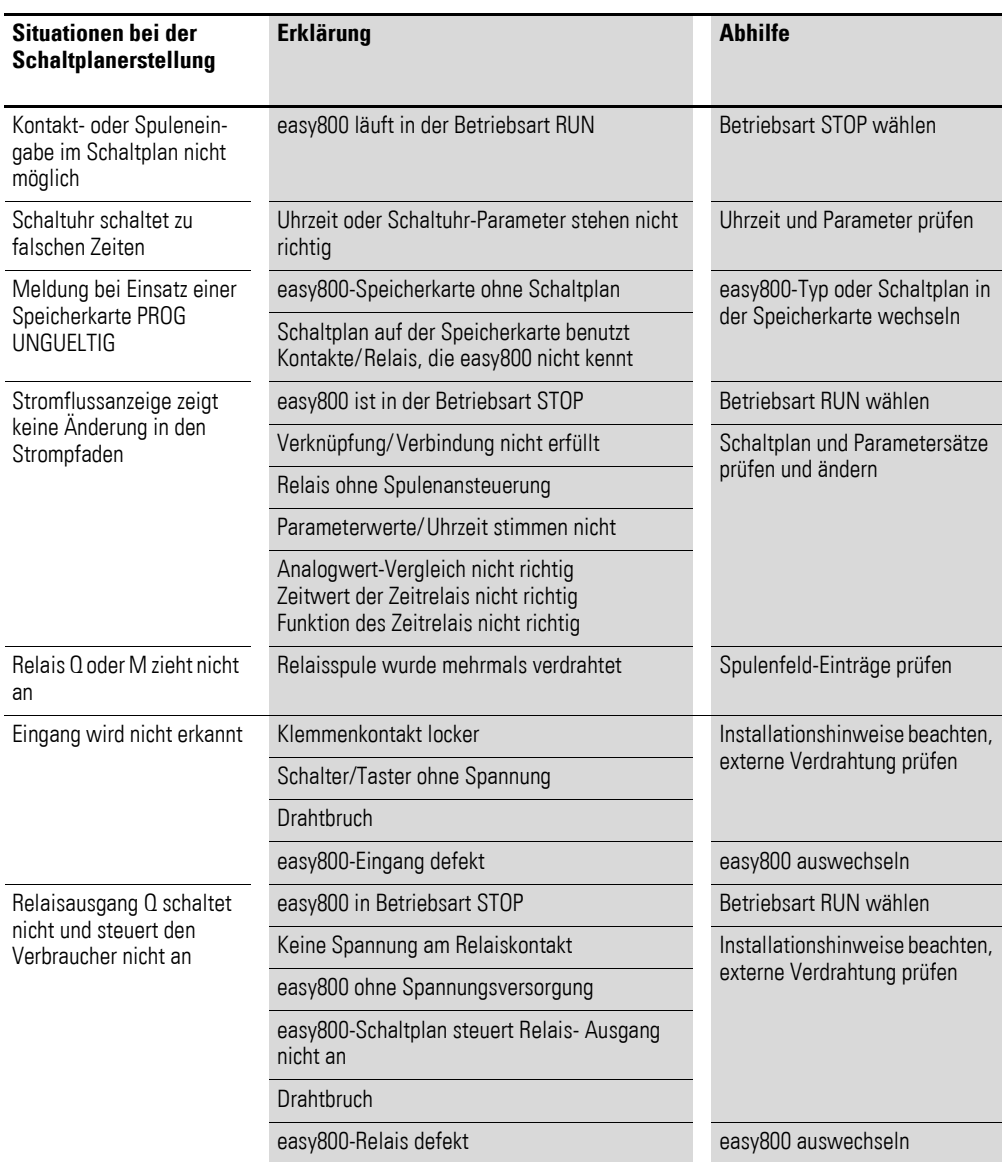

# 11 Was ist, wenn…? 11.3 Ereignis

# **11.3 Ereignis**

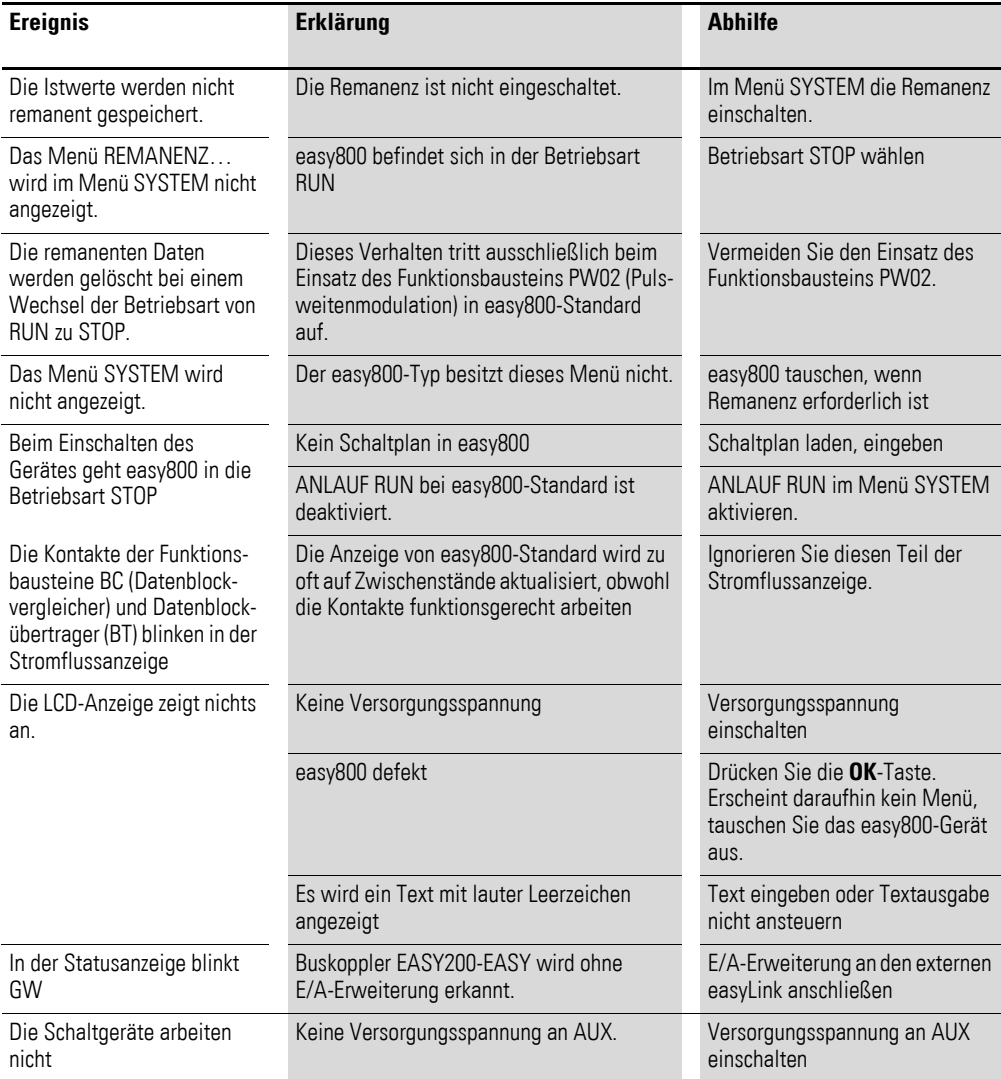

11 Was ist, wenn…?

11.4 Funktionsfähigkeit des SWD-Strangs gestört

### **11.4 Funktionsfähigkeit des SWD-Strangs gestört**

#### **800-SWD im laufenden Betrieb oder nach dem Einschalten**

Tritt am SWD-Strang ein Fehler auf, zeigt die SWD-LED diesen durch rotes Blinken oder Dauerlicht an. easy800-SWD kann den Schaltplan trotzdem weiter abarbeiten, wenn Sie den Geräteparameter "STOP bei SWD-Fehler" nicht angeklickt haben. Allerdings müssen Sie entscheiden, ob ein solches Verhalten sinnvoll ist.

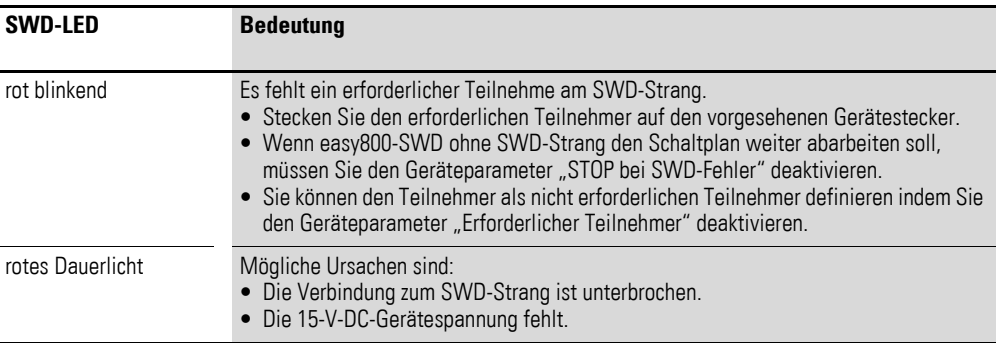

#### **800-SWD nach dem Einschalten**

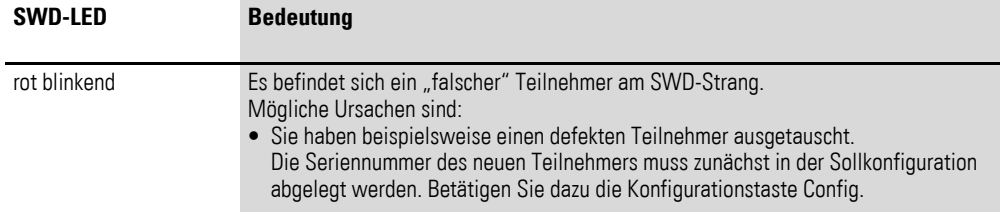

Folgendes Verhalten kann auftreten:

Das Gerät bleibt nach dem Einschalten in der Betriebsart STOP. Die SWD-LED zeigt mit rotem Blinken fehlende Teilnehmer an. Nach einer bestimmten Zeit leuchtet die SWD-LED mit grünem Dauerlicht.und easy800-SWD wechselt in die Betriebsart RUN.

Ursache kann sein, dass Teilnehmer am SWD-Strang zunächst nicht gefunden werden. weil die 15-V-Spannungsversorgung dieser Teilnehmer durch Powerfeed-Module verspätet zugeschaltet wird und die Teilnehmer nicht antworten. Sobald das Powerfeed-Modul die SWD-Teilnehmer mit 15-V-DC versorgt, geht easy800-SWD in Betrieb.

# **800-SWD nach Betätigen der Konfigurationstaste**

Die Istkonfiguration entspricht in diesem Fall der Sollkonfiguration.

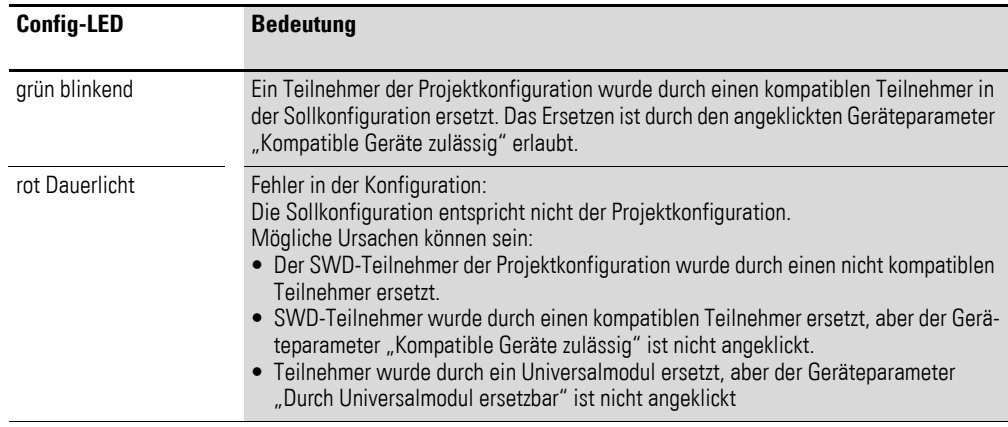

# **11.5 Funktionsfähigkeit des NET gestört**

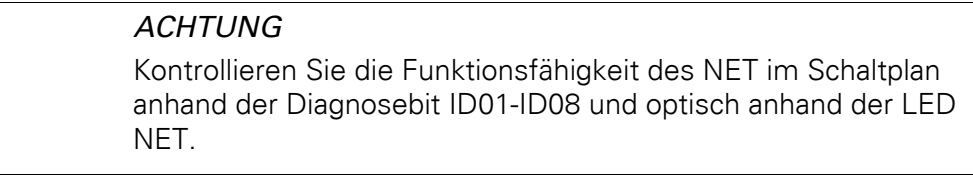

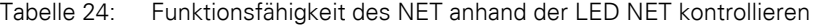

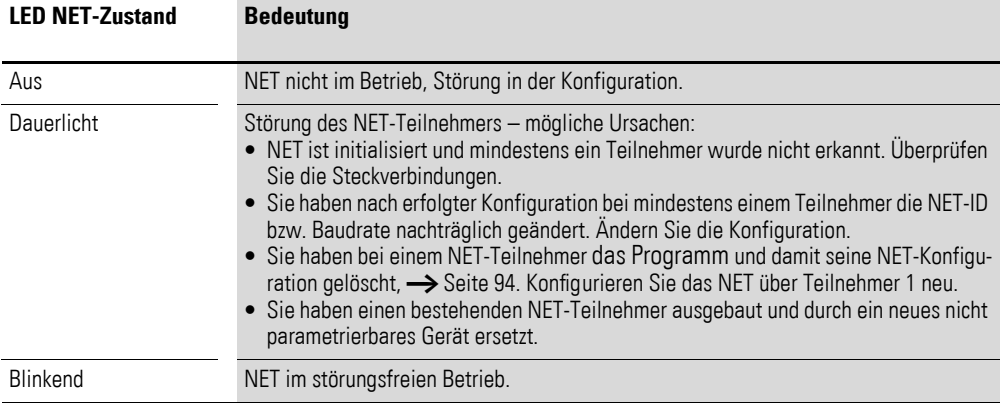

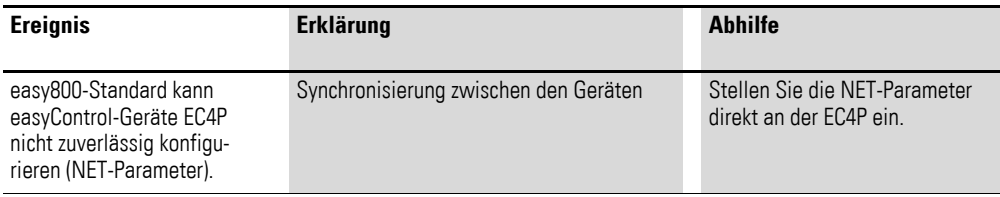

11 Was ist, wenn…?

11.5 Funktionsfähigkeit des NET gestört

### <span id="page-339-0"></span>**11.5.1 Überwachung anhand von Diagnosebits**

Die Diagnosebits ID01-ID08 (→ [Abschnitt "9.6](#page-326-0) easy800-Standard [erweitern", Seite 323\)](#page-326-0) geben Auskunft über die An- bzw. Abwesenheit der NET-Teilnehmer. Der Zustand der Diagnosebits wird durch den Empfang eines Lebenszeichens bestimmt, das jeder funktionierende NET-Teilnehmer sendet.

Wird das Lebenszeichen eines konfigurierten NET-Teilnehmers nicht mehr empfangen, wird sofort bei allen verbliebenen NET-Teilnehmern das Diagnosebit ID01-ID08 für den fehlenden NET-Teilnehmer in den Zustand 1 gesetzt.

Das Lebenszeichen wird zyklisch, in Abhängigkeit von der Baudrate, gesendet.

Die Präsenz der konfigurierten NET-Teilnehmer wird in folgenden Zeitintervallen ausgewertet:

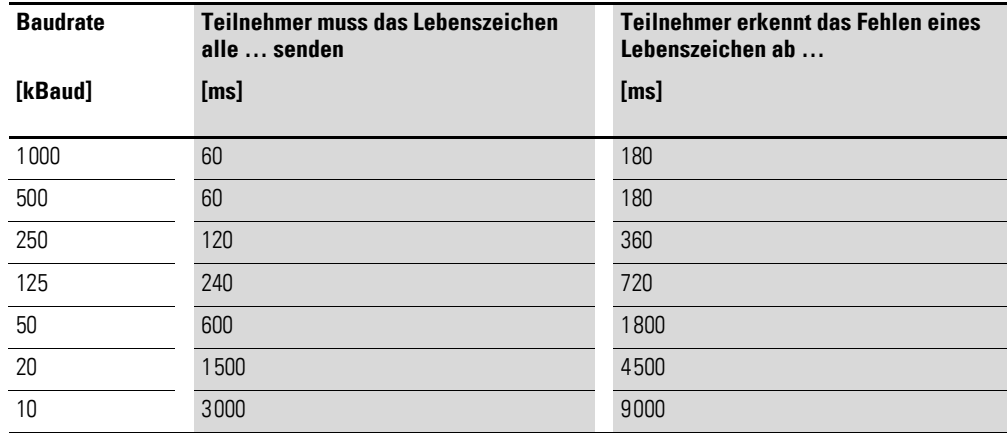

Fehlt beispielsweise der Teilnehmer mit der NET-ID 7, wechselt das Diagnosebit ID7 bei jedem verbliebenen NET-Teilnehmer auf 1. Zusätzlich wird der fehlende Teilnehmer durch ein Dauerlicht an der LED NET bei allen verbliebenen NET-Teilnehmern angezeigt.

#### *ACHTUNG*

Zur Sicherstellung, dass ein Schaltplan mit NET-Operanden (z. B. 3GT01) stets mit aktuellen gültigen Daten arbeitet, sollten Sie vor der Operandenauswertung das Diagnosebit ID.. des sendenden NET-Teilnehmers abfragen (siehe nachfolgendes Beispiel).

Werten Sie das entsprechenden Diagnosebit nicht aus, so kann es in Ihrer Anwendung zu Fehlfunktionen kommen.

Beispiel zur Abfrage des Diagnosebit ID..

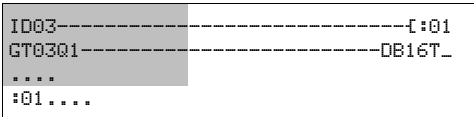

Abbildung 221:Abfrage des Diagnosebit im Schaltplan **Example 2 Sichtbarer Bereich** 

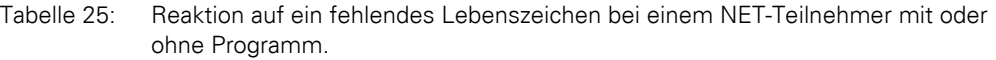

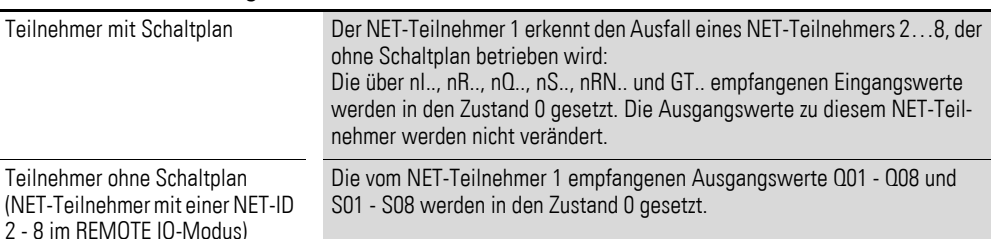

→ Nach dem Einschalten der Versorgungsspannung starten<br>
"Sonstige NET-Geräte" und NET-Teilnehmer vom Typ easy800 die NET-Kommunikation unterschiedlich schnell. Bei gemischtem Betrieb dieser verschiedenen Typen an einem NET und gleichzeitigem Einschalten, meldet ein schneller startender sonstiger NET-Teilnehmer mit gesetztem Diagnosekontakt ID.. = 1 einen NET-Teilnehmer vom Typ easy800 als fehlend. Abhilfe: Verzögern Sie bei allen "Sonstigen NET-Geräten" die Auswertung der Diagnosebit ID.. für die NET-Teilnehmer vom Typ easy800 mit Hilfe des Funktionsbausteines T (Zeitrelais) um ca. 5 s.

### **11.5.2 NET-Teilnehmer ersetzen**

Wenn Sie bei einer im Betrieb befindlichen Anlage einen vorhandenen NET-Teilnehmer NT2 - NT8 ersetzen wollen, sollten Sie vorbereitende Maßnahmen treffen, um eine störungsfreie Inbetriebnahme dieses NET-Teilnehmers zu gewährleisten.

#### **Beispiel**

Bei einem Netzwerk, das mit 250 kB betrieben wird, soll der NET-Teilnehmer NT7 ausgetauscht werden.

Wenn Sie als Ersatz ein easy800-Gerät verwenden, das sich noch im Auslieferungszustand befindet und keine NET-ID besitzt, wird dieses Gerät nicht automatisch in das Netzwerk integriert. Trotz angeschlossener Versorgungsspannung und korrekter NET-Verbindung bleibt die LED NET ausgeschaltet. Es ist dann auch nicht möglich, ein Programm über die Programmier-Software easySoft-Pro (Kommunikations-Ansicht -> Listenfeld Gerät, NT7) in dieses Ersatzgerät zu laden.

Folgende Vorgehensweise sichert eine störungsfreie Inbetriebnahme des Ersatzgerätes.

- ▶ Schließen Sie das easy800-Ersatzgerät an die Versorgungsspannung an und verbinden Sie es an der selben Position mit dem NET, wie das zu ersetzende Gerät.
- ▶ Schalten Sie bei allen NET-Teilnehmern das Gerätedisplay in die Statusanzeige.

▶ Starten Sie die automatische Konfiguration des NET, → [Abschnitt](#page-97-0)  ["3.10.2 NET konfigurieren", Seite 94](#page-97-0) . Sie können dies aber auch über die Programmier-Software vornehmen. Alternativ zur automatischen Konfiguration können Sie auch die Versorgungsspannung der konfigurierten NET-Teilnehmer aus- und wieder einschalten.

Bei der NET-Konfiguration wechseln alle NET-Teilnehmer vorübergehend in den Betriebszustand STOP.

### **11.5.3 Teilnehmer mit NET-ID 1 fällt aus**

Wenn während des Betriebes beim Teilnehmer mit der NET-ID 1 die Versorgungsspannung ausfälltkann der damit verbundene Betriebsartenwechsel den anderen NET-Teilnehmern nicht mehr mitgeteilt werden.

NET-Teilnehmer mit der NET-ID 2 - 8, bei denen REMOTE RUN eingeschaltet ist, bleiben daher bis zum Erkennen des fehlenden Lebenszeichens im Betriebszustand RUN. Die Zeit bis zum Erkennen des fehlenden Lebenszeichens hängt von der Baudrate ab und dauert von 180 - 9000 ms (→ Abschnitt "11.5.1 Überwachung anhand von Diagnosebits", [Seite 336](#page-339-0)). Bis zu diesem Zeitpunkt arbeitet ein NET-Teilnehmer 2 - 8 mit den zuvor über das NET erhaltenen Daten.

Das weitere Verhalten der NET-Teilnehmer 2 - 8 hängt davon ab, ob neben REMOTE RUN auch REMOTE IO eingeschaltet ist:

• NET-Teilnehmer 2 - 8 mit aktiviertem REMOTE RUN

Ein solcher NET-Teilnehmer setzt die über das NET erhaltenen Daten auf Null. Er behält seinen Betriebszustand bei und setzt das Diagnosebit ID1 auf 1 (siehe nachfolgende Sicherheitsmaßnahme).

• NET-Teilnehmer 2 - 8 mit aktiviertem REMOTE RUN und REMOTE IO, die als Ein-/Ausgabegeräte arbeiten, d. h. ohne eigenen Schaltplan

Ein solcher NET-Teilnehmer setzt die über das NET erhaltenen Daten auf Null. Er wechselt in den Betriebszustand STOP, falls das Geräte-Display das Statusmenü anzeigt. Das Gerät folgt dem NET-Teilnehmer 1, wenn der wieder in den Betriebszustand RUN wechselt.

Sicherheitsmaßnahme: Überwachen Sie bei jedem NET-Teilnehmer mit Programm die Diagnosebits ID.., um einen fehlenden NET-Teilnehmer schnellst-möglich zu erkennen (→ [Abschnitt "11.5.1 Überwachung anhand von Diag](#page-339-0)[nosebits"](#page-339-0) , [Seite 336](#page-339-0)).

# **12 Anhang**

### **12.1 Approbation und Zertifizierung**

easy800-Geräte sind für mehrere Länder und Regionen sowie für den Betrieb auf Schiffen approbiert.

Gleiches gilt für Erweiterungsgeräte.

### **12.1.1 Approbationen und Länderzulassungen für 800-Geräte**

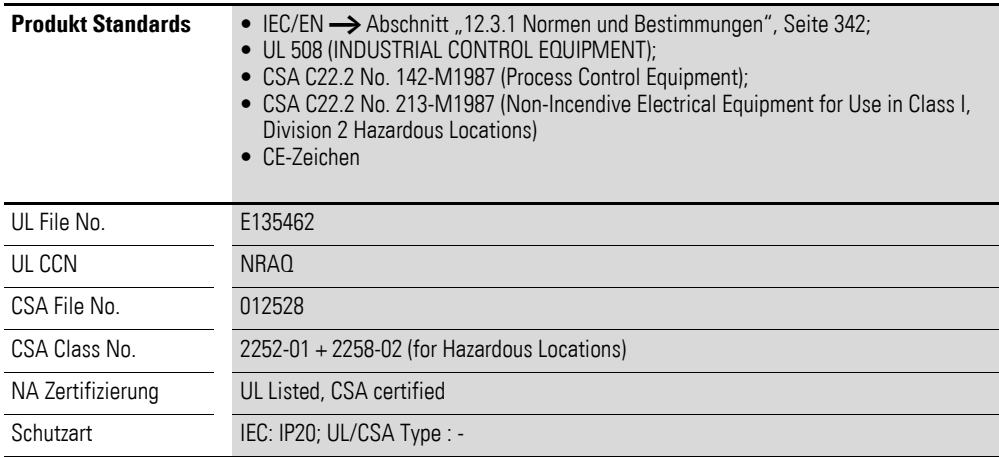

Weiter sind easy800-Standard-Geräte für Russland, gemäß GOST-R und für die Ukraine gemäß Ukrain-GOST approbiert.

### **12.1.2 Schiffsapprobationen für easy800-Standard-Geräte**

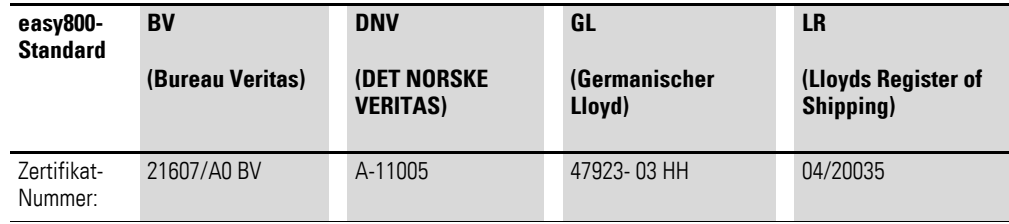

12 Anhang

12.1 Approbation und Zertifizierung

# **12.1.3 Approbationen und Länderzulassungen für Erweiterungsgeräte**

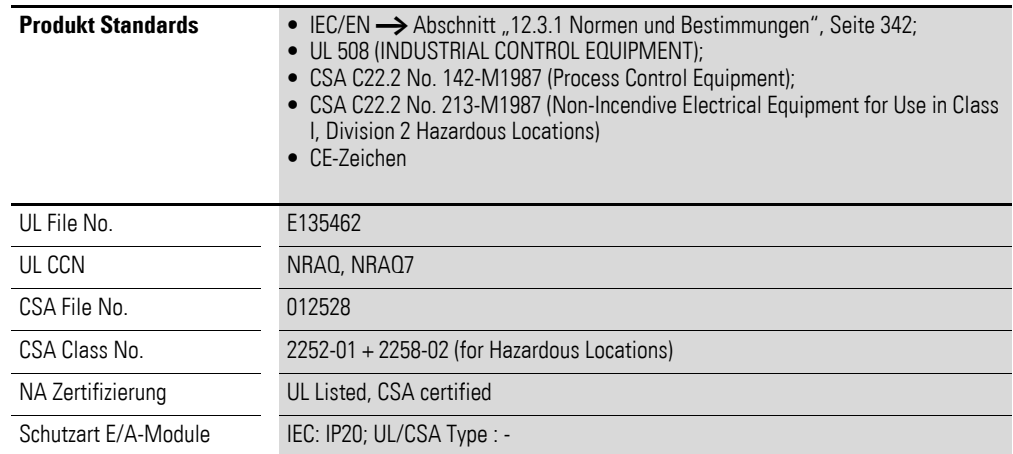

Weiter sind Erweiterungsgeräte für Russland, gemäß GOST-R und für die Ukraine gemäß Ukrain-GOST approbiert.

# **12.1.4 Schiffsapprobationen für Erweiterungsgeräte 6..**

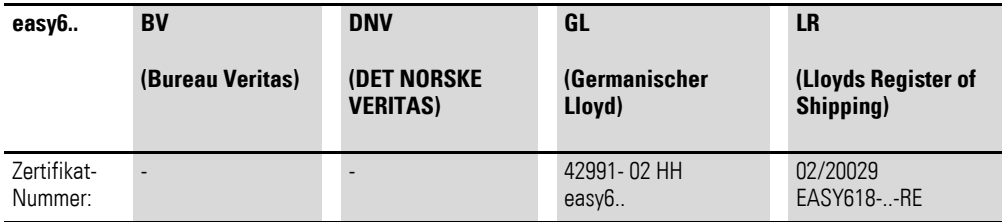

# 12 Anhang 12.2 Abmessungen

# **12.2 Abmessungen**

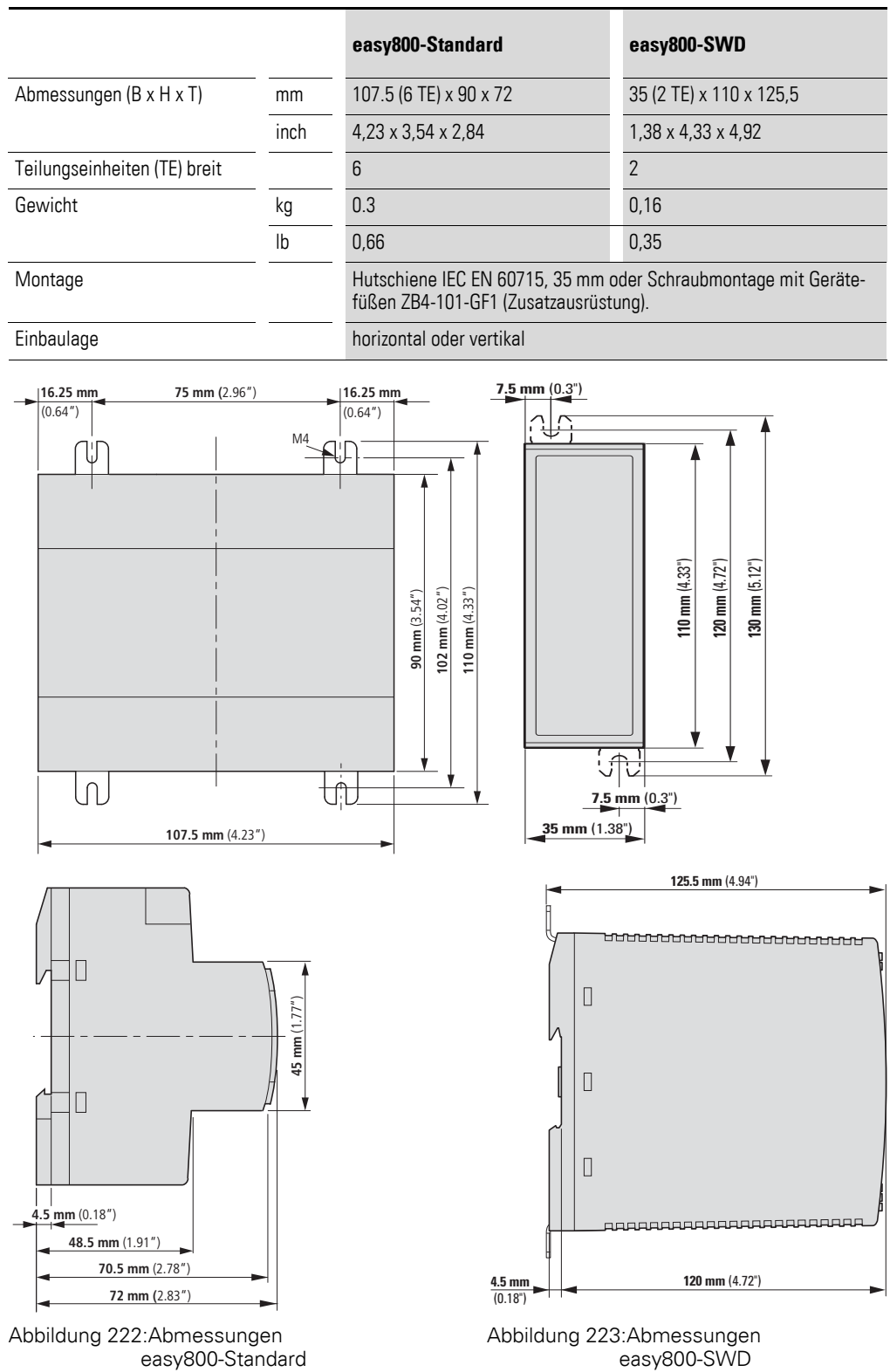

### **12.3 Technische Daten**

Unterscheiden sich die Daten der Geräte easy800-Standard und easy800- SWD werden diese gesondert aufgeführt. Ansonsten gelten die Angaben für alle easy800-Geräte.

### <span id="page-345-0"></span>**12.3.1 Normen und Bestimmungen**

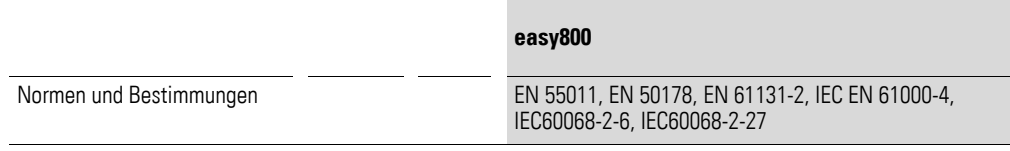

### **12.3.2 Allgemeine Umgebungsbedingungen**

#### **Klimatische Umgebungsbedingungen**

Kälte nach IEC 60068-2-1, Wärme nach IEC 60068-2-2, Feuchte Wärme, konstant, nach IEC 60068-2-78; zyklisch nach IEC 60068-2-30, Temperaturwechsel nach IEC68000-2-14

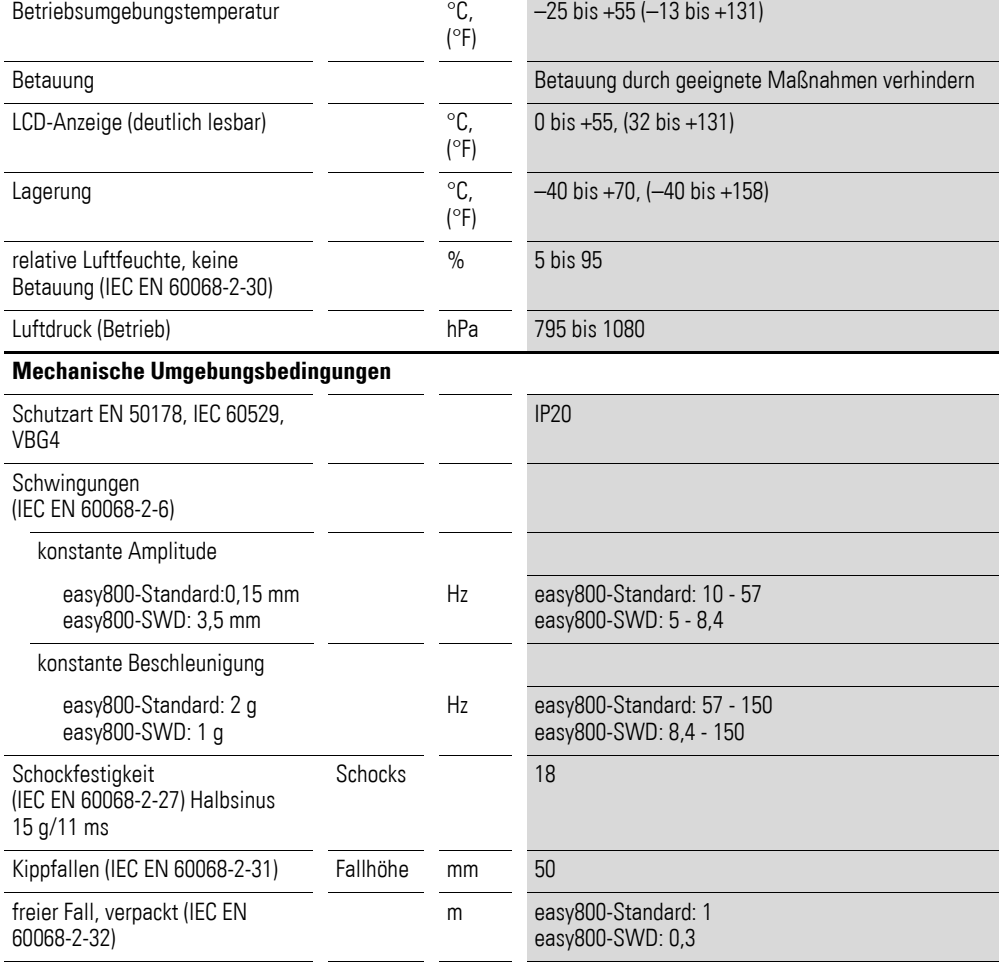

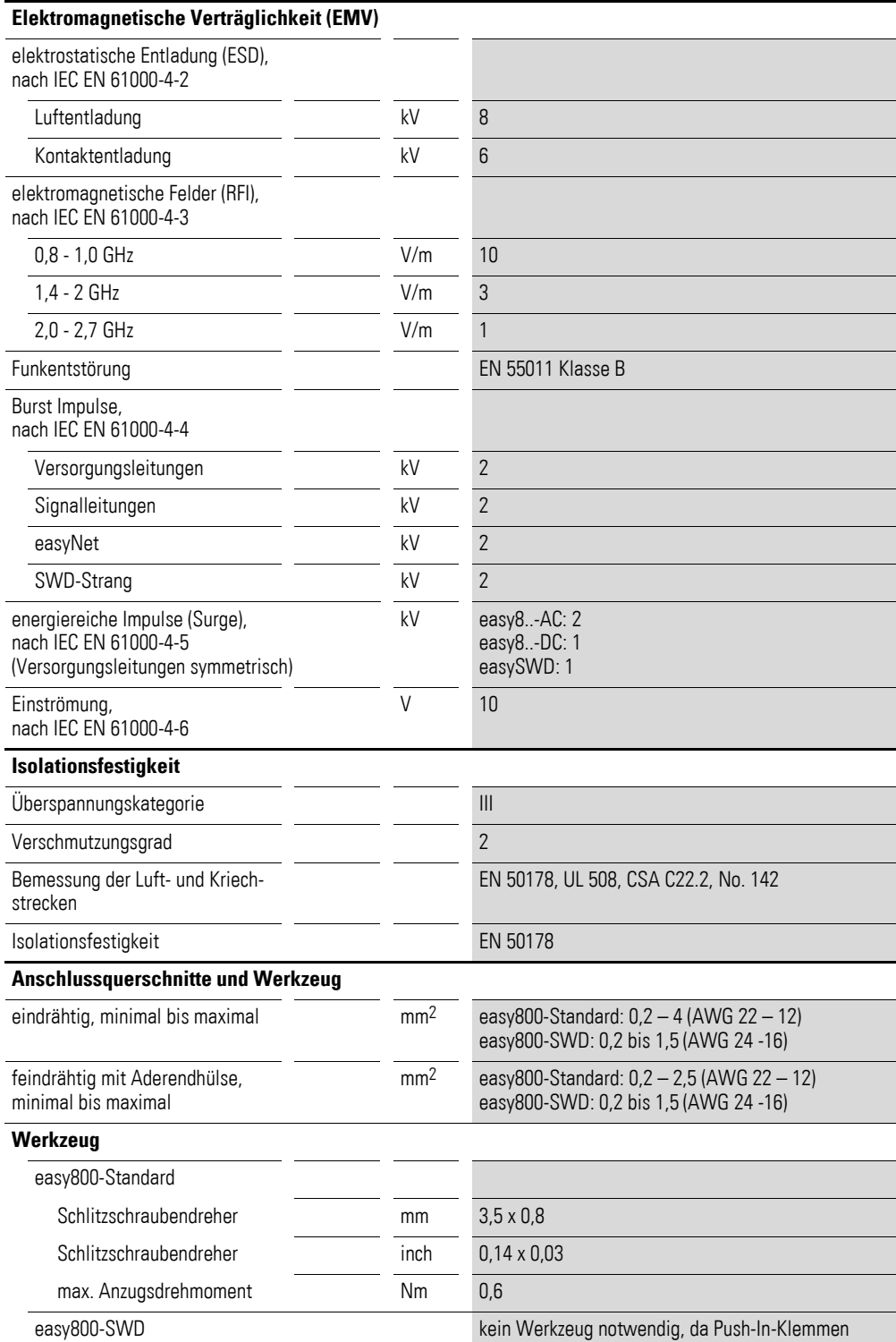

# **12.3.3 Spannungsversorgung**

### **12.3.3.1 AC-Spannungsversorgung**

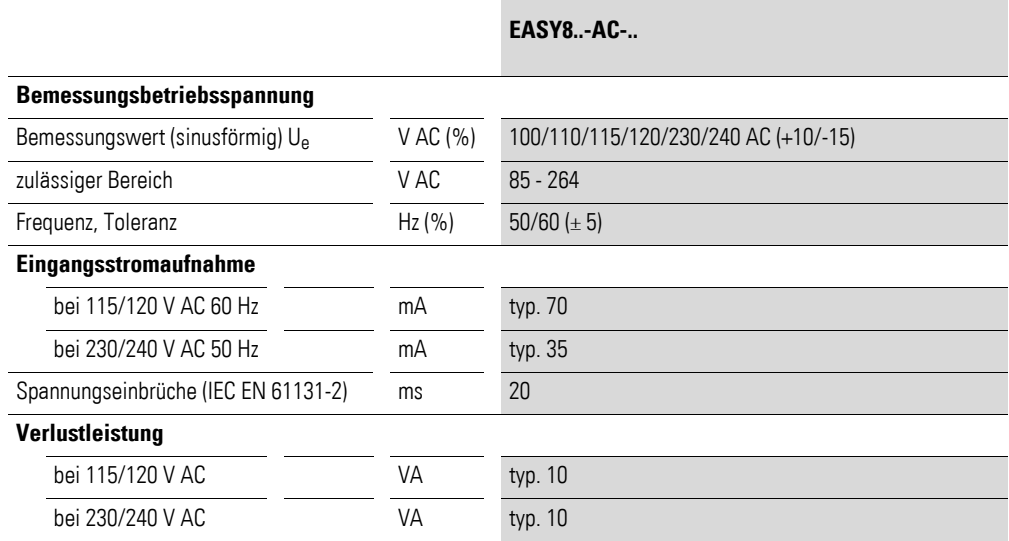

# <span id="page-347-0"></span>**12.3.3.2 DC-Spannungsversorgung**

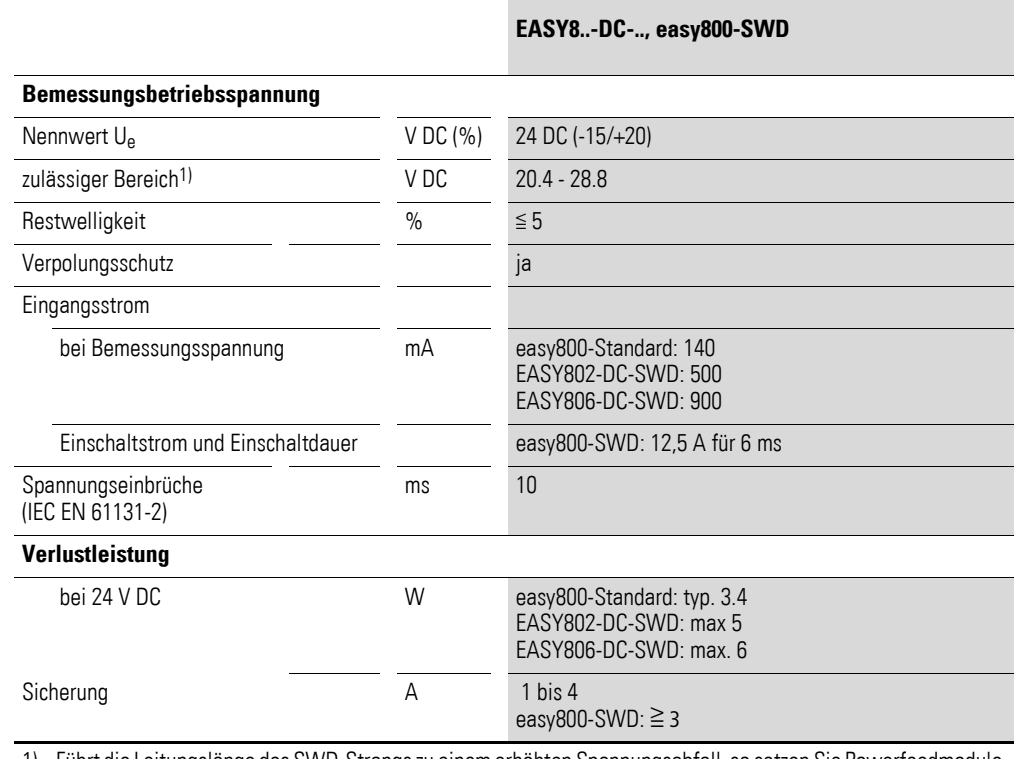

1) Führt die Leitungslänge des SWD-Strangs zu einem erhöhten Spannungsabfall, so setzen Sie Powerfeedmodule ein.

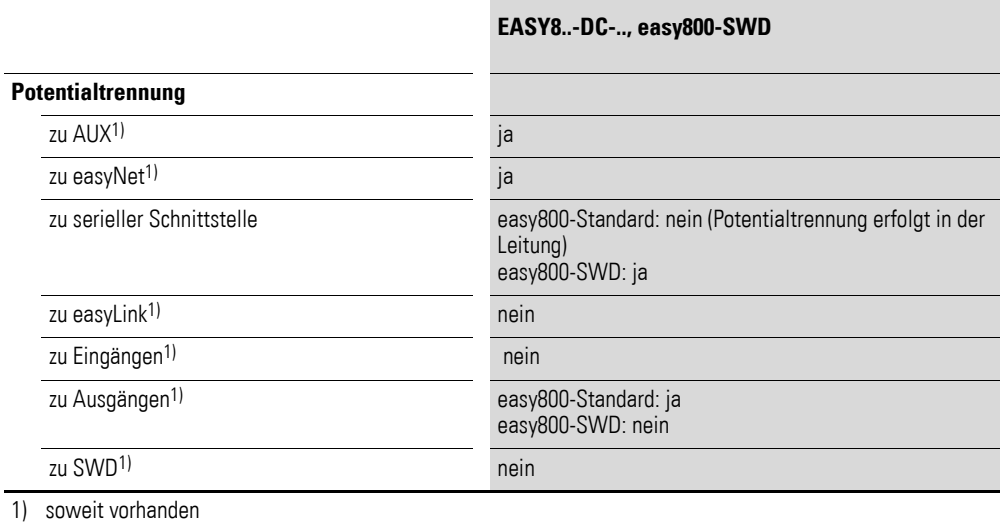

# **12.3.3.3 DC-Spannungsversorgung AUX**

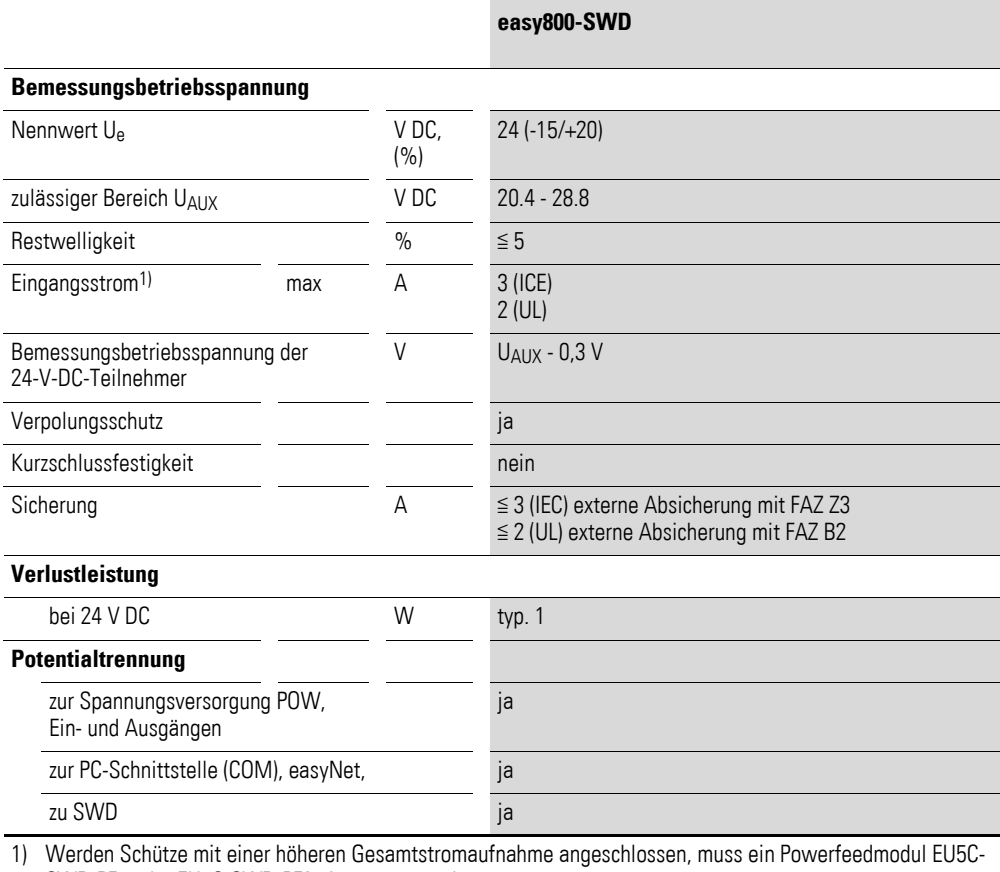

SWD-PF1 oder EU5C-SWD-PF2 eingesetzt werden.

# **12.3.4 CPU, Echtzeituhr/Zeitrelais/Speicher**

Zur Pufferung der Versorgungsspannung für die Echtzeituhr dient ein Superkondensator, auch als Doppelschicht-Kondensatoren (engl. double layer capacitor) bezeichnet.

Die volle Aufladung des Superkondensators wird erreicht, wenn das easy800-Gerät für 24 Stunden an die Spannungsversorgung angeschaltet ist.

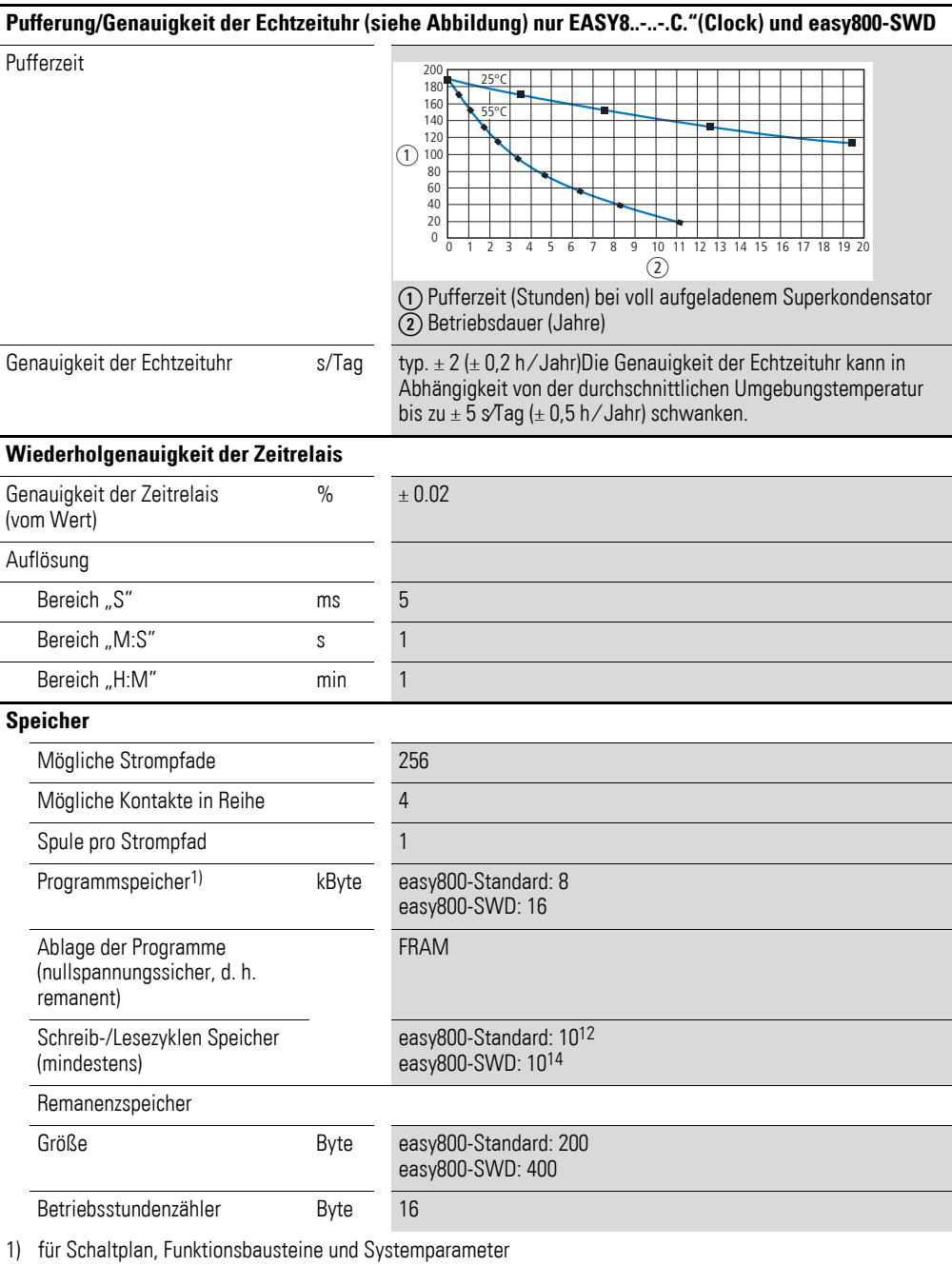

# **12.3.5 Eingänge**

# **12.3.5.1 Digitaleingänge 115/230 V AC**

#### **EASY819-AC-RC.**

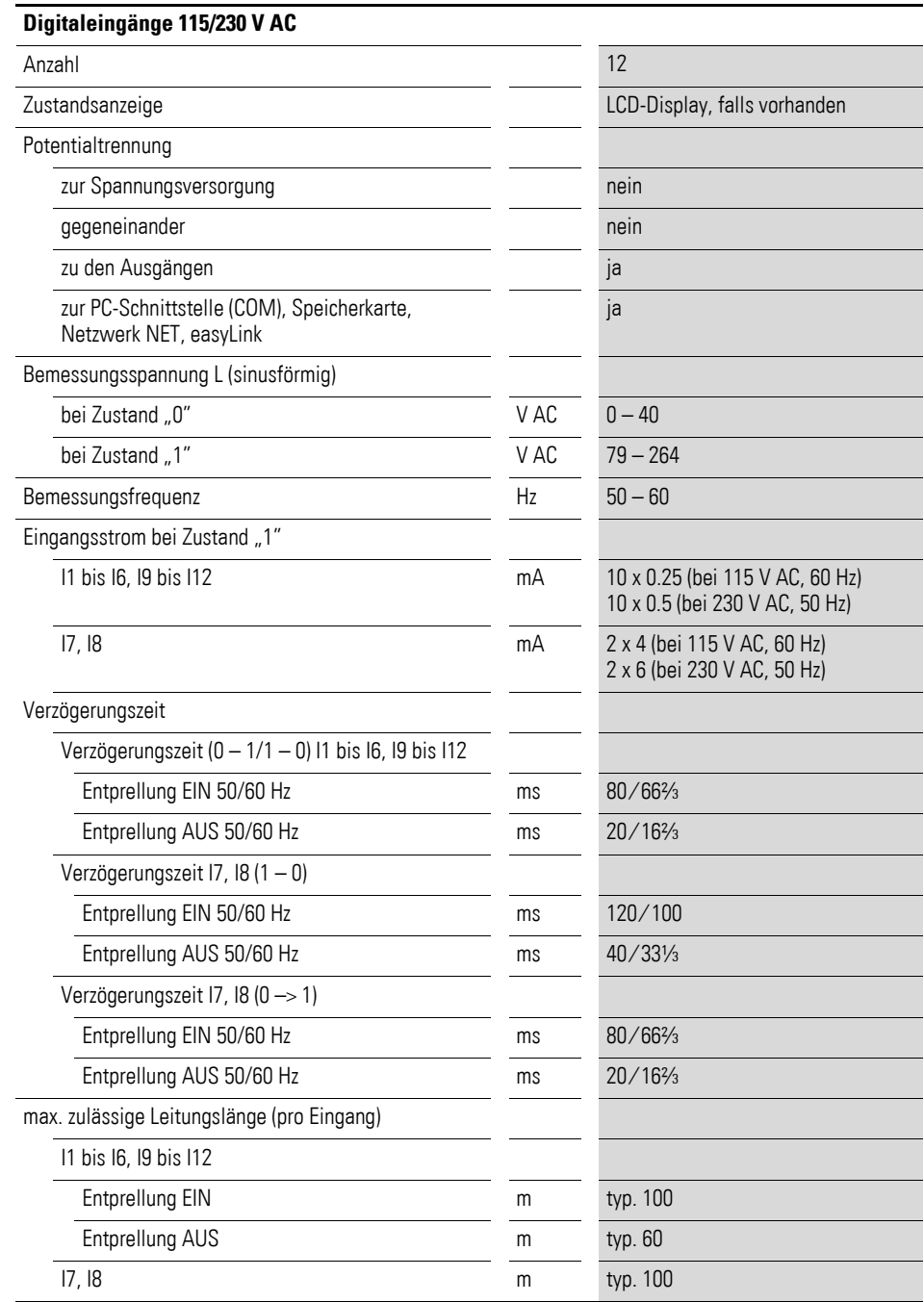

# **12.3.5.2 Digitaleingänge 24 V DC**

Die Transistoreingänge I3 und I4 an EASY806-DC-SWD können alternativ auch als Ausgänge Q1 und Q2 betrieben werden.

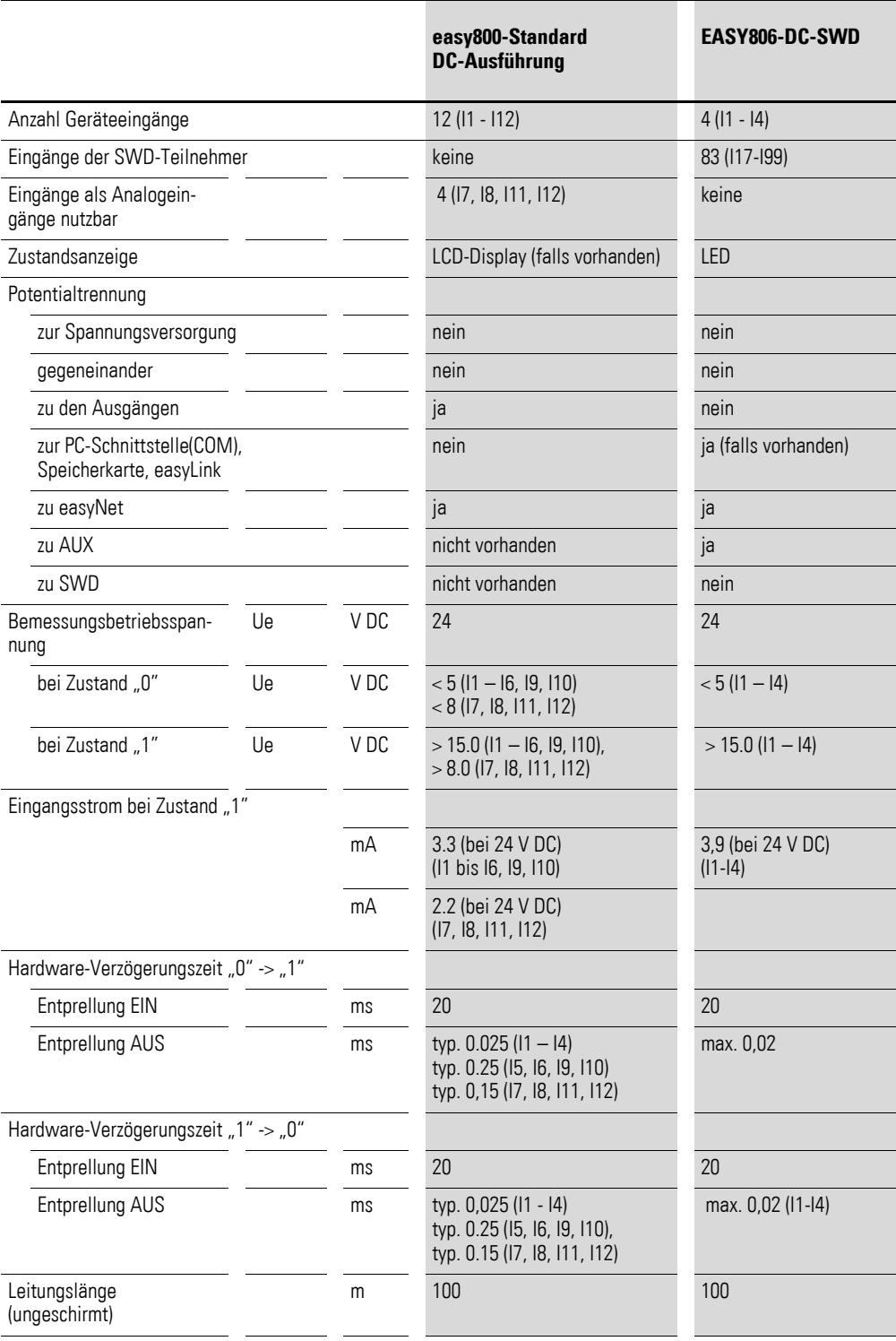

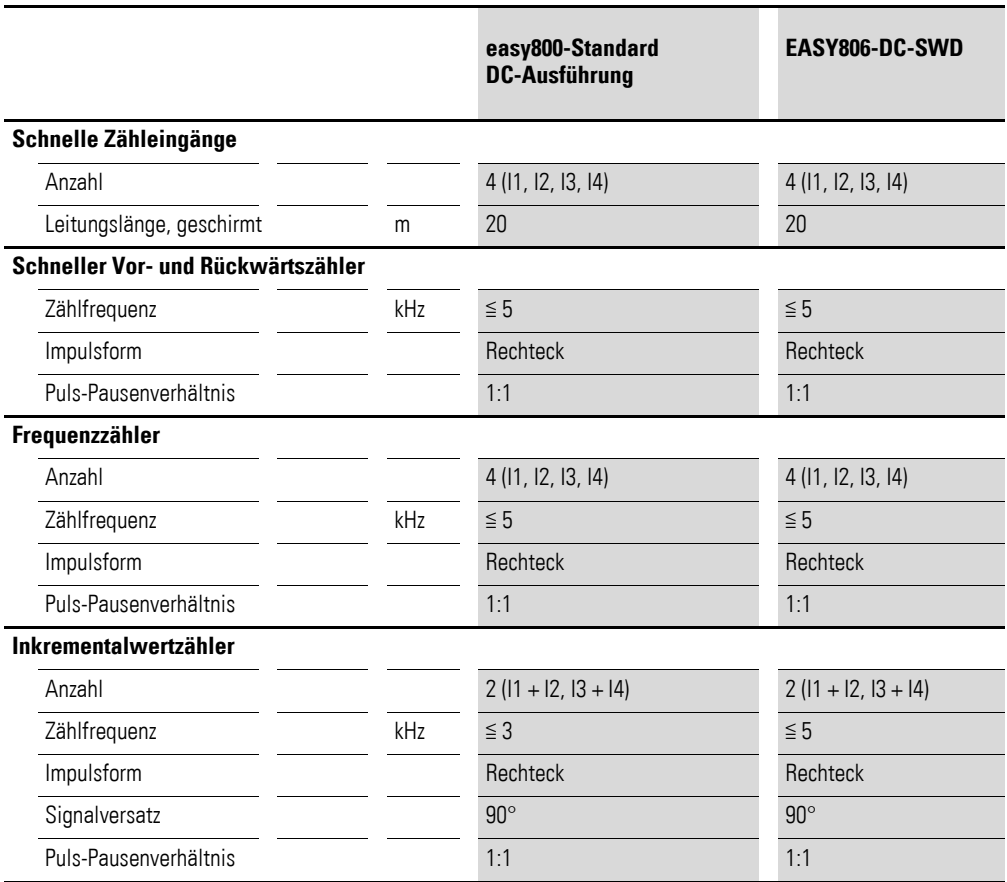

# **12.3.5.3 Analogeingänge**

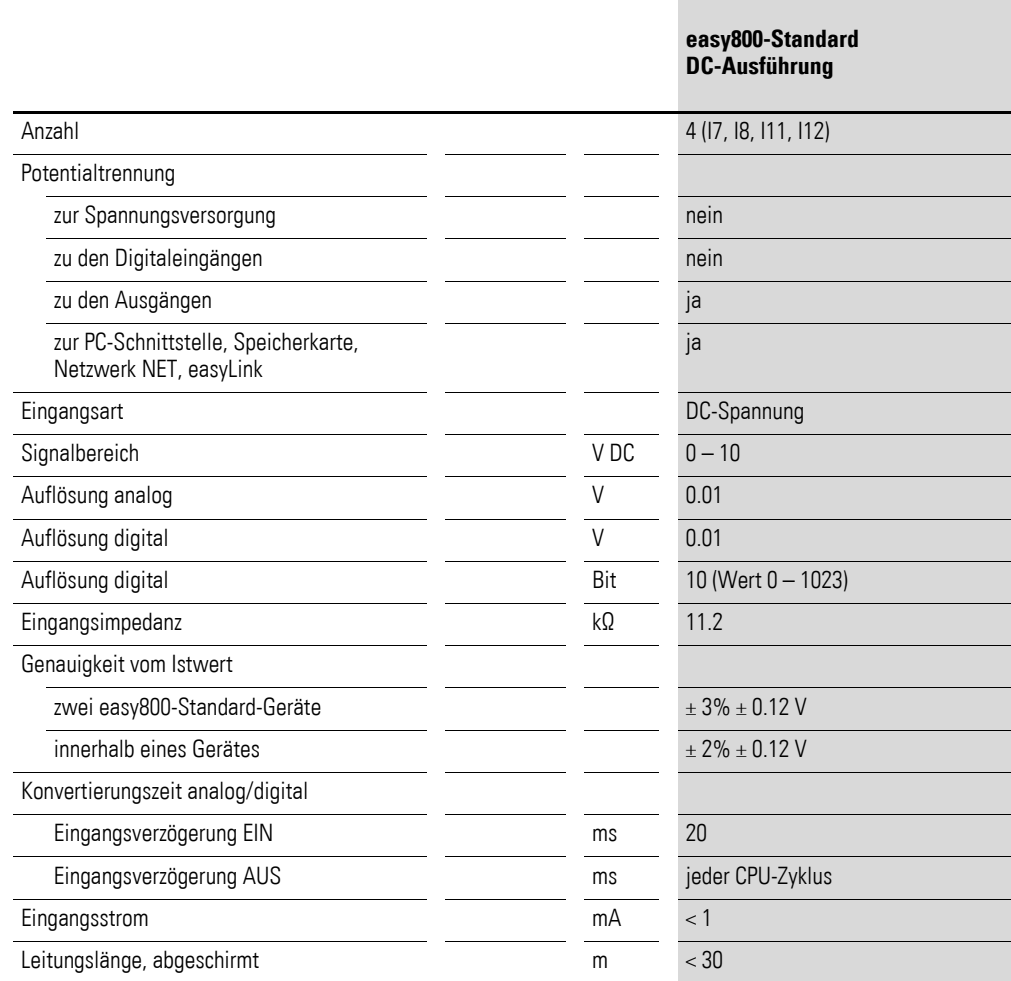

# **12.3.6 Ausgänge**

# **12.3.6.1 Relaisausgänge**

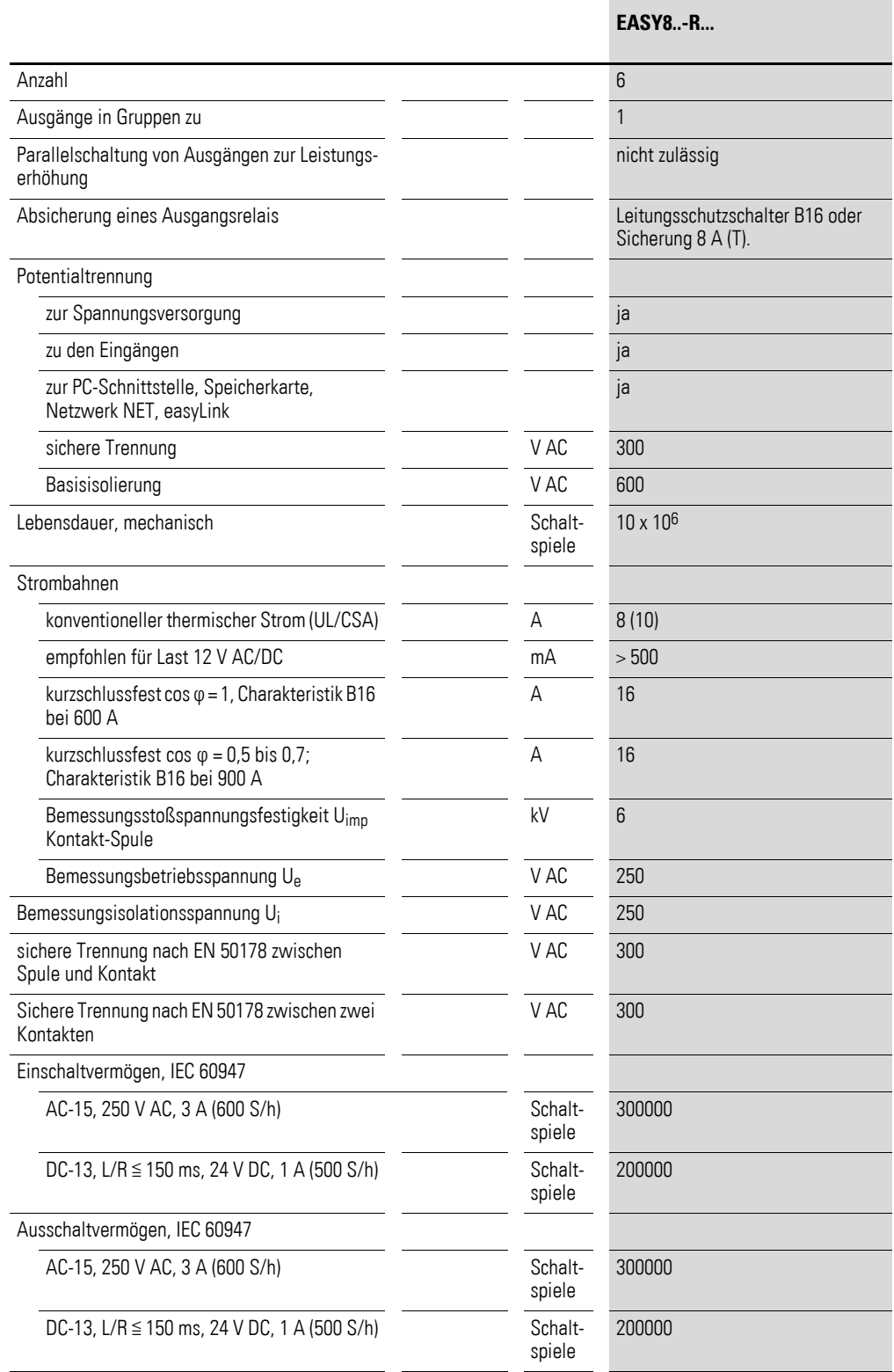

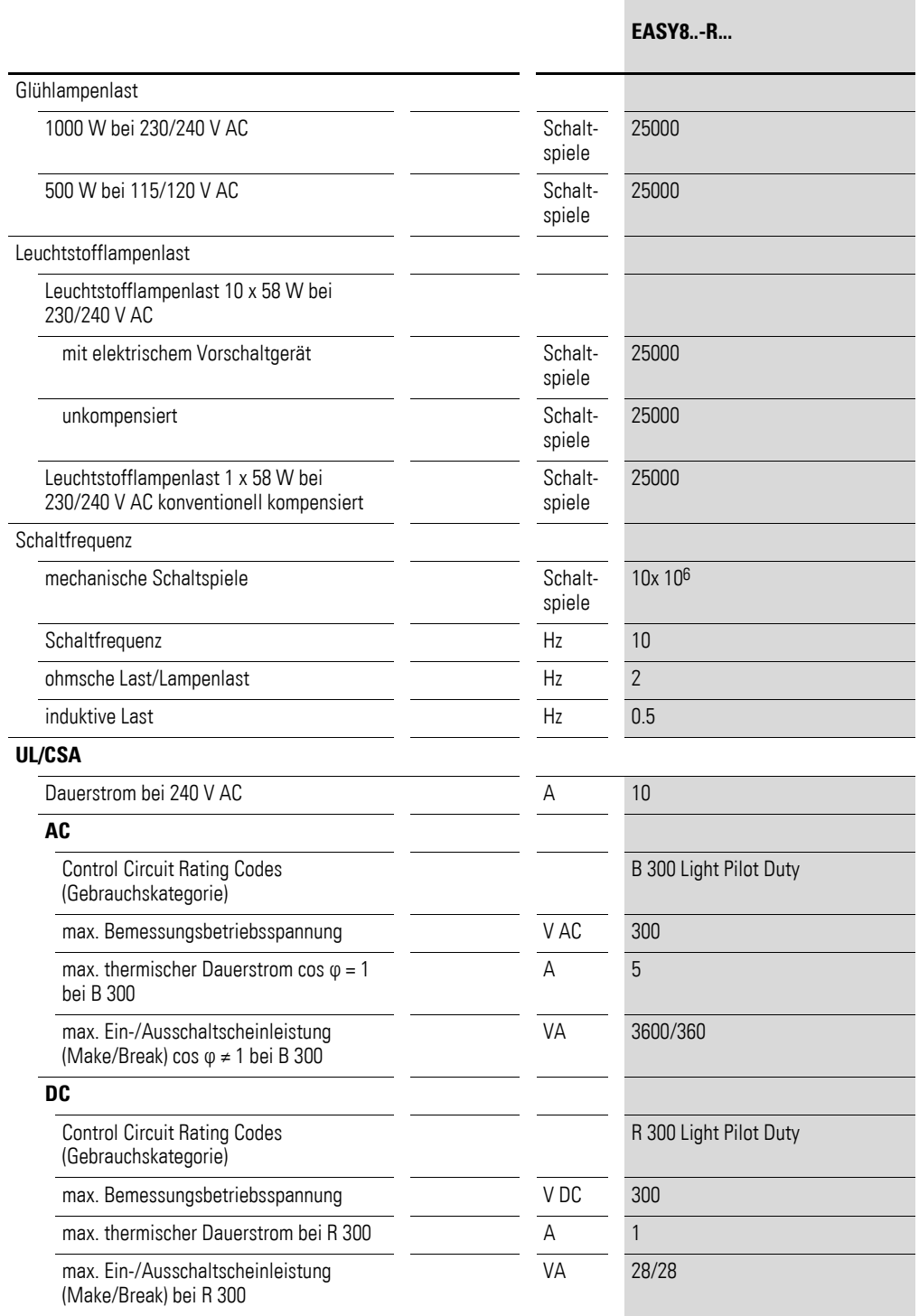

# **12.3.6.2 Transistorausgänge**

Die Transistorausgänge an easy800-SWD können alternativ auch als Eingänge betrieben werden.

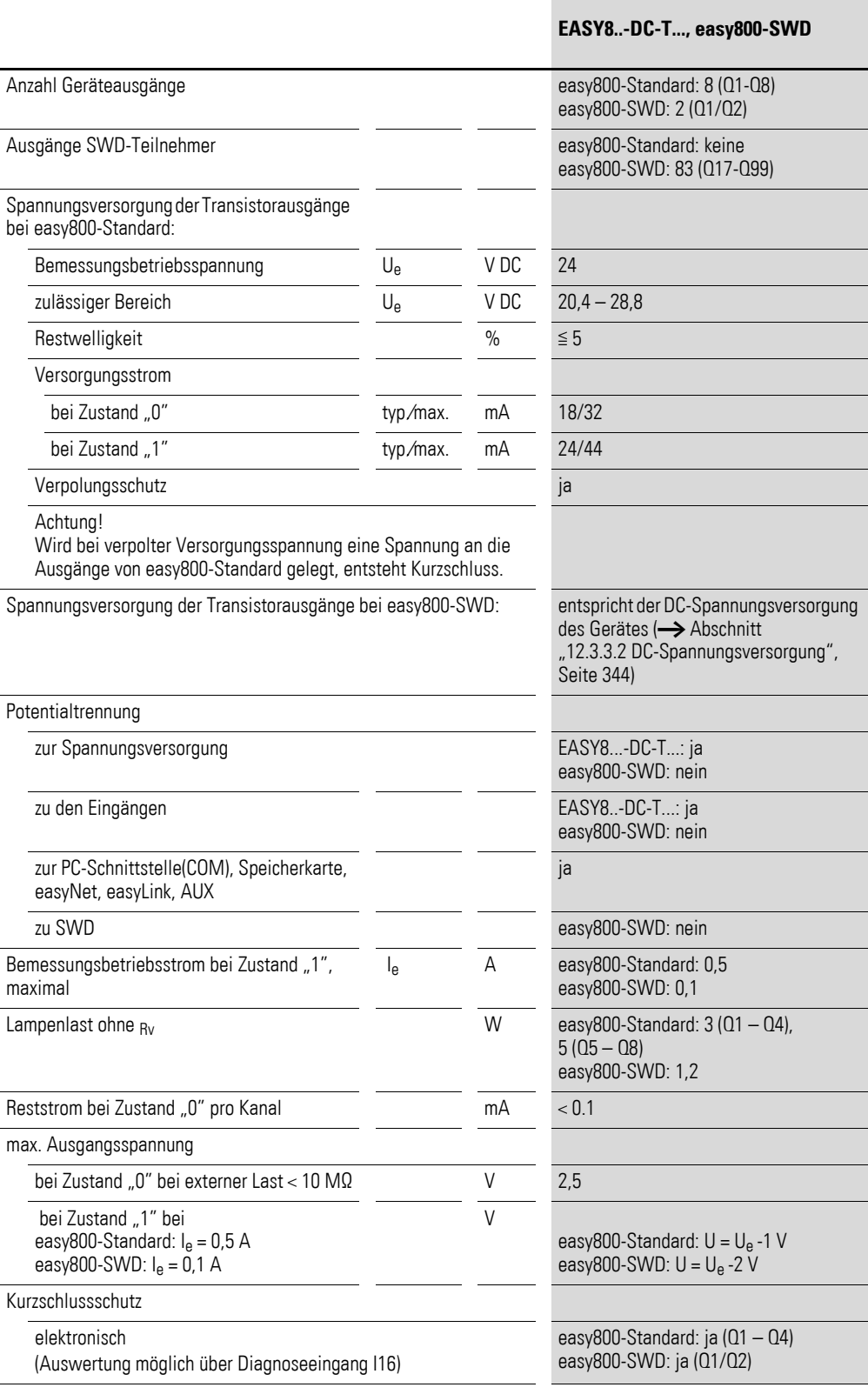

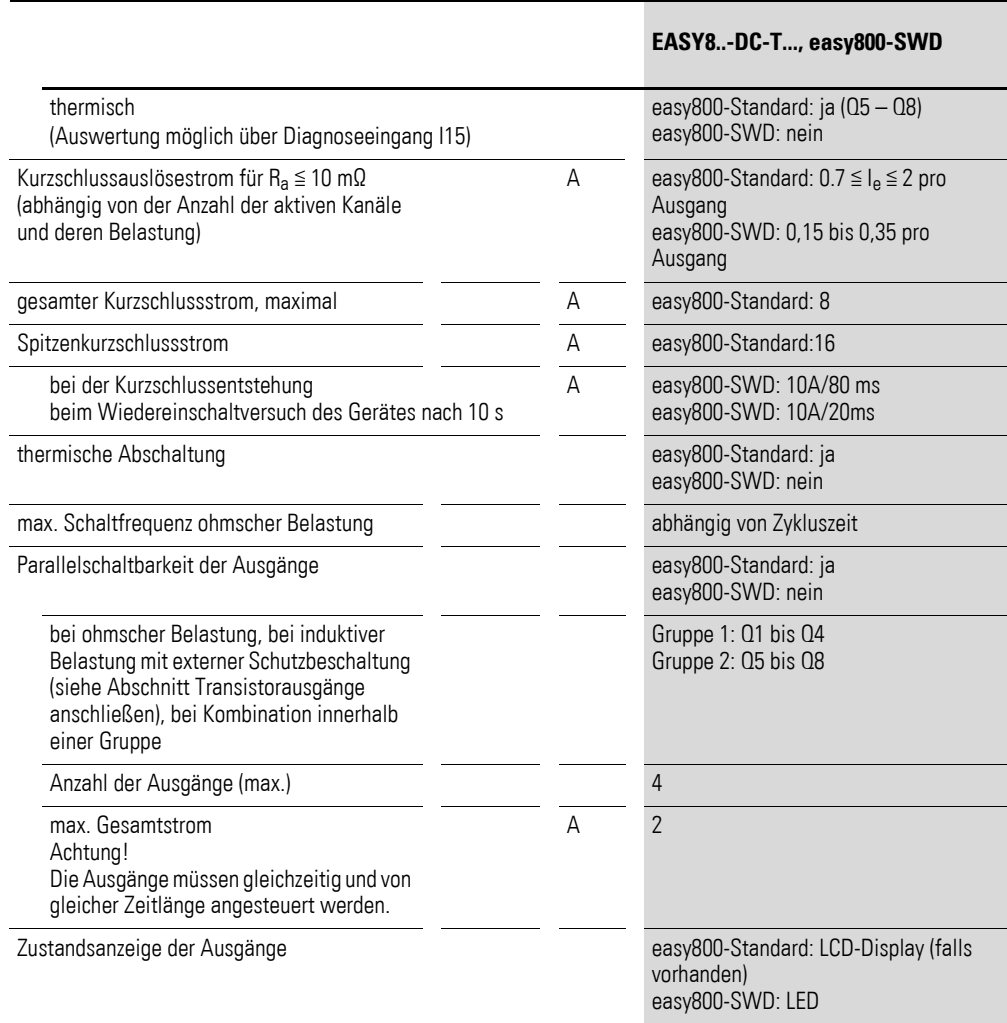

#### **Induktive Belastung ohne äußere Schutzbeschaltung**

Allgemeine Erläuterungen:

T0,95 = Zeit in Millisekunden, bis 95 % des stationären Stromes erreicht sind

$$
T_{0,95} \approx 3 T_{0,65} = 3 \frac{L}{R}
$$

Für easy800-Standard gilt:

Gebrauchskategorien in Gruppen zu Q1 bis Q4, Q5 bis Q8

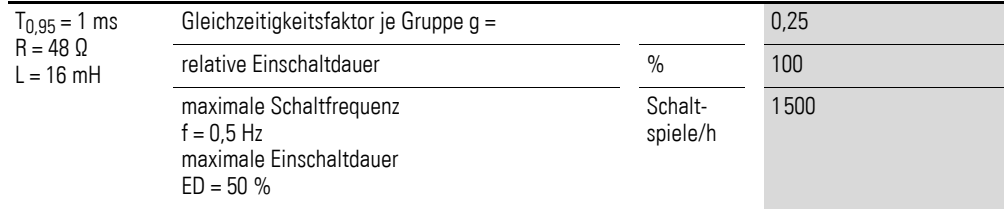

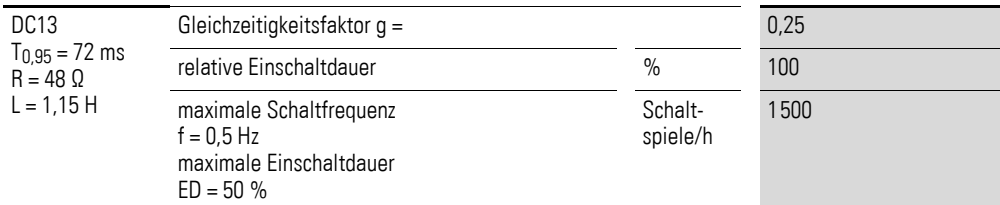

#### Andere induktive Lasten:

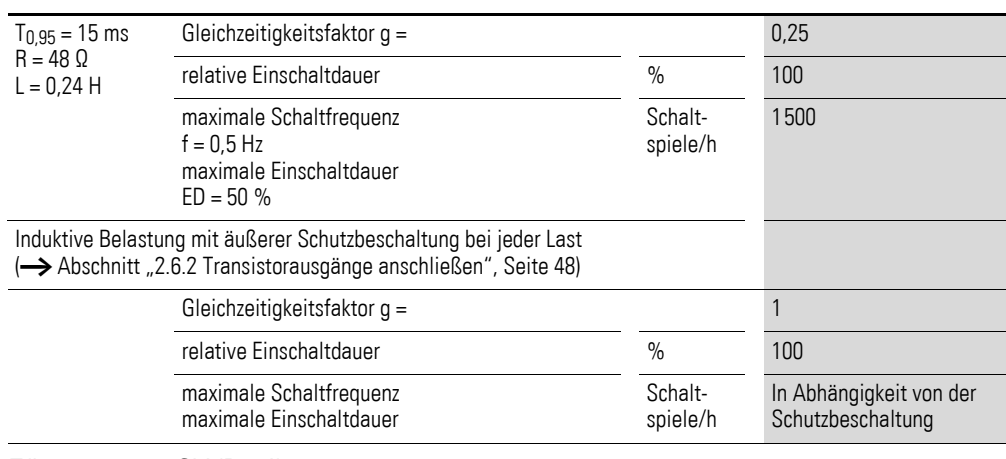

### Für easy800-SWD gilt:

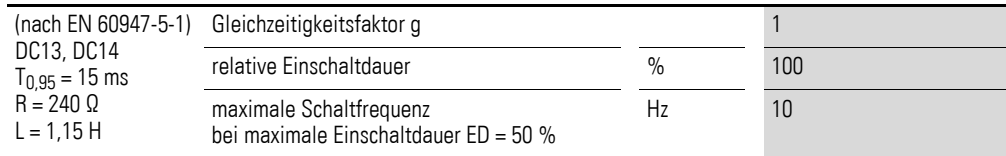

# **12.3.6.3 Analogausgang**

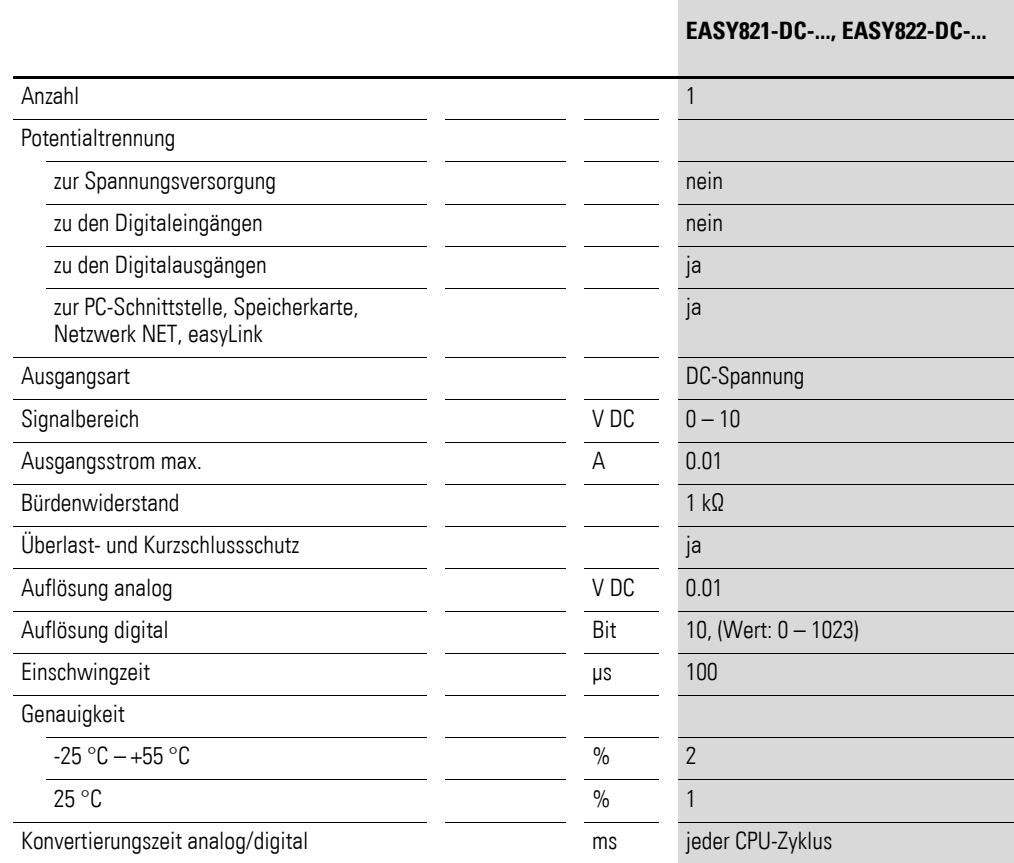
# <span id="page-360-1"></span><span id="page-360-0"></span>**12.3.7 Netzwerk easyNet**

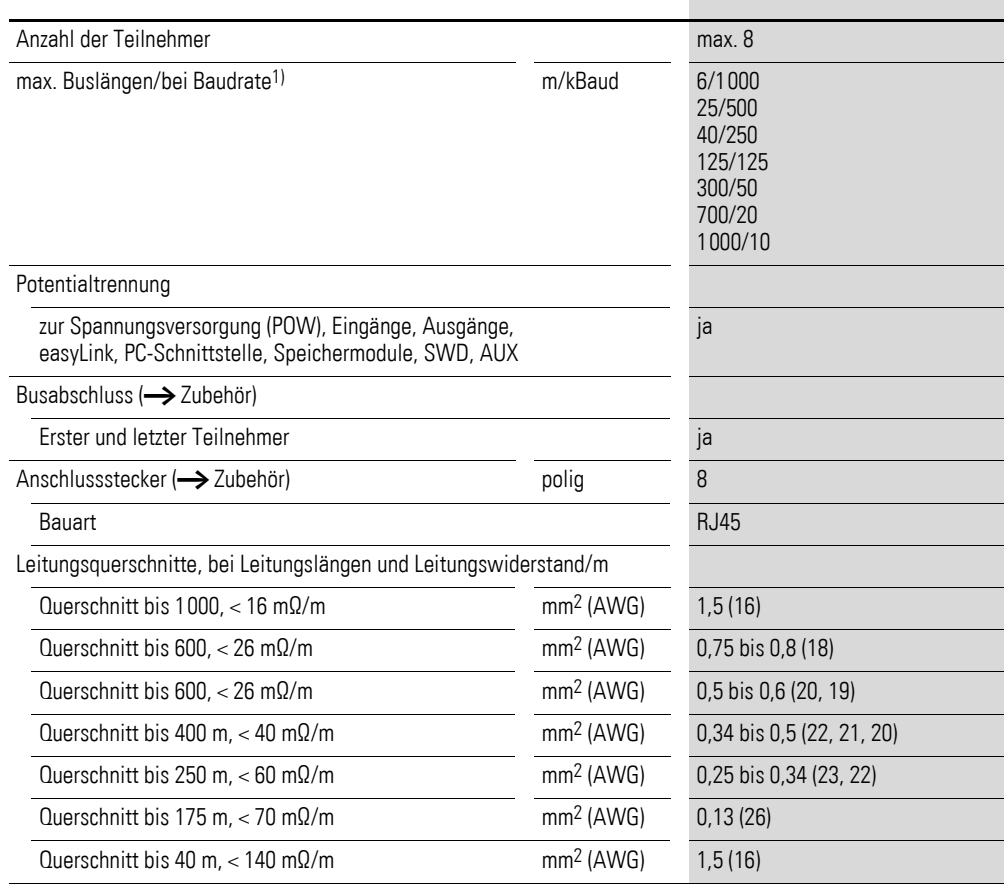

1) Buslängen ab 40 m nur mit Leitungen mit verstärkten Querschnitt und Anschlussadapter erreichbar.

1 Baud =  $1$  bit/s

## **12.3.8 SmartWire-DT**

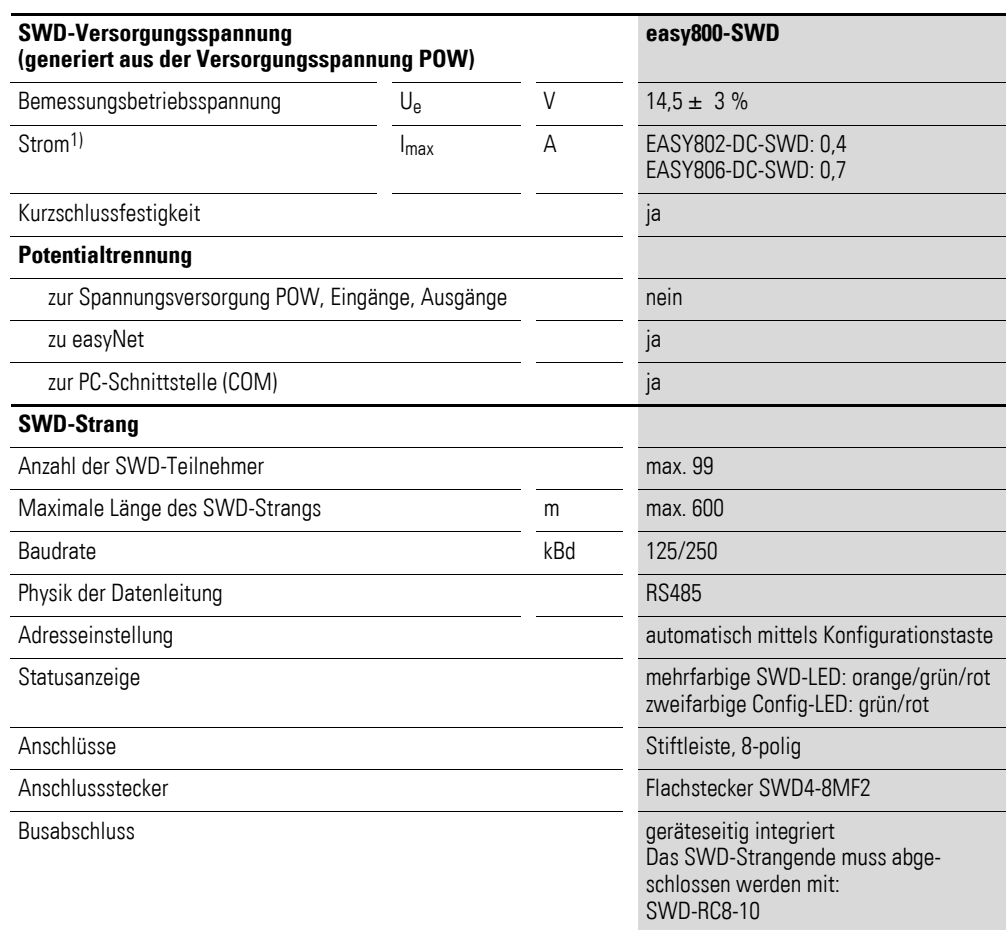

1) Werden SWD-Komponenten mit einer höheren Gesamtstromaufnahme angeschlossen, muss ein Powerfeed-Modul EU5C-SWD-PF2 eingesetzt werden.

#### 12 Anhang 12.4 Ein- und Ausgänge der Erweiterungsgeräte

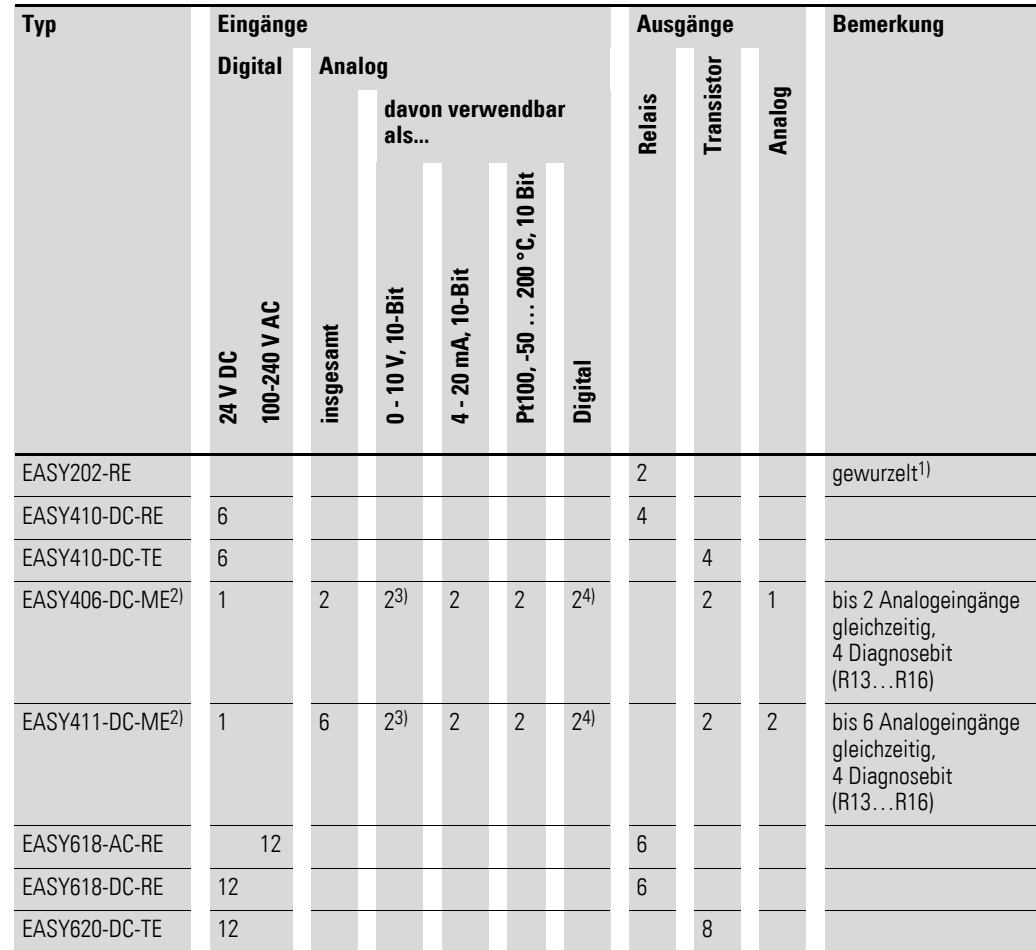

## **12.4 Ein- und Ausgänge der Erweiterungsgeräte**

1) gemeinsame Versorgung der beiden Relais

2) verwendbar für Basisgerät ab Geräteversion 02

3) auch als Digitaleingänge R2/R3 verwendbar

4) Digitaleingänge R2/R3 bei Auswertung der 0 - 10 V Spannungseingänge

Spezielle Erweiterungsgeräte für den Anschluss an andere Bussysteme entnehmen Sie bitte dem aktuellen Hauptkatalog.

12 Anhang

12.5 Kombinationsmöglichkeiten Basis- und Erweiterungsgeräte

#### <span id="page-363-0"></span>**12.5 Kombinationsmöglichkeiten Basis- und Erweiterungsgeräte**

In der folgenden Tabelle sind die Kombinationsmöglichkeiten der Basis- und Erweiterungsgeräte angegeben. Mögliche Kombinationen sind durch den Hinweis auf die beschreibende Seite gekennzeichnet.

easy800-SWD-Geräte haben keine Schnittstelle easyLink und können deshalb auch keine Erweiterungsgeräte anschließen. Die Erweiterungsmöglichkeiten bieten sich im SWD-Strang durch Anschluss zusätzlicher E/A-Modul-Teilnehmer.

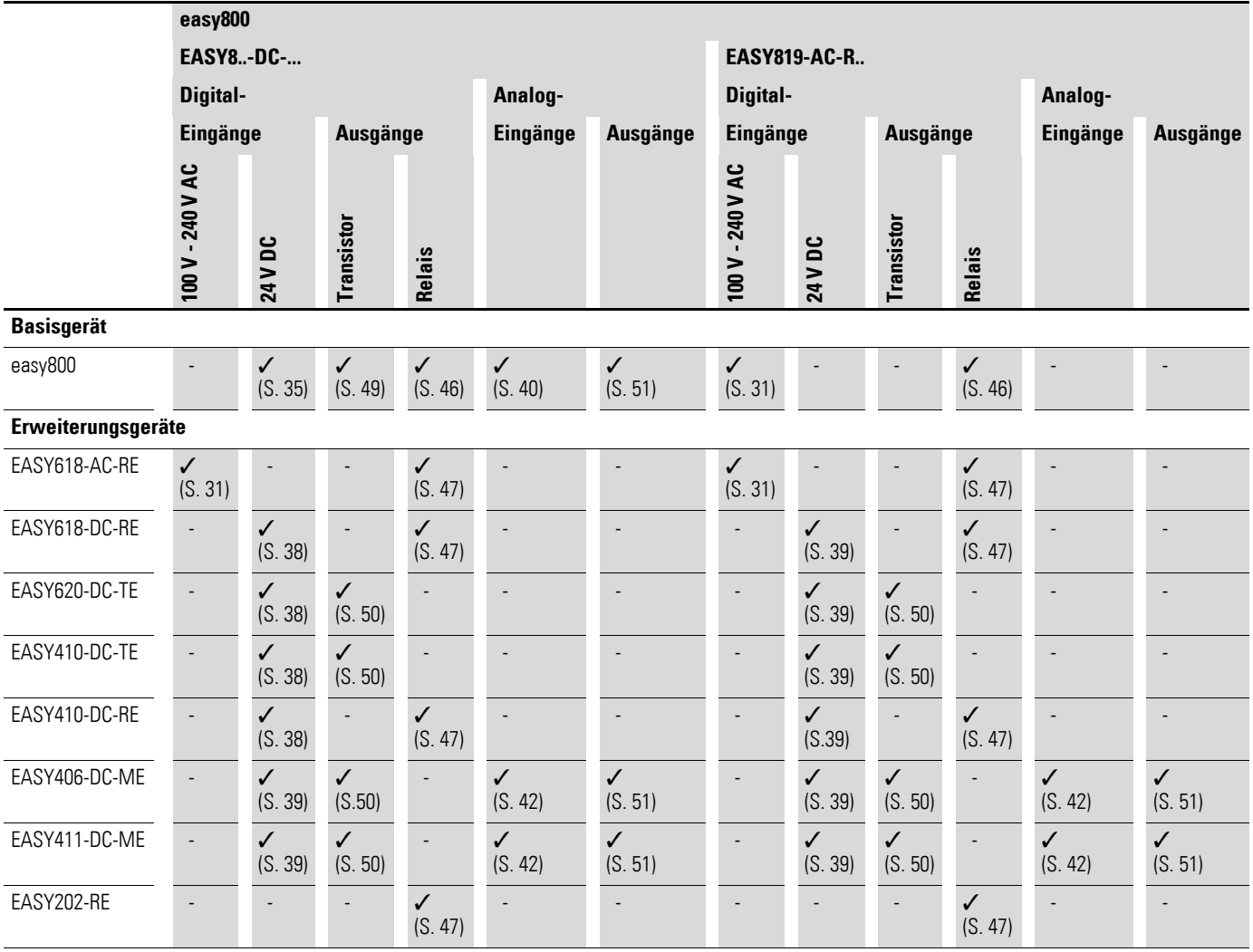

<span id="page-364-0"></span>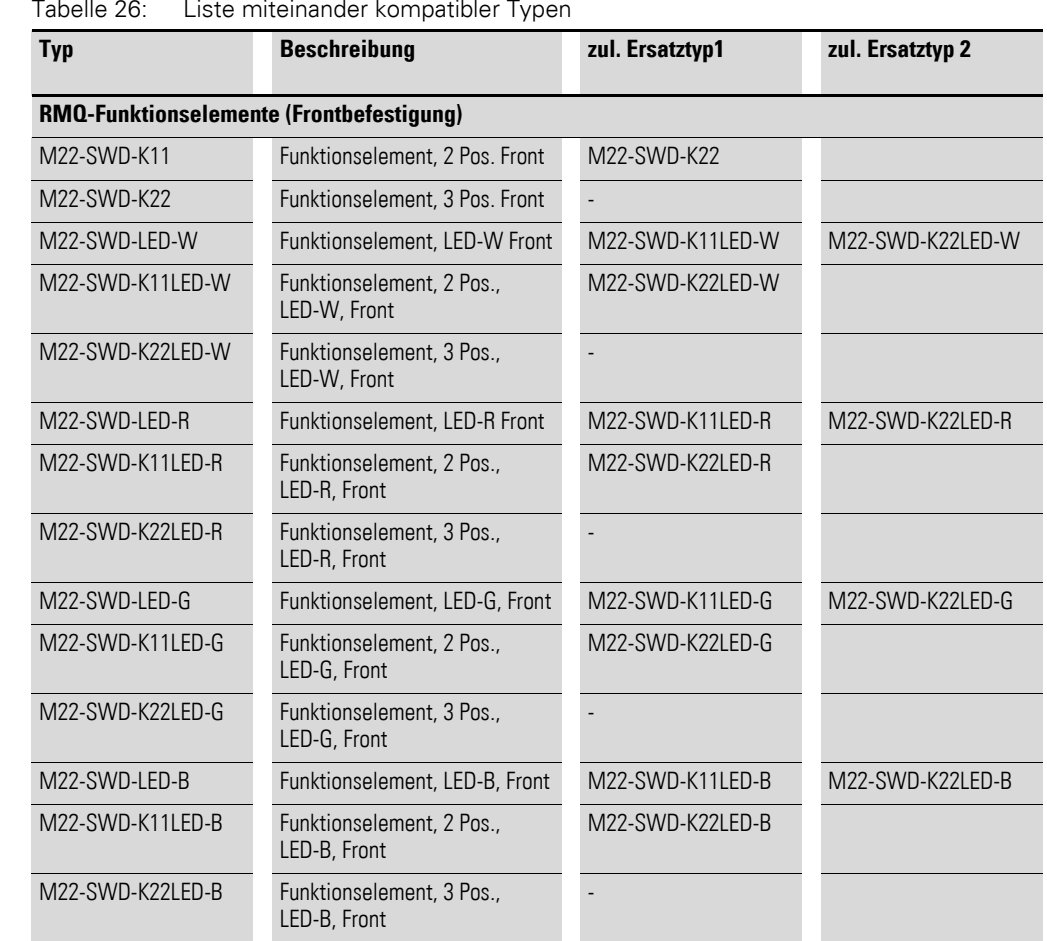

# **12.6 Kompatibilität von SWD-Teilnehmern**

#### 12 Anhang

12.6 Kompatibilität von SWD-Teilnehmern

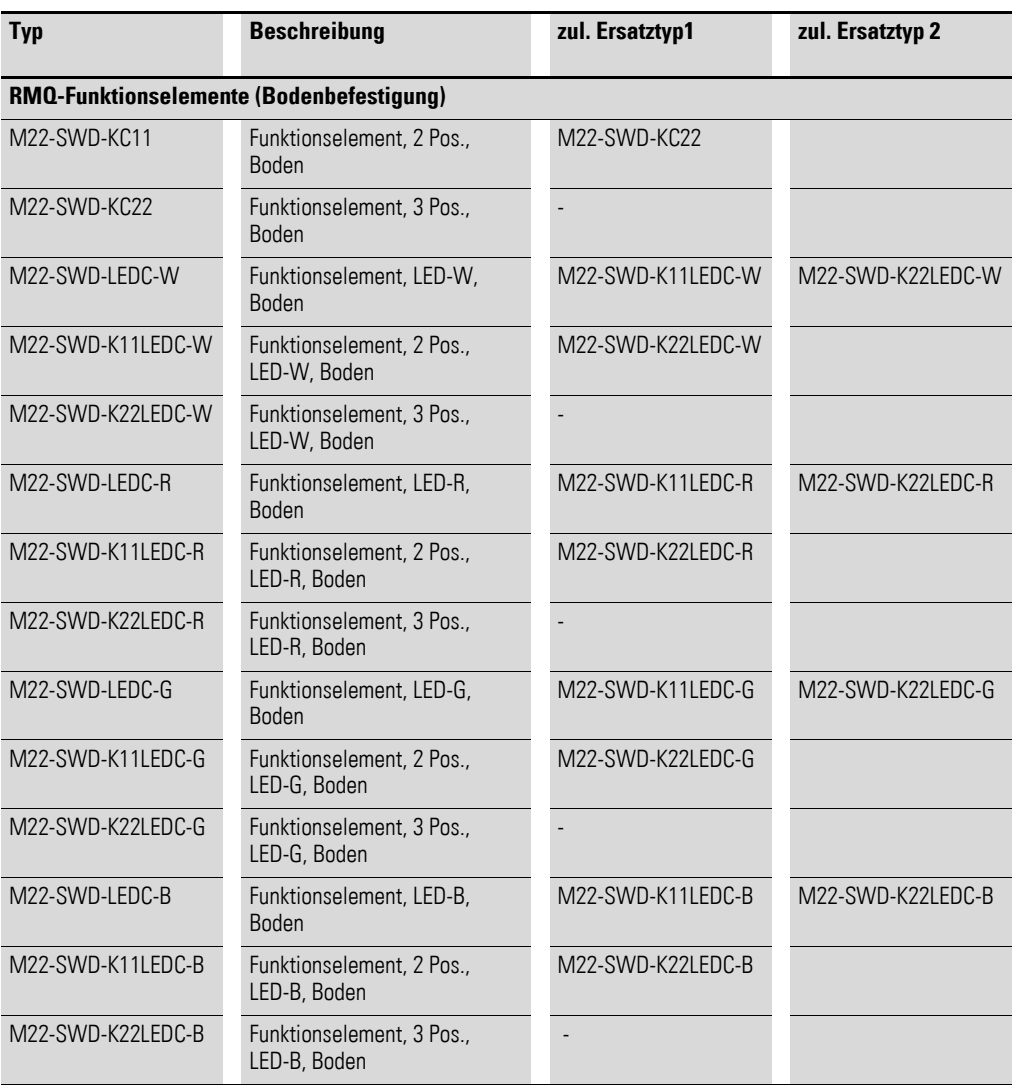

## 12 Anhang 12.6 Kompatibilität von SWD-Teilnehmern

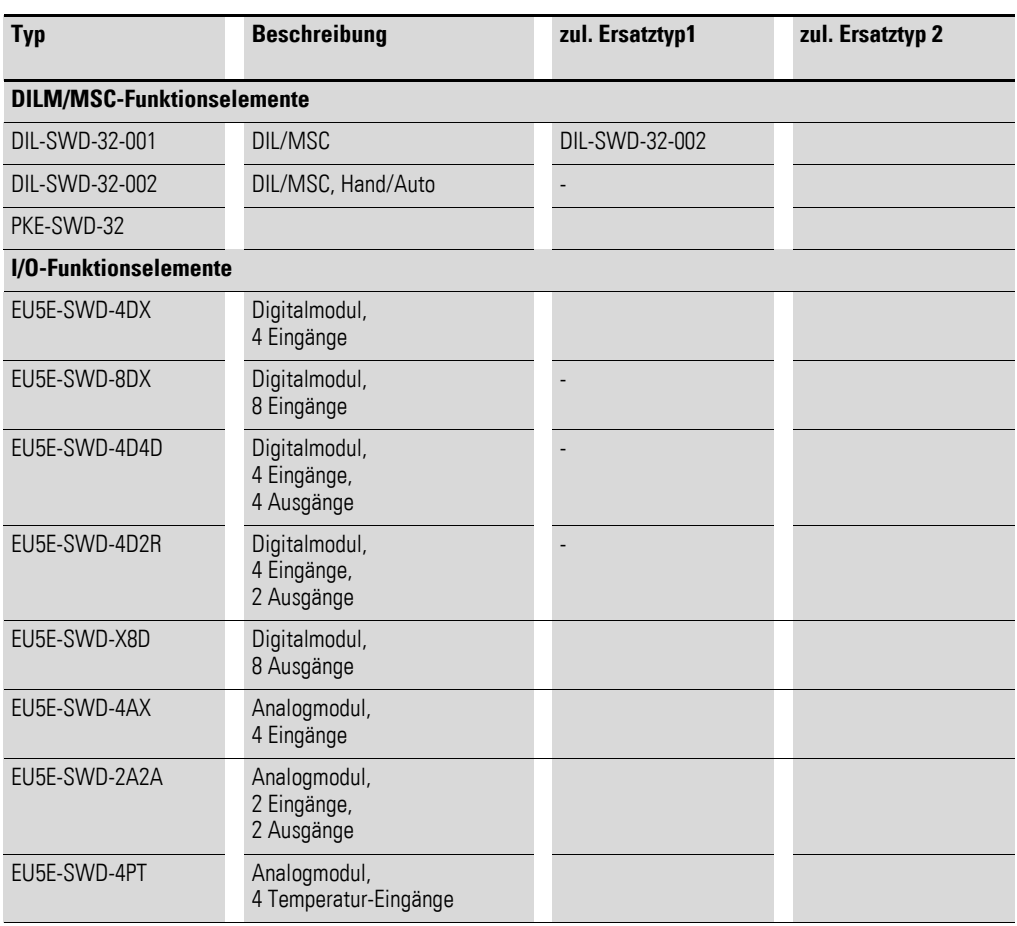

#### **12.7 Menüstrukturen**

#### **12.7.1 Hauptmenü ohne aktivierten Passwortschutz**

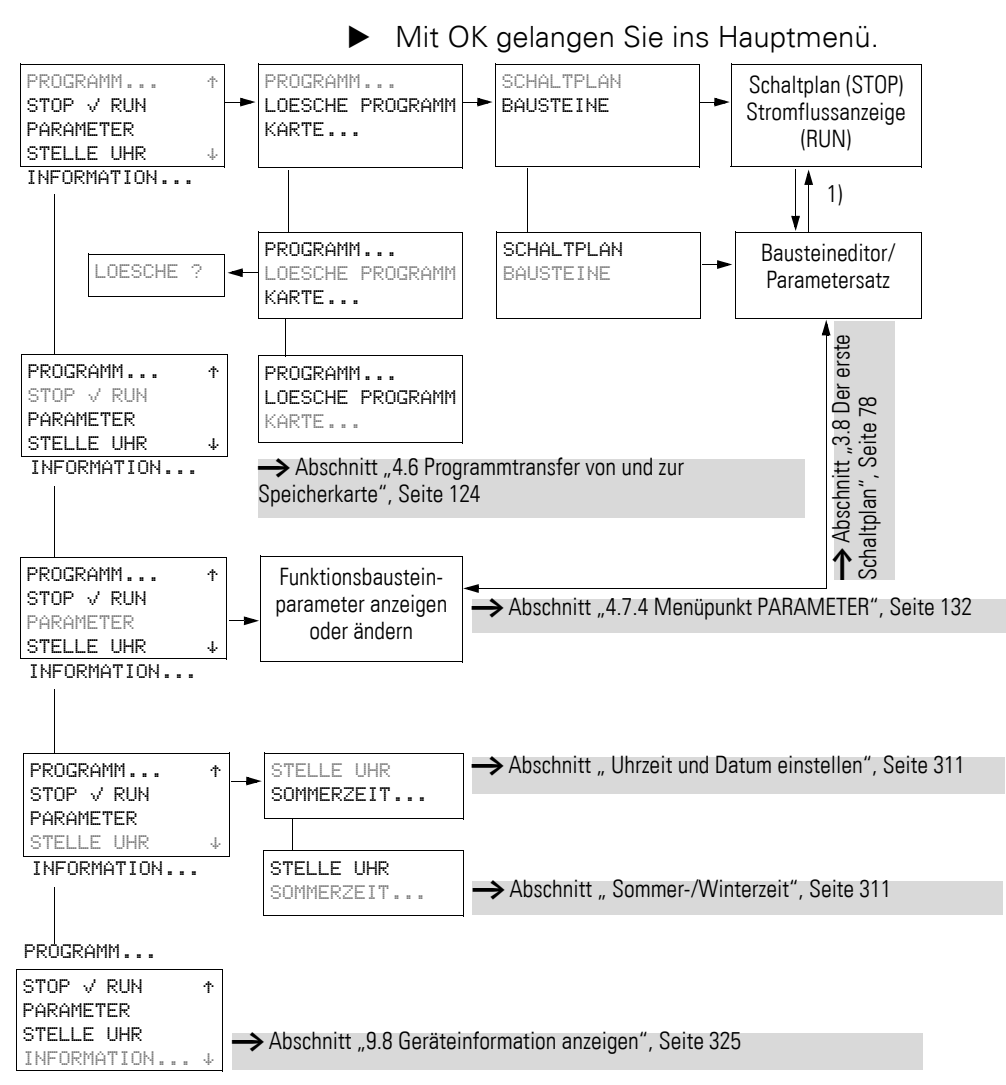

1) Wechsel nur beim ersten Aufruf des Bausteines.

#### **12.7.2 Hauptmenü mit aktiviertem Passwortschutz**

Bei aktiviertem Passwortschutz und abgeschlossenem easy800 werden Sie zum Menü PASSWORT geführt, um das Gerät aufzuschließen.

#### **12.7.2.1 800 aufschließen**

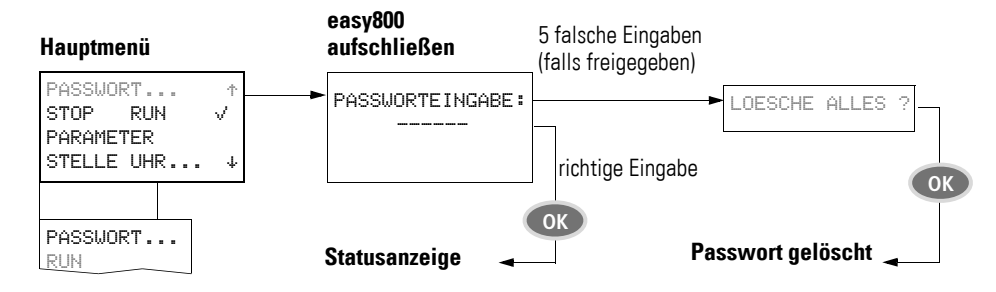

#### <span id="page-368-0"></span>**12.7.3 Sondermenü**

Mit gleichzeitigem Betätigen von DEL und ALT gelangen Sie ins Sondermenü.

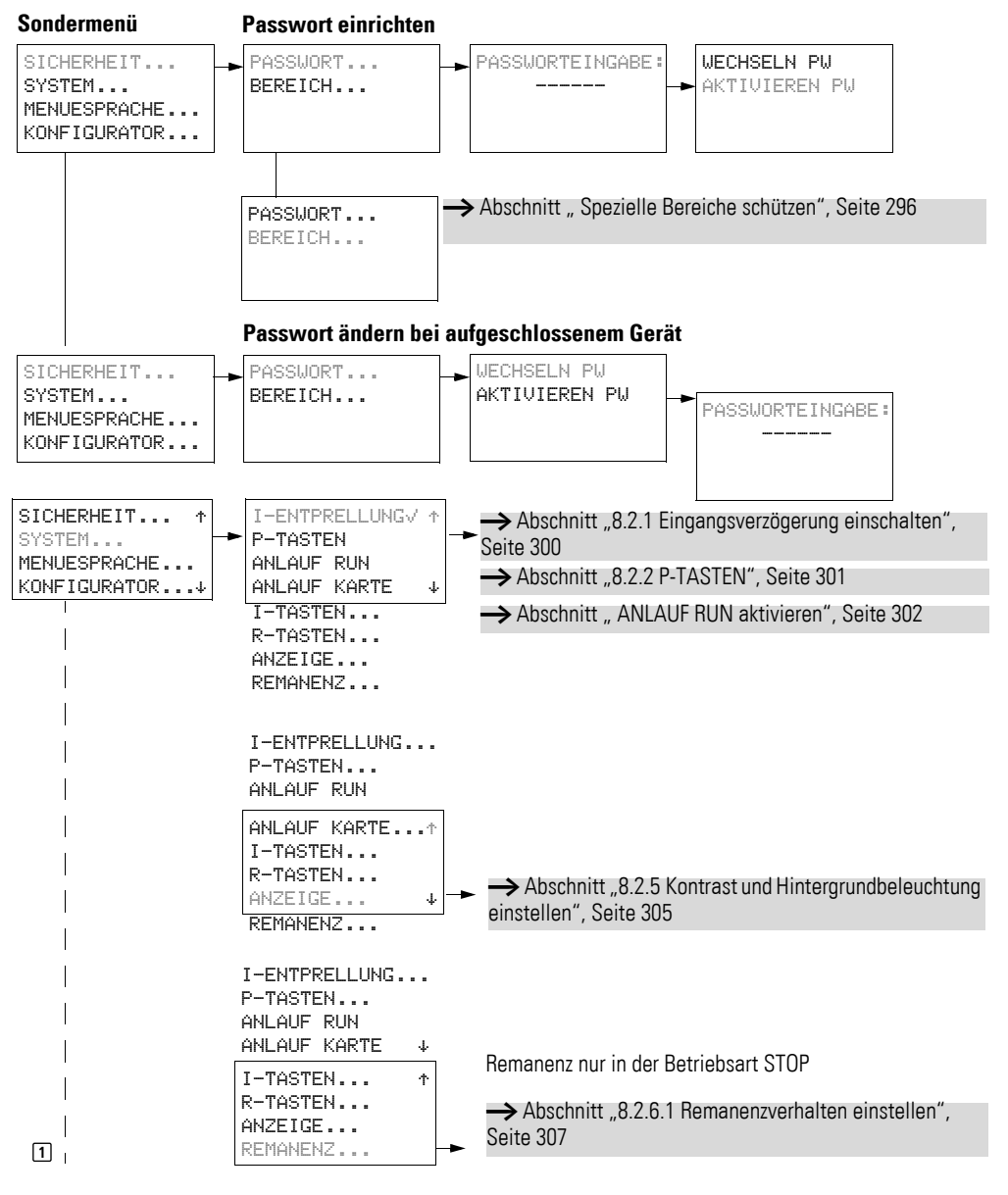

#### 12 Anhang 12.7 Menüstrukturen

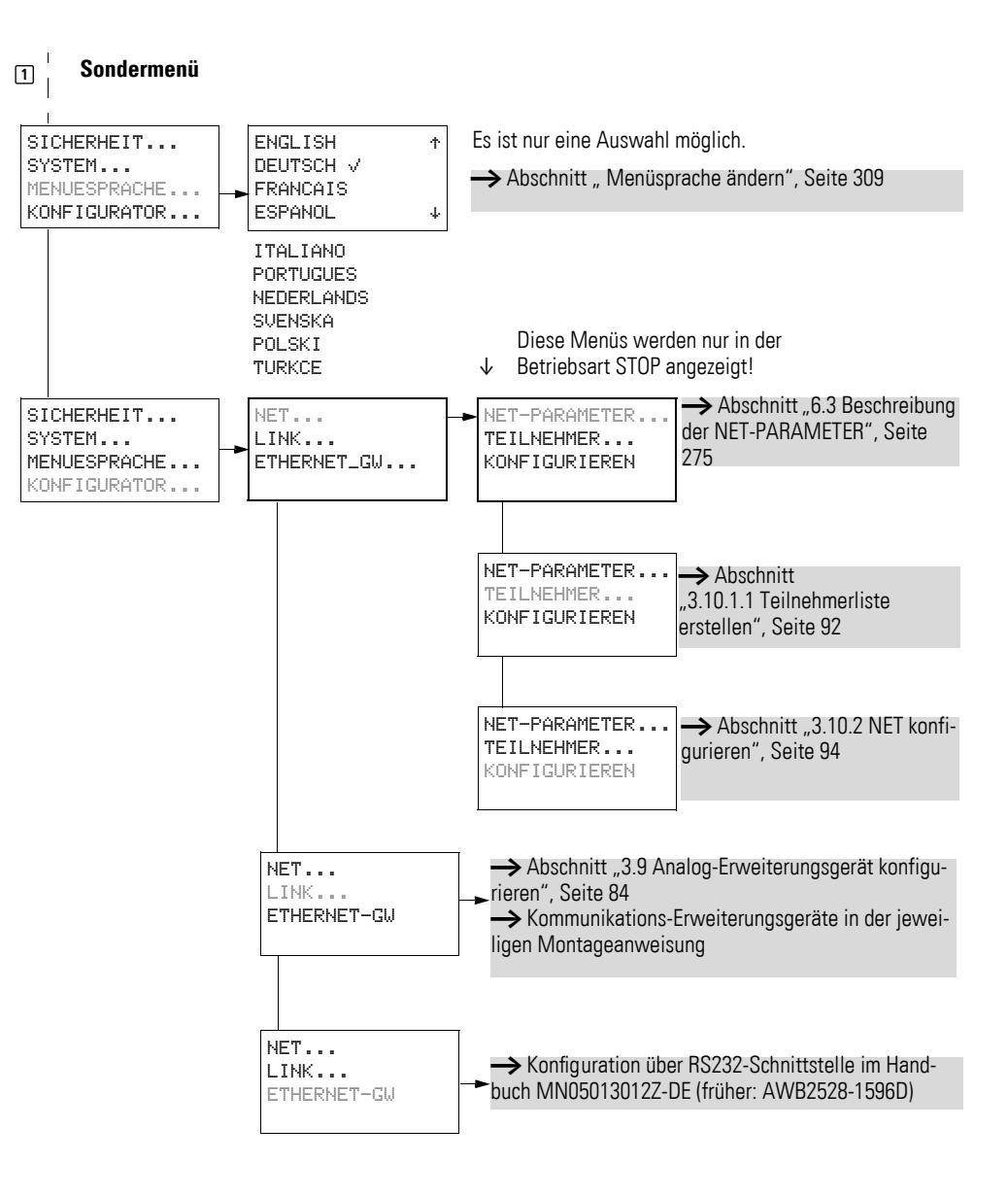

#### 12 Anhang 12.8 Liste der Funktionsbausteine

## **12.8 Liste der Funktionsbausteine**

<span id="page-370-0"></span>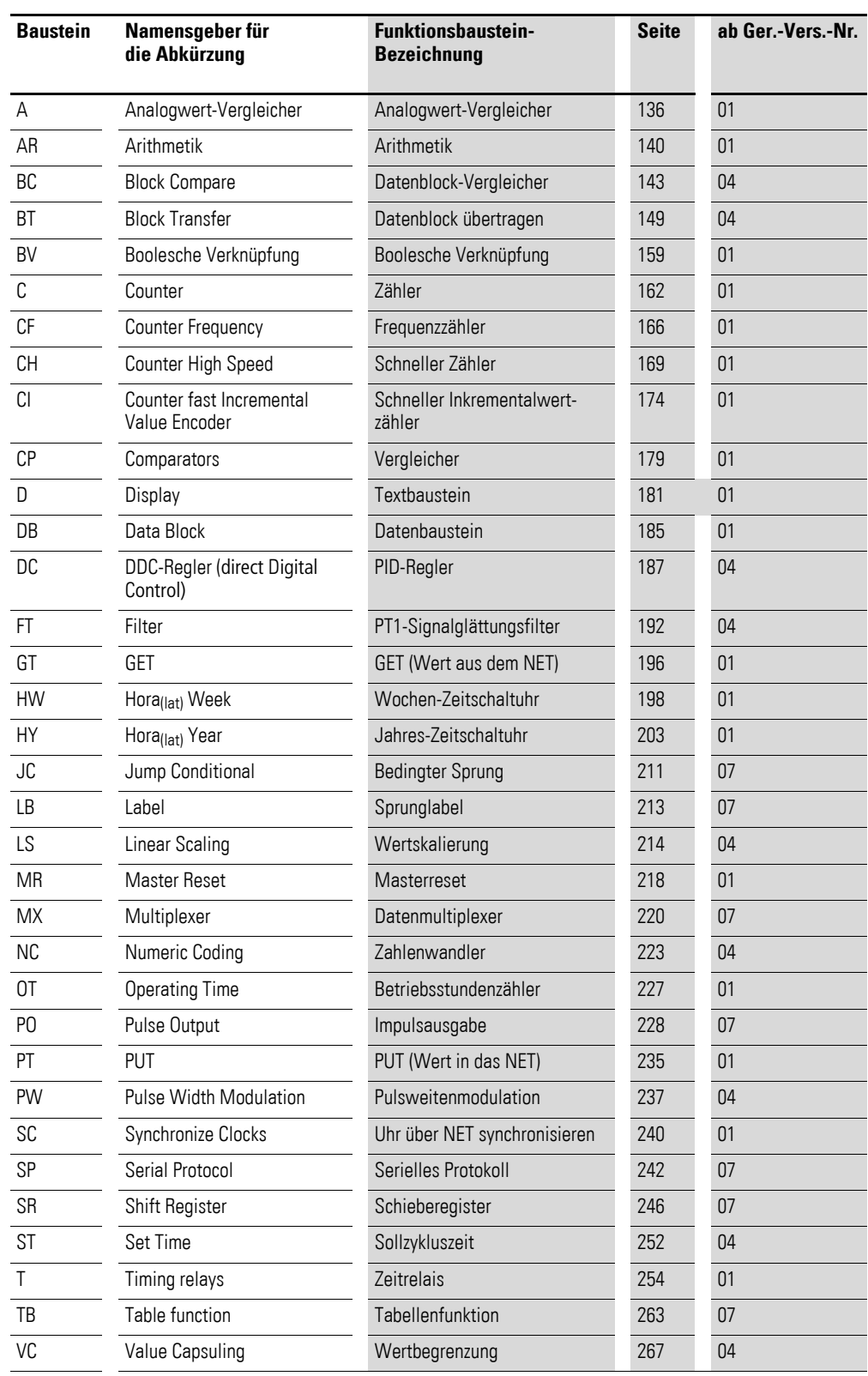

#### 12 Anhang

12.8 Liste der Funktionsbausteine

#### <span id="page-371-0"></span>**12.8.1 Bausteinspulen**

Die folgende Tabelle ist eine allgemeine Übersicht zu den Bausteinspulen. Eine detaillierte Übersicht aller verwendeten Spulen im Schaltplan finden Sie unter → [Abschnitt "12.10 Speicherplatzbedarf"](#page-379-0) auf [Seite 376.](#page-379-0)

Tabelle 27: Allgemeine Übersicht zu den Bausteinspulen

| <b>Spule</b> | Namensgeber für die<br>Abkürzung | <b>Beschreibung</b>                                                                                                    |  |  |  |
|--------------|----------------------------------|----------------------------------------------------------------------------------------------------|--|--|--|
| <b>BD</b>    | <b>Backward Direction</b>        | Bit-Dateneingang, Schieberichtung rückwärts                                                                                                    |  |  |  |
| <b>BP</b>    | <b>Backward Pulse</b>            | Triggerspule<br>Takteingang, Schieberichtung rückwärts                                                                                                    |  |  |  |
| $C_{-}$      | Count input                      | Zähleingang                                                                                                    |  |  |  |
| $D_{-}$      | Direction input                  | Zählrichtungsangabe                                                                                                    |  |  |  |
| ED           | <b>Enable Differential Ratio</b> | Aktivieren Differential-Anteil                                                                                                    |  |  |  |
| E1           | Enable Integral Ratio            | Aktivieren Integral-Anteil                                                                                                    |  |  |  |
| EN           | Enable                           | Freigabe des Bausteines                                                                                                    |  |  |  |
| EP           | Enable Proportional-Anteil       | Aktivieren Proportional-Anteil                                                                                                    |  |  |  |
| <b>FD</b>    | <b>Forward Direction</b>         | Bit-Dateneingang, Schieberichtung vorwärt                                                                                                    |  |  |  |
| FP           | <b>Forward Pulse</b>             | Triggerspule<br>Takteingang, Schieberichtung vorwärts                                                                                                    |  |  |  |
| <b>RE</b>    | Reset                            | Reset des Istwertes auf null                                                                                                    |  |  |  |
| <b>RF</b>    | <b>Read First</b>                | Triggerspule<br>Bei Erkennen einer positiven Flanke (Trigger) und EN = 1 wird der<br>älteste in die Tabelle eingetragene Wert ausgelesen und am Ausgang<br>QV ausgegeben (FIFO-Funktion) |  |  |  |
| <b>RL</b>    | <b>Read Last</b>                 | Triggerspule<br>Bei Erkennen einer positiven Flanke (Trigger) und EN = 1 wird der<br>neueste in die Tabelle eingetragene Wert ausgelesen und am Ausgang<br>QV ausgegeben (LIFO-Funktion) |  |  |  |
| <b>SE</b>    | Set Enable                       | Setzen eines Vorgabewertes                                                                                                    |  |  |  |
| <b>ST</b>    | Stop                             | Stop der Bausteinbearbeitung                                                                                                    |  |  |  |
| $T_{\perp}$  | Trigger                          | Triggerspule zum Starten des Zeitrelais                                                                                                    |  |  |  |
| <b>WP</b>    | Word Pulse                       | Triggerspule<br>Bei Erkennen einer positiven Flanke (Trigger) und EN = 1 wird der Wert<br>in die Tabelle eingetragen                                                                     |  |  |  |

#### <span id="page-372-0"></span>**12.8.2 Bausteinkontakte**

Die folgende Tabelle ist eine allgemeine Übersicht zu den Bausteinkontakten. Eine detaillierte Übersicht aller verwendeten Kontakte im Schaltplan fin-den Sie unter → [Abschnitt "12.10 Speicherplatzbedarf"](#page-379-0) auf [Seite 376.](#page-379-0)

Tabelle 28: Allgemeine Übersicht zu den Bausteinkontakten

| Kontakt        | Namensgeber für die<br>Abkürzung | <b>Beschreibung</b>                                                                                                    |  |  |  |  |
|----------------|----------------------------------|----------------------------------------------------------------------------------------------------|--|--|--|--|
| AC             | Active                           | Status 1, solange beim Baustein PUT der Eingangswert zwischenspei-<br>chert aber noch nicht an das easyNet übergeben wurde |  |  |  |  |
| CY             | Carry                            | Status 1, wenn der Wertebereich überschritten wird                                                                         |  |  |  |  |
| E1             | Error 1                          | Fehler 1, bausteinabhängig                                                                                                 |  |  |  |  |
| E <sub>2</sub> | Frror 2                          | Fehler 2, bausteinabhängig                                                                                                 |  |  |  |  |
| E <sub>3</sub> | Error 3                          | Fehler 3, bausteinabhängig                                                                                                 |  |  |  |  |
| EQ             | Equal                            | Vergleichsergebnis, Status 1 falls Gleichheit herrscht.                                                                    |  |  |  |  |
| <b>FB</b>      | Fall Below                       | Status 1, wenn der Istwert kleiner/gleich dem unterern Sollwert ist                                                        |  |  |  |  |
| GT             | Greater Than                     | Status 1, wenn der Wert an I1 > I2 ist                                                                                     |  |  |  |  |
| $\Box$         | Limit Indicator                  | Wertebereich Stellgröße überschritten                                                                                      |  |  |  |  |
| LT             | Less Than                        | Status 1, wenn der Wert an I1 < I2 ist;                                                                                    |  |  |  |  |
| 0F             | Overflow                         | Status 1, wenn Istwert größer/gleich oberer Sollwert ist;                                                                  |  |  |  |  |
| $\Omega$       | Output $(0)$                     | Schaltausgang                                                                                                    |  |  |  |  |
| 0 <sup>N</sup> | Output Value                     | aktueller Istwert des Bausteins (z B. Zählwert);                                                                           |  |  |  |  |
| TE             | Table Empty                      | Status 1 bei leerer Tabelle                                                                                                |  |  |  |  |
| <b>TF</b>      | Table Full                       | Status 1 bei voller Tabelle                                                                                                |  |  |  |  |
| ΖE             | Zero                             | Status 1, wenn der Wert des Bausteinausgangs QV gleich Null ist;                                                           |  |  |  |  |

#### **12.9 Kontakte und Spulen**

In der folgenden Tabelle finden Sie eine Auflistung aller – im Schaltplan – verwendbaren Kontakte und Spulen.

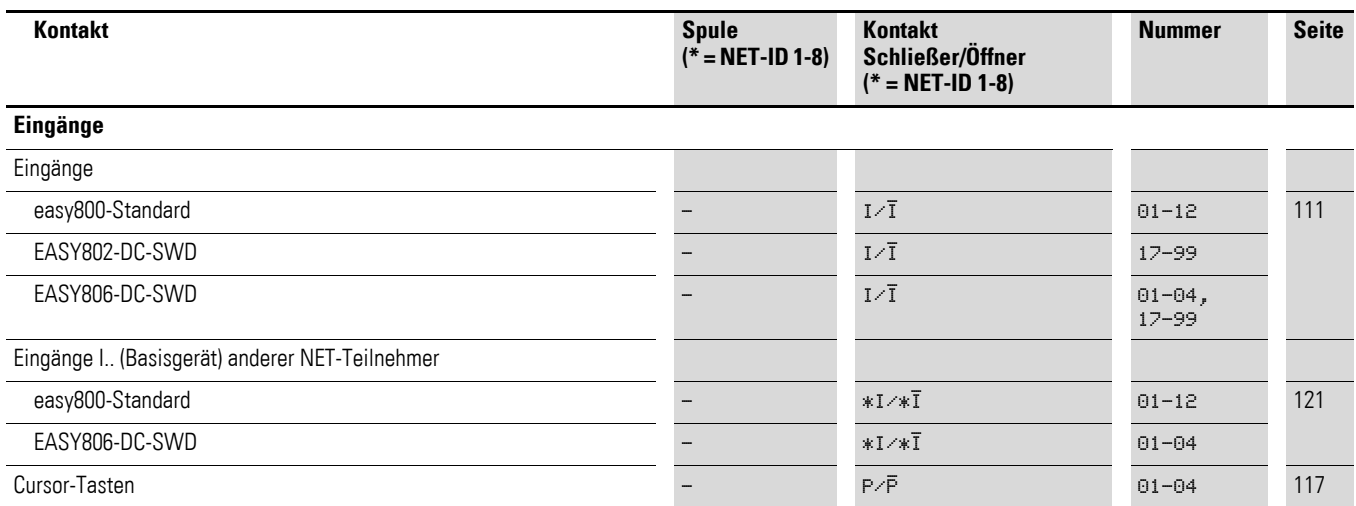

## 12 Anhang

12.9 Kontakte und Spulen

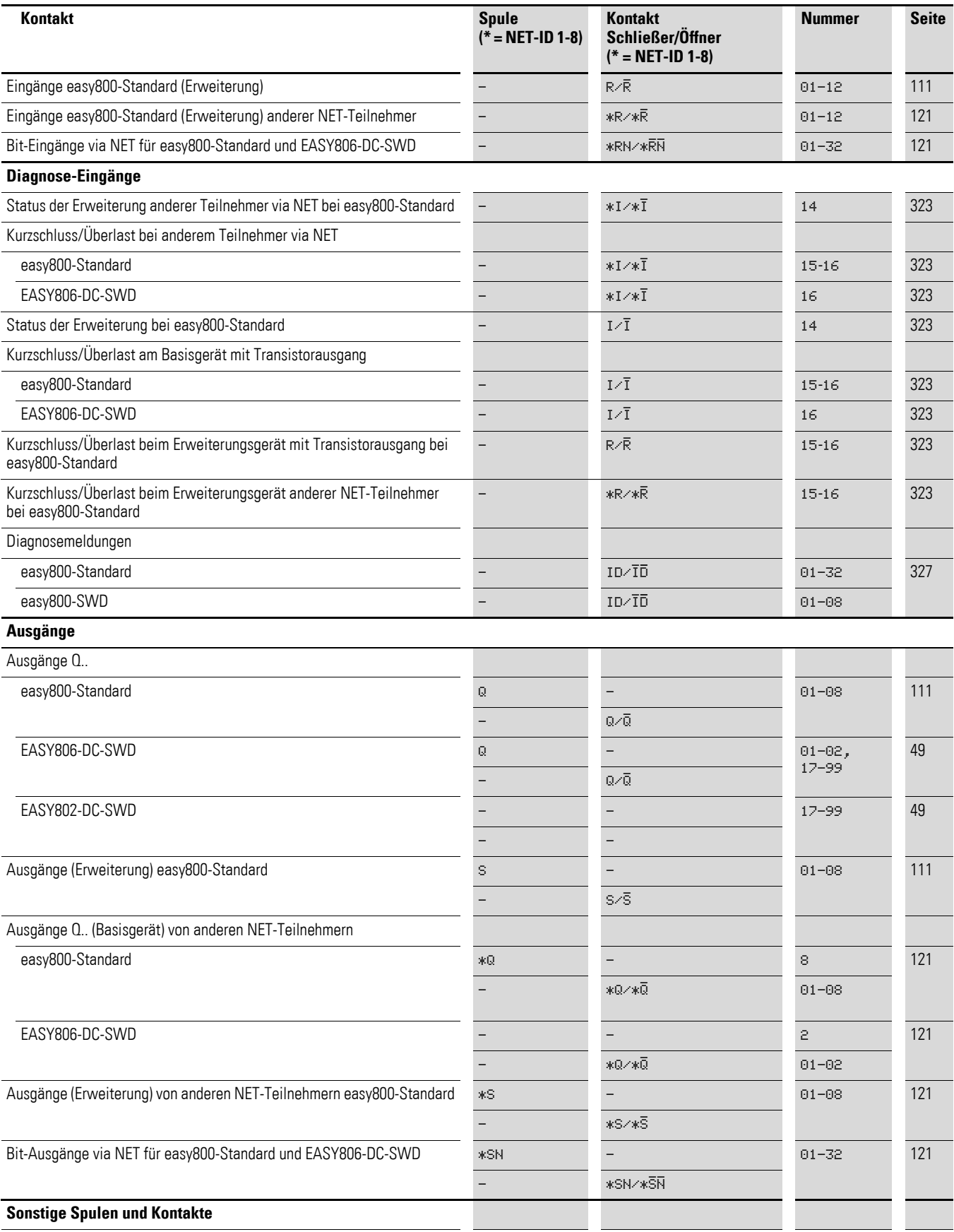

#### 12 Anhang 12.9 Kontakte und Spulen

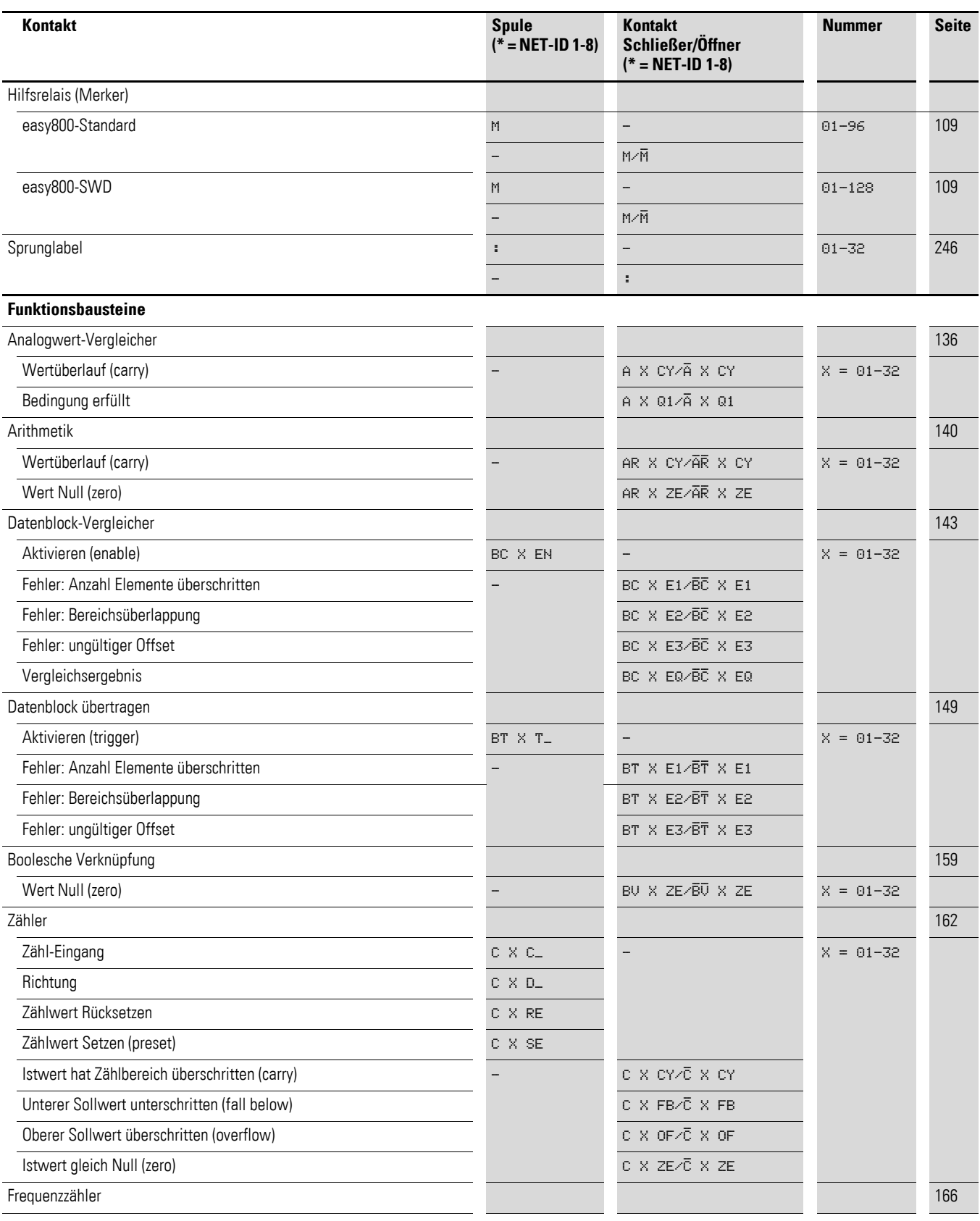

# 12 Anhang

12.9 Kontakte und Spulen

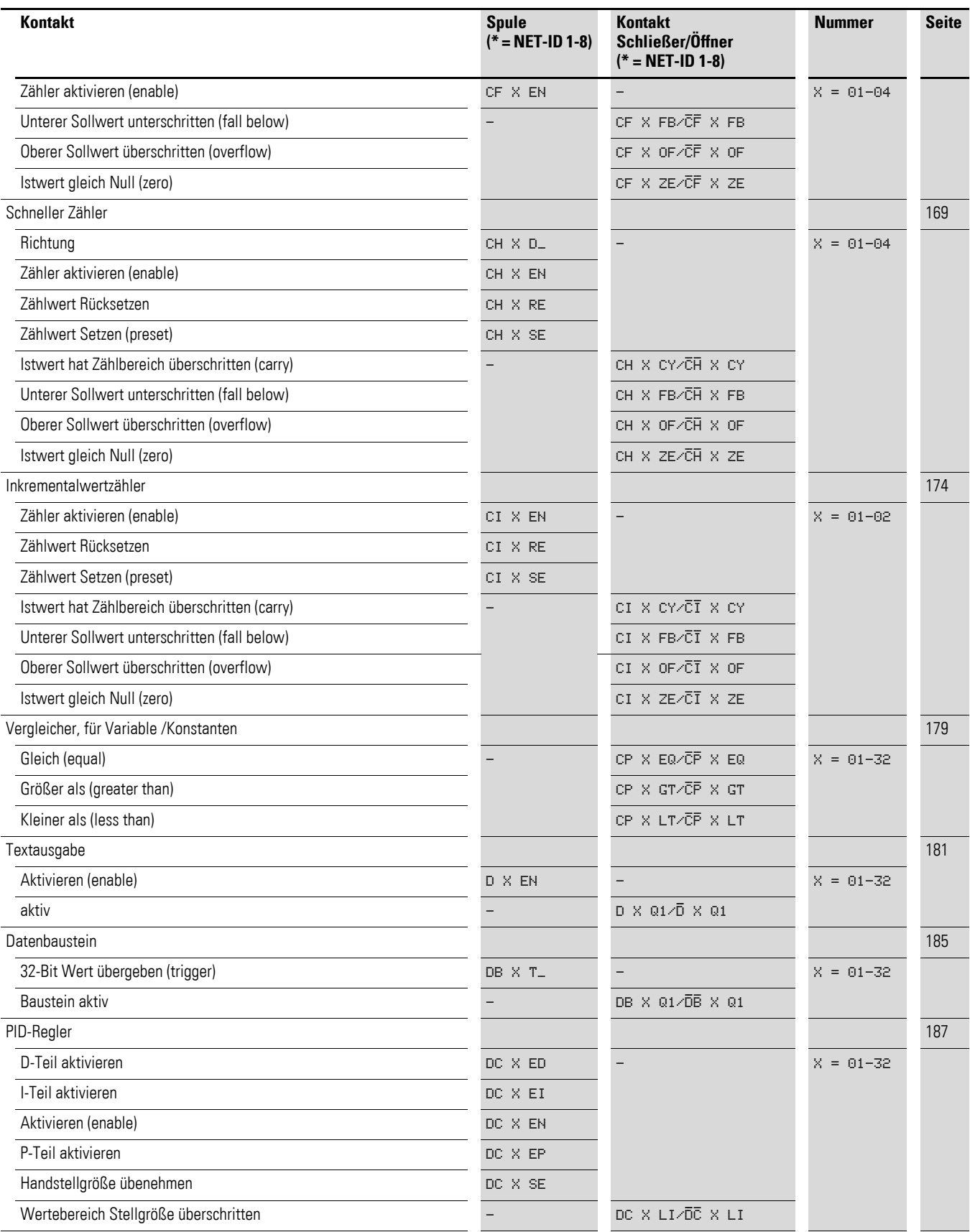

## 12 Anhang 12.9 Kontakte und Spulen

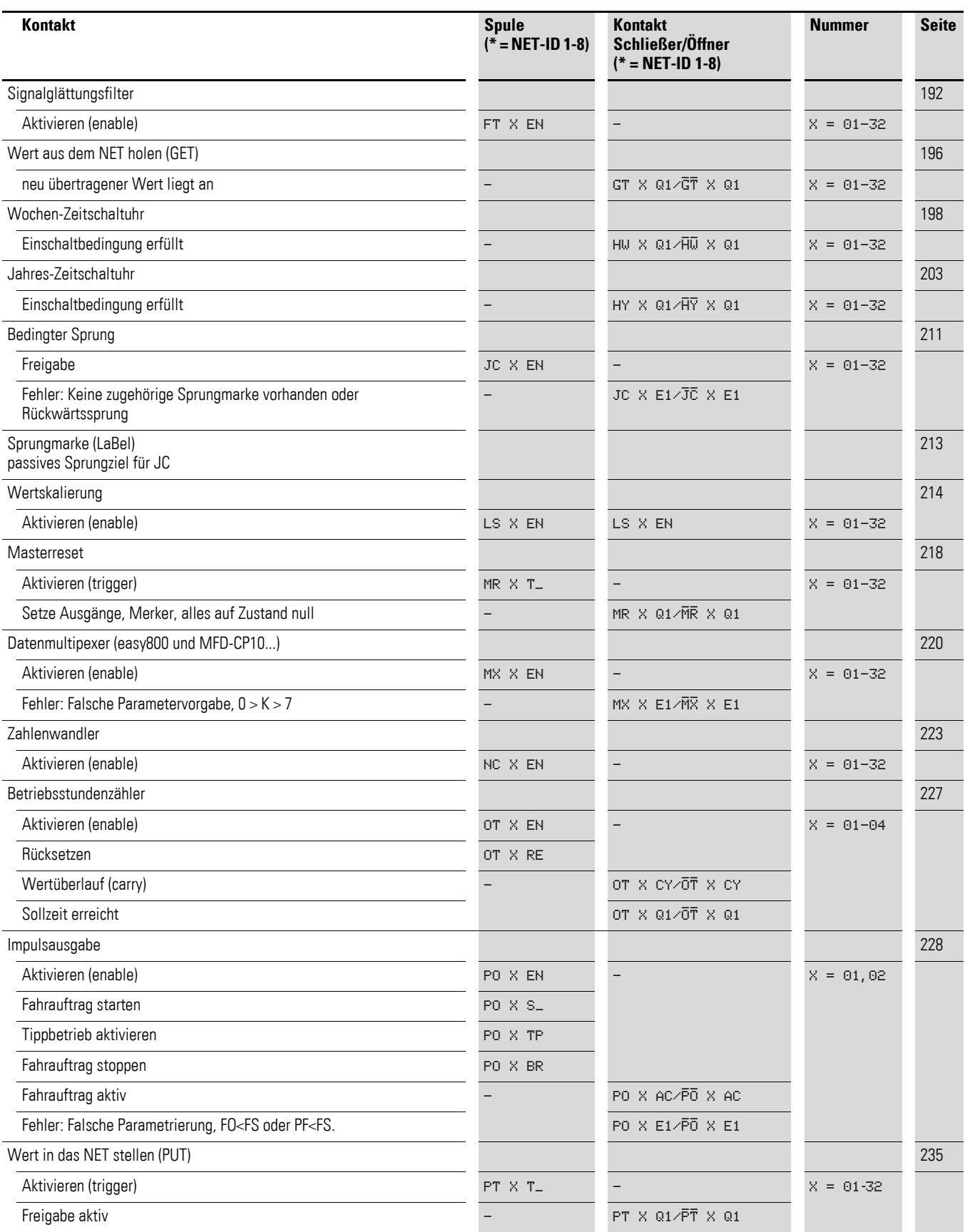

## 12 Anhang 12.9 Kontakte und Spulen

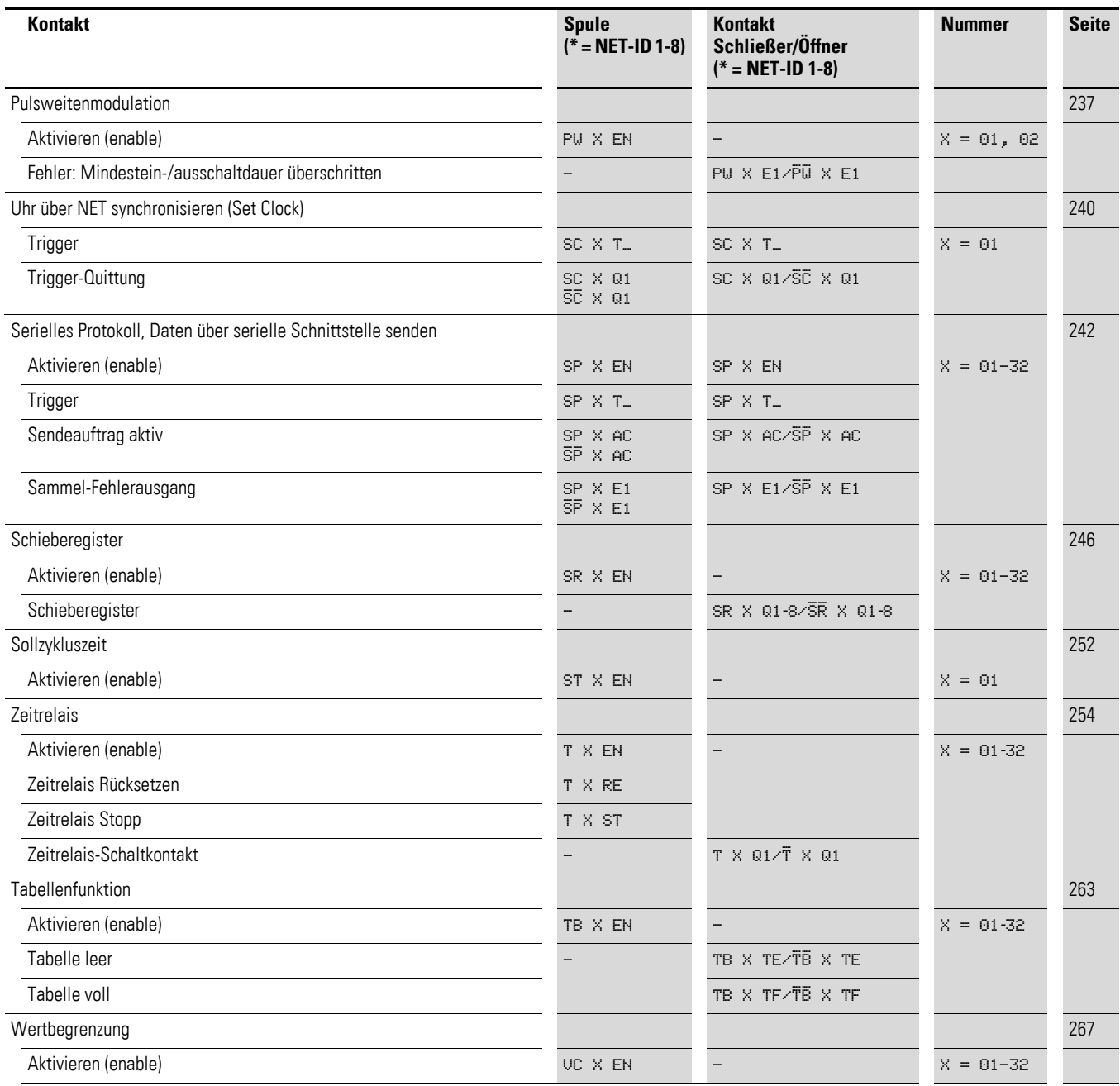

<span id="page-378-0"></span>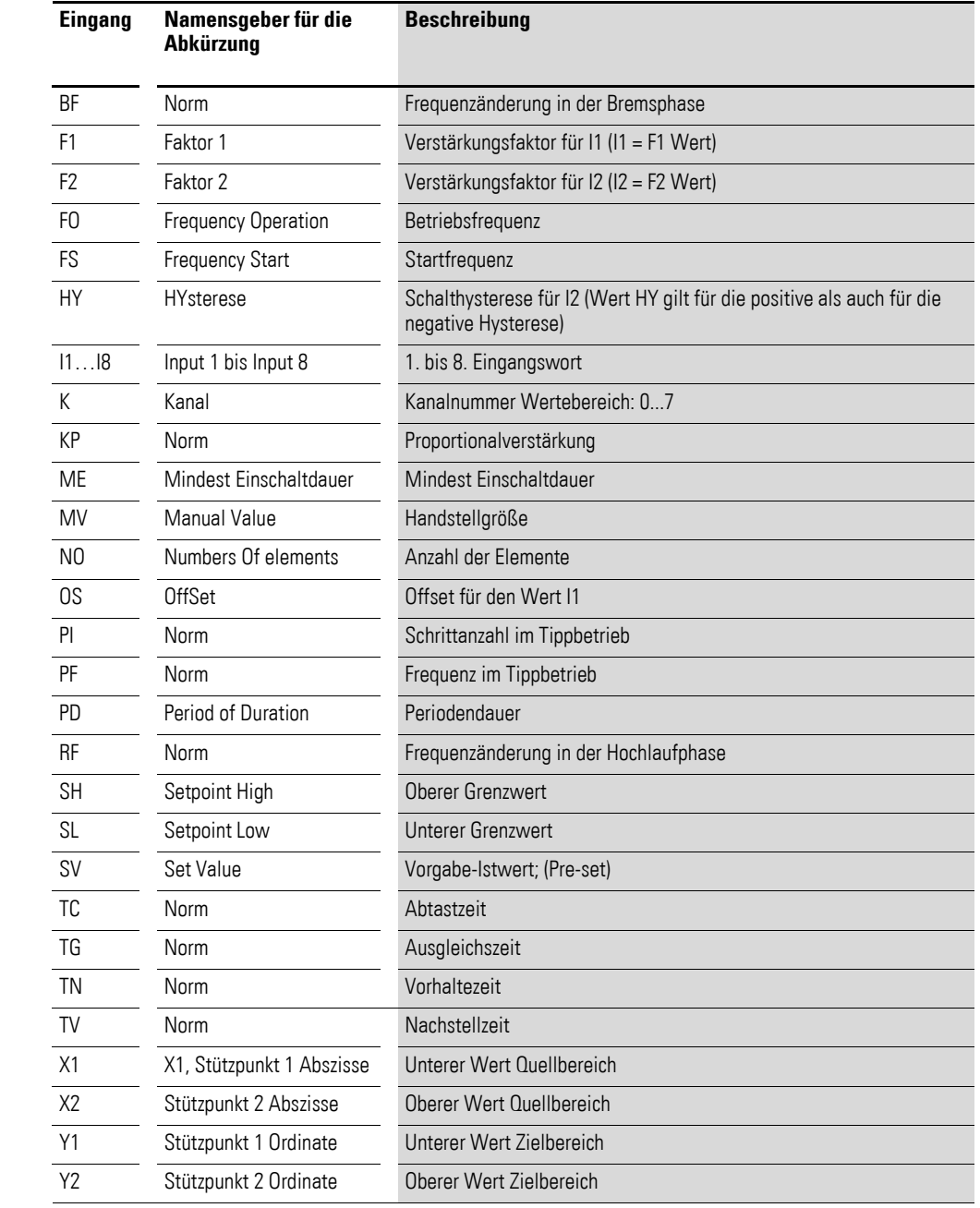

# <span id="page-378-1"></span>**12.9.1 Baustein-Eingänge (Konstanten, Operanden)**

#### **12.9.2 Baustein-Ausgänge (Operanden)**

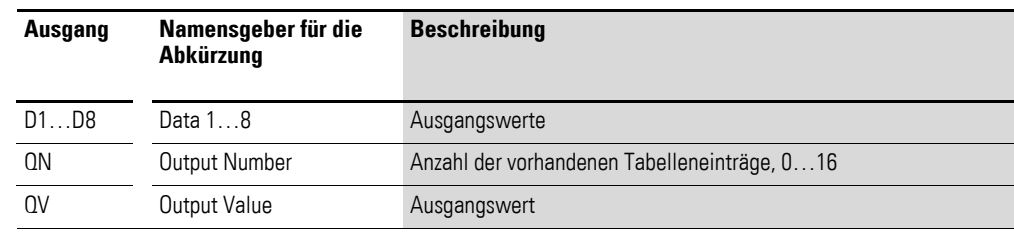

#### **12.9.3 Sonstige Operanden**

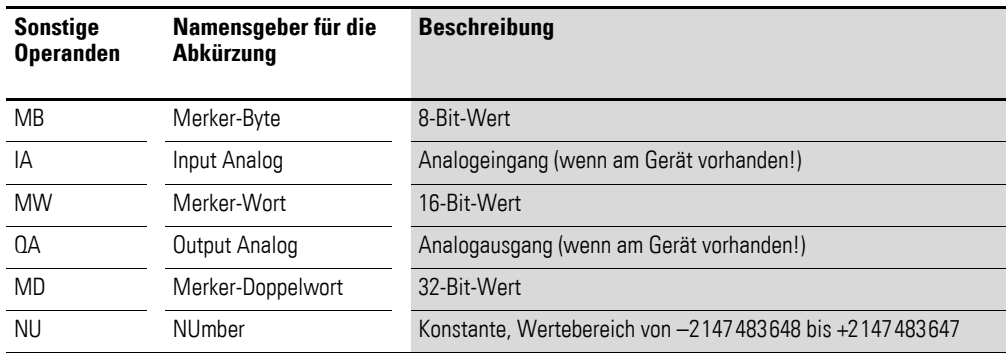

#### <span id="page-379-0"></span>**12.10 Speicherplatzbedarf**

Folgende Tabelle liefert eine Übersicht des Speicherplatzbedarfes von Strompfaden, Funktionsbausteinen und deren zugehörigen Konstanten.

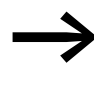

<span id="page-379-1"></span>◆ Vermeiden Sie leere Strompfade, die nach dem Löschen von<br>○ Operanden zwischen beschriebenen Strompfaden eingestreut sind. Solche leeren Strompfade belegen ebenso viel Speicherplatz, wie ein beschriebener Strompfad.

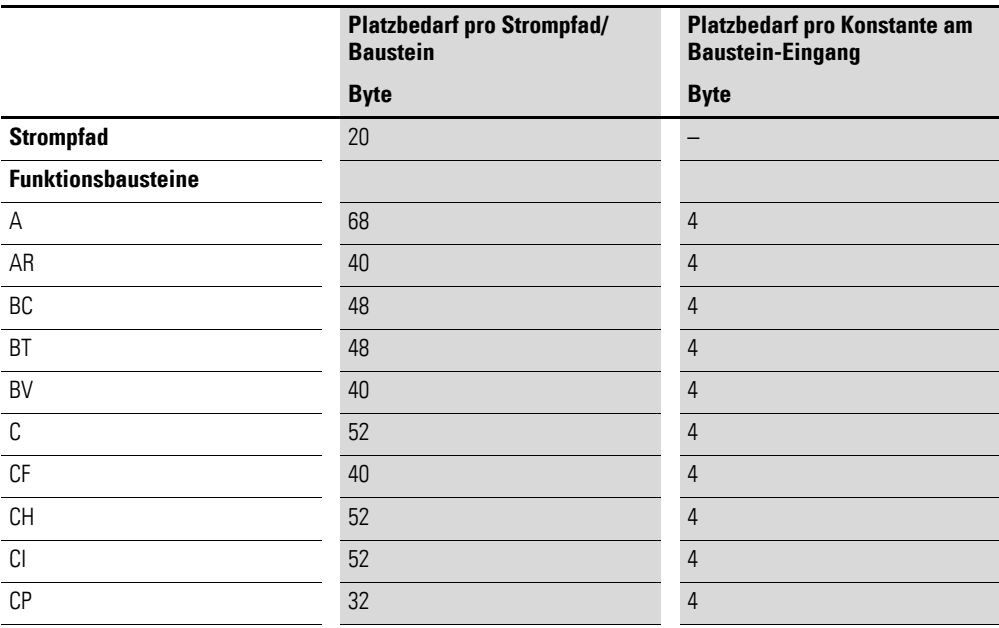

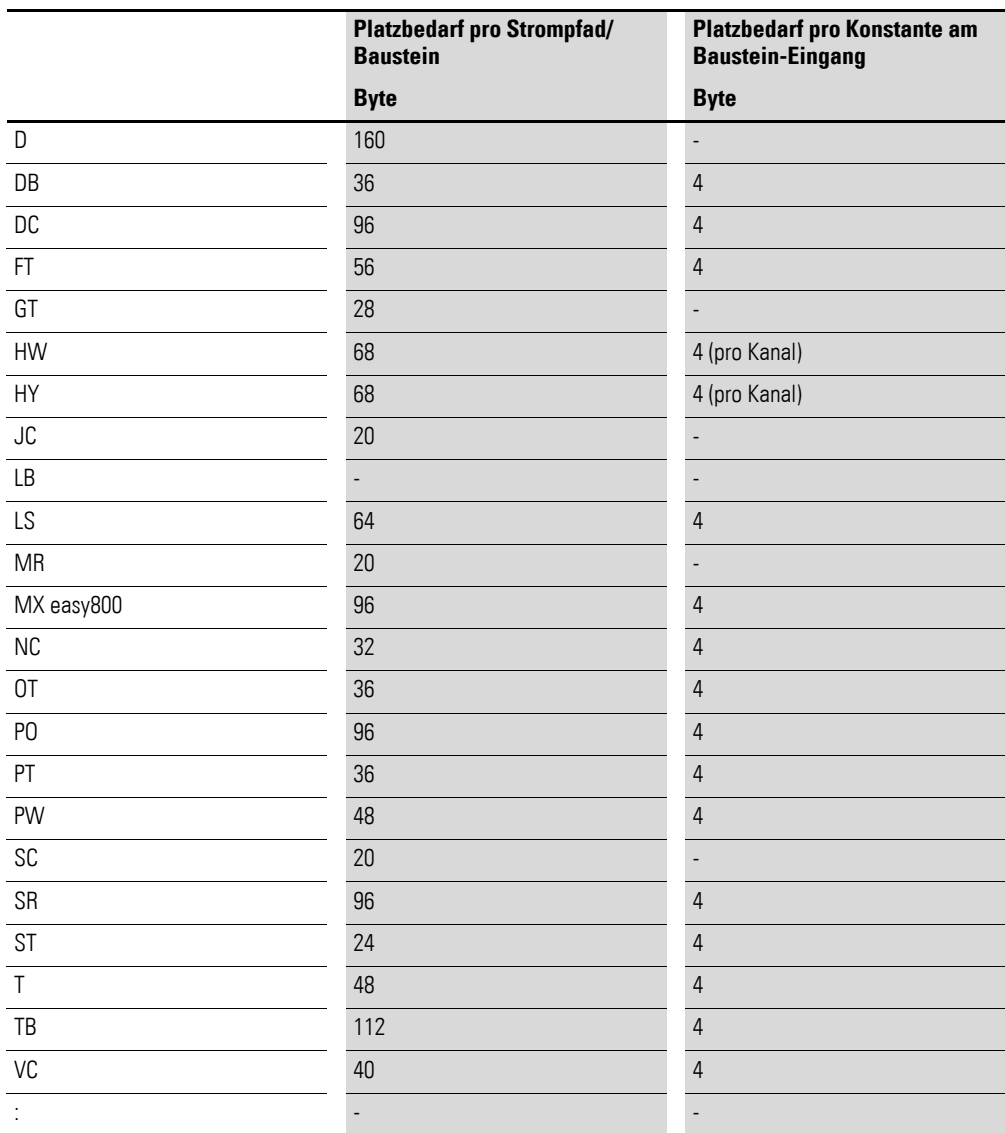

#### **Optimierung des Speicherplatzbedarfs**

Sollten Sie z. B. in einem Projekt mit mehreren easy800-Geräten in dem Teilnehmer "1" 32 Textbausteine verwenden und Sie beabsichtigen weitere Funktionen bzw. Bausteine hinzuzufügen, empfiehlt es sich, diese Erweiterung des Schaltplanes auf die einzelnen intelligenten easy800-Geräte im NET auszulagern und die entsprechenden Informationen mit den einzelnen Teilnehmer über das NET auszutauschen.

Vorteile:

- schnellere Programme,
- die Inbetriebnahme wird übersichtlicher (durch verteilte Intelligenz),
- einfache Projektierung des NET mit Hilfe der Programmier-Software easySoft-Pro.

## 12 Anhang 12.11 ASCII-Tabelle

## **12.11 ASCII-Tabelle**

Die ASCII-Zeichen für die Start- und End-Sequenz sind grau hinterlegt.

Tabelle 29: Werte im Bereich 0 bis.31d

| Dez            | Hex  | Zeiche<br>n      | Code            | <b>Bemerkung</b>        |  |
|----------------|------|------------------|-----------------|-------------------------|--|
| 0              | 0x00 | $Ctrl$ - $@$     | NUL             | Null-Terminator         |  |
| 1              | 0x01 | Ctrl-A           | <b>SOH</b>      | Start of heading        |  |
| $\overline{c}$ | 0x02 | Ctrl-B           | <b>STX</b>      | Start of text           |  |
| 3              | 0x03 | Ctrl-C           | <b>ETX</b>      | End of Text             |  |
| 4              | 0x04 | Ctrl-D           | <b>EOT</b>      | End of transmission     |  |
| 5              | 0x05 | Ctrl-E           | ENQ             | Enquiry                 |  |
| 6              | 0x06 | Ctrl-F           | ACK             | Acknowledge             |  |
| 7              | 0x07 | Ctrl-G           | BEL             | Bell                    |  |
| 8              | 0x08 | Ctrl-H           | BS              | Backspace               |  |
| 9              | 0x09 | Ctrl-I           | ΗT              | Horizontal tab          |  |
| 10             | 0x0A | Ctrl-J           | LF              | Line feed               |  |
| 11             | 0x0B | Ctrl-K           | VT              | Vertical tab            |  |
| 12             | 0x0C | Ctrl-L           | FF              | Form feed               |  |
| 13             | 0x0D | Ctrl-M           | CR              | Carriage return         |  |
| 14             | 0x0E | Ctrl-N           | SO              | Shift out               |  |
| 15             | 0x0F | Ctrl-O           | SI              | Shift in                |  |
| 16             | 0x10 | Ctrl-P           | <b>DLE</b>      | Data link escape        |  |
| 17             | 0x11 | $Ctrl-Q$         | DC <sub>1</sub> | X-ON                    |  |
| 18             | 0x12 | Ctrl-R           | DC <sub>2</sub> |                         |  |
| 19             | 0x13 | Ctrl-S           | DC <sub>3</sub> | X-Off                   |  |
| 20             | 0x14 | Ctrl-T           | DC4             |                         |  |
| 21             | 0x15 | Ctrl-U           | <b>NAK</b>      | No Acknowledge          |  |
| 22             | 0x16 | Ctrl-V           | SYN             | Synchronous idle        |  |
| 23             | 0x17 | Ctrl-W           | ETB             | End transmission blocks |  |
| 24             | 0x18 | Ctrl-X           | CAN             | Cancel                  |  |
| 25             | 0x19 | Ctrl-Y           | EM              | End of medium           |  |
| 26             | 0x1A | Ctrl-Z           | <b>SUB</b>      | Substitute              |  |
| 27             | 0x1B | Ctrl-[           | ESC             | Escape                  |  |
| 28             | 0x1C | $Ctrl - \langle$ | <b>FS</b>       | File separator          |  |
| 29             | 0x1D | $Ctrl-$ ]        | GS              | Group separator         |  |
| 30             | 0x1E | $Ctrl-A$         | <b>RS</b>       | Record separator        |  |
| 31             | 0x1F | Ctrl-_           | US              | Unit separator          |  |

<span id="page-382-0"></span>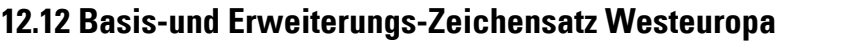

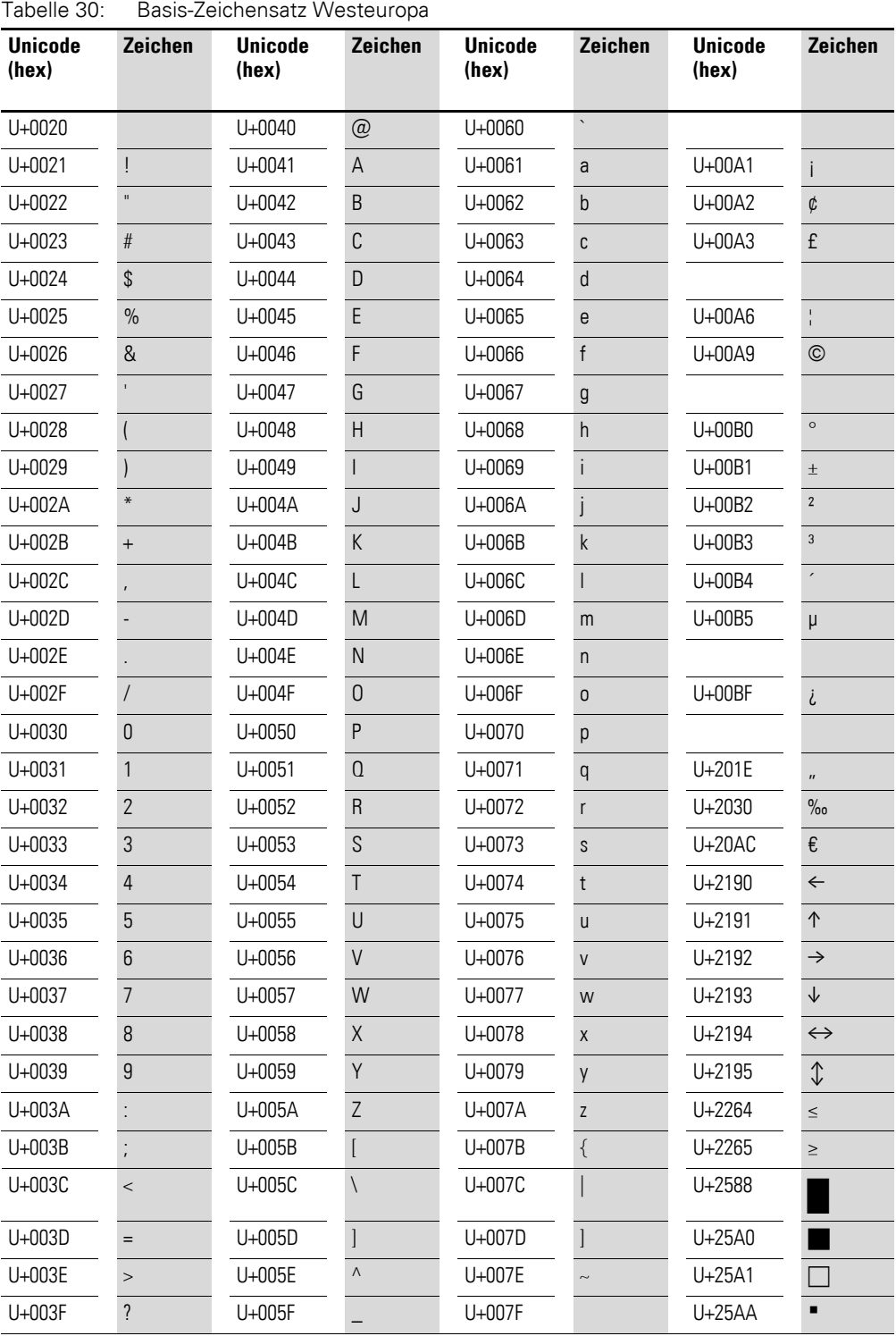

#### 12 Anhang 12.12 Basis-und Erweiterungs-Zeichensatz Westeuropa

| <b>Unicode</b><br>(hex) | Zeichen              | <b>Unicode</b><br>(hex) | Zeichen                     | <b>Unicode</b><br>(hex) | Zeichen | <b>Unicode</b><br>(hex) | Zeichen |
|-------------------------|----------------------|-------------------------|-----------------------------|-------------------------|---------|-------------------------|---------|
| U+00C0                  | À                    | U+00E0                  | à                           |                         |         |                         |         |
| U+00C1                  | Á                    | U+00E1                  | á                           |                         |         |                         |         |
| U+00C2                  | Â                    | U+00E2                  | â                           | U+0152                  | Œ       |                         |         |
| U+00C3                  | $\tilde{\text{A}}$   | U+00E3                  | $\tilde{\mathsf{a}}$        | U+0153                  | œ       |                         |         |
| U+00C4                  | Ä                    | U+00E4                  | ä                           |                         |         |                         |         |
| U+00C5                  | Å                    | U+00E5                  | å                           | $U + 0160$              | Š       |                         |         |
| U+00C6                  | Æ                    | U+00E6                  | æ                           | U+0161                  | š       |                         |         |
| U+00C7                  | Ç                    | U+00E7                  | Ç                           |                         |         |                         |         |
| U+00C8                  | È                    | U+00E8                  | è                           | U+0178                  | Ÿ       |                         |         |
| U+00C9                  | É                    | U+00E9                  | $\acute{\text e}$           | U+017D                  | Ž       |                         |         |
| U+00CA                  | Ê                    | U+00EA                  | ê                           | U+017E                  | ž       |                         |         |
| $U+00CB$                | Ë                    | U+00EB                  | ë                           |                         |         |                         |         |
| U+00CC                  | Ì                    | U+00EC                  | ì                           |                         |         |                         |         |
| $U+00CD$                | Í                    | $U+00ED$                | í                           |                         |         |                         |         |
| U+00CE                  | Î                    | U+00EE                  | î                           |                         |         |                         |         |
| U+00CF                  | Ï                    | U+00EF                  | ï                           |                         |         |                         |         |
| U+00D0                  | Đ                    | U+00F0                  | ð                           |                         |         |                         |         |
| U+00D1                  | $\tilde{\mathsf{N}}$ | U+00F1                  | ñ                           |                         |         |                         |         |
| U+00D2                  | Ò                    | U+00F2                  | Ò                           |                         |         |                         |         |
| U+00D3                  | Ó                    | U+00F3                  | Ó                           |                         |         |                         |         |
| U+00D4                  | Ô                    | U+00F4                  | ô                           |                         |         |                         |         |
| U+00D5                  | Õ                    | U+00F5                  | $\tilde{0}$                 |                         |         |                         |         |
| U+00D6                  | Ö                    | U+00F6                  | Ö                           |                         |         |                         |         |
| U+00D7                  |                      | U+00F7                  |                             |                         |         |                         |         |
| U+00D8                  | Ø                    | U+00F8                  | Ø                           |                         |         |                         |         |
| U+00D9                  | Ù                    | U+00F9                  | ù                           |                         |         |                         |         |
| U+00DA                  | Ú                    | U+00FA                  | ú                           |                         |         |                         |         |
| $U+00DB$                | Û                    | $U+00FB$                | û                           |                         |         |                         |         |
| $U+00DC$                | Ü                    | $U+00FC$                | ü                           |                         |         |                         |         |
| $U+00DD$                | Ý                    | $U+00FD$                | ý                           |                         |         |                         |         |
| $U+00DE$                |                      | U+00FE                  | $\operatorname{\mathsf{p}}$ |                         |         |                         |         |
| $U+00DF$                | $\boldsymbol{\beta}$ | U+00FF                  | ÿ                           |                         |         |                         |         |

Tabelle 31: Erweiterung des Basis-Zeichensatzes Westeuropa

Die oben dargestellten Zeichensätze Basis- und Erweiterung Westeuropa können Sie über den Funktionsbaustein D-Textanzeige eines easy800-Gerätes ausgeben.

# **Stichwortverzeichnis**

# **A**

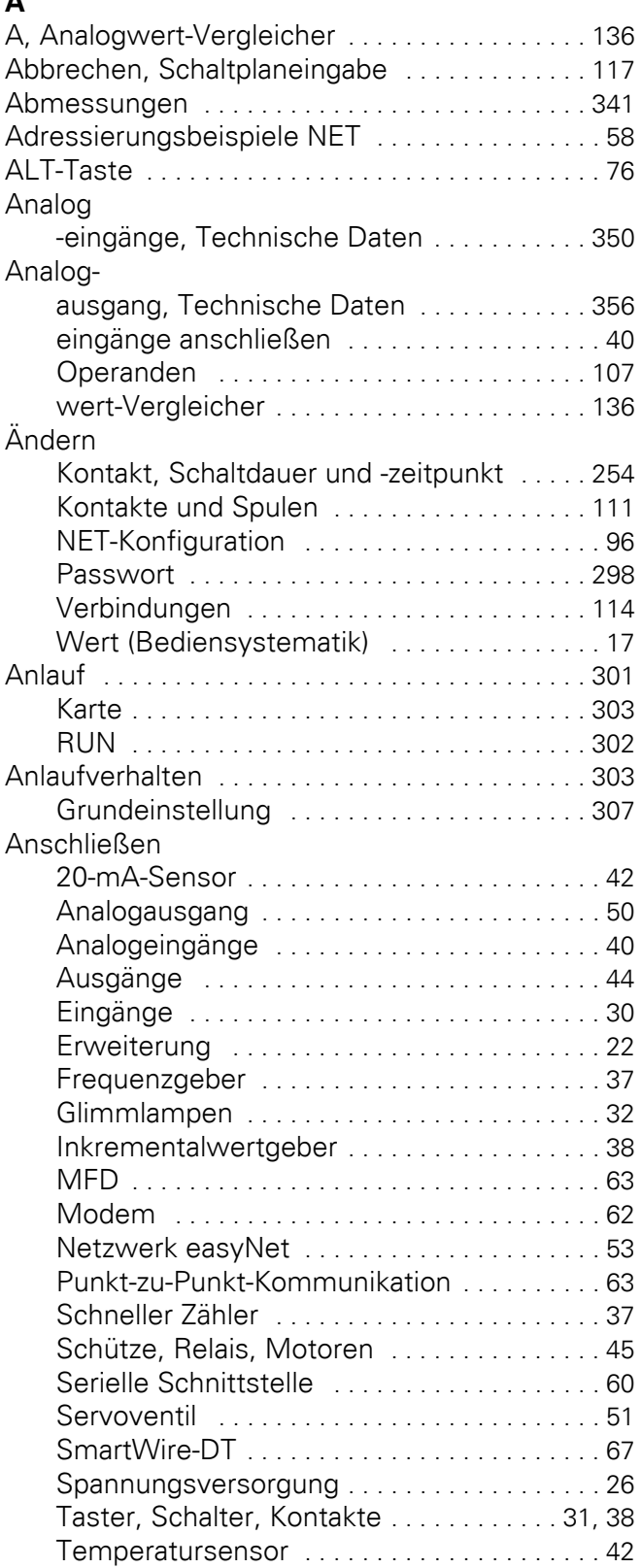

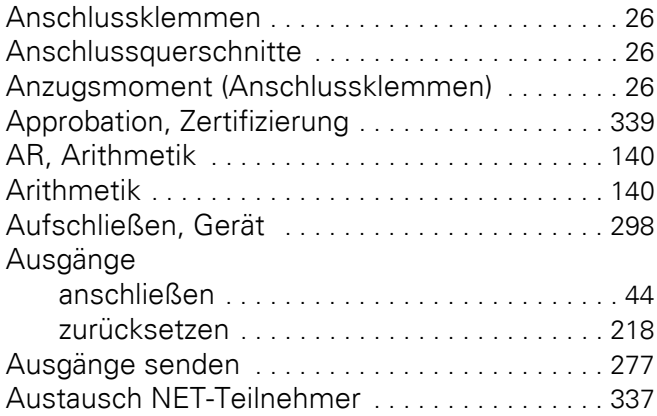

## **B**

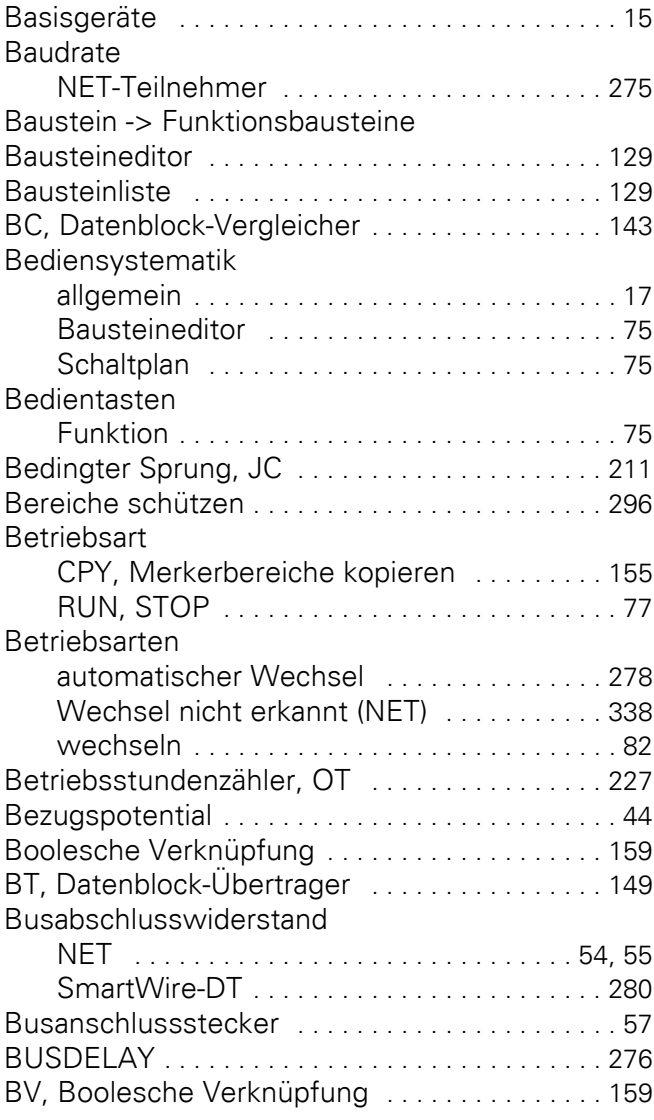

# **C**

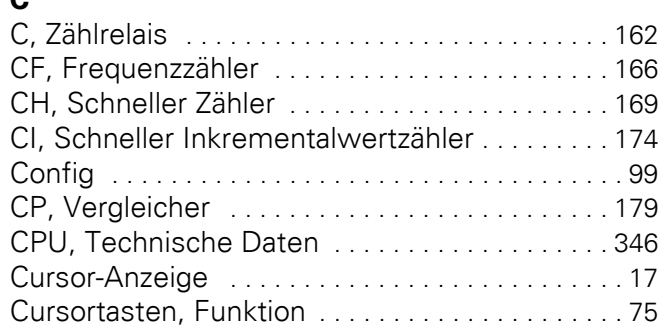

## **D**

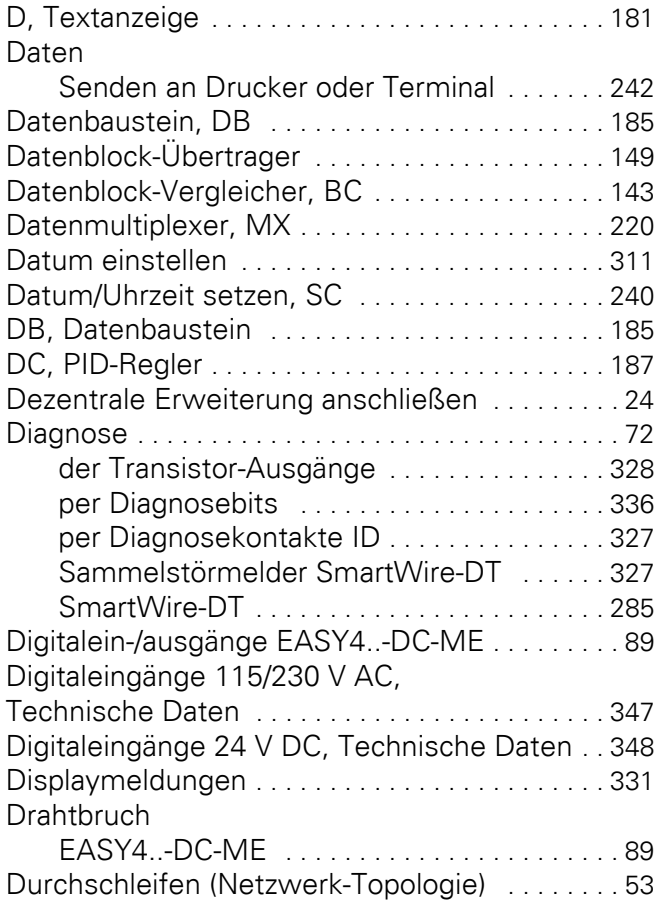

# **E**

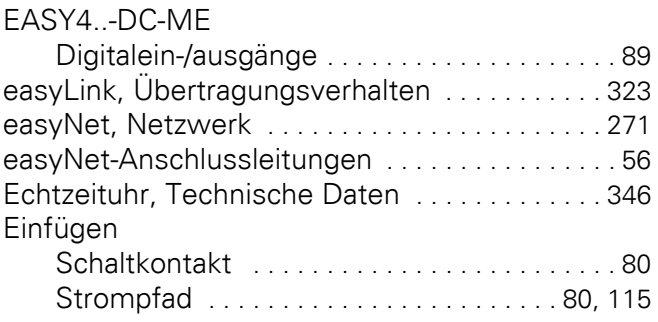

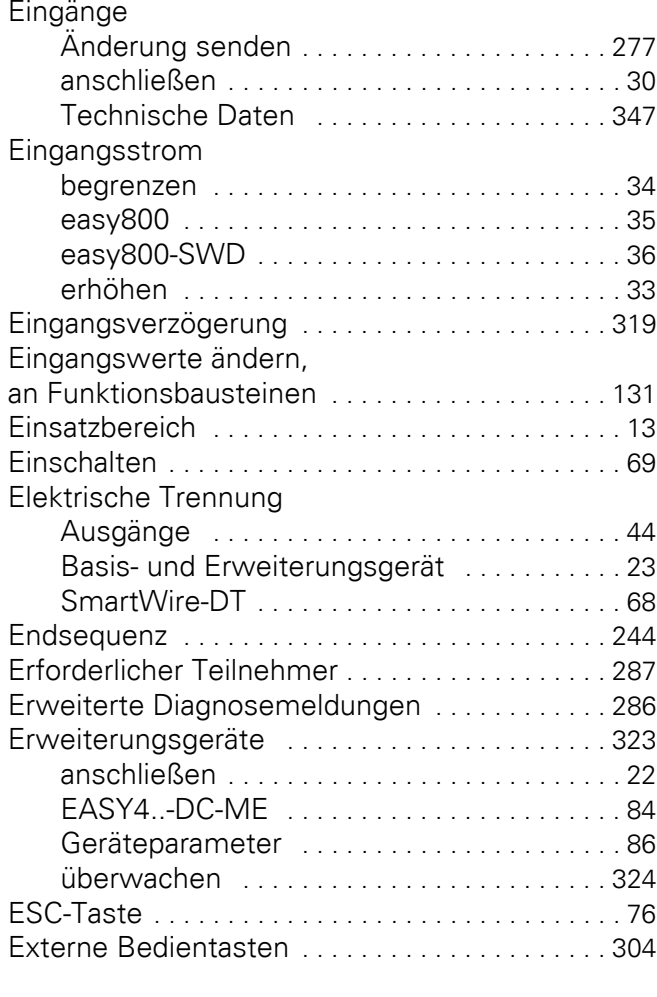

## **F**

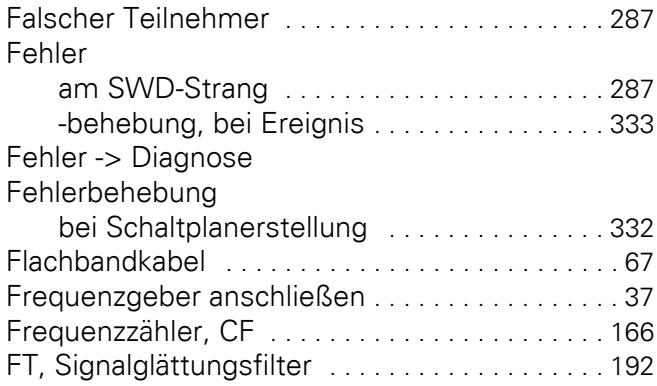

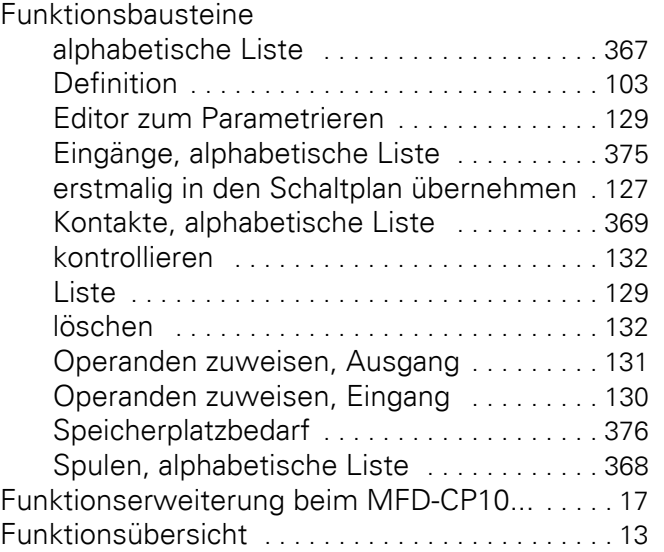

### **G**

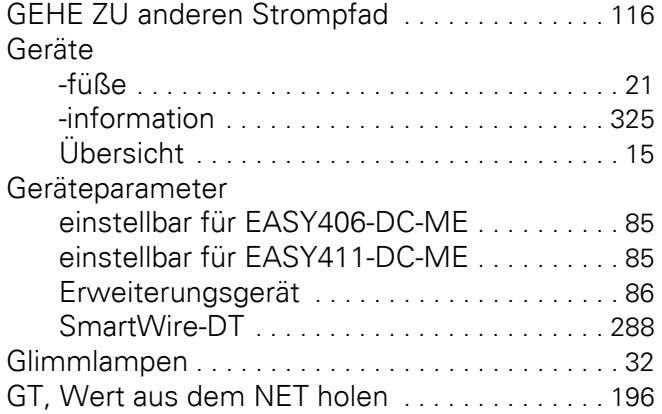

## **H**

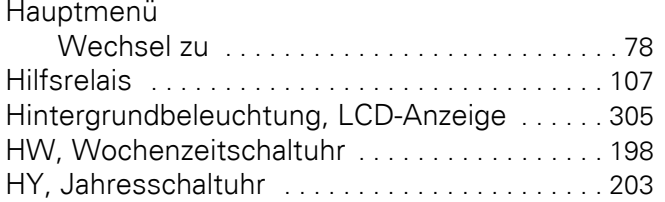

## **I**

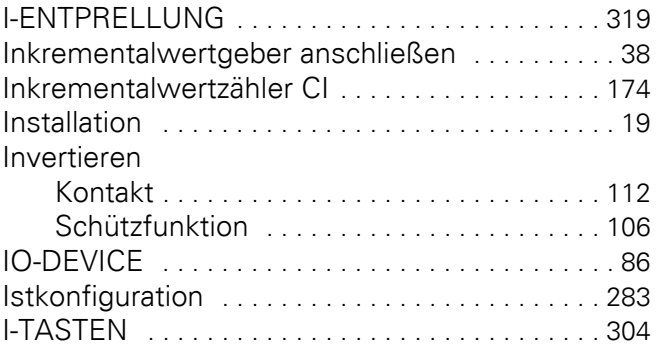

## **J**

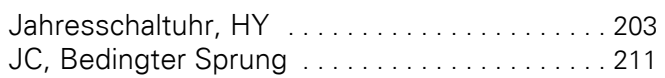

## **K**

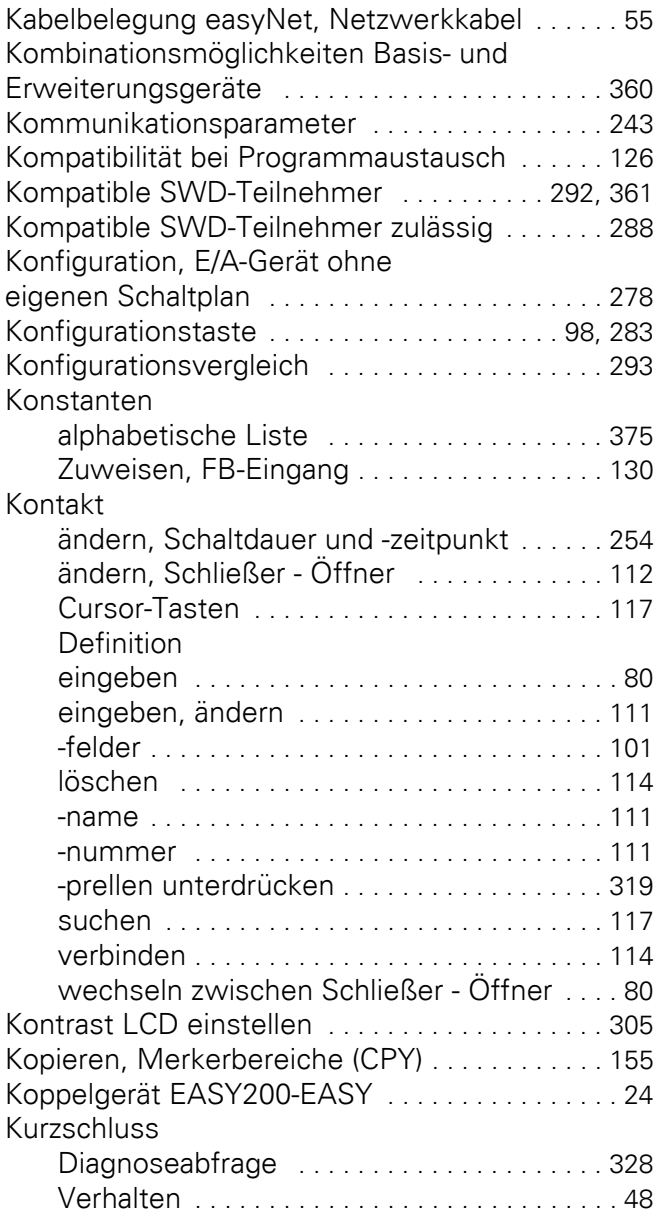

# **L**

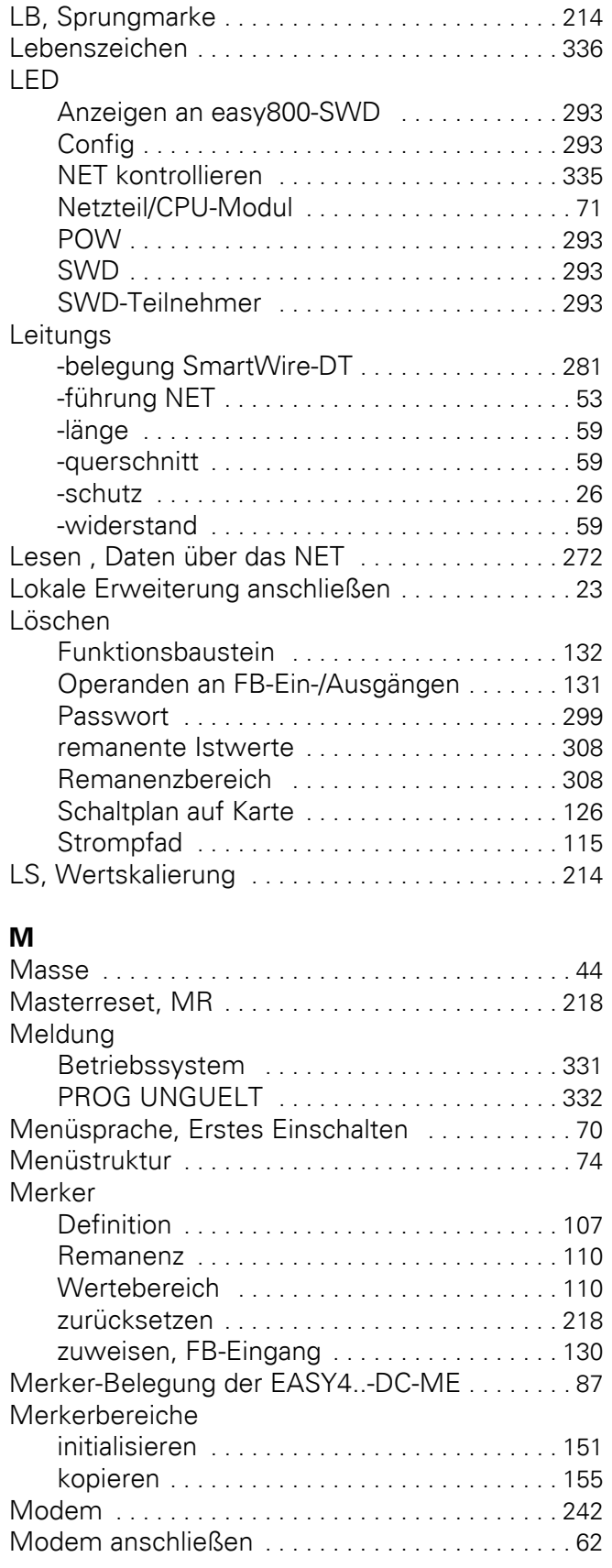

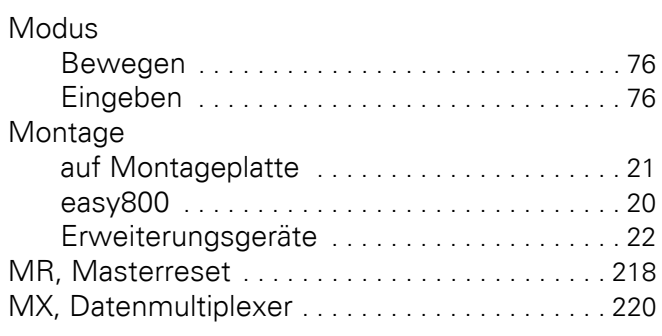

#### **N**

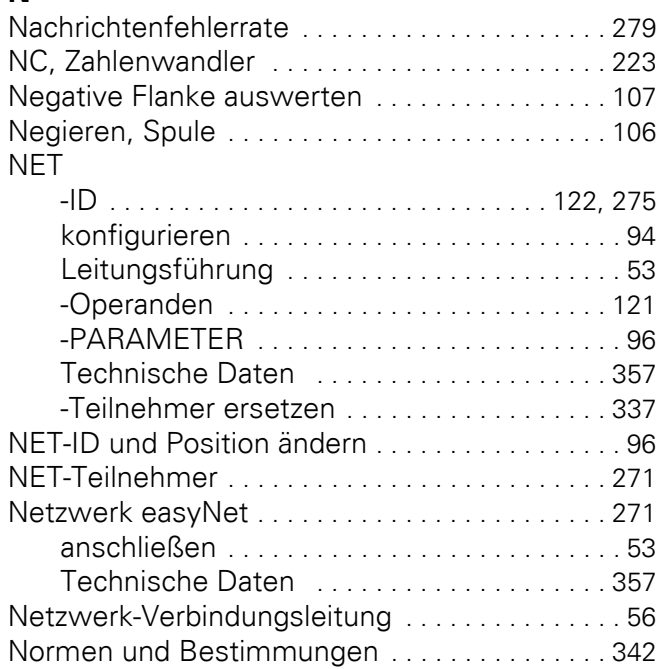

## **O**

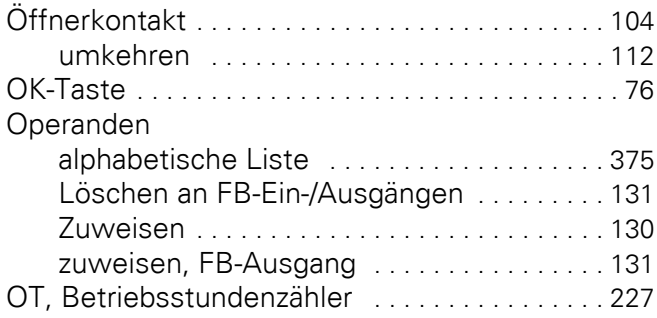

# **P**

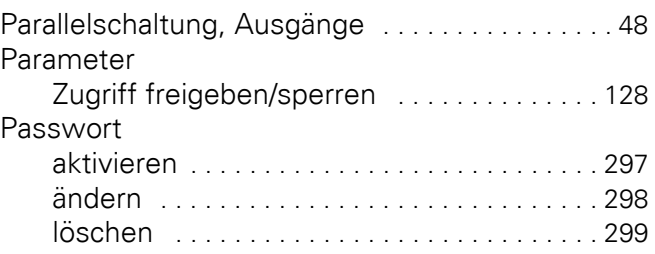

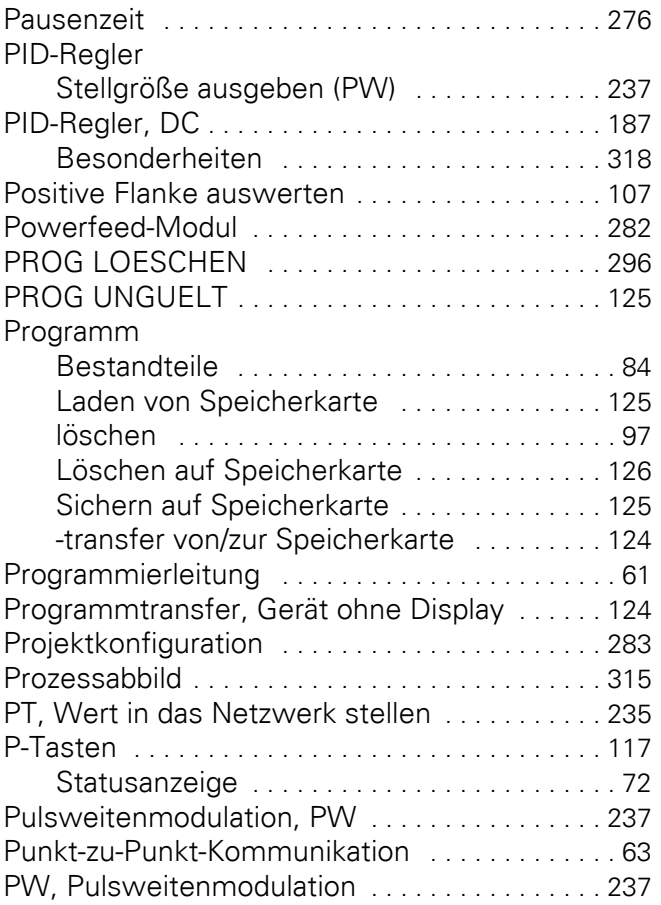

#### **R**

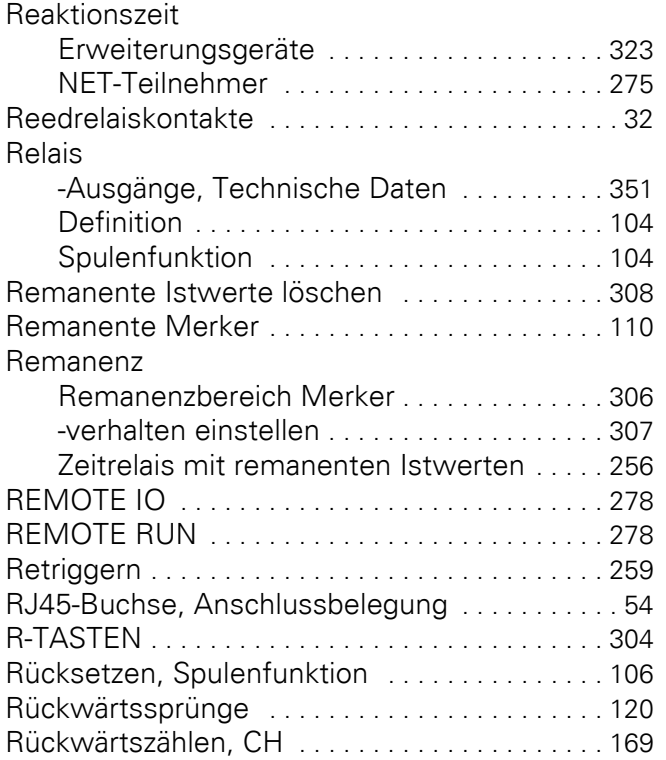

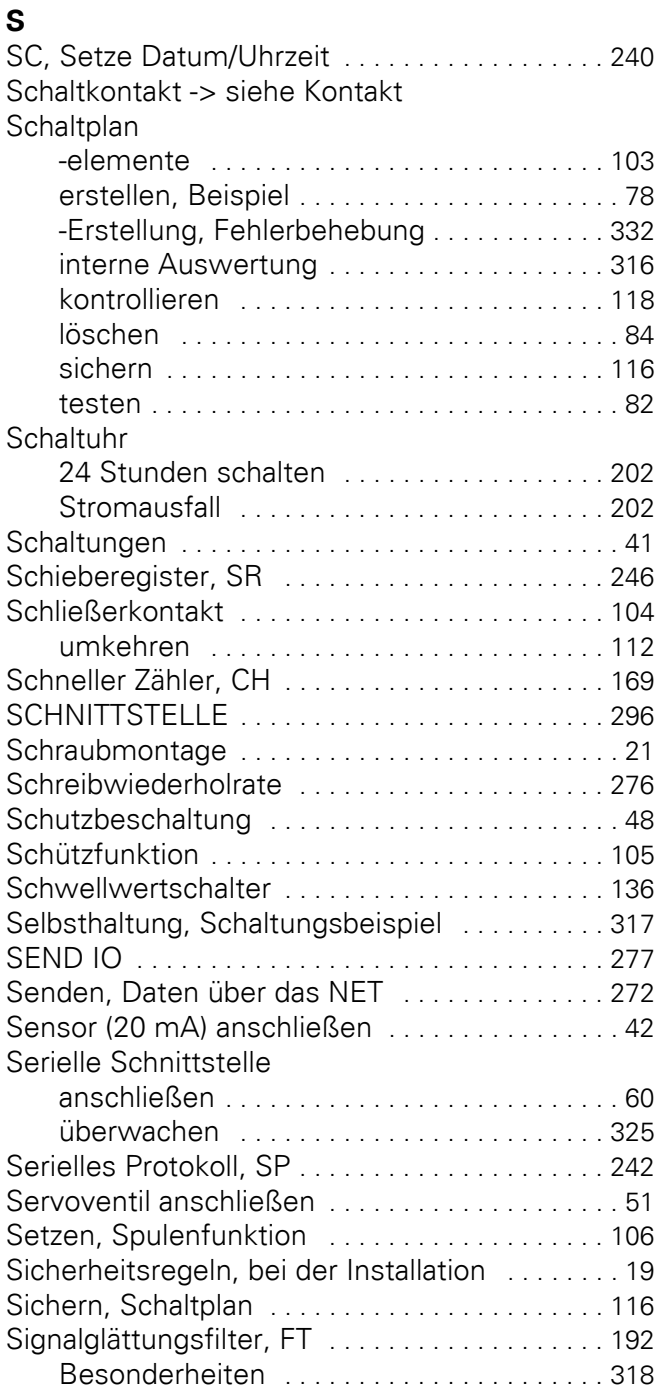

RUN/STOP-Umschalte[n . . . . . . . . . . . . . . . . . . . . 82](#page-85-0)

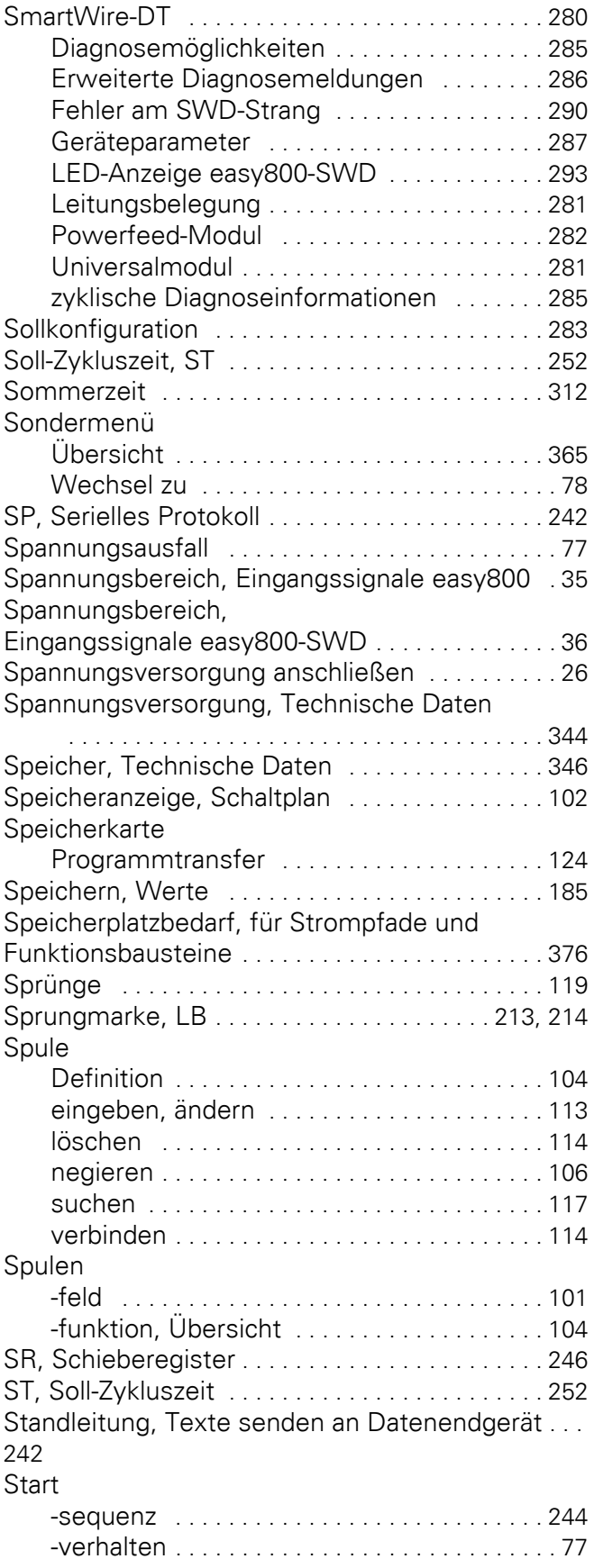

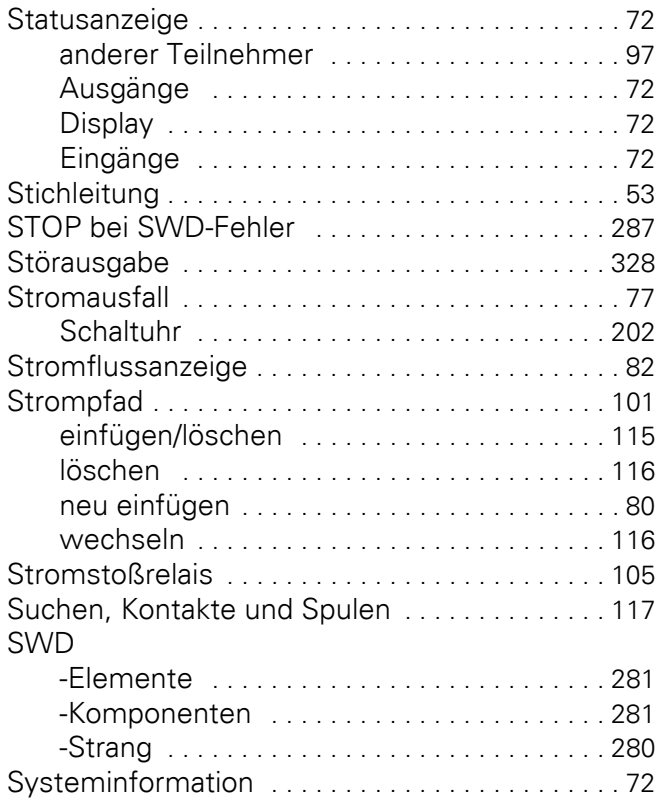

#### **T**

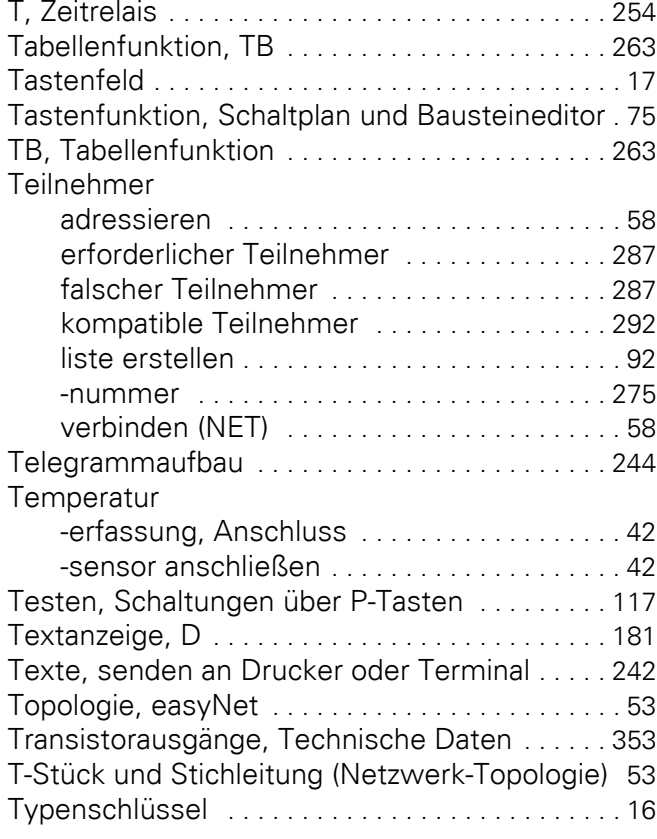

## **U**

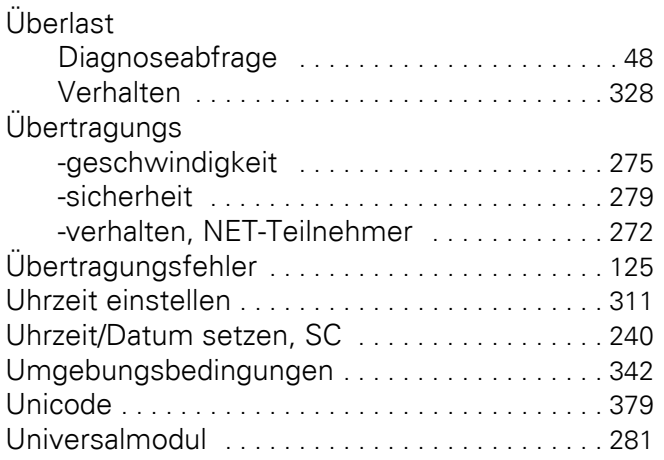

## **V**

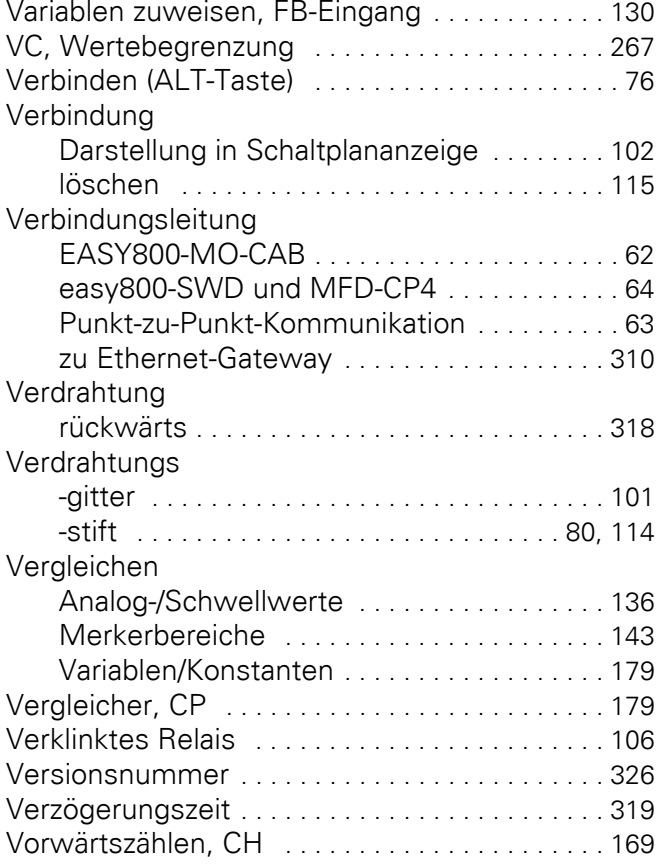

#### **W**

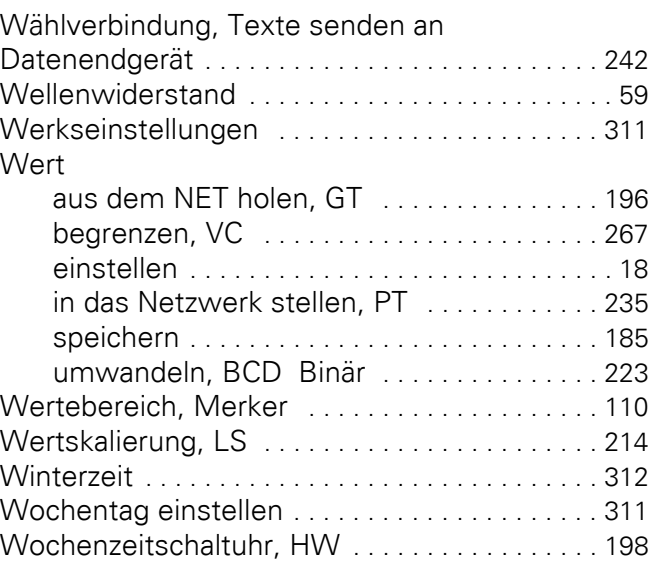

#### **Z**

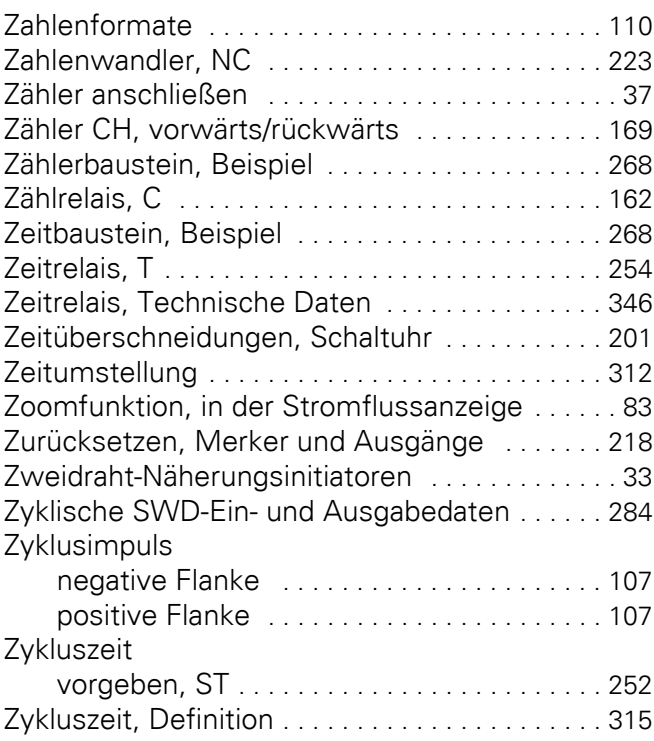

Eaton's Electrical Sector ist weltweit führend in den Bereichen Energieverteilung, unterbrechungsfreie Stromversorgung, Schalten, Schützen, Automatisieren und Visualisieren von industriellen Prozessen. Durch die Kombination der breiten Produktpalette und unseren Ingenieur-Dienstleistungen liefern wir weltweit Energiemanagement-Lösun-gen zur Realisierung höchster Anforderungen im Maschi-nenbau, in Industrieanlagen, öffentlichen Einrichtungen, Zweck- und Wohnbauten, Rechenzentren, der IT, der Energieversorgung sowie im Handel oder bei alternativen Energien. Unsere Lösungen helfen Unternehmen nachhaltige Wettbewerbsvorteile zu erzielen. Durch ein vorausschauendes Energiemanagement der elektrischen Infrastruktur über die gesamte Lebensdauer hinweg, bieten wir größere Sicherheit, höhere Zuverlässigkeit und Energieeffizienz. Weitere Informationen finden Sie unter www.eaton.com/ electrical.

#### **Eaton Adressen weltweit: www.moeller.net/address**

#### **E-Mail: info-bonn@eaton.com Internet: www.eaton.com/moellerproducts**

**Eaton Industries GmbH** Hein-Moeller-Str. 7–11 D-53115 Bonn

© 2003 by Eaton Corporation Alle Rechte vorbehalten MN04902001Z-DE Doku/Doku/Eb 11/11 Printed in Germany (07/11) Artikelnr.: 261371

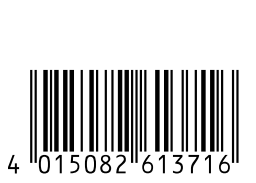

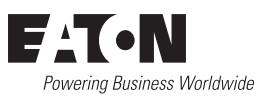